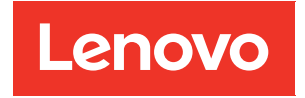

# Guía del usuario de ThinkSystem SR680a V3

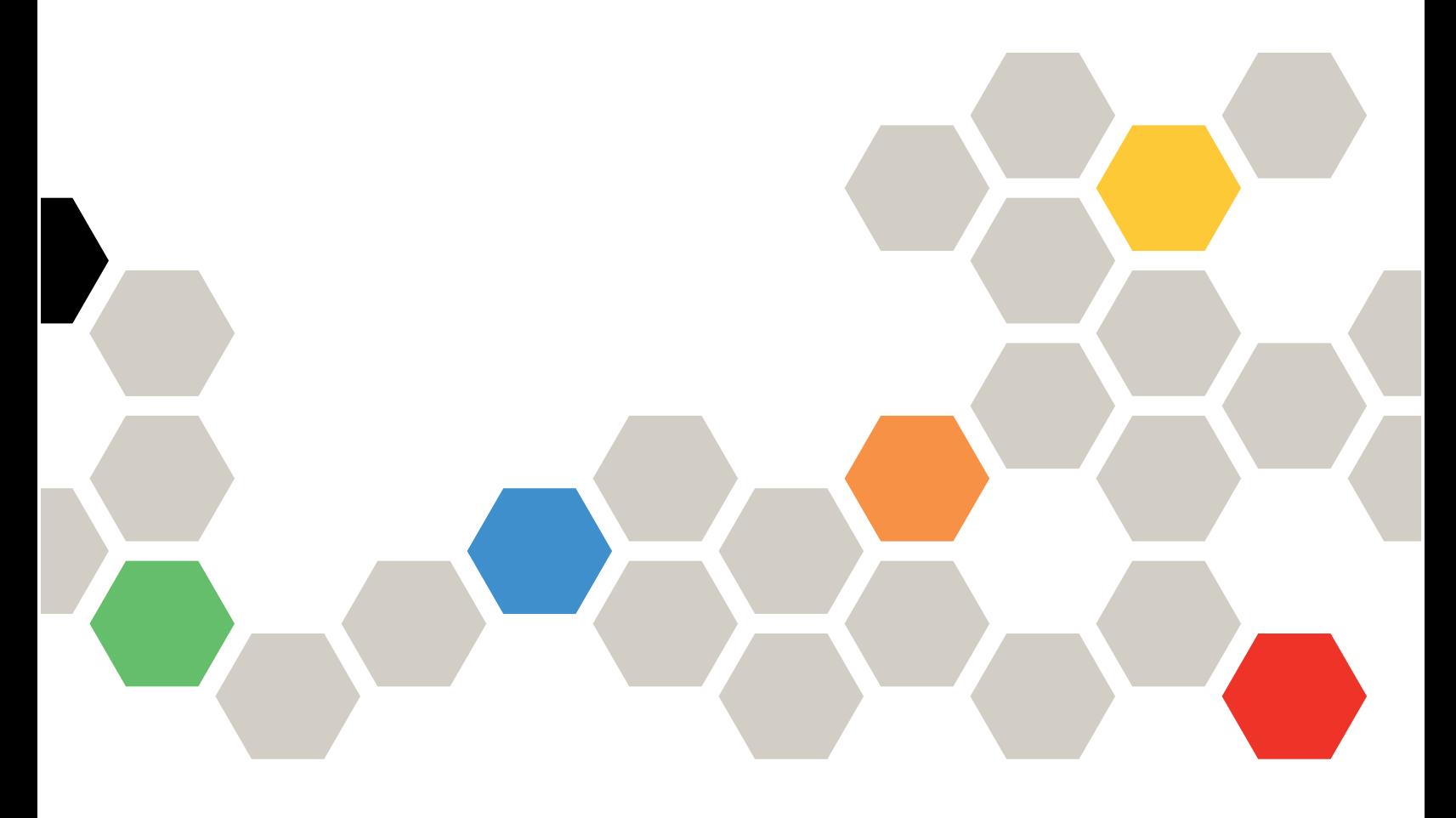

Tipo de equipo: 7DHE

#### **Nota**

Antes de utilizar esta información y el producto al que brinda soporte, no olvide leer y comprender la información de seguridad y las instrucciones de seguridad, que están disponibles en: [https://pubs.lenovo.com/safety\\_documentation/](https://pubs.lenovo.com/safety_documentation/)

Además, asegúrese de estar familiarizado con los términos y las condiciones de la garantía de Lenovo para su servidor, que se pueden encontrar en: <http://datacentersupport.lenovo.com/warrantylookup>

#### Primera edición (Julio 2024)

#### © Copyright Lenovo 2024.

AVISO DE DERECHOS LIMITADOS Y RESTRINGIDOS: Si los productos o software se suministran según el contrato de General Services Administration (GSA), la utilización, reproducción o divulgación están sujetas a las restricciones establecidas en el Contrato núm. GS-35F-05925.

## <span id="page-2-0"></span>Contenido

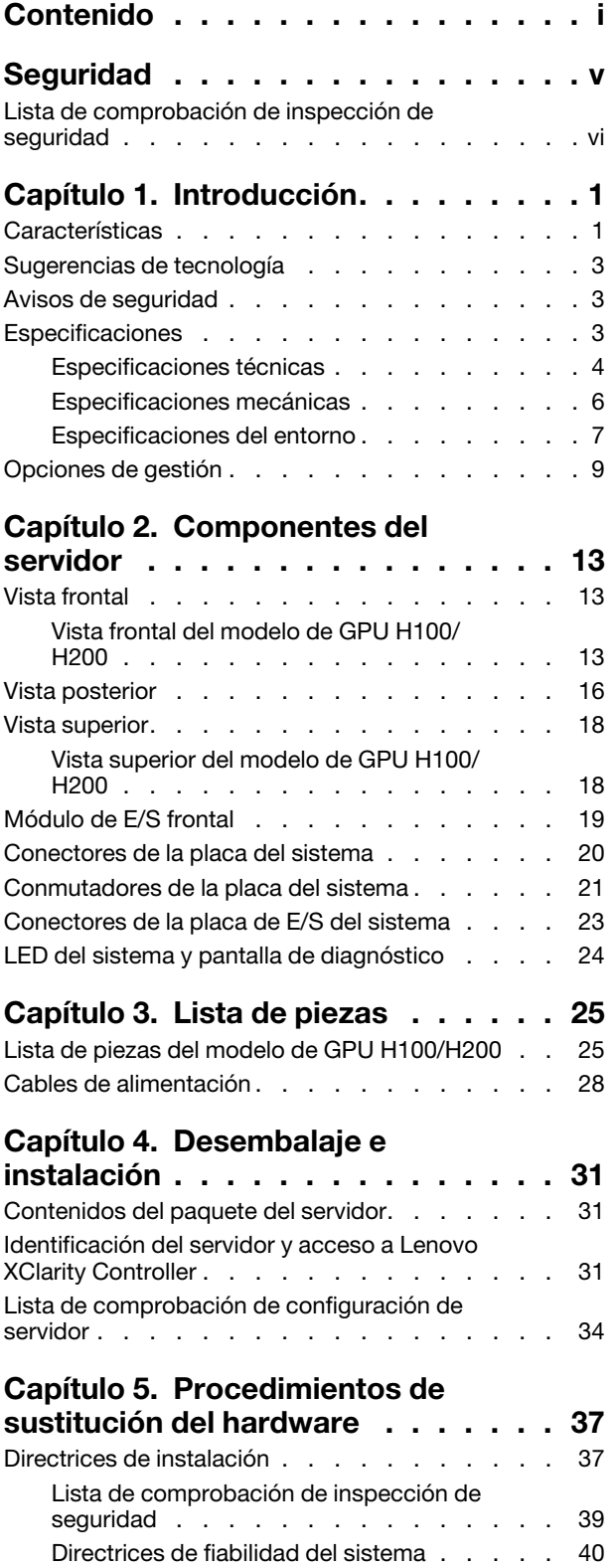

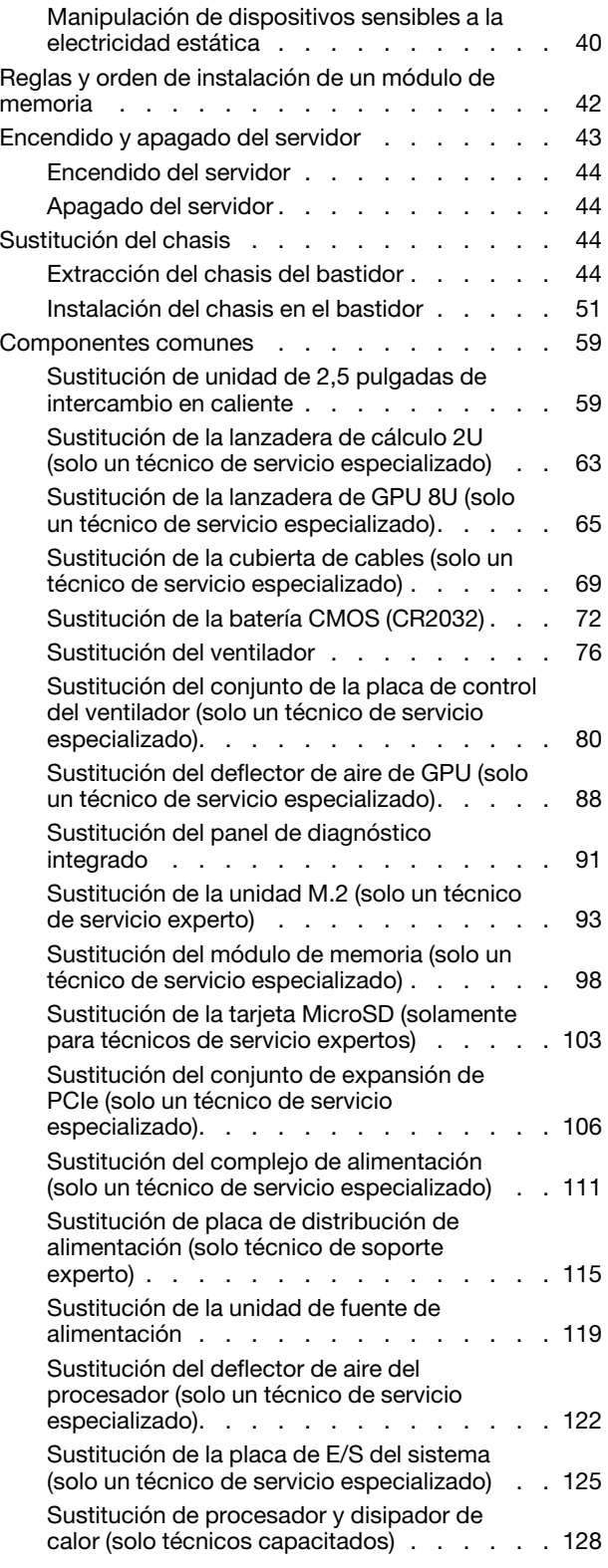

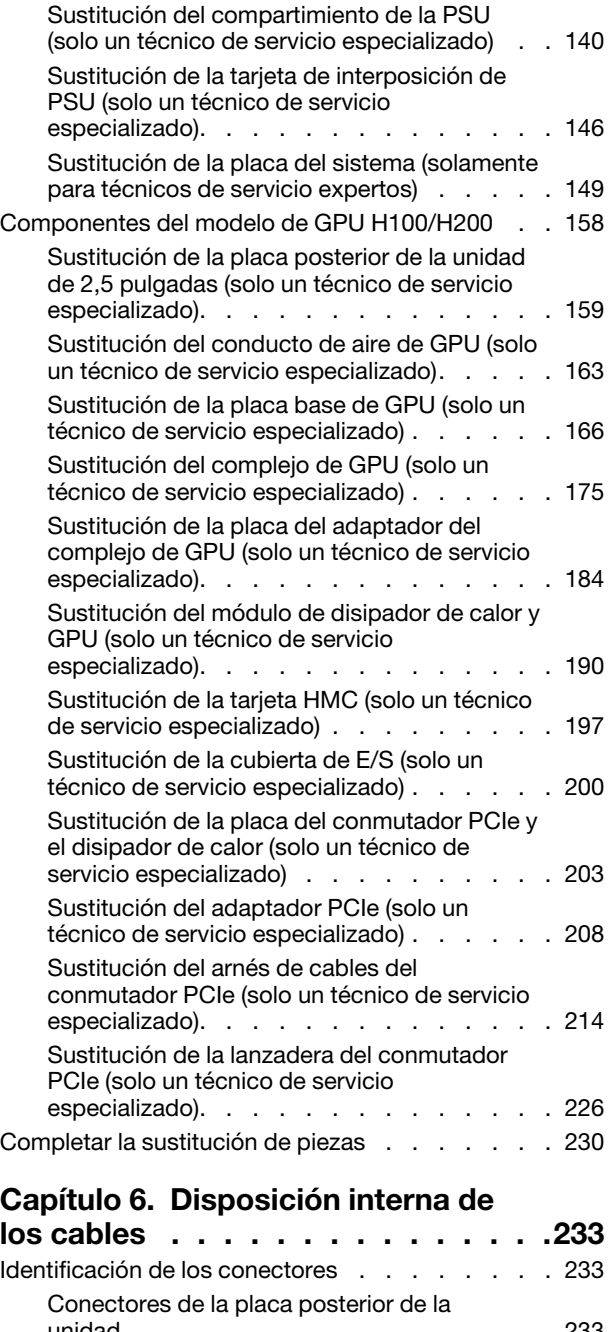

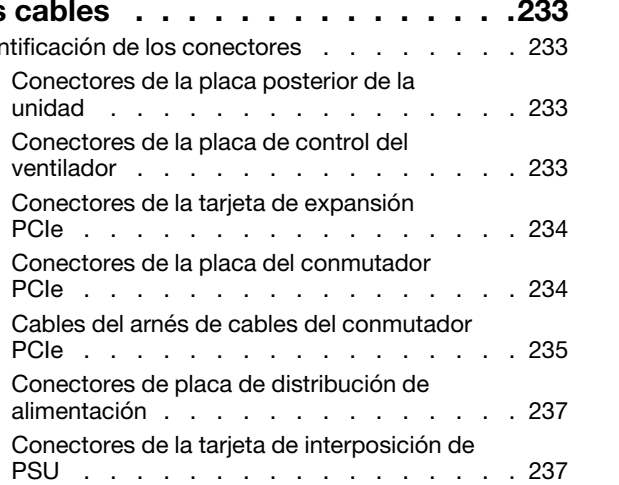

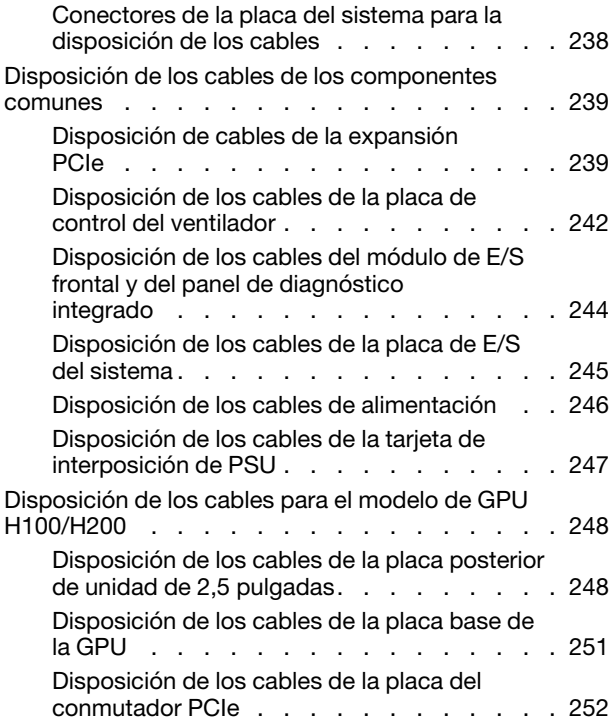

### [Capítulo 7. Configuración del](#page-268-0)

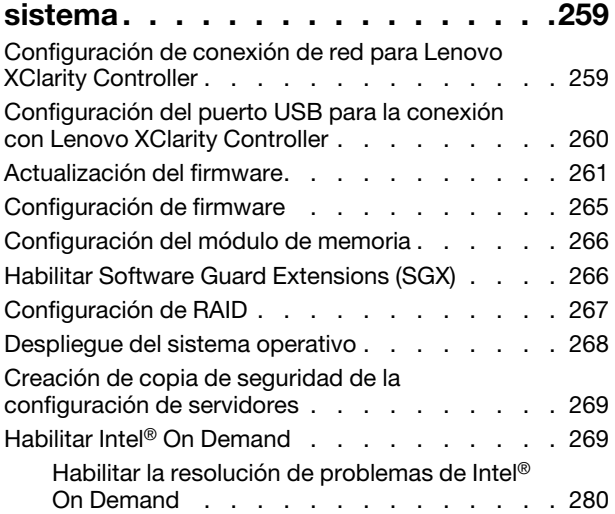

### [Capítulo 8. Determinación de](#page-290-0)

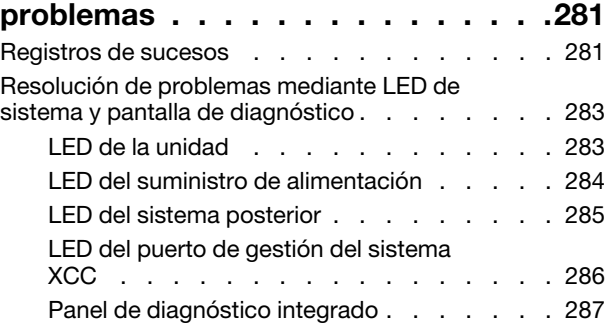

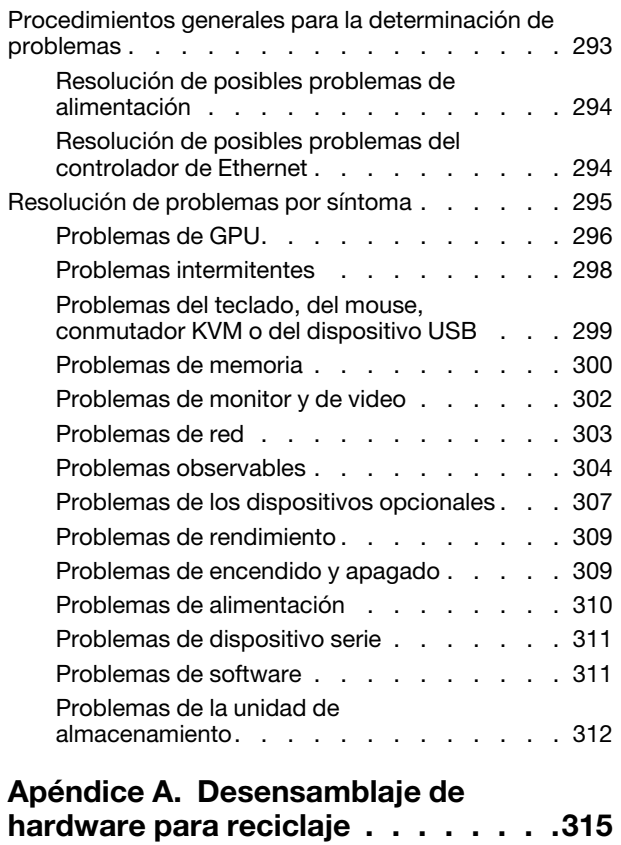

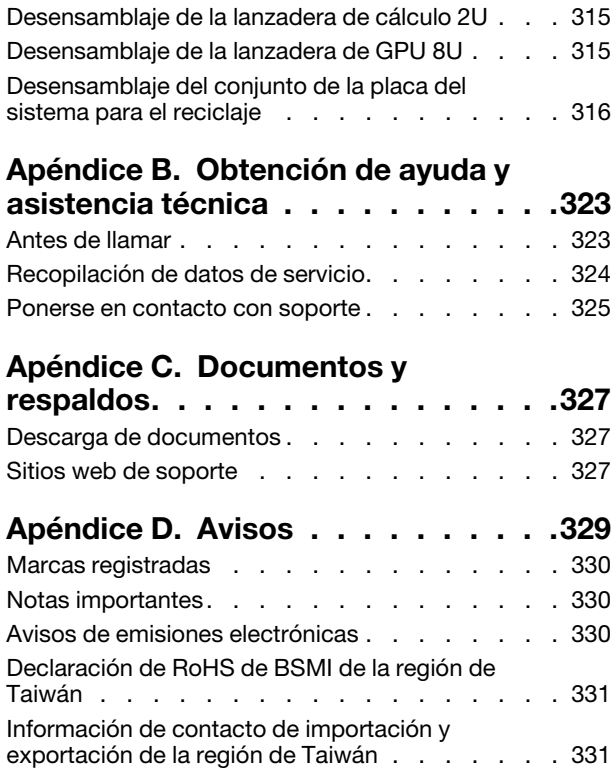

## <span id="page-6-0"></span>Seguridad

Before installing this product, read the Safety Information.

قبل تركيب هذا المنتج، يجب قر اءة الملاحظات الآمنية

Antes de instalar este produto, leia as Informações de Segurança.

在安装本产品之前,请仔细阅读 Safety Information (安全信息)。

安裝本產品之前,請先閱讀「安全資訊」。

Prije instalacije ovog produkta obavezno pročitajte Sigurnosne Upute.

Před instalací tohoto produktu si přečtěte příručku bezpečnostních instrukcí.

Læs sikkerhedsforskrifterne, før du installerer dette produkt.

Lees voordat u dit product installeert eerst de veiligheidsvoorschriften.

Ennen kuin asennat tämän tuotteen, lue turvaohjeet kohdasta Safety Information.

Avant d'installer ce produit, lisez les consignes de sécurité.

Vor der Installation dieses Produkts die Sicherheitshinweise lesen.

Πριν εγκαταστήσετε το προϊόν αυτό, διαβάστε τις πληροφορίες ασφάλειας (safety information).

לפני שתתקינו מוצר זה, קראו את הוראות הבטיחות.

A termék telepítése előtt olvassa el a Biztonsági előírásokat!

Prima di installare questo prodotto, leggere le Informazioni sulla Sicurezza.

製品の設置の前に、安全情報をお読みください。

본 제품을 설치하기 전에 안전 정보를 읽으십시오.

Пред да се инсталира овој продукт, прочитајте информацијата за безбедност.

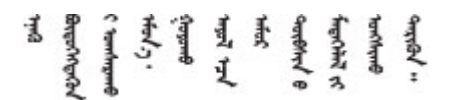

Les sikkerhetsinformasjonen (Safety Information) før du installerer dette produktet.

Przed zainstalowaniem tego produktu, należy zapoznać się z książką "Informacje dotyczące bezpieczeństwa" (Safety Information).

Antes de instalar este produto, leia as Informações sobre Segurança.

Перед установкой продукта прочтите инструкции по технике безопасности.

Pred inštaláciou tohto zariadenia si pečítaje Bezpečnostné predpisy.

Pred namestitvijo tega proizvoda preberite Varnostne informacije.

Antes de instalar este producto, lea la información de seguridad.

Läs säkerhetsinformationen innan du installerar den här produkten.

Bu ürünü kurmadan önce güvenlik bilgilerini okuyun.

مەزكۇر مەھسۇلاتنى ئورنىتىشتىن بۇرۇن بىخەتەرلىك ئۇچۇرلىرىنى ئوقۇپ چىقىڭ.

Youq mwngz yungh canjbinj neix gaxgonq, itdingh aeu doeg aen canjbinj soengq cungj vahgangj ancien siusik.

### <span id="page-7-0"></span>Lista de comprobación de inspección de seguridad

Utilice la información de esta sección para identificar condiciones potencialmente inseguras en su servidor. Durante el diseño y la construcción de cada equipo, se instalaron elementos de seguridad requeridos para proteger a los usuarios y técnicos de servicio frente a lesiones.

Nota: El producto no es apto para su uso en lugares de trabajo con pantalla visual de acuerdo con la cláusula 2 del reglamento laboral.

Nota: La configuración del servidor se realiza solo en la sala del servidor.

#### PRECAUCIÓN:

El mantenimiento de este equipo debe estar a cargo de personal de servicio capacitado, tal como se define en IEC 62368-1, el estándar de Seguridad de equipos electrónicos dentro del campo de audio/ video, Tecnología de la información y Tecnología de comunicación. Lenovo supone que cuenta con la calificación para entregar servicio y que cuenta con formación para reconocer niveles de energía peligrosos en los productos. El equipo debe instalarse en una ubicación de acceso restringido y el acceso al equipo lo controla la autoridad responsable de la ubicación.

Importante: Se requiere conexión eléctrica a tierra del servidor para la seguridad del operador y el funcionamiento correcto del sistema. Un electricista certificado puede verificar la conexión eléctrica a tierra de la toma de alimentación.

Utilice la siguiente lista de comprobación para asegurarse de que no se presenten condiciones potencialmente inseguras:

- 1. Asegúrese de que la alimentación esté apagada y los cables de alimentación estén desconectados.
- 2. Revise el cable de alimentación.
	- Asegúrese de que el conector a tierra esté en buenas condiciones. Utilice un metro para medir la continuidad de la conexión a tierra del tercer cable para 0,1 ohmios o menos entre la clavija externa de puesta a tierra y el bastidor de tierra.
	- Asegúrese de que el cable de alimentación sea del tipo adecuado.

Para ver los cables de alimentación que están disponibles para el servidor:

a. Visite la siguiente página:

<http://dcsc.lenovo.com/#/>

- b. Haga clic en Preconfigured Model (Modelo preconfigurado) o Configure to order (Configurar a pedido).
- c. Especifique el tipo de equipo y el modelo del servidor para mostrar la página de configuración.
- d. Haga clic en Power (Alimentación) → Power Cables (Cables de alimentación) para ver todos los cables de la línea eléctrica.
- Asegúrese de que el aislamiento no esté desgastado ni dañado.
- 3. Compruebe que no haya ninguna alteración obvia que no sea de Lenovo. Utilice un buen juicio con respecto a la seguridad de las alteraciones que no sean de Lenovo.
- 4. Compruebe que dentro del servidor no haya ninguna condición insegura evidente, como limaduras metálicas, contaminación, agua u otros líquidos o señales de daño de incendio o de humo.
- 5. Compruebe si hay cables gastados, deteriorados o pinzados.
- 6. Asegúrese de que los pasadores de la fuente de alimentación (tornillos o remaches) no se hayan quitado ni estén manipulados.
- 7. En el diseño del sistema de distribución se debe tener en cuenta la corriente total de salida a tierra de todas las fuentes de alimentación en el servidor.

#### PRECAUCIÓN:

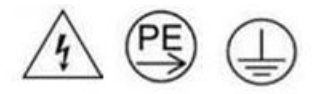

Corriente de contacto alta. Haga la conexión a tierra antes de conectar a la fuente.

8. Utilice las PDU (unidades de distribución de alimentación) pluggable equipment type B para distribuir la alimentación a servidores.

## <span id="page-10-0"></span>Capítulo 1. Introducción

El ThinkSystem SR680a V3 servidor (Tipo 7DHE) es un servidor potente de 8U que cuenta con dos procesadores escalables Intel® Xeon® de 5.ª generación y ocho GPU de alto rendimiento. Este servidor refrigerado por aire es el servidor generativo de IA definitivo, con comunicaciones avanzadas de GPU a GPU y conectividad de PCIe 5.0 de alta velocidad entre las GPU, los procesadores y las conexiones de red. Cargas de trabajo de IA que incluyen modelación, entrenamiento, simulación, representación, tecnología financiera e investigación científica.

Figura 1. ThinkSystem SR680a V3

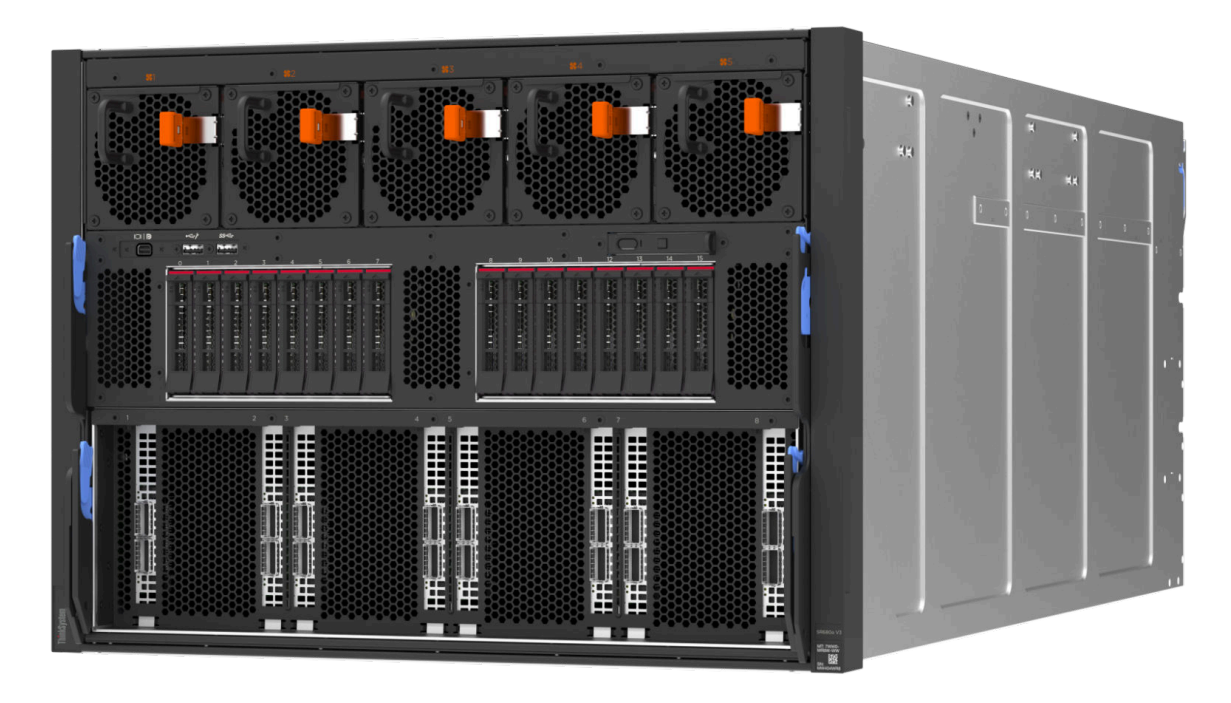

### <span id="page-10-1"></span>**Características**

Las posibilidades de rendimiento, facilidad de uso, fiabilidad y expansión han constituido consideraciones principales en el diseño del servidor. Estas características del diseño posibilitan la personalización del hardware del sistema a fin de que satisfaga sus necesidades actuales y proporcionan posibilidades de expansión flexible en el futuro.

El servidor implementa las siguientes características y tecnologías:

#### • Features on Demand

Si se integra una función Features on Demand en el servidor o en un dispositivo opcional que está instalado en el servidor, puede adquirir una clave de activación para activar dicha función. Para obtener más información sobre Features on Demand, consulte:

#### <https://fod.lenovo.com/lkms>

Intel® On Demand es una función que permite al usuario personalizar las capacidades del procesador según la carga de trabajo y las tareas que esté manejando. Para obtener más información, consulte "Habilitar Intel® [On Demand" en la página 269](#page-278-1).

• Lenovo XClarity Controller (XCC)

Lenovo XClarity Controller es el controlador de gestión habitual para el hardware del servidor Lenovo ThinkSystem. Lenovo XClarity Controller combina varias funciones de gestión en un único chip de la placa de la placa del sistema del servidor (conjunto de la placa del sistema). Algunas de las características únicas de Lenovo XClarity Controller son rendimiento mejorado, video remoto de mayor resolución y opciones de seguridad ampliadas.

El servidor admite Lenovo XClarity Controller 2 (XCC2). Para obtener información adicional sobre Lenovo XClarity Controller 2 (XCC2), consulte <https://pubs.lenovo.com/lxcc-overview/>.

#### • Firmware del servidor compatible con UEFI

El firmware de Lenovo ThinkSystem cumple el estándar Unified Extensible Firmware Interface (UEFI). UEFI sustituye al BIOS y define una interfaz estándar entre el sistema operativo, el firmware de la plataforma y los dispositivos externos.

Los servidores Lenovo ThinkSystem pueden arrancar sistemas operativos que cumplen el estándar UEFI, sistemas operativos basados en el BIOS y adaptadores basados en el BIOS, así como adaptadores que cumplen el estándar UEFI.

Nota: El servidor no admite el sistema operativo Disc Operating System (DOS).

#### • Memoria del sistema de gran capacidad

El servidor admite DIMM registrados (RDIMM). Para obtener más información sobre los tipos específicos y la cantidad máxima de memoria, consulte ["Especificaciones técnicas" en la página 4.](#page-13-0)

#### • Amplia capacidad de almacenamiento de datos y función de intercambio en caliente

Con la característica de intercambio en caliente, podrá añadir, eliminar o sustituir unidades de disco duro sin apagar el servidor.

La capacidad de almacenamiento es diferente según el modelo de servidor. Para obtener más información, consulte ["Especificaciones técnicas" en la página 4](#page-13-0).

#### • Diagnóstico de Lightpath

Los diagnósticos de Lightpath proporcionan los LED para ayudarle a diagnosticar problemas. Para obtener más información sobre el diagnóstico de Lightpath, consulte ["Resolución de problemas mediante](#page-292-0)  [LED de sistema y pantalla de diagnóstico" en la página 283.](#page-292-0)

#### • Acceso móvil al sitio web de información del servicio de Lenovo

El servidor proporciona un código de respuesta rápida (QR) en la etiqueta de servicio del sistema, que se encuentra en la cubierta del servidor y que puede explorar con un lector de códigos QR y un escáner con un dispositivo móvil para obtener un acceso rápido al sitio web de información del servicio de Lenovo. El sitio web de información del servicio de Lenovo proporciona información adicional para videos de sustitución e instalación de piezas y códigos de error para soporte del servidor.

#### • Active Energy Manager

Lenovo XClarity Energy Manager es una solución de gestión de energía y temperatura para los centros de datos. Puede supervisar y gestionar el consumo de alimentación y la temperatura de servidores convergidos, NeXtScale, System x y ThinkServer y mejorar la eficiencia energética mediante Lenovo XClarity Energy Manager.

#### • Conexión redundante de red

Lenovo XClarity Controller proporciona la función de conmutación por error a una conexión Ethernet redundante con la aplicación aplicable instalada. Si se produce un problema con la conexión Ethernet primaria, todo el tráfico Ethernet asociado con la conexión primaria se conmutará automáticamente a la conexión Ethernet redundante opcional. Si se han instalado controladores de dispositivo aplicables, esta conmutación se producirá sin pérdida de datos y sin intervención del usuario.

#### • Refrigeración redundante

La refrigeración redundante de los ventiladores del servidor permite su funcionamiento continuo en caso de que uno de los ventiladores presente errores.

### <span id="page-12-0"></span>Sugerencias de tecnología

Lenovo actualiza continuamente el sitio web de soporte con los consejos y técnicas más recientes que puede aplicar para resolver problemas que pueda tener con el servidor. Estas sugerencias de tecnología (también llamados consejos RETAIN o boletines de servicio) proporcionan procedimientos para solucionar o resolver problemas relacionados con la operación de su servidor.

Para buscar las sugerencias de tecnología disponibles para el servidor:

- 1. Vaya a <http://datacentersupport.lenovo.com> y navegue a la página de soporte correspondiente a su servidor.
- 2. Haga clic en How To's (Cómo) en el panel de navegación.
- 3. Haga clic en Article Type (Tipo de artículo)  $\rightarrow$  Solution (Solución) en el menú desplegable.

Siga las instrucciones de la pantalla para elegir la categoría del problema que tiene.

### <span id="page-12-1"></span>Avisos de seguridad

Lenovo está comprometido con el desarrollo de productos y servicios que se adhieran a los estándares más altos de calidad, con el fin de proteger a nuestros clientes y a sus datos. En las circunstancias donde se notifican potenciales vulnerabilidades, es responsabilidad del Equipo de respuesta a incidentes de seguridad de productos Lenovo (PSIRT) investigar y proporcionar información a nuestros clientes, de modo que puedan pueden establecer planes de la mitigación mientras trabajamos para entregar soluciones.

La lista de avisos actuales está disponible en el siguiente sitio:

<span id="page-12-2"></span>[https://datacentersupport.lenovo.com/product\\_security/home](https://datacentersupport.lenovo.com/product_security/home)

### Especificaciones

Resumen de las características y especificaciones del servidor. En función del modelo, es posible que algunos dispositivos no estén disponibles o que algunas especificaciones no sean aplicables.

Consulte la tabla siguiente para ver las categorías de especificaciones y el contenido de cada categoría.

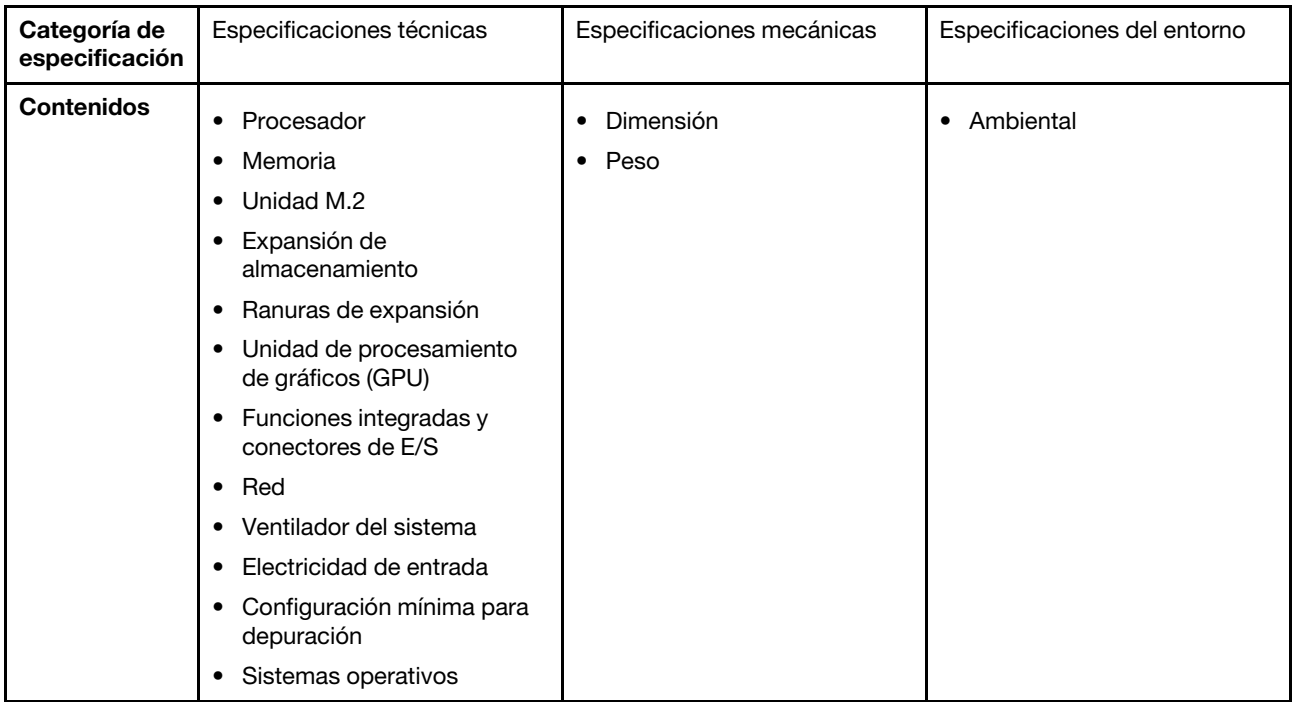

### <span id="page-13-0"></span>Especificaciones técnicas

Resumen de las especificaciones técnicas del servidor. En función del modelo, es posible que algunos dispositivos no estén disponibles o que algunas especificaciones no sean aplicables.

#### Procesador

Admite dos procesadores escalables Intel® Xeon® de 5.ª generación de hasta 350 W TDP, con controlador de memoria integrado y topología Intel Mesh UPI (Ultra Path Interconnect).

- Hasta dos procesadores de nivel Platinum con zócalos LGA 4677
- Escalable hasta 60 núcleos por zócalo
- Admite enlaces UPI v2.0 a mayor ancho (x96) y velocidad: hasta 12,8, 14,4, 16, 20 GT/s
- Energía de diseño térmico (TDP): hasta 350 vatios

Para ver una lista de procesadores compatibles, consulte: <https://serverproven.lenovo.com>.

#### Memoria

Consulte ["Reglas y orden de instalación de un módulo de memoria" en la página 42](#page-51-0) para obtener información detallada sobre la preparación y configuración de la memoria.

- Tipo de módulo de memoria:
- TruDDR5 5600MHz RDIMM: 64 GB (2Rx4) y 96 GB (2Rx4)
- Capacidad
	- Mínima: 2 TB
	- Máxima: 3 TB
- Ranuras: 16 ranuras de DIMM por procesador, 32 ranuras de DIMM en total

Para obtener una lista de los módulos de memoria admitidos, consulte: <https://serverproven.lenovo.com>.

#### Unidad M.2

El servidor admite la siguiente capacidad de unidad M.2:

• 960 GB

Se admiten los siguientes factores de forma:

• 110 mm (22110)

Para ver una lista de unidades M.2 compatibles, consulte <https://serverproven.lenovo.com>.

#### Expansión de almacenamiento

- Hasta dieciséis unidades NVMe de 2,5 pulgadas de intercambio en caliente
- Hasta dos unidades M.2 (soporte de VROC RAID incorporado)

Para obtener una lista de las unidades compatibles, consulte: <https://serverproven.lenovo.com>.

#### Ranuras de expansión

- Ocho ranuras de PCIe frontales
- Dos ranuras de PCIe posteriores

Para obtener más información, consulte ["Vista frontal" en la página 13](#page-22-1) y ["Vista posterior" en la página 16](#page-25-0).

#### Unidad de procesamiento de gráficos (GPU)

El servidor admite una de las siguientes configuraciones de GPU:

- Ocho GPU NVIDIA H100 700W SXM5 con 80 GB de memoria HBM3
- Ocho GPU NVIDIA H200 700W SXM5 con 141 GB de memoria HBM3

#### Funciones integradas y conectores de E/S

- Lenovo XClarity Controller (XCC), que proporciona funciones de procesador de servicios y de supervisión, controlador de video y funciones de teclado, video, mouse y unidades remotas.
	- El servidor admite Lenovo XClarity Controller 2 (XCC2). Para obtener información adicional sobre Lenovo XClarity Controller 2 (XCC2), consulte <https://pubs.lenovo.com/lxcc-overview/>.
- Conectores frontales:
	- Un conector USB 3.1 Gen 1 (5 Gbps)
	- Un USB 3.1 Gen 1 (5 Gbps) con función de gestión del sistema USB 2.0 XCC
	- Un conector Mini DisplayPort
	- Panel de diagnóstico integrado
		- Botón de inicio/apagado y LED de alimentación (verde)
		- LED de actividad de red (verde)
		- LED/botón de ID del sistema (azul)
		- LED de error del sistema (amarillo)
- Conectores traseros:
	- Un Puerto de gestión del sistema XCC (10/100/1000 Mbps RJ-45) en la parte posterior para conectarse a una red de gestión de sistemas. Este conector RJ-45 está dedicado a las funciones de Lenovo XClarity Controller.
	- Dos conectores USB 3.1 Gen 1 (5 Gbps)
	- Un conector VGA

Nota: La resolución máxima de video es de 1920 x 1200 a 60 Hz.

#### Red

Adaptador Ethernet PCIe de 2 puertos ConnectX-6 SFP28 posterior

Adaptador RAID

Soporte para RAID de software incorporado para unidades M.2 (Intel VROC NVMe RAID):

• Intel VROC estándar: requiere una clave de activación y admite RAID nivel 0 y 1

#### Ventilador del sistema

Quince ventiladores duales de 80 mm x 80 mm x 56 mm

#### Entrada eléctrica

Ocho fuentes de alimentación proporcionan compatibilidad con redundancia N+N.

• Titanium de 2600 vatios, alimentación de entrada de 200 a 240 V CA

Importante: Las fuentes de alimentación y las fuentes de alimentación redundantes del servidor deben tener el mismo valor nominal de energía, voltaje o nivel.

#### Configuración mínima para depuración

- Dos procesadores
- Treinta y dos módulos de memoria
- Ocho fuentes de alimentación
- Una unidad M.2 (si el sistema operativo se necesita mediante una depuración)
- Quince ventiladores del sistema
- Adaptador Ethernet PCIe de 2 puertos ConnectX-6 SFP28 posterior (si se requiere red)

#### Sistemas operativos

Sistema operativo admitido y certificado:

• Canonical Ubuntu

Referencias:

- Lista completa de los sistemas operativos disponibles: <https://lenovopress.lenovo.com/osig>.
- Instrucciones de despliegue del SO, consulte ["Despliegue del sistema operativo" en la página 268](#page-277-0).

### <span id="page-15-0"></span>Especificaciones mecánicas

Resumen de las especificaciones mecánicas del servidor. En función del modelo, es posible que algunos dispositivos no estén disponibles o que algunas especificaciones no sean aplicables.

#### Dimensión

- Chasis:
	- Altura: 351 mm (13,82 pulgadas)
	- Ancho (con brida EIA): 483 mm (19,02 pulgadas)
	- Profundidad (con fuentes de alimentación): 924,2 mm (36,39 pulgadas)
- Lanzadera de cálculo 2U (sin palancas de liberación):
	- Altura: 85,7 mm (3,37 pulgadas)
	- Ancho: 438 mm (17,24 pulgadas)
	- Profundidad: 585,8 mm (23,06 pulgadas)
- Lanzadera de GPU 8U (sin palancas de liberación):
	- Altura: 344,4 mm (13,56 pulgadas)
	- Ancho: 440 mm (17,32 pulgadas)
	- Profundidad: 847 mm (33,35 pulgadas)

#### Peso

- Chasis (vacío):  $19,4$  kg (43 lb)
- Lanzadera de cálculo 2U: aproximadamente 10,3 kg (22,8 lb.), en función de la configuración.
- Lanzadera de GPU 8U: aproximadamente 73,2 kg (162 lb) con complejo de GPU H100/H200, en función de la configuración.
- Servidor total: aproximadamente 102,9 kg (226,8 lb) con complejo de GPU H100/H200, en función de la configuración.

### <span id="page-16-0"></span>Especificaciones del entorno

Resumen de las especificaciones del entorno del servidor. En función del modelo, es posible que algunos dispositivos no estén disponibles o que algunas especificaciones no sean aplicables.

#### Entorno

En función de las configuraciones de hardware, el ThinkSystem SR680a V3 cumple con las especificaciones ASHRAE de clase A2 con ciertas restricciones térmicas. El rendimiento del sistema puede verse afectado cuando la temperatura de funcionamiento está fuera de las condiciones permitidas.

- Temperatura del aire:
	- Funcionamiento
		- ASHRAE clase A2: 10 °C a 35 °C (50 °F a 95 °F); disminuye la temperatura ambiente en un 1 °C por cada aumento de 300 m (984 pies) de altitud por sobre los 900 m (2,953 pies).
	- Servidor apagado: 5 °C a 45 °C (41 °F a 113 °F)
	- Envío/almacenamiento: -20 °C a 60 °C (-4 °F a 140 °F)
- Altitud máxima: 3050 m (10.000 pies)
- Humedad relativa (sin condensación):
	- Funcionamiento
		- ASHRAE clase A2: 8 % a 80 %, punto de rocío máximo: 21 °C (70 °F)
	- Envío/almacenamiento: 8 % a 90 %
- Contaminación por partículas

Atención: Las partículas y los gases reactivos que transporta el aire, ya sea por sí solos o en combinación con otros factores del entorno, como la humedad o la temperatura, pueden representar un riesgo para el servidor. Para obtener información sobre los límites de partículas y gases, consulte ["Contaminación por partículas" en la página 8](#page-17-0).

Nota: El servidor está diseñado para el entorno de centro de datos estándar y se recomienda que se coloque en un centro de datos industrial.

### <span id="page-17-0"></span>Contaminación por partículas

Atención: Las partículas que transporta el aire (incluyendo partículas o escamas metálicas) o gases reactivos, bien por sí solos o en combinación con otros factores del entorno como la humedad o la temperatura, pueden representar un riesgo para el dispositivo que se describe en este documento.

Los riesgos que representan la presencia de concentraciones o niveles excesivos de partículas o gases perjudiciales incluyen daños que pueden hacer que el dispositivo funcione incorrectamente o deje de funcionar completamente. Esta especificación establece los límites que deben mantenerse para estos gases y partículas a fin de evitar estos daños. Dichos límites no se deben considerar ni utilizar como límites definitivos, ya que muchos otros factores, como la temperatura o el contenido de humedad en el aire, pueden influir en el efecto que tiene la transferencia de partículas o de contaminantes gaseosos o corrosivos del entorno. A falta de límites específicos establecidos en este documento, debe implementar métodos que mantengan unos niveles de partículas y gases que permitan garantizar la protección de la seguridad y de la salud de las personas. Si Lenovo determina que los niveles de partículas o gases del entorno han causado daños en el dispositivo, Lenovo puede condicionar el suministro de la reparación o sustitución de los dispositivos o las piezas a la implementación de las medidas correctivas adecuadas para mitigar dicha contaminación ambiental. La implementación de estas medidas correctivas es responsabilidad del cliente.

Tabla 1. Límites para partículas y gases

| Contaminante                                                                                                    | Límites                                                                                                    |  |
|----------------------------------------------------------------------------------------------------|----------------------------------------------------------------------------------------------------|--|
| Gases reactivos                                                                                                    | Nivel de gravedad G1 según ANSI/ISA 71.04-1985 <sup>1</sup> :                                                                                                    |  |
|                                                                                                    | • El nivel de reactividad del cobre será inferior a 200 Angstroms al mes (Å/mes, $\approx$ 0,0035 µg/<br>cm <sup>2</sup> -hora de aumento de peso). <sup>2</sup>                                                                                                    |  |
|                                                                                                    | • El nivel de reactividad de la plata será inferior a 200 Angstroms por mes (Å/mes $\approx$ 0,0035 µg/<br>cm <sup>2</sup> -hora de aumento de peso). <sup>3</sup>                                                                                                    |  |
|                                                                                                    | • El control reactivo de la corrosividad gaseosa debe realizarse aproximadamente a 5 cm (2<br>pulgadas) delante del bastidor en el lado de entrada de aire a una altura de bastidor de un<br>cuarto y tres cuartos del suelo o donde la velocidad del aire sea mucho mayor. |  |
| Partículas<br>Los centros de datos deben cumplir con el nivel de limpieza de ISO 14644-1 clase 8.                                                                                                    |                                                                                                    |  |
| transportadas en<br>el aire                                                                                                    | Para los centros de datos sin economizador del lado del aire, la limpieza de ISO 14644-1 clase 8<br>podría cumplirse eligiendo uno de los siguientes métodos de filtración:                                                                                                 |  |
|                                                                                                    | • El aire de la sala se puede filtrar continuamente con los filtros MERV 8.                                                                                                    |  |
|                                                                                                    | • El aire que entra en un centro de datos se puede filtrar con filtros MERV 11 o MERV 13.                                                                                                    |  |
|                                                                                                    | Para los centros de datos con economizadores del lado del aire, la opción de filtros para<br>satisfacer los criterios de limpieza de ISO de clase 8 depende de las condiciones específicas<br>presentes en ese centro de datos.                                             |  |
|                                                                                                    | • La humedad relativa delicuescente de la contaminación por partículas debe ser superior al<br>60 % de RH. <sup>4</sup>                                                                                                    |  |
|                                                                                                    | • Los centros de datos deben estar libres de hilos de zinc. <sup>5</sup>                                                                                                    |  |
|                                                                                                    | <sup>1</sup> ANSI/ISA-71.04-1985. Condiciones del entorno para sistemas de control y medición del proceso: contaminantes<br>transportados por el aire. Instrument Society of America, Research Triangle Park, Carolina del Norte, EE. UU.                                   |  |
| <sup>2</sup> La derivación de la equivalencia entre la tasa de incremento de corrosión del cobre en el grosor del producto de<br>corrosión en Å/mes y la tasa de ganancia de peso supone un aumento en proporciones similares de Cu2S y Cu2O.                                                                                                    |                                                                                                    |  |
| 3 La derivación de la equivalencia entre la tasa de incremento de corrosión de plata en el grosor del producto de<br>corrosión en Å/mes y la tasa de ganancia de peso supone que Ag2S es el único producto de corrosión.                                                                                                    |                                                                                                    |  |
| 4 La humedad relativa delicuescente de contaminación por partículas es la humedad relativa a la que el polvo<br>absorbe agua suficiente para estar húmedo y favorecer la conducción iónica.                                                                                                    |                                                                                                    |  |
| <sup>5</sup> La suciedad de la superficie se recolecta aleatoriamente desde 10 áreas del centro de datos en un disco de<br>1,5 cm de diámetro de cintas conductoras eléctricamente adheridas a un metal. Si el análisis de la cinta adhesiva<br>en un microscopio electrónico de análisis no revela ningún hilo de zinc, el centro de datos se considera libre de<br>hilos de zinc. |                                                                                                    |  |

## <span id="page-18-0"></span>Opciones de gestión

La gama de XClarity y otras opciones de gestión de sistemas que se describen en esta sección están disponibles para ayudarle a gestionar los servidores de forma más cómoda y eficaz.

#### Visión general

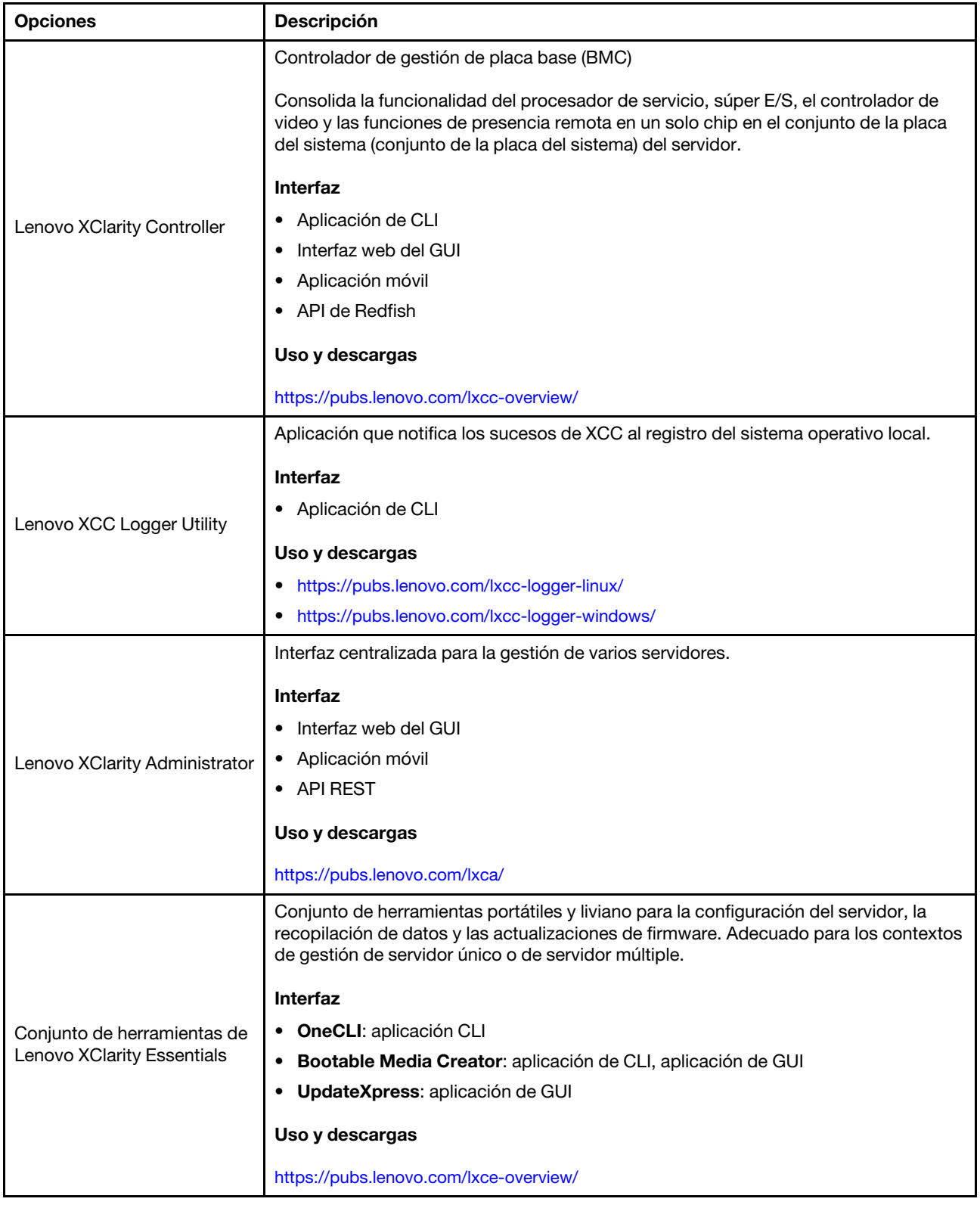

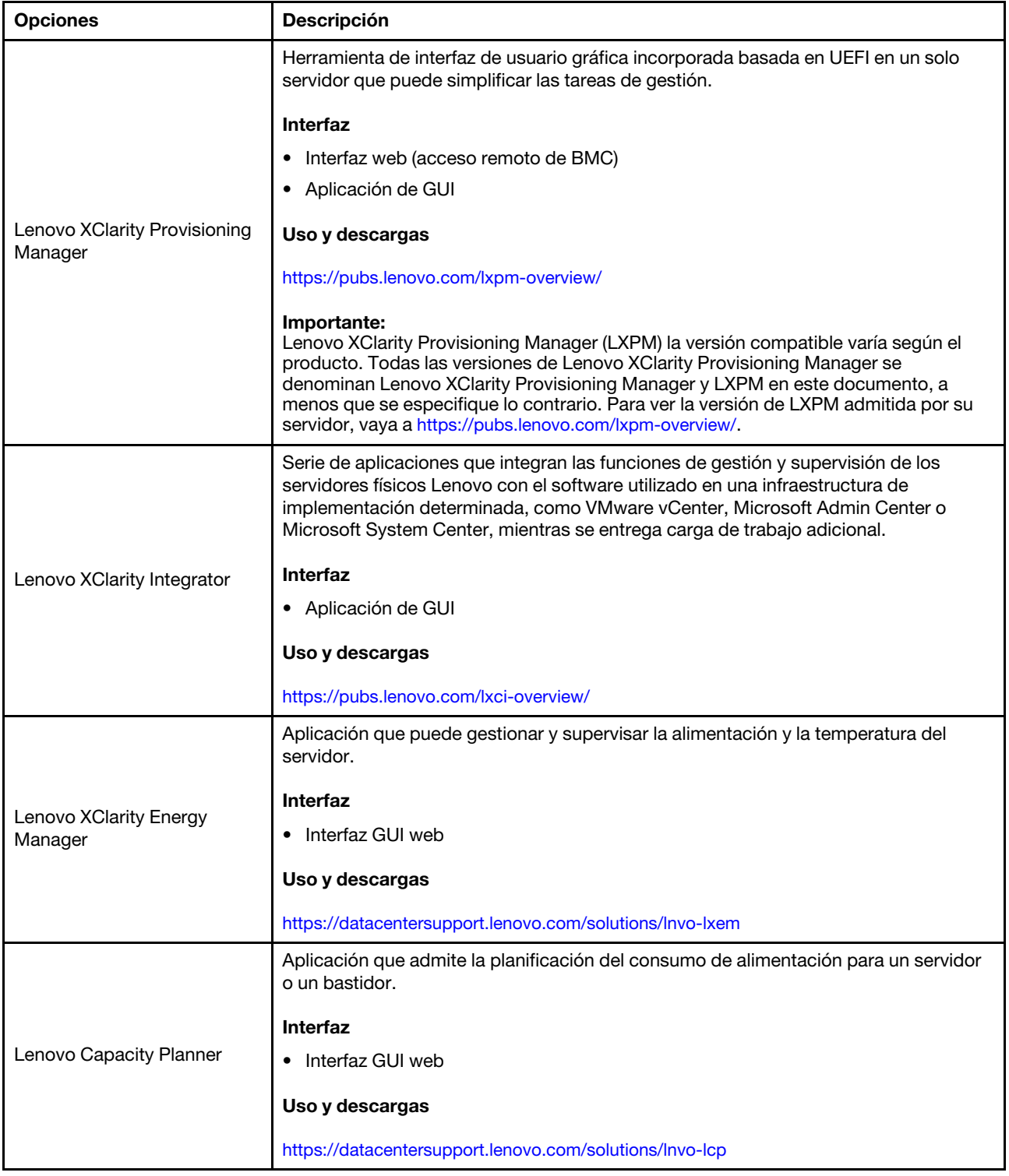

#### Funciones

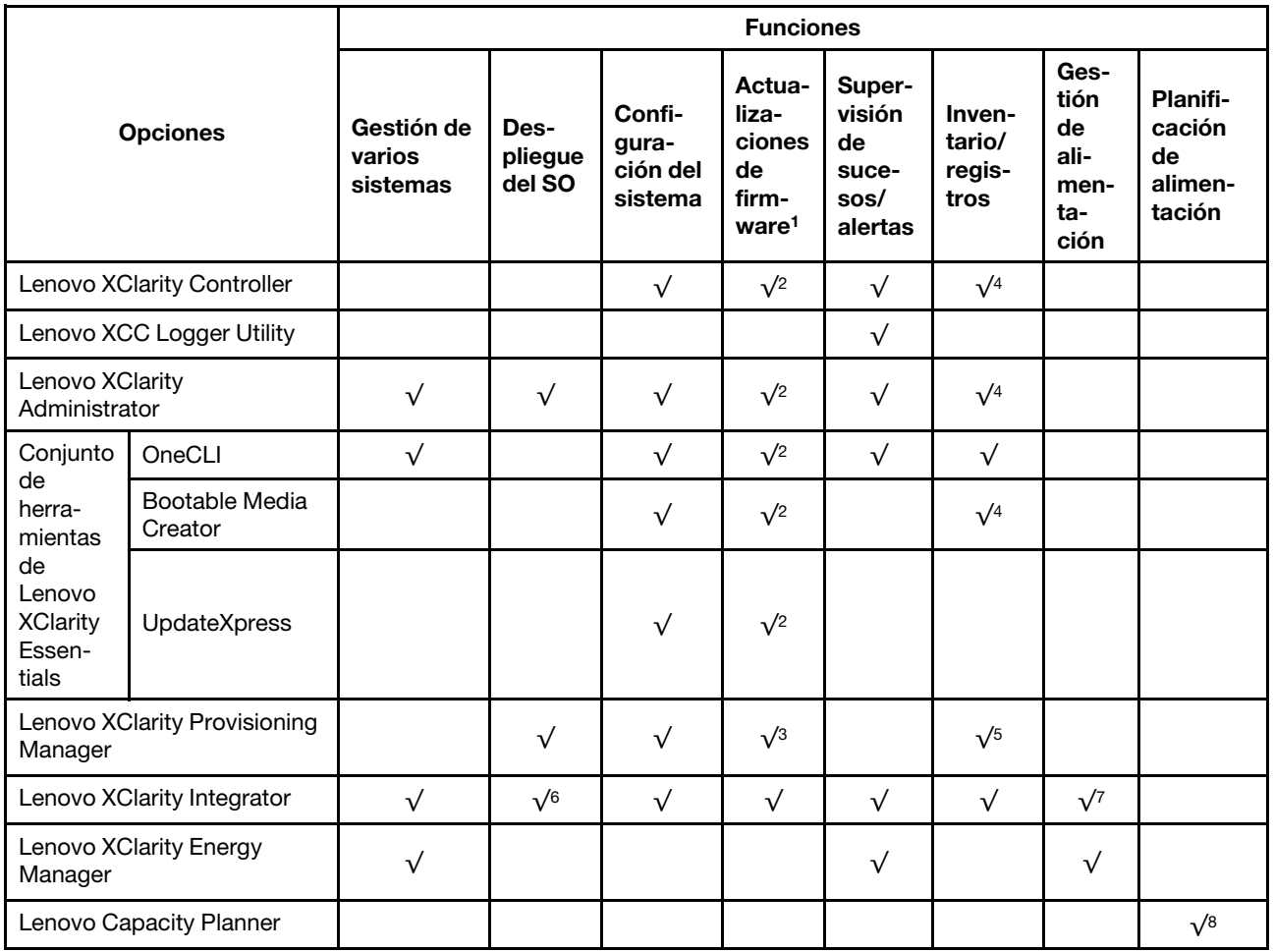

#### Notas:

- 1. La mayoría de las opciones se pueden actualizar a través de Lenovo Tools. Algunas opciones, como el firmware de GPU o el firmware de Omni-Path, requieren la utilización de herramientas creadas por el proveedor.
- 2. Los valores de UEFI del servidor para la opción de ROM deben configurarse en Auto o UEFI para actualizar el firmware mediante Lenovo XClarity Administrator, Lenovo XClarity Essentials o Lenovo XClarity Controller.
- 3. Las actualizaciones de firmware se limitan solo a Lenovo XClarity Provisioning Manager, Lenovo XClarity Controller y a las actualizaciones de UEFI. No se admite actualizaciones de firmware para dispositivos opcionales, como los adaptadores.
- 4. Los valores de UEFI del servidor para ROM de opción deben configurarse en **Auto** o UEFI para que la información detallada del adaptador de tarjeta, como los niveles de firmware y el nombre del modelo, se muestre en Lenovo XClarity Administrator, Lenovo XClarity Controller o Lenovo XClarity Essentials.
- 5. Inventario limitado.
- 6. La comprobación de despliegue de Lenovo XClarity Integrator para Microsoft System Center Configuration Manager (SCCM) es compatible con el despliegue del sistema operativo Windows.
- 7. Se admite la función de gestión de alimentación solo por Lenovo XClarity Integrator para VMware vCenter.
- 8. Se recomienda que verifique los datos de resumen de alimentación para su servidor utilizando Lenovo Capacity Planner antes de comprar nuevas piezas.

## <span id="page-22-0"></span>Capítulo 2. Componentes del servidor

<span id="page-22-1"></span>Esta sección contiene información acerca de cada uno de los componentes asociados con el servidor.

### Vista frontal

Las ilustraciones de esta sección proporcionan información sobre la vista frontal del servidor.

La vista frontal de ThinkSystem SR680a V3 varía según el modelo. Consulte la vista frontal específica de cada modelo para identificar los componentes.

• ["Vista frontal del modelo de GPU H100/H200" en la página 13](#page-22-2)

### <span id="page-22-2"></span>Vista frontal del modelo de GPU H100/H200

Esta sección contiene información sobre la vista frontal del modelo de GPU H100/H200.

Nota: La ilustración de esta sección muestra la ubicación de determinadas piezas. Puede que algunas piezas no se admitan al mismo tiempo con configuraciones determinadas.

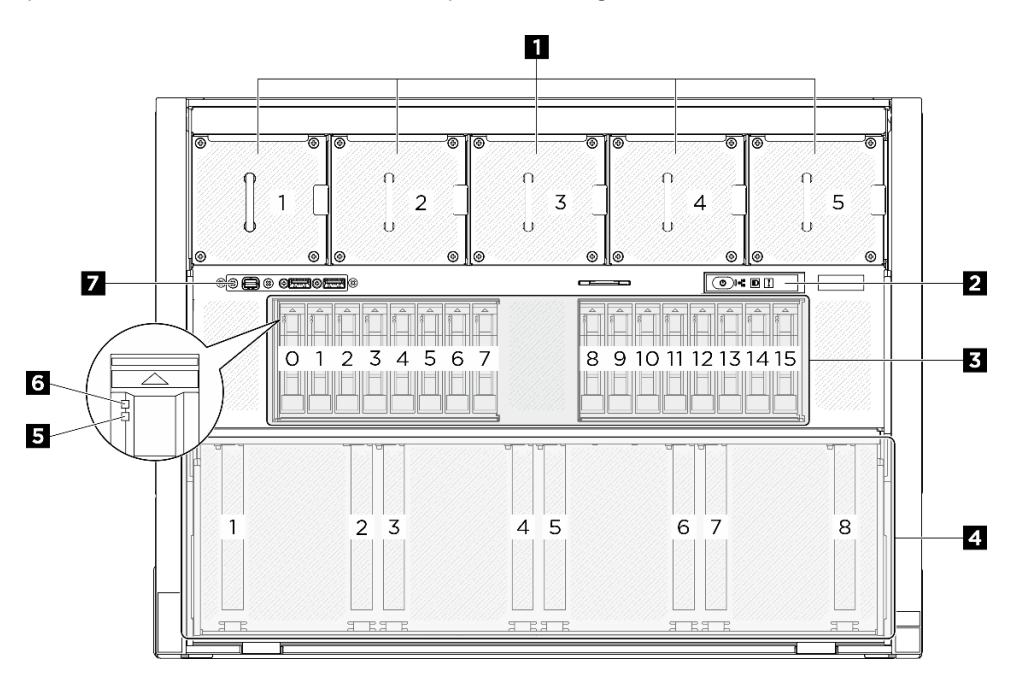

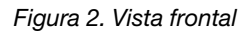

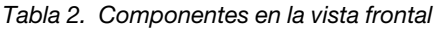

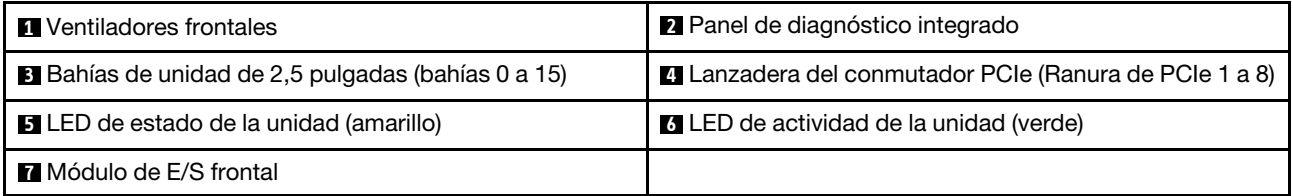

#### **1** Ventiladores frontales

Instale los ventiladores frontales en este espacio. Consulte ["Instalación de un ventilador de intercambio en](#page-87-0) [caliente \(frontal y posterior\)" en la página 78](#page-87-0) para obtener más información.

#### **2** Panel de diagnóstico integrado

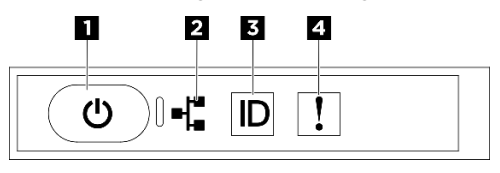

Figura 3. LED del panel de diagnóstico integrado

Tabla 3. LED del panel de diagnóstico integrado

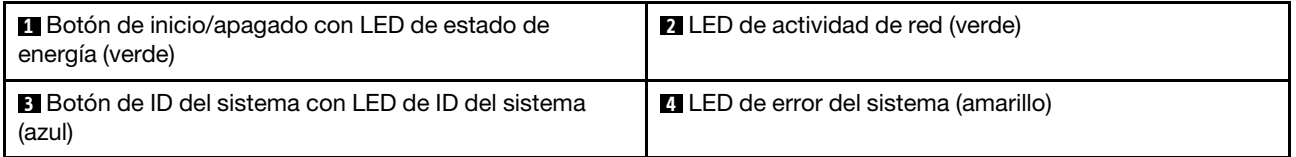

**1** Botón de inicio/apagado con LED de estado de energía (verde)

Puede presionar el botón de inicio para encender el servidor cuando termine de configurar el servidor. También puede mantener presionado el botón de inicio/apagado durante algunos segundos para apagar el servidor si no puede apagarlo desde el sistema operativo. Los estados del LED de encendido son los siguientes:

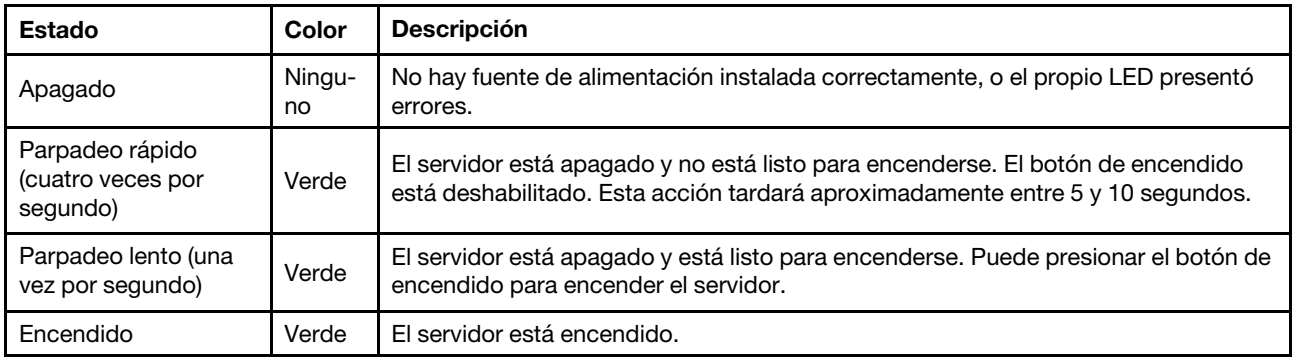

#### **2** LED de actividad de red (verde)

El LED de actividad de red le ayuda a identificar la conectividad y la actividad de la red.

Nota: SR680a V3 no tiene instalado el módulo de OCP. El LED de actividad de red parpadeará a una velocidad constante de 1 Hz.

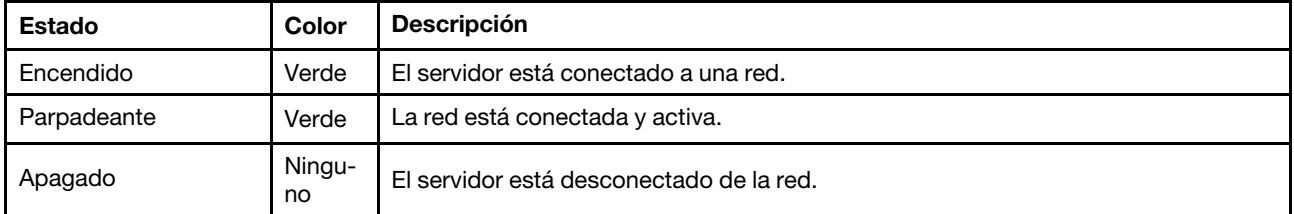

**3** Botón de ID del sistema con LED de ID del sistema (azul)

Utilice este botón de ID del sistema y el LED azul de ID del sistema para localizar visualmente el servidor. Cada vez que se presiona el botón de ID del sistema, el estado de los LED de ID del sistema cambia. Los LED pueden cambiar a encendido, parpadeo o apagado. También puede utilizar Lenovo XClarity Controller o un programa de gestión remota para cambiar el estado del LED de ID del sistema para facilitar la localización visual del servidor entre otros servidores.

**4** LED de error del sistema (amarillo)

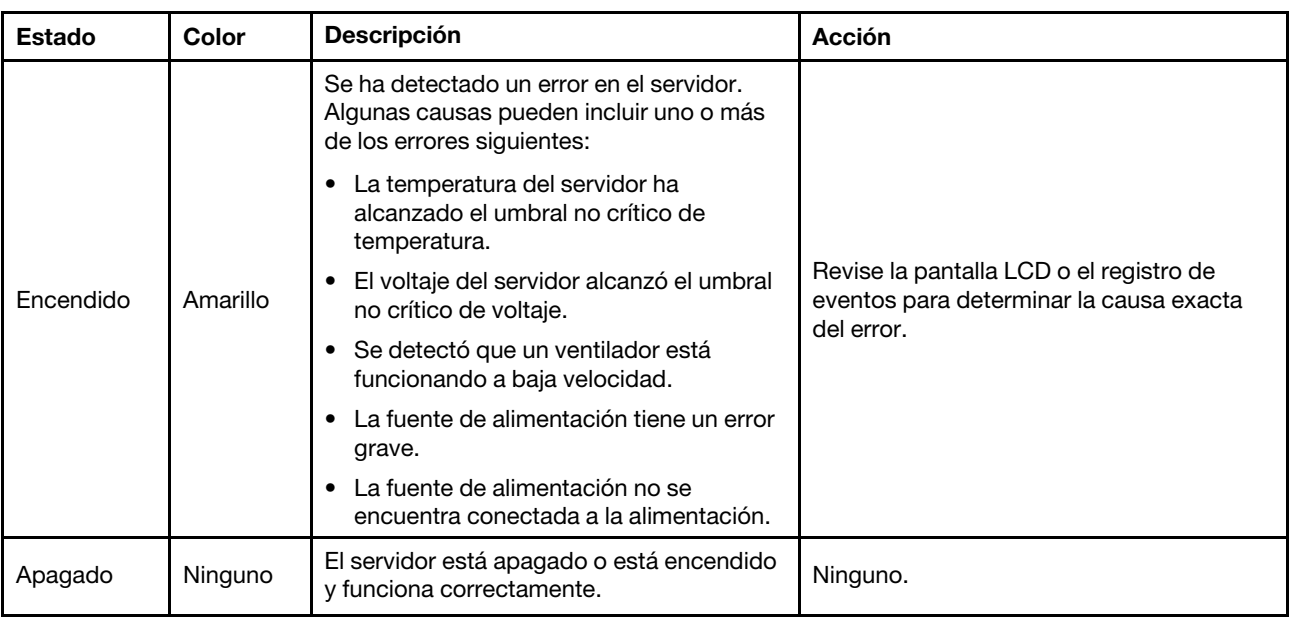

El LED de error del sistema ayuda a determinar si hay errores del sistema.

Para obtener más información acerca de panel de diagnóstico integrado, consulte ["Panel de diagnóstico](#page-296-0) [integrado" en la página 287](#page-296-0).

#### **3** Bahías de unidad de 2,5 pulgadas (bahías 0 a 15)

Instale unidades NVMe de 2,5 pulgadas en estas bahías. Consulte ["Instalación de una unidad de 2,5](#page-70-0) [pulgadas de intercambio en caliente" en la página 61](#page-70-0) para obtener más información.

#### **4** Lanzadera del conmutador PCIe (ranura de PCIe 1 a 8)

Instale adaptadores PCIe en la Lanzadera del conmutador PCIe. Estas ranuras PCIe admiten la siguiente configuración:

• PCIe Gen5 x16, FH/HL

#### **5** LED de estado de la unidad (amarillo)

El LED de estado de la unidad indica el siguiente estado:

- El LED está encendido: la unidad ha fallado.
- El LED parpadea lentamente (una vez por segundo): la unidad se está reconstruyendo.
- El LED parpadea rápidamente (tres veces por segundo): se está identificando la unidad.

#### **6** LED de actividad de la unidad (verde)

Cada unidad de intercambio en caliente incluye un LED de actividad. Cuando este LED parpadea, indica que la unidad está en uso.

#### **7** Módulo de E/S frontal

Para obtener más información acerca del módulo de E/S frontal, consulte ["Módulo de E/S frontal" en la](#page-28-0)  [página 19](#page-28-0).

### <span id="page-25-0"></span>Vista posterior

Esta sección contiene información sobre la vista posterior.

Nota: La ilustración de esta sección muestra la ubicación de determinadas piezas. Puede que algunas piezas no se admitan al mismo tiempo con configuraciones determinadas.

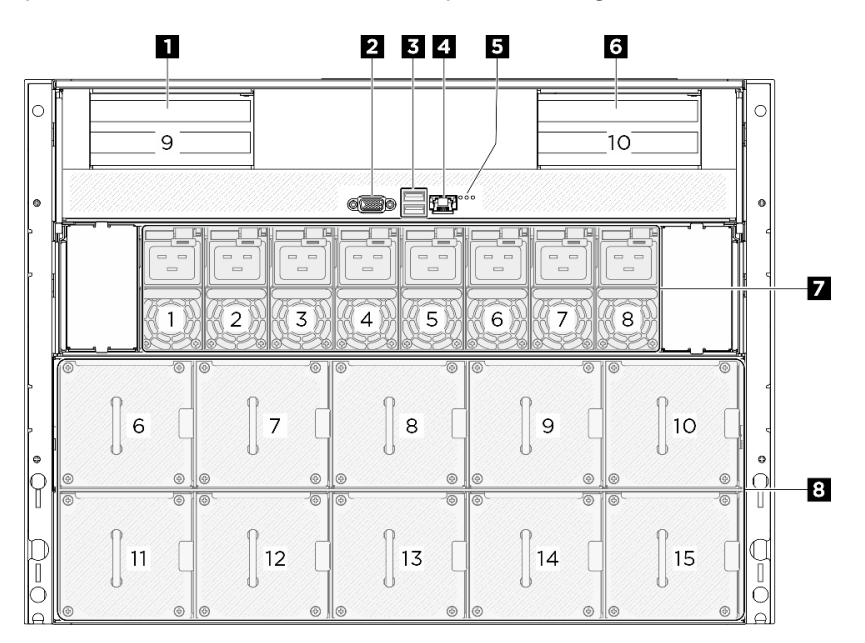

#### Figura 4. Vista posterior

Tabla 4. Componentes en la vista posterior

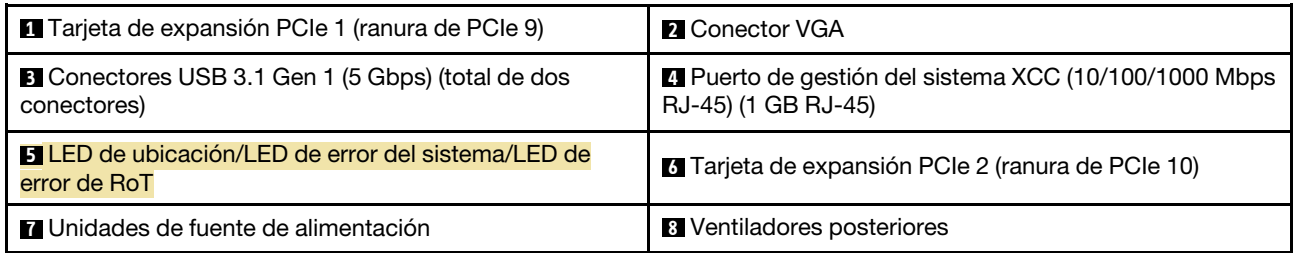

#### **1** / **6** Tarjeta de expansión PCIe 1/2

Instale los adaptadores PCIe en estas tarjetas de expansión. Consulte la siguiente tabla para conocer las ranuras de PCIe correspondientes a las tarjetas de expansión.

Tabla 5. Tarjeta de expansión PCIe y las ranuras correspondientes

| Tarjeta de expansión PCIe              | Ranura de PCIe                  |
|----------------------------------------|---------------------------------|
| <b>I a</b> Tarjeta de expansión PCIe 1 | Ranura 9: PCIe Gen5 x16, FH/HL  |
| <b>1</b> Tarjeta de expansión PCIe 2   | Ranura 10: PCIe Gen5 x16, FH/HL |

#### **22 Conector VGA**

Conecte un monitor a este conector.

Nota: La resolución máxima de video es de 1920 x 1200 a 60 Hz.

#### **3** Conectores USB 3.1 Gen 1 (5 Gbps)

Hay dos conectores USB 3.1 Gen 1 (5 Gbps) en la parte posterior del servidor. Conecte un dispositivo USB, como un mouse, un teclado u otros dispositivos a cualquiera de estos conectores.

#### **4** Puerto de gestión del sistema XCC (10/100/1000 Mbps RJ-45) (10/100/1000 Mbps RJ-45)

El servidor tiene un conector RJ-45 de 10/100/1000 Mbps dedicado a las funciones de Lenovo XClarity Controller (XCC). A través del puerto de gestión del sistema, puede acceder a Lenovo XClarity Controller directamente conectando su equipo portátil al puerto de gestión con un cable Ethernet. Asegúrese de modificar los valores IP del portátil de modo que esté en la misma red que los valores predeterminados del servidor. Una red de gestión dedicada proporciona seguridad adicional que separa físicamente el tráfico de la red de gestión de aquel de la red de producción.

Para obtener más información, consulte lo siguiente:

- ["Configuración de conexión de red para Lenovo XClarity Controller" en la página 259](#page-268-1)
- ["LED del puerto de gestión del sistema XCC" en la página 286](#page-295-0)

#### **5** LED de identificación/LED de error del sistema/LED de error de RoT

Tabla 6. LED de sistema en la vista posterior

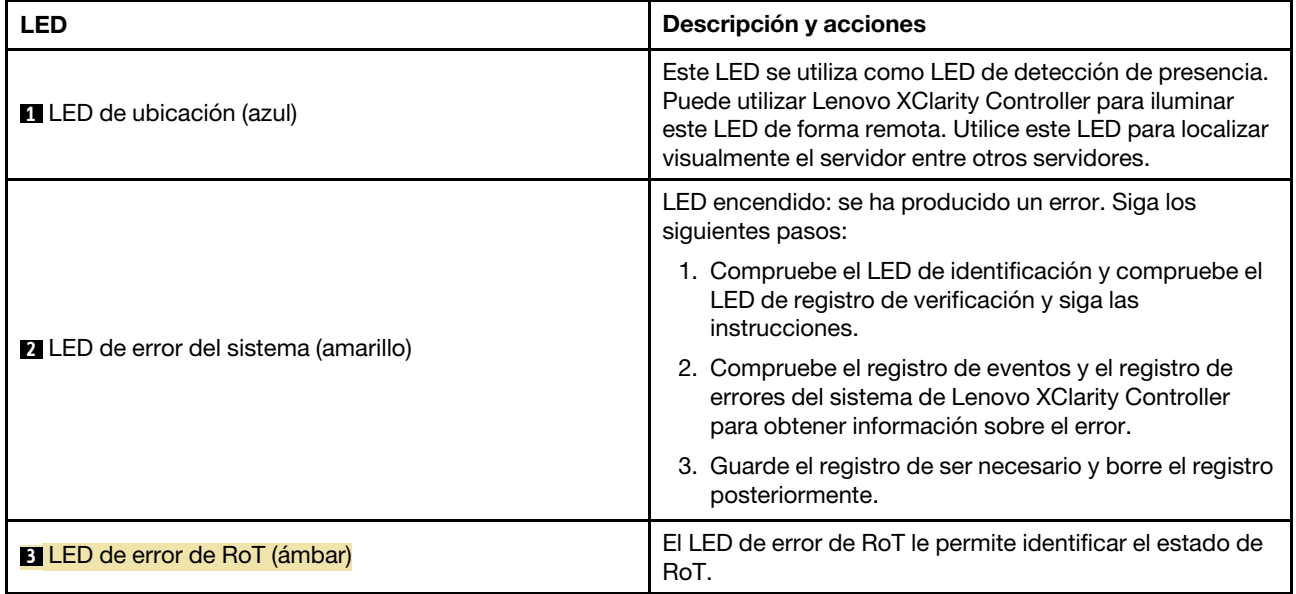

Para obtener más información sobre los LED posteriores, consulte ["LED del sistema posterior" en la página](#page-294-0)  [285](#page-294-0).

#### **7** Unidades de fuente de alimentación

Instale las unidades de fuente de alimentación a estas bahías, conéctelas con los cables de alimentación. Asegúrese de que todos los cables de alimentación estén conectados correctamente. A continuación se encuentran las fuentes de alimentación admitidas por este sistema:

• Titanium de 2600 vatios, alimentación de entrada de 200 a 240 V CA

Para obtener más información sobre los LED del suministro de alimentación, consulte ["LED del suministro](#page-293-0)  [de alimentación" en la página 284](#page-293-0).

#### **8** Ventiladores posteriores

Instale los ventiladores posteriores en este espacio. Consulte ["Instalación de un ventilador de intercambio en](#page-87-0)  [caliente \(frontal y posterior\)" en la página 78](#page-87-0) para obtener más información.

### <span id="page-27-0"></span>Vista superior

Las ilustraciones de esta sección proporcionan información sobre la vista superior del servidor.

La vista superior de ThinkSystem SR680a V3 varía según el modelo. Consulte la vista superior específica de cada modelo para identificar los componentes.

• ["Vista superior del modelo de GPU H100/H200" en la página 18](#page-27-1)

### <span id="page-27-1"></span>Vista superior del modelo de GPU H100/H200

Esta sección contiene información sobre la vista superior del modelo de GPU H100/H200.

Nota: Las ilustraciones de esta sección muestran la ubicación de determinadas piezas. Puede que algunas piezas no se admitan al mismo tiempo con configuraciones determinadas.

- ["Vista superior de la lanzadera de cálculo 2U" en la página 18](#page-27-2)
- ["Vista superior de la lanzadera de GPU 8U" en la página 19](#page-28-1)

#### <span id="page-27-2"></span>Vista superior de la lanzadera de cálculo 2U

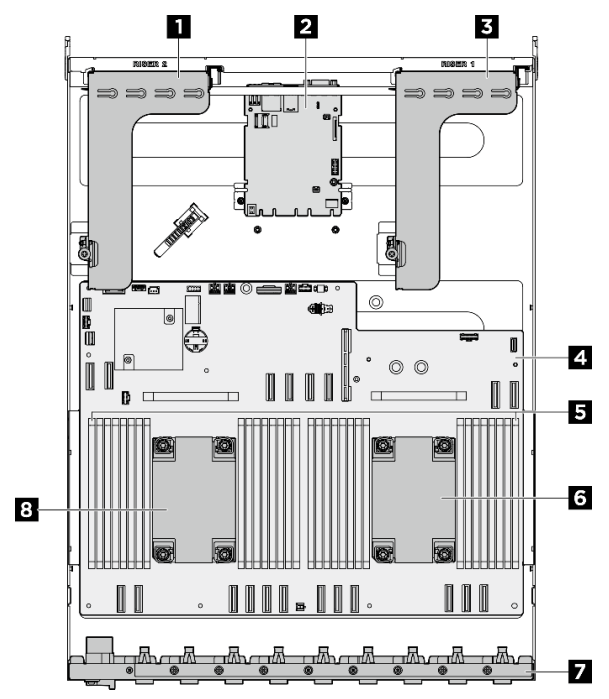

Figura 5. Vista superior de la Lanzadera de cálculo 2U

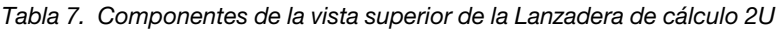

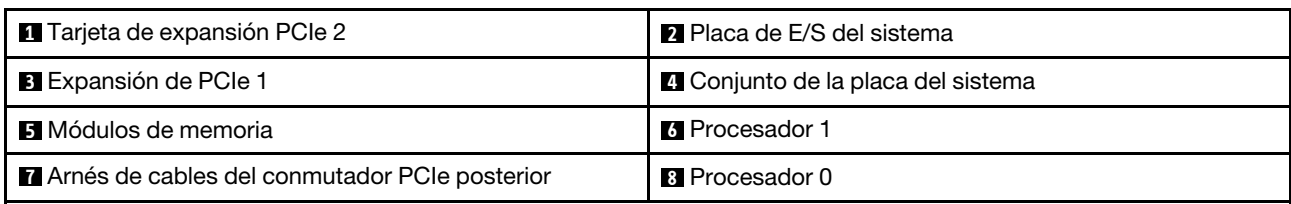

#### <span id="page-28-1"></span>Vista superior de la lanzadera de GPU 8U

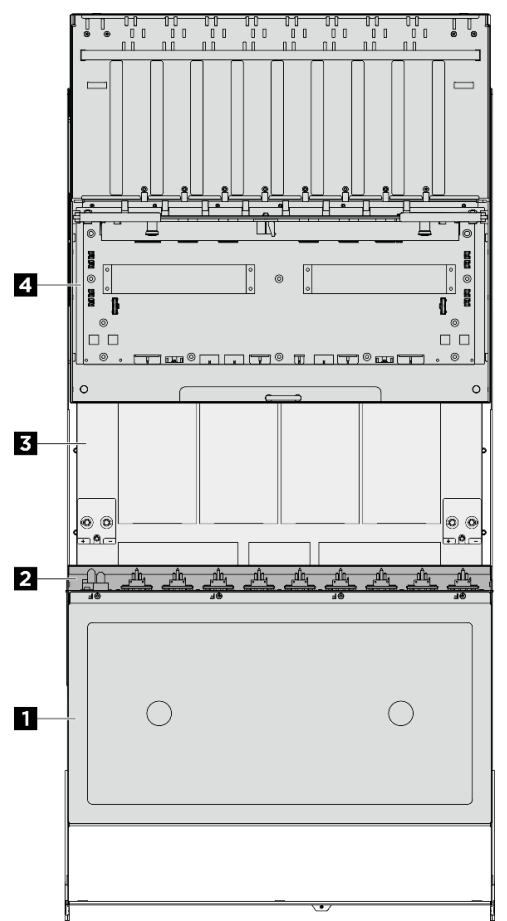

Figura 6. Vista superior de la Lanzadera de GPU 8U

Tabla 8. Componentes de la vista superior de la Lanzadera de GPU 8U

| <b>I</b> Cubierta de cables | I <b>Z</b> Arnés de cables del conmutador PCIe frontal |
|-----------------------------|--------------------------------------------------------|
| <b>B</b> Complejo de GPU    | <b>I</b> Complejo de alimentación                      |

### <span id="page-28-0"></span>Módulo de E/S frontal

Esta sección contiene información sobre el módulo de E/S frontal

Las siguientes ilustraciones muestran el módulo de E/S frontal. Para localizar el módulo de E/S frontal, consulte ["Vista frontal" en la página 13.](#page-22-1)

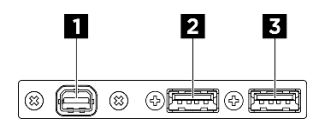

Figura 7. Módulo de E/S frontal

Tabla 9. Componentes del módulo de E/S frontal

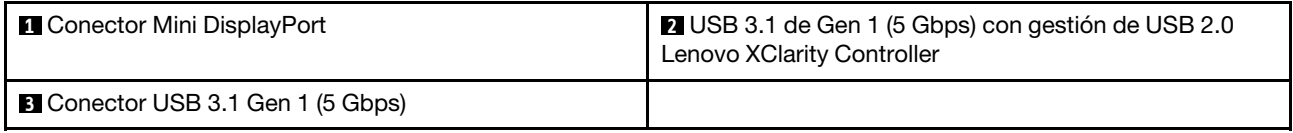

#### **1** Conector Mini DisplayPort

Conecte un monitor a este conector.

Nota: La resolución máxima de video es de 1920 x 1200 a 60 Hz.

#### **2** Conector USB 2.0 con gestión de Lenovo XClarity Controller

Conecte un dispositivo USB 2.0, como un mouse, un teclado u otros dispositivos a este conector.

Nota: Este es el único puerto USB que admite la actualización de automatización USB del firmware y el módulo de seguridad de RoT.

La conexión a Lenovo XClarity Controller está diseñada para los usuarios con un dispositivo móvil que ejecute la aplicación de dispositivos móviles de Lenovo XClarity Controller. Cuando un dispositivo móvil está conectado con este puerto USB, se establece una conexión Ethernet sobre USB entre la aplicación móvil que se ejecuta en el dispositivo y en Lenovo XClarity Controller.

Seleccione Red en Configuración de BMC para ver o modificar la configuración.

Están disponibles cuatro tipos de configuraciones:

• Modo de host único

En este modo, el puerto USB siempre está conectado únicamente al servidor.

• Modo de BMC único

En este modo, el puerto USB siempre está conectado a Lenovo XClarity Controller.

• Modo compartido: propiedad de BMC

En este modo, la conexión al puerto USB se comparte con el servidor y Lenovo XClarity Controller, mientras que el puerto se cambia a Lenovo XClarity Controller.

• Modo compartido: propiedad de host

En este modo, la conexión al puerto USB se comparte con el servidor y Lenovo XClarity Controller, mientras que el puerto se cambia al servidor.

#### **3** Conector USB 3.1 Gen 1 (5 Gbps)

El conector USB 3.1 Gen 1 (5 Gbps) puede utilizarse para conectar un dispositivo compatible con USB, como un teclado, un mouse USB o un dispositivo de almacenamiento USB.

### <span id="page-29-0"></span>Conectores de la placa del sistema

La siguiente ilustración muestra los conectores internos de la placa del sistema.

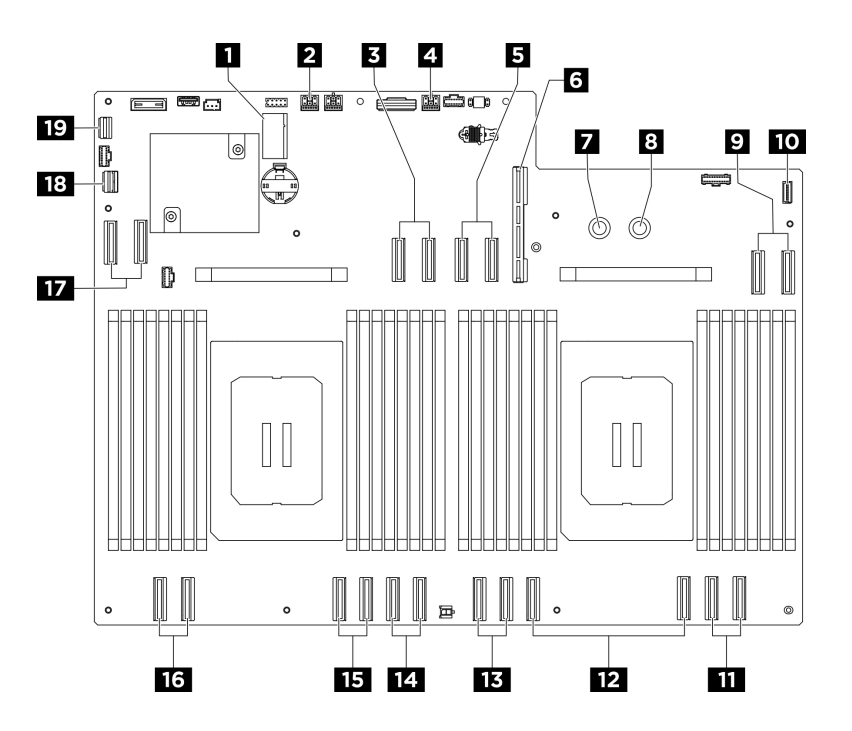

Figura 8. Conectores de la placa del sistema

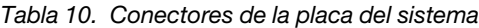

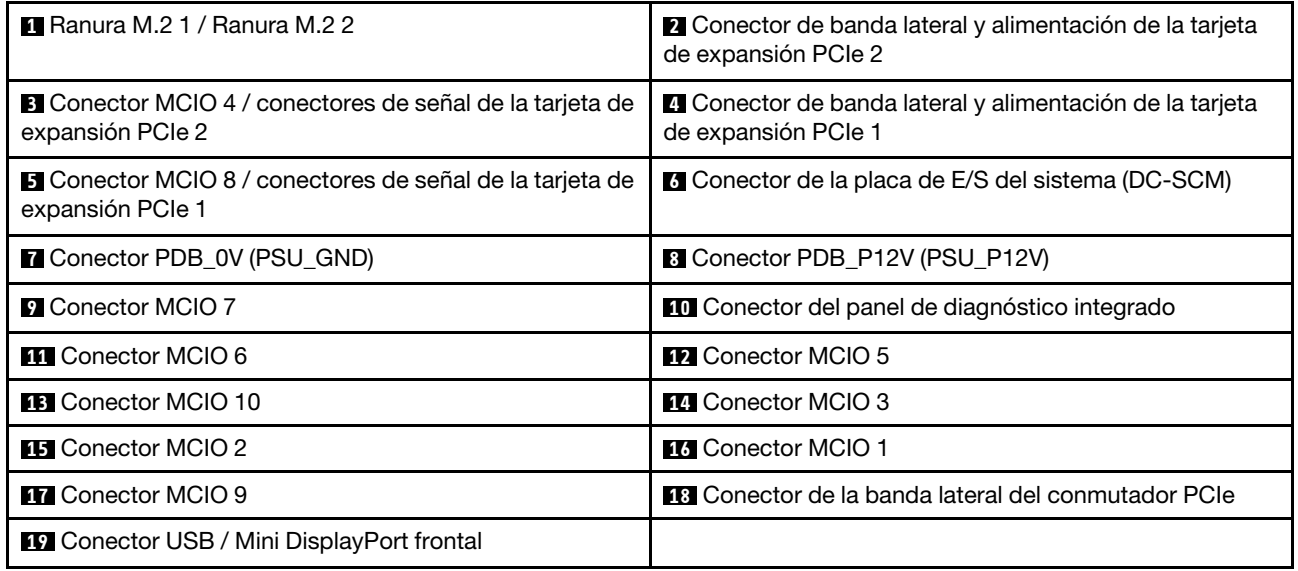

### <span id="page-30-0"></span>Conmutadores de la placa del sistema

En la siguiente ilustración se muestra la ubicación de los conmutadores, puentes y botones de la placa del sistema.

Nota: Si hay un adhesivo de protección claro en la parte superior en los bloques de conmutadores, debe extraerlo y descartarlo para acceder a los conmutadores.

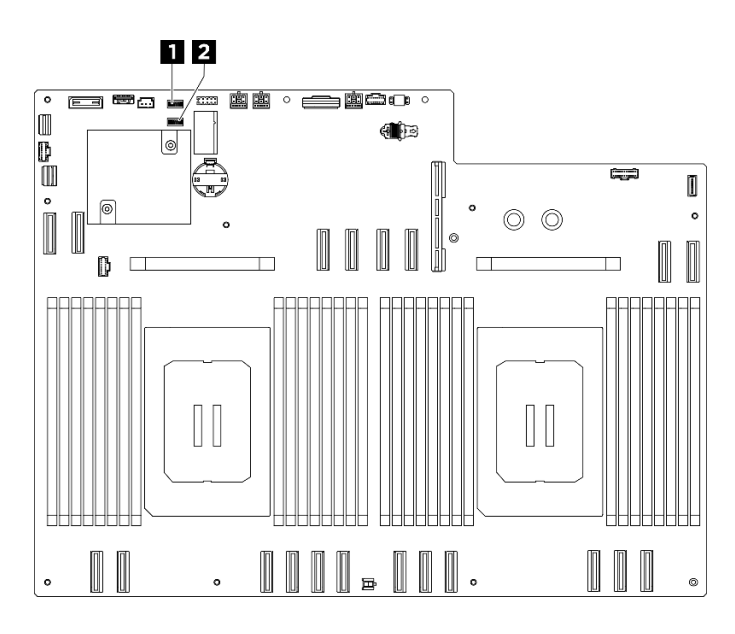

Figura 9. Conmutadores de la placa del sistema

Tabla 11. Conmutadores de la placa del sistema

| <b>Bloque del conmutador 5 (SW5)</b> | Bloque del conmutador 4 (SW4)<br>2 |
|--------------------------------------|------------------------------------|
|                                      |                                    |

#### Importante:

- 1. Antes de cambiar cualquier valor de conmutador o de mover los puentes, apague el servidor y, a continuación, desconecte todos los cables de alimentación y cables externos. Revise la siguiente información:
	- [https://pubs.lenovo.com/safety\\_documentation/](https://pubs.lenovo.com/safety_documentation/)
	- ["Directrices de instalación" en la página 37](#page-46-1)
	- ["Manipulación de dispositivos sensibles a la electricidad estática" en la página 40](#page-49-1)
	- ["Apagado del servidor" en la página 44](#page-53-1)
- 2. Todos los conjuntos de la placa del sistema que no aparecen en las ilustraciones de este documento están reservados.

#### Bloque del conmutador 5 (SW5)

La tabla siguiente describe las funciones del bloque de conmutador 5 (SW5) en el conjunto de la placa del sistema.

| Número de conmutador | Nombre del conmutador                                                  | Descripción de uso                                        |                                                                               |
|----------------------|------------------------------------------------------------------------|-----------------------------------------------------------|-------------------------------------------------------------------------------|
|                      |                                                                        | Encendido                                                 | Apagado                                                                       |
|                      | Presencia física del Trusted<br>Platform Module (TPM) de<br><b>XCC</b> | Declarar presencia física de<br>TPM                       | Normal (predeterminado)                                                       |
| 2                    | Alteración temporal de la<br>seguridad flash                           | Habilitar la alteración<br>temporal de seguridad<br>flash | Deshabilitar la alteración<br>temporal de seguridad<br>flash (predeterminado) |
| З                    | Recuperación de ME                                                     | Habilitar los arrangues de<br>ME para la recuperación     | Normal (predeterminado)                                                       |

Tabla 12. Descripción del bloque del conmutador 5 (SW5)

|                      | Nombre del conmutador | Descripción de uso |         |
|----------------------|-----------------------|--------------------|---------|
| Número de conmutador |                       | Encendido          | Apagado |
|                      | Reservado             |                    |         |
| 5                    | Reservado             |                    |         |
| 6                    | Reservado             |                    |         |
|                      | Reservado             |                    |         |
| 8                    | Reservado             |                    |         |

Tabla 12. Descripción del bloque del conmutador 5 (SW5) (continuación)

#### Bloque del conmutador 4 (SW4)

La tabla siguiente describe las funciones del bloque de conmutador 4 (SW4) en el conjunto de la placa del sistema.

Tabla 13. Descripción del bloque del conmutador 4 (SW4)

| Número de conmutador | Nombre del conmutador                   | Descripción de uso                                   |                                     |
|----------------------|-----------------------------------------|------------------------------------------------------|-------------------------------------|
|                      |                                         | Encendido                                            | Apagado                             |
|                      | Modo de recuperación de<br><b>BIOS</b>  | Arrancar BIOS en modo de<br>recuperación             | Normal (predeterminado)             |
| $\overline{c}$       | <b>Borrar CMOS</b>                      | Borrar el registro del reloj<br>en tiempo real (RTC) | Normal (predeterminado)             |
| 3                    | Borrado de contraseña                   | Borrado de contraseña                                | Normal (predeterminado)             |
| 4                    | Intercambio de imagen de<br><b>BIOS</b> | Habilitar intercambio de<br>imagen de BIOS           | Normal (predeterminado)             |
| 5                    | PCH_TOP_SWAP_<br><b>OVERRIDE</b>        | Intercambio                                          | Sin intercambio<br>(predeterminado) |
| 6                    | Reservado                               |                                                      |                                     |
| 7                    | Reservado                               |                                                      |                                     |
| 8                    | Reservado                               |                                                      |                                     |

### <span id="page-32-0"></span>Conectores de la placa de E/S del sistema

La siguiente ilustración muestra los conectores internos de la placa de E/S del sistema.

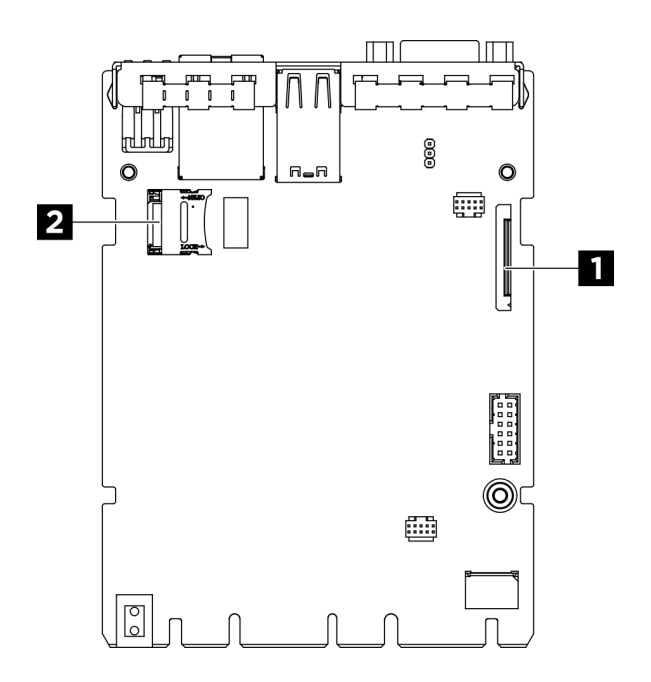

Figura 10. Conectores de la placa de E/S del sistema

Tabla 14. Conectores del conjunto de la placa del sistema

| Segundo conector de gestión de Lenovo XClarity | <b>I Z</b> Zócalo de MicroSD |
|------------------------------------------------|------------------------------|
| Controller (PHY2 CONN)                         |                              |

### <span id="page-33-0"></span>LED del sistema y pantalla de diagnóstico

Consulte la siguiente sección para obtener información sobre los LED del sistema y la pantalla de diagnóstico disponibles.

Para obtener más información, consulte ["Resolución de problemas mediante LED de sistema y pantalla de](#page-292-0) [diagnóstico" en la página 283.](#page-292-0)

## <span id="page-34-0"></span>Capítulo 3. Lista de piezas

Utilice esta lista de piezas para identificar los componentes disponibles para su servidor.

La lista de piezas de ThinkSystem SR680a V3 varía según el modelo. Consulte la lista de piezas específicas para cada modelo para identificar los componentes.

<span id="page-34-1"></span>• ["Lista de piezas del modelo de GPU H100/H200" en la página 25](#page-34-1)

### Lista de piezas del modelo de GPU H100/H200

Identifique cada uno de los componentes disponibles para su servidor con la lista de piezas.

Para obtener más información acerca de pedidos de piezas:

- 1. Vaya a <http://datacentersupport.lenovo.com> y navegue a la página de soporte correspondiente a su servidor.
- 2. Haga clic en Parts (Piezas).
- 3. Especifique el número de serie para ver una lista de piezas del servidor.

Se recomienda que verifique los datos de resumen de alimentación para su servidor utilizando Lenovo Capacity Planner antes de comprar nuevas piezas.

Nota: En función del modelo, el aspecto del servidor aspecto del servidor puede ser ligeramente diferente del que se presenta en la ilustración.

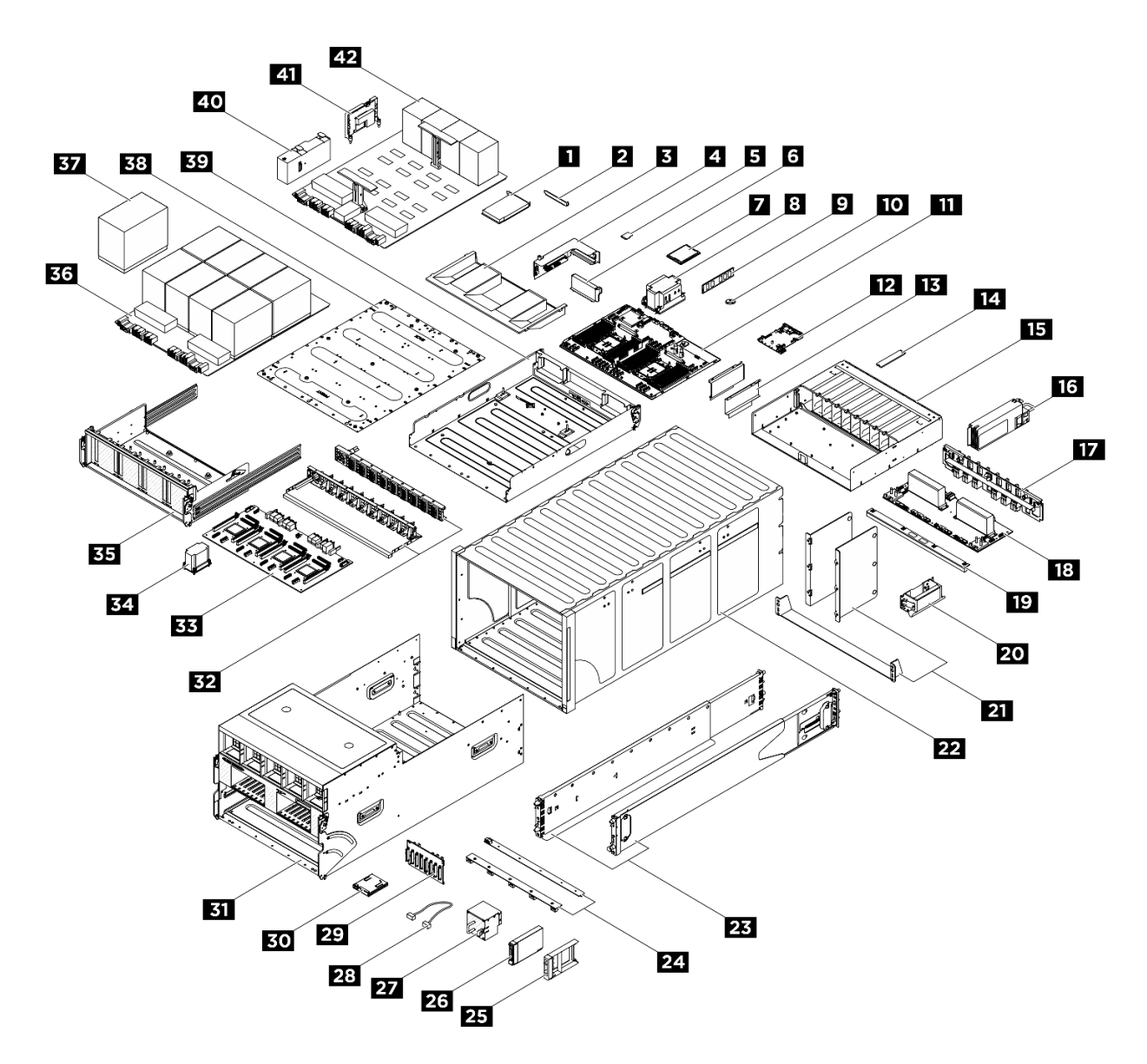

Figura 11. Componentes del servidor

Las piezas que aparecen en la tabla siguiente están identificadas dentro de una de las siguientes categorías:

- T1: Unidades reemplazables por el cliente (CRU) de nivel 1. La sustitución de las CRU de Nivel 1 es su responsabilidad. Si Lenovo instala una CRU de nivel 1 por solicitud suya, sin un acuerdo de servicio, se le cobrará por la instalación.
- T2: Unidades reemplazables por el cliente (CRU) de nivel 2. Puede instalar las CRU de nivel 2 por su cuenta o pedir a Lenovo que las instale, sin ningún costo adicional, bajo el tipo de servicio de garantía designado para su servidor.
- F: Unidad sustituible localmente (FRU). Solo técnicos del servicio experto deben instalar las FRU.
- C: Piezas consumibles y estructurales. La compra y la sustitución de los consumibles y las piezas estructurales (componentes, como relleno o marco biselado) es su responsabilidad. Si Lenovo adquiere o instala un componente estructural por solicitud suya, se le cobrará por el servicio.
Tabla 15. Lista de piezas

| Índice           | <b>Descripción</b>                                                                                            | <b>Tipo</b>  |  |  |  |  |
|------------------|----------------------------------------------------------------------------------------------------|--------------|--|--|--|--|
|                  | Para obtener más información acerca de pedidos de piezas:                                                     |              |  |  |  |  |
|                  | 1. Vaya a http://datacentersupport.lenovo.com y navegue a la página de soporte correspondiente a su servidor. |              |  |  |  |  |
|                  | 2. Haga clic en Parts (Piezas).                                                                               |              |  |  |  |  |
|                  | 3. Especifique el número de serie para ver una lista de piezas del servidor.                                  |              |  |  |  |  |
| L                | <b>Adaptador PCIe</b>                                                                                         | F            |  |  |  |  |
| $\mathbf{2}$     | Relleno de PCIe (una ranura)                                                                                  | C            |  |  |  |  |
| В                | Deflector de aire del procesador                                                                              | F            |  |  |  |  |
| 4                | Tarjeta de expansión PCIe                                                                                     | F            |  |  |  |  |
| Б                | Tarjeta MicroSD                                                                                               | F            |  |  |  |  |
| $6\overline{6}$  | Relleno de la expansión PCIe                                                                                  | C            |  |  |  |  |
| $\mathbf{r}$     | Procesador                                                                                                    | F            |  |  |  |  |
| $\boldsymbol{8}$ | Disipador de calor del procesador                                                                             | F            |  |  |  |  |
| $\overline{9}$   | Módulo de memoria                                                                                             | F            |  |  |  |  |
| 10               | Batería CMOS (CR2032)                                                                                         | C            |  |  |  |  |
| <b>11</b>        | Placa del procesador                                                                                          | F            |  |  |  |  |
| $12$             | Placa de E/S del sistema                                                                                      | F            |  |  |  |  |
| 13               | Guía del cable                                                                                                | F            |  |  |  |  |
| 14               | Unidad M.2                                                                                                    | F            |  |  |  |  |
| <b>15</b>        | Compartimiento de PSU de la placa posterior de la unidad M.2 (SATA)                                           | F            |  |  |  |  |
| 16               | Unidad de fuente de alimentación                                                                              | T1           |  |  |  |  |
| 17               | Tarjeta de interposición de PSU                                                                               | F            |  |  |  |  |
| <b>18</b>        | Placa de distribución de alimentación                                                                         | F            |  |  |  |  |
| 19               | Deflector de aire GPU                                                                                         | F            |  |  |  |  |
| 20               | Asa de elevación del chasis                                                                                   | F            |  |  |  |  |
| 21               | Abrazaderas de soporte del chasis                                                                             | F            |  |  |  |  |
| 22               | Chasis                                                                                                    | $\mathsf F$  |  |  |  |  |
| 23               | Kit de rieles de deslizamiento                                                                                | C            |  |  |  |  |
| 24               | Placas de control del ventilador                                                                              | F            |  |  |  |  |
| 25               | Relleno de unidad de 2,5 pulgadas (1 bahía)                                                                   | $\mathsf C$  |  |  |  |  |
| 26               | Unidad de intercambio en caliente de 2,5 pulgadas                                                             | T1           |  |  |  |  |
| 27               | Ventilador                                                                                                    | T1           |  |  |  |  |
| 28               | Cable externo                                                                                                 | T1           |  |  |  |  |
|                  | Cable interno                                                                                                 | F            |  |  |  |  |
| 29               | Placa posterior de la unidad de 2,5 pulgadas                                                                  | $\mathsf{F}$ |  |  |  |  |
| 30               | Panel de diagnóstico integrado                                                                                | T1           |  |  |  |  |

Tabla 15. Lista de piezas (continuación)

| Índice | <b>Descripción</b>                                 | <b>Tipo</b> |  |  |  |
|--------|----------------------------------------------------|-------------|--|--|--|
| 31     | Lanzadera de GPU 8U                                | F           |  |  |  |
| 32     | Arneses de cables del conmutador PCIe              | F           |  |  |  |
| 33     | Placa del conmutador PCIe                          | F           |  |  |  |
| 34     | Disipador de calor de la placa del conmutador PCIe | F           |  |  |  |
| 35     | Lanzadera del conmutador PCIe                      | F           |  |  |  |
| 36     | Complejo de GPU                                    | F           |  |  |  |
| 37     | Módulo de GPU y disipador de calor                 | F           |  |  |  |
| 38     | Placa del adaptador del complejo de GPU            | F           |  |  |  |
| 39     | Lanzadera de cálculo 2U                            | F           |  |  |  |
| 40     | Conducto de aire de GPU                            | F           |  |  |  |
| 41     | Tarjeta HMC                                        | F           |  |  |  |
| 42     | Placa base de GPU                                  | F           |  |  |  |

# Cables de alimentación

Hay varios cables de alimentación disponibles, según el país y la región donde el servidor está instalado.

Para ver los cables de alimentación que están disponibles para el servidor:

1. Visite la siguiente página:

#### <http://dcsc.lenovo.com/#/>

- 2. Haga clic en Preconfigured Model (Modelo preconfigurado) o Configure to order (Configurar a pedido).
- 3. Especifique el tipo de equipo y el modelo del servidor para mostrar la página de configuración.
- 4. Haga clic en Power (Alimentación) → Power Cables (Cables de alimentación) para ver todos los cables de la línea eléctrica.

### Notas:

- Por razones de seguridad, se proporciona un cable de alimentación con un conector con toma a tierra para usarlo con este producto. Para evitar una descarga eléctrica, use siempre el cable de alimentación y el conector con una toma eléctrica correctamente conectada a tierra.
- Los cables de alimentación para este producto que se utilizan en Estados Unidos y Canadá se mencionan en Underwriter's Laboratories (UL) y están certificados por la Canadian Standards Association (CSA).
- Para las unidades pensadas para utilizarse a 115 voltios: use un conjunto de cables mencionados por UL y certificados por CSA que constan de un mínimo de 18 AWG, cable de tres conductores tipo SVT o SJT, un máximo de 15 pies de largo y una cuchilla en paralelo, conector de tipo con conexión a tierra calificado en 15 amperios, 125 voltios.
- Para las unidades pensadas para utilizarse a 230 voltios (EE. UU.): use un conjunto de cables mencionados por UL y certificados por CSA que constan de un mínimo de 18 AWG, cable de tres conductores tipo SVT o SJT, un máximo de 15 pies de largo y una cuchilla en conjunto, conector de tipo con conexión a tierra calificado en 15 amperios, 250 voltios.
- Para las unidades pensadas para funcionar a 230 voltios (fuera de los EE. UU.): use un conjunto de cables con un conector de tipo con conexión a tierra. El conjunto de cables debe tener las aprobaciones de seguridad adecuadas para el país en que se instalará el equipo.
- Los cables de alimentación para un país o región específico generalmente están disponibles solo en ese país o región.

# <span id="page-40-0"></span>Capítulo 4. Desembalaje e instalación

La información de esta sección lo ayuda a desembalar y configurar el servidor. Cuando desembale el servidor, compruebe si los elementos del paquete son correctos y obtenga información acerca del número de serie del servidor y del acceso a Lenovo XClarity Controller. Al configurar el servidor, asegúrese de seguir las instrucciones que aparecen en ["Lista de comprobación de configuración de servidor" en la página 34](#page-43-0).

Atención: Se requieren dos personas y un dispositivo de elevación en el sitio que pueda soportar hasta 400 lb (181 kg) para realizar el procedimiento de sustitución de ciertas piezas. Si todavía no tiene un dispositivo de elevación disponible, Lenovo ofrece el Genie Lift GL-8 material lift que se puede comprar en Data Center Solution Configurator: <https://dcsc.lenovo.com/#/configuration/cto/7D5YCTO1WW?hardwareType=lifttool>. Asegúrese de incluir el freno de liberación con el pie y la plataforma de carga al pedir el Genie Lift GL-8 material lift.

# <span id="page-40-1"></span>Contenidos del paquete del servidor

Al recibir el servidor, verifique que el envío contenga todo que debiese recibir.

El paquete del servidor incluye lo siguiente:

- Servidor
- Kit de instalación de rieles\* . La guía de instalación se proporciona en el paquete.
- Caja de materiales, que incluye elementos como cables de alimentación\* , kit de accesorios y documentos impresos.

#### Notas:

- Algunos de los elementos listados están disponibles solo en modelos específicos.
- Los elementos marcados con un asterisco(\*) son opcionales.

Si algún artículo falta o está dañado, póngase en contacto con el lugar donde adquirió el producto. Asegúrese de conservar el comprobante de compra y el material de empaquetado. Es posible que sean necesarios para recibir servicio de garantía.

## Identificación del servidor y acceso a Lenovo XClarity Controller

Esta sección contiene instrucciones sobre cómo identificar el servidor y dónde encontrar la información de acceso a Lenovo XClarity Controller.

#### Identificación del servidor

Si se pone en contacto con Lenovo para obtener ayuda, la información de tipo, modelo y número de serie de la máquina permite a los técnicos de soporte identificar el servidor y proporcionar un servicio más rápido.

La siguiente ilustración muestra la ubicación de la etiqueta de ID que contiene el número de modelo, tipo de equipo y número de serie del servidor. También puede agregar otras etiquetas de información del sistema en la parte frontal del servidor en los espacios de etiqueta del cliente.

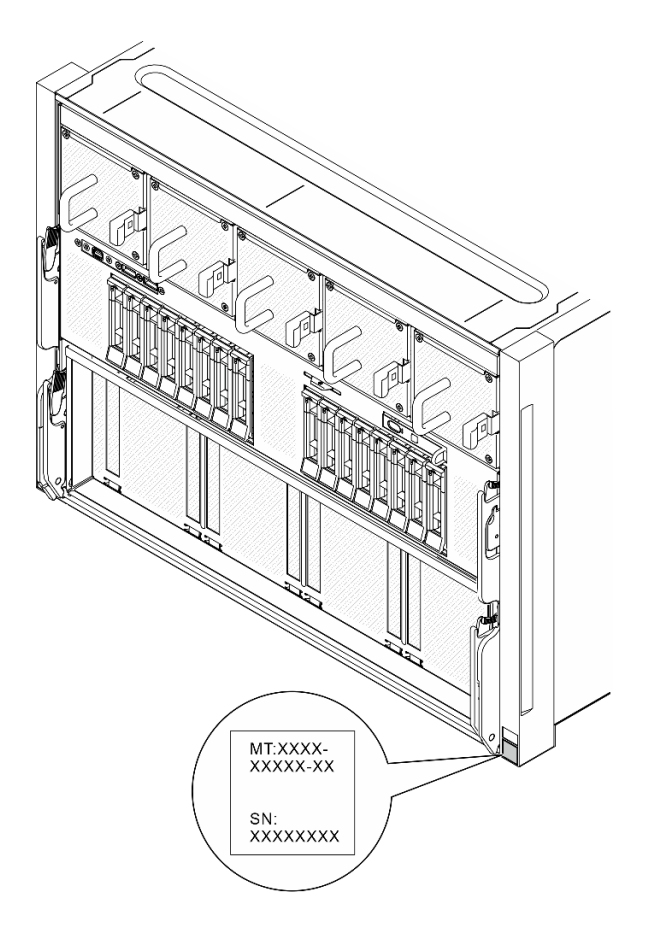

Figura 12. Ubicación de la etiqueta de ID

### Etiqueta de acceso de red de Lenovo XClarity Controller

Además, la etiqueta de acceso de red de Lenovo XClarity Controller está adjunta a la pestaña extraíble de información ubicada cerca del panel de diagnóstico integrado de la parte frontal de la Lanzadera de GPU 8U, con la dirección MAC accesible al tirar.

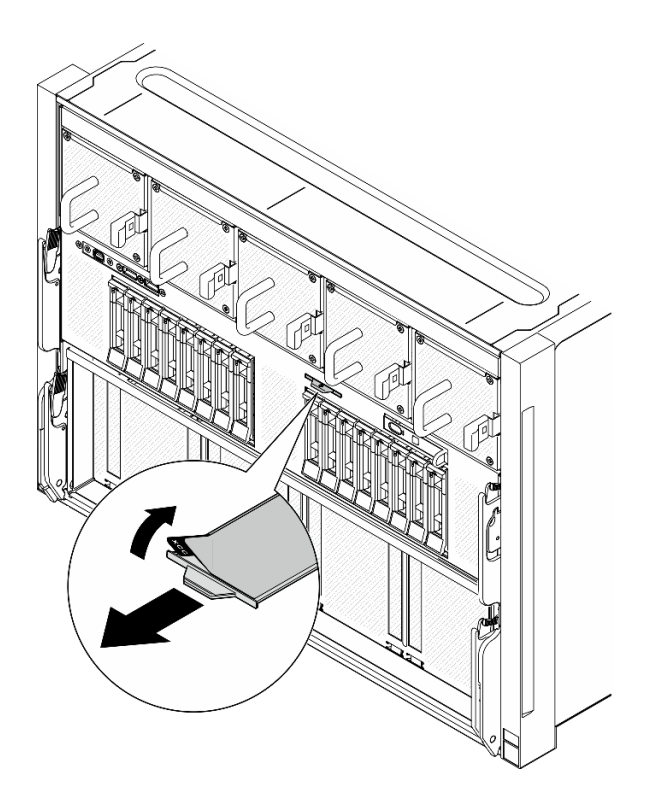

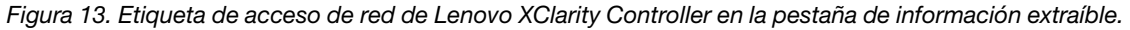

#### Etiqueta de servicio y código QR

Además, la etiqueta de servicio del sistema está ubicada en la superficie del deflector de aire del procesador, proporciona un código de consulta rápida (QR) para el acceso móvil a la información del servicio. Puede explorar el código QR con un dispositivo móvil usando una aplicación de lector de códigos QR y obtener un acceso rápido a la página web de información del servicio. La página web de información del servicio proporciona información adicional para videos de sustitución e instalación de piezas y códigos de error para soporte de la solución.

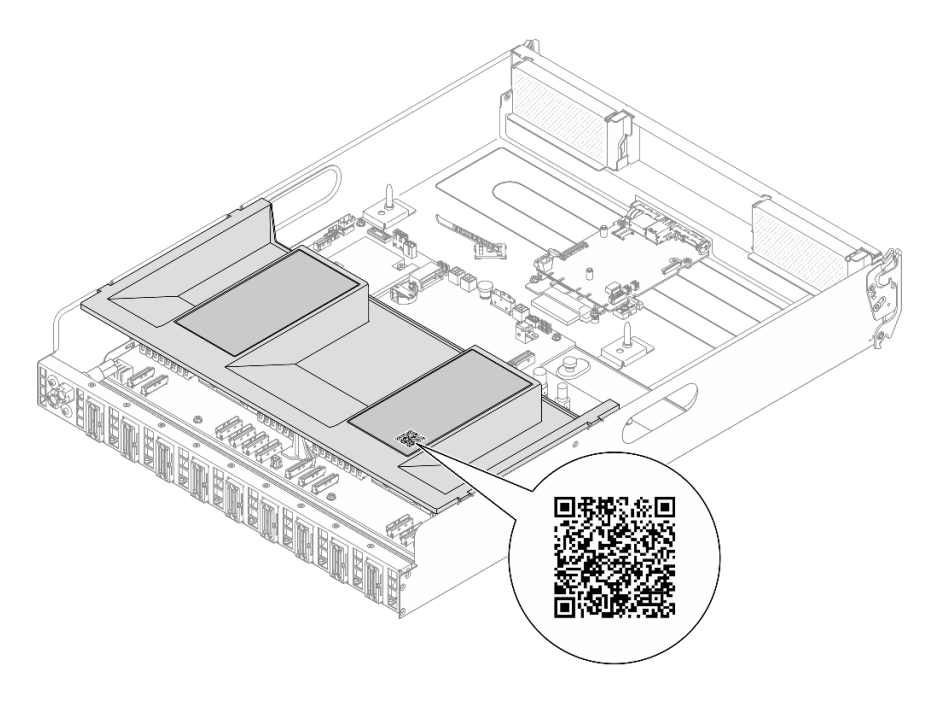

<span id="page-43-0"></span>Figura 14. Etiqueta de servicio y código QR

# Lista de comprobación de configuración de servidor

Utilice la lista de comprobación de configuración del servidor para asegurarse de que ha realizado todas las tareas requeridas para configurar su servidor.

El procedimiento de configuración del servidor varía en función de la configuración del servidor en el momento en que se proporcionó. En algunos casos, el servidor está completamente configurado y simplemente es necesario conectarlo a la red y a una fuente de alimentación de CA y, a continuación, encenderlo. En algunos casos, es necesario instalar opciones de hardware en el servidor, se requiere la configuración de hardware y firmware, y que se instale un sistema operativo.

Los pasos siguientes describen el procedimiento general para instalar el servidor.

#### Configure el hardware del servidor

Siga estos procedimientos para configurar el hardware del servidor.

Atención: Se requieren dos personas y un dispositivo de elevación en el sitio que pueda soportar hasta 400 lb (181 kg) para realizar el procedimiento de sustitución de ciertas piezas. Si todavía no tiene un dispositivo de elevación disponible, Lenovo ofrece el Genie Lift GL-8 material lift que se puede comprar en Data Center Solution Configurator: <https://dcsc.lenovo.com/#/configuration/cto/7D5YCTO1WW?hardwareType=lifttool>. Asegúrese de incluir el freno de liberación con el pie y la plataforma de carga al pedir el Genie Lift GL-8 material lift.

- 1. Desempaquete el paquete del servidor. Consulte ["Contenidos del paquete del servidor" en la página 31.](#page-40-1)
- 2. Instale cualquier opción de hardware o servidor requerido. Consulte los temas relacionados en [Capítulo](#page-46-0) [5 "Procedimientos de sustitución del hardware" en la página 37](#page-46-0).
- 3. Si es necesario, instale el riel en un armario bastidor estándar. Siga las instrucciones de la Guía de instalación de rieles que viene con el kit de instalación de rieles.
- 4. Si es necesario, instale el chasis en un armario de bastidor estándar. Consulte ["Instalación del chasis en](#page-60-0)  [el bastidor" en la página 51.](#page-60-0)

5. Conecte todos los cables externos al servidor. Consulte [Capítulo 2 "Componentes del servidor" en la](#page-22-0) [página 13](#page-22-0) para conocer las ubicaciones de los conectores.

Normalmente, tendrá que conectar los cables siguientes:

- Conecte el servidor a la fuente de alimentación.
- Conecte el servidor a la red de datos.
- Conecte el servidor al dispositivo de almacenamiento.
- Conecte el servidor a la red de gestión.
- 6. Encienda el servidor.

La ubicación del botón de inicio/apagado y el LED de encendido se especifican en:

- [Capítulo 2 "Componentes del servidor" en la página 13](#page-22-0)
- ["Resolución de problemas mediante LED de sistema y pantalla de diagnóstico" en la página 283](#page-292-0)

El servidor se puede encender (LED de encendido iluminado) de cualquiera de estas maneras:

- Al presionar el botón de encendido.
- El servidor se puede reiniciar automáticamente después de una interrupción de la alimentación.
- El servidor puede responder a solicitudes remotas de encendido enviadas a Lenovo XClarity Controller.

Nota: Puede acceder a la interfaz del procesador de gestión para configurar el sistema sin suministrar alimentación al servidor. Mientras el servidor está conectado a la alimentación, la interfaz de procesador de gestión está disponible. Para obtener detalles sobre cómo acceder al procesador del servidor de gestión, consulte "Inicio y uso de la interfaz web de XClarity Controller" en la documentación de XCC compatible con su servidor en <https://pubs.lenovo.com/lxcc-overview/>.

7. Valide el servidor. Asegúrese de que el LED de encendido, el LED del conector Ethernet y el LED de red estén iluminados con una luz de color verde, lo que significa que el hardware del servidor se ha configurado correctamente.

Consulte ["LED del sistema y pantalla de diagnóstico" en la página 24](#page-33-0) para obtener más información sobre las indicaciones LED.

#### Configure el sistema

Complete los siguientes procedimientos para configurar el sistema. Para obtener instrucciones detalladas, consulte [Capítulo 7 "Configuración del sistema" en la página 259.](#page-268-0)

- 1. Configure la conexión de red para Lenovo XClarity Controller a la red de gestión.
- 2. Actualice el firmware para el servidor, si es necesario.
- 3. Configure el firmware para el servidor.

La siguiente información está disponible para la configuración de RAID:

- <https://lenovopress.lenovo.com/lp0578-lenovo-raid-introduction>
- <https://lenovopress.lenovo.com/lp0579-lenovo-raid-management-tools-and-resources>
- 4. Instale el sistema operativo.
- 5. Cree la copia de seguridad de la configuración de servidores.
- 6. Instale las aplicaciones y los programas para los que el servidor está diseñado.

# <span id="page-46-0"></span>Capítulo 5. Procedimientos de sustitución del hardware

Esta sección proporciona instalación y procedimientos para quitar para todos los componentes del sistema que se puedan reparar. Cada procedimiento de sustitución del componente se refiere a cualquier tarea que es necesario realizar para poder acceder al componente que se sustituye.

Atención: Se requieren dos personas y un dispositivo de elevación en el sitio que pueda soportar hasta 400 lb (181 kg) para realizar el procedimiento de sustitución de ciertas piezas. Si todavía no tiene un dispositivo de elevación disponible, Lenovo ofrece el Genie Lift GL-8 material lift que se puede comprar en Data Center Solution Configurator: <https://dcsc.lenovo.com/#/configuration/cto/7D5YCTO1WW?hardwareType=lifttool>. Asegúrese de incluir el freno de liberación con el pie y la plataforma de carga al pedir el Genie Lift GL-8 material lift.

## <span id="page-46-1"></span>Directrices de instalación

Antes de instalar componentes en el servidor, lea las directrices de instalación.

Antes de instalar dispositivos opcionales, lea los siguientes avisos con atención:

Atención: Evite la exposición a la electricidad estática, que podría producir fallas en el sistema y la pérdida de datos; para ello, mantenga los componentes sensibles a la estática en sus envases antiestáticos hasta la instalación y manipule estos dispositivos con una muñequera de descarga electrostática u otro sistema de descarga a tierra.

- Lea la información y las directrices de seguridad para asegurar su seguridad en el trabajo:
	- Una lista completa de información de seguridad para todos los productos está disponible en:

[https://pubs.lenovo.com/safety\\_documentation/](https://pubs.lenovo.com/safety_documentation/)

- También está disponible la siguiente directriz: ["Manipulación de dispositivos sensibles a la electricidad](#page-49-0) [estática" en la página 40](#page-49-0).
- Asegúrese de que los componentes que está instalando sean compatibles con su servidor.
	- Para obtener una lista de los componentes opcionales compatibles con el servidor, consulte [https://](https://serverproven.lenovo.com)  [serverproven.lenovo.com](https://serverproven.lenovo.com).
	- Para ver el contenido del paquete de opciones, consulte <https://serveroption.lenovo.com/>.
- Para obtener más información acerca de pedidos de piezas:
	- 1. Vaya a <http://datacentersupport.lenovo.com> y navegue a la página de soporte correspondiente a su servidor.
	- 2. Haga clic en Parts (Piezas).
	- 3. Especifique el número de serie para ver una lista de piezas del servidor.
- Cuando instale un nuevo servidor, descargue y aplique el firmware más reciente. Esto le ayudará a asegurar que corrigen los problemas conocidos y que el servidor está preparado para funcionar con un rendimiento óptimo. Vaya a [https://datacentersupport.lenovo.com/tw/en/products/servers/thinksystem/](https://datacentersupport.lenovo.com/tw/en/products/servers/thinksystem/sr680av3/7dhe/downloads/driver-list/)  [sr680av3/7dhe/downloads/driver-list/](https://datacentersupport.lenovo.com/tw/en/products/servers/thinksystem/sr680av3/7dhe/downloads/driver-list/) para descargar actualizaciones de firmware para el servidor.

Importante: Algunas soluciones de clúster requieren niveles de código específicos o actualizaciones de código coordinadas. Si el componente forma parte de una solución de clúster, verifique el menú de nivel de código de Mejor receta más reciente para el firmware y unidad compatible de clúster antes de actualizar el código.

- Si sustituye una pieza, como un adaptador, que contiene firmware, es posible que deba actualizar el firmware de esa pieza. Para obtener más información sobre la actualización de firmware, consulte ["Actualización del firmware" en la página 261.](#page-270-0)
- Se recomienda asegurarse de que el servidor funciona correctamente antes de instalar un componente opcional.
- Mantenga la zona de trabajo limpia y coloque los componentes desconectados en una superficie plana y lisa que no se sacuda ni incline.
- No intente levantar un objeto que crea que es demasiado pesado para usted. Si debe levantar un objeto pesado, tenga en cuenta las precauciones siguientes:
	- Asegúrese de que puede mantenerse en pie sin resbalar.
	- Distribuya el peso del objeto de forma equitativa entre ambos pies.
	- Levántelo aplicando la fuerza lentamente. No se mueva nunca de forma repentina o gire mientras levanta un objeto pesado.
	- Para evitar sobrecargar los músculos de la espalda, levántelo estando de pie o haciendo fuerza hacia arriba con los músculos de las piernas.
- Realice una copia de seguridad de todos los datos importantes antes de realizar cambios en las unidades de disco.
- Tenga disponible un destornillador Phillips del n.º 1, un destornillador Phillips del n.º 2, un destornillador de apriete, una broca hexagonal de 5 mm, una broca hexagonal de 7 mm y una broca T15 Torx de largo alcance (6 pulgadas de largo).
- Para ver los LED de error de la placa del sistema (conjunto de la placa del sistema) y los componentes internos, déjelos encendidos.
- No es necesario apagar el servidor para quitar o instalar las fuentes de alimentación de intercambio en caliente o los dispositivos USB conectables en caliente. Sin embargo, debe apagar el servidor antes de realizar cualquier paso que implique la extracción o instalación de cables de adaptadores y debe desconectar la fuentes de alimentación del servidor antes de realizar cualquier paso que implique la extracción o instalación de una tarjeta de expansión.
- Cuando sustituya unidades o ventiladores de la fuente de alimentación, asegúrese de consultar las reglas de redundancia de estos componentes.
- El color azul en un componente indica los puntos de contacto por los que puede sujetar un componente para quitarlo o instalarlo en el servidor, abrir o cerrar un mecanismo de cierre, etc.
- El color naranja en un componente o una etiqueta de color naranja sobre un componente, o cerca del mismo, indica que el componente se puede intercambiar en caliente, lo que significa que si el servidor y el sistema operativo admiten a la posibilidad de intercambio en caliente, es posible extraer o instalar el componente mientras el servidor está en ejecución. (El color naranja también indica los puntos de contacto en los componentes de intercambio en caliente). Consulte las instrucciones para extraer o instalar un componente de intercambio en caliente específico para ver procedimientos adicionales que es posible que sea necesario realizar antes de extraer o instalar el componente.
- La banda roja en las unidades, ubicada adyacente al pestillo de liberación, indica que la unidad se puede intercambiar en caliente si el servidor y el sistema operativo admiten esta capacidad. Esto significa que puede quitar o instalar la unidad mientras el servidor está en ejecución.

Nota: Consulte las instrucciones específicas para el sistema para extraer o instalar una unidad de intercambio en caliente para ver posibles procedimientos adicionales que sea necesario realizar antes de extraer o instalar la unidad.

• Cuando haya finalizado el trabajo en el servidor, asegúrese de volver a instalar las pantallas protectoras de seguridad, los protectores, las etiquetas y los cables de toma de tierra.

# <span id="page-48-0"></span>Lista de comprobación de inspección de seguridad

Utilice la información de esta sección para identificar condiciones potencialmente inseguras en su servidor. Durante el diseño y la construcción de cada equipo, se instalaron elementos de seguridad requeridos para proteger a los usuarios y técnicos de servicio frente a lesiones.

Nota: El producto no es apto para su uso en lugares de trabajo con pantalla visual de acuerdo con la cláusula 2 del reglamento laboral.

Nota: La configuración del servidor se realiza solo en la sala del servidor.

#### PRECAUCIÓN:

El mantenimiento de este equipo debe estar a cargo de personal de servicio capacitado, tal como se define en IEC 62368-1, el estándar de Seguridad de equipos electrónicos dentro del campo de audio/ video, Tecnología de la información y Tecnología de comunicación. Lenovo supone que cuenta con la calificación para entregar servicio y que cuenta con formación para reconocer niveles de energía peligrosos en los productos. El equipo debe instalarse en una ubicación de acceso restringido y el acceso al equipo lo controla la autoridad responsable de la ubicación.

Importante: Se requiere conexión eléctrica a tierra del servidor para la seguridad del operador y el funcionamiento correcto del sistema. Un electricista certificado puede verificar la conexión eléctrica a tierra de la toma de alimentación.

Utilice la siguiente lista de comprobación para asegurarse de que no se presenten condiciones potencialmente inseguras:

- 1. Asegúrese de que la alimentación esté apagada y los cables de alimentación estén desconectados.
- 2. Revise el cable de alimentación.
	- Asegúrese de que el conector a tierra esté en buenas condiciones. Utilice un metro para medir la continuidad de la conexión a tierra del tercer cable para 0,1 ohmios o menos entre la clavija externa de puesta a tierra y el bastidor de tierra.
	- Asegúrese de que el cable de alimentación sea del tipo adecuado.

Para ver los cables de alimentación que están disponibles para el servidor:

a. Visite la siguiente página:

<http://dcsc.lenovo.com/#/>

- b. Haga clic en Preconfigured Model (Modelo preconfigurado) o Configure to order (Configurar a pedido).
- c. Especifique el tipo de equipo y el modelo del servidor para mostrar la página de configuración.
- d. Haga clic en Power (Alimentación) → Power Cables (Cables de alimentación) para ver todos los cables de la línea eléctrica.
- Asegúrese de que el aislamiento no esté desgastado ni dañado.
- 3. Compruebe que no haya ninguna alteración obvia que no sea de Lenovo. Utilice un buen juicio con respecto a la seguridad de las alteraciones que no sean de Lenovo.
- 4. Compruebe que dentro del servidor no haya ninguna condición insegura evidente, como limaduras metálicas, contaminación, agua u otros líquidos o señales de daño de incendio o de humo.
- 5. Compruebe si hay cables gastados, deteriorados o pinzados.
- 6. Asegúrese de que los pasadores de la fuente de alimentación (tornillos o remaches) no se hayan quitado ni estén manipulados.
- 7. En el diseño del sistema de distribución se debe tener en cuenta la corriente total de salida a tierra de todas las fuentes de alimentación en el servidor.

#### PRECAUCIÓN:

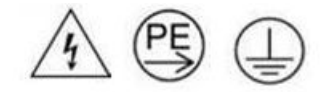

#### Corriente de contacto alta. Haga la conexión a tierra antes de conectar a la fuente.

8. Utilice las PDU (unidades de distribución de alimentación) pluggable equipment type B para distribuir la alimentación a servidores.

## Directrices de fiabilidad del sistema

Revise las directrices de fiabilidad del sistema para garantizar una refrigeración y fiabilidad correctas del mismo.

Asegúrese de que cumple con los siguientes requisitos:

- Cuando el servidor tiene una alimentación redundante, se debe instalar una fuente de alimentación en cada bahía de fuente de alimentación.
- Debe existir un espacio suficiente alrededor del servidor a fin de permitir que el sistema de refrigeración de este funcione correctamente. Deje aproximadamente 50 mm (2,0 pulgadas) de espacio alrededor de la parte frontal y de la parte posterior del servidor. No coloque ningún objeto en la parte frontal de los ventiladores.
- Para permitir la refrigeración y el flujo de aire adecuados, vuelva a colocar la cubierta del servidor antes de encenderlo. No utilice el servidor durante más de 30 minutos con la cubierta del servidor extraída, se podrían dañar los componentes del servidor.
- Se deben seguir las instrucciones de cableado que se proporcionan con los adaptadores opcionales.
- Un ventilador en mal estado se debe sustituir dentro de 48 horas después de que deja de funcionar.
- Un ventilador de intercambio en caliente que se haya quitado se debe sustituir en menos de 30 segundos después de la extracción.
- Una unidad de intercambio en caliente extraída se debe sustituir en menos de dos minutos después de la extracción.
- Una fuente de alimentación de intercambio en caliente extraída se debe sustituir en menos de dos minutos después de la extracción.
- Cada deflector de aire que viene con el servidor se debe instalar cuando el servidor arranca (algunos servidores puede venir con más de un deflector de aire). Si utiliza el servidor con un deflector de aire faltante, pueden producirse daños en el procesador.
- Todos los zócalos del procesador deben contener siempre una cubierta de zócalo o un procesador y un disipador de calor.
- Cuando hay más de un procesador instalado, se deben seguir de forma estricta las reglas de colocación de ventiladores para cada servidor.

# <span id="page-49-0"></span>Manipulación de dispositivos sensibles a la electricidad estática

Revise estas directrices antes de manipular dispositivos sensibles a la electricidad estática para reducir la posibilidad de daño de descarga electroestática.

Atención: Evite la exposición a la electricidad estática, que podría producir fallas en el sistema y la pérdida de datos; para ello, mantenga los componentes sensibles a la estática en sus envases antiestáticos hasta la instalación y manipule estos dispositivos con una muñequera de descarga electrostática u otro sistema de descarga a tierra.

- Limite su movimiento para evitar que aumente la electricidad estática alrededor.
- Tenga especial cuidado al manipular dispositivos en el frío, porque la calefacción puede reducir la humedad interna y aumentar la electricidad estática.
- Utilice siempre una muñequera antiestática u otro sistema de conexión a tierra cuando trabaje en el interior del servidor con la alimentación activada.
- Mientras el dispositivo se encuentre aún en su bolsa antiestática, póngalo en contacto con una superficie metálica no pintada de la parte exterior del servidor durante un mínimo de dos segundos. Esto descargará la electricidad estática de la bolsa y de su cuerpo.
- Quite el dispositivo de la bolsa e instálelo directamente en el servidor sin soltar el dispositivo. Si es necesario guardar o depositar el dispositivo en algún sitio, introdúzcalo de nuevo en su bolsa antiestática. No coloque el dispositivo sobre la cubierta del servidor ni sobre una superficie metálica.
- Al manipular el dispositivo, sosténgalo con cuidado por sus bordes o su marco.
- No toque las uniones de soldadura, ni tampoco las patillas ni el circuito expuesto.
- Mantenga el dispositivo alejado de otros para evitar daños posibles.

## <span id="page-51-0"></span>Reglas y orden de instalación de un módulo de memoria

Los módulos de memoria se deben instalar en un orden específico, según la configuración de la memoria implementada y la cantidad de procesadores y módulos de memoria instalados en el servidor.

#### Tipos de memoria admitidos

Para obtener información sobre los tipos de módulo de memoria admitidos por este servidor, consulte "Memoria" en la ["Especificaciones técnicas" en la página 4](#page-13-0).

Hay información sobre la optimización del rendimiento de memoria y configuración de memoria disponible en el sitio web de Lenovo Press:

<https://lenovopress.lenovo.com/servers/options/memory>

Además, puede aprovechar un configurador de memoria, que está disponible en el siguiente sitio:

#### [https://dcsc.lenovo.com/#/memory\\_configuration](https://dcsc.lenovo.com/#/memory_configuration)

A continuación existe información específica acerca del orden de instalación requerido para los módulos de memoria en su servidor, según la configuración del sistema y el modo de memoria que está implementando.

#### Diseño de los módulos de memoria y el procesador

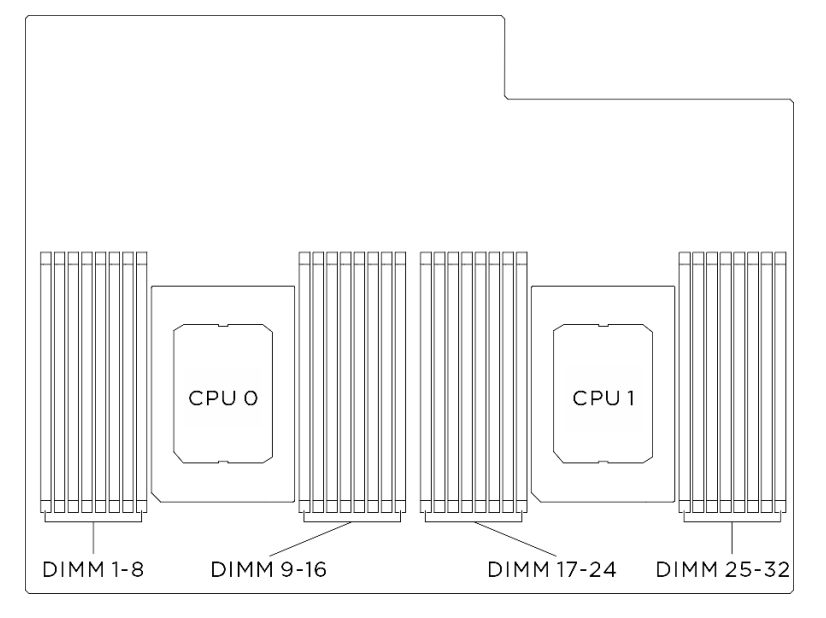

Figura 15. Diseño de los módulos de memoria y el procesador

La tabla de la configuración del canal de memoria que aparece a continuación muestra la relación entre los procesadores, los controladores de memoria, los canales de memoria y los números de ranura del módulo de memoria.

| Procesador             | Procesador 0        |   |   |                  |                  |   |                 |      |                 |    |                 |      |                 |    |                 |          |
|------------------------|---------------------|---|---|------------------|------------------|---|-----------------|------|-----------------|----|-----------------|------|-----------------|----|-----------------|----------|
| <b>Controlador</b>     | iMC3                |   |   | iMC <sub>2</sub> |                  |   | iMC0            |      |                 |    | iMC1            |      |                 |    |                 |          |
| <b>Canal</b>           | CH <sub>1</sub>     |   |   | CH <sub>0</sub>  | CH <sub>1</sub>  |   | CH <sub>0</sub> |      | CH <sub>0</sub> |    | CH <sub>1</sub> |      | CH <sub>0</sub> |    | CH <sub>1</sub> |          |
| N° ranura              | 0                   |   | 0 |                  | 0                |   | 0               |      |                 | 0  |                 | 0    |                 | 0  |                 | $\Omega$ |
| IN° DIMM               |                     | 2 | 3 | 4                | 5                | 6 |                 | 8    | 9               | 10 | 11              | 12   | 13              | 14 | 15              | 16       |
| <b>Procesador</b>      | <b>Procesador 1</b> |   |   |                  |                  |   |                 |      |                 |    |                 |      |                 |    |                 |          |
| <b>Controlador</b>     | iMC3                |   |   |                  | iMC <sub>2</sub> |   |                 | iMC0 |                 |    |                 | iMC1 |                 |    |                 |          |
| <b>Canal</b>           | CH <sub>1</sub>     |   |   | CH <sub>0</sub>  | CH <sub>1</sub>  |   | CH <sub>0</sub> |      | CH <sub>0</sub> |    | CH <sub>1</sub> |      | CH <sub>0</sub> |    | CH <sub>1</sub> |          |
|                        |                     |   |   |                  |                  |   |                 |      |                 |    |                 |      |                 |    |                 |          |
| IN <sup>o</sup> ranura | 0                   |   | 0 |                  | 0                |   | 0               |      |                 | 0  |                 | 0    |                 | 0  |                 | $\Omega$ |

Tabla 16. Identificación de ranuras de memoria y canales

### Directrices de instalación de módulos de memoria

El ThinkSystem SR680a V3 admite ["Reglas y orden de instalación de un módulo de memoria" en la página](#page-51-0)  [42.](#page-51-0)

## Encendido y apagado del servidor

Siga las instrucciones de esta sección para encender y apagar el servidor.

# <span id="page-53-1"></span>Encendido del servidor

Después de que el servidor realice una autoprueba corta (LED de estado de alimentación parpadea rápidamente) cuando está conectado a la alimentación de entrada, ingresa a un estado en espera (LED de estado de alimentación parpadea una vez por segundo).

La ubicación del botón de inicio/apagado y el LED de encendido se especifican en:

- [Capítulo 2 "Componentes del servidor" en la página 13](#page-22-0)
- ["Resolución de problemas mediante LED de sistema y pantalla de diagnóstico" en la página 283](#page-292-0)

El servidor se puede encender (LED de encendido iluminado) de cualquiera de estas maneras:

- Al presionar el botón de encendido.
- El servidor se puede reiniciar automáticamente después de una interrupción de la alimentación.
- El servidor puede responder a solicitudes remotas de encendido enviadas a Lenovo XClarity Controller.

Para obtener información sobre cómo apagar el servidor, consulte ["Apagado del servidor" en la página 44](#page-53-0).

# <span id="page-53-0"></span>Apagado del servidor

El servidor permanece en estado de espera cuando está conectado a una fuente de alimentación, lo que permite que Lenovo XClarity Controller responda a las solicitudes de encendido remotas. Para quitar por completo la alimentación del servidor (LED de estado de alimentación apagado) debe desconectar todos los cables de alimentación.

La ubicación del botón de inicio/apagado y el LED de encendido se especifican en:

- [Capítulo 2 "Componentes del servidor" en la página 13](#page-22-0)
- ["Resolución de problemas mediante LED de sistema y pantalla de diagnóstico" en la página 283](#page-292-0)

Para colocar el servidor en estado de espera (LED de estado de alimentación parpadea una vez por segundo):

Nota: El Lenovo XClarity Controller puede colocar el servidor en estado de espera como respuesta automática a un error crítico del sistema.

- Inicie un apagado ordenado del sistema operativo (si esta función es compatible con el sistema operativo).
- Presione el botón de estado de alimentación para iniciar un apagado ordenado (si esta función es compatible con el sistema operativo).
- Mantenga pulsado el botón de alimentación durante más de 4 segundos para forzar el apagado.

En estado de espera, el servidor puede responder a solicitudes remotas de encendido enviadas a Lenovo XClarity Controller. Para obtener información sobre cómo encender el servidor, consulte ["Encendido del](#page-53-1) [servidor" en la página 44](#page-53-1).

# Sustitución del chasis

Siga las instrucciones que aparecen en esta sección para quitar e instalar el chasis.

# Extracción del chasis del bastidor

Siga las instrucciones que aparecen en esta sección para extraer el chasis del bastidor.

## S036

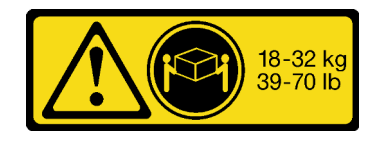

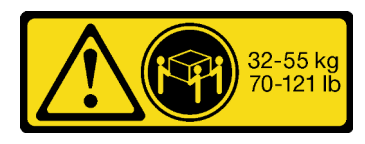

18 - 32 kg (39 - 70 lb) 32 - 55 kg (70 - 121 lb)

## PRECAUCIÓN:

Utilice métodos seguros cuando lo levante.

S037

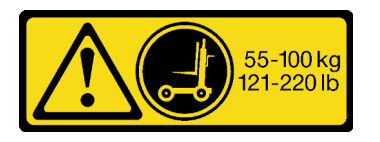

#### PRECAUCIÓN:

El peso de esta pieza o unidad es de más de 55 kg (121,2 lb). Se necesitan personas especialmente capacitadas, un dispositivo elevador o ambos para levantar de forma segura esta pieza o unidad.

R006

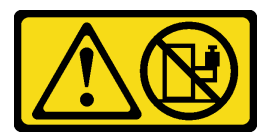

### PRECAUCIÓN:

No coloque ningún objeto encima de un dispositivo montado en bastidor, a menos que dicho dispositivo sea para utilizar como estante.

### Acerca de esta tarea

#### Atención:

- Lea ["Directrices de instalación" en la página 37](#page-46-1) y ["Lista de comprobación de inspección de seguridad" en](#page-48-0) [la página 39](#page-48-0) para asegurarse de trabajar con seguridad.
- Apague el servidor y los dispositivos periféricos y desconecte los cables de alimentación y todos los cables externos. Consulte ["Apagado del servidor" en la página 44.](#page-53-0)
- Para realizar este procedimiento se requieren dos personas y un dispositivo de elevación en el sitio que soporte hasta 400 lb (181 kg). Si todavía no tiene un dispositivo de elevación disponible, Lenovo ofrece el Genie Lift GL-8 material lift que se puede comprar en Data Center Solution Configurator: [https://](https://dcsc.lenovo.com/#/configuration/cto/7D5YCTO1WW?hardwareType=lifttool) [dcsc.lenovo.com/#/configuration/cto/7D5YCTO1WW?hardwareType=lifttool](https://dcsc.lenovo.com/#/configuration/cto/7D5YCTO1WW?hardwareType=lifttool). Asegúrese de incluir el freno de liberación con el pie y la plataforma de carga al pedir el Genie Lift GL-8 material lift.

## Procedimiento

Paso 1. Prepárese para esta tarea.

- a. Extraiga la Lanzadera de GPU 8U del chasis y colóquela en la plataforma elevadora. Consulte ["Extracción de la lanzadera de GPU 8U" en la página 65.](#page-74-0)
- b. Extraiga el Lanzadera de cálculo 2U. Consulte ["Extracción de la lanzadera de cálculo 2U" en la](#page-72-0) [página 63.](#page-72-0)
- c. (Opcional) Extraiga todos los ventiladores posteriores. Consulte ["Extracción de un ventilador](#page-85-0)  [de intercambio en caliente \(frontal y posterior\)" en la página 76](#page-85-0).
- Paso 2. (Opcional) Quite seis tornillos para extraer las dos abrazaderas de soporte superiores en el lado posterior.

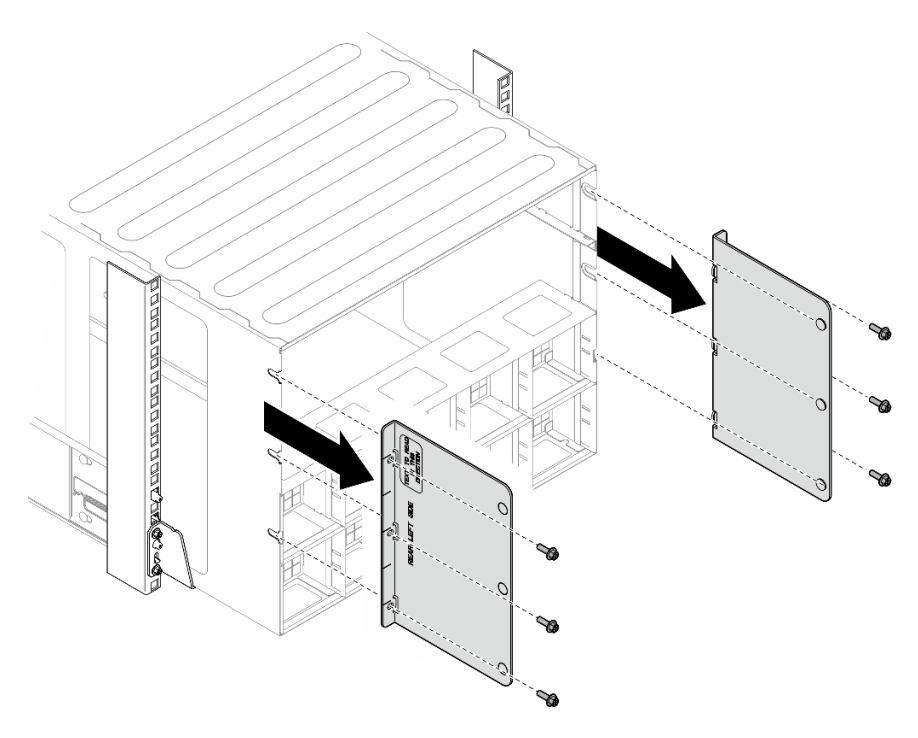

Figura 16. Extracción de abrazadera de soporte superior

Paso 3. (Opcional) Quite cuatro tornillos para extraer las abrazaderas de soporte inferiores en el lado posterior.

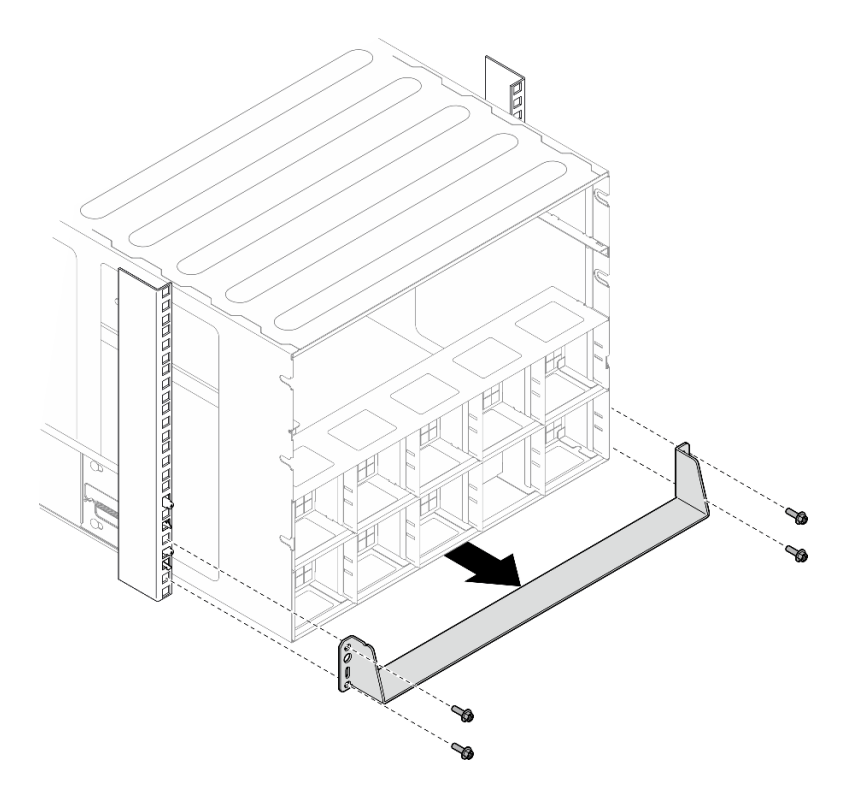

Figura 17. Extracción de abrazadera de soporte inferior

Paso 4. Extraiga las dos cubiertas EIA de la parte frontal del chasis y, a continuación, quite los cuatro tornillos que fijan el chasis al bastidor.

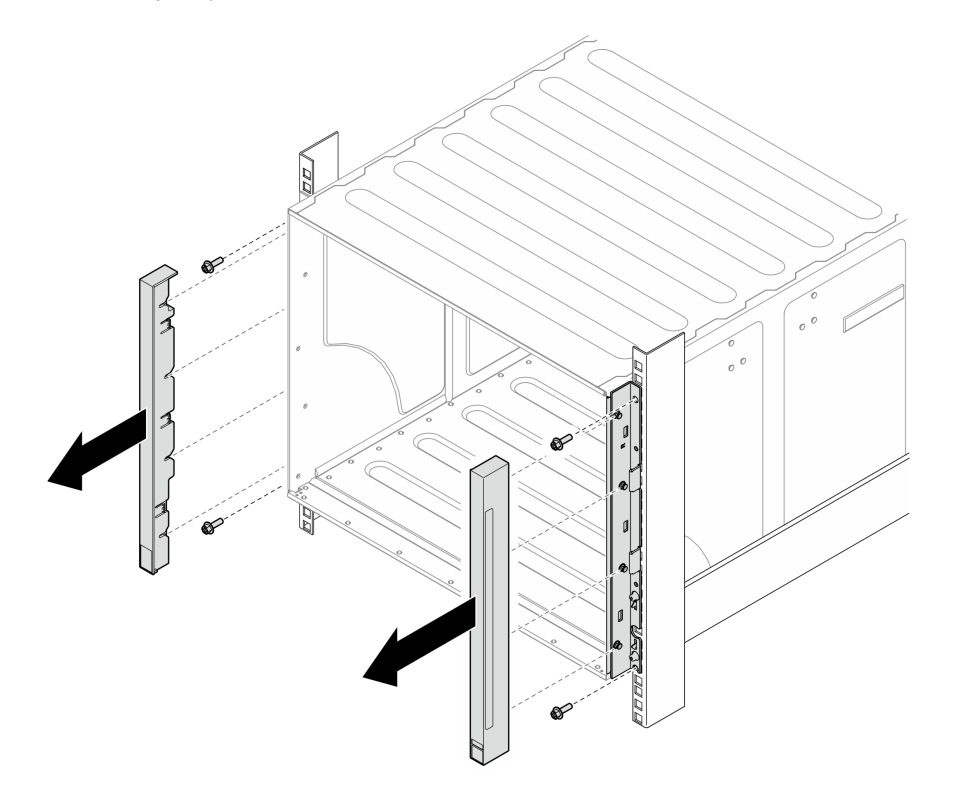

Figura 18. Extracción de la cubierta EIA

Paso 5. Deslice el chasis hacia fuera hasta que le permita conectar asas frontales a ambos lados. Alinee las ranuras de las asas con los postes en el chasis y deslice las asas hacia arriba hasta que queden colocadas en su lugar.

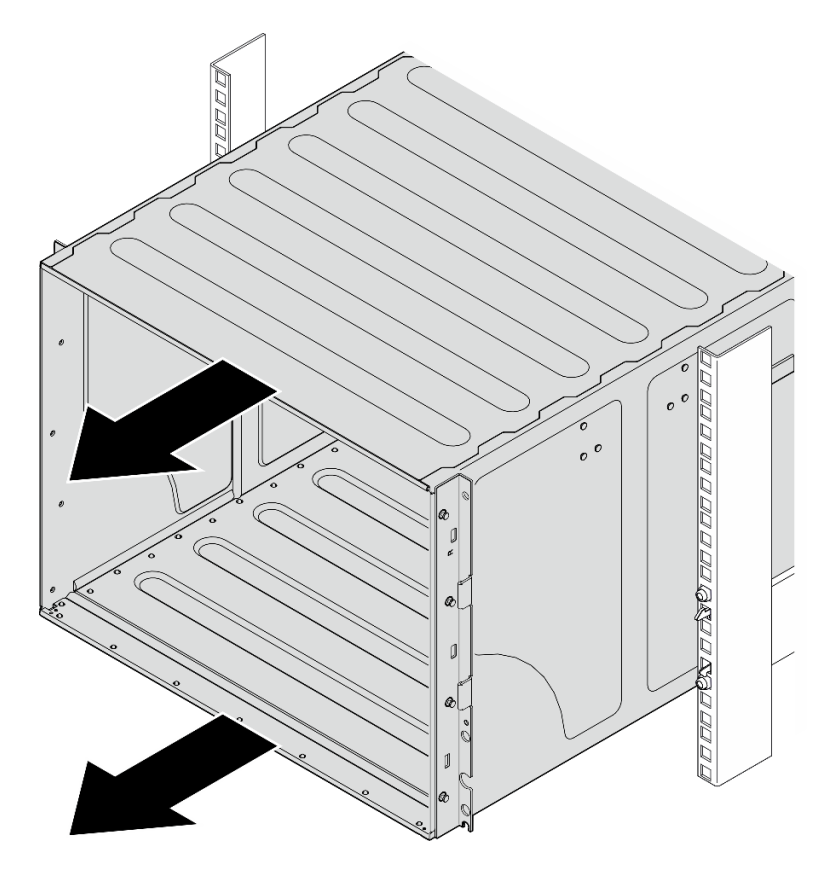

Figura 19. Deslizamiento del chasis

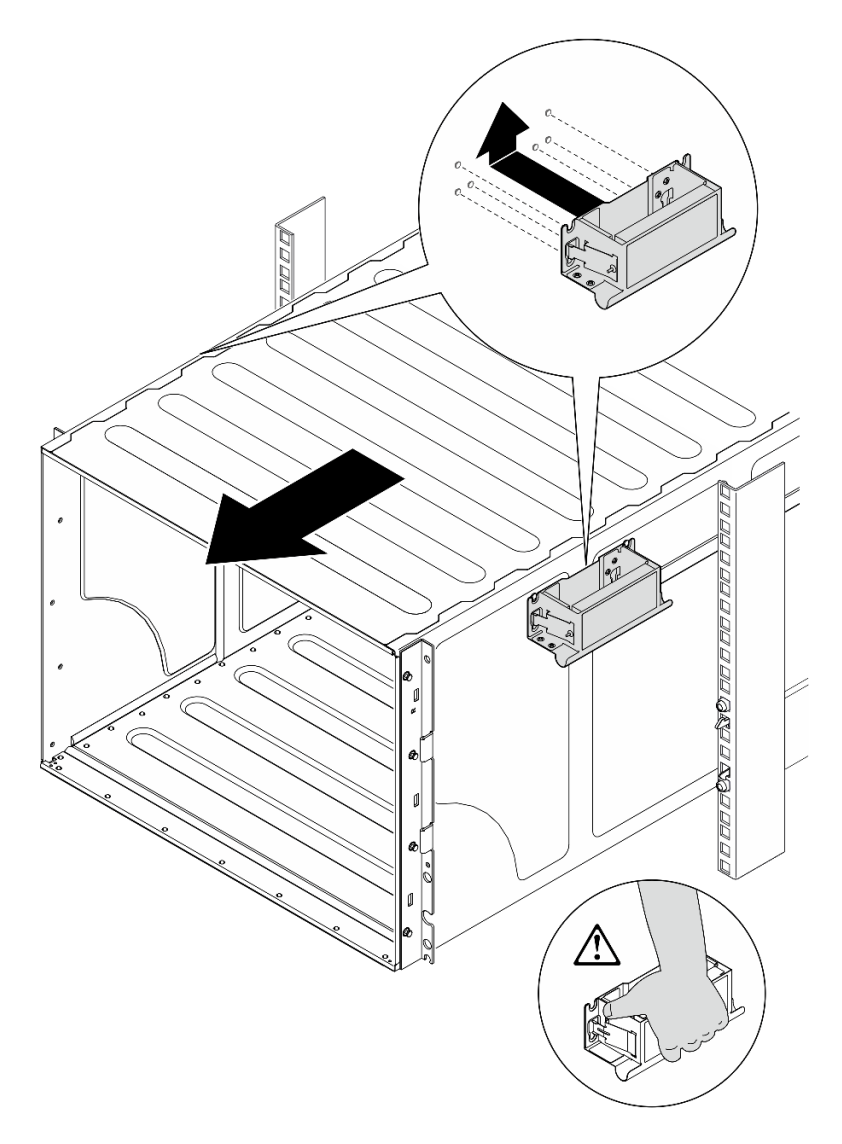

Figura 20. Instalación del asa frontal

Paso 6. Sujete las asas frontales en ambos lados y deslice el chasis hacia fuera hasta que tenga espacio suficiente para instalar las asas posteriores. Extraiga por completo el chasis del bastidor.

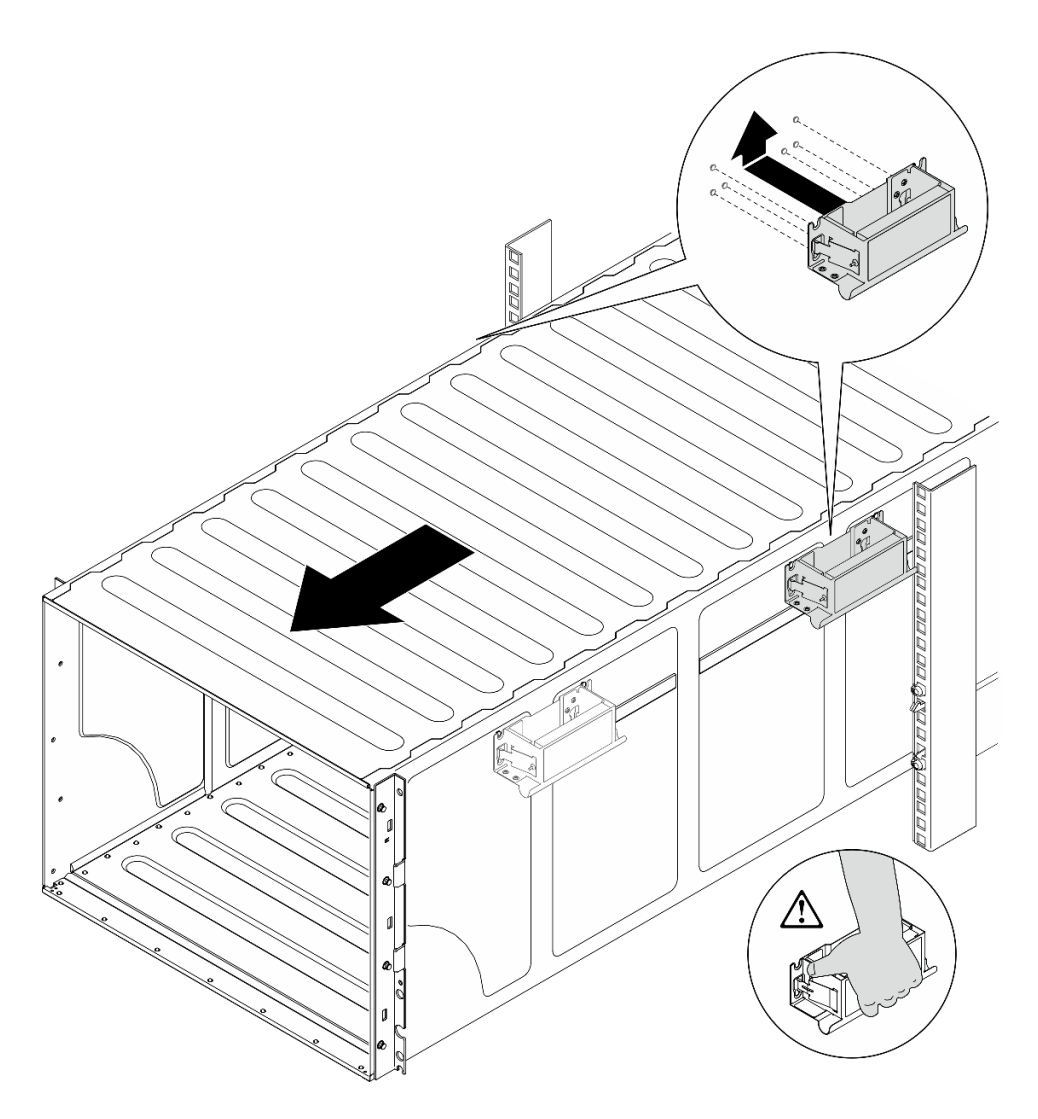

Figura 21. Instalación del asa posterior

Paso 7. Extraiga las asas.

- 1. Presione ambas aletas en el lado de las asas.
- 2. Deslice las asas hacia abajo para extraerlas.

Nota: Asegúrese de extraer las 4 asas.

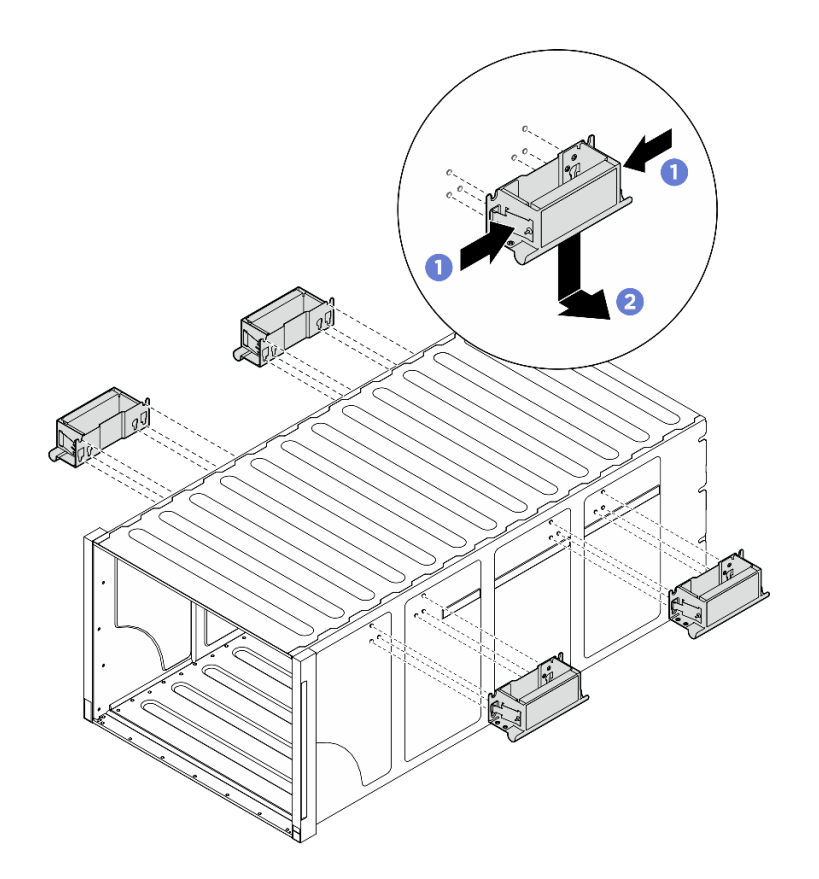

Figura 22. Extracción de las asas

## Después de finalizar

Apoye con cuidado el chasis en una superficie de protección antiestática plana.

- 1. Para extraer los rieles de un bastidor, siga las instrucciones que se proporcionan en la Guía de instalación de rieles.
- 2. (Opcional) Vuelva a instalar el Lanzadera de cálculo 2U. Consulte ["Instalación de la lanzadera de cálculo](#page-73-0)  [2U" en la página 64](#page-73-0).
- 3. (Opcional) Vuelva a instalar el Lanzadera de GPU 8U. Consulte ["Instalación de la lanzadera de GPU 8U"](#page-76-0)  [en la página 67.](#page-76-0)
- 4. (Opcional) Vuelva a instalar todos los ventiladores posteriores. Consulte ["Instalación de un ventilador de](#page-87-0)  [intercambio en caliente \(frontal y posterior\)" en la página 78](#page-87-0).

# <span id="page-60-0"></span>Instalación del chasis en el bastidor

Siga las instrucciones que aparecen en esta sección para instalar el chasis en el bastidor.

### S036

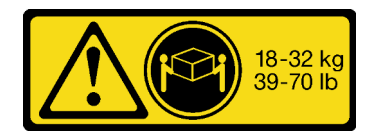

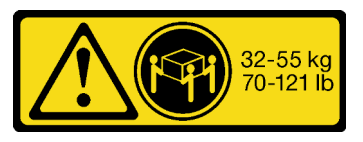

18 - 32 kg (39 - 70 lb) 32 - 55 kg (70 - 121 lb)

#### PRECAUCIÓN:

Utilice métodos seguros cuando lo levante.

S037

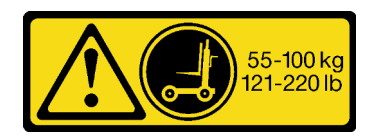

#### PRECAUCIÓN:

El peso de esta pieza o unidad es de más de 55 kg (121,2 lb). Se necesitan personas especialmente capacitadas, un dispositivo elevador o ambos para levantar de forma segura esta pieza o unidad.

R006

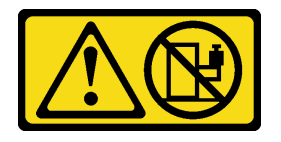

#### PRECAUCIÓN:

No coloque ningún objeto encima de un dispositivo montado en bastidor, a menos que dicho dispositivo sea para utilizar como estante.

## Acerca de esta tarea

#### Atención:

- Lea ["Directrices de instalación" en la página 37](#page-46-1) y ["Lista de comprobación de inspección de seguridad" en](#page-48-0)  [la página 39](#page-48-0) para asegurarse de trabajar con seguridad.
- Apague el servidor y los dispositivos periféricos y desconecte los cables de alimentación y todos los cables externos. Consulte ["Apagado del servidor" en la página 44](#page-53-0).
- Descarga de firmware y controlador: es posible que deba actualizar el firmware o el controlador después de sustituir un componente.
	- Vaya a [https://datacentersupport.lenovo.com/tw/en/products/servers/thinksystem/sr680av3/7dhe/](https://datacentersupport.lenovo.com/tw/en/products/servers/thinksystem/sr680av3/7dhe/downloads/driver-list/) [downloads/driver-list/](https://datacentersupport.lenovo.com/tw/en/products/servers/thinksystem/sr680av3/7dhe/downloads/driver-list/) para ver las actualizaciones más recientes de firmware y controlador para su servidor.
	- Vaya a ["Actualización del firmware" en la página 261](#page-270-0) para obtener más información sobre las herramientas de actualización de firmware.
- Para instalar los rieles en un bastidor, siga las instrucciones que se proporcionan en la Guía de instalación de rieles.
- Para realizar este procedimiento se requieren dos personas y un dispositivo de elevación en el sitio que soporte hasta 400 lb (181 kg). Si todavía no tiene un dispositivo de elevación disponible, Lenovo ofrece el Genie Lift GL-8 material lift que se puede comprar en Data Center Solution Configurator: [https://](https://dcsc.lenovo.com/#/configuration/cto/7D5YCTO1WW?hardwareType=lifttool)  [dcsc.lenovo.com/#/configuration/cto/7D5YCTO1WW?hardwareType=lifttool](https://dcsc.lenovo.com/#/configuration/cto/7D5YCTO1WW?hardwareType=lifttool). Asegúrese de incluir el freno de liberación con el pie y la plataforma de carga al pedir el Genie Lift GL-8 material lift.
- La altura máxima de elevación para la instalación es de 156 cm (61,5 pulgadas). El máximo de unidades que se pueden instalar en el bastidor es de hasta 4 unidades desde la parte inferior a la superior del bastidor, como se muestra en la ilustración.

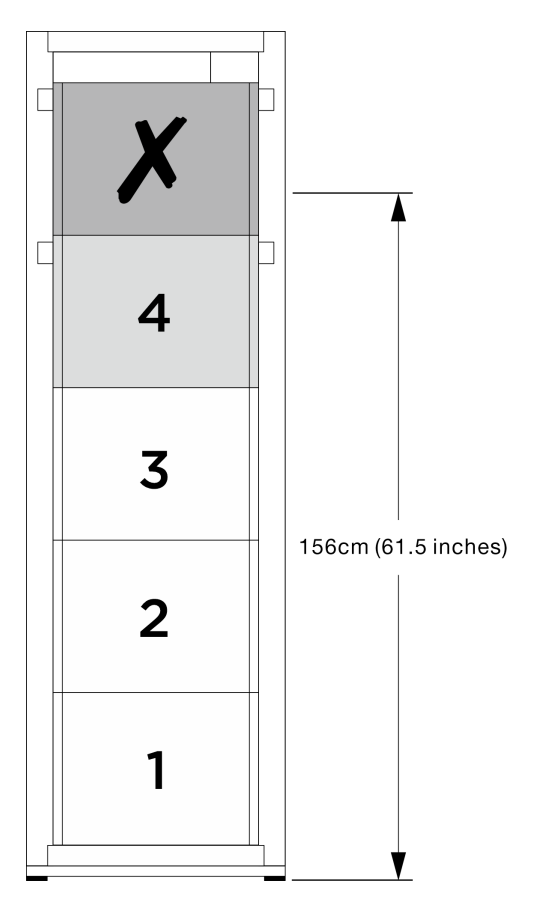

Figura 23. Altura máxima de instalación

Después de instalar correctamente los rieles, realice los pasos siguientes para instalar el chasis en un bastidor.

### Procedimiento

Paso 1. Prepárese para esta tarea.

- a. Extraiga la lanzadera de cálculo 2U antes de instalar el chasis en el riel (consulte ["Extracción](#page-72-0)  [de la lanzadera de cálculo 2U" en la página 63](#page-72-0)).
- b. Extraiga la lanzadera de GPU 8U antes de instalar el chasis en el riel (consulte ["Extracción de](#page-74-0)  [la lanzadera de GPU 8U" en la página 65](#page-74-0)).
- c. (Opcional) Extraiga los ventiladores posteriores antes de instalar el chasis en el riel, si es necesario (consulte ["Extracción de un ventilador de intercambio en caliente \(frontal y](#page-85-0)  [posterior\)" en la página 76](#page-85-0)).
- Paso 2. Acople cuatro asas al chasis.

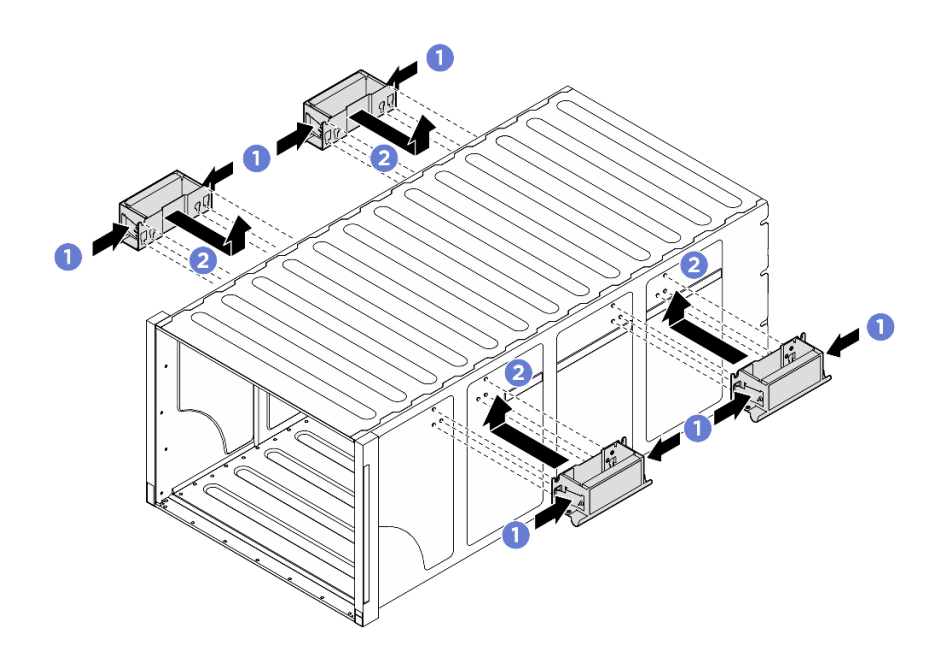

Figura 24. Conexión de cuatro asas

Paso 3. Coloque con cuidado el chasis en el bastidor con la parte posterior del chasis sobre los rieles. Continúe deslizando el chasis hasta que las asas posteriores estén cerca de los rieles del bastidor frontal y, a continuación, extraiga las asas posteriores en ambos lados.

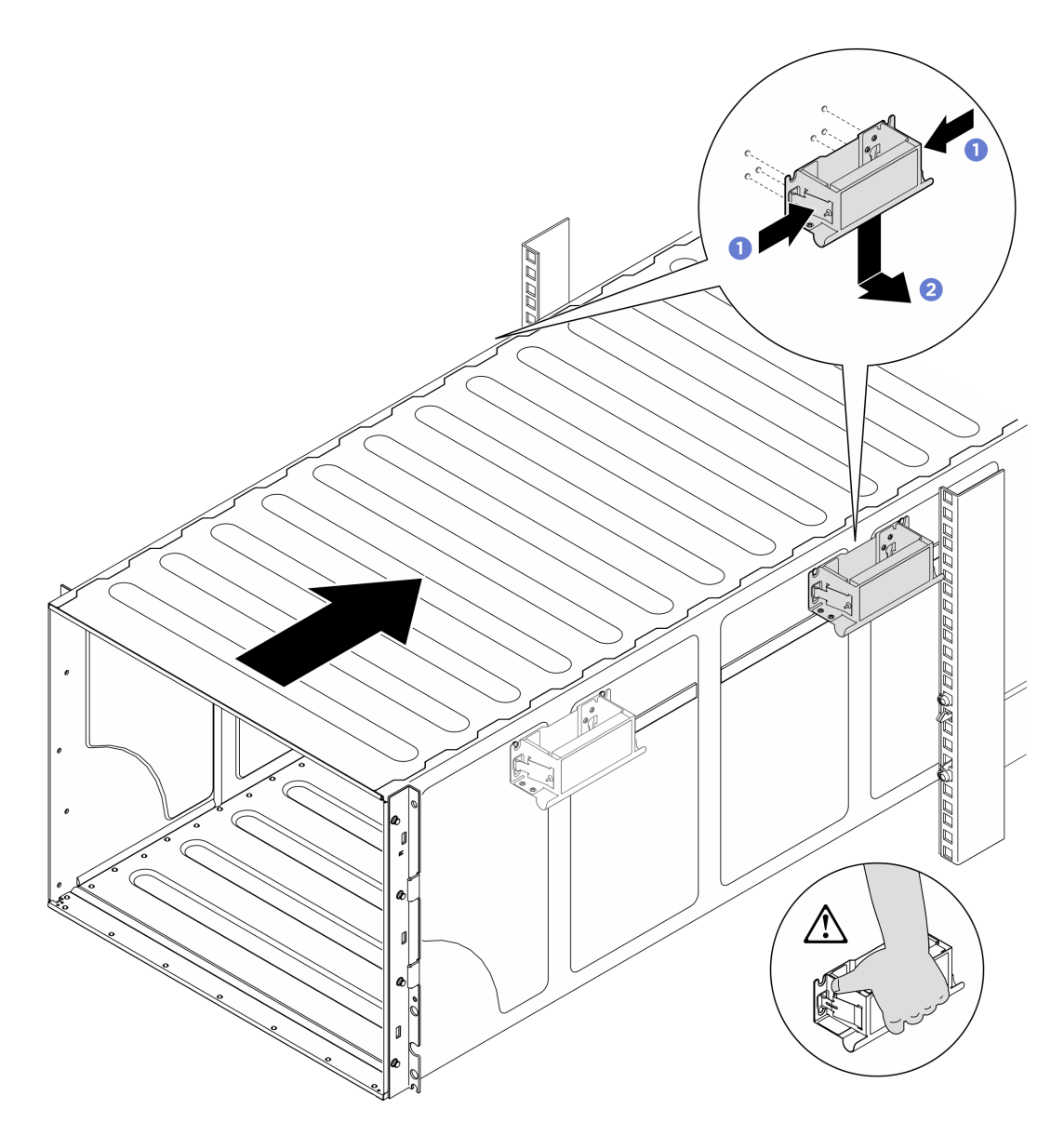

Figura 25. Extracción del asa posterior

Paso 4. Deslice el chasis más lejos en el bastidor hasta que las asas frontales estén cerca de los rieles del bastidor frontal y, a continuación, extraiga las asas frontales en ambos lados.

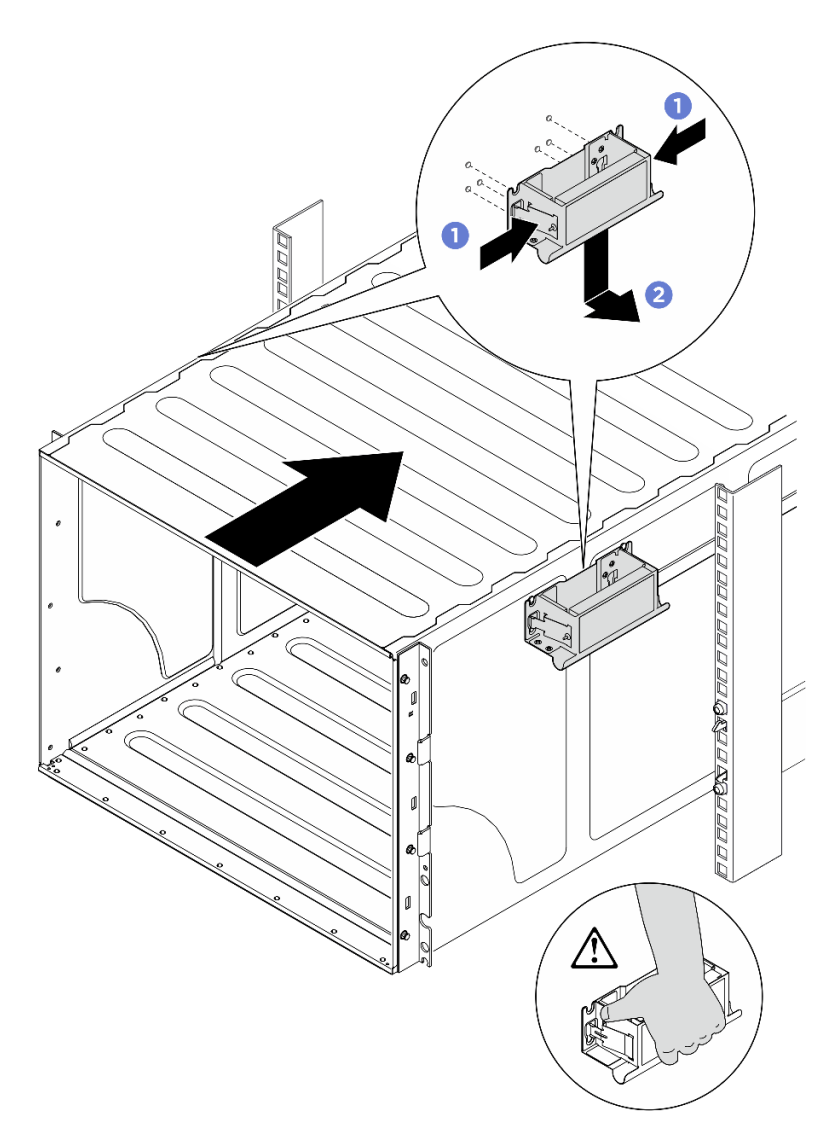

Figura 26. Extracción del asa frontal

Paso 5. Deslice el chasis completamente de regreso al bastidor.

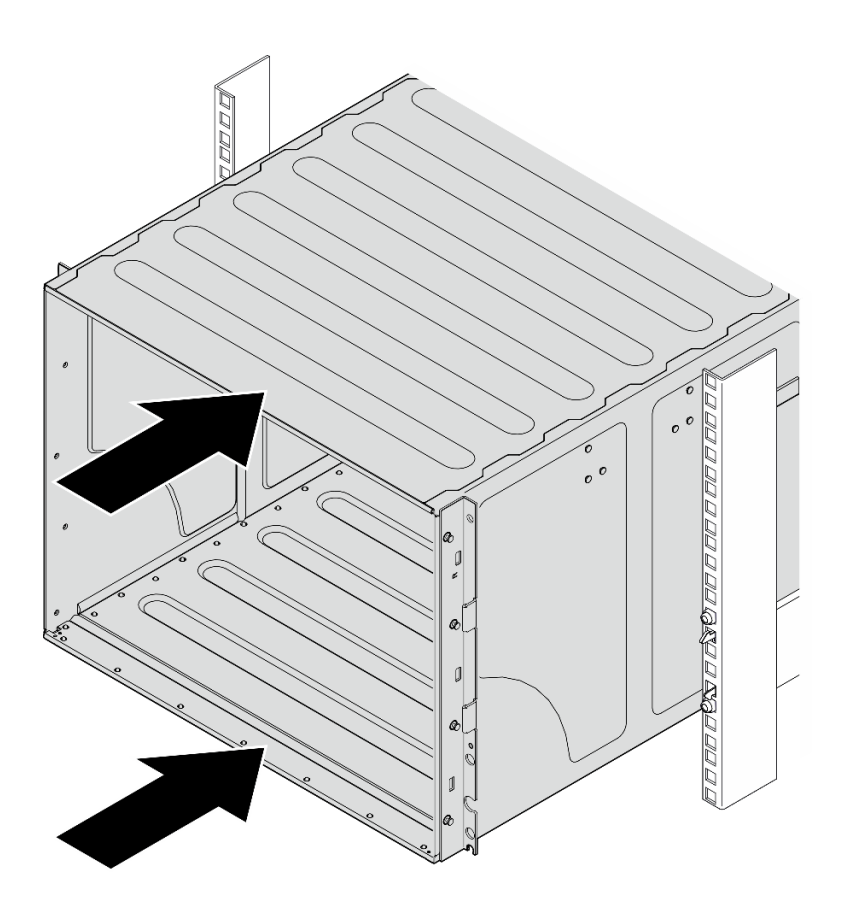

Figura 27. Deslizamiento del chasis

Paso 6. Fije el chasis al bastidor con cuatro tornillos; a continuación, vuelva a instalar las cubiertas EIA.

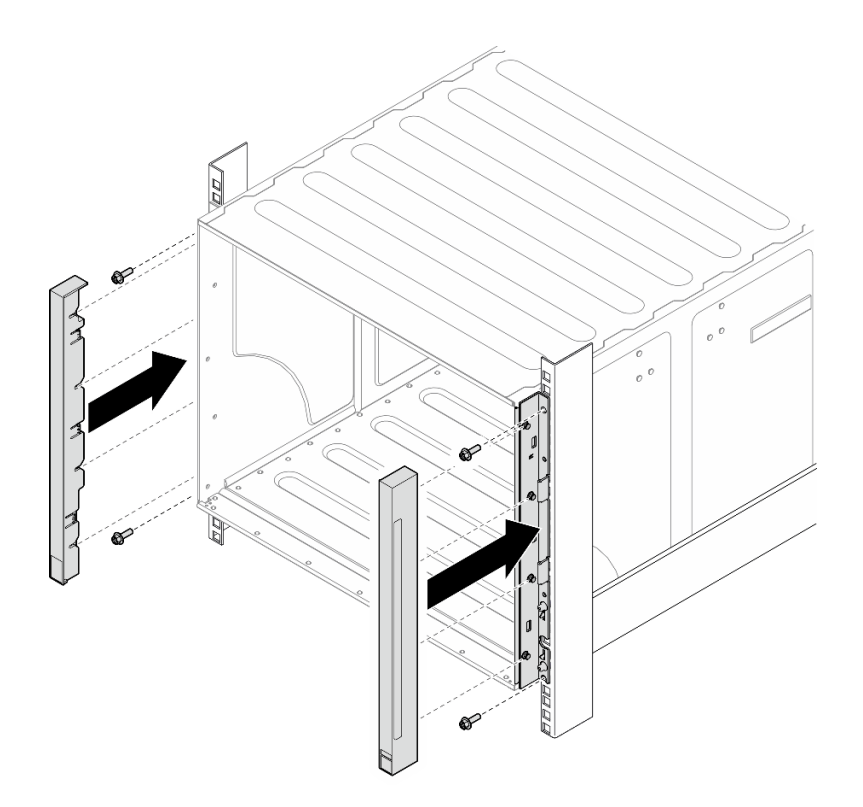

Figura 28. Instalación de la cubierta EIA

Paso 7. Fije la abrazadera de soporte inferior en la parte posterior del chasis con cuatro tornillos.

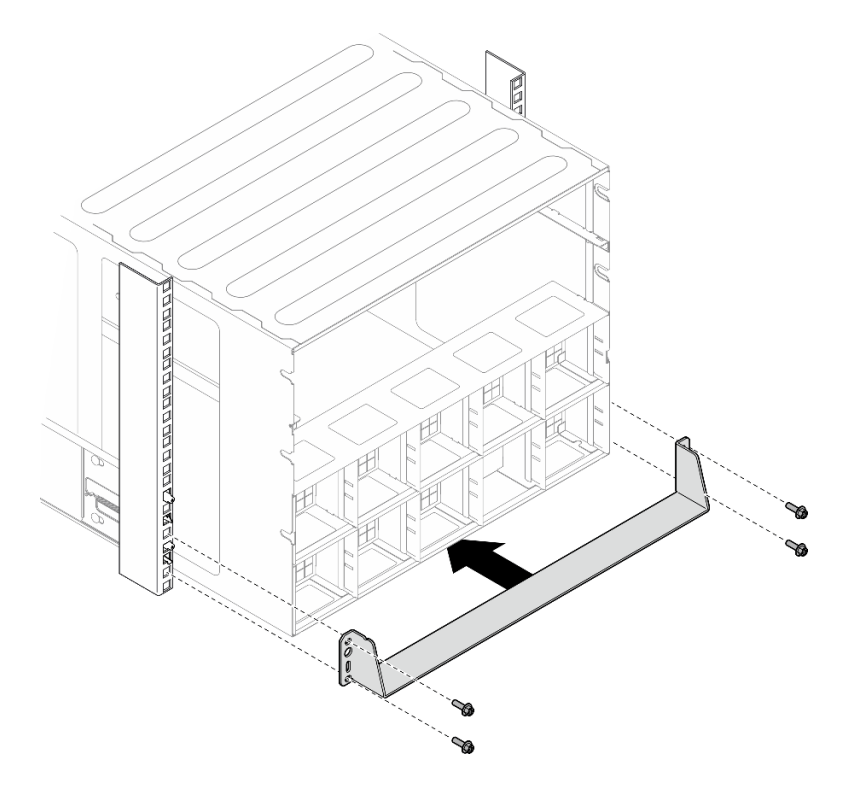

Figura 29. Instalación de abrazadera de soporte inferior

Paso 8. Fije las dos abrazaderas de soporte superiores en la parte posterior del chasis con seis tornillos.

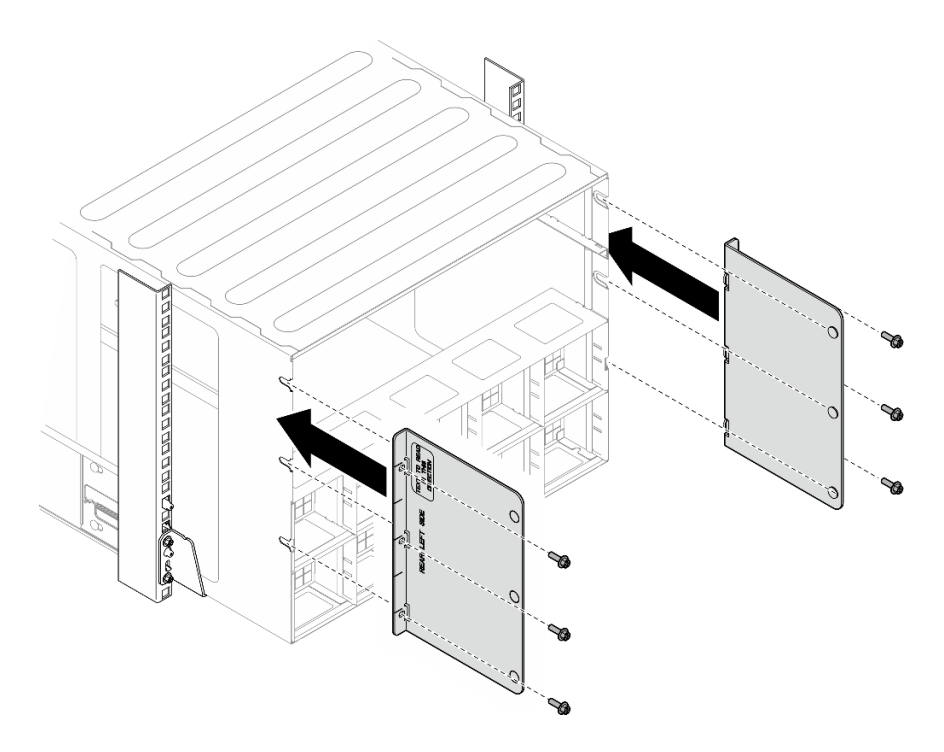

Figura 30. Instalación de la abrazadera de soporte superior

## Después de finalizar

- 1. Vuelva a instalar el Lanzadera de cálculo 2U. Consulte ["Instalación de la lanzadera de cálculo 2U" en la](#page-73-0)  [página 64](#page-73-0).
- 2. Vuelva a instalar el Lanzadera de GPU 8U. Consulte ["Instalación de la lanzadera de GPU 8U" en la](#page-76-0)  [página 67](#page-76-0).
- 3. Vuelva a instalar todos los ventiladores posteriores. Consulte ["Instalación de un ventilador de](#page-87-0) [intercambio en caliente \(frontal y posterior\)" en la página 78](#page-87-0).
- 4. Instale cualquier otro componente requerido.
- 5. Vuelva a conectar los cables de alimentación y los demás cables que haya extraído.
- 6. Encienda el servidor y los dispositivos periféricos. Consulte ["Encendido del servidor" en la página 44](#page-53-1).
- 7. Actualice la configuración del servidor. Consulte ["Completar la sustitución de piezas" en la página 230](#page-239-0).

## Componentes comunes

Siga las instrucciones que aparecen en esta sección para quitar e instalar componentes comunes en el chasis.

Nota: Las ilustraciones de este documento solo son para referencia y podrían ser ligeramente diferentes de su hardware.

## Sustitución de unidad de 2,5 pulgadas de intercambio en caliente

Siga las instrucciones que aparecen en esta sección para quitar e instalar una unidad de intercambio en caliente de 2,5 pulgadas.

## Extracción de una unidad de intercambio en caliente de 2,5 pulgadas

Siga las instrucciones que aparecen en esta sección para quitar una unidad de intercambio en caliente de 2,5 pulgadas.

## Acerca de esta tarea

### Atención:

- Lea ["Directrices de instalación" en la página 37](#page-46-1) y ["Lista de comprobación de inspección de seguridad" en](#page-48-0)  [la página 39](#page-48-0) para asegurarse de que trabaja con seguridad.
- Para asegurarse de disponer de la refrigeración suficiente del sistema, no utilice el servidor durante más de dos minutos sin una unidad o un relleno instalado en cada bahía.
- Si hay uno o más unidades de estado sólido NVMe que se van a quitar, se recomienda deshabilitarlas previamente a través del sistema operativo.
- Antes de quitar o hacer cambios a las unidades, los controladores de las unidades (incluidos los controladores que están integrados en el conjunto de la placa del sistema), las placas posteriores de la unidad o los cables de la unidad, realice una copia de seguridad de todos los datos importantes que se encuentran almacenados en las unidades.
- El servidor admite hasta dieciséis unidades NVMe de intercambio en caliente de 2,5 pulgadas con los siguientes números de bahía de unidad correspondientes.

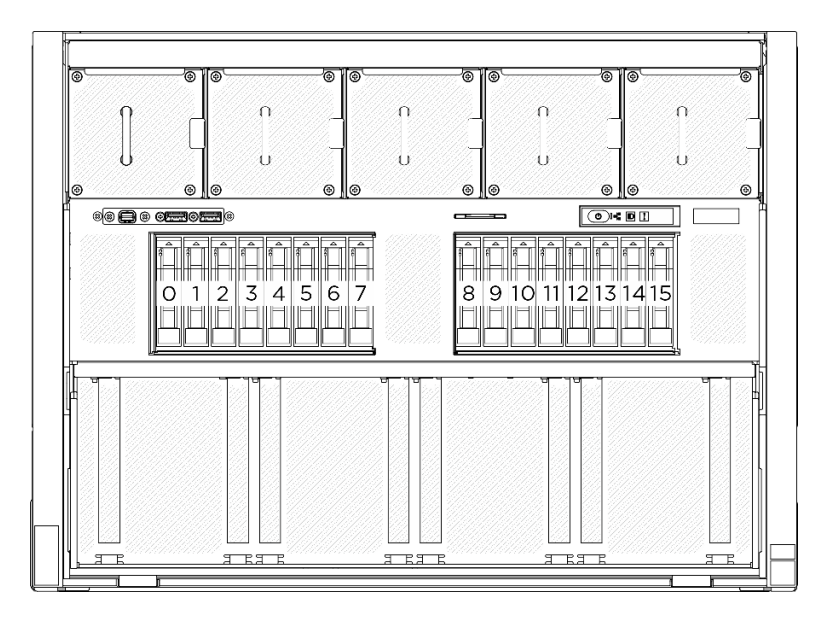

Figura 31. Numeración de la bahía de unidad de 2,5 pulgadas

Nota: Asegúrese de tener disponibles los rellenos de bahía de unidad si algunas bahías de unidad se dejarán vacías después de la extracción.

## Procedimiento

- Paso 1. **O** Deslice el pestillo de liberación para desbloquear la manilla de la unidad.
- Paso 2. <sup>2</sup> Haga girar el asa de la unidad hasta la posición de apertura.
- Paso 3. <sup>c</sup> Sujete el asa y deslice la unidad hacia fuera de la bahía de la unidad.

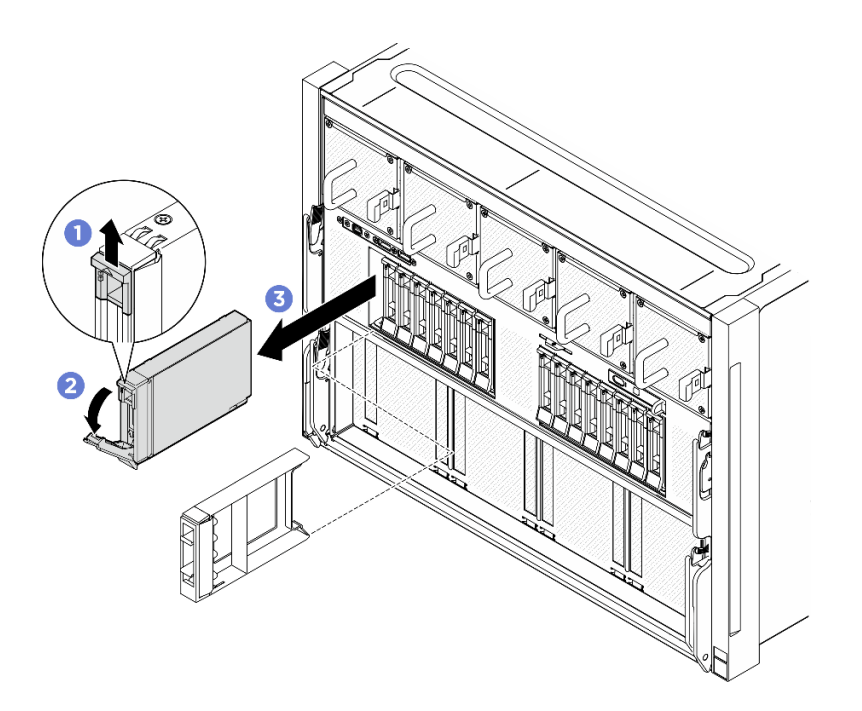

Figura 32. Extracción de la unidad de intercambio en caliente de 2,5 pulgadas

## Después de finalizar

Nota: Instale un relleno de bahía de unidad o una unidad de sustitución lo antes posible. Consulte ["Instalación de una unidad de 2,5 pulgadas de intercambio en caliente" en la página 61](#page-70-0).

Si se le indica que devuelva el componente o dispositivo opcional, siga todas las instrucciones del embalaje y utilice los materiales de embalaje para el envío que se le suministraron.

### <span id="page-70-0"></span>Instalación de una unidad de 2,5 pulgadas de intercambio en caliente

Siga las instrucciones que aparecen en esta sección para instalar una unidad de intercambio en caliente de 2,5 pulgadas.

## Acerca de esta tarea

#### Atención:

- Lea ["Directrices de instalación" en la página 37](#page-46-1) y ["Lista de comprobación de inspección de seguridad" en](#page-48-0) [la página 39](#page-48-0) para asegurarse de que trabaja con seguridad.
- Ponga en contacto la bolsa antiestática que contiene el componente con cualquier superficie metálica no pintada del servidor y, a continuación, quite el componente de la bolsa y colóquelo en una superficie antiestática.
- Asegúrese de guardar los datos de la unidad, especialmente si forma parte de una matriz RAID, antes de quitarla del servidor.
- Para asegurarse de que el sistema dispone de una refrigeración suficiente, no utilice el servidor durante más de dos minutos sin una unidad o un relleno de bahía de unidad instalados en cada bahía.
- Antes de hacer cambios a las unidades de disco, los controladores de las unidades de disco (incluidos los controladores que están integrados en el conjunto de la placa del sistema), las placas posteriores de la unidad de disco o los cables de la unidad de disco, realice una copia de seguridad de todos los datos importantes que se encuentran almacenados en las unidades.

• El servidor admite hasta dieciséis unidades NVMe de intercambio en caliente de 2,5 pulgadas con los siguientes números de bahía de unidad correspondientes.

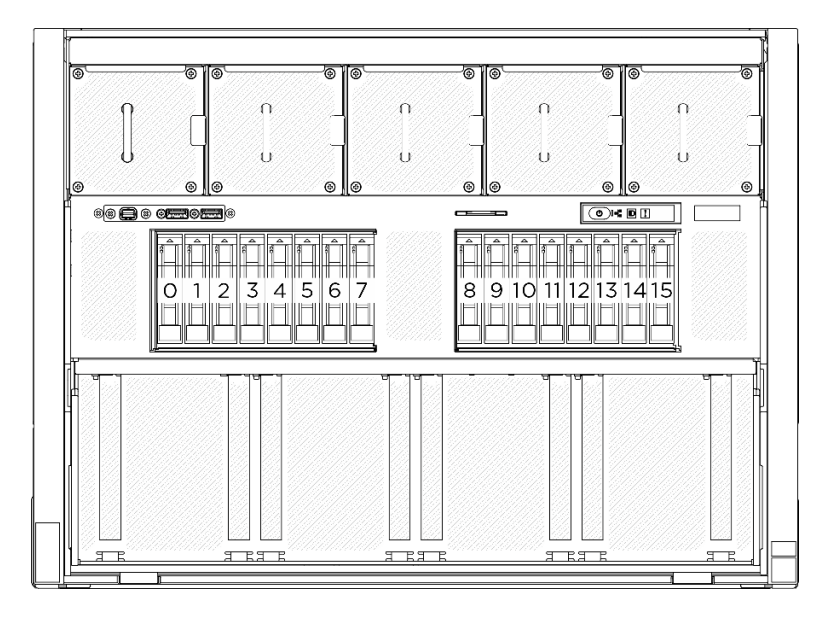

Figura 33. Numeración de la bahía de unidad de 2,5 pulgadas

Descarga de firmware y controlador: es posible que deba actualizar el firmware o el controlador después de sustituir un componente.

- Vaya a [https://datacentersupport.lenovo.com/tw/en/products/servers/thinksystem/sr680av3/7dhe/downloads/](https://datacentersupport.lenovo.com/tw/en/products/servers/thinksystem/sr680av3/7dhe/downloads/driver-list/) [driver-list/](https://datacentersupport.lenovo.com/tw/en/products/servers/thinksystem/sr680av3/7dhe/downloads/driver-list/) para ver las actualizaciones más recientes de firmware y controlador para su servidor.
- Vaya a ["Actualización del firmware" en la página 261](#page-270-0) para obtener más información sobre las herramientas de actualización de firmware.

## Procedimiento

- Paso 1. Si la bahía de unidad contiene un relleno, tire la palanca de liberación del relleno y deslícelo hacia fuera de la bahía.
- Paso 2. Instale la unidad de intercambio en caliente de 2,5 pulgadas.
	- a. **O** Asegúrese de que el asa de la unidad esté en la posición abierta. Luego, alinee la unidad con los rieles guía en la bahía y deslice con cuidado la unidad en la bahía hasta que se detenga.
	- b. Gire el asa de la unidad a la posición completamente cerrada hasta que el pestillo del asa encaje.
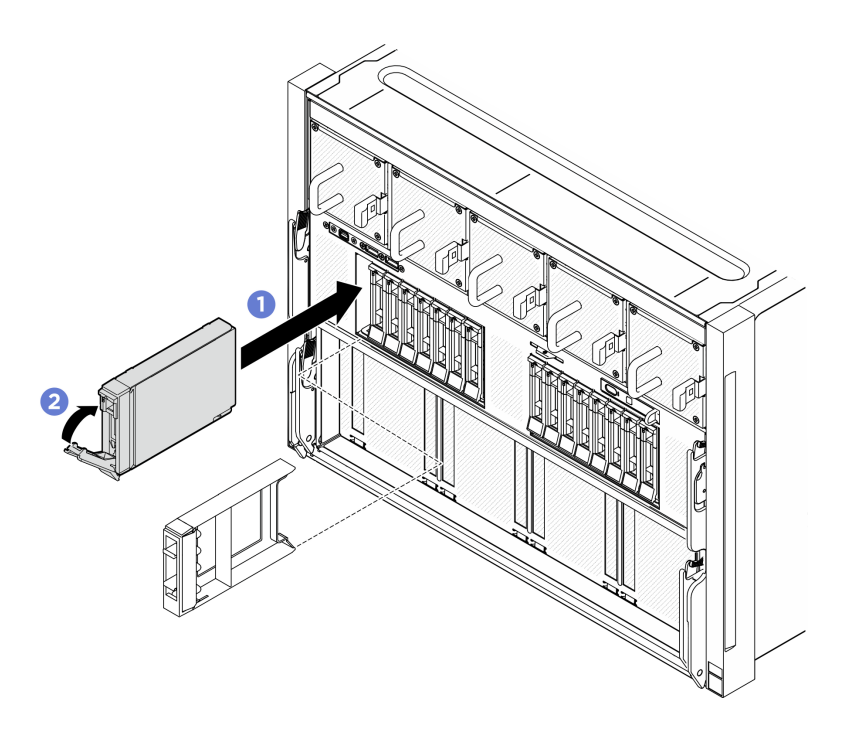

Figura 34. Instalación de unidad de intercambio en caliente de 2,5 pulgadas

- 1. Revise los LED de estado de la unidad para verificar que la unidad funcione correctamente.
	- Si el LED amarillo de estado de la unidad para una unidad está iluminado de forma continua, esa unidad está defectuosa y es necesario sustituirla.
	- Si el LED verde de actividad de la unidad parpadea, significa que se está accediendo a la unidad.
- 2. Si ha instalado la placa posterior de una unidad de 2,5 pulgadas con unidades U.3 NVMe para el modo triple. Habilite el modo U.3 x1 para las ranuras de unidad seleccionadas en la placa posterior a través de la GUI web de XCC. Consulte ["La unidad U.3 NVMe se puede detectar en la conexión NVMe, pero no se](#page-323-0)  [puede detectar en el modo triple" en la página 314.](#page-323-0)

# Sustitución de la lanzadera de cálculo 2U (solo un técnico de servicio especializado)

Siga las instrucciones que aparecen en esta sección para quitar e instalar la lanzadera de cálculo 2U.

Importante: Esta tarea debe ser realizada por técnicos de servicio expertos certificados por el servicio de Lenovo. No intente extraer ni instalar la pieza sin la capacitación y calificación adecuadas.

## <span id="page-72-0"></span>Extracción de la lanzadera de cálculo 2U

Siga las instrucciones que aparecen en esta sección para extraer la lanzadera de cálculo 2U. El procedimiento debe ser realizado por un técnico capacitado.

## Acerca de esta tarea

## Atención:

• Lea ["Directrices de instalación" en la página 37](#page-46-0) y ["Lista de comprobación de inspección de seguridad" en](#page-48-0) [la página 39](#page-48-0) para asegurarse de que trabaja con seguridad.

• Apague el servidor y los dispositivos periféricos y desconecte los cables de alimentación y todos los cables externos. Consulte ["Apagado del servidor" en la página 44](#page-53-0).

## Procedimiento

- Paso 1. <sup>O</sup> Presione los dos pestillos de liberación azules.
- Paso 2. <sup>3</sup> Gire las dos palancas de liberación hasta que estén perpendiculares a la Lanzadera de cálculo 2U.
- Paso 3. <sup>3</sup> Tire del Lanzadera de cálculo 2U hasta sacarlo del chasis.

Nota: Empuje las dos palancas de liberación hacia atrás hasta que se bloqueen en su lugar después de extraer la Lanzadera de cálculo 2U para evitar daños.

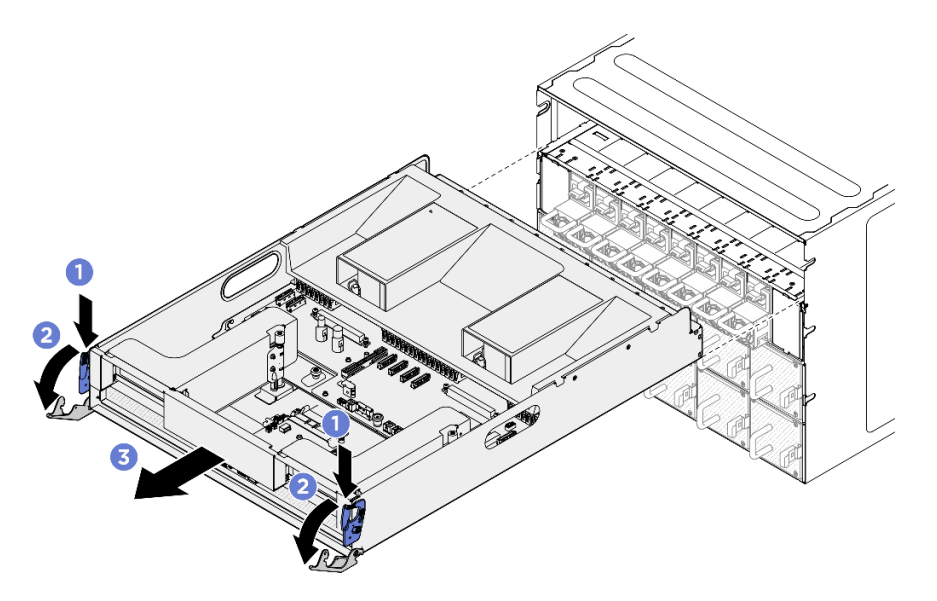

Figura 35. Extracción del Lanzadera de cálculo 2U

## Después de finalizar

Si se le indica que devuelva el componente o dispositivo opcional, siga todas las instrucciones del embalaje y utilice los materiales de embalaje para el envío que se le suministraron.

## <span id="page-73-0"></span>Instalación de la lanzadera de cálculo 2U

Siga las instrucciones que aparecen en esta sección para instalar la lanzadera de cálculo 2U. El procedimiento debe ser realizado por un técnico capacitado.

## Acerca de esta tarea

#### Atención:

- Lea ["Directrices de instalación" en la página 37](#page-46-0) y ["Lista de comprobación de inspección de seguridad" en](#page-48-0)  [la página 39](#page-48-0) para asegurarse de que trabaja con seguridad.
- Asegúrese de que todos los cables, adaptadores y otros componentes estén instalados y colocados correctamente y de que no hayan quedado herramientas o partes sueltas en el interior del servidor.
- Asegúrese de que todos los cables internos se han dispuesto correctamente. Consulte [Capítulo 6](#page-242-0) ["Disposición interna de los cables" en la página 233](#page-242-0).

## Procedimiento

- Paso 1. <sup>O</sup> Abra completamente las dos palancas de liberación y, a continuación, alinee la Lanzadera de cálculo 2U con su abertura de la parte posterior del chasis y empújela hacia dentro del chasis hasta que se detenga.
- Paso 2. <sup>@</sup> Gire las dos palancas de liberación hasta que se bloqueen en su lugar.

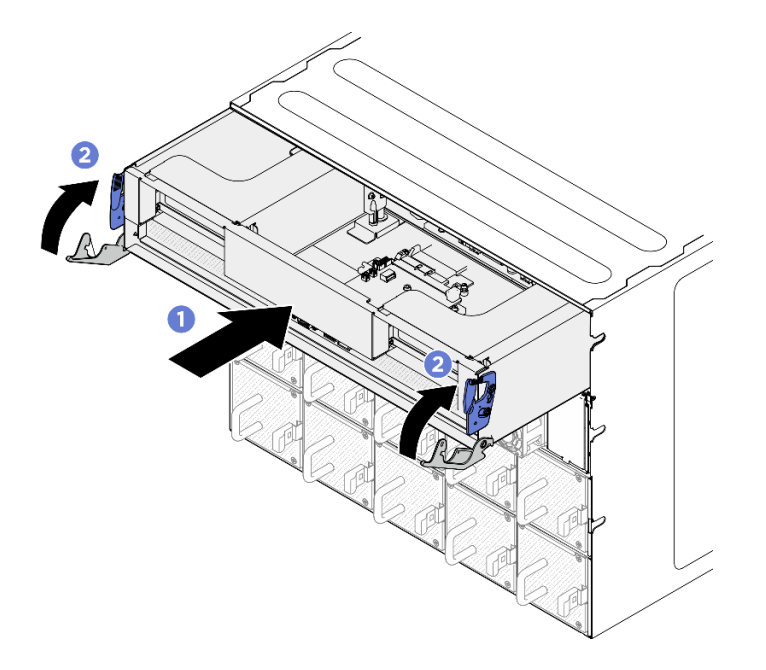

Figura 36. Instalación del Lanzadera de cálculo 2U

Realice la sustitución de piezas. Consulte ["Completar la sustitución de piezas" en la página 230.](#page-239-0)

# Sustitución de la lanzadera de GPU 8U (solo un técnico de servicio especializado)

Siga las instrucciones de esta sección para extraer e instalar la lanzadera de GPU 8U.

Importante: Esta tarea debe ser realizada por técnicos de servicio expertos certificados por el servicio de Lenovo. No intente extraer ni instalar la pieza sin la capacitación y calificación adecuadas.

## <span id="page-74-0"></span>Extracción de la lanzadera de GPU 8U

Siga las instrucciones que aparecen en esta sección para extraer la lanzadera de GPU 8U. El procedimiento debe ser realizado por un técnico capacitado.

## Acerca de esta tarea

S037

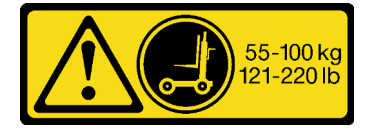

PRECAUCIÓN:

El peso de esta pieza o unidad es de más de 55 kg (121,2 lb). Se necesitan personas especialmente capacitadas, un dispositivo elevador o ambos para levantar de forma segura esta pieza o unidad.

#### Atención:

- Lea ["Directrices de instalación" en la página 37](#page-46-0) y ["Lista de comprobación de inspección de seguridad" en](#page-48-0)  [la página 39](#page-48-0) para asegurarse de que trabaja con seguridad.
- Apague el servidor y los dispositivos periféricos y desconecte los cables de alimentación y todos los cables externos. Consulte ["Apagado del servidor" en la página 44](#page-53-0).
- Para realizar este procedimiento se requieren dos personas y un dispositivo de elevación en el sitio que soporte hasta 400 lb (181 kg). Si todavía no tiene un dispositivo de elevación disponible, Lenovo ofrece el Genie Lift GL-8 material lift que se puede comprar en Data Center Solution Configurator: [https://](https://dcsc.lenovo.com/#/configuration/cto/7D5YCTO1WW?hardwareType=lifttool)  [dcsc.lenovo.com/#/configuration/cto/7D5YCTO1WW?hardwareType=lifttool](https://dcsc.lenovo.com/#/configuration/cto/7D5YCTO1WW?hardwareType=lifttool). Asegúrese de incluir el freno de liberación con el pie y la plataforma de carga al pedir el Genie Lift GL-8 material lift.

## Procedimiento

Paso 1. Prepárese para esta tarea.

- a. Quite todas las unidades de fuente de alimentación. Consulte ["Extracción de una unidad de](#page-128-0)  [fuente de alimentación de intercambio en caliente" en la página 119](#page-128-0).
- b. Extraiga todos los ventiladores frontales. Consulte ["Extracción de un ventilador de intercambio](#page-85-0)  [en caliente \(frontal y posterior\)" en la página 76](#page-85-0).
- c. Extraiga todas las unidades de intercambio en caliente de 2,5 pulgadas y los rellenos de la bahía de unidad (si los hay) de las bahías de unidad. Consulte ["Extracción de una unidad de](#page-69-0) [intercambio en caliente de 2,5 pulgadas" en la página 60](#page-69-0).
- Paso 2. Extraiga el Lanzadera de GPU 8U.
	- a. **O** Presione los dos pestillos de liberación azules.
	- b. <sup>6</sup> Gire las dos palancas de liberación hasta que estén perpendiculares a la Lanzadera de GPU 8U.
	- c. **3** Tire del Lanzadera de GPU 8U hasta sacarlo del chasis.

Atención: Asegúrese de que dos personas levanten la Lanzadera de GPU 8U sujetando las cuatro asas a ambos lados de la Lanzadera de GPU 8U. A continuación, deslice la Lanzadera de GPU 8U en un dispositivo de elevación para trasladar la Lanzadera de GPU 8U.

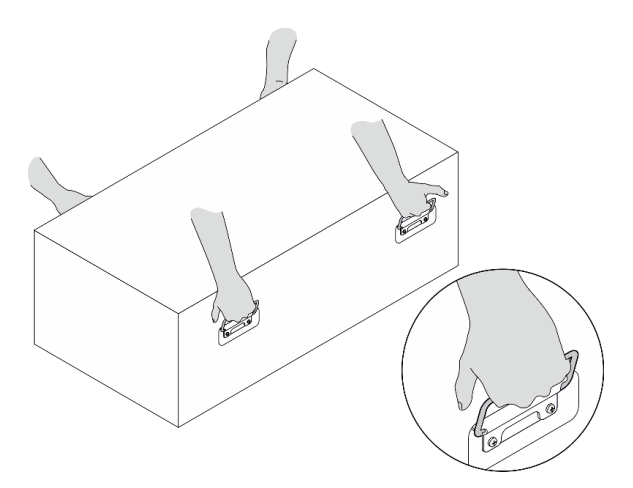

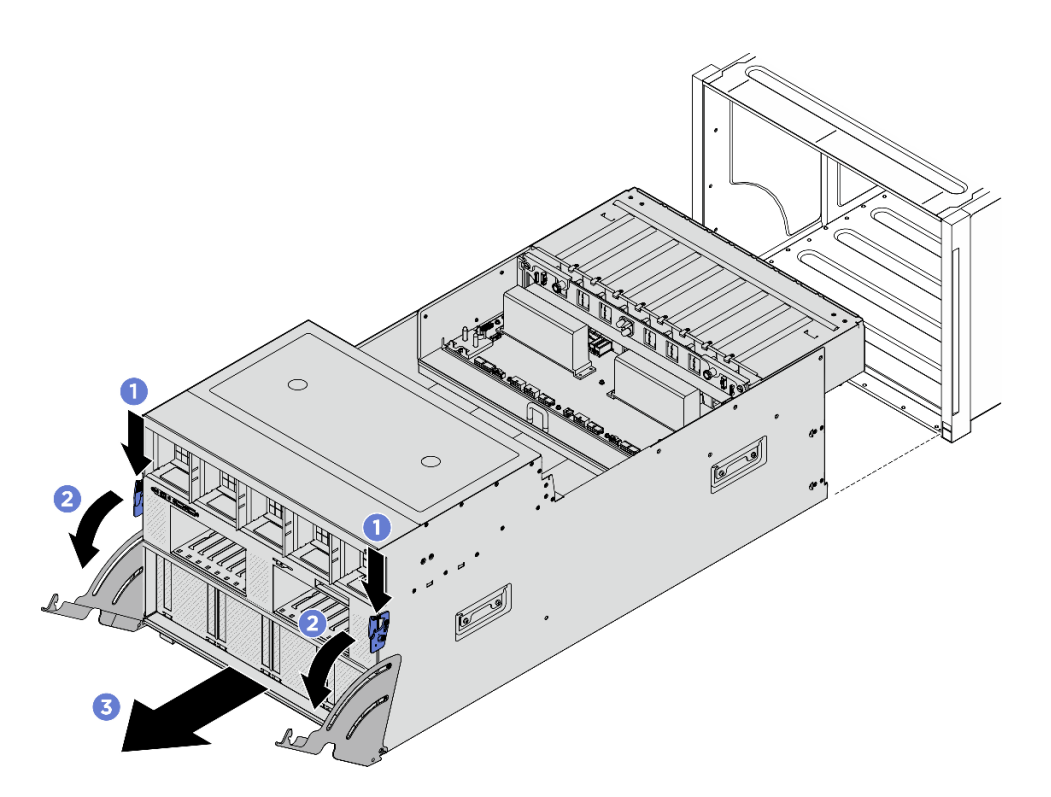

Figura 37. Extracción del Lanzadera de GPU 8U

Si se le indica que devuelva el componente o dispositivo opcional, siga todas las instrucciones del embalaje y utilice los materiales de embalaje para el envío que se le suministraron.

## <span id="page-76-0"></span>Instalación de la lanzadera de GPU 8U

Siga las instrucciones que aparecen en esta sección para instalar la lanzadera de GPU 8U. El procedimiento debe ser realizado por un técnico capacitado.

## Acerca de esta tarea

S037

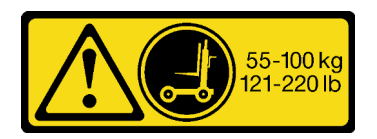

#### PRECAUCIÓN:

El peso de esta pieza o unidad es de más de 55 kg (121,2 lb). Se necesitan personas especialmente capacitadas, un dispositivo elevador o ambos para levantar de forma segura esta pieza o unidad.

#### Atención:

- Lea ["Directrices de instalación" en la página 37](#page-46-0) y ["Lista de comprobación de inspección de seguridad" en](#page-48-0) [la página 39](#page-48-0) para asegurarse de que trabaja con seguridad.
- Asegúrese de que todos los cables, adaptadores y otros componentes estén instalados y colocados correctamente y de que no hayan quedado herramientas o partes sueltas en el interior del servidor.
- Asegúrese de que todos los cables internos se han dispuesto correctamente. Consulte [Capítulo 6](#page-242-0) ["Disposición interna de los cables" en la página 233](#page-242-0).
- Para realizar este procedimiento se requieren dos personas y un dispositivo de elevación en el sitio que soporte hasta 400 lb (181 kg). Si todavía no tiene un dispositivo de elevación disponible, Lenovo ofrece el Genie Lift GL-8 material lift que se puede comprar en Data Center Solution Configurator: [https://](https://dcsc.lenovo.com/#/configuration/cto/7D5YCTO1WW?hardwareType=lifttool)  [dcsc.lenovo.com/#/configuration/cto/7D5YCTO1WW?hardwareType=lifttool](https://dcsc.lenovo.com/#/configuration/cto/7D5YCTO1WW?hardwareType=lifttool). Asegúrese de incluir el freno de liberación con el pie y la plataforma de carga al pedir el Genie Lift GL-8 material lift.

# Procedimiento

Atención: Asegúrese de que dos personas levanten la Lanzadera de GPU 8U sujetando las cuatro asas a ambos lados de la Lanzadera de GPU 8U. A continuación, deslice la Lanzadera de GPU 8U en un dispositivo de elevación para trasladar la Lanzadera de GPU 8U.

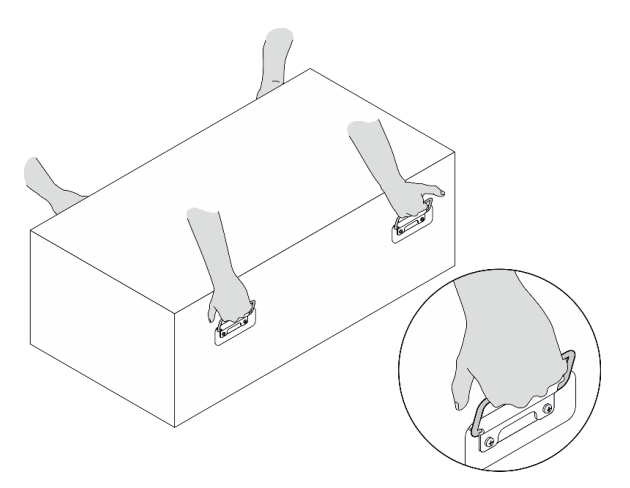

- Paso 1. <sup>O</sup> Abra completamente las dos palancas de liberación y, a continuación, alinee la Lanzadera de GPU 8U con su abertura de la parte frontal del chasis y empújela hacia dentro del chasis hasta que se detenga.
- Paso 2. <sup>3</sup> Gire las dos palancas de liberación hasta que se bloqueen en su lugar.

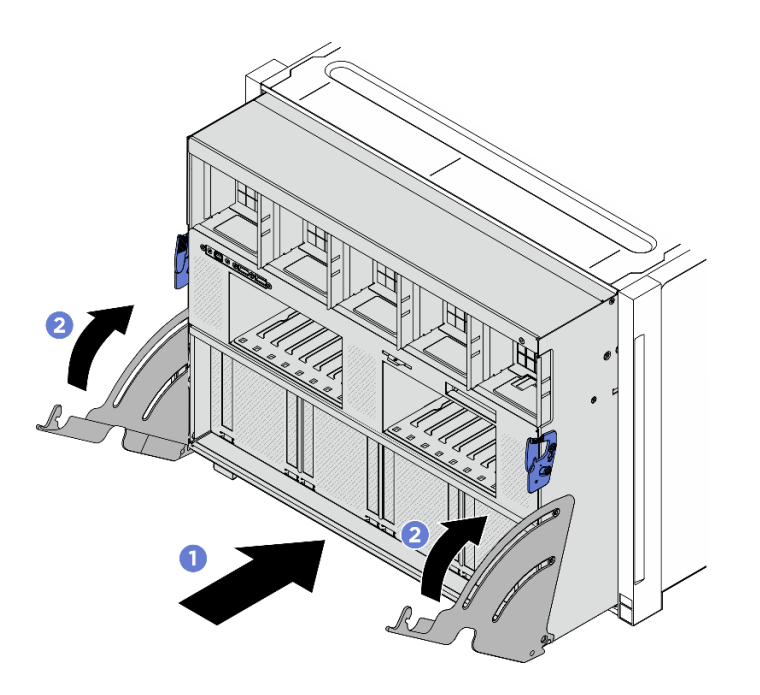

Figura 38. Instalación del Lanzadera de GPU 8U

- 1. Vuelva a instalar todas las unidades de intercambio en caliente de 2,5 pulgadas o los rellenos de la bahía de unidad (si los hay) en las bahías de unidad. Consulte ["Instalación de una unidad de 2,5](#page-70-0)  [pulgadas de intercambio en caliente" en la página 61](#page-70-0)
- 2. Vuelva a instalar todos los ventiladores frontales. Consulte ["Instalación de un ventilador de intercambio](#page-87-0)  [en caliente \(frontal y posterior\)" en la página 78](#page-87-0).
- 3. Vuelva a instalar todas las unidades de fuente de alimentación. Consulte ["Instalación de una unidad de](#page-130-0) [fuente de alimentación de intercambio en caliente" en la página 121.](#page-130-0)
- 4. Complete la sustitución de piezas. Consulte ["Completar la sustitución de piezas" en la página 230](#page-239-0).

# Sustitución de la cubierta de cables (solo un técnico de servicio especializado)

Siga las instrucciones que aparecen en esta sección para quitar e instalar la cubierta de cables.

Importante: Esta tarea debe ser realizada por técnicos de servicio expertos certificados por el servicio de Lenovo. No intente extraer ni instalar la pieza sin la capacitación y calificación adecuadas.

## <span id="page-78-0"></span>Extracción de la cubierta de cables

Siga las instrucciones de esta sección para quitar la cubierta de cables. El procedimiento debe ser realizado por un técnico capacitado.

## Acerca de esta tarea

#### Atención:

- Lea ["Directrices de instalación" en la página 37](#page-46-0) y ["Lista de comprobación de inspección de seguridad" en](#page-48-0) [la página 39](#page-48-0) para asegurarse de que trabaja con seguridad.
- Apague el servidor y los dispositivos periféricos y desconecte los cables de alimentación y todos los cables externos. Consulte ["Apagado del servidor" en la página 44.](#page-53-0)

• Para realizar este procedimiento se requieren dos personas y un dispositivo de elevación en el sitio que soporte hasta 400 lb (181 kg). Si todavía no tiene un dispositivo de elevación disponible, Lenovo ofrece el Genie Lift GL-8 material lift que se puede comprar en Data Center Solution Configurator: [https://](https://dcsc.lenovo.com/#/configuration/cto/7D5YCTO1WW?hardwareType=lifttool)  [dcsc.lenovo.com/#/configuration/cto/7D5YCTO1WW?hardwareType=lifttool](https://dcsc.lenovo.com/#/configuration/cto/7D5YCTO1WW?hardwareType=lifttool). Asegúrese de incluir el freno de liberación con el pie y la plataforma de carga al pedir el Genie Lift GL-8 material lift.

## Procedimiento

Paso 1. Prepárese para esta tarea.

- a. Quite todas las unidades de fuente de alimentación. Consulte ["Extracción de una unidad de](#page-128-0)  [fuente de alimentación de intercambio en caliente" en la página 119](#page-128-0).
- b. Extraiga todos los ventiladores frontales. Consulte ["Extracción de un ventilador de intercambio](#page-85-0)  [en caliente \(frontal y posterior\)" en la página 76](#page-85-0).
- c. Extraiga todas las unidades de intercambio en caliente de 2,5 pulgadas y los rellenos de la bahía de unidad (si los hay) de las bahías de unidad. Consulte ["Extracción de una unidad de](#page-69-0) [intercambio en caliente de 2,5 pulgadas" en la página 60](#page-69-0).
- d. Extraiga la Lanzadera de GPU 8U del chasis y colóquela en la plataforma elevadora. Consulte ["Extracción de la lanzadera de GPU 8U" en la página 65](#page-74-0).
- Paso 2. Quite la cubierta de cables.
	- a. Desatornille los catorce tornillos marcados con F en el arnés de cables del conmutador PCIe frontal en ambos lados de la Lanzadera de GPU 8U.
	- b. **@** Levante la cubierta de cables de la Lanzadera de GPU 8U.

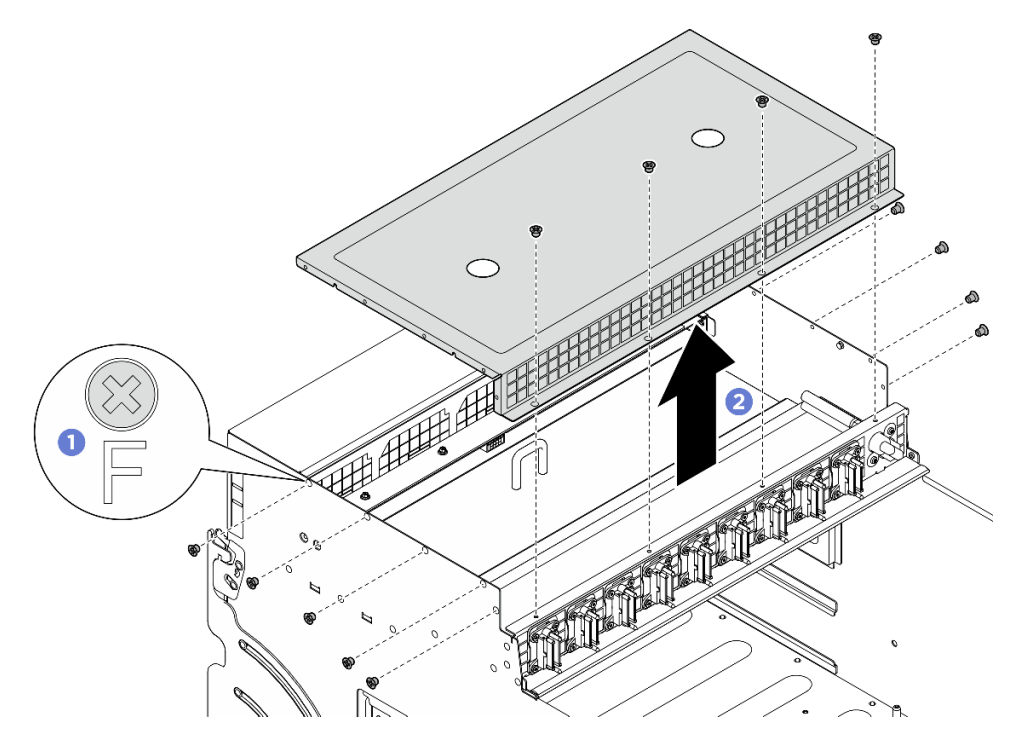

Figura 39. Extracción de la cubierta del cable

# Después de finalizar

Si se le indica que devuelva el componente o dispositivo opcional, siga todas las instrucciones del embalaje y utilice los materiales de embalaje para el envío que se le suministraron.

## <span id="page-80-0"></span>Instalación de la cubierta de cables

Siga las instrucciones de esta sección para instalar la cubierta de cables. El procedimiento debe ser realizado por un técnico capacitado.

## Acerca de esta tarea

#### Atención:

- Lea ["Directrices de instalación" en la página 37](#page-46-0) y ["Lista de comprobación de inspección de seguridad" en](#page-48-0) [la página 39](#page-48-0) para asegurarse de que trabaja con seguridad.
- Ponga en contacto la bolsa antiestática que contiene el componente con cualquier superficie metálica no pintada del servidor y, a continuación, quite el componente de la bolsa y colóquelo en una superficie antiestática.
- Para realizar este procedimiento se requieren dos personas y un dispositivo de elevación en el sitio que soporte hasta 400 lb (181 kg). Si todavía no tiene un dispositivo de elevación disponible, Lenovo ofrece el Genie Lift GL-8 material lift que se puede comprar en Data Center Solution Configurator: [https://](https://dcsc.lenovo.com/#/configuration/cto/7D5YCTO1WW?hardwareType=lifttool) [dcsc.lenovo.com/#/configuration/cto/7D5YCTO1WW?hardwareType=lifttool](https://dcsc.lenovo.com/#/configuration/cto/7D5YCTO1WW?hardwareType=lifttool). Asegúrese de incluir el freno de liberación con el pie y la plataforma de carga al pedir el Genie Lift GL-8 material lift.

# Procedimiento

- Paso 1. <sup>O</sup> Alinee la cubierta de cables con las cuatro patillas quía de la Lanzadera de GPU 8U y, a continuación, coloque la cubierta de cables en la parte superior de la Lanzadera de GPU 8U hasta que quede bien colocada.
- Paso 2. <sup>2</sup> Localice los catorce orificios de tornillo marcados con F en el arnés de cables del conmutador PCIe frontal y a ambos lados de la Lanzadera de GPU 8U y, a continuación, apriete los catorce tornillos para fijar la cubierta de cables.

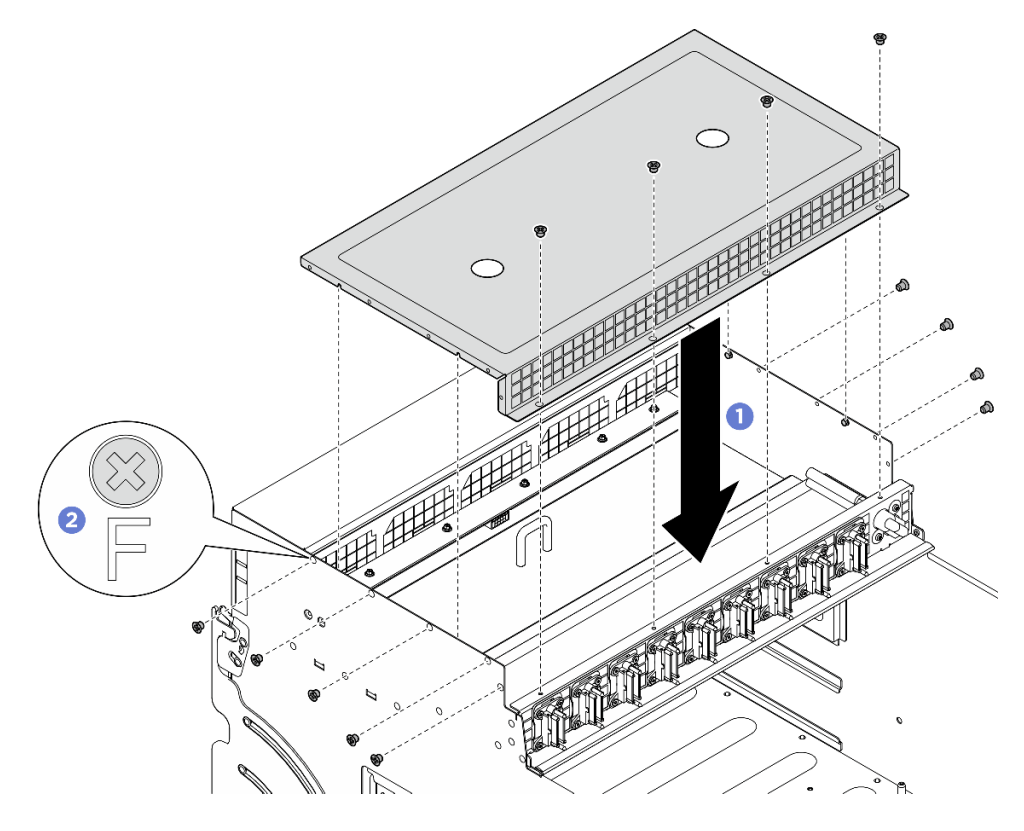

Figura 40. Instalación de la cubierta de cable

- 1. Vuelva a instalar el Lanzadera de GPU 8U. Consulte ["Instalación de la lanzadera de GPU 8U" en la](#page-76-0)  [página 67](#page-76-0).
- 2. Vuelva a instalar todas las unidades de intercambio en caliente de 2,5 pulgadas o los rellenos de la bahía de unidad (si los hay) en las bahías de unidad. Consulte ["Instalación de una unidad de 2,5](#page-70-0) [pulgadas de intercambio en caliente" en la página 61](#page-70-0)
- 3. Vuelva a instalar todos los ventiladores frontales. Consulte ["Instalación de un ventilador de intercambio](#page-87-0) [en caliente \(frontal y posterior\)" en la página 78.](#page-87-0)
- 4. Vuelva a instalar todas las unidades de fuente de alimentación. Consulte ["Instalación de una unidad de](#page-130-0) [fuente de alimentación de intercambio en caliente" en la página 121.](#page-130-0)
- 5. Complete la sustitución de piezas. Consulte ["Completar la sustitución de piezas" en la página 230.](#page-239-0)

# Sustitución de la batería CMOS (CR2032)

Siga las instrucciones de esta sección para extraer e instalar la batería CMOS (CR2032).

## Extracción de la batería CMOS (CR2032)

Siga las instrucciones que aparecen en esta sección para quitar la batería CMOS (CR2032).

## Acerca de esta tarea

S004

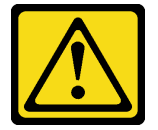

#### PRECAUCIÓN:

Cuando sustituya la batería de litio, utilice solo el número de pieza especificado de Lenovo o un tipo de batería equivalente recomendado por el fabricante. Si el sistema tiene un módulo que contiene una batería de litio, sustitúyalo por el mismo tipo de módulo creado por el mismo fabricante. La batería contiene litio y puede explotar si no se utiliza, manipula o desecha adecuadamente.

No realice ninguna de las acciones siguientes:

- Tirarla ni sumergirla en agua
- Calentarla a más de 100 °C (212 °F)
- Repararla o desmontarla

Deseche la batería conforme a las disposiciones o regulaciones locales.

S005

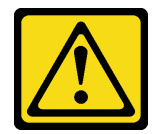

#### PRECAUCIÓN:

La batería es una batería de iones de litio. Para evitar una posible explosión, no queme la batería. Sustitúyala solo por una pieza aprobada. Recicle o deseche la batería según indiquen las regulaciones locales.

#### Atención:

- Lea ["Directrices de instalación" en la página 37](#page-46-0) y ["Lista de comprobación de inspección de seguridad" en](#page-48-0) [la página 39](#page-48-0) para asegurarse de que trabaja con seguridad.
- Apague el servidor y los dispositivos periféricos y desconecte los cables de alimentación y todos los cables externos. Consulte ["Apagado del servidor" en la página 44.](#page-53-0)
- En las notas siguientes se describe la información que debe tener en cuenta al sustituir la batería.
	- Lenovo ha diseñado este producto teniendo en cuenta su seguridad. La batería de litio se debe manejar correctamente para evitar posibles peligros. Si sustituye la batería, debe seguir las instrucciones siguientes.
	- Si reemplaza la batería de litio original por una batería de metal pesado o por una batería con componentes hechos de metales pesados, tenga en cuenta la siguiente recomendación en cuanto al cuidado del medio ambiente. Las baterías y los acumuladores que contengan metales pesados no se pueden desechar como si fuesen residuos domésticos. El fabricante, distribuidor o representante los devolverán sin cargo para que se puedan reciclar o desechar de una manera apropiada.
	- Después de sustituir la batería, debe volver a configurar el servidor y restablecer la fecha y hora del sistema.

## Procedimiento

Paso 1. Prepárese para esta tarea.

a. Extraiga el Lanzadera de cálculo 2U. Consulte ["Extracción de la lanzadera de cálculo 2U" en la](#page-72-0) [página 63.](#page-72-0)

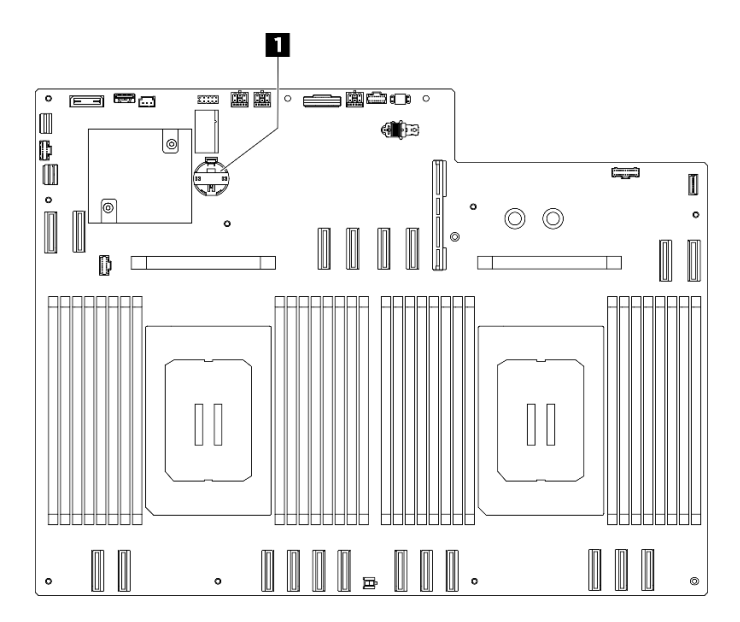

Paso 2. Localice el zócalo de la batería en el conjunto de la placa del sistema.

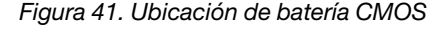

#### **1** Ubicación de batería CMOS

- Paso 3. **O** Presione suavemente la punta en el lado de la batería CMOS como se muestra.
- Paso 4. <sup>o</sup> Gire la batería CMOS, sepárela del receptáculo, levante la batería CMOS y quítela del zócalo de la batería.

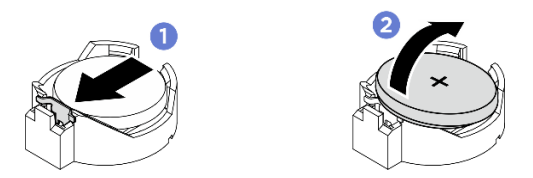

Figura 42. Extracción de la batería CMOS

- 1. Instale una unidad de sustitución. Consulte ["Instalación de la batería CMOS \(CR2032\)" en la página 74](#page-83-0).
- 2. Descarte el componente según lo estipulado en la normativa local.

# <span id="page-83-0"></span>Instalación de la batería CMOS (CR2032)

Siga las instrucciones que aparecen en esta sección para instalar la batería CMOS (CR2032).

## Acerca de esta tarea

S004

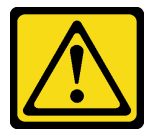

## PRECAUCIÓN:

Cuando sustituya la batería de litio, utilice solo el número de pieza especificado de Lenovo o un tipo de batería equivalente recomendado por el fabricante. Si el sistema tiene un módulo que contiene una batería de litio, sustitúyalo por el mismo tipo de módulo creado por el mismo fabricante. La batería contiene litio y puede explotar si no se utiliza, manipula o desecha adecuadamente.

No realice ninguna de las acciones siguientes:

- Tirarla ni sumergirla en agua
- Calentarla a más de 100 °C (212 °F)
- Repararla o desmontarla

Deseche la batería conforme a las disposiciones o regulaciones locales.

S005

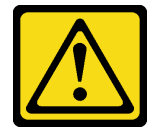

## PRECAUCIÓN:

La batería es una batería de iones de litio. Para evitar una posible explosión, no queme la batería. Sustitúyala solo por una pieza aprobada. Recicle o deseche la batería según indiquen las regulaciones locales.

Atención: Lea ["Directrices de instalación" en la página 37](#page-46-0) y ["Lista de comprobación de inspección de](#page-48-0) [seguridad" en la página 39](#page-48-0) para asegurarse de que trabaja con seguridad.

Importante: En las notas siguientes se describe la información que debe tener en cuenta al sustituir la batería CMOS en el servidor:

- Debe sustituir la batería CMOS con una batería CMOS de litio del mismo tipo y del mismo fabricante.
- Después de sustituir la batería CMOS, debe volver a configurar el servidor y restablecer la fecha y hora del sistema.

# Procedimiento

- Paso 1. Siga las instrucciones de manejo e instalación especiales que se proporcionan con la batería CMOS.
- Paso 2. Prepárese para esta tarea.
	- a. Extraiga el Lanzadera de cálculo 2U. Consulte ["Extracción de la lanzadera de cálculo 2U" en la](#page-72-0) [página 63.](#page-72-0)
- Paso 3. Localice el zócalo de la batería en el conjunto de la placa del sistema.

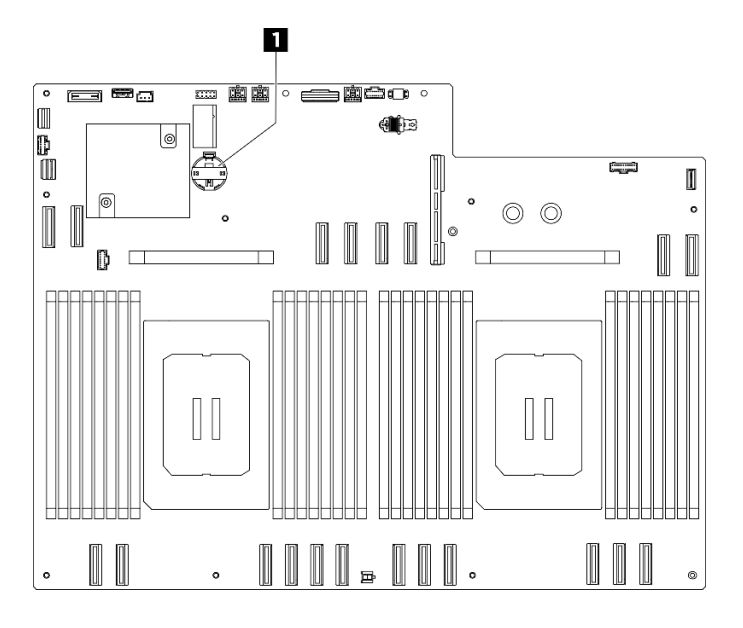

Figura 43. Ubicación de batería CMOS

**1** Ubicación de batería CMOS

- Paso 4. Ponga en contacto el envase antiestático que contiene la pieza nueva con cualquier superficie no pintada de la parte exterior del servidor; luego, saque la pieza nueva del envase y colóquela sobre una superficie antiestática.
- Paso 5. Coloque la batería CMOS en la parte superior del zócalo con el símbolo positivo (+) hacia arriba y empuje la batería su lugar de hasta que encaje en su lugar.
- Paso 6. <sup>O</sup> Incline la batería CMOS en un ángulo e insértela en el zócalo de la batería.

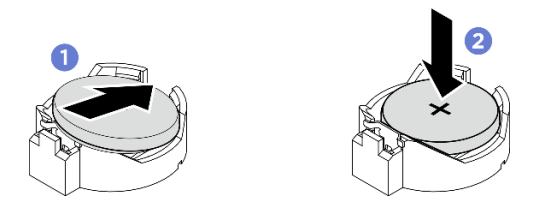

Figura 44. Instalación de la batería CMOS

- 1. Vuelva a instalar el Lanzadera de cálculo 2U. Consulte ["Instalación de la lanzadera de cálculo 2U" en la](#page-73-0)  [página 64](#page-73-0).
- 2. Complete la sustitución de piezas. Consulte ["Completar la sustitución de piezas" en la página 230.](#page-239-0)
- 3. Vuelva a configurar el servidor y restablecer la fecha y hora del sistema.

# Sustitución del ventilador

Siga las instrucciones que aparecen en esta sección para quitar o instalar un ventilador.

# <span id="page-85-0"></span>Extracción de un ventilador de intercambio en caliente (frontal y posterior)

Siga las instrucciones que aparecen en esta sección para extraer un ventilador de intercambio en caliente frontal o posterior.

## Acerca de esta tarea

#### Atención:

- Lea ["Directrices de instalación" en la página 37](#page-46-0) y ["Lista de comprobación de inspección de seguridad" en](#page-48-0)  [la página 39](#page-48-0) para asegurarse de que trabaja con seguridad.
- Las siguientes ilustraciones muestran la numeración del ventilador frontal y posterior:

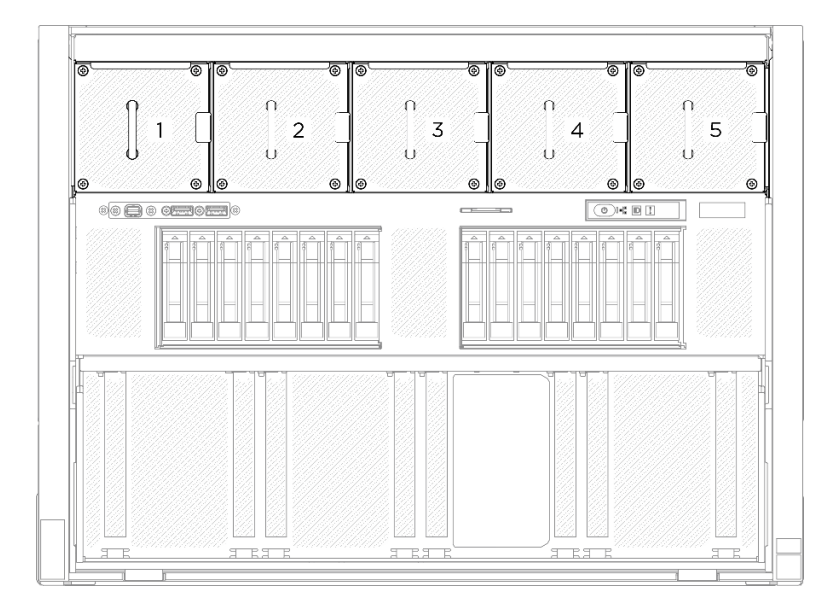

Figura 45. Numeración del ventilador frontal

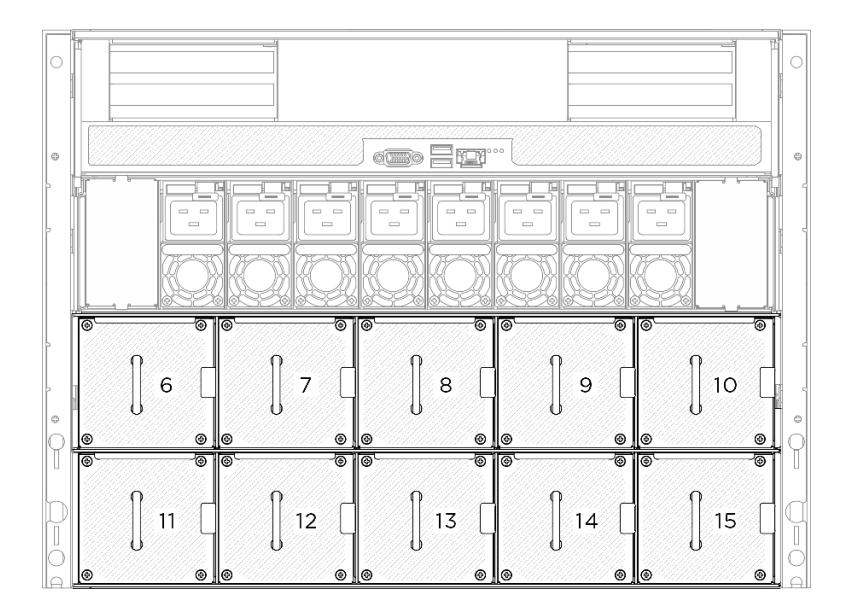

Figura 46. Numeración del ventilador posterior

## Procedimiento

- Paso 1. **O** Presione y mantenga presionado el pestillo naranja para liberar el ventilador.
- Paso 2. <sup>2</sup> Sujete el ventilador y tire cuidadosamente de él hacia fuera del servidor.

Nota: En la ilustración se utiliza un ventilador frontal como ejemplo, pero el método de extracción es el mismo en los ventiladores posteriores.

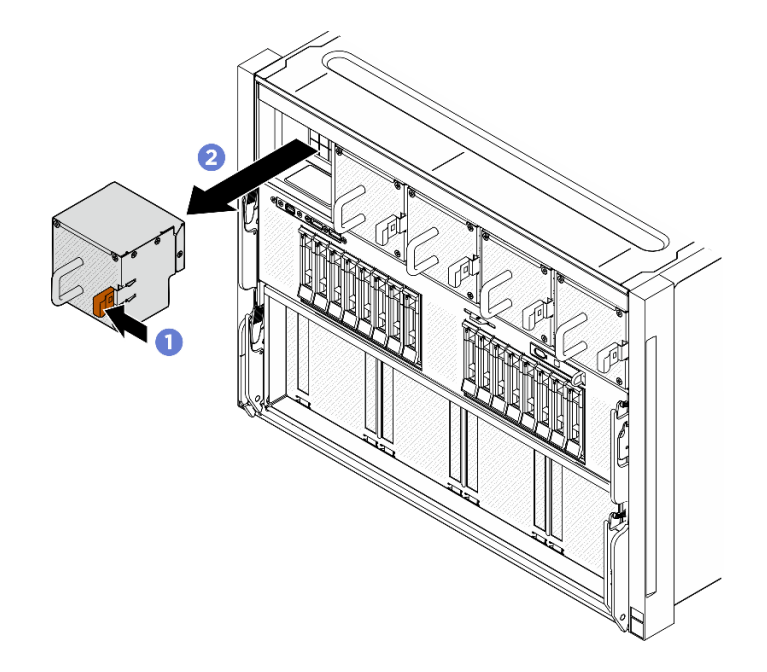

Figura 47. Extracción del ventilador de intercambio en caliente

## Después de finalizar

Si se le indica que devuelva el componente o dispositivo opcional, siga todas las instrucciones del embalaje y utilice los materiales de embalaje para el envío que se le suministraron.

# <span id="page-87-0"></span>Instalación de un ventilador de intercambio en caliente (frontal y posterior)

Siga las instrucciones de esta sección para instalar un ventilador de intercambio en caliente frontal o posterior.

## Acerca de esta tarea

#### Atención:

- Lea ["Directrices de instalación" en la página 37](#page-46-0) y ["Lista de comprobación de inspección de seguridad" en](#page-48-0)  [la página 39](#page-48-0) para asegurarse de que trabaja con seguridad.
- Asegúrese de sustituir un ventilador defectuoso por otra unidad del mismo tipo exacto.
- Ponga en contacto la bolsa antiestática que contiene el componente con cualquier superficie metálica no pintada del servidor y, a continuación, quite el componente de la bolsa y colóquelo en una superficie antiestática.

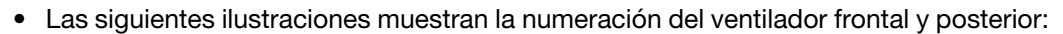

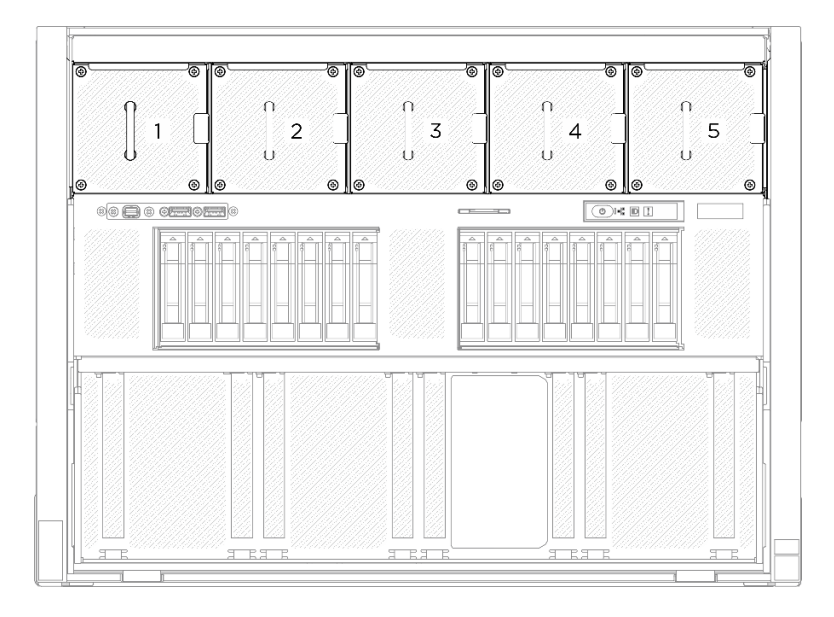

Figura 48. Numeración del ventilador frontal

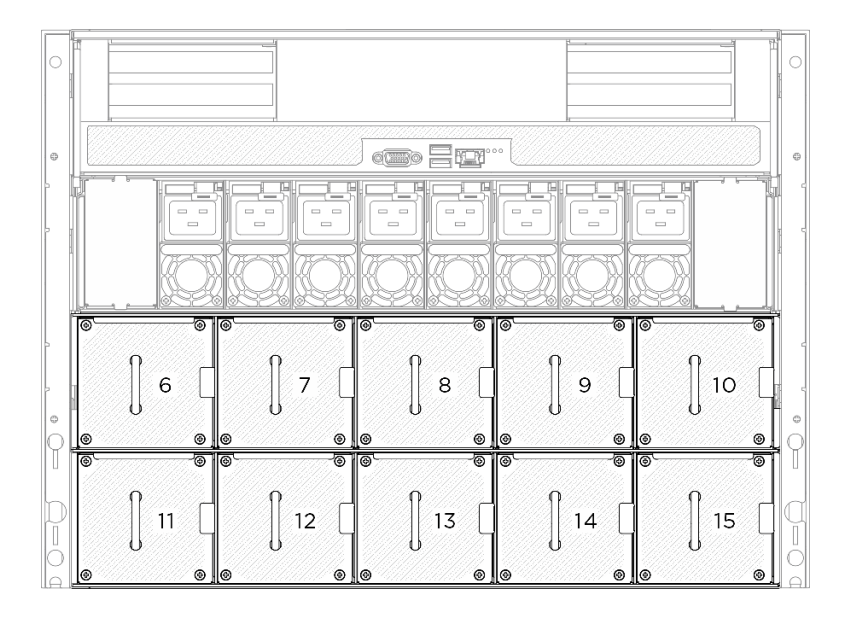

Figura 49. Numeración del ventilador posterior

## Procedimiento

- Paso 1. Asegúrese de que la etiqueta de dirección del flujo de aire del ventilador esté mirando hacia arriba y, a continuación, alinee el ventilador con el zócalo del ventilador.
- Paso 2. Mantenga presionado el pestillo de color naranja; a continuación, deslice el ventilador dentro del zócalo hasta que encaje en su posición.

Nota: En la ilustración se utiliza un ventilador frontal como ejemplo, pero el método de instalación es el mismo en los ventiladores posteriores.

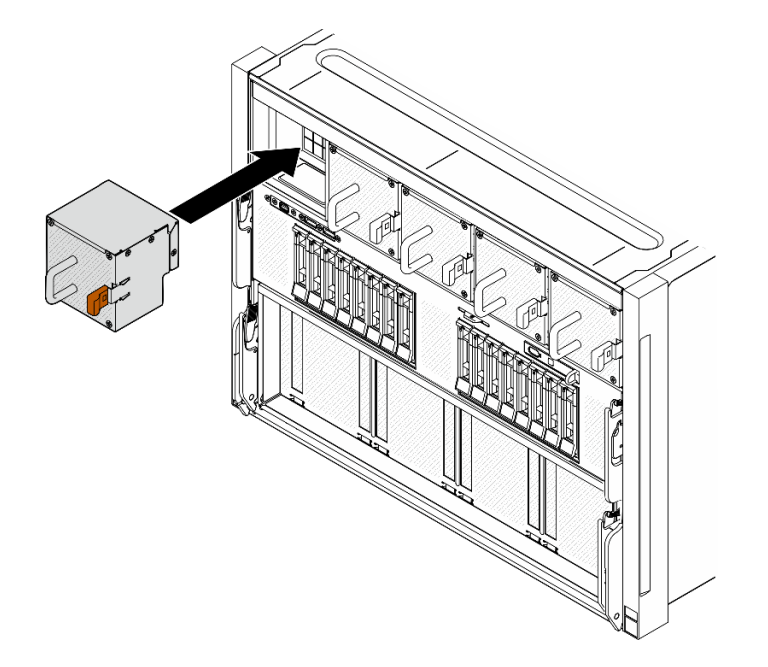

Figura 50. Instalación de ventilador de intercambio en caliente

## Después de finalizar

Realice la sustitución de piezas. Consulte ["Completar la sustitución de piezas" en la página 230](#page-239-0).

# Sustitución del conjunto de la placa de control del ventilador (solo un técnico de servicio especializado)

Siga las instrucciones que aparecen en esta sección para quitar o instalar un conjunto de la placa de control del ventilador.

Importante: Esta tarea debe ser realizada por técnicos de servicio expertos certificados por el servicio de Lenovo. No intente extraer ni instalar la pieza sin la capacitación y calificación adecuadas.

## Extracción del conjunto de la placa de control del ventilador

Siga las instrucciones de esta sección para quitar el conjunto de la placa de control del ventilador frontal. El procedimiento debe ser realizado por un técnico capacitado.

## Acerca de esta tarea

#### Atención:

- Lea ["Directrices de instalación" en la página 37](#page-46-0) y ["Lista de comprobación de inspección de seguridad" en](#page-48-0)  [la página 39](#page-48-0) para asegurarse de que trabaja con seguridad.
- Apague el servidor y los dispositivos periféricos y desconecte los cables de alimentación y todos los cables externos. Consulte ["Apagado del servidor" en la página 44](#page-53-0).
- Para realizar este procedimiento se requieren dos personas y un dispositivo de elevación en el sitio que soporte hasta 400 lb (181 kg). Si todavía no tiene un dispositivo de elevación disponible, Lenovo ofrece el Genie Lift GL-8 material lift que se puede comprar en Data Center Solution Configurator: [https://](https://dcsc.lenovo.com/#/configuration/cto/7D5YCTO1WW?hardwareType=lifttool)  [dcsc.lenovo.com/#/configuration/cto/7D5YCTO1WW?hardwareType=lifttool](https://dcsc.lenovo.com/#/configuration/cto/7D5YCTO1WW?hardwareType=lifttool). Asegúrese de incluir el freno de liberación con el pie y la plataforma de carga al pedir el Genie Lift GL-8 material lift.

## Procedimiento

Paso 1. Prepárese para esta tarea.

- a. Quite todas las unidades de fuente de alimentación. Consulte ["Extracción de una unidad de](#page-128-0)  [fuente de alimentación de intercambio en caliente" en la página 119](#page-128-0).
- b. Extraiga todos los ventiladores frontales. Consulte ["Extracción de un ventilador de intercambio](#page-85-0)  [en caliente \(frontal y posterior\)" en la página 76](#page-85-0).
- c. Extraiga todas las unidades de intercambio en caliente de 2,5 pulgadas y los rellenos de la bahía de unidad (si los hay) de las bahías de unidad. Consulte ["Extracción de una unidad de](#page-69-0) [intercambio en caliente de 2,5 pulgadas" en la página 60](#page-69-0).
- d. Extraiga la Lanzadera de GPU 8U del chasis y colóquela en la plataforma elevadora. Consulte ["Extracción de la lanzadera de GPU 8U" en la página 65](#page-74-0).
- e. Quite la cubierta de cables. Consulte ["Extracción de la cubierta de cables" en la página 69](#page-78-0).
- f. De ser necesario, quite la cubierta de E/S. Consulte ["Extracción de la cubierta de E/S" en la](#page-209-0) [página 200](#page-209-0).
- Paso 2. Desconecte el cable de la placa de control del ventilador frontal.
- Paso 3. Quite el conjunto de la placa de control del ventilador frontal.
	- a. Desatornille los cuatro tornillos marcados con E en ambos lados de la Lanzadera de GPU 8U.
	- b. **O** Deslice el conjunto de la placa de control del ventilador frontal hacia atrás y levántelo para extraerlo de la Lanzadera de GPU 8U.

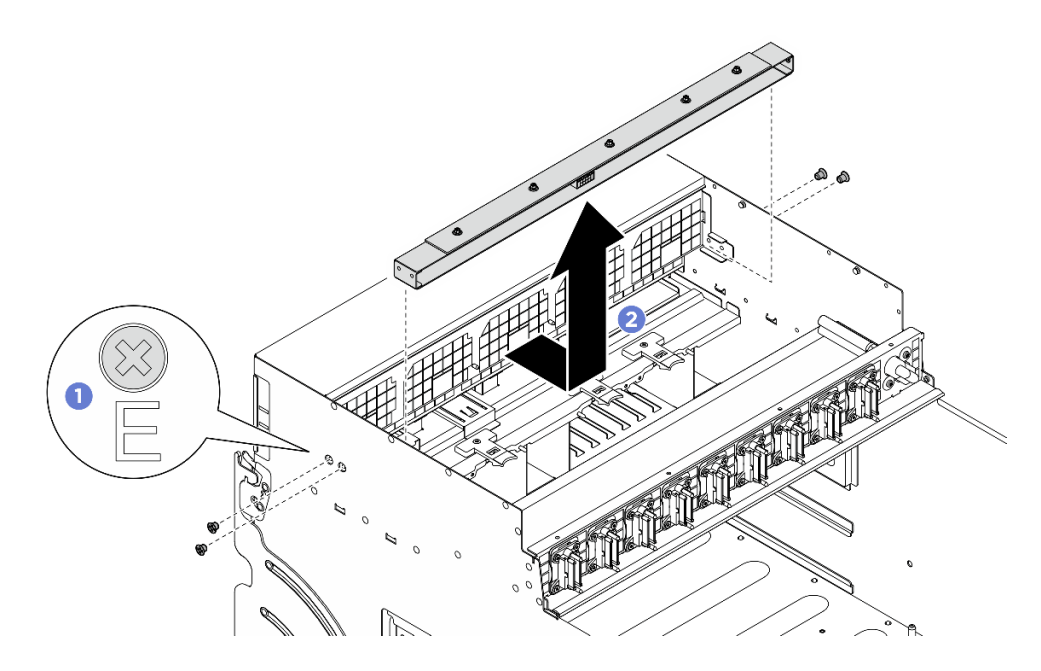

Figura 51. Extracción del conjunto de la placa de control del ventilador frontal

Paso 4. Si es necesario, desatornille los cinco tornillos para extraer la placa de control del ventilador frontal del soporte.

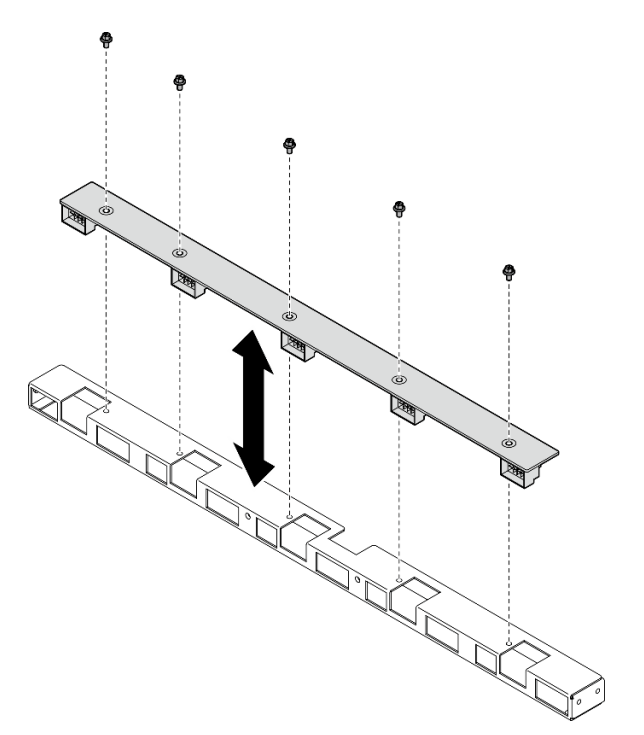

Figura 52. Extracción de la placa de control del ventilador frontal

## Después de finalizar

Si se le indica que devuelva el componente o dispositivo opcional, siga todas las instrucciones del embalaje y utilice los materiales de embalaje para el envío que se le suministraron.

# Instalación del conjunto de la placa de control del ventilador frontal

Siga las instrucciones de esta sección para instalar el conjunto de placa de control del ventilador frontal. El procedimiento debe ser realizado por un técnico capacitado.

## Acerca de esta tarea

#### Atención:

- Lea ["Directrices de instalación" en la página 37](#page-46-0) y ["Lista de comprobación de inspección de seguridad" en](#page-48-0)  [la página 39](#page-48-0) para asegurarse de que trabaja con seguridad.
- Ponga en contacto la bolsa antiestática que contiene el componente con cualquier superficie metálica no pintada del servidor y, a continuación, quite el componente de la bolsa y colóquelo en una superficie antiestática.
- Para realizar este procedimiento se requieren dos personas y un dispositivo de elevación en el sitio que soporte hasta 400 lb (181 kg). Si todavía no tiene un dispositivo de elevación disponible, Lenovo ofrece el Genie Lift GL-8 material lift que se puede comprar en Data Center Solution Configurator: [https://](https://dcsc.lenovo.com/#/configuration/cto/7D5YCTO1WW?hardwareType=lifttool)  [dcsc.lenovo.com/#/configuration/cto/7D5YCTO1WW?hardwareType=lifttool](https://dcsc.lenovo.com/#/configuration/cto/7D5YCTO1WW?hardwareType=lifttool). Asegúrese de incluir el freno de liberación con el pie y la plataforma de carga al pedir el Genie Lift GL-8 material lift.

# Procedimiento

Paso 1. Si es necesario, alinee la placa de control del ventilador frontal con el soporte y colóquela sobre el soporte; a continuación, apriete los cinco tornillos para fijar la placa de control del ventilador.

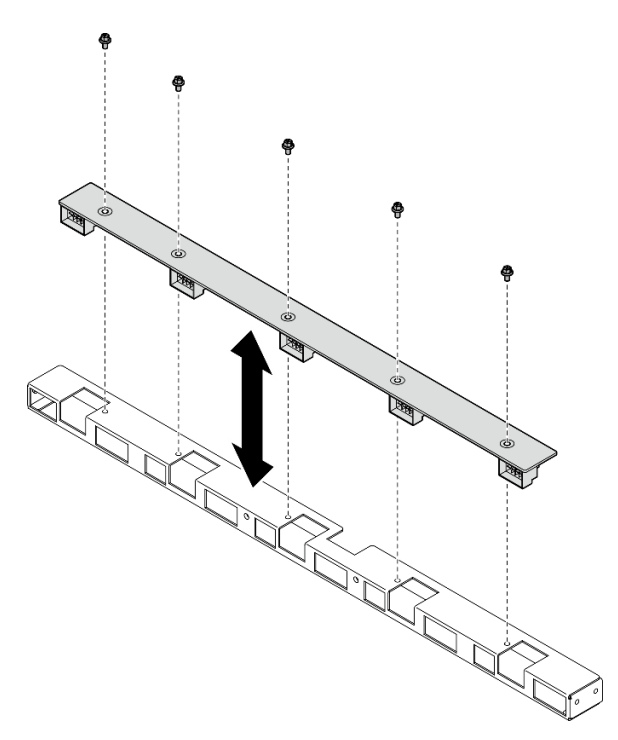

Figura 53. Instalación de la placa de control del ventilador frontal

- Paso 2. Instale el conjunto de placa de control del ventilador frontal.
	- a. **C** Baje el conjunto de la placa de control del ventilador frontal hacia la Lanzadera de GPU 8U y, a continuación, deslice el conjunto de la placa de control del ventilador frontal hacia delante para engancharlo con las dos patillas guía en la Lanzadera de GPU 8U.

b. <sup>2</sup> Ubique los cuatro orificios de tornillos marcados con E en ambos lados de la Lanzadera de GPU 8U y, a continuación, apriete los cuatro tornillos para fijar el conjunto de la placa de control del ventilador frontal.

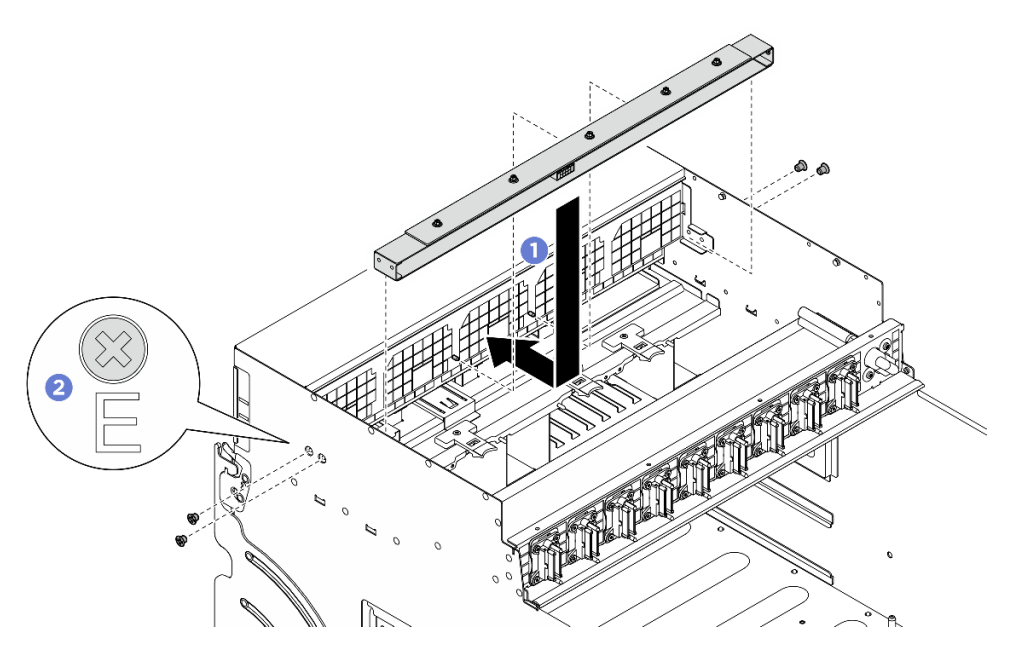

Figura 54. Instalación del conjunto placa de control del ventilador frontal

- Paso 3. Si es necesario, pegue las etiquetas a ambos extremos del cable de alimentación.
	- a. **O** Pegue el espacio blanco de la etiqueta a un extremo del cable.
	- b. Enrolle la etiqueta alrededor del cable y fíjela a la parte del espacio en blanco.
	- c. Repita este procedimiento para pegar la otra etiqueta al extremo opuesto del cable.

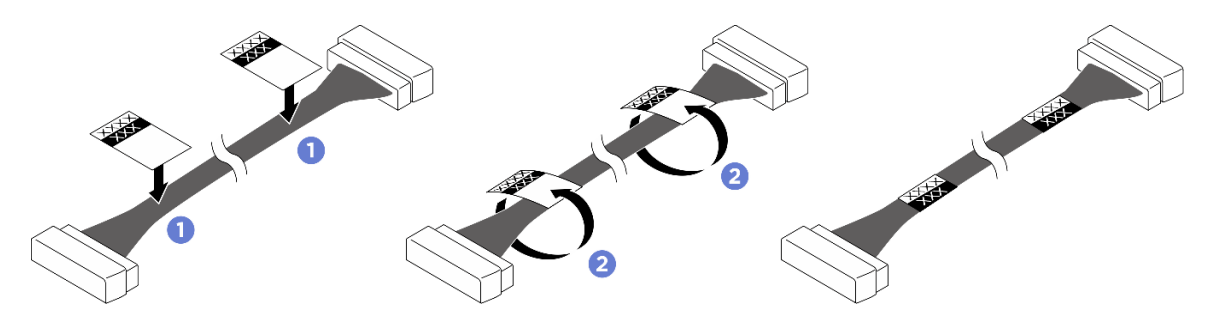

Figura 55. Aplicación de la etiqueta

Nota: Consulte la tabla siguiente para identificar las etiquetas correspondientes del cable.

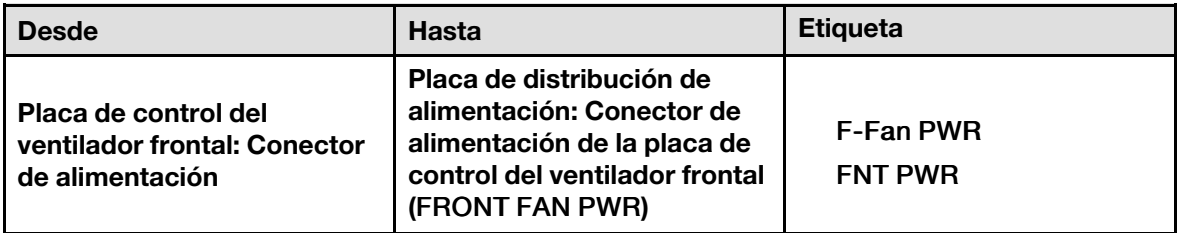

Paso 4. Con el pestillo del cable hacia abajo, conecte el cable a la placa de control del ventilador. Consulte ["Disposición de los cables de la placa de control del ventilador" en la página 242](#page-251-0).

## Después de finalizar

- 1. De ser necesario, vuelva a instalar la cubierta de E/S. Consulte ["Instalación de la cubierta de E/S" en la](#page-211-0) [página 202.](#page-211-0)
- 2. Vuelva a instalar la cubierta de cables. Consulte ["Instalación de la cubierta de cables" en la página 71.](#page-80-0)
- 3. Vuelva a instalar el Lanzadera de GPU 8U. Consulte ["Instalación de la lanzadera de GPU 8U" en la](#page-76-0)  [página 67](#page-76-0).
- 4. Vuelva a instalar todas las unidades de intercambio en caliente de 2,5 pulgadas o los rellenos de la bahía de unidad (si los hay) en las bahías de unidad. Consulte ["Instalación de una unidad de 2,5](#page-70-0) [pulgadas de intercambio en caliente" en la página 61](#page-70-0)
- 5. Vuelva a instalar todos los ventiladores frontales. Consulte ["Instalación de un ventilador de intercambio](#page-87-0) [en caliente \(frontal y posterior\)" en la página 78.](#page-87-0)
- 6. Vuelva a instalar todas las unidades de fuente de alimentación. Consulte ["Instalación de una unidad de](#page-130-0) [fuente de alimentación de intercambio en caliente" en la página 121.](#page-130-0)
- 7. Complete la sustitución de piezas. Consulte ["Completar la sustitución de piezas" en la página 230.](#page-239-0)

#### Extracción de un conjunto de la placa de control del ventilador posterior

Siga las instrucciones de esta sección para quitar un conjunto de la placa de control del ventilador posterior. El procedimiento debe ser realizado por un técnico capacitado.

## Acerca de esta tarea

#### Atención:

- Lea ["Directrices de instalación" en la página 37](#page-46-0) y ["Lista de comprobación de inspección de seguridad" en](#page-48-0)  [la página 39](#page-48-0) para asegurarse de que trabaja con seguridad.
- Apague el servidor y los dispositivos periféricos y desconecte los cables de alimentación y todos los cables externos. Consulte ["Apagado del servidor" en la página 44](#page-53-0).
- Para realizar este procedimiento se requieren dos personas y un dispositivo de elevación en el sitio que soporte hasta 400 lb (181 kg). Si todavía no tiene un dispositivo de elevación disponible, Lenovo ofrece el Genie Lift GL-8 material lift que se puede comprar en Data Center Solution Configurator: [https://](https://dcsc.lenovo.com/#/configuration/cto/7D5YCTO1WW?hardwareType=lifttool)  [dcsc.lenovo.com/#/configuration/cto/7D5YCTO1WW?hardwareType=lifttool](https://dcsc.lenovo.com/#/configuration/cto/7D5YCTO1WW?hardwareType=lifttool). Asegúrese de incluir el freno de liberación con el pie y la plataforma de carga al pedir el Genie Lift GL-8 material lift.

## Procedimiento

Paso 1. Prepárese para esta tarea.

- a. Quite todas las unidades de fuente de alimentación. Consulte ["Extracción de una unidad de](#page-128-0)  [fuente de alimentación de intercambio en caliente" en la página 119](#page-128-0).
- b. Extraiga todos los ventiladores frontales. Consulte ["Extracción de un ventilador de intercambio](#page-85-0)  [en caliente \(frontal y posterior\)" en la página 76](#page-85-0).
- c. Extraiga todas las unidades de intercambio en caliente de 2,5 pulgadas y los rellenos de la bahía de unidad (si los hay) de las bahías de unidad. Consulte ["Extracción de una unidad de](#page-69-0) [intercambio en caliente de 2,5 pulgadas" en la página 60](#page-69-0).
- d. Extraiga la Lanzadera de GPU 8U del chasis y colóquela en la plataforma elevadora. Consulte ["Extracción de la lanzadera de GPU 8U" en la página 65](#page-74-0).

Paso 2. Desconecte el cable de la placa de control del ventilador posterior.

- Paso 3. Quite el conjunto de la placa de control del ventilador posterior.
	- a. Desatornille los cuatro tornillos marcados con A en ambos lados de la Lanzadera de GPU 8U.
	- b. <sup>@</sup> Quite el conjunto de la placa de control del ventilador posterior del Lanzadera de GPU 8U.

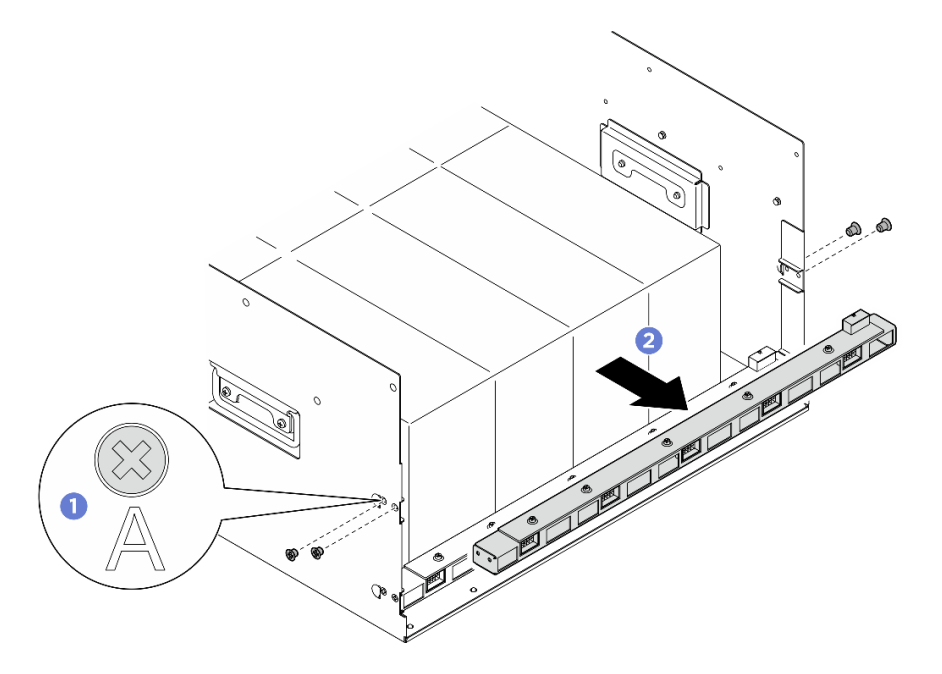

Figura 56. Extracción del conjunto de la placa de control del ventilador posterior

Paso 4. Si es necesario, desatornille los cinco tornillos para extraer la placa de control del ventilador posterior del soporte.

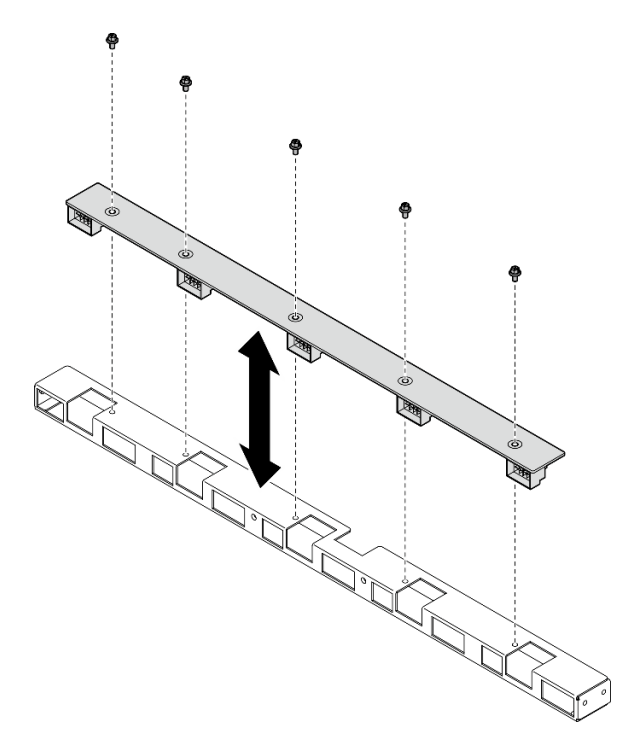

Figura 57. Extracción de la placa de control del ventilador posterior

Si se le indica que devuelva el componente o dispositivo opcional, siga todas las instrucciones del embalaje y utilice los materiales de embalaje para el envío que se le suministraron.

## Instalación de un conjunto de la placa de control del ventilador posterior

Siga las instrucciones de esta sección para instalar un conjunto de la placa de control del ventilador posterior. El procedimiento debe ser realizado por un técnico capacitado.

## Acerca de esta tarea

#### Atención:

- Lea ["Directrices de instalación" en la página 37](#page-46-0) y ["Lista de comprobación de inspección de seguridad" en](#page-48-0)  [la página 39](#page-48-0) para asegurarse de que trabaja con seguridad.
- Ponga en contacto la bolsa antiestática que contiene el componente con cualquier superficie metálica no pintada del servidor y, a continuación, quite el componente de la bolsa y colóquelo en una superficie antiestática.
- Para realizar este procedimiento se requieren dos personas y un dispositivo de elevación en el sitio que soporte hasta 400 lb (181 kg). Si todavía no tiene un dispositivo de elevación disponible, Lenovo ofrece el Genie Lift GL-8 material lift que se puede comprar en Data Center Solution Configurator: [https://](https://dcsc.lenovo.com/#/configuration/cto/7D5YCTO1WW?hardwareType=lifttool)  [dcsc.lenovo.com/#/configuration/cto/7D5YCTO1WW?hardwareType=lifttool](https://dcsc.lenovo.com/#/configuration/cto/7D5YCTO1WW?hardwareType=lifttool). Asegúrese de incluir el freno de liberación con el pie y la plataforma de carga al pedir el Genie Lift GL-8 material lift.

## Procedimiento

Paso 1. De ser necesario, alinee la placa de control del ventilador posterior con el soporte y colóquela en el soporte; a continuación, apriete los cinco tornillos para fijar la placa de control del ventilador posterior.

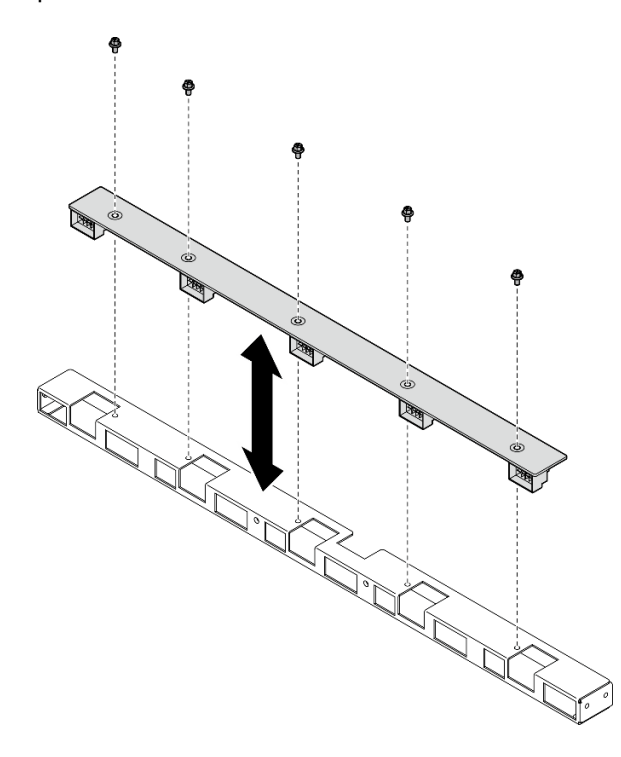

Figura 58. Instalación de la placa de control del ventilador posterior

- Paso 2. Instale el conjunto de la placa de control del ventilador posterior.
	- a. Gostenga el conjunto de la placa de control del ventilador posterior en la orientación correcta, como se muestra, y deslícelo hacia la Lanzadera de GPU 8U.
	- b. <sup>2</sup> Ubique los cuatro orificio de tornillos marcados con **A** en ambos lados de la Lanzadera de GPU 8U y, a continuación, apriete los cuatro tornillos para fijar el conjunto de la placa de control del ventilador posterior.

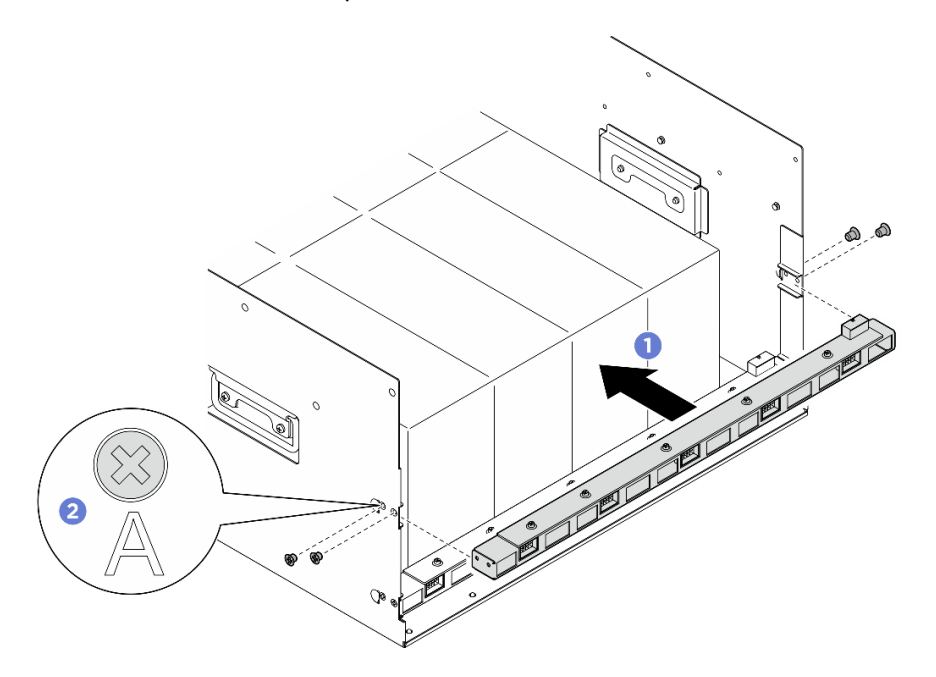

Figura 59. Instalación del conjunto de la placa de control del ventilador posterior

- Paso 3. Si es necesario, pegue las etiquetas a ambos extremos del cable de alimentación.
	- a. **O** Pegue el espacio blanco de la etiqueta a un extremo del cable.
	- b. Enrolle la etiqueta alrededor del cable y fíjela a la parte del espacio en blanco.
	- c. Repita este procedimiento para pegar la otra etiqueta al extremo opuesto del cable.

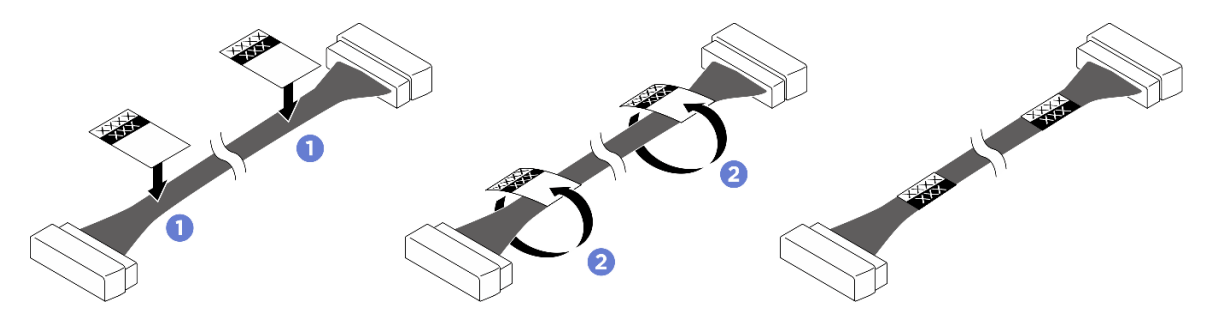

Figura 60. Aplicación de la etiqueta

Nota: Consulte la tabla siguiente para identificar las etiquetas correspondientes de los cables.

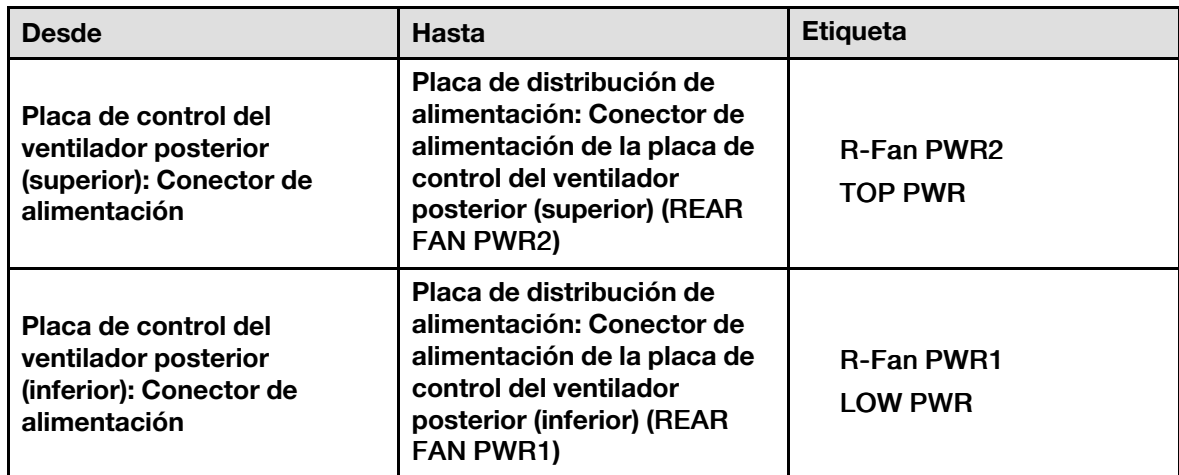

Paso 4. Conecte el cable a la placa de control del ventilador posterior. Consulte "Disposición de los cables [de la placa de control del ventilador" en la página 242.](#page-251-0)

## Después de finalizar

- 1. Vuelva a instalar el Lanzadera de GPU 8U. Consulte ["Instalación de la lanzadera de GPU 8U" en la](#page-76-0)  [página 67](#page-76-0).
- 2. Vuelva a instalar todas las unidades de intercambio en caliente de 2,5 pulgadas o los rellenos de la bahía de unidad (si los hay) en las bahías de unidad. Consulte ["Instalación de una unidad de 2,5](#page-70-0) [pulgadas de intercambio en caliente" en la página 61](#page-70-0)
- 3. Vuelva a instalar todos los ventiladores frontales. Consulte ["Instalación de un ventilador de intercambio](#page-87-0) [en caliente \(frontal y posterior\)" en la página 78.](#page-87-0)
- 4. Vuelva a instalar todas las unidades de fuente de alimentación. Consulte ["Instalación de una unidad de](#page-130-0) [fuente de alimentación de intercambio en caliente" en la página 121.](#page-130-0)
- 5. Complete la sustitución de piezas. Consulte ["Completar la sustitución de piezas" en la página 230.](#page-239-0)

# Sustitución del deflector de aire de GPU (solo un técnico de servicio especializado)

Siga las instrucciones de esta sección para quitar e instalar el deflector de aire de GPU.

Importante: Esta tarea debe ser realizada por técnicos de servicio expertos certificados por el servicio de Lenovo. No intente extraer ni instalar la pieza sin la capacitación y calificación adecuadas.

## Extracción del deflector de aire de GPU

Siga las instrucciones que aparecen en esta sección para extraer el deflector de aire de GPU. El procedimiento debe ser realizado por un técnico capacitado.

## Acerca de esta tarea

#### Atención:

- Lea ["Directrices de instalación" en la página 37](#page-46-0) y ["Lista de comprobación de inspección de seguridad" en](#page-48-0)  [la página 39](#page-48-0) para asegurarse de que trabaja con seguridad.
- Apague el servidor y los dispositivos periféricos y desconecte los cables de alimentación y todos los cables externos. Consulte ["Apagado del servidor" en la página 44](#page-53-0).

• Para realizar este procedimiento se requieren dos personas y un dispositivo de elevación en el sitio que soporte hasta 400 lb (181 kg). Si todavía no tiene un dispositivo de elevación disponible, Lenovo ofrece el Genie Lift GL-8 material lift que se puede comprar en Data Center Solution Configurator: [https://](https://dcsc.lenovo.com/#/configuration/cto/7D5YCTO1WW?hardwareType=lifttool) [dcsc.lenovo.com/#/configuration/cto/7D5YCTO1WW?hardwareType=lifttool](https://dcsc.lenovo.com/#/configuration/cto/7D5YCTO1WW?hardwareType=lifttool). Asegúrese de incluir el freno de liberación con el pie y la plataforma de carga al pedir el Genie Lift GL-8 material lift.

## Procedimiento

Paso 1. Prepárese para esta tarea.

- a. Quite todas las unidades de fuente de alimentación. Consulte ["Extracción de una unidad de](#page-128-0) [fuente de alimentación de intercambio en caliente" en la página 119](#page-128-0).
- b. Extraiga todos los ventiladores frontales. Consulte ["Extracción de un ventilador de intercambio](#page-85-0)  [en caliente \(frontal y posterior\)" en la página 76](#page-85-0).
- c. Extraiga todas las unidades de intercambio en caliente de 2,5 pulgadas y los rellenos de la bahía de unidad (si los hay) de las bahías de unidad. Consulte ["Extracción de una unidad de](#page-69-0)  [intercambio en caliente de 2,5 pulgadas" en la página 60.](#page-69-0)
- d. Extraiga la Lanzadera de GPU 8U del chasis y colóquela en la plataforma elevadora. Consulte ["Extracción de la lanzadera de GPU 8U" en la página 65.](#page-74-0)
- e. Extraiga el complejo de alimentación. Consulte ["Extracción del complejo de alimentación" en](#page-120-0) [la página 111.](#page-120-0)
- Paso 2. Sostenga el complejo de alimentación y gírelo hacia abajo con cuidado.

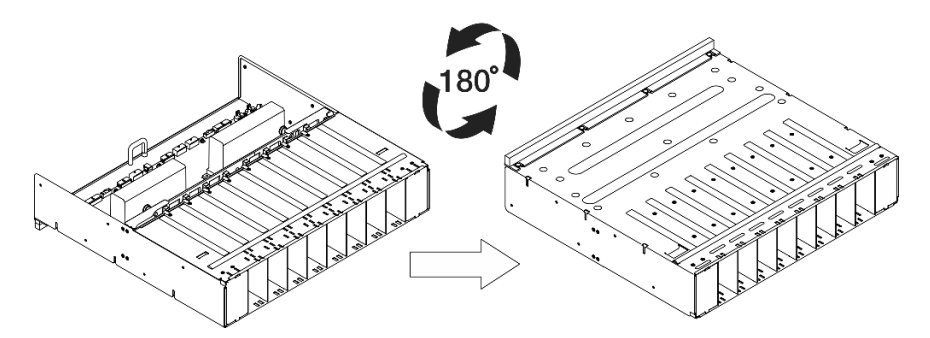

Figura 61. Giro del complejo de alimentación hacia abajo

Paso 3. Extraiga el deflector de aire de la GPU desde la parte inferior del complejo de alimentación.

Nota: El deflector de aire de la GPU podría tener un aspecto diferente del que presenta la ilustración.

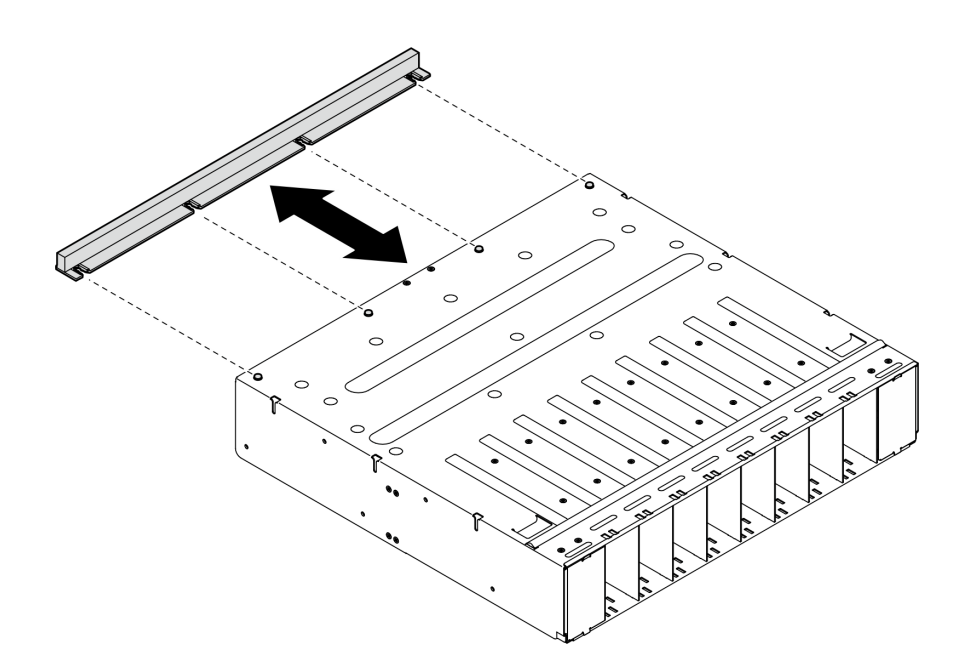

Figura 62. Extracción del deflector de aire de la GPU

Si se le indica que devuelva el componente o dispositivo opcional, siga todas las instrucciones del embalaje y utilice los materiales de embalaje para el envío que se le suministraron.

## Instalación del deflector de aire de GPU

Siga las instrucciones que aparecen en esta sección para instalar el deflector de aire de GPU. El procedimiento debe ser realizado por un técnico capacitado.

## Acerca de esta tarea

#### Atención:

- Lea ["Directrices de instalación" en la página 37](#page-46-0) y ["Lista de comprobación de inspección de seguridad" en](#page-48-0)  [la página 39](#page-48-0) para asegurarse de que trabaja con seguridad.
- Ponga en contacto la bolsa antiestática que contiene el componente con cualquier superficie metálica no pintada del servidor y, a continuación, quite el componente de la bolsa y colóquelo en una superficie antiestática.
- Para realizar este procedimiento se requieren dos personas y un dispositivo de elevación en el sitio que soporte hasta 400 lb (181 kg). Si todavía no tiene un dispositivo de elevación disponible, Lenovo ofrece el Genie Lift GL-8 material lift que se puede comprar en Data Center Solution Configurator: [https://](https://dcsc.lenovo.com/#/configuration/cto/7D5YCTO1WW?hardwareType=lifttool)  [dcsc.lenovo.com/#/configuration/cto/7D5YCTO1WW?hardwareType=lifttool](https://dcsc.lenovo.com/#/configuration/cto/7D5YCTO1WW?hardwareType=lifttool). Asegúrese de incluir el freno de liberación con el pie y la plataforma de carga al pedir el Genie Lift GL-8 material lift.

## Procedimiento

Paso 1. Alinee el deflector de aire de GPU con las cuatro patillas guía de la parte inferior del complejo de alimentación y, a continuación, inserte el deflector de aire de GPU en el complejo de alimentación hasta que quede bien colocado.

Nota: El deflector de aire de la GPU podría tener un aspecto diferente del que presenta la ilustración.

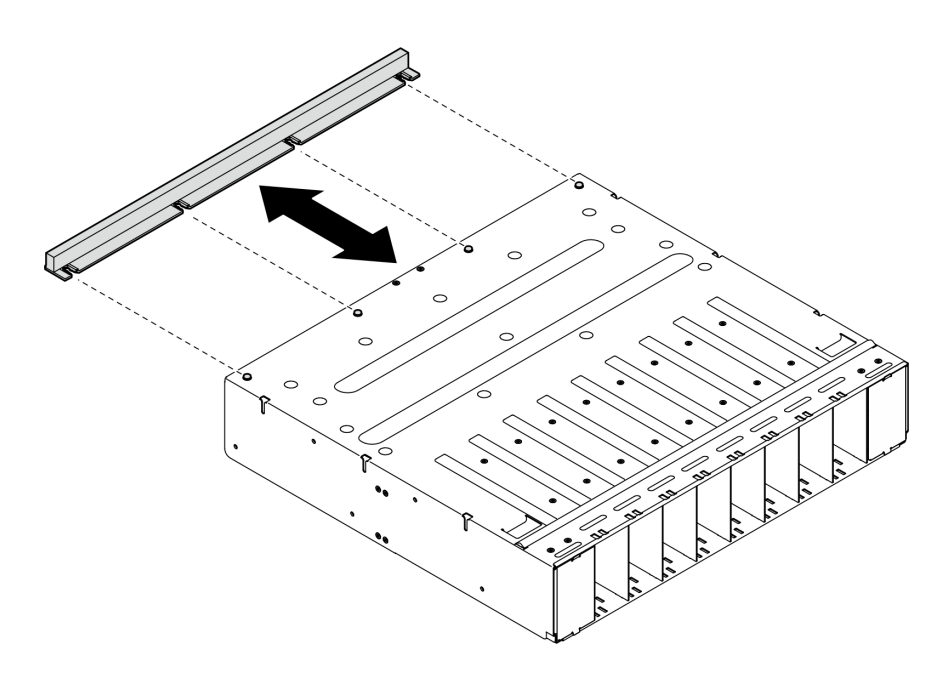

Figura 63. Instalación deflector de aire GPU

Paso 2. Sostenga el complejo de alimentación y gírelo con cuidado hacia arriba.

## Después de finalizar

- 1. Vuelva a instalar el complejo de alimentación. Consulte ["Instalación del complejo de alimentación" en la](#page-122-0) [página 113.](#page-122-0)
- 2. Vuelva a instalar el Lanzadera de GPU 8U. Consulte ["Instalación de la lanzadera de GPU 8U" en la](#page-76-0)  [página 67](#page-76-0).
- 3. Vuelva a instalar todas las unidades de intercambio en caliente de 2,5 pulgadas o los rellenos de la bahía de unidad (si los hay) en las bahías de unidad. Consulte ["Instalación de una unidad de 2,5](#page-70-0)  [pulgadas de intercambio en caliente" en la página 61](#page-70-0)
- 4. Vuelva a instalar todos los ventiladores frontales. Consulte ["Instalación de un ventilador de intercambio](#page-87-0)  [en caliente \(frontal y posterior\)" en la página 78](#page-87-0).
- 5. Vuelva a instalar todas las unidades de fuente de alimentación. Consulte ["Instalación de una unidad de](#page-130-0) [fuente de alimentación de intercambio en caliente" en la página 121.](#page-130-0)
- 6. Complete la sustitución de piezas. Consulte ["Completar la sustitución de piezas" en la página 230](#page-239-0).

# Sustitución del panel de diagnóstico integrado

Siga las instrucciones de esta sección para quitar o instalar el panel de diagnóstico integrado.

## Extracción del panel de diagnóstico integrado

Siga las instrucciones que aparecen en esta sección para extraer el panel de diagnóstico integrado.

## Acerca de esta tarea

Atención: Lea ["Directrices de instalación" en la página 37](#page-46-0) y ["Lista de comprobación de inspección de](#page-48-0)  [seguridad" en la página 39](#page-48-0) para asegurarse de que trabaja con seguridad.

## Procedimiento

- Paso 1. Extraiga los ventiladores frontales 4 y 5. Consulte ["Extracción de un ventilador de intercambio en](#page-85-0)  [caliente \(frontal y posterior\)" en la página 76.](#page-85-0)
- Paso 2. Quite el panel de diagnóstico integrado.
	- a. **O** Presione y mantenga presionadas las dos pestañas de liberación.
	- b. <sup>@</sup> Desenganche ligeramente el panel de diagnóstico integrado de la Lanzadera de GPU 8U.
	- c. **C** Desconecte el cable del panel de diagnóstico integrado.

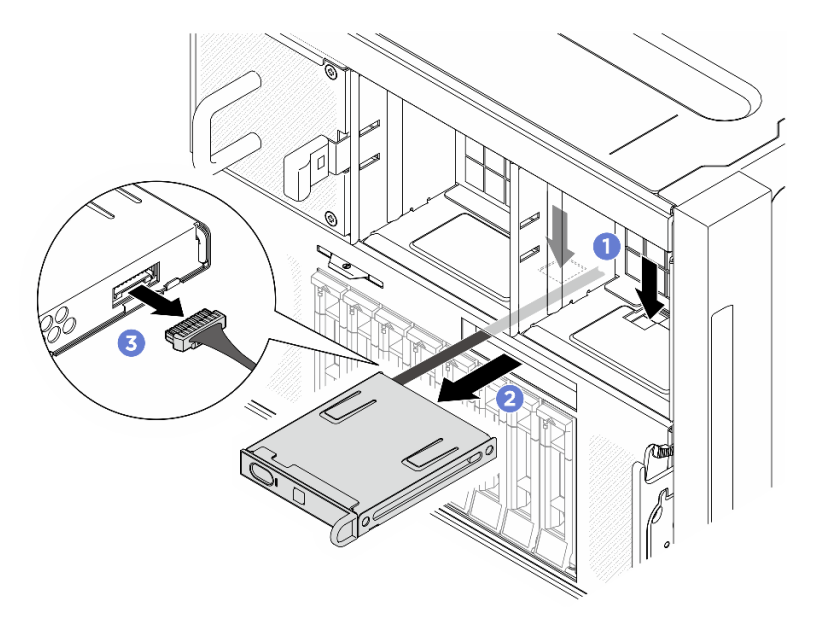

Figura 64. Extracción del panel de diagnóstico integrado

Paso 3. Extraiga el panel de diagnóstico integrado de la Lanzadera de GPU 8U.

## Después de finalizar

Si se le indica que devuelva el componente o dispositivo opcional, siga todas las instrucciones del embalaje y utilice los materiales de embalaje para el envío que se le suministraron.

## Instalación del panel de diagnóstico integrado

Siga las instrucciones que aparecen en esta sección para instalar el panel de diagnóstico integrado.

## Acerca de esta tarea

#### Atención:

- Lea ["Directrices de instalación" en la página 37](#page-46-0) y ["Lista de comprobación de inspección de seguridad" en](#page-48-0)  [la página 39](#page-48-0) para asegurarse de que trabaja con seguridad.
- Ponga en contacto la bolsa antiestática que contiene el componente con cualquier superficie metálica no pintada del servidor y, a continuación, quite el componente de la bolsa y colóquelo en una superficie antiestática.

## Procedimiento

Paso 1. Conecte el cable al panel de diagnóstico integrado.

Paso 2. <sup>6</sup> Alinee el panel de diagnóstico integrado con la ranura de la parte frontal de la Lanzadera de GPU 8U y deslícelo hacia dentro.

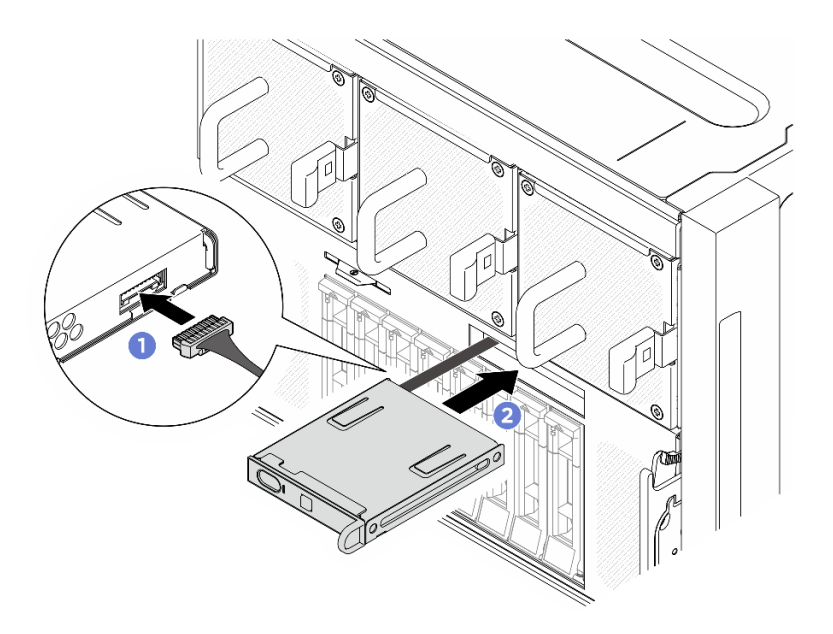

Figura 65. Instalación del panel de diagnóstico integrado

- 1. De ser necesario, vuelva a instalar los ventiladores frontales. Consulte ["Instalación de un ventilador de](#page-87-0)  [intercambio en caliente \(frontal y posterior\)" en la página 78](#page-87-0).
- 2. Complete la sustitución de piezas. Consulte ["Completar la sustitución de piezas" en la página 230](#page-239-0).

# Sustitución de la unidad M.2 (solo un técnico de servicio experto)

Siga las instrucciones que aparecen en esta sección para quitar e instalar una unidad M.2.

Importante: Esta tarea debe ser realizada por técnicos de servicio expertos certificados por el servicio de Lenovo. No intente extraer ni instalar la pieza sin la capacitación y calificación adecuadas.

## Extracción de una unidad M.2

Siga las instrucciones que aparecen en esta sección para quitar una unidad M.2. El procedimiento debe ser realizado por un técnico capacitado.

## Acerca de esta tarea

#### Atención:

- Lea ["Directrices de instalación" en la página 37](#page-46-0) y ["Lista de comprobación de inspección de seguridad" en](#page-48-0) [la página 39](#page-48-0) para asegurarse de que trabaja con seguridad.
- Apague el servidor y los dispositivos periféricos y desconecte los cables de alimentación y todos los cables externos. Consulte ["Apagado del servidor" en la página 44.](#page-53-0)
- Si hay uno o más unidades de estado sólido NVMe que se van a quitar, se recomienda deshabilitarlas previamente a través del sistema operativo.
- Antes de quitar o hacer cambios a las unidades, los controladores de las unidades (incluidos los controladores que están integrados en el conjunto de la placa del sistema), las placas posteriores de la unidad o los cables de la unidad, realice una copia de seguridad de todos los datos importantes que se encuentran almacenados en las unidades.

• Antes de quitar cualquier componente de una matriz RAID (unidad, tarjeta RAID, etc.), cree una copia de seguridad de toda la información de configuración de RAID.

## Procedimiento

Paso 1. Prepárese para esta tarea.

- a. Extraiga el Lanzadera de cálculo 2U. Consulte ["Extracción de la lanzadera de cálculo 2U" en la](#page-72-0)  [página 63.](#page-72-0)
- b. Extraiga el deflector de aire del procesador. Consulte ["Extracción del deflector de aire del](#page-131-0) [procesador" en la página 122](#page-131-0).
- Paso 2. Ubique las ranuras de la unidad M.2 en la placa del sistema.

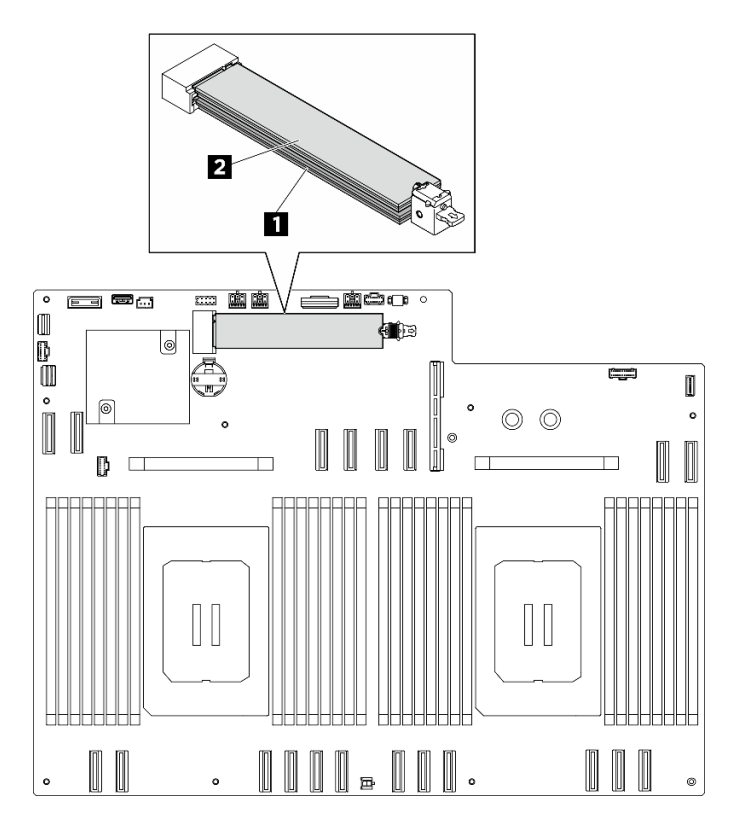

Figura 66. Ranuras de unidad M.2

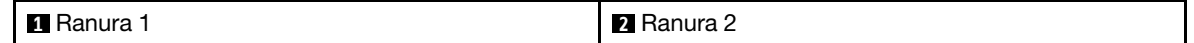

- Paso 3. Extraiga la unidad M.2 superior.
	- a. Deslice el elemento de sujeción superior hacia atrás, tal como se muestra, para desenganchar la unidad M.2.
	- b. **@** La unidad M.2 se levantará ligeramente de la placa del sistema.
	- c. G Sujete el extremo de la unidad M.2 para extraerla de la ranura de la unidad M.2 en un ángulo de aproximadamente 15 grados.

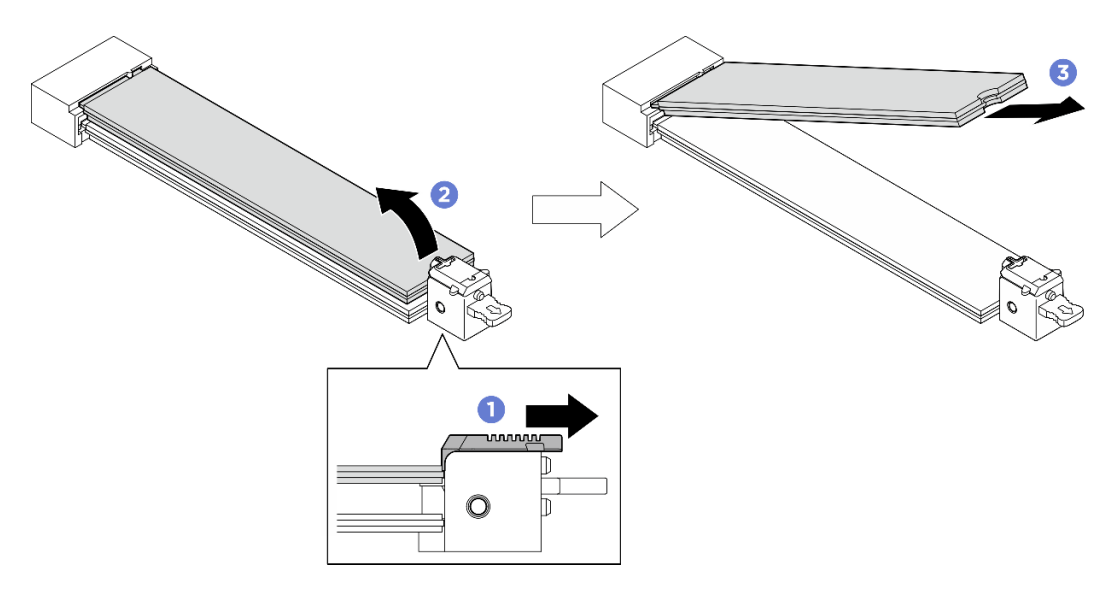

Figura 67. Extracción de la unidad M.2 superior

- Paso 4. Quite la unidad M.2 inferior.
	- a. **O** Tire del elemento de sujeción, tal como se muestra, para desenganchar la unidad M.2.
	- b. **@** La unidad M.2 se levantará ligeramente de la placa del sistema.
	- c. G Sujete el extremo de la unidad M.2 para extraerla de la ranura de la unidad M.2 en un ángulo de aproximadamente 15 grados.

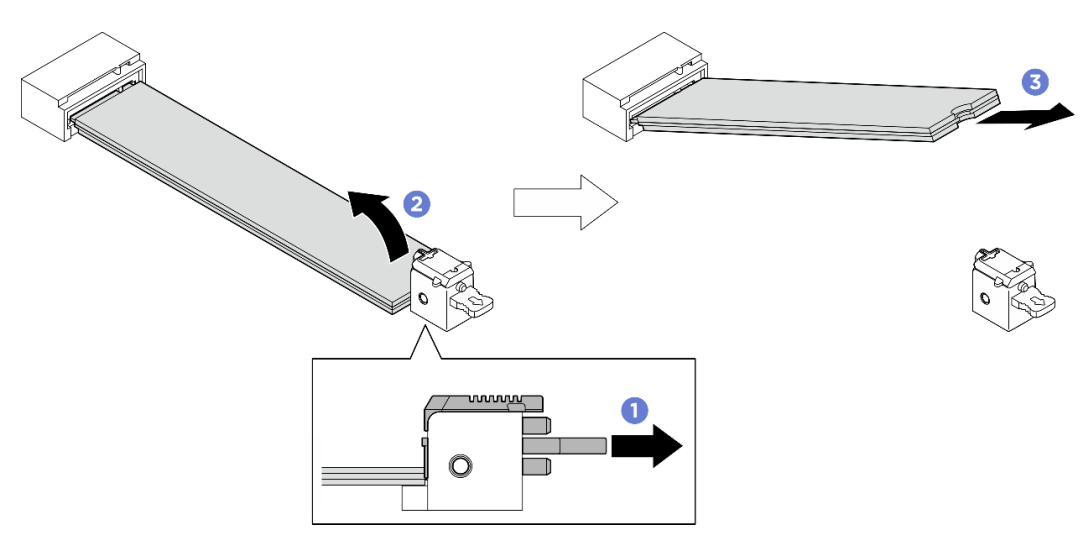

Figura 68. Extracción de la unidad M.2 inferior

- Instale una unidad de sustitución. Consulte ["Instalación de una unidad M.2" en la página 95](#page-104-0).
- Si se le indica que devuelva el componente o dispositivo opcional, siga todas las instrucciones del embalaje y utilice los materiales de embalaje para el envío que se le suministraron.

## <span id="page-104-0"></span>Instalación de una unidad M.2

Siga las instrucciones que aparecen en esta sección para instalar una unidad M.2. El procedimiento debe ser realizado por un técnico capacitado.

# Acerca de esta tarea

## Atención:

- Lea ["Directrices de instalación" en la página 37](#page-46-0) y ["Lista de comprobación de inspección de seguridad" en](#page-48-0)  [la página 39](#page-48-0) para asegurarse de que trabaja con seguridad.
- Ponga en contacto la bolsa antiestática que contiene el componente con cualquier superficie metálica no pintada del servidor y, a continuación, quite el componente de la bolsa y colóquelo en una superficie antiestática.

Descarga de firmware y controlador: es posible que deba actualizar el firmware o el controlador después de sustituir un componente.

- Vaya a [https://datacentersupport.lenovo.com/tw/en/products/servers/thinksystem/sr680av3/7dhe/downloads/](https://datacentersupport.lenovo.com/tw/en/products/servers/thinksystem/sr680av3/7dhe/downloads/driver-list/) [driver-list/](https://datacentersupport.lenovo.com/tw/en/products/servers/thinksystem/sr680av3/7dhe/downloads/driver-list/) para ver las actualizaciones más recientes de firmware y controlador para su servidor.
- Vaya a ["Actualización del firmware" en la página 261](#page-270-0) para obtener más información sobre las herramientas de actualización de firmware.

## Procedimiento

Paso 1. Ubique las ranuras de la unidad M.2 en la placa del sistema.

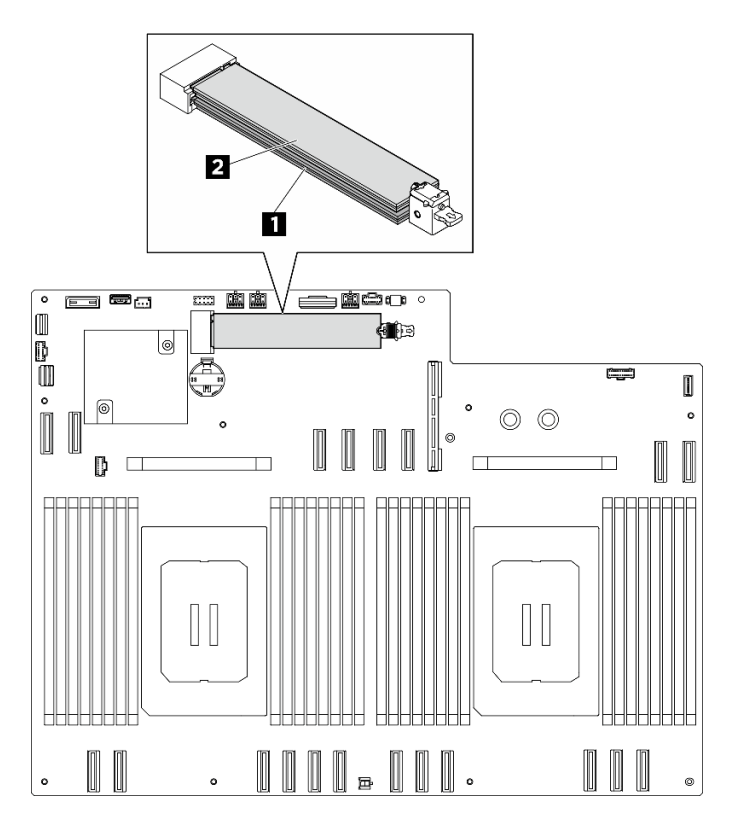

Figura 69. Ranuras de unidad M.2

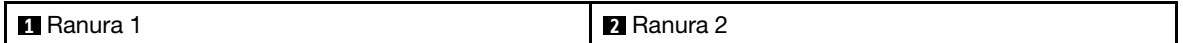

- Paso 2. Instalación de la unidad M.2 inferior.
	- a. **O** Tire y sujete el elemento de sujeción inferior como se muestra.
	- b. **Inserte la unidad M.2 en la ranura M.2 inferior, en un ángulo de aproximadamente** 15 grados.

c. Gire el otro extremo de la unidad M.2 hacia abajo y deslice el elemento de sujeción hacia la unidad M.2 para fijarla en su lugar.

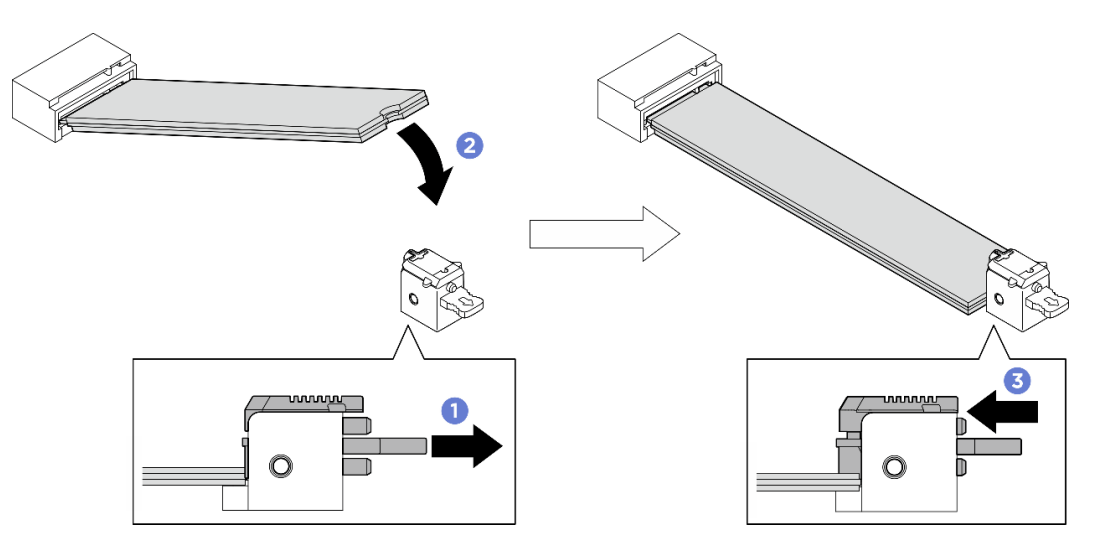

Figura 70. Instalación de la unidad M.2 inferior

- Paso 3. Instale la unidad M.2 superior.
	- a. **Inserte la unidad M.2 en la ranura M.2 superior, en un ángulo de aproximadamente** 15 grados.
	- b. <sup>@</sup> Gire el otro extremo de la unidad M.2 hacia abajo hasta que se fije correctamente en su posición con el elemento de sujeción.
	- c. <sup>6</sup> El elemento de sujeción superior se bloqueará automáticamente en su posición, fijando la unidad M.2 en su lugar.

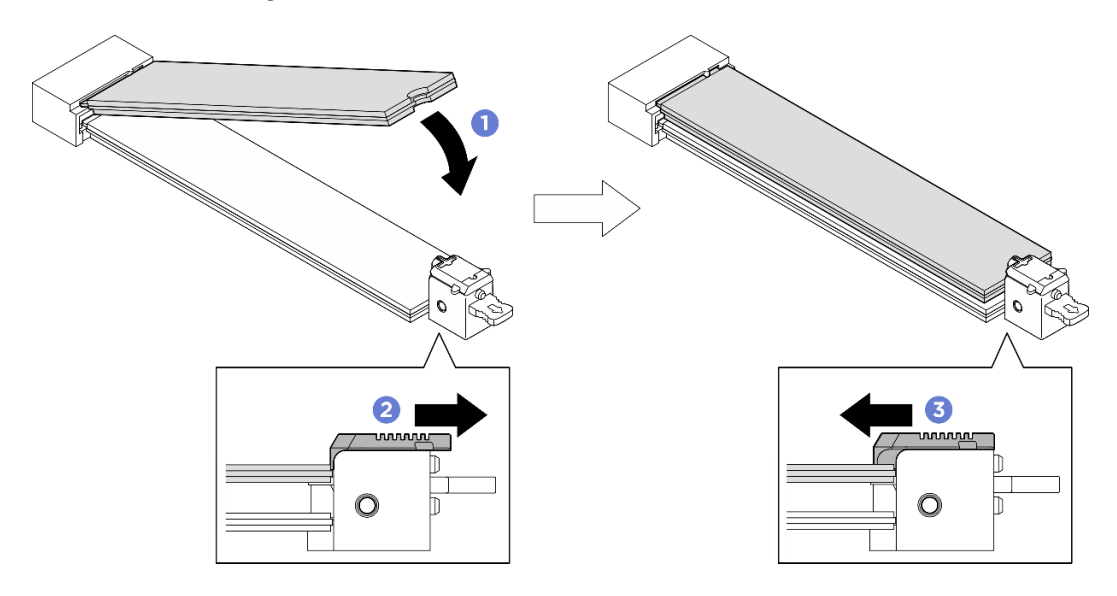

Figura 71. Instalación de la unidad M.2 superior

# Después de finalizar

1. Vuelva a instalar el deflector de aire del procesador. Consulte ["Instalación del deflector de aire del](#page-132-0) [procesador" en la página 123](#page-132-0).

- 2. Vuelva a instalar el Lanzadera de cálculo 2U. Consulte ["Instalación de la lanzadera de cálculo 2U" en la](#page-73-0)  [página 64](#page-73-0).
- 3. Complete la sustitución de piezas. Consulte ["Completar la sustitución de piezas" en la página 230.](#page-239-0)

# Sustitución del módulo de memoria (solo un técnico de servicio especializado)

Utilice los siguientes procedimientos para quitar e instalar un módulo de memoria.

Importante: Esta tarea debe ser realizada por técnicos de servicio expertos certificados por el servicio de Lenovo. No intente extraer ni instalar la pieza sin la capacitación y calificación adecuadas.

## Extracción de un módulo de memoria

Utilice esta información para extraer un módulo de memoria. El procedimiento debe ser realizado por un técnico capacitado.

## Acerca de esta tarea

#### Atención:

- Lea ["Directrices de instalación" en la página 37](#page-46-0) y ["Lista de comprobación de inspección de seguridad" en](#page-48-0)  [la página 39](#page-48-0) para asegurarse de que trabaja con seguridad.
- Apague el servidor y los dispositivos periféricos y desconecte los cables de alimentación y todos los cables externos. Consulte ["Apagado del servidor" en la página 44](#page-53-0).
- Asegúrese de extraer o instalar el módulo de memoria al menos 20 segundos después de desconectar los cables de alimentación del sistema. Esto permite que el sistema se descargue completamente de electricidad y que sea seguro manipular el módulo de memoria.
- Si no está instalando un módulo de memoria de sustitución en la misma ranura, asegúrese de tener disponible relleno de módulo de memoria.
- Los módulos de memoria son sensibles a la descarga estática y requieren una manipulación especial. Consulte las directrices estándar para ["Manipulación de dispositivos sensibles a la electricidad estática"](#page-49-0)  [en la página 40](#page-49-0).
	- Siempre use una muñequera antiestática al quitar o instalar los módulos de memoria. También se pueden utilizar guantes antiestática.
	- Nunca sostenga dos o más módulos de memoria juntos, de forma que entren en contacto. No apile los módulos de memoria directamente uno encima de otro para el almacenamiento.
	- Nunca toque los contactos dorados de los conectores de los módulos de memoria ni permita que estos contactos toquen la parte exterior del alojamiento de los conectores de los módulos de memoria.
	- Maneje con cuidado los módulos de memoria: nunca doble, tuerza ni deje caer un módulo de memoria.
	- No utilice herramientas metálicas (como jigs o abrazaderas) para manipular los módulos de memoria, ya que los metales rígidos pueden dañar los módulos de memoria.
	- No inserte los módulos de memoria mientras sostiene los paquetes o los componentes pasivos, lo que puede provocar grietas en los paquetes o la separación de componentes pasivos por la fuerza de inserción alta.

Importante: Quite o instale los módulos de memoria para un procesador a la vez.

## Procedimiento
Atención: Asegúrese de extraer o instalar el módulo de memoria 20 segundos después de desconectar los cables de alimentación del sistema. Esto permite que el sistema se descargue completamente de electricidad y que sea seguro manipular el módulo de memoria.

Paso 1. Prepárese para esta tarea.

- a. Extraiga el Lanzadera de cálculo 2U. Consulte ["Extracción de la lanzadera de cálculo 2U" en la](#page-72-0) [página 63.](#page-72-0)
- b. Extraiga el deflector de aire del procesador. Consulte ["Extracción del deflector de aire del](#page-131-0) [procesador" en la página 122.](#page-131-0)
- c. Localice las ranuras del módulo de memoria y determine cuál módulo de memoria se eliminará.

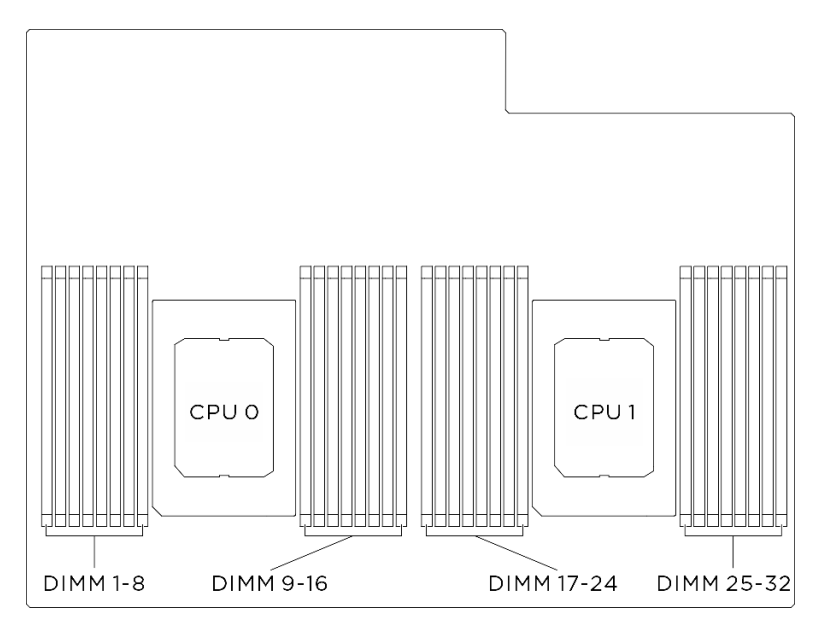

Figura 72. Diseño de los módulos de memoria y el procesador

Paso 2. Quite el módulo de memoria de la ranura.

Atención: Para evitar que los clips de sujeción se rompan o que las ranuras del módulo de memoria resulten dañadas, manipule los clips con cuidado.

- a. **O** Abra con cuidado el clip de sujeción de cada uno de los extremos de la ranura del módulo de memoria.
- b. **O** Tome el módulo de memoria desde ambos extremos y levántelo con cuidado para quitarlo de la ranura.

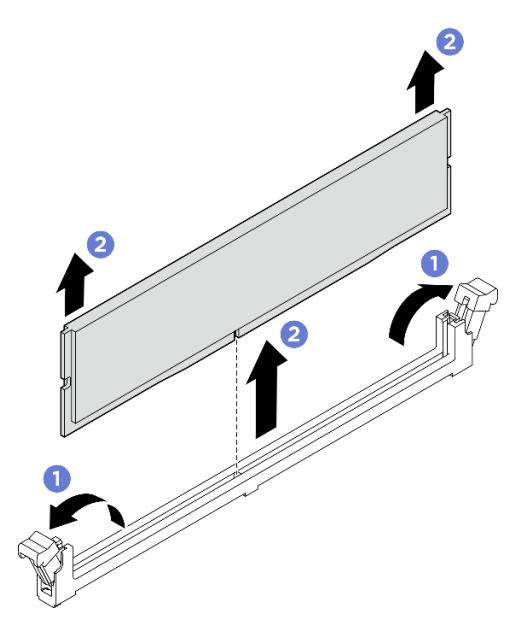

Figura 73. Extracción del módulo de memoria

# Después de finalizar

- 1. Una ranura de módulo de memoria se debe instalar con un módulo de memoria o un relleno de módulo de memoria. Consulte ["Instalación de un módulo de memoria" en la página 100.](#page-109-0)
- 2. Si se le indica que devuelva el componente o dispositivo opcional, siga todas las instrucciones del embalaje y utilice los materiales de embalaje para el envío que se le suministraron.

#### <span id="page-109-0"></span>Instalación de un módulo de memoria

Siga las instrucciones que aparecen en esta sección para instalar un módulo de memoria. El procedimiento debe ser realizado por un técnico capacitado.

#### Acerca de esta tarea

Consulte ["Reglas y orden de instalación de un módulo de memoria" en la página 42](#page-51-0) para obtener información detallada sobre la preparación y configuración de la memoria.

#### Atención:

- Lea ["Directrices de instalación" en la página 37](#page-46-1) y ["Lista de comprobación de inspección de seguridad" en](#page-48-0)  [la página 39](#page-48-0) para asegurarse de que trabaja con seguridad.
- Ponga en contacto la bolsa antiestática que contiene el componente con cualquier superficie metálica no pintada del servidor y, a continuación, quite el componente de la bolsa y colóquelo en una superficie antiestática.
- Asegúrese de extraer o instalar el módulo de memoria al menos 20 segundos después de desconectar los cables de alimentación del sistema. Esto permite que el sistema se descargue completamente de electricidad y que sea seguro manipular el módulo de memoria.
- Asegúrese de adoptar una de las configuraciones admitidas que se enumeran en ["Reglas y orden de](#page-51-0)  [instalación de un módulo de memoria" en la página 42](#page-51-0).
- Los módulos de memoria son sensibles a la descarga estática y requieren una manipulación especial. Consulte las directrices estándar en ["Manipulación de dispositivos sensibles a la electricidad estática" en](#page-49-0) [la página 40:](#page-49-0)
	- Siempre use una muñequera antiestática al quitar o instalar los módulos de memoria. También se pueden utilizar guantes antiestática.
	- Nunca sostenga dos o más módulos de memoria juntos, de forma que entren en contacto. No apile los módulos de memoria directamente uno encima de otro para el almacenamiento.
	- Nunca toque los contactos dorados de los conectores de los módulos de memoria ni permita que estos contactos toquen la parte exterior del alojamiento de los conectores de los módulos de memoria.
	- Maneje con cuidado los módulos de memoria: nunca doble, tuerza ni deje caer un módulo de memoria.
	- No utilice herramientas metálicas (como jigs o abrazaderas) para manipular los módulos de memoria, ya que los metales rígidos pueden dañar los módulos de memoria.
	- No inserte los módulos de memoria mientras sostiene los paquetes o los componentes pasivos, lo que puede provocar grietas en los paquetes o la separación de componentes pasivos por la fuerza de inserción alta.

Importante: Quite o instale los módulos de memoria para un procesador a la vez.

Descarga de firmware y controlador: es posible que deba actualizar el firmware o el controlador después de sustituir un componente.

- Vaya a [https://datacentersupport.lenovo.com/tw/en/products/servers/thinksystem/sr680av3/7dhe/downloads/](https://datacentersupport.lenovo.com/tw/en/products/servers/thinksystem/sr680av3/7dhe/downloads/driver-list/)  [driver-list/](https://datacentersupport.lenovo.com/tw/en/products/servers/thinksystem/sr680av3/7dhe/downloads/driver-list/) para ver las actualizaciones más recientes de firmware y controlador para su servidor.
- Vaya a ["Actualización del firmware" en la página 261](#page-270-0) para obtener más información sobre las herramientas de actualización de firmware.

# Procedimiento

Atención: Asegúrese de extraer o instalar el módulo de memoria 20 segundos después de desconectar los cables de alimentación del sistema. Esto permite que el sistema se descargue completamente de electricidad y que sea seguro manipular el módulo de memoria.

Paso 1. Localice la ranura de módulo de memoria requerida en el conjunto de la placa del sistema.

Nota: Asegúrese de observar las reglas y el orden de secuencia de instalación en "Reglas y orden [de instalación de un módulo de memoria" en la página 42](#page-51-0).

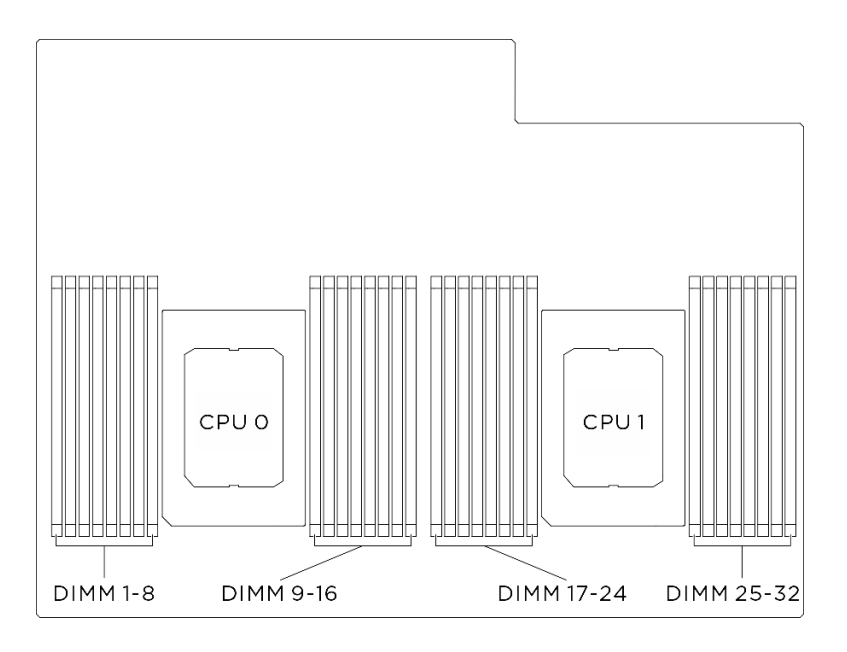

Figura 74. Diseño de los módulos de memoria y el procesador

- Paso 2. Instale el módulo de memoria en la ranura.
	- a. <sup>O</sup> Abra con cuidado el clip de sujeción de cada uno de los extremos de la ranura del módulo de memoria.
	- b. <sup>2</sup> Alinee el módulo de memoria con la ranura y luego coloque suavemente el módulo de memoria en la ranura con ambas manos.
	- c. Presione firmemente ambos extremos del módulo de memoria hacia abajo en la ranura hasta que los clips de sujeción encajen en la posición de bloqueo.

#### Atención:

- Para evitar que los clips de sujeción se rompan o que las ranuras del módulo de memoria resulten dañados, abra y cierre los clips con cuidado.
- Si queda un espacio entre el módulo de memoria y los clips de sujeción, este no se ha insertado correctamente. En este caso, abra los clips de sujeción, quite el módulo de memoria y, a continuación, vuelva a insertarlo.

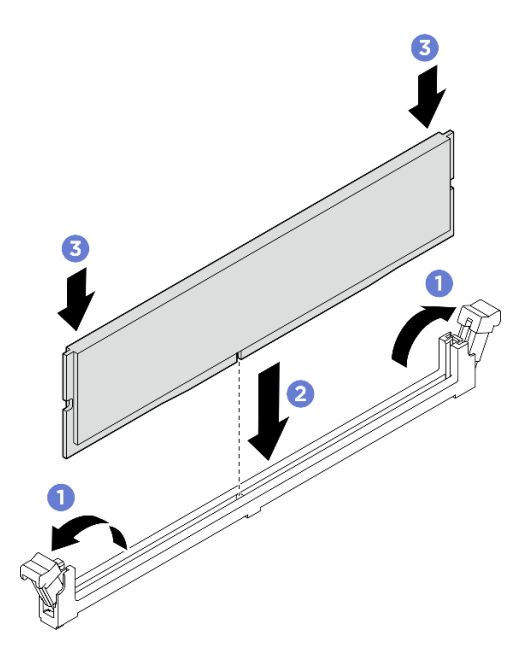

Figura 75. Instalación de un módulo de memoria

#### Después de finalizar

- 1. Vuelva a instalar el deflector de aire del procesador. Consulte ["Instalación del deflector de aire del](#page-132-0) [procesador" en la página 123](#page-132-0).
- 2. Vuelva a instalar el Lanzadera de cálculo 2U. Consulte ["Instalación de la lanzadera de cálculo 2U" en la](#page-73-0)  [página 64](#page-73-0).
- 3. Complete la sustitución de piezas. Consulte ["Completar la sustitución de piezas" en la página 230](#page-239-0).

# Sustitución de la tarjeta MicroSD (solamente para técnicos de servicio expertos)

Siga las instrucciones que aparecen en esta sección para quitar e instalar la tarjeta MicroSD.

Importante: Esta tarea debe ser realizada por técnicos de servicio expertos certificados por el servicio de Lenovo. No intente extraer ni instalar la pieza sin la capacitación y calificación adecuadas.

# Extracción de la tarjeta MicroSD

Siga las instrucciones que aparecen en esta sección para quitar la tarjeta MicroSD.

### Acerca de esta tarea

#### Atención:

- Lea ["Directrices de instalación" en la página 37](#page-46-1) y ["Lista de comprobación de inspección de seguridad" en](#page-48-0)  [la página 39](#page-48-0) para asegurarse de que trabaja con seguridad.
- Apague el servidor y los dispositivos periféricos y desconecte los cables de alimentación y todos los cables externos. Consulte ["Apagado del servidor" en la página 44](#page-53-0).

### Procedimiento

Paso 1. Prepárese para esta tarea.

- a. Extraiga el Lanzadera de cálculo 2U. Consulte ["Extracción de la lanzadera de cálculo 2U" en la](#page-72-0)  [página 63.](#page-72-0)
- b. Extraiga el deflector de aire del procesador. Consulte ["Extracción del deflector de aire del](#page-131-0) [procesador" en la página 122](#page-131-0).
- Paso 2. Ubique la tarjeta MicroSD en la placa de E/S del sistema.
- Paso 3. Extraiga la tarjeta MicroSD.
	- a. **O** Deslice la tapa del zócalo a la posición abierta.
	- b. Levante la tapa del zócalo.
	- c. **@** Quite la tarjeta MicroSD del zócalo.

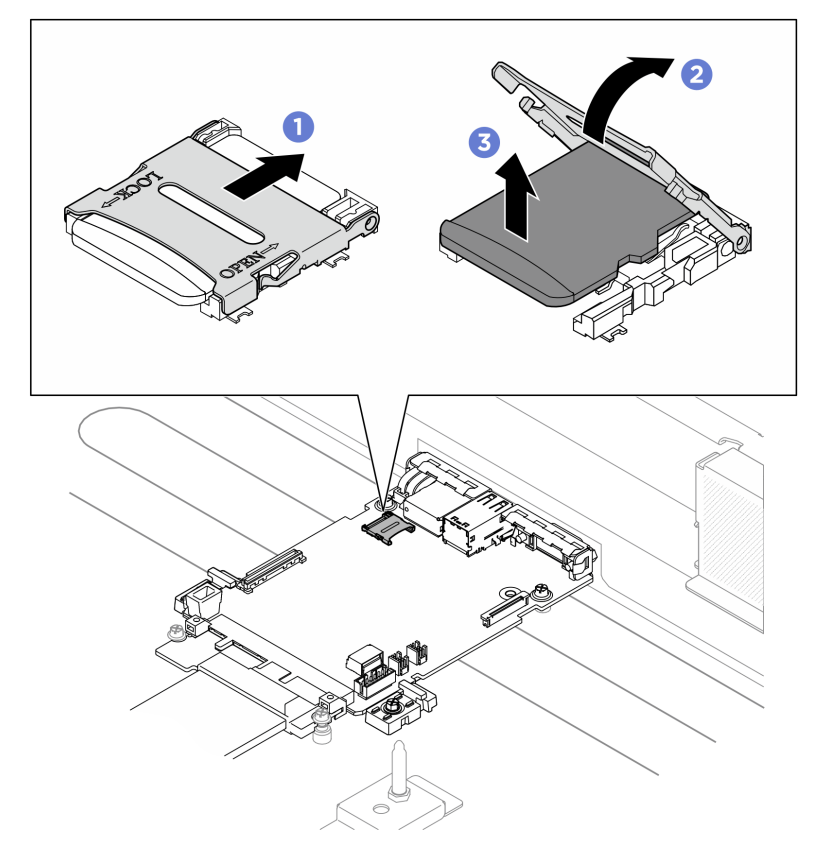

Figura 76. Extraer la tarjeta MicroSD

# Después de finalizar

- 1. Instale una unidad de sustitución (consulte ["Instalación de la tarjeta MicroSD" en la página 105\)](#page-114-0).
- 2. Si se le indica que devuelva el componente o dispositivo opcional, siga todas las instrucciones del embalaje y utilice los materiales de embalaje para el envío que se le suministraron.

# <span id="page-114-0"></span>Instalación de la tarjeta MicroSD

Siga las instrucciones que aparecen en esta sección para instalar la tarjeta MicroSD.

# Acerca de esta tarea

#### Atención:

- Lea ["Directrices de instalación" en la página 37](#page-46-1) y ["Lista de comprobación de inspección de seguridad" en](#page-48-0) [la página 39](#page-48-0) para asegurarse de que trabaja con seguridad.
- Ponga en contacto la bolsa antiestática que contiene el componente con cualquier superficie metálica no pintada del servidor y, a continuación, quite el componente de la bolsa y colóquelo en una superficie antiestática.

### Procedimiento

- Paso 1. O Coloque la tarjeta MicroSD en el zócalo.
- Paso 2. <sup>2</sup> Cierre la tapa del zócalo.
- Paso 3. **O** Deslice la tapa del zócalo a la posición de bloqueo.

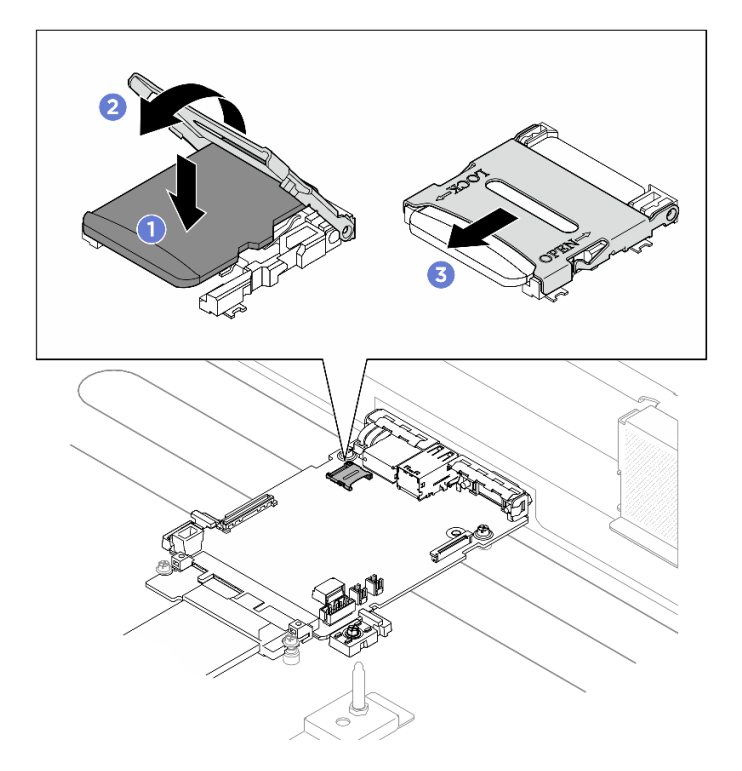

Figura 77. Instalación de la tarjeta MicroSD

# Después de finalizar

1. Vuelva a instalar el deflector de aire del procesador. Consulte ["Instalación del deflector de aire del](#page-132-0) [procesador" en la página 123](#page-132-0).

- 2. Vuelva a instalar el Lanzadera de cálculo 2U. Consulte ["Instalación de la lanzadera de cálculo 2U" en la](#page-73-0)  [página 64](#page-73-0).
- 3. Complete la sustitución de piezas. Consulte ["Completar la sustitución de piezas" en la página 230.](#page-239-0)

# Sustitución del conjunto de expansión de PCIe (solo un técnico de servicio especializado)

Siga las instrucciones que aparecen en esta sección para extraer e instalar un conjunto de expansión de PCIe.

Importante: Esta tarea debe ser realizada por técnicos de servicio expertos certificados por el servicio de Lenovo. No intente extraer ni instalar la pieza sin la capacitación y calificación adecuadas.

# Extracción de un conjunto de expansión de PCIe

Siga las instrucciones que aparecen en esta sección para extraer un conjunto de expansión de PCIe. El procedimiento debe ser realizado por un técnico capacitado.

# Acerca de esta tarea

#### Atención:

- Lea ["Directrices de instalación" en la página 37](#page-46-1) y ["Lista de comprobación de inspección de seguridad" en](#page-48-0)  [la página 39](#page-48-0) para asegurarse de que trabaja con seguridad.
- Apague el servidor y los dispositivos periféricos y desconecte los cables de alimentación y todos los cables externos. Consulte ["Apagado del servidor" en la página 44](#page-53-0).
- El servidor admite hasta dos tarjetas de expansión PCIe; consulte la siguiente ilustración para ver las ubicaciones correspondientes.

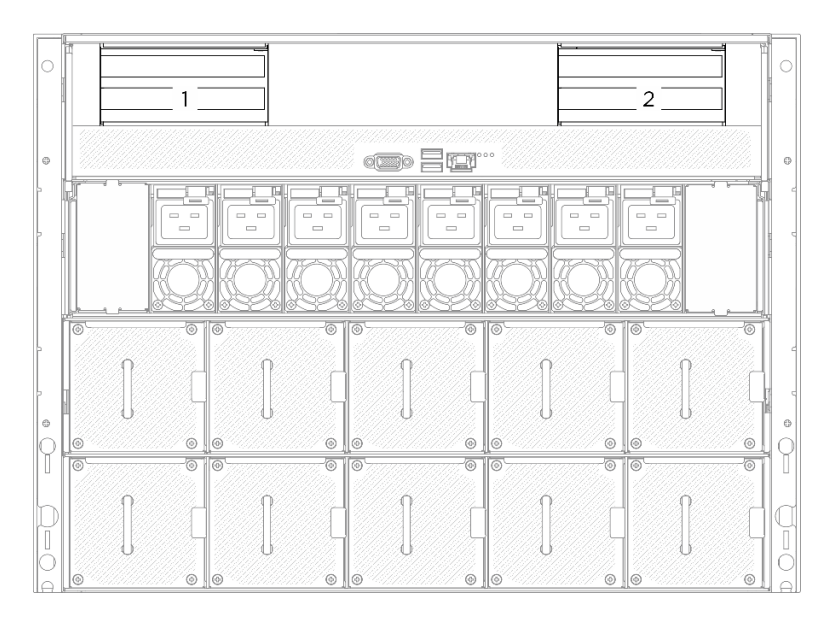

Figura 78. Ubicaciones de la tarjeta de expansión de PCIe

Nota: Para mantener el enfriamiento adecuado del sistema, no utilice el servidor sin una tarjeta de expansión PCIe o un relleno de expansión instalado en la Lanzadera de cálculo 2U.

# Procedimiento

- Paso 1. Extraiga el Lanzadera de cálculo 2U. Consulte ["Extracción de la lanzadera de cálculo 2U" en la](#page-72-0) [página 63](#page-72-0).
- Paso 2. Quite el conjunto de expansión de PCIe.
	- a. **O** Suelte el tornillo de mano de la tarjeta de expansión de PCIe.
	- b. <sup>2</sup> Levante el conjunto de expansión de PCIe y extráigalo de la Lanzadera de cálculo 2U.
	- c. Desconecte los cables del conjunto de expansión de PCIe. Consulte ["Disposición de cables](#page-248-0)  [de la expansión PCIe" en la página 239](#page-248-0) para obtener más información sobre la disposición interna de los cables.

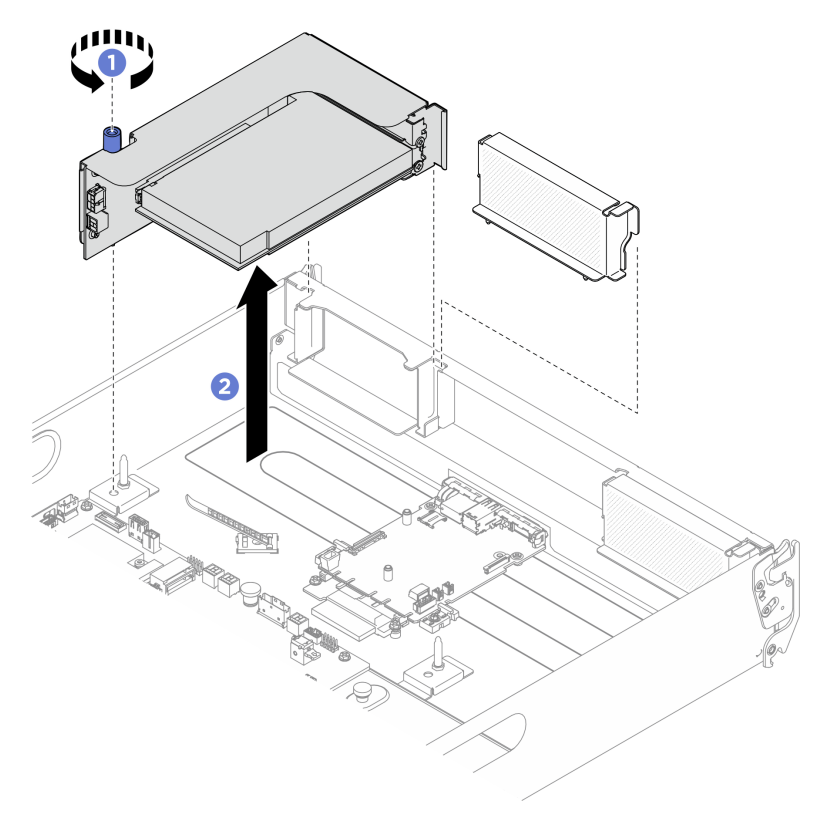

Figura 79. Extracción del conjunto de expansión de PCIe

# Después de finalizar

- 1. Si se le indica que devuelva el componente o dispositivo opcional, siga todas las instrucciones del embalaje y utilice los materiales de embalaje para el envío que se le suministraron.
- 2. Si tiene pensado reciclar el componente:
	- a. Extraiga el adaptador PCIe posterior de la tarjeta de expansión PCIe.
		- 1) Desatornille el tornillo que fija el adaptador PCIe posterior a la tarjeta de expansión PCIe.
		- 2) <sup>2</sup> Sujete el adaptador PCIe posterior por los bordes y tire de él con cuidado hacia fuera de la ranura de PCIe.

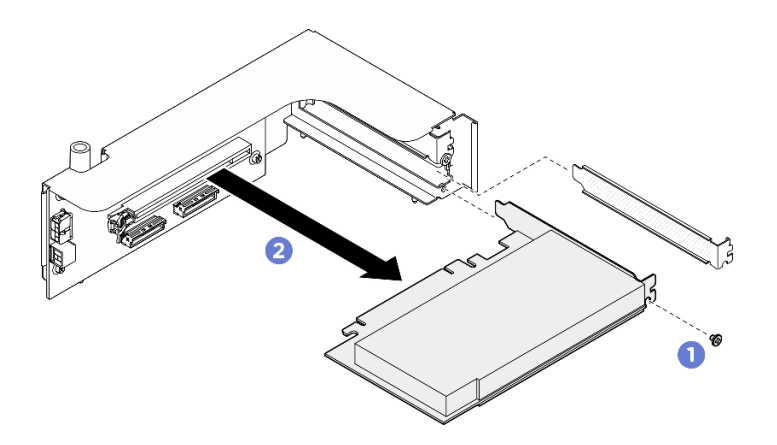

Figura 80. Extracción de un adaptador PCIe posterior

b. Desatornille los cuatro tornillos para extraer la tarjeta de expansión PCIe del compartimiento de la tarjeta de expansión PCIe.

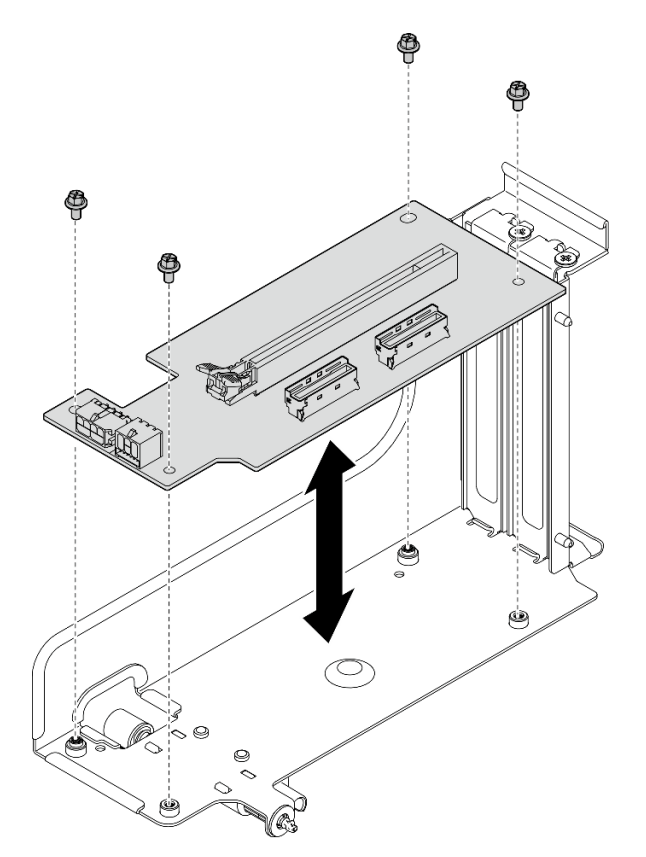

Figura 81. Extracción de tarjeta de expansión PCIe

c. Recicle el componente según lo estipulado en la normativa local.

#### Instalación de un conjunto de expansión PCIe

Siga las instrucciones que aparecen en esta sección para instalar un conjunto de expansión PCIe. El procedimiento debe ser realizado por un técnico capacitado.

### Acerca de esta tarea

#### Atención:

- Lea ["Directrices de instalación" en la página 37](#page-46-1) y ["Lista de comprobación de inspección de seguridad" en](#page-48-0) [la página 39](#page-48-0) para asegurarse de que trabaja con seguridad.
- Ponga en contacto la bolsa antiestática que contiene el componente con cualquier superficie metálica no pintada del servidor y, a continuación, quite el componente de la bolsa y colóquelo en una superficie antiestática.
- El servidor admite hasta dos tarjetas de expansión PCIe; consulte la siguiente ilustración para ver las ubicaciones correspondientes.

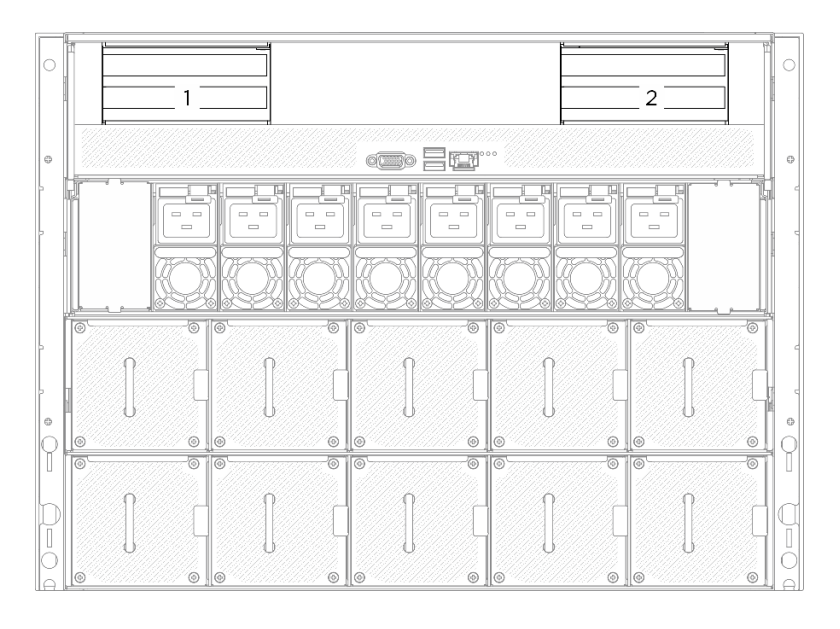

Figura 82. Ubicaciones de la tarjeta de expansión de PCIe

#### Procedimiento

- Paso 1. Si es necesario, pegue las etiquetas a ambos extremos de los cables.
	- a. **O** Pegue el espacio blanco de la etiqueta a un extremo del cable.
	- b. **@** Enrolle la etiqueta alrededor del cable y fíjela a la parte del espacio en blanco.
	- c. Repita este procedimiento para pegar la otra etiqueta al extremo opuesto del cable.

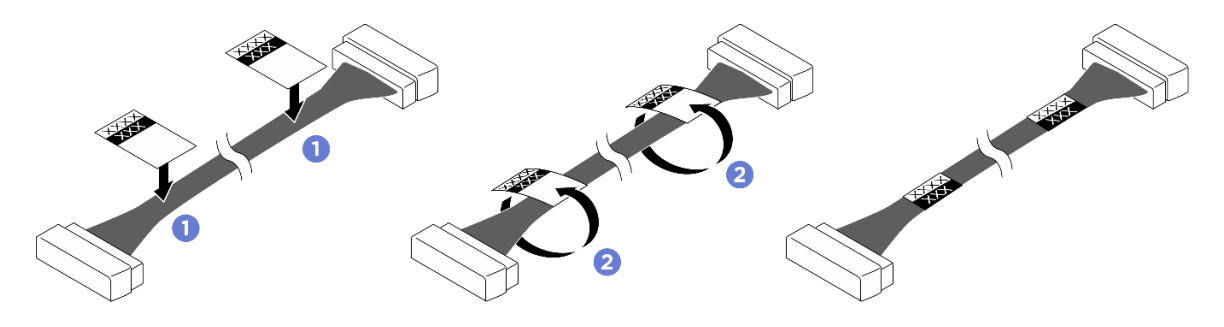

Figura 83. Aplicación de la etiqueta

Nota: Consulte la tabla siguiente para identificar las etiquetas correspondientes de los cables.

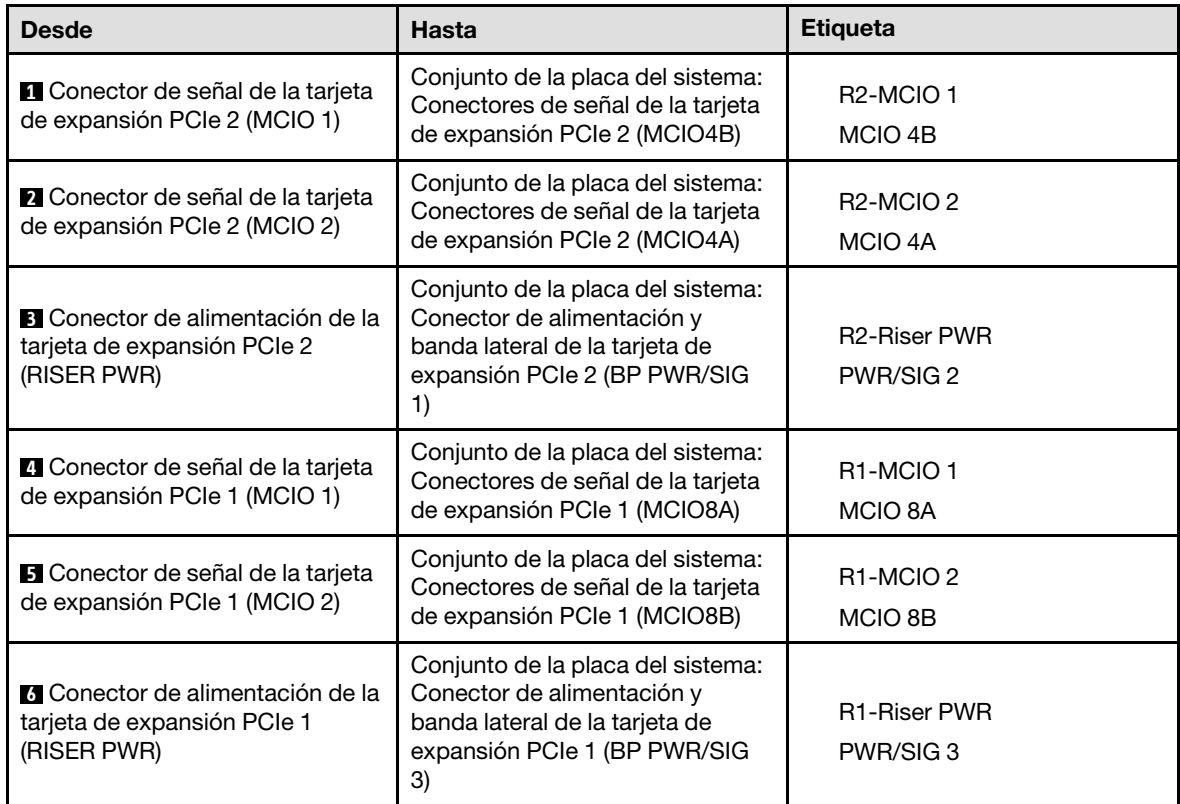

- Paso 2. Conecte los cables del conjunto de expansión de PCIe. Consulte "Disposición de cables de la [expansión PCIe" en la página 239](#page-248-0) para obtener más información sobre la disposición interna de los cables.
- Paso 3. <sup>O</sup> Alinee el orificio guía en la tarjeta de expansión PCIe con el poste guía en el conjunto de la placa del sistema y, a continuación, inserte el conjunto de expansión de PCIe en la ranura de PCIe en el conjunto de la placa del sistema.
- Paso 4. <sup>2</sup> Apriete el tornillo ajustable para fijar el conjunto de expansión de PCIe.

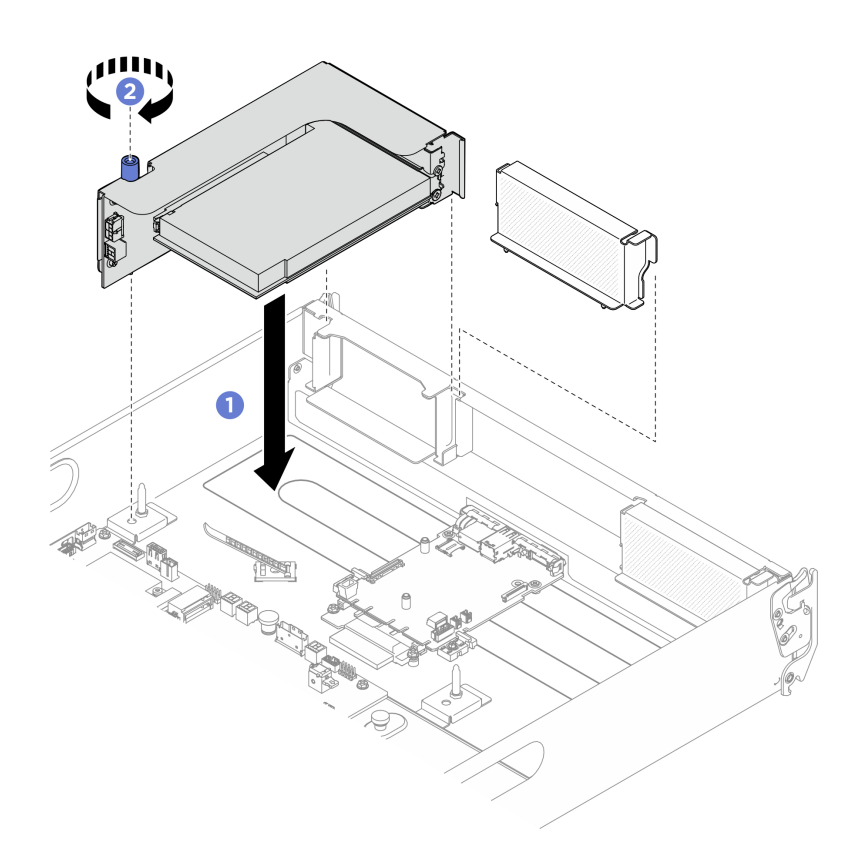

Figura 84. Instalación del conjunto de expansión de PCIe

# Después de finalizar

- 1. Vuelva a instalar el Lanzadera de cálculo 2U. Consulte ["Instalación de la lanzadera de cálculo 2U" en la](#page-73-0)  [página 64](#page-73-0).
- 2. Complete la sustitución de piezas. Consulte ["Completar la sustitución de piezas" en la página 230](#page-239-0).

# Sustitución del complejo de alimentación (solo un técnico de servicio especializado)

Siga las instrucciones que aparecen en esta sección para extraer e instalar el complejo de alimentación.

Importante: Esta tarea debe ser realizada por técnicos de servicio expertos certificados por el servicio de Lenovo. No intente extraer ni instalar la pieza sin la capacitación y calificación adecuadas.

#### Extracción del complejo de alimentación

Siga las instrucciones que aparecen en esta sección para extraer el complejo de alimentación. El procedimiento debe ser realizado por un técnico capacitado.

### Acerca de esta tarea

#### Atención:

- Lea ["Directrices de instalación" en la página 37](#page-46-1) y ["Lista de comprobación de inspección de seguridad" en](#page-48-0) [la página 39](#page-48-0) para asegurarse de que trabaja con seguridad.
- Apague el servidor y los dispositivos periféricos y desconecte los cables de alimentación y todos los cables externos. Consulte ["Apagado del servidor" en la página 44.](#page-53-0)

• Para realizar este procedimiento se requieren dos personas y un dispositivo de elevación en el sitio que soporte hasta 400 lb (181 kg). Si todavía no tiene un dispositivo de elevación disponible, Lenovo ofrece el Genie Lift GL-8 material lift que se puede comprar en Data Center Solution Configurator: [https://](https://dcsc.lenovo.com/#/configuration/cto/7D5YCTO1WW?hardwareType=lifttool)  [dcsc.lenovo.com/#/configuration/cto/7D5YCTO1WW?hardwareType=lifttool](https://dcsc.lenovo.com/#/configuration/cto/7D5YCTO1WW?hardwareType=lifttool). Asegúrese de incluir el freno de liberación con el pie y la plataforma de carga al pedir el Genie Lift GL-8 material lift.

# Procedimiento

Paso 1. Prepárese para esta tarea.

- a. Quite todas las unidades de fuente de alimentación. Consulte ["Extracción de una unidad de](#page-128-0)  [fuente de alimentación de intercambio en caliente" en la página 119](#page-128-0).
- b. Extraiga todos los ventiladores frontales. Consulte ["Extracción de un ventilador de intercambio](#page-85-0)  [en caliente \(frontal y posterior\)" en la página 76](#page-85-0).
- c. Extraiga todas las unidades de intercambio en caliente de 2,5 pulgadas y los rellenos de la bahía de unidad (si los hay) de las bahías de unidad. Consulte ["Extracción de una unidad de](#page-69-0) [intercambio en caliente de 2,5 pulgadas" en la página 60](#page-69-0).
- d. Extraiga la Lanzadera de GPU 8U del chasis y colóquela en la plataforma elevadora. Consulte ["Extracción de la lanzadera de GPU 8U" en la página 65](#page-74-0).
- Paso 2. Desconecte todos los cables del Tarjeta de interposición de PSU y de la placa de distribución de alimentación.
- Paso 3. Extraiga el complejo de alimentación.
	- a. **O** Desatornille los diez tornillos marcados con **B** en ambos lados de la Lanzadera de GPU 8U.
	- b. **D** Levante el complejo de alimentación para extraerlo de la Lanzadera de GPU 8U.

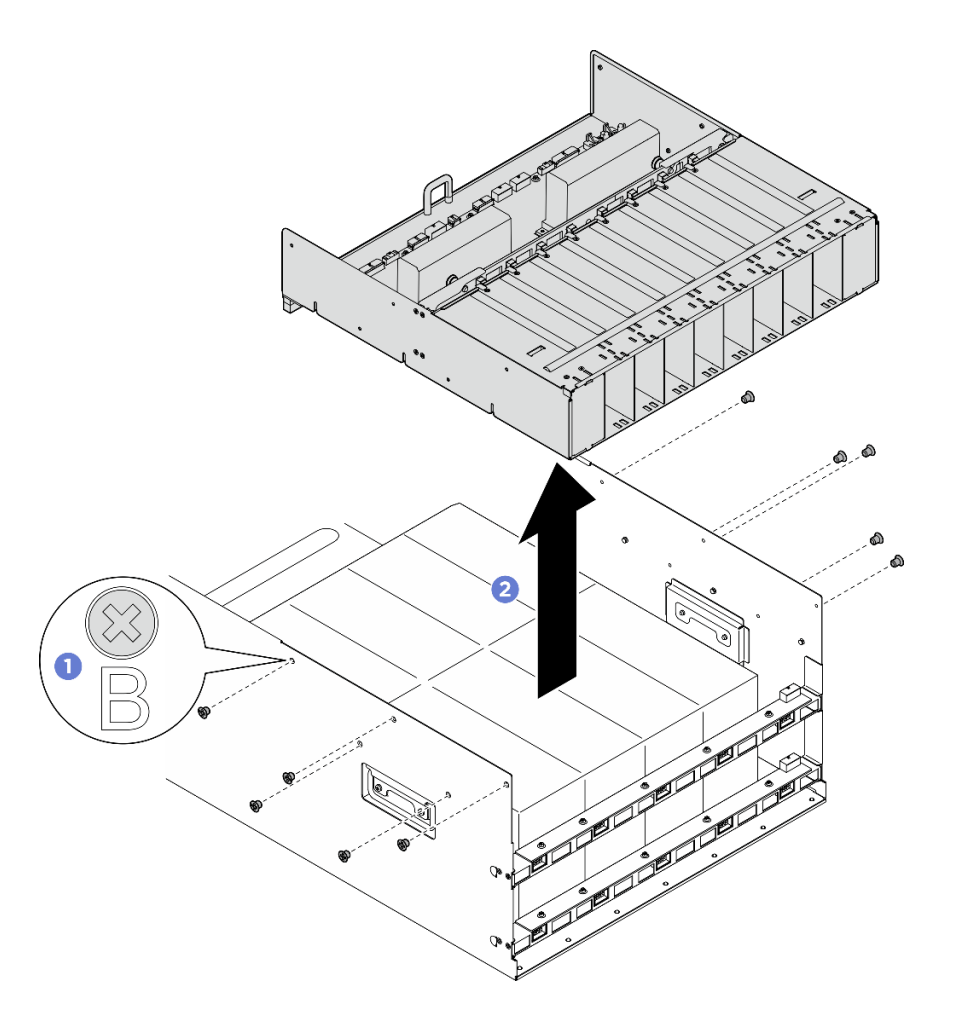

Figura 85. Extracción del Complejo de alimentación

#### Después de finalizar

Si se le indica que devuelva el componente o dispositivo opcional, siga todas las instrucciones del embalaje y utilice los materiales de embalaje para el envío que se le suministraron.

#### Instalación del complejo de alimentación

Siga las instrucciones de esta sección para instalar el complejo de alimentación. El procedimiento debe ser realizado por un técnico capacitado.

#### Acerca de esta tarea

#### Atención:

- Lea ["Directrices de instalación" en la página 37](#page-46-1) y ["Lista de comprobación de inspección de seguridad" en](#page-48-0) [la página 39](#page-48-0) para asegurarse de que trabaja con seguridad.
- Ponga en contacto la bolsa antiestática que contiene el componente con cualquier superficie metálica no pintada del servidor y, a continuación, quite el componente de la bolsa y colóquelo en una superficie antiestática.
- Para realizar este procedimiento se requieren dos personas y un dispositivo de elevación en el sitio que soporte hasta 400 lb (181 kg). Si todavía no tiene un dispositivo de elevación disponible, Lenovo ofrece el Genie Lift GL-8 material lift que se puede comprar en Data Center Solution Configurator: [https://](https://dcsc.lenovo.com/#/configuration/cto/7D5YCTO1WW?hardwareType=lifttool)

[dcsc.lenovo.com/#/configuration/cto/7D5YCTO1WW?hardwareType=lifttool](https://dcsc.lenovo.com/#/configuration/cto/7D5YCTO1WW?hardwareType=lifttool). Asegúrese de incluir el freno de liberación con el pie y la plataforma de carga al pedir el Genie Lift GL-8 material lift.

# Procedimiento

- Paso 1. <sup>O</sup> Alinee el complejo de alimentación con las seis patillas guía de la Lanzadera de GPU 8U y, a continuación, baje el complejo de alimentación en la Lanzadera de GPU 8U hasta que quede bien colocado.
- Paso 2. <sup>O</sup> Ubique los diez orificios de tornillos marcados con **B** en ambos lados de la Lanzadera de GPU 8U y, a continuación, apriete los diez tornillos para fijar el complejo de alimentación.

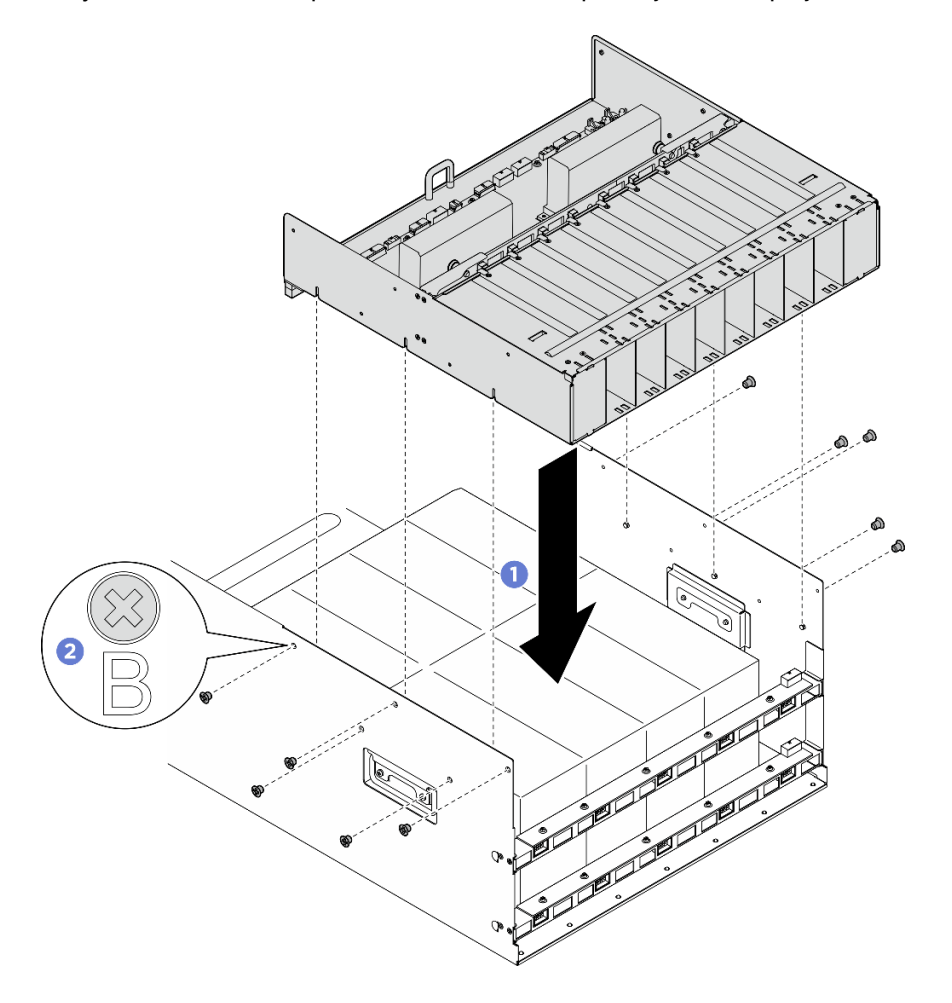

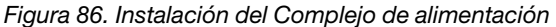

Paso 3. Conecte los cables al Tarjeta de interposición de PSU y a la placa de distribución de alimentación. Consulte ["Disposición de los cables de la placa posterior de unidad de 2,5 pulgadas" en la página](#page-257-0) [248,](#page-257-0) ["Disposición de los cables de la placa de control del ventilador" en la página 242](#page-251-0), ["Disposición de los cables de la placa base de la GPU" en la página 251](#page-260-0), ["Disposición de los](#page-261-0)  [cables de la placa del conmutador PCIe" en la página 252,](#page-261-0) ["Disposición de los cables de](#page-255-0)  [alimentación" en la página 246](#page-255-0) y ["Disposición de los cables de la tarjeta de interposición de PSU"](#page-256-0)  [en la página 247](#page-256-0) para obtener más información.

# Después de finalizar

- 1. Vuelva a instalar el Lanzadera de GPU 8U. Consulte ["Instalación de la lanzadera de GPU 8U" en la](#page-76-0)  [página 67](#page-76-0).
- 2. Vuelva a instalar todas las unidades de intercambio en caliente de 2,5 pulgadas o los rellenos de la bahía de unidad (si los hay) en las bahías de unidad. Consulte ["Instalación de una unidad de 2,5](#page-70-0)  [pulgadas de intercambio en caliente" en la página 61](#page-70-0)
- 3. Vuelva a instalar todos los ventiladores frontales. Consulte ["Instalación de un ventilador de intercambio](#page-87-0)  [en caliente \(frontal y posterior\)" en la página 78](#page-87-0).
- 4. Vuelva a instalar todas las unidades de fuente de alimentación. Consulte ["Instalación de una unidad de](#page-130-0) [fuente de alimentación de intercambio en caliente" en la página 121.](#page-130-0)
- 5. Complete la sustitución de piezas. Consulte ["Completar la sustitución de piezas" en la página 230](#page-239-0).

# Sustitución de placa de distribución de alimentación (solo técnico de soporte experto)

Siga las instrucciones que aparecen en esta sección para quitar e instalar la placa de distribución de alimentación.

Importante: Esta tarea debe ser realizada por técnicos de servicio expertos certificados por el servicio de Lenovo. No intente extraer ni instalar la pieza sin la capacitación y calificación adecuadas.

### Extracción de la placa de distribución de alimentación

Siga las instrucciones que aparecen en esta sección para quitar la placa de distribución de alimentación. El procedimiento debe ser realizado por un técnico capacitado.

### Acerca de esta tarea

#### Atención:

- Lea ["Directrices de instalación" en la página 37](#page-46-1) y ["Lista de comprobación de inspección de seguridad" en](#page-48-0) [la página 39](#page-48-0) para asegurarse de que trabaja con seguridad.
- Apague el servidor y los dispositivos periféricos y desconecte los cables de alimentación y todos los cables externos. Consulte ["Apagado del servidor" en la página 44.](#page-53-0)
- Para realizar este procedimiento se requieren dos personas y un dispositivo de elevación en el sitio que soporte hasta 400 lb (181 kg). Si todavía no tiene un dispositivo de elevación disponible, Lenovo ofrece el Genie Lift GL-8 material lift que se puede comprar en Data Center Solution Configurator: [https://](https://dcsc.lenovo.com/#/configuration/cto/7D5YCTO1WW?hardwareType=lifttool) [dcsc.lenovo.com/#/configuration/cto/7D5YCTO1WW?hardwareType=lifttool](https://dcsc.lenovo.com/#/configuration/cto/7D5YCTO1WW?hardwareType=lifttool). Asegúrese de incluir el freno de liberación con el pie y la plataforma de carga al pedir el Genie Lift GL-8 material lift.

# Procedimiento

Paso 1. Prepárese para esta tarea.

- a. Quite todas las unidades de fuente de alimentación. Consulte ["Extracción de una unidad de](#page-128-0) [fuente de alimentación de intercambio en caliente" en la página 119](#page-128-0).
- b. Extraiga todos los ventiladores frontales. Consulte ["Extracción de un ventilador de intercambio](#page-85-0)  [en caliente \(frontal y posterior\)" en la página 76](#page-85-0).
- c. Extraiga todas las unidades de intercambio en caliente de 2,5 pulgadas y los rellenos de la bahía de unidad (si los hay) de las bahías de unidad. Consulte ["Extracción de una unidad de](#page-69-0)  [intercambio en caliente de 2,5 pulgadas" en la página 60.](#page-69-0)
- d. Extraiga la Lanzadera de GPU 8U del chasis y colóquela en la plataforma elevadora. Consulte ["Extracción de la lanzadera de GPU 8U" en la página 65.](#page-74-0)
- e. Extraiga el Tarjeta de interposición de PSU. Consulte ["Extracción de la tarjeta de interposición](#page-155-0)  [de PSU" en la página 146.](#page-155-0)
- Paso 2. Desconecte todos los cables del placa de distribución de alimentación.
- Paso 3. Extraiga los dos elementos de sujeción del cable de la placa de distribución de alimentación.
	- a. Desatornille los dos tornillos para levantar el elemento de sujeción del cable hacia fuera de la placa de distribución de alimentación.
	- b. Repita el procedimiento para quitar el otro elemento de sujeción del cable.

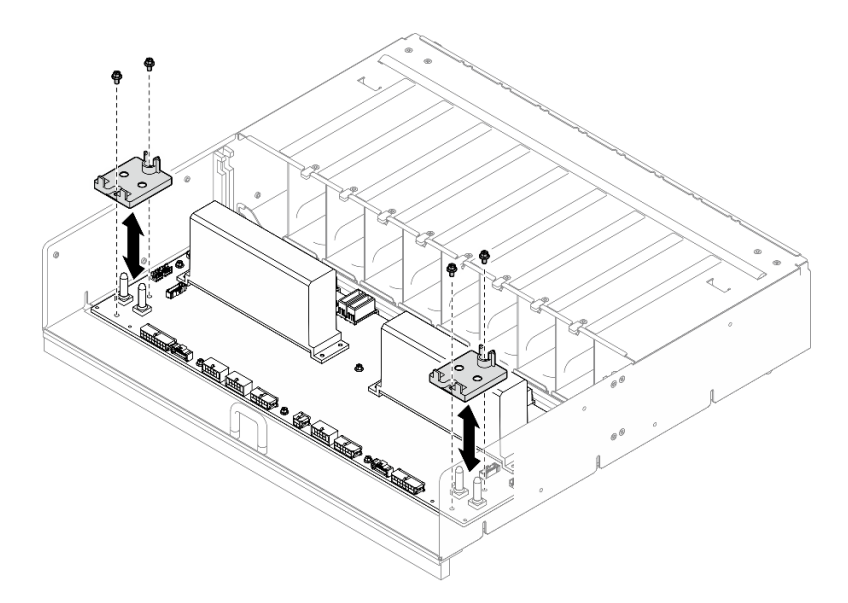

Figura 87. Extracción del elemento de sujeción de cables

Paso 4. Desatornille los diez tornillos para extraer la placa de distribución de alimentación del Compartimiento de PSU.

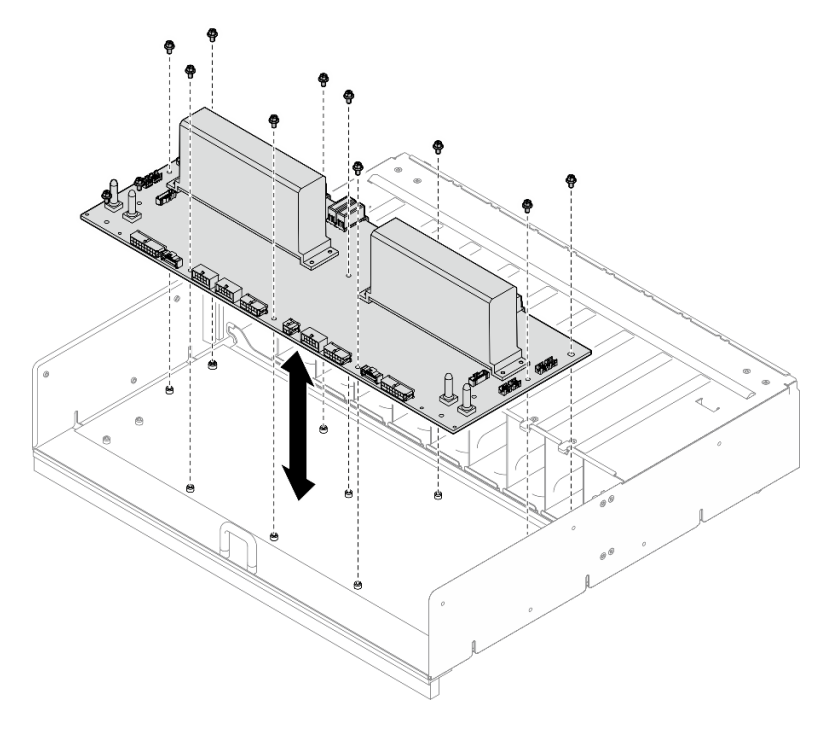

Figura 88. Extracción de la placa de distribución de alimentación

# Después de finalizar

Si se le indica que devuelva el componente o dispositivo opcional, siga todas las instrucciones del embalaje y utilice los materiales de embalaje para el envío que se le suministraron.

### Instalación de la placa de distribución de alimentación

Siga las instrucciones que aparecen en esta sección para instalar la placa de distribución de alimentación. El procedimiento debe ser realizado por un técnico capacitado.

### Acerca de esta tarea

#### Atención:

- Lea ["Directrices de instalación" en la página 37](#page-46-1) y ["Lista de comprobación de inspección de seguridad" en](#page-48-0) [la página 39](#page-48-0) para asegurarse de que trabaja con seguridad.
- Ponga en contacto la bolsa antiestática que contiene el componente con cualquier superficie metálica no pintada del servidor y, a continuación, quite el componente de la bolsa y colóquelo en una superficie antiestática.
- Para realizar este procedimiento se requieren dos personas y un dispositivo de elevación en el sitio que soporte hasta 400 lb (181 kg). Si todavía no tiene un dispositivo de elevación disponible, Lenovo ofrece el Genie Lift GL-8 material lift que se puede comprar en Data Center Solution Configurator: [https://](https://dcsc.lenovo.com/#/configuration/cto/7D5YCTO1WW?hardwareType=lifttool) [dcsc.lenovo.com/#/configuration/cto/7D5YCTO1WW?hardwareType=lifttool](https://dcsc.lenovo.com/#/configuration/cto/7D5YCTO1WW?hardwareType=lifttool). Asegúrese de incluir el freno de liberación con el pie y la plataforma de carga al pedir el Genie Lift GL-8 material lift.

Descarga de firmware y controlador: es posible que deba actualizar el firmware o el controlador después de sustituir un componente.

- Vaya a [https://datacentersupport.lenovo.com/tw/en/products/servers/thinksystem/sr680av3/7dhe/downloads/](https://datacentersupport.lenovo.com/tw/en/products/servers/thinksystem/sr680av3/7dhe/downloads/driver-list/)  [driver-list/](https://datacentersupport.lenovo.com/tw/en/products/servers/thinksystem/sr680av3/7dhe/downloads/driver-list/) para ver las actualizaciones más recientes de firmware y controlador para su servidor.
- Vaya a ["Actualización del firmware" en la página 261](#page-270-0) para obtener más información sobre las herramientas de actualización de firmware.

# Procedimiento

- Paso 1. Alinee la placa de distribución de alimentación con los diez separadores aislantes del Compartimiento de PSU y, a continuación, baje la placa de distribución de alimentación dentro del Compartimiento de PSU.
- Paso 2. Apriete los diez tornillos para fijar el placa de distribución de alimentación.

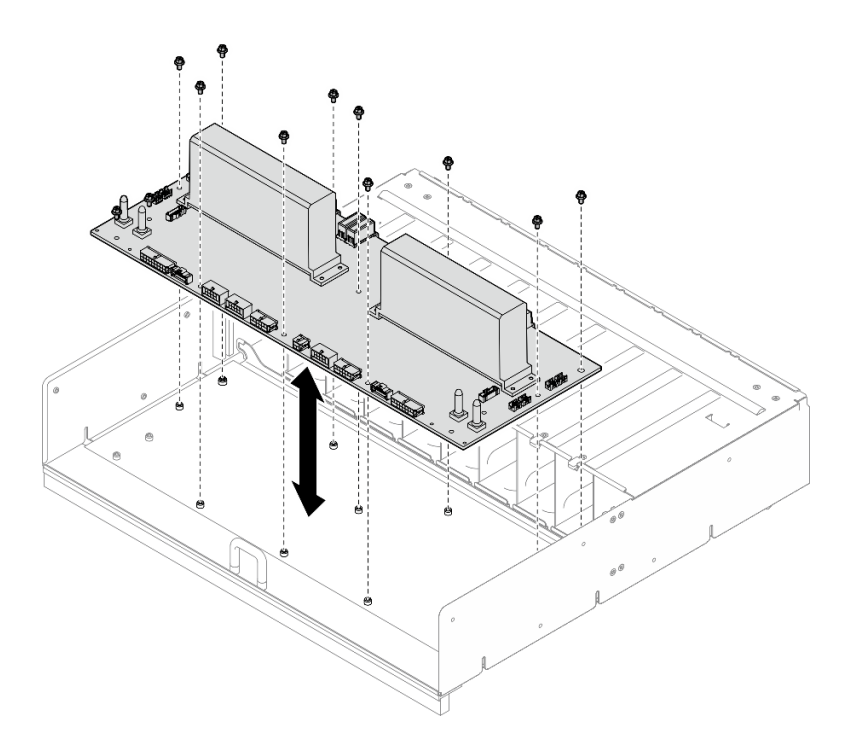

Figura 89. Instalación de la placa de distribución de alimentación

- Paso 3. Instale los dos retenedores de cables en el placa de distribución de alimentación.
	- a. Alinee el elemento de sujeción del cable con los orificios de tornillos de la placa de distribución de alimentación y, a continuación, coloque el elemento de sujeción del cable en la placa de distribución de alimentación.
	- b. Apriete los dos tornillos para fijar el elemento de sujeción del cable.
	- c. Repita este proceso para instalar el otro elemento de sujeción del cable.

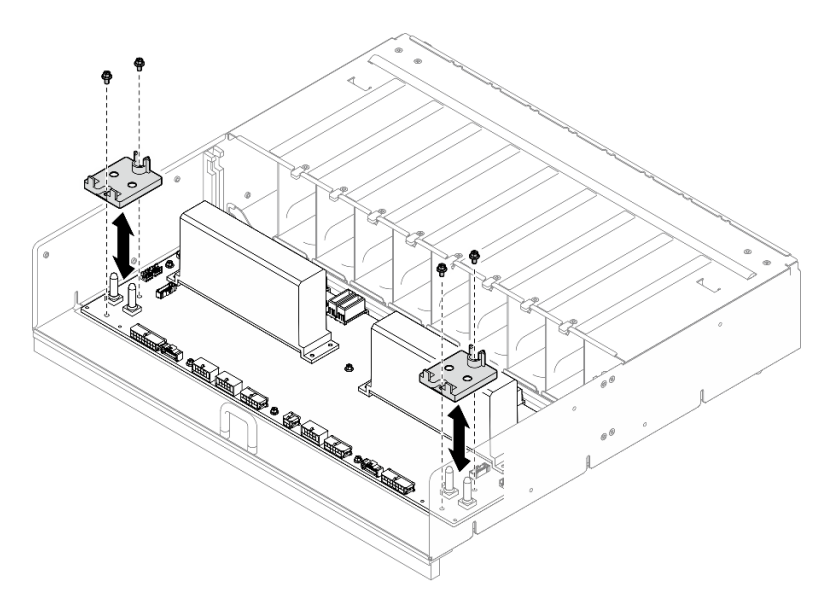

Figura 90. Instalación del elemento de sujeción de los cables

Paso 4. Conecte los cables al placa de distribución de alimentación. Consulte ["Disposición de los cables](#page-257-0)  [de la placa posterior de unidad de 2,5 pulgadas" en la página 248,](#page-257-0) ["Disposición de los cables de la](#page-251-0)  [placa de control del ventilador" en la página 242](#page-251-0), ["Disposición de los cables de la placa base de la](#page-260-0)  [GPU" en la página 251,](#page-260-0) ["Disposición de los cables de la placa del conmutador PCIe" en la página](#page-261-0) [252](#page-261-0) y ["Disposición de los cables de la tarjeta de interposición de PSU" en la página 247](#page-256-0) para obtener más información.

### Después de finalizar

- 1. Vuelva a instalar el Tarjeta de interposición de PSU. Consulte ["Instalación de la tarjeta de interposición](#page-156-0)  [de PSU" en la página 147.](#page-156-0)
- 2. Vuelva a instalar el Lanzadera de GPU 8U. Consulte ["Instalación de la lanzadera de GPU 8U" en la](#page-76-0)  [página 67](#page-76-0).
- 3. Vuelva a instalar todas las unidades de intercambio en caliente de 2,5 pulgadas o los rellenos de la bahía de unidad (si los hay) en las bahías de unidad. Consulte ["Instalación de una unidad de 2,5](#page-70-0)  [pulgadas de intercambio en caliente" en la página 61](#page-70-0)
- 4. Vuelva a instalar todos los ventiladores frontales. Consulte ["Instalación de un ventilador de intercambio](#page-87-0)  [en caliente \(frontal y posterior\)" en la página 78](#page-87-0).
- 5. Vuelva a instalar todas las unidades de fuente de alimentación. Consulte ["Instalación de una unidad de](#page-130-0) [fuente de alimentación de intercambio en caliente" en la página 121.](#page-130-0)
- 6. Complete la sustitución de piezas. Consulte ["Completar la sustitución de piezas" en la página 230](#page-239-0).

# Sustitución de la unidad de fuente de alimentación

Siga las instrucciones que aparecen en esta sección para quitar o instalar una unidad de fuente de alimentación.

#### <span id="page-128-0"></span>Extracción de una unidad de fuente de alimentación de intercambio en caliente

Siga las instrucciones que aparecen en esta sección para quitar una unidad de fuente de alimentación de intercambio en caliente.

#### Acerca de esta tarea

#### PRECAUCIÓN:

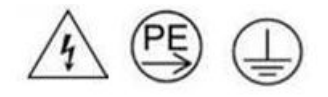

#### Corriente de contacto alta. Haga la conexión a tierra antes de conectar a la fuente.

#### Atención:

- Lea ["Directrices de instalación" en la página 37](#page-46-1) y ["Lista de comprobación de inspección de seguridad" en](#page-48-0) [la página 39](#page-48-0) para asegurarse de que trabaja con seguridad.
- Asegúrese de tener disponible un relleno de unidad de fuente de alimentación en caso de dejar bahías de la fuente de alimentación vacías después de la extracción.
- En la ilustración siguiente se muestran la numeración de las bahías de la fuente de alimentación:

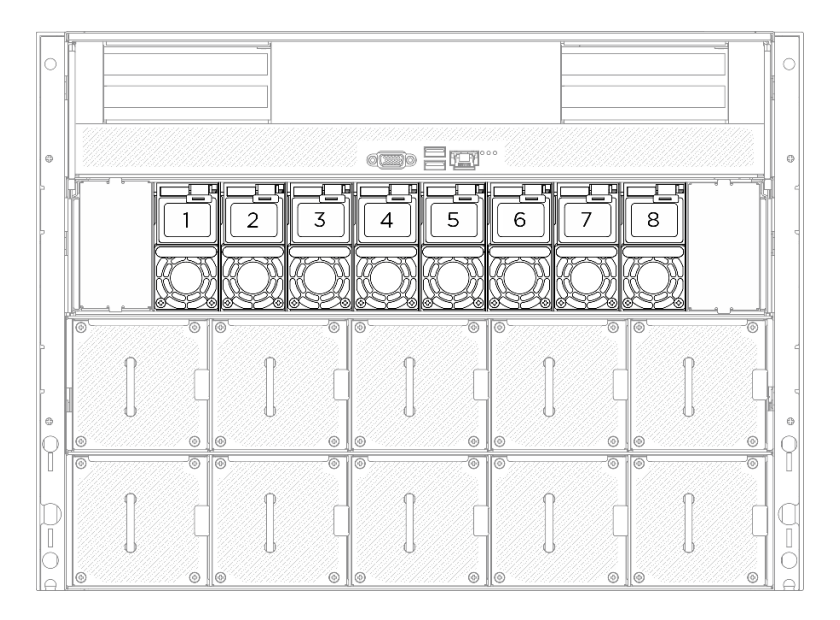

Figura 91. Numeración de la bahía de la fuente de alimentación

### Procedimiento

- Paso 1. <sup>O</sup> Presione y mantenga el mecanismo de cierre de liberación naranja.
- Paso 2. <sup>2</sup> Sujete el asa y tire de la unidad de fuente de alimentación hacia afuera para quitarla del servidor.

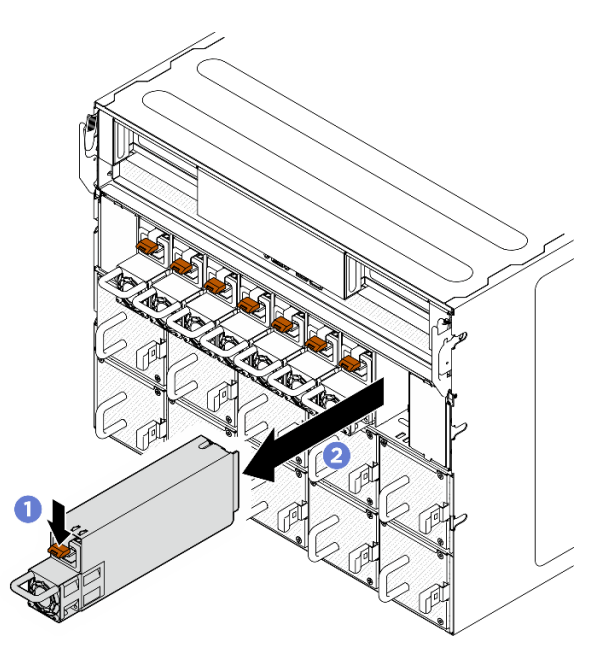

Figura 92. Extracción de la unidad de fuente de alimentación

# Después de finalizar

1. Instale una unidad de fuente de alimentación lo antes posible. Consulte ["Instalación de una unidad de](#page-130-0) [fuente de alimentación de intercambio en caliente" en la página 121.](#page-130-0)

Importante: Durante un funcionamiento normal, cada bahía de la fuente de alimentación debe contener una unidad de fuente de alimentación para un enfriamiento adecuado.

2. Si se le indica que devuelva el componente o dispositivo opcional, siga todas las instrucciones del embalaje y utilice los materiales de embalaje para el envío que se le suministraron.

### <span id="page-130-0"></span>Instalación de una unidad de fuente de alimentación de intercambio en caliente

Siga las instrucciones que aparecen en esta sección para instalar una unidad de fuente de alimentación de intercambio en caliente.

### Acerca de esta tarea

#### PRECAUCIÓN:

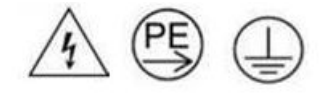

#### Corriente de contacto alta. Haga la conexión a tierra antes de conectar a la fuente.

#### Atención:

- Lea ["Directrices de instalación" en la página 37](#page-46-1) y ["Lista de comprobación de inspección de seguridad" en](#page-48-0) [la página 39](#page-48-0) para asegurarse de que trabaja con seguridad.
- Ponga en contacto la bolsa antiestática que contiene el componente con cualquier superficie metálica no pintada del servidor y, a continuación, quite el componente de la bolsa y colóquelo en una superficie antiestática.
- En la ilustración siguiente se muestran la numeración de las bahías de la fuente de alimentación:

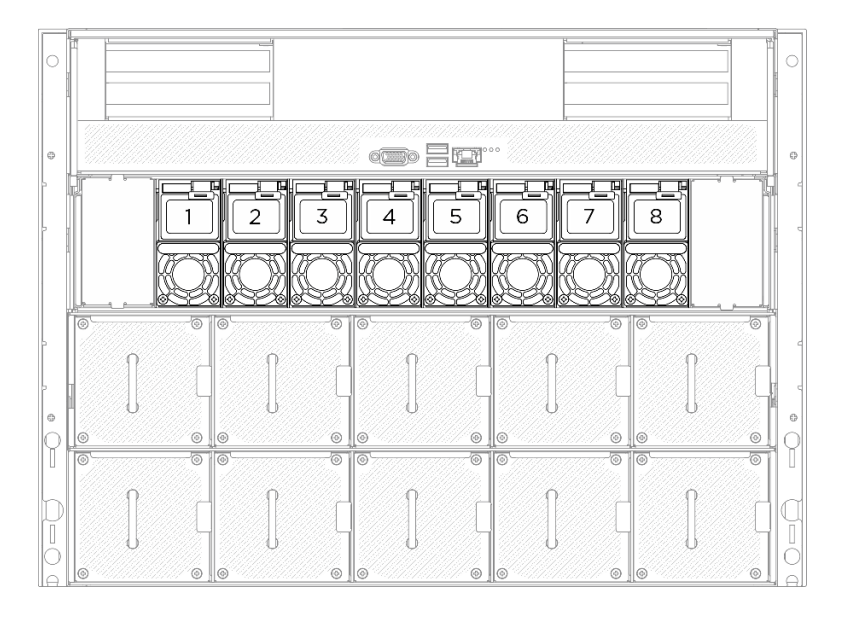

Figura 93. Numeración de la bahía de la fuente de alimentación

Descarga de firmware y controlador: es posible que deba actualizar el firmware o el controlador después de sustituir un componente.

- Vaya a [https://datacentersupport.lenovo.com/tw/en/products/servers/thinksystem/sr680av3/7dhe/downloads/](https://datacentersupport.lenovo.com/tw/en/products/servers/thinksystem/sr680av3/7dhe/downloads/driver-list/)  [driver-list/](https://datacentersupport.lenovo.com/tw/en/products/servers/thinksystem/sr680av3/7dhe/downloads/driver-list/) para ver las actualizaciones más recientes de firmware y controlador para su servidor.
- Vaya a ["Actualización del firmware" en la página 261](#page-270-0) para obtener más información sobre las herramientas de actualización de firmware.

# Procedimiento

Paso 1. Sujete el asa y deslice la unidad de fuente de alimentación dentro de la bahía de la fuente de alimentación hasta que quede bien colocada.

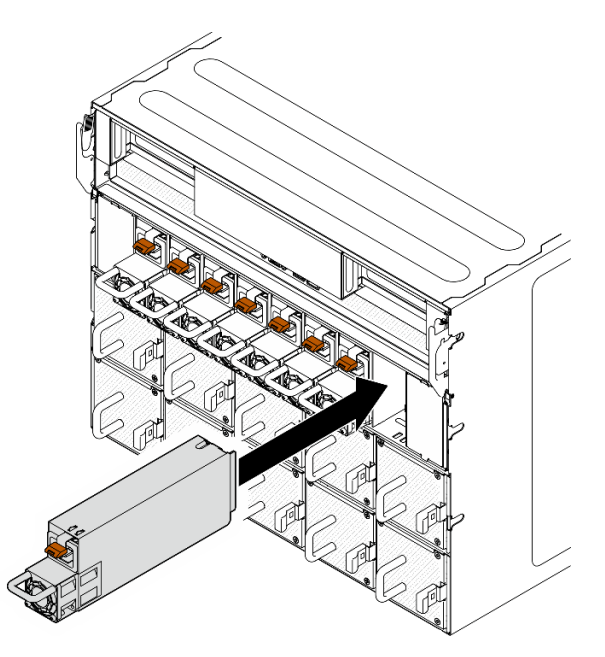

Figura 94. Instalación de la unidad de fuente de alimentación

# Después de finalizar

- 1. Tire del asa para ver si la unidad de fuente de alimentación está instalada correctamente. Si se desliza hacia afuera, vuelva a instalarla.
- 2. Conecte el cable de alimentación a la unidad de fuente de alimentación y asegúrese de que esté correctamente conectada a la alimentación.
- 3. Complete la sustitución de piezas. Consulte ["Completar la sustitución de piezas" en la página 230.](#page-239-0)
- 4. Si el servidor está apagado, enciéndalo. Asegúrese de que tanto el LED de alimentación de entrada como el LED de alimentación de salida en la fuente de alimentación de CA de la fuente de alimentación estén iluminados, lo que indica que la fuente de alimentación funciona correctamente.

# Sustitución del deflector de aire del procesador (solo un técnico de servicio especializado)

Siga las instrucciones que aparecen en esta sección para quitar e instalar el deflector de aire del procesador.

Importante: Esta tarea debe ser realizada por técnicos de servicio expertos certificados por el servicio de Lenovo. No intente extraer ni instalar la pieza sin la capacitación y calificación adecuadas.

# <span id="page-131-0"></span>Extracción del deflector de aire del procesador

Siga las instrucciones que aparecen en esta sección para extraer el deflector de aire del procesador. El procedimiento debe ser realizado por un técnico capacitado.

# Acerca de esta tarea

Atención:

- Lea ["Directrices de instalación" en la página 37](#page-46-1) y ["Lista de comprobación de inspección de seguridad" en](#page-48-0) [la página 39](#page-48-0) para asegurarse de que trabaja con seguridad.
- Apague el servidor y los dispositivos periféricos y desconecte los cables de alimentación y todos los cables externos. Consulte ["Apagado del servidor" en la página 44.](#page-53-0)
- Si tiene intención de instalar módulos de memoria en la Lanzadera de cálculo 2U, primero debe extraer el deflector de aire del procesador del servidor.

### Procedimiento

- Paso 1. Extraiga el Lanzadera de cálculo 2U. Consulte ["Extracción de la lanzadera de cálculo 2U" en la](#page-72-0) [página 63](#page-72-0).
- Paso 2. Si la placa posterior M.2 está instalada en el deflector de aire del procesador; desconecte los cables de la placa posterior M.2 del conjunto de la placa del sistema.
- Paso 3. Sujete el deflector de aire del procesador y levántelo cuidadosamente para sacarlo del Lanzadera de cálculo 2U.

#### Atención:

- Para permitir una refrigeración y un flujo de aire adecuados, vuelva a instalar el deflector de aire del procesador antes de encender el servidor. Si utiliza el servidor con el deflector de aire del procesador extraído, pueden producirse daños en los componentes de dicho servidor.
- La etiqueta de servicio está en el deflector de aire del procesador.

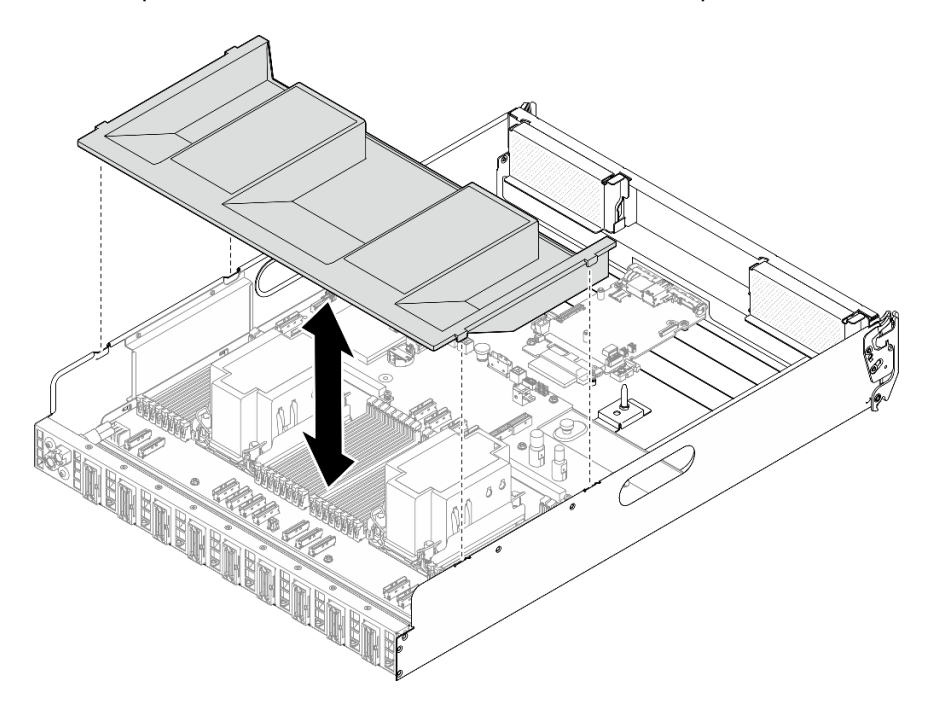

Figura 95. Extracción del deflector de aire del procesador

#### Después de finalizar

1. Si se le indica que devuelva el componente o dispositivo opcional, siga todas las instrucciones del embalaje y utilice los materiales de embalaje para el envío que se le suministraron.

#### <span id="page-132-0"></span>Instalación del deflector de aire del procesador

Siga las instrucciones que aparecen en esta sección para instalar el deflector de aire del procesador. El procedimiento debe ser realizado por un técnico capacitado.

# Acerca de esta tarea

#### Atención:

- Lea ["Directrices de instalación" en la página 37](#page-46-1) y ["Lista de comprobación de inspección de seguridad" en](#page-48-0)  [la página 39](#page-48-0) para asegurarse de que trabaja con seguridad.
- Ponga en contacto la bolsa antiestática que contiene el componente con cualquier superficie metálica no pintada del servidor y, a continuación, quite el componente de la bolsa y colóquelo en una superficie antiestática.

#### Notas:

- Si está instalando un nuevo deflector de aire del procesador, pegue la etiqueta de servicio a la superficie del nuevo deflector de aire del procesador si es necesario.
- Cierre el clip de sujeción en cada extremo del conector del módulo de memoria antes de instalar el deflector de aire del procesador para un enfriamiento adecuado.

# Procedimiento

Paso 1. Alinee las pestañas del deflector de aire del procesador con las ranuras ubicadas a ambos lados de la Lanzadera de cálculo 2U y, a continuación, baje el deflector de aire del procesador a la Lanzadera de cálculo 2U hasta que quede bien colocado.

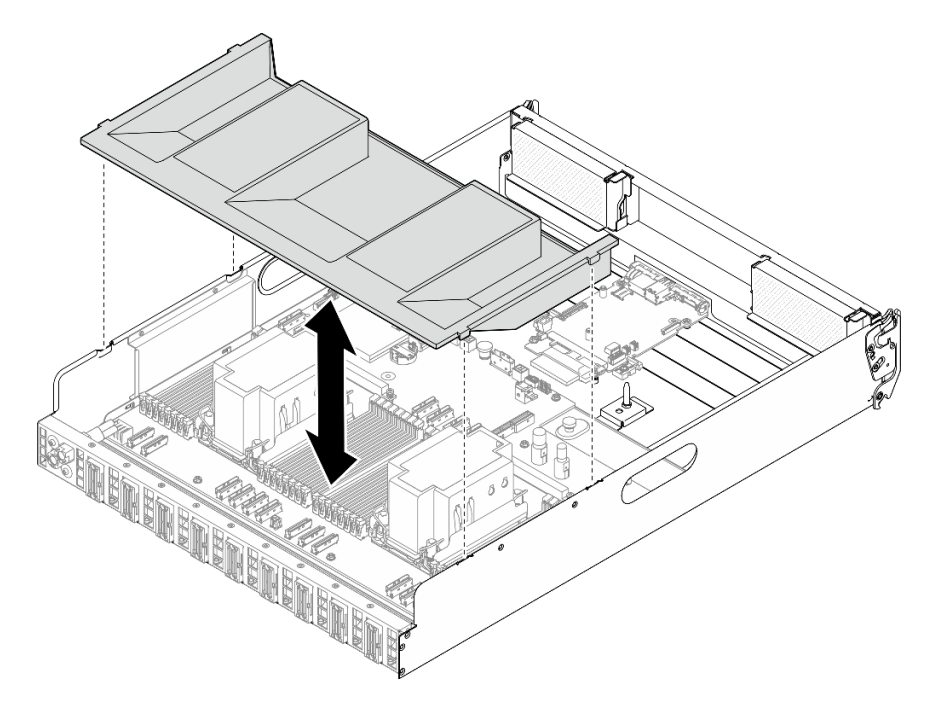

Figura 96. Instalación del deflector de aire del procesador

Paso 2. Presione ligeramente hacia abajo el deflector de aire del procesador hasta que esté colocado firmemente.

# Después de finalizar

- 1. Vuelva a instalar el Lanzadera de cálculo 2U. Consulte ["Instalación de la lanzadera de cálculo 2U" en la](#page-73-0)  [página 64](#page-73-0).
- 2. Complete la sustitución de piezas. Consulte ["Completar la sustitución de piezas" en la página 230.](#page-239-0)

# Sustitución de la placa de E/S del sistema (solo un técnico de servicio especializado)

Siga las instrucciones que aparecen en esta sección para instalar o quitar la placa de E/S del sistema.

Importante: Esta tarea debe ser realizada por técnicos de servicio expertos certificados por el servicio de Lenovo. No intente extraer ni instalar la pieza sin la capacitación y calificación adecuadas.

# Extracción de la placa de E/S del sistema

Siga las instrucciones que aparecen en esta sección para quitar el placa de E/S del sistema. El procedimiento debe ser realizado por un técnico capacitado.

### Acerca de esta tarea

Importante: Esta tarea debe ser realizada por técnicos de servicio expertos certificados por el servicio de Lenovo. No intente extraer ni instalar la pieza sin la capacitación y calificación adecuadas.

#### Atención:

- Lea ["Directrices de instalación" en la página 37](#page-46-1) y ["Lista de comprobación de inspección de seguridad" en](#page-48-0) [la página 39](#page-48-0) para asegurarse de que trabaja con seguridad.
- Apague el servidor y los dispositivos periféricos y desconecte los cables de alimentación y todos los cables externos. Consulte ["Apagado del servidor" en la página 44.](#page-53-0)
- Evite la exposición a la electricidad estática, que podría producir fallas en el sistema y la pérdida de datos; para ello, mantenga los componentes sensibles a la estática en sus envases antiestáticos hasta la instalación y manipule estos dispositivos con una muñequera de descarga electrostática u otro sistema de descarga a tierra.
- Después de sustituir el placa de E/S del sistema, actualice el firmware a la versión específica admitida por el servidor. Asegúrese de tener el firmware requerido o una copia del firmware preexistente antes de continuar.

# Procedimiento

Paso 1. Prepárese para esta tarea.

- a. Realice los comandos de OneCLI para crear una copia de seguridad de los valores de UEFI. Consulte [https://pubs.lenovo.com/lxce-onecli/onecli\\_r\\_save\\_command](https://pubs.lenovo.com/lxce-onecli/onecli_r_save_command).
- b. Realice tanto los comandos de OneCLI como acciones de XCC para crear una copia de seguridad de los valores de XCC. Consulte https://pubs.lenovo.com/lxce-onecli/onecli\_r\_save [command](https://pubs.lenovo.com/lxce-onecli/onecli_r_save_command) y [https://pubs.lenovo.com/xcc2/NN1ia\\_c\\_backupthexcc.html](https://pubs.lenovo.com/xcc2/NN1ia_c_backupthexcc.html).
- c. Extraiga el Lanzadera de cálculo 2U. Consulte ["Extracción de la lanzadera de cálculo 2U" en la](#page-72-0) [página 63.](#page-72-0)
- d. Extraiga el deflector de aire del procesador. Consulte ["Extracción del deflector de aire del](#page-131-0) [procesador" en la página 122.](#page-131-0)
- Paso 2. Extraiga de la placa de E/S del sistema.
	- a. Guelte los cuatro tornillos que fijan la placa de E/S del sistema y el cable.
	- b. <sup>**O**</sup> Deslice la placa de E/S del sistema hacia la placa del sistema hasta que las muescas estén alineadas con el elemento de sujeción, tal como se muestra. Levante la placa de E/S del sistema y sáquela del chasis.
	- c. **C** Desconecte el cable de la placa de E/S del sistema.

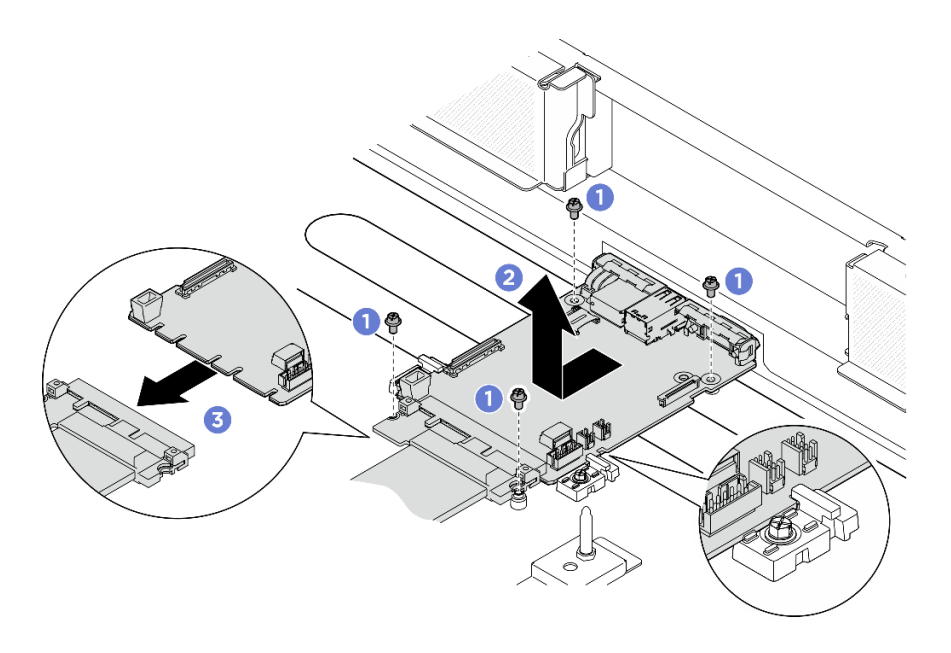

Figura 97. Extracción de la placa de E/S del sistema

# Después de finalizar

- 1. Instale una unidad de sustitución. Consulte ["Instalación de la placa de E/S del sistema" en la página 126](#page-135-0)
- 2. Vuelva a instalar el deflector de aire del procesador. Consulte ["Instalación del deflector de aire del](#page-132-0)  [procesador" en la página 123.](#page-132-0)
- 3. Vuelva a instalar el Lanzadera de cálculo 2U. Consulte ["Instalación de la lanzadera de cálculo 2U" en la](#page-73-0)  [página 64](#page-73-0).
- 4. Complete la sustitución de piezas. Consulte ["Completar la sustitución de piezas" en la página 230.](#page-239-0)

Si se le indica que devuelva el componente o dispositivo opcional, siga todas las instrucciones del embalaje y utilice los materiales de embalaje para el envío que se le suministraron.

# <span id="page-135-0"></span>Instalación de la placa de E/S del sistema

Siga las instrucciones que aparecen en esta sección para instalar el placa de E/S del sistema. El procedimiento debe ser realizado por un técnico capacitado.

#### Acerca de esta tarea

#### Importante:

- Esta tarea debe ser realizada por técnicos de servicio expertos certificados por el servicio de Lenovo. No intente extraer ni instalar la pieza sin la capacitación y calificación adecuadas.
- (Solo técnicos capacitados por Lenovo) Después de sustituir el firmware y el módulo de seguridad RoT, actualice el firmware de UEFI, XCC y LXPM a la versión específica admitida por el servidor. Para obtener información detallada sobre cómo actualizar el firmware, consulte [https://glosse4lenovo.lenovo.com/wiki/](https://glosse4lenovo.lenovo.com/wiki/glosse4lenovo/view/How%20To/System%20related/How%20to%20do%20RoT%20Module%20FW%20update%20on%20ThinkSystem%20V3%20machines/)  [glosse4lenovo/view/How%20To/System%20related/](https://glosse4lenovo.lenovo.com/wiki/glosse4lenovo/view/How%20To/System%20related/How%20to%20do%20RoT%20Module%20FW%20update%20on%20ThinkSystem%20V3%20machines/)  [How%20to%20do%20RoT%20Module%20FW%20update%20on%20ThinkSystem%20V3%20machines/](https://glosse4lenovo.lenovo.com/wiki/glosse4lenovo/view/How%20To/System%20related/How%20to%20do%20RoT%20Module%20FW%20update%20on%20ThinkSystem%20V3%20machines/) (solo técnicos de servicio especializados de Lenovo).

#### Atención:

• Lea ["Directrices de instalación" en la página 37](#page-46-1) y ["Lista de comprobación de inspección de seguridad" en](#page-48-0)  [la página 39](#page-48-0) para asegurarse de que trabaja con seguridad.

- Ponga en contacto la bolsa antiestática que contiene el componente con cualquier superficie metálica no pintada del servidor y, a continuación, quite el componente de la bolsa y colóquelo en una superficie antiestática.
- Evite la exposición a la electricidad estática, que podría producir fallas en el sistema y la pérdida de datos; para ello, mantenga los componentes sensibles a la estática en sus envases antiestáticos hasta la instalación y manipule estos dispositivos con una muñequera de descarga electrostática u otro sistema de descarga a tierra.

Descarga de firmware y controlador: es posible que deba actualizar el firmware o el controlador después de sustituir un componente.

- Vaya a [https://datacentersupport.lenovo.com/tw/en/products/servers/thinksystem/sr680av3/7dhe/downloads/](https://datacentersupport.lenovo.com/tw/en/products/servers/thinksystem/sr680av3/7dhe/downloads/driver-list/)  [driver-list/](https://datacentersupport.lenovo.com/tw/en/products/servers/thinksystem/sr680av3/7dhe/downloads/driver-list/) para ver las actualizaciones más recientes de firmware y controlador para su servidor.
- Vaya a ["Actualización del firmware" en la página 261](#page-270-0) para obtener más información sobre las herramientas de actualización de firmware.

# Procedimiento

Paso 1. Prepárese para esta tarea.

- a. Extraiga el Lanzadera de cálculo 2U. Consulte ["Extracción de la lanzadera de cálculo 2U" en la](#page-72-0) [página 63.](#page-72-0)
- b. Extraiga el deflector de aire del procesador. Consulte ["Extracción del deflector de aire del](#page-131-0) [procesador" en la página 122.](#page-131-0)
- Paso 2. Instale la placa de E/S del sistema.
	- a. **O** Conecte el cable a la placa de E/S del sistema.
	- b. <sup>2</sup> Alinee las muescas de la placa de E/S del sistema con los elementos de sujeción tal como se muestra. Alinee los conectores de la placa de E/S del sistema con las ranuras de la lanzadera de cálculo; a continuación, deslice suavemente e inserte la placa de E/S del sistema en su lugar.
	- c. Apriete los cuatro tornillos para fijar la placa de E/S del sistema y el cable.

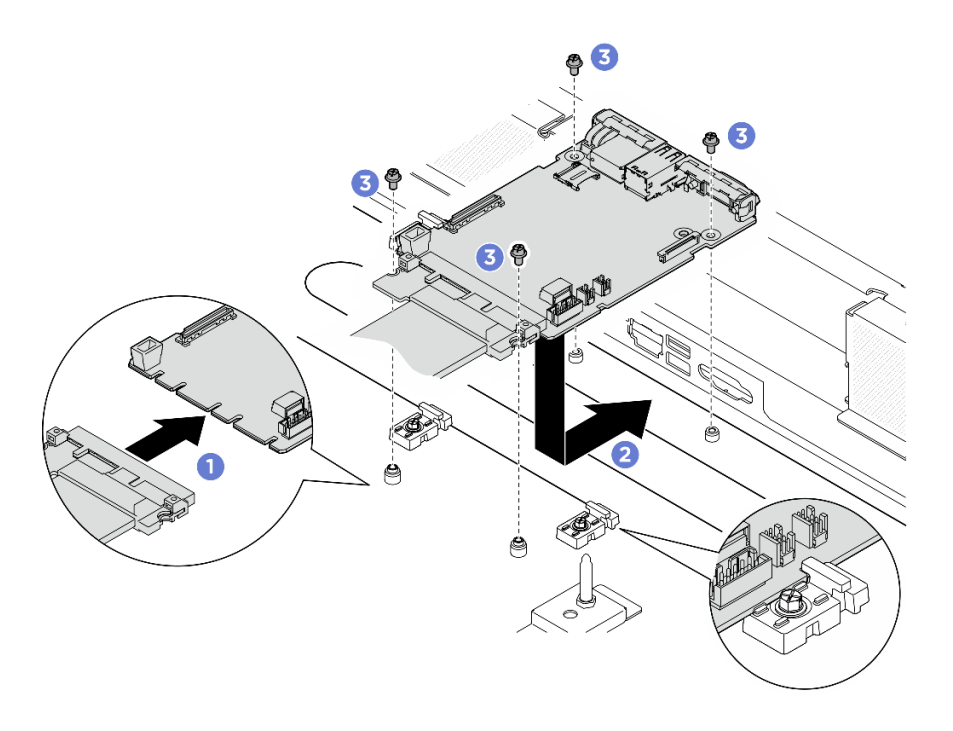

Figura 98. Instalación de la placa de E/S del sistema

# Después de finalizar

- 1. Actualice el firmware de la UEFI, XCC y LXPM a la versión específica que el servidor admite. Consulte [https://glosse4lenovo.lenovo.com/wiki/glosse4lenovo/view/How%20To/System%20related/](https://glosse4lenovo.lenovo.com/wiki/glosse4lenovo/view/How%20To/System%20related/How%20to%20do%20RoT%20Module%20FW%20update%20on%20ThinkSystem%20V3%20machines/)  [How%20to%20do%20RoT%20Module%20FW%20update%20on%20ThinkSystem%20V3%20machines/](https://glosse4lenovo.lenovo.com/wiki/glosse4lenovo/view/How%20To/System%20related/How%20to%20do%20RoT%20Module%20FW%20update%20on%20ThinkSystem%20V3%20machines/) (solo técnicos de servicio especializados de Lenovo).
- 2. Realice los comandos de OneCLI para restaurar los valores de UEFI. Consulte [https://pubs.lenovo.com/](https://pubs.lenovo.com/lxce-onecli/onecli_r_restore_command) [lxce-onecli/onecli\\_r\\_restore\\_command](https://pubs.lenovo.com/lxce-onecli/onecli_r_restore_command).
- 3. Realice tanto los comandos de OneCLI como acciones de XCC para restaurar los valores de XCC. Consulte [https://pubs.lenovo.com/lxce-onecli/onecli\\_r\\_restore\\_command](https://pubs.lenovo.com/lxce-onecli/onecli_r_restore_command) y [https://pubs.lenovo.com/xcc2/](https://pubs.lenovo.com/xcc2/NN1ia_c_restorethexcc.html) [NN1ia\\_c\\_restorethexcc.html](https://pubs.lenovo.com/xcc2/NN1ia_c_restorethexcc.html).
- 4. Vuelva a instalar el deflector de aire del procesador. Consulte ["Instalación del deflector de aire del](#page-132-0)  [procesador" en la página 123.](#page-132-0)
- 5. Vuelva a instalar el Lanzadera de cálculo 2U. Consulte ["Instalación de la lanzadera de cálculo 2U" en la](#page-73-0)  [página 64](#page-73-0).

Realice la sustitución de piezas. Consulte ["Completar la sustitución de piezas" en la página 230](#page-239-0).

# Sustitución de procesador y disipador de calor (solo técnicos capacitados)

Siga las instrucciones que aparecen en esta sección para quitar e instalar un procesador y un disipador de calor.

#### Importante:

- Esta tarea debe ser realizada por técnicos de servicio expertos certificados por el servicio de Lenovo. No intente extraer ni instalar la pieza sin la capacitación y calificación adecuadas.
- Antes de sustituir un procesador, compruebe la política actual de fusión de PSB. Consulte Service process before replacement en [Service process for updating PSB fuse state](https://glosse4lenovo.lenovo.com/wiki/glosse4lenovo/view/How%20To/System%20related/Service%20process%20for%20updating%20PSB%20fuse%20state/).

• Después de sustituir un procesador, asegúrese de que se espera el estado de fusión del procesador sin registros de sucesos inesperados en XCC. Consulte Service process after replacing a processor en [Service process for updating PSB fuse state.](https://glosse4lenovo.lenovo.com/wiki/glosse4lenovo/view/How%20To/System%20related/Service%20process%20for%20updating%20PSB%20fuse%20state/)

#### Atención:

- Antes de volver a utilizar un procesador o un disipador de calor, asegúrese de utilizar una toallita de limpieza con alcohol y grasa térmica aprobada por Lenovo.
- Cada zócalo del procesador debe contener una cubierta o un procesador. Al sustituir un procesador, proteja el zócalo del procesador vacío con una cubierta.
- No toque los zócalos ni los contactos del procesador. Los contactos del zócalo del procesador son muy frágiles y se dañan fácilmente. La existencia de contaminantes en los contactos del procesador, como la grasa de la piel, puede ocasionar errores de conexión.
- No permita que la grasa térmica del procesador o del disipador de calor entren en contacto con ningún objeto. El contacto con cualquier superficie puede ocasionar daños en dicha grasa, lo cual destruye su efectividad. La grasa térmica puede dañar los componentes, como los empalmes eléctricos del zócalo del procesador.

En la siguiente ilustración se muestran los componentes del procesador y del disipador de calor.

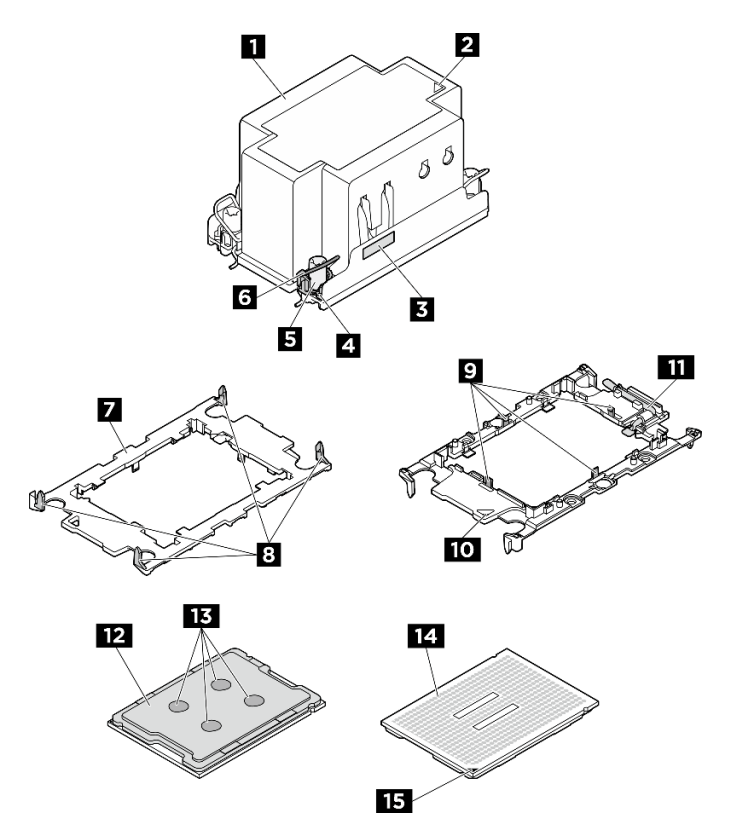

Figura 99. Componentes de PHM

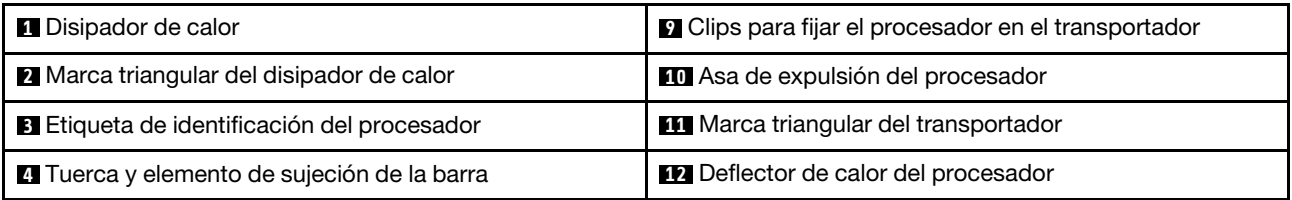

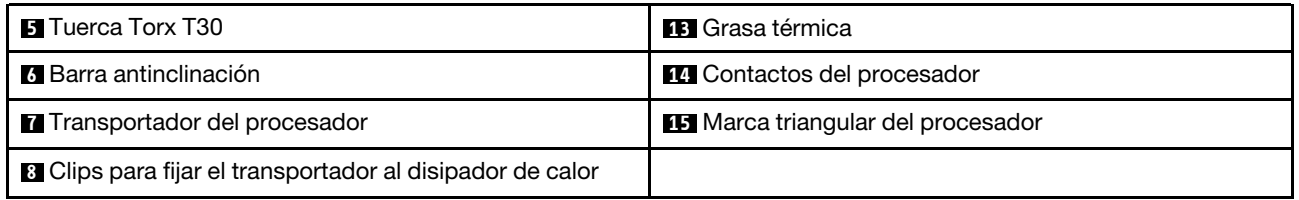

# Extracción de procesadores y disipadores de calor

Esta tarea tiene instrucciones para quitar un procesador y un disipador de calor montados juntos, lo que se conoce como un módulo de procesador-disipador de calor (PHM). Esta tarea requiere una llave Torx T30. Este procedimiento debe ser realizado por un técnico capacitado.

# Acerca de esta tarea

S002

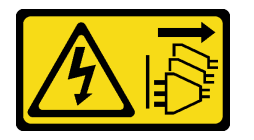

#### PRECAUCIÓN:

El botón de control de encendido del dispositivo y el interruptor de alimentación de la fuente de alimentación no cortan la corriente eléctrica suministrada al dispositivo. Es posible que el dispositivo tenga también más de un cable de alimentación. Para cortar completamente la corriente eléctrica del dispositivo, asegúrese de que todos los cables de alimentación estén desconectados de la fuente de alimentación.

S012

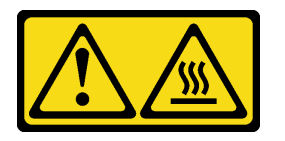

PRECAUCIÓN: Superficie caliente cerca.

#### Atención:

- Lea ["Directrices de instalación" en la página 37](#page-46-1) y ["Lista de comprobación de inspección de seguridad" en](#page-48-0)  [la página 39](#page-48-0) para asegurarse de que trabaja con seguridad.
- Apague el servidor y los dispositivos periféricos y desconecte los cables de alimentación y todos los cables externos. Consulte ["Apagado del servidor" en la página 44](#page-53-0).
- Evite la exposición a la electricidad estática, que podría producir fallas en el sistema y la pérdida de datos; para ello, mantenga los componentes sensibles a la estática en sus envases antiestáticos hasta la instalación y manipule estos dispositivos con una muñequera de descarga electrostática u otro sistema de descarga a tierra.
- Cada zócalo del procesador debe contener una cubierta o un PHM. Al quitar o instalar un PHM, proteja los zócalos vacíos del procesador con una cubierta.
- No toque los zócalos ni los contactos del procesador. Los contactos del zócalo del procesador son muy frágiles y se dañan fácilmente. La existencia de contaminantes en los contactos del procesador, como la grasa de la piel, puede ocasionar errores de conexión.
- No permita que la grasa térmica del procesador o del disipador de calor entren en contacto con ningún objeto. El contacto con cualquier superficie puede ocasionar daños en dicha grasa, lo cual destruye su efectividad. La grasa térmica puede dañar los componentes, como los empalmes eléctricos del zócalo del procesador.
- Quite e instale solo un PHM a la vez. Si el sistema admite varios procesadores, instale los PHM comenzando desde el primer zócalo de procesador.

Nota: El disipador de calor, el procesador y el transportador del procesador del sistema pueden variar de los que se muestran en las ilustraciones.

En la ilustración siguiente se muestran los componentes del PHM.

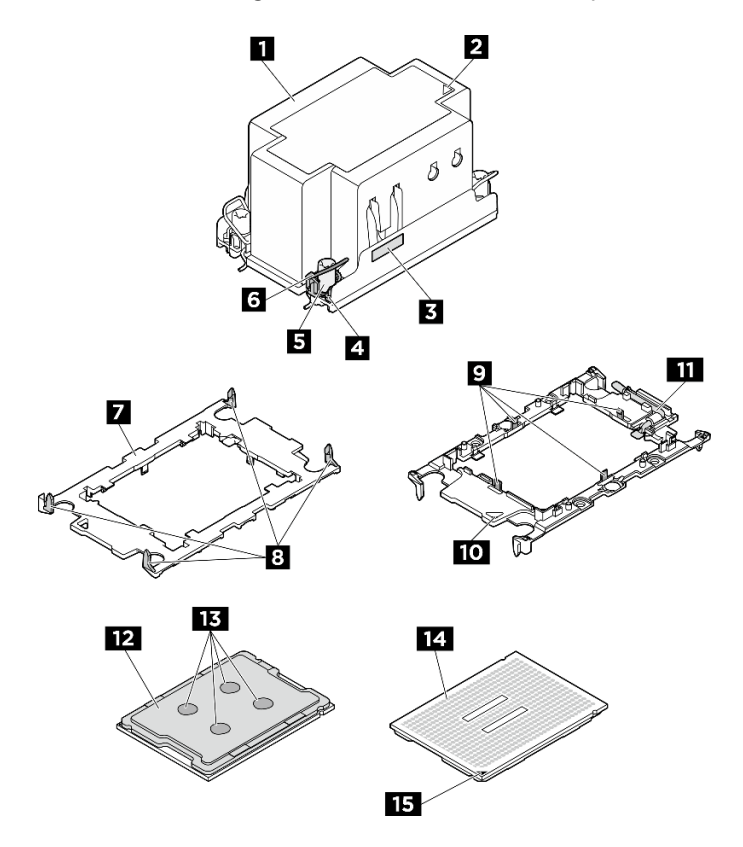

Figura 100. Componentes de PHM

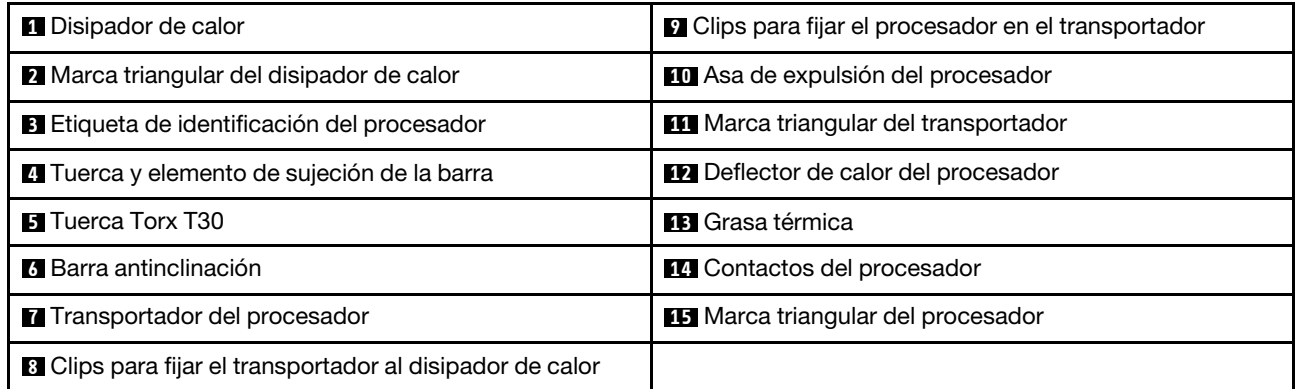

# Procedimiento

- Paso 1. Prepárese para esta tarea.
	- a. Extraiga el Lanzadera de cálculo 2U. Consulte ["Extracción de la lanzadera de cálculo 2U" en la](#page-72-0)  [página 63.](#page-72-0)
	- b. Extraiga el deflector de aire del procesador. Consulte ["Extracción del deflector de aire del](#page-131-0) [procesador" en la página 122](#page-131-0).
- Paso 2. Extraiga el PHM del conjunto de la placa del sistema.

#### Notas:

- No toque los contactos en la parte inferior del procesador.
- Mantenga el zócalo del procesador limpio de objetos para evitar posibles daños.
- a. G Suelte completamente las tuercas Torx T30 del PHM en la secuencia de extracción que se muestra en la etiqueta del disipador de calor.
- b. **@** Gire las barras antinclinación hacia adentro.
- c. <sup>c</sup>e Levante con cuidado el PHM del zócalo del procesador. Si el PHM no se puede levantar para quitarlo completamente del zócalo, afloje más las tuercas Torx T30 e intente levantar de nuevo el PHM.

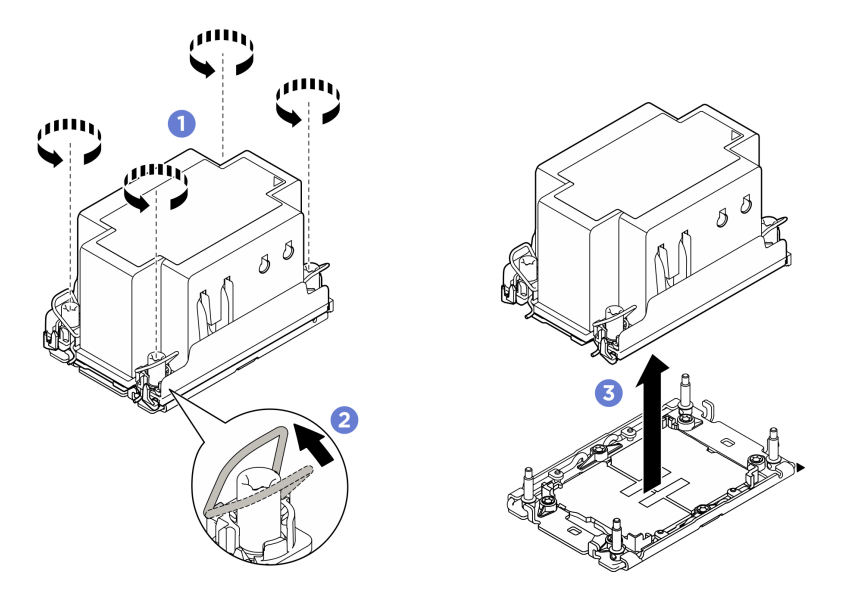

Figura 101. Extracción de PHM

#### Después de finalizar

- 1. Cada zócalo del procesador debe contener una cubierta o un PHM. Proteja los zócalos vacíos del procesador con una cubierta o instale un PHM nuevo.
- 2. Si va a extraer el PHM como parte de la sustitución de un conjunto de placa del sistema, deje a un lado el PHM.
- 3. Si está sustituyendo el PHM por uno nuevo. Consulte ["Instalación de un procesador y disipador de](#page-143-0)  [calor" en la página 134.](#page-143-0)
- 4. Si desea reutilizar el procesador o el disipador de calor, separe el procesador de su elemento de sujeción. Consulte ["Separación del procesador del transportador y del disipador de calor" en la página](#page-142-0)  [133](#page-142-0).
- 5. Si se le indica que devuelva el componente o dispositivo opcional, siga todas las instrucciones del embalaje y utilice los materiales de embalaje para el envío que se le suministraron.

# <span id="page-142-0"></span>Separación del procesador del transportador y del disipador de calor

Esta tarea tiene instrucciones para separar un procesador y su transportador de un procesador y disipador de calor montados juntos, denominado módulo de procesador y disipador de calor. Este procedimiento debe ser realizado por un técnico capacitado.

#### Acerca de esta tarea

#### Atención:

- Lea ["Directrices de instalación" en la página 37](#page-46-1) y ["Lista de comprobación de inspección de seguridad" en](#page-48-0) [la página 39](#page-48-0) para asegurarse de que trabaja con seguridad.
- Apague el servidor y los dispositivos periféricos y desconecte los cables de alimentación y todos los cables externos. Consulte ["Apagado del servidor" en la página 44.](#page-53-0)
- Evite la exposición a la electricidad estática, que podría producir fallas en el sistema y la pérdida de datos; para ello, mantenga los componentes sensibles a la estática en sus envases antiestáticos hasta la instalación y manipule estos dispositivos con una muñequera de descarga electrostática u otro sistema de descarga a tierra.
- No toque los contactos del procesador. La existencia de contaminantes en los contactos del procesador, como la grasa de la piel, puede ocasionar errores de conexión.
- No permita que la grasa térmica del procesador o del disipador de calor entren en contacto con ningún objeto. El contacto con cualquier superficie puede ocasionar daños en dicha grasa, lo cual destruye su efectividad. La grasa térmica puede dañar los componentes, como los empalmes eléctricos del zócalo del procesador.

Nota: El disipador de calor, el procesador y el transportador del procesador del sistema pueden variar de los que se muestran en las ilustraciones.

# Procedimiento

Paso 1. Separe el procesador del disipador de calor y del transportador.

- a. **O** Levante el asa para liberar el procesador del transportador.
- b. **@** Sostenga el procesador por los bordes y, luego, levante el procesador del disipador de calor y del transportador.
- c. G Sin bajar el procesador, limpie la grasa térmica de la parte superior del procesador con una almohadilla limpiadora con alcohol y, luego, ponga el procesador en una superficie antiestática con el lado del contacto del procesador hacia arriba.

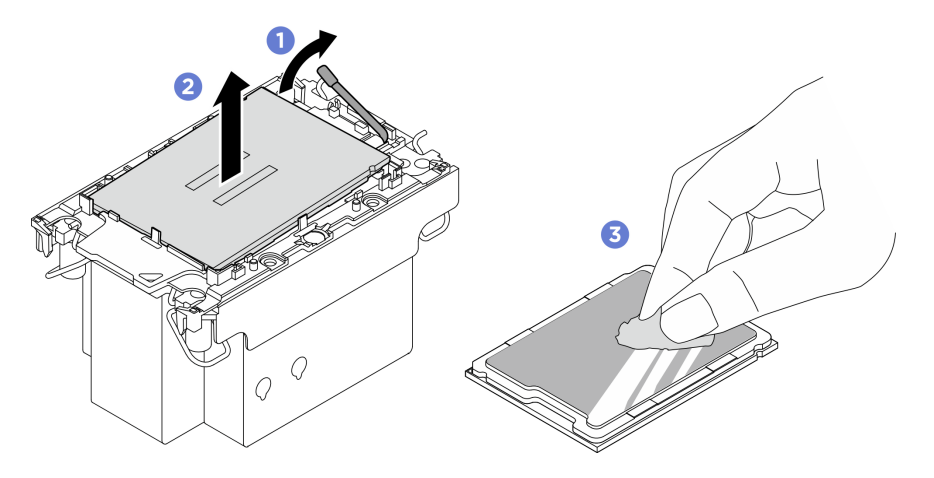

Figura 102. Separación de un procesador del disipador de calor y del transportador

Nota: No toque los contactos del procesador.

- Paso 2. Separe el transportador del procesador del disipador de calor.
	- a. **O** Suelte los clips de sujeción del disipador de calor.
	- b. **@** Levante el transportador del disipador de calor.
	- c. **C** Limpie la grasa térmica de la parte inferior del disipador de calor con una almohadilla limpiadora con alcohol.

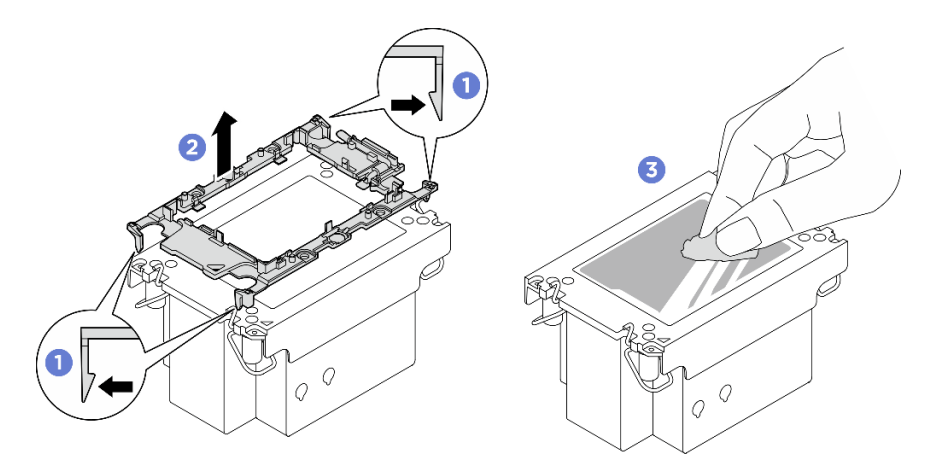

Figura 103. Separación de un transportador de procesador del disipador de calor

Nota: El transportador del procesador se descartará y se sustituirá por uno nuevo.

#### Después de finalizar

- 1. Instale el PHM. Consulte ["Instalación de un procesador y disipador de calor" en la página 134.](#page-143-0)
- 2. Si se le indica que devuelva el componente o dispositivo opcional, siga todas las instrucciones del embalaje y utilice los materiales de embalaje para el envío que se le suministraron.

#### Vídeo de demostración

#### <span id="page-143-0"></span>Instalación de un procesador y disipador de calor

Esta tarea tiene instrucciones para instalar un procesador y un disipador de calor montados juntos, lo que se conoce como un módulo de procesador-disipador de calor (PHM). Esta tarea requiere una llave Torx T30. Este procedimiento debe ser realizado por un técnico capacitado.

#### Acerca de esta tarea

S012

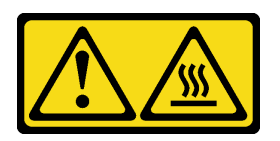

PRECAUCIÓN: Superficie caliente cerca.

#### Atención:

• Lea ["Directrices de instalación" en la página 37](#page-46-1) y ["Lista de comprobación de inspección de seguridad" en](#page-48-0)  [la página 39](#page-48-0) para asegurarse de que trabaja con seguridad.
- Apague el servidor y los dispositivos periféricos y desconecte los cables de alimentación y todos los cables externos. Consulte ["Apagado del servidor" en la página 44.](#page-53-0)
- Evite la exposición a la electricidad estática, que podría producir fallas en el sistema y la pérdida de datos; para ello, mantenga los componentes sensibles a la estática en sus envases antiestáticos hasta la instalación y manipule estos dispositivos con una muñequera de descarga electrostática u otro sistema de descarga a tierra.
- Cada zócalo del procesador debe contener una cubierta o un PHM. Al quitar o instalar un PHM, proteja los zócalos vacíos del procesador con una cubierta.
- No toque los zócalos ni los contactos del procesador. Los contactos del zócalo del procesador son muy frágiles y se dañan fácilmente. La existencia de contaminantes en los contactos del procesador, como la grasa de la piel, puede ocasionar errores de conexión.
- No permita que la grasa térmica del procesador o del disipador de calor entren en contacto con ningún objeto. El contacto con cualquier superficie puede ocasionar daños en dicha grasa, lo cual destruye su efectividad. La grasa térmica puede dañar los componentes, como los empalmes eléctricos del zócalo del procesador.
- Quite e instale solo un PHM a la vez. Si el sistema admite varios procesadores, instale los PHM comenzando desde el primer zócalo de procesador.

#### Notas:

- El disipador de calor, el procesador y el transportador del procesador del sistema pueden variar de los que se muestran en las ilustraciones.
- Los PHM están diseñados de modo que se indica dónde deben instalarse y con qué orientación.
- Para ver una lista de procesadores admitidos con su servidor, consulte <https://serverproven.lenovo.com>. Todos los procesadores deben tener la misma velocidad, número de núcleos y frecuencia.
- Antes de instalar un nuevo PHM o de sustituir un procesador, actualice el firmware del sistema al nivel más reciente. Consulte ["Actualización del firmware" en la página 261](#page-270-0).

En la ilustración siguiente se muestran los componentes del PHM.

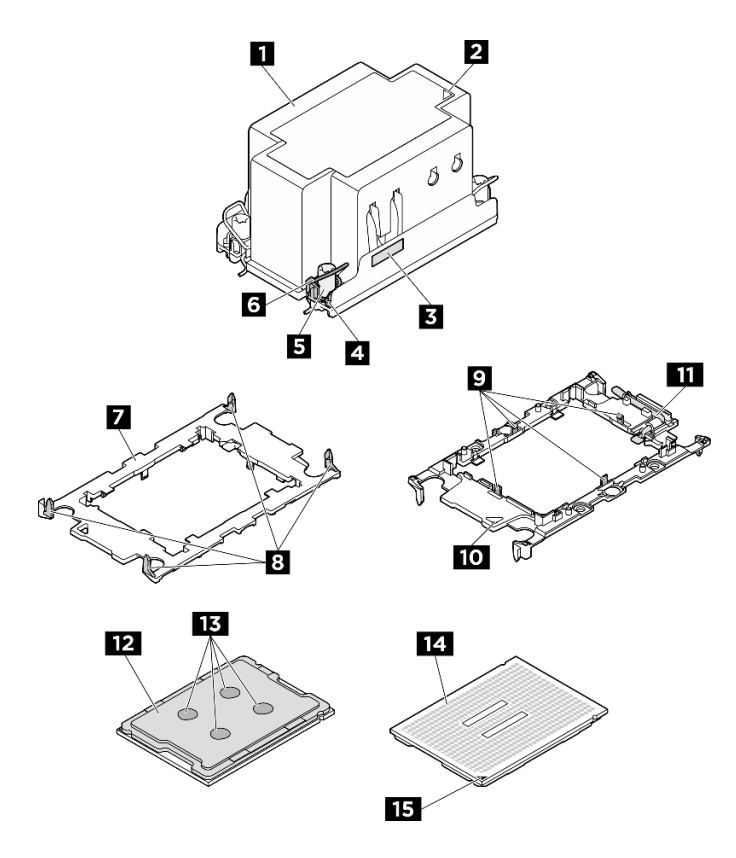

Figura 104. Componentes de PHM

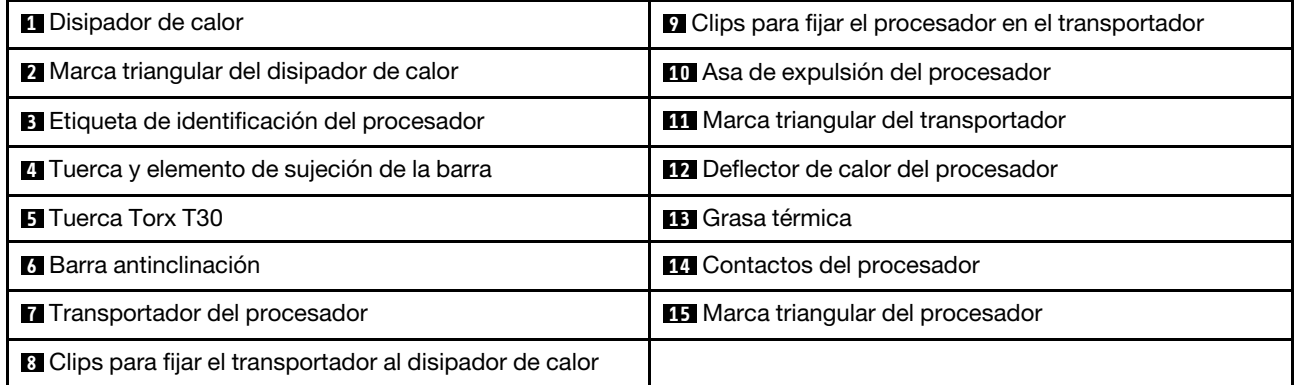

Descarga de firmware y controlador: es posible que deba actualizar el firmware o el controlador después de sustituir un componente.

- Vaya a [https://datacentersupport.lenovo.com/tw/en/products/servers/thinksystem/sr680av3/7dhe/downloads/](https://datacentersupport.lenovo.com/tw/en/products/servers/thinksystem/sr680av3/7dhe/downloads/driver-list/) [driver-list/](https://datacentersupport.lenovo.com/tw/en/products/servers/thinksystem/sr680av3/7dhe/downloads/driver-list/) para ver las actualizaciones más recientes de firmware y controlador para su servidor.
- Vaya a ["Actualización del firmware" en la página 261](#page-270-0) para obtener más información sobre las herramientas de actualización de firmware.

# Procedimiento

Paso 1. Registre la etiqueta de identificación del procesador.

• Si está sustituyendo un procesador y reutilizando el disipador de calor, quite la etiqueta de identificación del procesador del disipador de calor y sustitúyala por la nueva etiqueta que viene con el procesador de sustitución.

• Si está sustituyendo un disipador de calor y reutilizando el procesador, quite la etiqueta de identificación del procesador del disipador de calor antiguo y colóquela en el nuevo disipador de calor en la misma ubicación.

Nota: Si no puede retirar la etiqueta y colocarla en el nuevo disipador de calor, o si la etiqueta se daña durante la transferencia, escriba con marcador permanente el número de serie del procesador de la etiqueta de identificación del procesador en el nuevo disipador de calor en el mismo lugar en el que se ubicaría la etiqueta.

Paso 2. Instale el procesador en el nuevo transportador.

#### Notas:

- Si está sustituyendo el procesador y reutilizando el disipador de calor, utilice el nuevo transportador que se incluye con el nuevo procesador.
- Si está sustituyendo el disipador de calor y reutilizando el procesador y si el nuevo disipador de calor viene con dos transportadores de procesador, asegúrese de usar el mismo tipo de transportador que el que desechó.
- 1. <sup>O</sup> Asegúrese de que el asa del transportador esté en la posición cerrada.
- 2. <sup>2</sup> Alinee el procesador en el nuevo transportador, de modo que las marcas triangulares se alineen. Luego, inserte el extremo marcado del procesador en el transportador.
- 3. <sup>O</sup> Sostenga el extremo insertado del procesador en su posición y gire el extremo no marcado del procesador hacia abajo y hacia fuera del procesador.
- 4. **O** Presione el procesador y fije el extremo no marcado debajo del clip del transportador.
- 5. Gire con cuidado los lados del transportador hacia abajo y hacia fuera del procesador.
- 6. **O** Presione el procesador y fije los lados debajo de los clips del transportador.

Nota: Para evitar que el procesador caiga del transportador, sosténgalo con el lado del contacto del procesador hacia arriba y sostenga el conjunto procesador-transportador por los laterales del transportador.

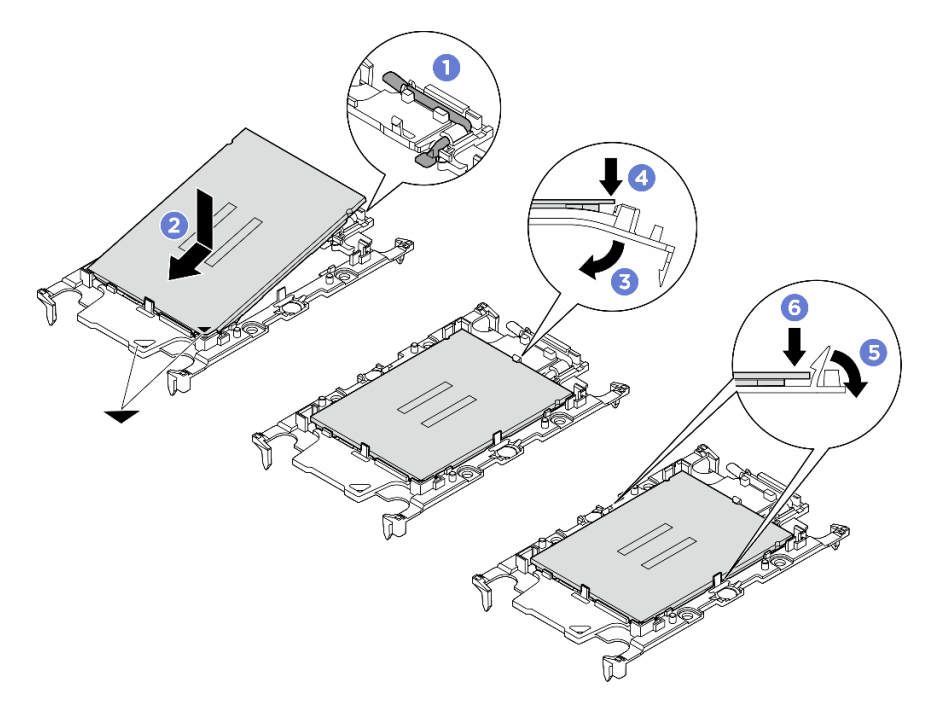

Figura 105. Instalación del transportador del procesador

- Paso 3. Aplique grasa térmica.
	- Si está sustituyendo el disipador de calor y reutilizando el procesador, un disipador de calor nuevo viene con grasa térmica y no es necesario aplicar grasa térmica nueva.

Nota: Para garantizar el mejor rendimiento, verifique la fecha de fabricación en el nuevo disipador de calor y asegúrese de que no sobrepase los dos años. De lo contrario, limpie la grasa térmica existente y aplique la nueva grasa térmica.

- Si está sustituyendo el procesador y reutilizando el disipador de calor, lleve a cabo los pasos siguientes para aplicar grasa térmica:
	- 1. Si hay grasa térmica antigua en el disipador de calor, límpiela con una toallita de limpieza con alcohol.
	- 2. Coloque con cuidado el procesador y el transportador en la bandeja de envío con el lado del contacto del procesador hacia abajo. Asegúrese de que la marca triangular del transportador esté orientada hacia la bandeja de envío, como se muestra a continuación.
	- 3. Aplique la grasa térmica a la parte superior del procesador con la jeringuilla formando cuatro puntos espaciados uniformemente, cada uno de aproximadamente 0,1 ml de grasa térmica.

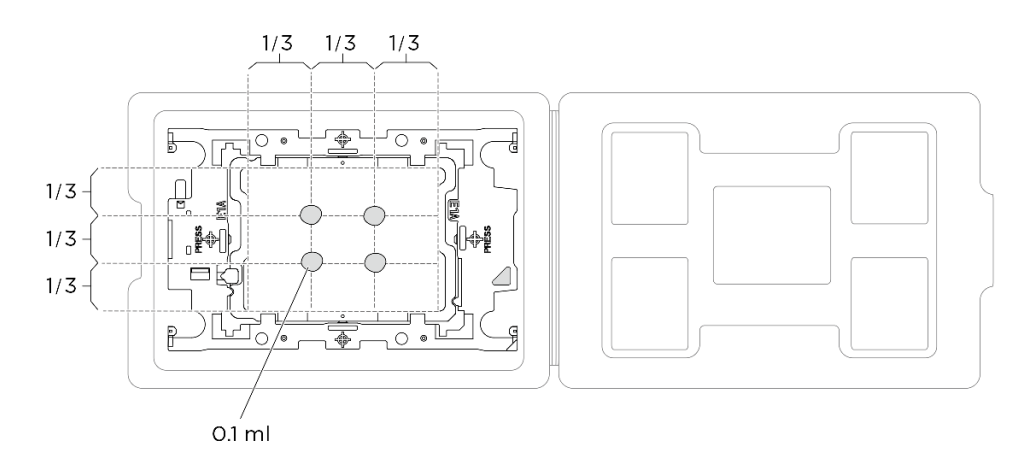

Figura 106. Aplicación de grasa térmica con el procesador en la bandeja de envío

Paso 4. Ensamble el procesador y el disipador de calor.

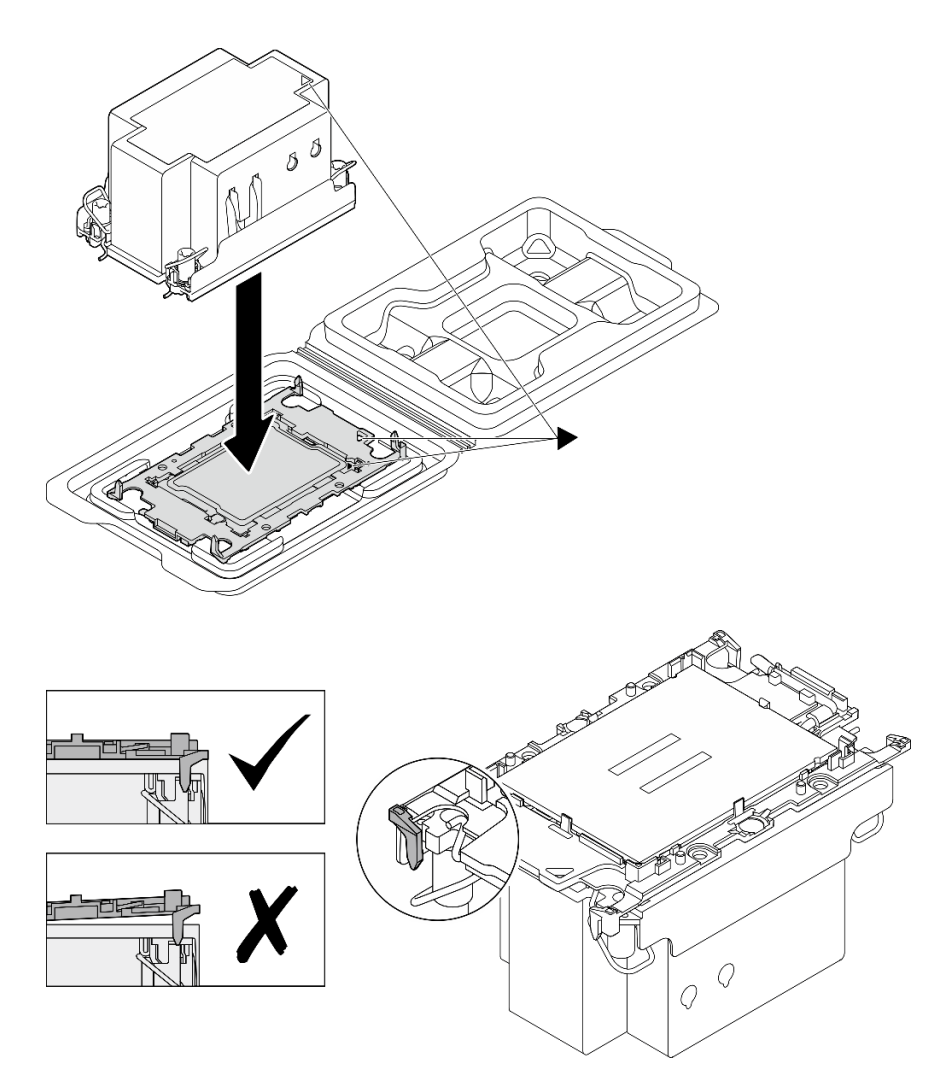

Figura 107. Ensamblaje del PHM con el procesador en la bandeja de envío

- a. Alinee la marca triangular en la etiqueta del disipador de calor con la marca triangular en el transportador del procesador y el procesador.
- b. Instale el disipador de calor en el procesador-transportador.
- c. Presione el transportador en su posición hasta que los clips en las cuatro esquinas se enganchen. Inspecciónelo visualmente para asegurarse de que no haya espacio entre el transportador del procesador y el disipador de calor.

Paso 5. Instale el módulo de procesador-disipador de calor en el zócalo del procesador.

#### Notas:

- No toque los contactos en la parte inferior del procesador.
- Mantenga el zócalo del procesador limpio de objetos para evitar posibles daños.
- a. **O** Gire las barras antinclinación hacia adentro.
- b. <sup>2</sup> Alinee la marca triangular y las cuatro tuercas Torx T30 del PHM con la marca triangular y los postes roscados del zócalo del procesador. Luego, inserte el PHM en el zócalo del procesador.
- c. Gire las barras antinclinación hacia afuera hasta que se enganchen a los ganchos del zócalo.

d. **Apriete completamente las tuercas Torx T30 en la secuencia de instalación que se** muestra en la etiqueta del disipador de calor. Apriete los tornillos hasta que se detengan; luego inspecciónelo visualmente para asegurarse de que no hay espacio entre el hombro del tornillo debajo del disipador de calor y el zócalo del procesador. (Como referencia, el valor de apriete requerido para que los pasadores se aprieten completamente es de 0,9 newtonmetros, 8 pulgadas-libra).

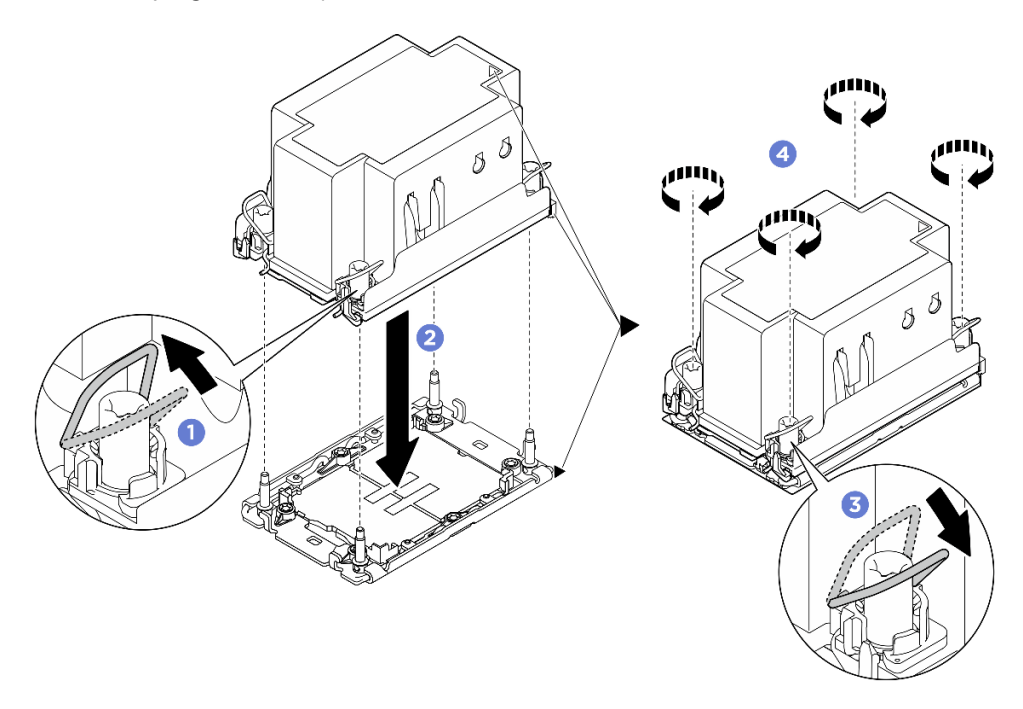

Figura 108. Instalación de la PHM

# Después de finalizar

- 1. Vuelva a instalar el deflector de aire del procesador. Consulte ["Instalación del deflector de aire del](#page-132-0)  [procesador" en la página 123.](#page-132-0)
- 2. Vuelva a instalar el Lanzadera de cálculo 2U. Consulte ["Instalación de la lanzadera de cálculo 2U" en la](#page-73-0)  [página 64](#page-73-0).
- 3. Complete la sustitución de piezas. Consulte ["Completar la sustitución de piezas" en la página 230.](#page-239-0)

### Vídeo de demostración

# Sustitución del compartimiento de la PSU (solo un técnico de servicio especializado)

Siga las instrucciones que aparecen en esta sección para extraer e instalar el compartimiento de PSU.

Importante: Esta tarea debe ser realizada por técnicos de servicio expertos certificados por el servicio de Lenovo. No intente extraer ni instalar la pieza sin la capacitación y calificación adecuadas.

# Extracción del compartimiento de PSU

Siga las instrucciones que aparecen en esta sección para extraer el compartimiento de PSU. El procedimiento debe ser realizado por un técnico capacitado.

# Acerca de esta tarea

#### Atención:

- Lea ["Directrices de instalación" en la página 37](#page-46-1) y ["Lista de comprobación de inspección de seguridad" en](#page-48-0) [la página 39](#page-48-0) para asegurarse de que trabaja con seguridad.
- Apague el servidor y los dispositivos periféricos y desconecte los cables de alimentación y todos los cables externos. Consulte ["Apagado del servidor" en la página 44.](#page-53-0)
- Para realizar este procedimiento se requieren dos personas y un dispositivo de elevación en el sitio que soporte hasta 400 lb (181 kg). Si todavía no tiene un dispositivo de elevación disponible, Lenovo ofrece el Genie Lift GL-8 material lift que se puede comprar en Data Center Solution Configurator: [https://](https://dcsc.lenovo.com/#/configuration/cto/7D5YCTO1WW?hardwareType=lifttool) [dcsc.lenovo.com/#/configuration/cto/7D5YCTO1WW?hardwareType=lifttool](https://dcsc.lenovo.com/#/configuration/cto/7D5YCTO1WW?hardwareType=lifttool). Asegúrese de incluir el freno de liberación con el pie y la plataforma de carga al pedir el Genie Lift GL-8 material lift.

# Procedimiento

Paso 1. Prepárese para esta tarea.

- a. Quite todas las unidades de fuente de alimentación. Consulte ["Extracción de una unidad de](#page-128-0) [fuente de alimentación de intercambio en caliente" en la página 119](#page-128-0).
- b. Extraiga todos los ventiladores frontales. Consulte ["Extracción de un ventilador de intercambio](#page-85-0)  [en caliente \(frontal y posterior\)" en la página 76](#page-85-0).
- c. Extraiga todas las unidades de intercambio en caliente de 2,5 pulgadas y los rellenos de la bahía de unidad (si los hay) de las bahías de unidad. Consulte ["Extracción de una unidad de](#page-69-0)  [intercambio en caliente de 2,5 pulgadas" en la página 60.](#page-69-0)
- d. Extraiga la Lanzadera de GPU 8U del chasis y colóquela en la plataforma elevadora. Consulte ["Extracción de la lanzadera de GPU 8U" en la página 65.](#page-74-0)
- e. Extraiga el complejo de alimentación. Consulte ["Extracción del complejo de alimentación" en](#page-120-0) [la página 111.](#page-120-0)
- Paso 2. Extraiga el Tarjeta de interposición de PSU.
	- a. **O** Extraiga los dos émbolos.
	- b. Gire los dos pestillos de liberación para desenganchar el Tarjeta de interposición de PSU de la placa de distribución de alimentación.
	- c. **C** Sujete el Tarjeta de interposición de PSU por los bordes y tire de él suavemente hacia fuera del complejo de alimentación.

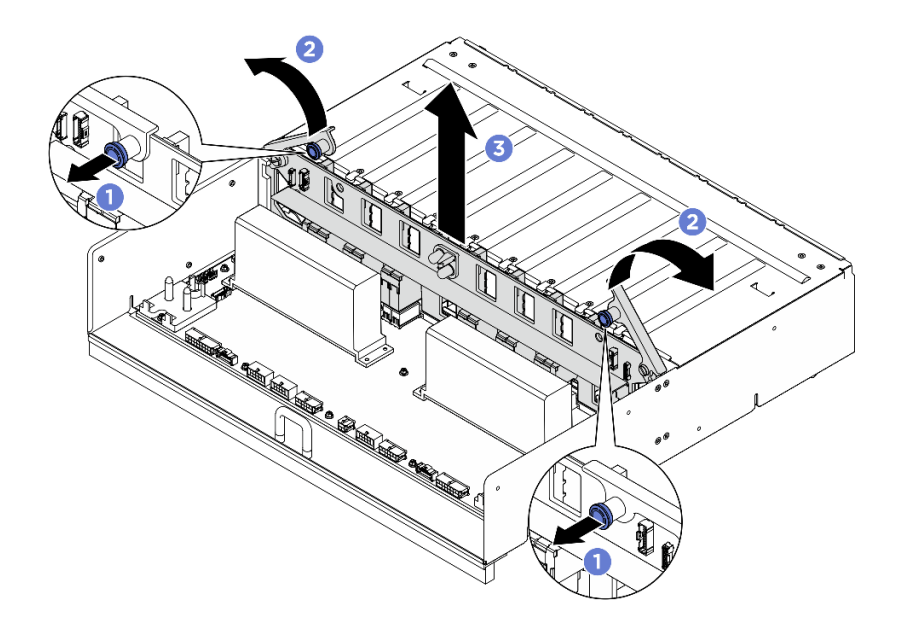

Figura 109. Extracción del Tarjeta de interposición de PSU

- Paso 3. Extraiga los dos elementos de sujeción del cable de la placa de distribución de alimentación.
	- a. Desatornille los dos tornillos para levantar el elemento de sujeción del cable hacia fuera de la placa de distribución de alimentación.
	- b. Repita el procedimiento para quitar el otro elemento de sujeción del cable.

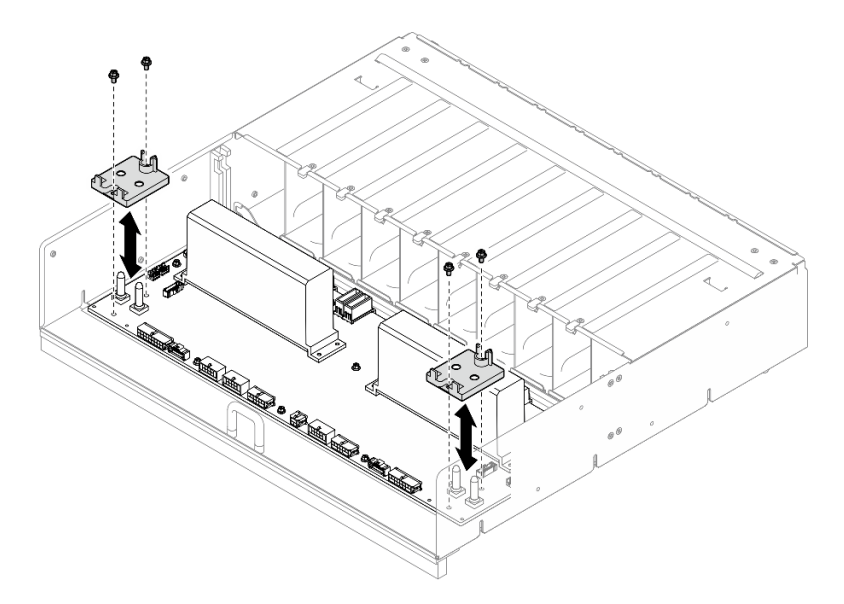

Figura 110. Extracción del elemento de sujeción de cables

Paso 4. Desatornille los diez tornillos para extraer la placa de distribución de alimentación del Compartimiento de PSU.

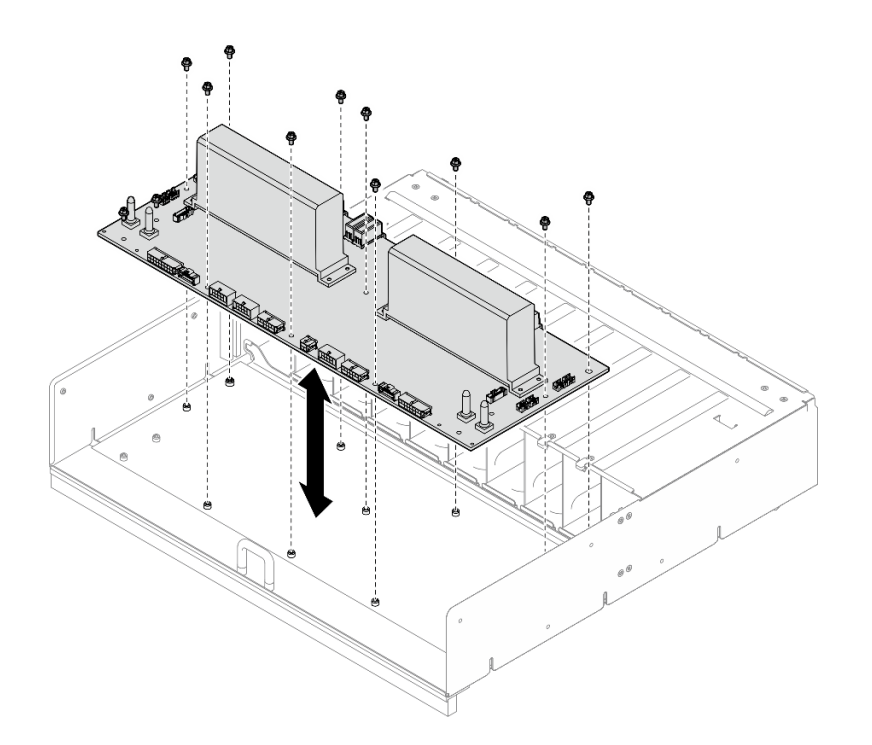

Figura 111. Extracción de la placa de distribución de alimentación

# Después de finalizar

Si se le indica que devuelva el componente o dispositivo opcional, siga todas las instrucciones del embalaje y utilice los materiales de embalaje para el envío que se le suministraron.

# Instalación del compartimiento de PSU

Siga las instrucciones que aparecen en esta sección para instalar el compartimiento de PSU. El procedimiento debe ser realizado por un técnico capacitado.

### Acerca de esta tarea

#### Atención:

- Lea ["Directrices de instalación" en la página 37](#page-46-1) y ["Lista de comprobación de inspección de seguridad" en](#page-48-0) [la página 39](#page-48-0) para asegurarse de que trabaja con seguridad.
- Ponga en contacto la bolsa antiestática que contiene el componente con cualquier superficie metálica no pintada del servidor y, a continuación, quite el componente de la bolsa y colóquelo en una superficie antiestática.
- Para realizar este procedimiento se requieren dos personas y un dispositivo de elevación en el sitio que soporte hasta 400 lb (181 kg). Si todavía no tiene un dispositivo de elevación disponible, Lenovo ofrece el Genie Lift GL-8 material lift que se puede comprar en Data Center Solution Configurator: [https://](https://dcsc.lenovo.com/#/configuration/cto/7D5YCTO1WW?hardwareType=lifttool) [dcsc.lenovo.com/#/configuration/cto/7D5YCTO1WW?hardwareType=lifttool](https://dcsc.lenovo.com/#/configuration/cto/7D5YCTO1WW?hardwareType=lifttool). Asegúrese de incluir el freno de liberación con el pie y la plataforma de carga al pedir el Genie Lift GL-8 material lift.

### Procedimiento

Paso 1. Instalación de placa de distribución de alimentación.

a. Alinee la placa de distribución de alimentación con los diez separadores aislantes del Compartimiento de PSU y, a continuación, baje la placa de distribución de alimentación dentro del Compartimiento de PSU.

b. Apriete los diez tornillos para fijar el placa de distribución de alimentación.

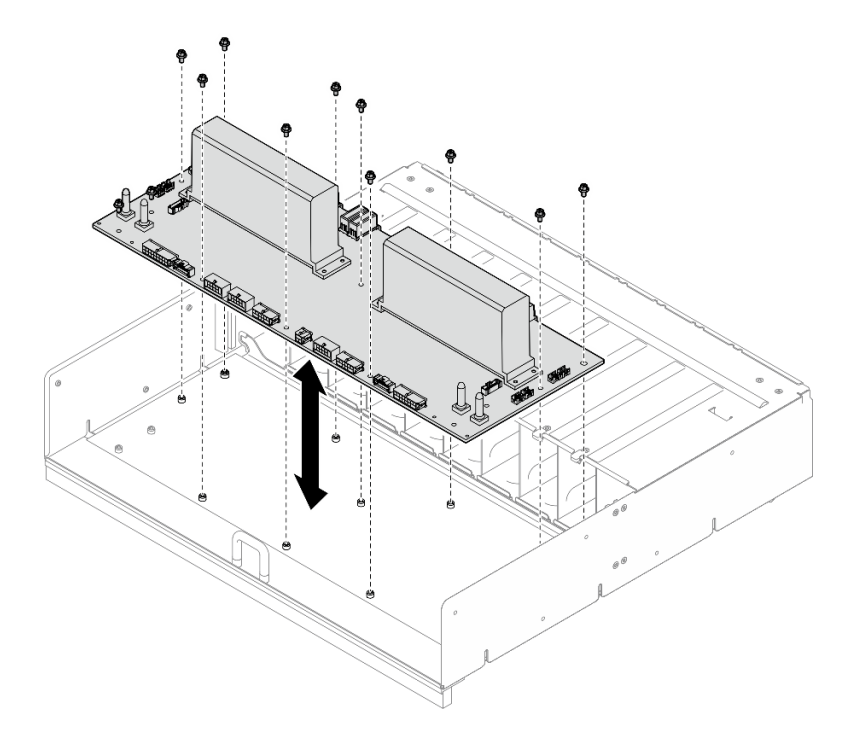

Figura 112. Instalación de la placa de distribución de alimentación

- Paso 2. Instale los dos retenedores de cables en el placa de distribución de alimentación.
	- a. Alinee el elemento de sujeción del cable con los orificios de tornillos de la placa de distribución de alimentación y, a continuación, coloque el elemento de sujeción del cable en la placa de distribución de alimentación.
	- b. Apriete los dos tornillos para fijar el elemento de sujeción del cable.
	- c. Repita este proceso para instalar el otro elemento de sujeción del cable.

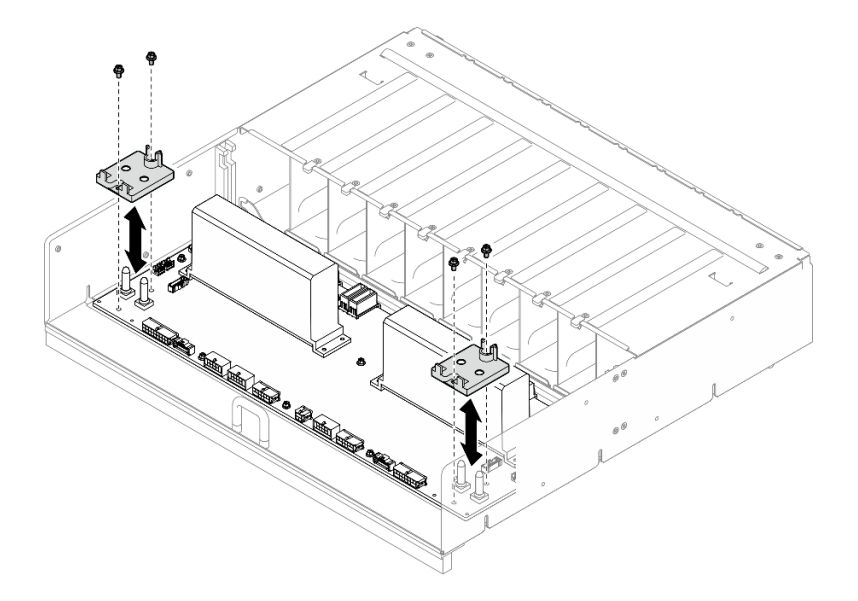

Figura 113. Instalación del elemento de sujeción de los cables

- Paso 3. Instalación de Tarjeta de interposición de PSU.
	- a. <sup>O</sup> Alinee el Tarjeta de interposición de PSU con sus conectores de la placa de distribución de alimentación y, a continuación, presione el Tarjeta de interposición de PSU en los conectores hasta que quede bien colocado.
	- b. <sup>2</sup> Tire de los dos émbolos.
	- c. G Gire los dos pestillos de liberación hacia abajo hasta que se detengan.

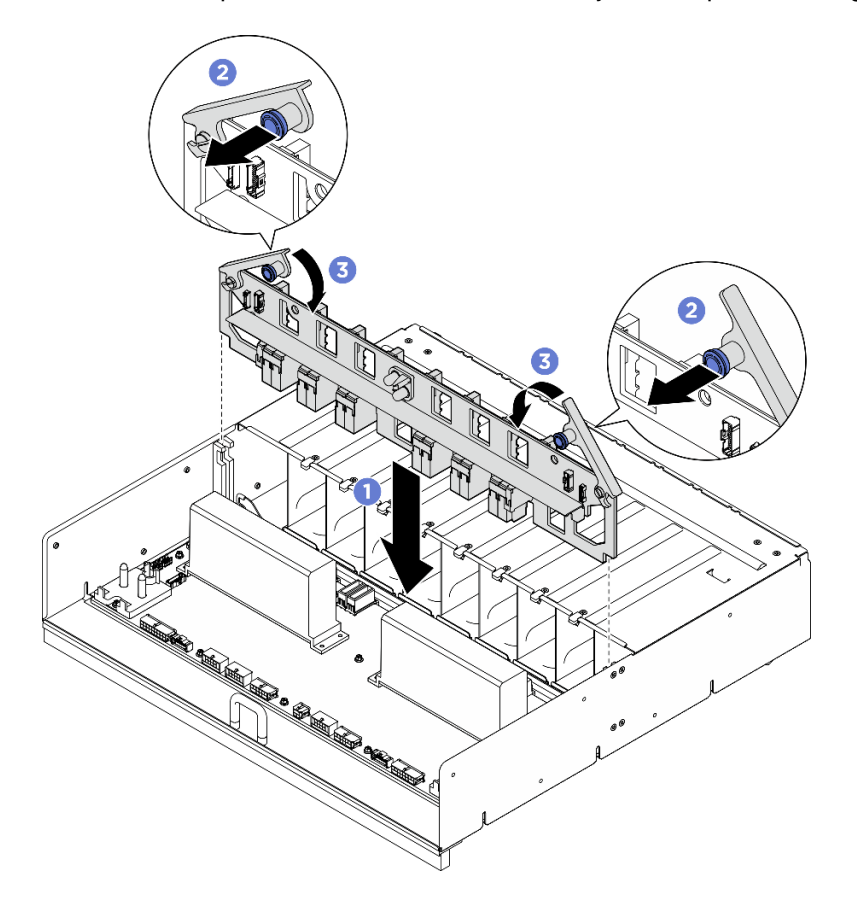

Figura 114. Instalación del Tarjeta de interposición de PSU

### Después de finalizar

- 1. Vuelva a instalar el complejo de alimentación. Consulte ["Instalación del complejo de alimentación" en la](#page-122-0) [página 113.](#page-122-0)
- 2. Vuelva a instalar el Lanzadera de GPU 8U. Consulte ["Instalación de la lanzadera de GPU 8U" en la](#page-76-0)  [página 67](#page-76-0).
- 3. Vuelva a instalar todas las unidades de intercambio en caliente de 2,5 pulgadas o los rellenos de la bahía de unidad (si los hay) en las bahías de unidad. Consulte ["Instalación de una unidad de 2,5](#page-70-0)  [pulgadas de intercambio en caliente" en la página 61](#page-70-0)
- 4. Vuelva a instalar todos los ventiladores frontales. Consulte ["Instalación de un ventilador de intercambio](#page-87-0)  [en caliente \(frontal y posterior\)" en la página 78](#page-87-0).
- 5. Vuelva a instalar todas las unidades de fuente de alimentación. Consulte ["Instalación de una unidad de](#page-130-0) [fuente de alimentación de intercambio en caliente" en la página 121.](#page-130-0)
- 6. Complete la sustitución de piezas. Consulte ["Completar la sustitución de piezas" en la página 230](#page-239-0).

# Sustitución de la tarjeta de interposición de PSU (solo un técnico de servicio especializado)

Siga las instrucciones que aparecen en esta sección para extraer e instalar la tarjeta de interposición de la PSU.

Importante: Esta tarea debe ser realizada por técnicos de servicio expertos certificados por el servicio de Lenovo. No intente extraer ni instalar la pieza sin la capacitación y calificación adecuadas.

# Extracción de la tarjeta de interposición de PSU

Siga las instrucciones que aparecen en esta sección para extraer la tarjeta de interposición de PSU. El procedimiento debe ser realizado por un técnico capacitado.

## Acerca de esta tarea

#### Atención:

- Lea ["Directrices de instalación" en la página 37](#page-46-1) y ["Lista de comprobación de inspección de seguridad" en](#page-48-0)  [la página 39](#page-48-0) para asegurarse de que trabaja con seguridad.
- Apague el servidor y los dispositivos periféricos y desconecte los cables de alimentación y todos los cables externos. Consulte ["Apagado del servidor" en la página 44](#page-53-0).
- Para realizar este procedimiento se requieren dos personas y un dispositivo de elevación en el sitio que soporte hasta 400 lb (181 kg). Si todavía no tiene un dispositivo de elevación disponible, Lenovo ofrece el Genie Lift GL-8 material lift que se puede comprar en Data Center Solution Configurator: [https://](https://dcsc.lenovo.com/#/configuration/cto/7D5YCTO1WW?hardwareType=lifttool)  [dcsc.lenovo.com/#/configuration/cto/7D5YCTO1WW?hardwareType=lifttool](https://dcsc.lenovo.com/#/configuration/cto/7D5YCTO1WW?hardwareType=lifttool). Asegúrese de incluir el freno de liberación con el pie y la plataforma de carga al pedir el Genie Lift GL-8 material lift.

### Procedimiento

Paso 1. Prepárese para esta tarea.

- a. Quite todas las unidades de fuente de alimentación. Consulte ["Extracción de una unidad de](#page-128-0)  [fuente de alimentación de intercambio en caliente" en la página 119](#page-128-0).
- b. Extraiga todos los ventiladores frontales. Consulte ["Extracción de un ventilador de intercambio](#page-85-0)  [en caliente \(frontal y posterior\)" en la página 76](#page-85-0).
- c. Extraiga todas las unidades de intercambio en caliente de 2,5 pulgadas y los rellenos de la bahía de unidad (si los hay) de las bahías de unidad. Consulte ["Extracción de una unidad de](#page-69-0) [intercambio en caliente de 2,5 pulgadas" en la página 60](#page-69-0).
- d. Extraiga la Lanzadera de GPU 8U del chasis y colóquela en la plataforma elevadora. Consulte ["Extracción de la lanzadera de GPU 8U" en la página 65](#page-74-0).
- Paso 2. Desconecte los cables del Tarjeta de interposición de PSU.
- Paso 3. Extraiga el Tarjeta de interposición de PSU.
	- a. **D** Extraiga los dos émbolos.
	- b. <sup>@</sup> Gire los dos pestillos de liberación para desenganchar el Tarjeta de interposición de PSU de la placa de distribución de alimentación.
	- c. G Sujete el Tarjeta de interposición de PSU por los bordes y tire de él suavemente hacia fuera del complejo de alimentación.

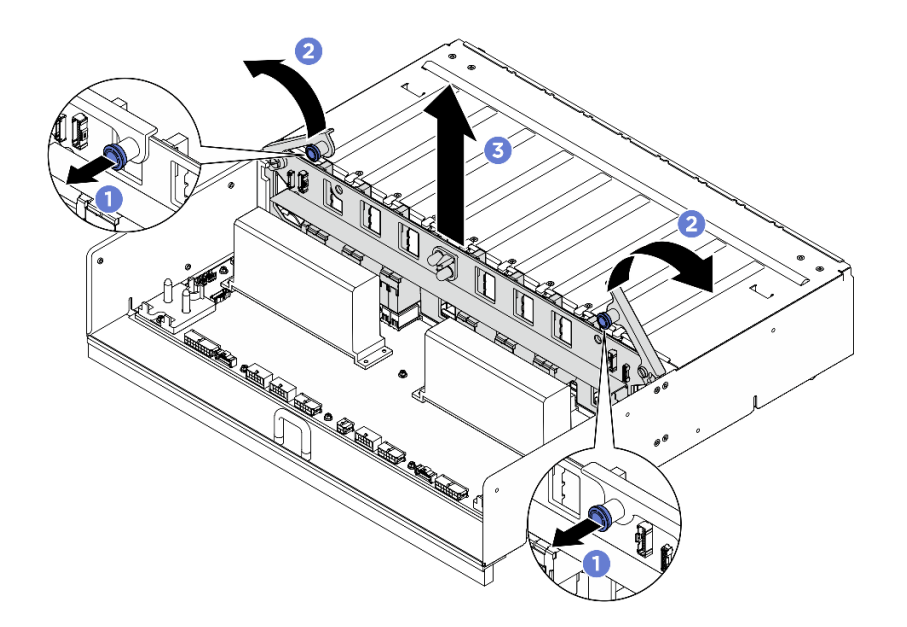

Figura 115. Extracción del Tarjeta de interposición de PSU

# Después de finalizar

Si se le indica que devuelva el componente o dispositivo opcional, siga todas las instrucciones del embalaje y utilice los materiales de embalaje para el envío que se le suministraron.

## Instalación de la tarjeta de interposición de PSU

Siga las instrucciones de esta sección para instalar la tarjeta de interposición de PSU. El procedimiento debe ser realizado por un técnico capacitado.

### Acerca de esta tarea

#### Atención:

- Lea ["Directrices de instalación" en la página 37](#page-46-1) y ["Lista de comprobación de inspección de seguridad" en](#page-48-0) [la página 39](#page-48-0) para asegurarse de que trabaja con seguridad.
- Ponga en contacto la bolsa antiestática que contiene el componente con cualquier superficie metálica no pintada del servidor y, a continuación, quite el componente de la bolsa y colóquelo en una superficie antiestática.
- Para realizar este procedimiento se requieren dos personas y un dispositivo de elevación en el sitio que soporte hasta 400 lb (181 kg). Si todavía no tiene un dispositivo de elevación disponible, Lenovo ofrece el Genie Lift GL-8 material lift que se puede comprar en Data Center Solution Configurator: [https://](https://dcsc.lenovo.com/#/configuration/cto/7D5YCTO1WW?hardwareType=lifttool) [dcsc.lenovo.com/#/configuration/cto/7D5YCTO1WW?hardwareType=lifttool](https://dcsc.lenovo.com/#/configuration/cto/7D5YCTO1WW?hardwareType=lifttool). Asegúrese de incluir el freno de liberación con el pie y la plataforma de carga al pedir el Genie Lift GL-8 material lift.

Descarga de firmware y controlador: es posible que deba actualizar el firmware o el controlador después de sustituir un componente.

- Vaya a [https://datacentersupport.lenovo.com/tw/en/products/servers/thinksystem/sr680av3/7dhe/downloads/](https://datacentersupport.lenovo.com/tw/en/products/servers/thinksystem/sr680av3/7dhe/downloads/driver-list/)  [driver-list/](https://datacentersupport.lenovo.com/tw/en/products/servers/thinksystem/sr680av3/7dhe/downloads/driver-list/) para ver las actualizaciones más recientes de firmware y controlador para su servidor.
- Vaya a ["Actualización del firmware" en la página 261](#page-270-0) para obtener más información sobre las herramientas de actualización de firmware.

# Procedimiento

- Paso 1. <sup>O</sup> Alinee el Tarjeta de interposición de PSU con sus conectores de la placa de distribución de alimentación y, a continuación, presione el Tarjeta de interposición de PSU en los conectores hasta que quede bien colocado.
- Paso 2. <sup>2</sup> Tire de los dos émbolos.
- Paso 3. Gire los dos pestillos de liberación hacia abajo hasta que se detengan.

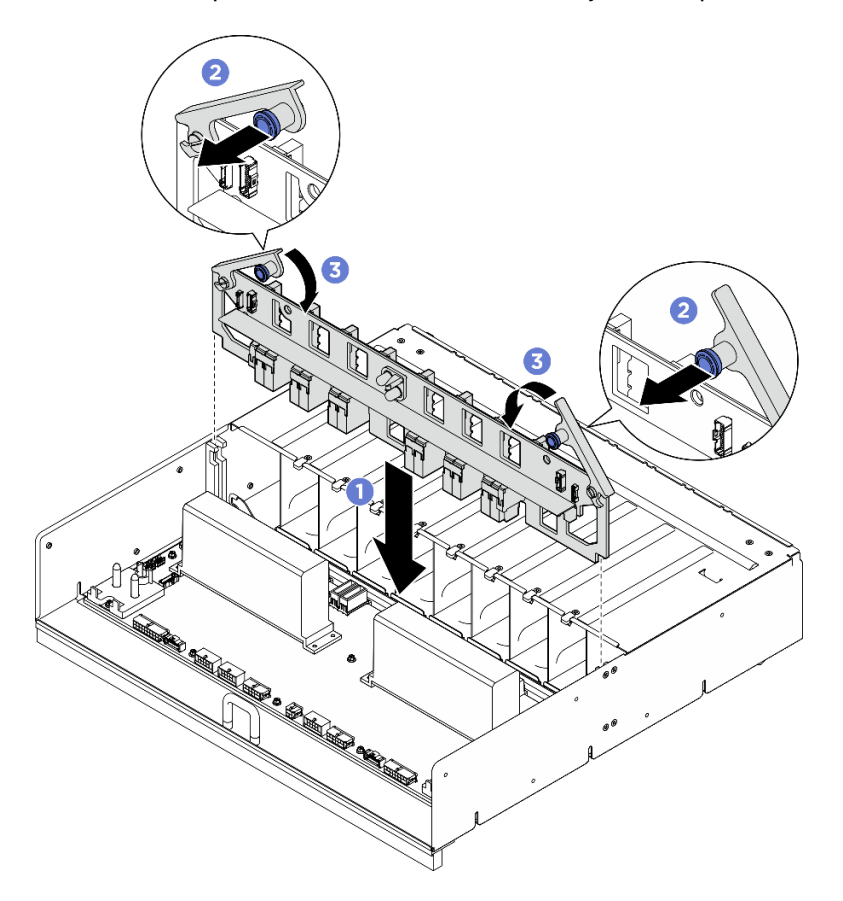

Figura 116. Instalación del Tarjeta de interposición de PSU

Paso 4. Conecte los cables al Tarjeta de interposición de PSU. Para obtener más información, consulte ["Disposición de los cables de alimentación" en la página 246](#page-255-0) y ["Disposición de los cables de la](#page-256-0)  [tarjeta de interposición de PSU" en la página 247](#page-256-0).

### Después de finalizar

- 1. Vuelva a instalar el Lanzadera de GPU 8U. Consulte ["Instalación de la lanzadera de GPU 8U" en la](#page-76-0)  [página 67](#page-76-0).
- 2. Vuelva a instalar todas las unidades de intercambio en caliente de 2,5 pulgadas o los rellenos de la bahía de unidad (si los hay) en las bahías de unidad. Consulte ["Instalación de una unidad de 2,5](#page-70-0) [pulgadas de intercambio en caliente" en la página 61](#page-70-0)
- 3. Vuelva a instalar todos los ventiladores frontales. Consulte ["Instalación de un ventilador de intercambio](#page-87-0) [en caliente \(frontal y posterior\)" en la página 78.](#page-87-0)
- 4. Vuelva a instalar todas las unidades de fuente de alimentación. Consulte ["Instalación de una unidad de](#page-130-0) [fuente de alimentación de intercambio en caliente" en la página 121.](#page-130-0)
- 5. Complete la sustitución de piezas. Consulte ["Completar la sustitución de piezas" en la página 230.](#page-239-0)

# Sustitución de la placa del sistema (solamente para técnicos de servicio expertos)

Siga las instrucciones que aparecen en esta sección para quitar e instalar la placa del sistema.

#### Importante:

• Esta tarea debe ser realizada por técnicos de servicio expertos certificados por el servicio de Lenovo. No intente extraer ni instalar la pieza sin la capacitación y calificación adecuadas.

### Extracción de la placa del sistema

Siga las instrucciones que aparecen en esta sección para quitar la placa del sistema. El procedimiento debe ser realizado por un técnico capacitado.

#### Acerca de esta tarea

#### Importante:

- Esta tarea debe ser realizada por técnicos de servicio expertos certificados por el servicio de Lenovo. No intente extraer ni instalar la pieza sin la capacitación y calificación adecuadas.
- Al extraer los módulos de memoria, etiquete el número de ranura en cada módulo de memoria, extraiga todos los módulos de memoria de la placa del sistema y déjelos a un lado en una superficie de protección antiestática para volver a instalarlos posteriormente.
- Al desconectar los cables, cree una lista de cada cable y anote los conectores a los que está conectado el cable. Luego, use estas notas a modo de lista de comprobación de cableado después de instalar la nueva placa del sistema.

#### Atención:

- Lea ["Directrices de instalación" en la página 37](#page-46-1) y ["Lista de comprobación de inspección de seguridad" en](#page-48-0) [la página 39](#page-48-0) para asegurarse de que trabaja con seguridad.
- Apague el servidor y los dispositivos periféricos y desconecte los cables de alimentación y todos los cables externos. Consulte ["Apagado del servidor" en la página 44.](#page-53-0)

### Procedimiento

- Paso 1. Prepárese para esta tarea.
	- a. Registre toda la información de la configuración del sistema, como direcciones IP del Lenovo XClarity Controller, datos de producto fundamentales y el tipo de equipo, número de modelo, número de serie, identificador único universal y etiqueta de propiedad del servidor.
	- b. Guarde la configuración del sistema en un dispositivo externo con Lenovo XClarity Essentials.
	- c. Guarde el registro de sucesos del sistema en el soporte externo.
- Paso 2. Quite los siguientes componentes.
	- a. Extraiga el Lanzadera de cálculo 2U. Consulte ["Extracción de la lanzadera de cálculo 2U" en la](#page-72-0) [página 63.](#page-72-0)
	- b. Extraiga el deflector de aire del procesador. Consulte ["Extracción del deflector de aire del](#page-131-0) [procesador" en la página 122.](#page-131-0)
	- c. Extraiga todos los procesadores y disipadores de calor. Consulte ["Extracción de](#page-139-0) [procesadores y disipadores de calor" en la página 130.](#page-139-0)
	- d. Asegúrese de etiquetar el número de ranura en cada módulo de memoria, quite todos los módulos de memoria de la placa del sistema y déjelos a un lado en una superficie de protección antiestática para reinstalarlos posteriormente. Consulte ["Extracción de un módulo](#page-107-0) [de memoria" en la página 98.](#page-107-0)

Importante: Se recomienda imprimir el diseño de las ranuras del módulo de memoria para referencia.

- e. Si procede, extraiga los conjuntos de expansión de PCIe. Consulte ["Extracción de un conjunto](#page-115-0)  [de expansión de PCIe" en la página 106.](#page-115-0)
- f. Si corresponde, extraiga la placa de E/S del sistema. Consulte ["Extracción de la placa de E/S](#page-134-0)  [del sistema" en la página 125.](#page-134-0)
- Paso 3. Desconecte todos los cables de la placa del sistema. A medida que desconecte los cables, haga una lista de cada cable, anote los conectores a los que están conectados y use este registro como lista de verificación de cables después de instalar la nueva placa del sistema.
- Paso 4. Quite las dos guías de cables.
	- a. Suelte los dos tornillos que fijan la guía de cables a la Lanzadera de cálculo 2U y, a continuación, levante la guía de cables para extraerla de la Lanzadera de cálculo 2U.

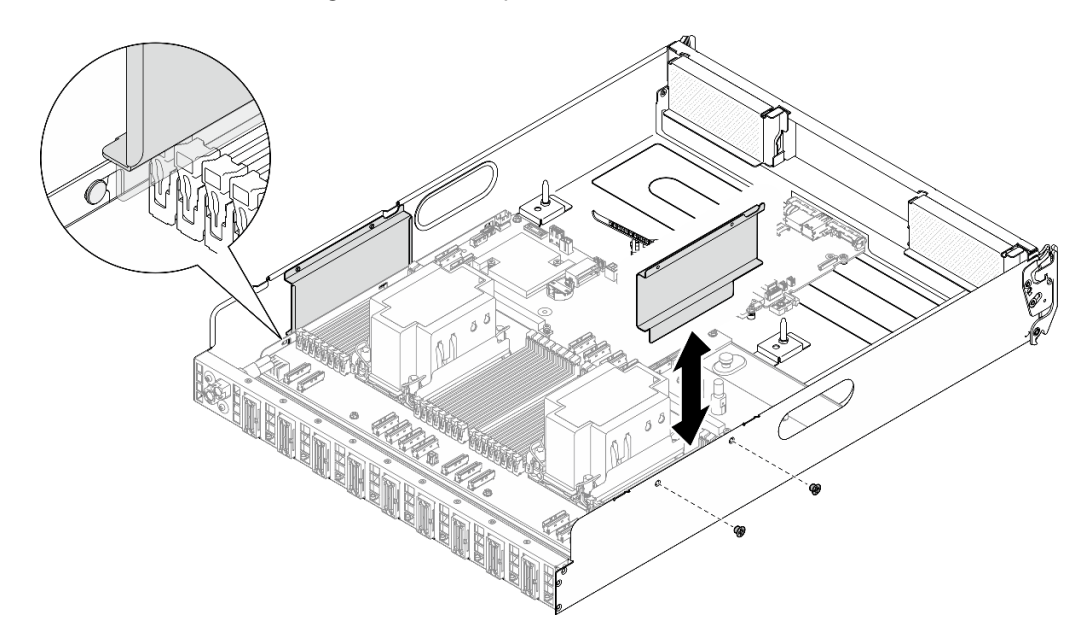

Figura 117. Extracción de la guía de cables

- b. Repita el procedimiento para quitar la otra guía de cables.
- Paso 5. Desenganche la placa del sistema.
	- a. **O** Suelte el tornillo de mano (**1**) para liberar la placa del sistema.
	- b. <sup>2</sup> Deslice la placa del sistema hacia la parte frontal de la Lanzadera de cálculo 2U, tal como se muestra, para separarla de la lanzadera.

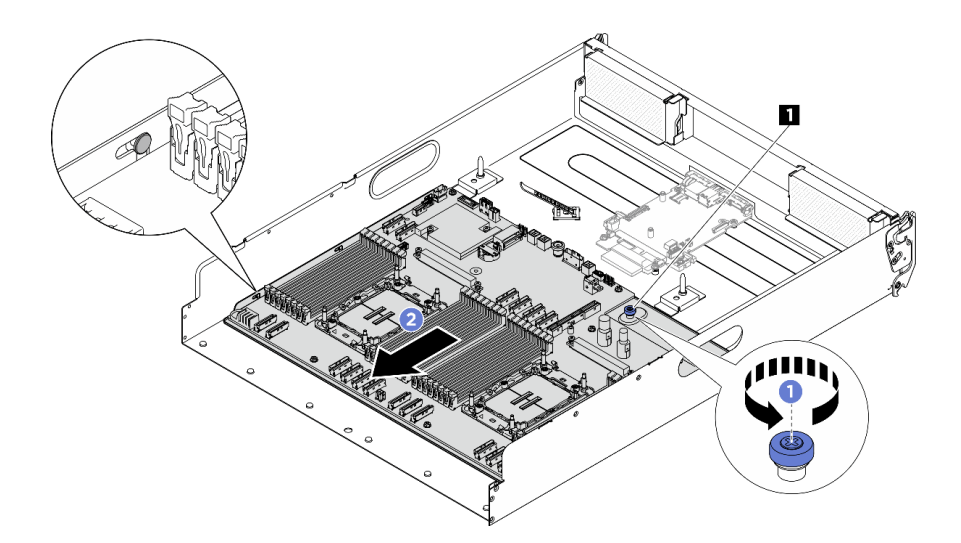

Figura 118. Desenganche de la placa del sistema

**1** Tornillo ajustable

Paso 6. Quite la placa del sistema de la Lanzadera de cálculo 2U.

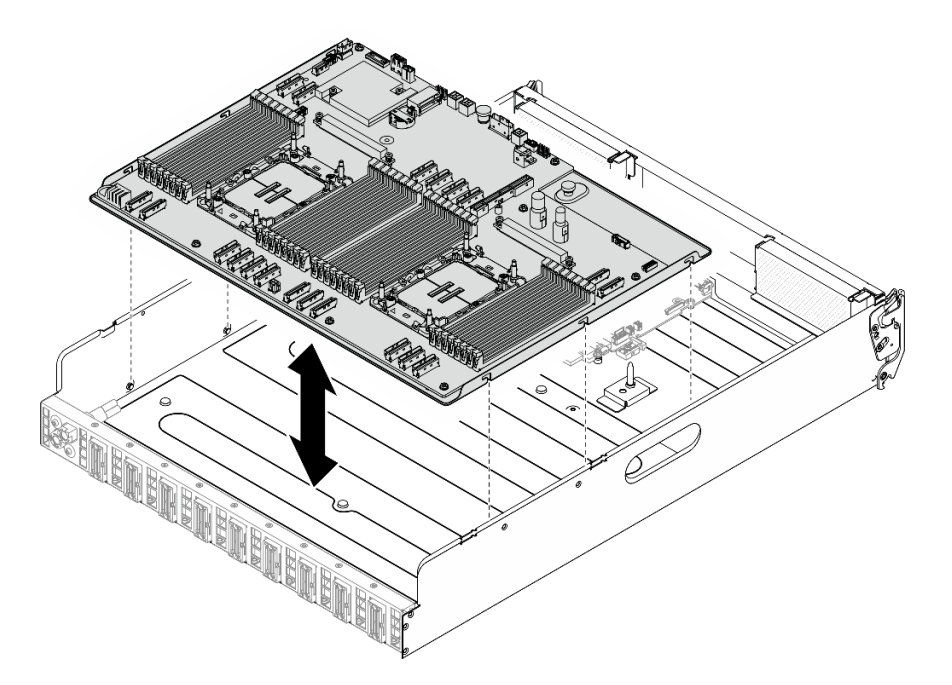

Figura 119. Extracción de la placa del sistema

### Después de finalizar

- 1. Instale una unidad de sustitución. Consulte ["Instalación de la placa del sistema" en la página 152](#page-161-0)
- 2. Si se le indica que devuelva el componente o dispositivo opcional, siga todas las instrucciones del embalaje y utilice los materiales de embalaje para el envío que se le suministraron.

Importante: Antes de devolver la placa del procesador, asegúrese de instalar las cubiertas del zócalo del procesador de la nueva placa del procesador. Para sustituir una cubierta para el zócalo del procesador:

- a. Tome una cubierta de zócalo del conjunto de zócalos del procesador de la nueva placa del procesador y oriéntela correctamente sobre el conjunto de zócalos del procesador en la placa del procesador extraída.
- b. Presione suavemente los soportes de la cubierta para el zócalo hacia el conjunto de zócalo del procesador, presionando por los bordes para evitar dañar las patillas del zócalo. Es posible que escuche un clic en la cubierta del zócalo cuando está conectada de forma segura.
- c. Asegúrese de que la cubierta para el zócalo esté correctamente ajustada al conjunto de zócalo del procesador.
- 3. Si planea reciclar el componente, consulte ["Desensamblaje del conjunto de la placa del sistema para el](#page-325-0)  [reciclaje" en la página 316.](#page-325-0)

## <span id="page-161-0"></span>Instalación de la placa del sistema

Siga las instrucciones que aparecen en esta sección para instalar la placa del sistema. El procedimiento debe ser realizado por un técnico capacitado.

## Acerca de esta tarea

Importante: La extracción e instalación de este componente requiere técnicos cualificados. No intente quitarlo ni instalarlo sin la capacitación adecuada.

#### Atención:

- Lea ["Directrices de instalación" en la página 37](#page-46-1) y ["Lista de comprobación de inspección de seguridad" en](#page-48-0)  [la página 39](#page-48-0) para asegurarse de que trabaja con seguridad.
- Ponga en contacto la bolsa antiestática que contiene el componente con cualquier superficie metálica no pintada del servidor y, a continuación, quite el componente de la bolsa y colóquelo en una superficie antiestática.

Descarga de firmware y controlador: es posible que deba actualizar el firmware o el controlador después de sustituir un componente.

- Vaya a [https://datacentersupport.lenovo.com/tw/en/products/servers/thinksystem/sr680av3/7dhe/downloads/](https://datacentersupport.lenovo.com/tw/en/products/servers/thinksystem/sr680av3/7dhe/downloads/driver-list/) [driver-list/](https://datacentersupport.lenovo.com/tw/en/products/servers/thinksystem/sr680av3/7dhe/downloads/driver-list/) para ver las actualizaciones más recientes de firmware y controlador para su servidor.
- Vaya a ["Actualización del firmware" en la página 261](#page-270-0) para obtener más información sobre las herramientas de actualización de firmware.

### Procedimiento

Paso 1. Alinee la placa del sistema con las patillas guía y baje la placa del sistema hacia la Lanzadera de cálculo 2U.

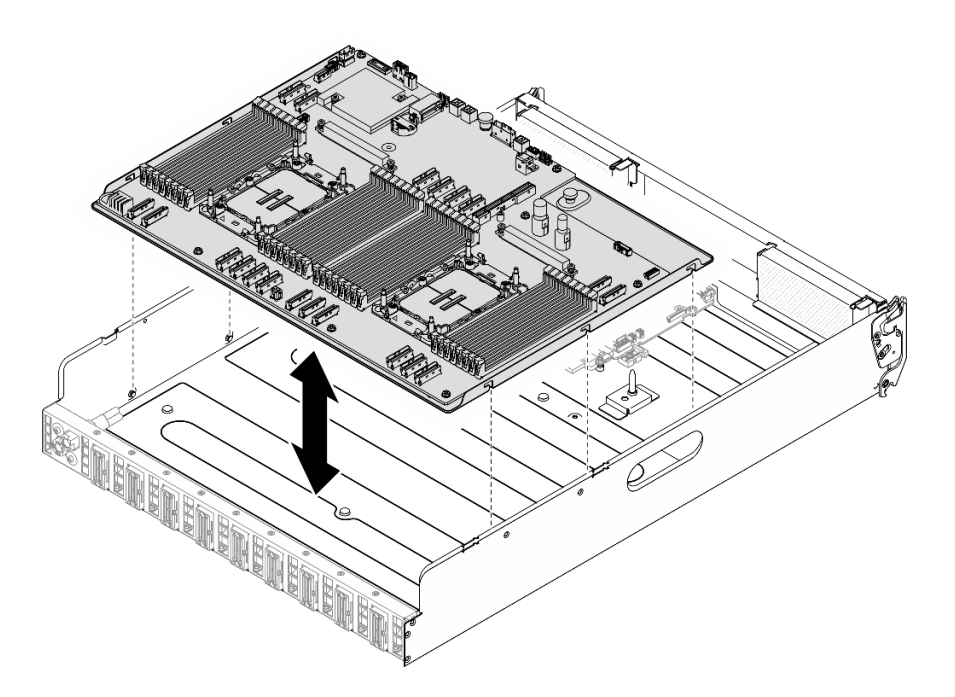

Figura 120. Instalación de la placa del sistema

- Paso 2. Fije la placa del sistema en la Lanzadera de cálculo 2U.
	- a. <sup>O</sup> Deslice la placa del sistema hacia la parte posterior de la Lanzadera de cálculo 2U hasta que se enganche con las patillas, tal como se muestra en la ilustración.
	- b. **@** Apriete el (**1** tornillo de mano para fijar la placa del sistema en su lugar.

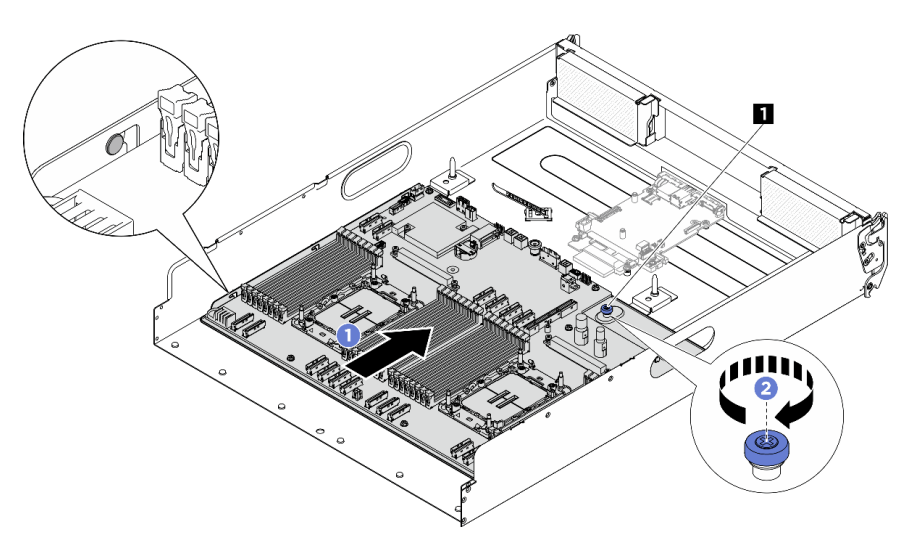

Figura 121. Fijación de la placa del sistema

#### **1** Tornillo ajustable

#### Paso 3. Instale las guías de cables.

- a. Alinee la guía de cables con la ranura de la Lanzadera de cálculo 2U y, a continuación, baje la guía de cables a la Lanzadera de cálculo 2U hasta que esté bien instalada.
- b. Apriete los dos tornillos para fijar la guía de cables a la Lanzadera de cálculo 2U.

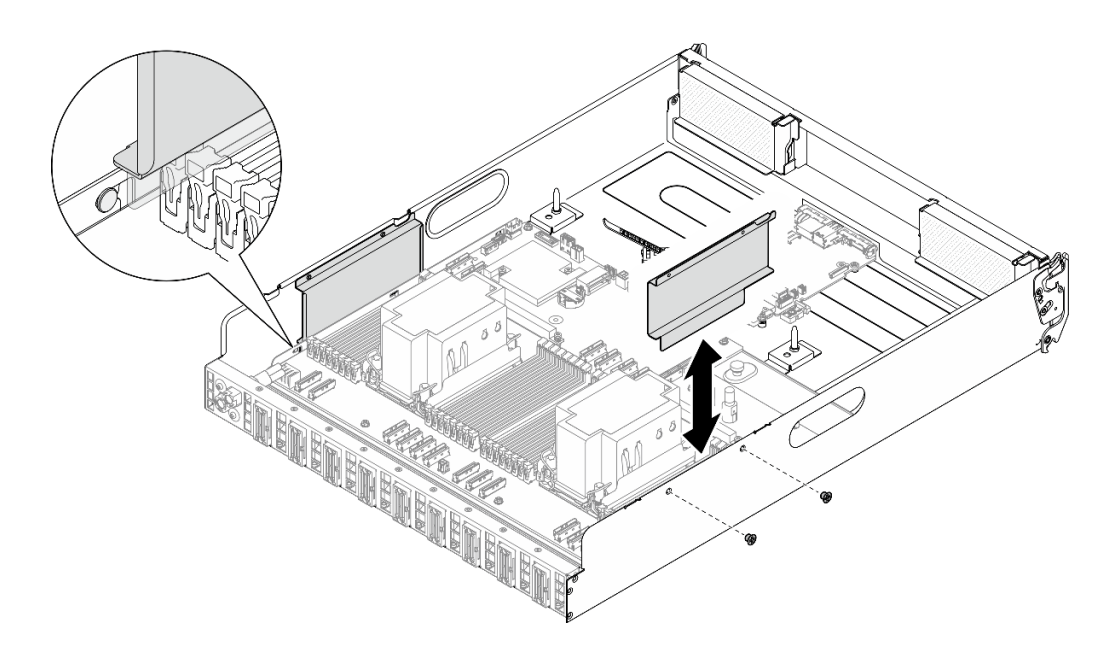

Figura 122. Instalación de la guía de cables

c. Repita los pasos para instalar la otra guía de cables.

### Después de finalizar

- 1. Vuelva a instalar los siguientes componentes.
	- a. Vuelva a instalar cada módulo de memoria en la misma ranura del nuevo conjunto de la placa del sistema, tal como estaba en el conjunto de la placa del sistema defectuoso, hasta que se hayan instalado todos los módulos de memoria. Consulte ["Instalación de un módulo de memoria" en la](#page-109-0) [página 100.](#page-109-0)
	- b. Vuelva a instalar todos los procesadores y disipadores de calor. Consulte ["Instalación de un](#page-143-0) [procesador y disipador de calor" en la página 134](#page-143-0).
	- c. Si corresponde, vuelva a instalar la placa de E/S del sistema. Consulte ["Instalación de la placa de E/](#page-135-0)  [S del sistema" en la página 126](#page-135-0).
	- d. Si procede, vuelva a instalar los conjuntos de expansión de PCIe. Consulte ["Instalación de un](#page-117-0)  [conjunto de expansión PCIe" en la página 108.](#page-117-0)
- 2. Vuelva a conectar todos los cables necesarios en los mismos conectores del conjunto de la placa del sistema, tal como estaban en el conjunto de la placa del sistema defectuoso.
- 3. Asegúrese de que todos los componentes se hayan vuelto a montar correctamente y de que no haya quedado ninguna herramienta ni ningún tornillo flojo en el interior del servidor.
- 4. Vuelva a instalar el deflector de aire del procesador. Consulte ["Instalación del deflector de aire del](#page-132-0)  [procesador" en la página 123.](#page-132-0)
- 5. Vuelva a instalar el Lanzadera de cálculo 2U. Consulte ["Instalación de la lanzadera de cálculo 2U" en la](#page-73-0)  [página 64](#page-73-0).
- 6. Vuelva a conectar los cables de alimentación y los demás cables que haya quitado.
- 7. Encienda el servidor y los dispositivos periféricos. Consulte ["Encendido del servidor" en la página 44.](#page-53-1)
- 8. Actualice los datos de producto fundamentales (VPD). Consulte ["Actualización de los datos de producto](#page-164-0) [fundamentales \(VPD\)" en la página 155.](#page-164-0) El número de tipo de equipo y el número de serie se pueden encontrar en la etiqueta de ID, consulte ["Identificación del servidor y acceso a Lenovo XClarity](#page-40-0) [Controller" en la página 31.](#page-40-0)

9. Opcionalmente, habilite el arranque seguro de UEFI. Consulte la sección ["Habilitación del arranque](#page-167-0) [seguro de UEFI" en la página 158.](#page-167-0)

# <span id="page-164-0"></span>Actualización de los datos de producto fundamentales (VPD)

Utilice este tema para actualizar los datos de producto fundamentales (VPD).

- (Requerido) Tipo de equipo
- (Requerido) Número de serie
- (Requerido) Modelo del sistema
- (Opcional) Etiqueta de propiedad
- (Opcional) UUID

#### Herramientas recomendadas:

- Lenovo XClarity Provisioning Manager
- Comandos de Lenovo XClarity Essentials OneCLI

### Uso de Lenovo XClarity Provisioning Manager

#### Pasos:

- 1. Inicie el servidor y presione la tecla de acuerdo con las instrucciones en pantalla. La interfaz de Lenovo XClarity Provisioning Manager se mostrará de forma predeterminada.
- 2. Haga clic  $\bullet$  en la esquina superior derecha de la Lenovo XClarity Provisioning Manager interfaz principal.
- 3. Haga clic en Actualizar VPD. Luego, siga las instrucciones en pantalla para actualizar el VPD.

### Uso de comandos de Lenovo XClarity Essentials OneCLI

- Actualización de tipo de equipo onecli config set SYSTEM\_PROD\_DATA.SysInfoProdName <m/t\_model> [access\_method]
- Actualización de número de serie onecli config set SYSTEM\_PROD\_DATA.SysInfoSerialNum <s/n> [access\_method]
- Actualizando el modelo del sistema onecli config set SYSTEM\_PROD\_DATA.SysInfoProdIdentifier <system model> [access\_method] onecli config set SYSTEM\_PROD\_DATA.SysInfoProdIdentifierEx <system model> --override [access\_method]
- Actualización de etiqueta de activo onecli config set SYSTEM\_PROD\_DATA.SysEncloseAssetTag <asset\_tag> [access\_method]
- Actualización de UUID onecli config createuuid SYSTEM\_PROD\_DATA.SysInfoUUID [access\_method]

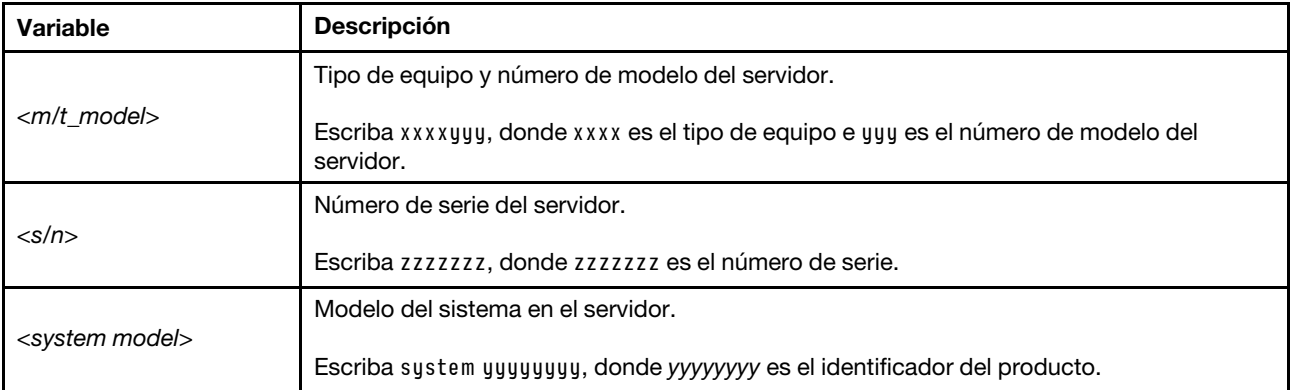

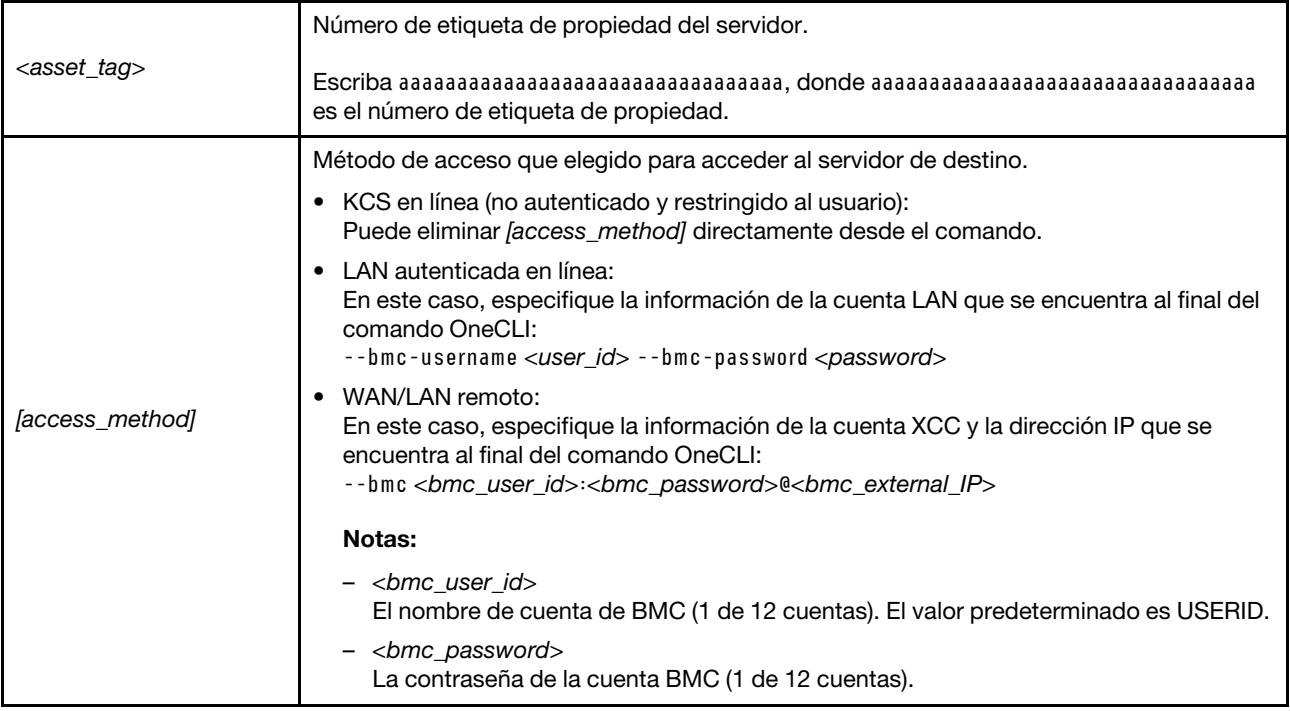

# Ocultar/observar TPM

TPM está habilitado de manera predeterminada para cifrar la transferencia de datos para la operación del sistema. De manera opcional, puede deshabilitar TPM utilizando Lenovo XClarity Essentials OneCLI.

Para deshabilitar TPM, haga lo siguiente:

1. Descargue e instale Lenovo XClarity Essentials OneCLI.

Para descargar un Lenovo XClarity Essentials OneCLI, visite el siguiente sitio:

<https://datacentersupport.lenovo.com/solutions/HT116433>

2. Ejecute el siguiente comando:

OneCli.exe config set TrustedComputingGroup.HideTPMfromOS "Yes" --imm <userid>:<password>@<ip\_address> --override

donde:

- <userid>:<password> son las credenciales que se utilizan para acceder a BMC (interfaz Lenovo XClarity Controller) del servidor. El Id. de usuario predeterminado es USERID, y la contraseña predeterminada es PASSW0RD (cero, no una letra "o" mayúscula)
- *<ip* address> es la dirección IP de BMC.

Ejemplo:

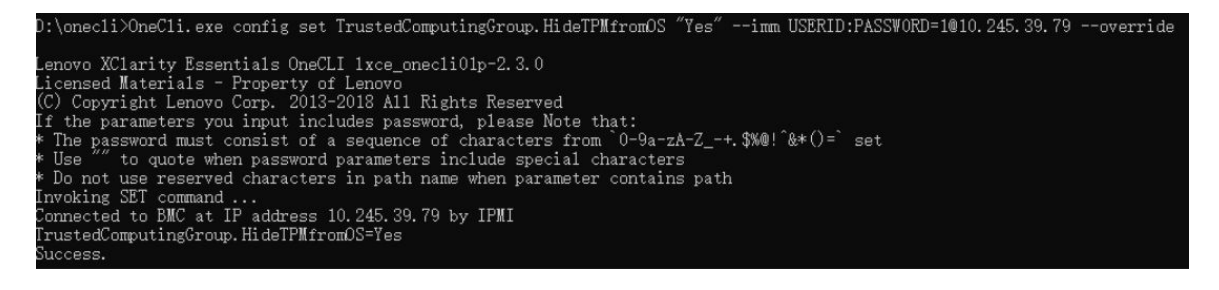

#### 3. Rearranque el sistema.

Si desea volver a habilitar TPM, ejecute el siguiente comando y reinicie el sistema: OneCli.exe config set TrustedComputingGroup.HideTPMfromOS "No" --imm <userid>:<password>@<ip\_address> --override

Ejemplo:

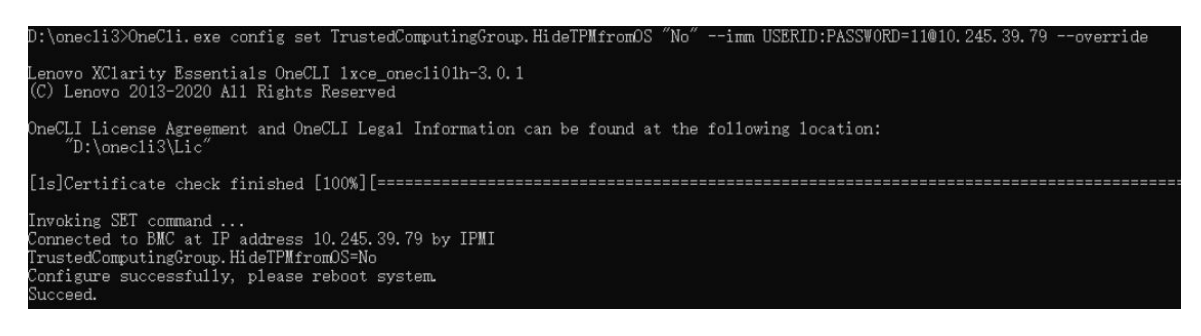

## Actualizar el firmware de TPM

De manera opcional, puede actualizar el firmware de TPM utilizando Lenovo XClarity Essentials OneCLI.

Nota: La actualización de firmware de TPM es irreversible. Después de la actualización, el firmware de TPM no puede actualizarse a versiones anteriores.

#### Versión de firmware de TPM

Siga el procedimiento que se indica a continuación para ver la versión de firmware de TPM:

Desde Lenovo XClarity Provisioning Manager

- 1. Inicie el servidor y presione la tecla especificada en las instrucciones en pantalla para mostrar la interfaz de Lenovo XClarity Provisioning Manager. (Para obtener más información, consulte la sección "Arranque" en la documentación de LXPM compatible con su servidor en [https://pubs.lenovo.com/lxpm](https://pubs.lenovo.com/lxpm-overview/)[overview/](https://pubs.lenovo.com/lxpm-overview/).)
- 2. Si se requiere la contraseña de administrador de encendido, ingrese la contraseña.
- 3. En la página configuración de UEFI, haga clic en **Valores del sistema → Seguridad → Módulo de** plataforma fiable ➙ TPM 2.0 ➙ Versión de firmware de TPM.

#### Actualizar el firmware de TPM

Para actualizar el firmware de TPM, haga lo siguiente:

1. Descargue e instale Lenovo XClarity Essentials OneCLI.

Para descargar un Lenovo XClarity Essentials OneCLI, visite el siguiente sitio:

<https://datacentersupport.lenovo.com/solutions/HT116433>

2. Ejecute el siguiente comando:

OneCli.exe config set TrustedComputingGroup.DeviceOperation "Update to TPM 2.0 firmware version <x.x.x.x>" --bmc <userid>:<password>@<ip\_address>

donde:

• <x.x.x.x> es la versión de destino de TPM.

por ej. TPM 2.0 (7.2.1.0) -> TPM 2.0 (7.2.2.0):

OneCli.exe config set TrustedComputingGroup.DeviceOperation "Update to TPM 2.0 firmware version 7.2.2.0" --bmc <userid>:<password>@<ip\_address>

- <userid>:<password> son las credenciales que se utilizan para acceder a BMC (interfaz Lenovo XClarity Controller) del servidor. El Id. de usuario predeterminado es USERID, y la contraseña predeterminada es PASSW0RD (cero, no una letra "o" mayúscula).
- <ip\_address> es la dirección IP de BMC.

# <span id="page-167-0"></span>Habilitación del arranque seguro de UEFI

Opcionalmente, puede habilitar el arranque seguro de UEFI.

Existen dos métodos disponibles para habilitar el arranque seguro de UEFI:

• Desde Lenovo XClarity Provisioning Manager

Para habilitar el arranque seguro de UEFI desde Lenovo XClarity Provisioning Manager:

- 1. Inicie el servidor y presione la tecla especificada en las instrucciones en pantalla para mostrar la interfaz de Lenovo XClarity Provisioning Manager. (Para obtener más información, consulte la sección "Arranque" en la documentación de LXPM compatible con su servidor en [https://pubs.lenovo.com/](https://pubs.lenovo.com/lxpm-overview/) [lxpm-overview/](https://pubs.lenovo.com/lxpm-overview/).)
- 2. Si se requiere la contraseña de administrador de encendido, ingrese la contraseña.
- 3. En la página de configuración de UEFI, haga clic en **Valores del sistema → Seguridad → Arranque** seguro.
- 4. Habilite la opción Secure Boot y guarde la configuración.

Nota: Si se necesita deshabilitar el arranque seguro de UEFI, seleccione Deshabilitar en el paso 4.

• Desde Lenovo XClarity Essentials OneCLI

Para habilitar el arranque seguro de UEFI desde Lenovo XClarity Essentials OneCLI:

1. Descargue e instale Lenovo XClarity Essentials OneCLI.

Para descargar un Lenovo XClarity Essentials OneCLI, visite el siguiente sitio:

<https://datacentersupport.lenovo.com/solutions/HT116433>

2. Ejecute el siguiente comando para habilitar el arranque seguro: OneCli.exe config set SecureBootConfiguration.SecureBootSetting Enabled --bmc <userid>:<password>@<ip\_ address>

donde:

- <userid>:<password> son las credenciales que se utilizan para acceder a BMC (interfaz Lenovo XClarity Controller) del servidor. El Id. de usuario predeterminado es USERID, y la contraseña predeterminada es PASSW0RD (cero, no una letra "o" mayúscula)
- <ip\_address> es la dirección IP de BMC.

Para obtener más información acerca del comando Lenovo XClarity Essentials OneCLI set, consulte:

[https://pubs.lenovo.com/lxce-onecli/onecli\\_r\\_set\\_command](https://pubs.lenovo.com/lxce-onecli/onecli_r_set_command)

Nota: Si se necesita deshabilitar el arranque seguro de UEFI, ejecute el siguiente comando: OneCli.exe config set SecureBootConfiguration.SecureBootSetting Disabled --bmc <userid>:<password>@<ip\_ address>

# Componentes del modelo de GPU H100/H200

Siga las instrucciones que aparecen en esta sección para quitar e instalar componentes comunes del modelo de GPU H100/H200 en el chasis.

Notas:

• Las ilustraciones de este documento solo son para referencia y podrían ser ligeramente diferentes de su hardware.

# Sustitución de la placa posterior de la unidad de 2,5 pulgadas (solo un técnico de servicio especializado)

Siga las instrucciones que aparecen en esta sección para quitar e instalar una placa posterior de la unidad de 2,5 pulgadas.

Importante: Esta tarea debe ser realizada por técnicos de servicio expertos certificados por el servicio de Lenovo. No intente extraer ni instalar la pieza sin la capacitación y calificación adecuadas.

### Extracción de una placa posterior de la unidad de 2,5 pulgadas

Siga las instrucciones que aparecen en esta sección para quitar una placa posterior de 2,5 pulgadas. El procedimiento debe ser realizado por un técnico capacitado.

### Acerca de esta tarea

#### Atención:

- Lea ["Directrices de instalación" en la página 37](#page-46-1) y ["Lista de comprobación de inspección de seguridad" en](#page-48-0) [la página 39](#page-48-0) para asegurarse de que trabaja con seguridad.
- Apague el servidor y los dispositivos periféricos y desconecte los cables de alimentación y todos los cables externos. Consulte ["Apagado del servidor" en la página 44.](#page-53-0)
- Para realizar este procedimiento se requieren dos personas y un dispositivo de elevación en el sitio que soporte hasta 400 lb (181 kg). Si todavía no tiene un dispositivo de elevación disponible, Lenovo ofrece el Genie Lift GL-8 material lift que se puede comprar en Data Center Solution Configurator: [https://](https://dcsc.lenovo.com/#/configuration/cto/7D5YCTO1WW?hardwareType=lifttool) [dcsc.lenovo.com/#/configuration/cto/7D5YCTO1WW?hardwareType=lifttool](https://dcsc.lenovo.com/#/configuration/cto/7D5YCTO1WW?hardwareType=lifttool). Asegúrese de incluir el freno de liberación con el pie y la plataforma de carga al pedir el Genie Lift GL-8 material lift.
- El servidor admite hasta dos placas posteriores de unidad de 2,5 pulgadas con la siguiente numeración de placa posterior de unidad correspondiente.

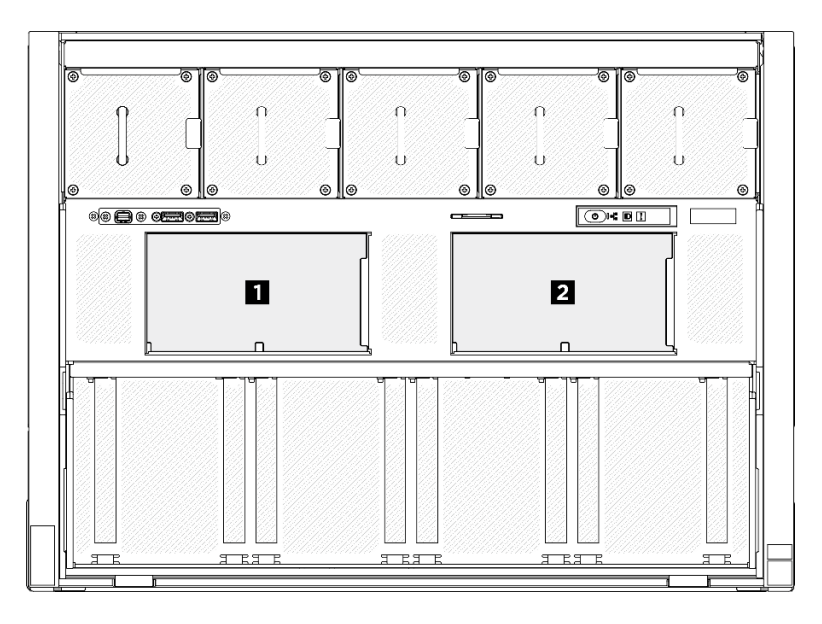

Figura 123. Numeración de la placa posterior de unidad de 2,5 pulgadas

# Procedimiento

- Paso 1. Prepárese para esta tarea.
	- a. Quite todas las unidades de fuente de alimentación. Consulte ["Extracción de una unidad de](#page-128-0)  [fuente de alimentación de intercambio en caliente" en la página 119](#page-128-0).
	- b. Extraiga todos los ventiladores frontales. Consulte ["Extracción de un ventilador de intercambio](#page-85-0)  [en caliente \(frontal y posterior\)" en la página 76](#page-85-0).
	- c. Extraiga todas las unidades de intercambio en caliente de 2,5 pulgadas y los rellenos de la bahía de unidad (si los hay) de las bahías de unidad. Consulte ["Extracción de una unidad de](#page-69-0) [intercambio en caliente de 2,5 pulgadas" en la página 60](#page-69-0).
	- d. Extraiga la Lanzadera de GPU 8U del chasis y colóquela en la plataforma elevadora. Consulte ["Extracción de la lanzadera de GPU 8U" en la página 65](#page-74-0).
	- e. Quite la cubierta de cables. Consulte ["Extracción de la cubierta de cables" en la página 69](#page-78-0).
	- f. Extraiga la cubierta de E/S. Consulte ["Extracción de la cubierta de E/S" en la página 200.](#page-209-0)
- Paso 2. Desconecte todos los cables de la placa posterior de la unidad de 2,5 pulgadas.
- Paso 3. Quite la placa posterior de la unidad de 2,5".
	- a. **I** Levante y sujete los dos pestillos de sujeción que se encuentran en la parte superior de la placa posterior.
	- b. **@** Gire la placa posterior desde la parte superior para desengancharla de los pestillos de retención; a continuación, levante con cuidado la placa posterior fuera de la Lanzadera de GPU 8U.

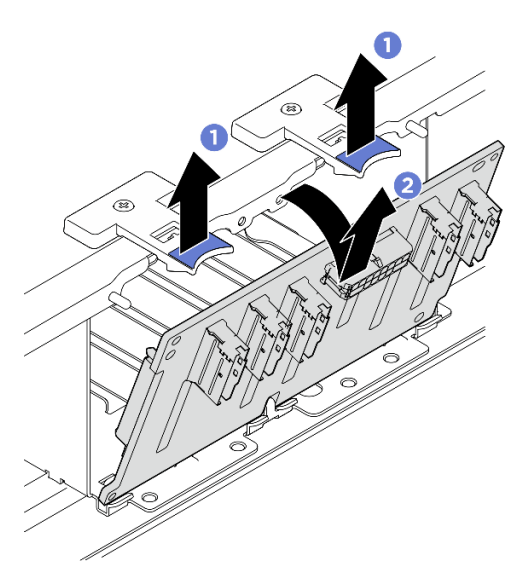

Figura 124. Extracción de la placa posterior de la unidad de 2,5 pulgadas

### Después de finalizar

Si se le indica que devuelva el componente o dispositivo opcional, siga todas las instrucciones del embalaje y utilice los materiales de embalaje para el envío que se le suministraron.

### Instalación de una placa posterior de la unidad de 2,5 pulgadas

Siga las instrucciones que aparecen en esta sección para instalar una placa posterior de unidad de 2,5 pulgadas. El procedimiento debe ser realizado por un técnico capacitado.

## Acerca de esta tarea

#### Atención:

- Lea ["Directrices de instalación" en la página 37](#page-46-1) y ["Lista de comprobación de inspección de seguridad" en](#page-48-0) [la página 39](#page-48-0) para asegurarse de que trabaja con seguridad.
- Ponga en contacto la bolsa antiestática que contiene el componente con cualquier superficie metálica no pintada del servidor y, a continuación, quite el componente de la bolsa y colóquelo en una superficie antiestática.
- Para realizar este procedimiento se requieren dos personas y un dispositivo de elevación en el sitio que soporte hasta 400 lb (181 kg). Si todavía no tiene un dispositivo de elevación disponible, Lenovo ofrece el Genie Lift GL-8 material lift que se puede comprar en Data Center Solution Configurator: [https://](https://dcsc.lenovo.com/#/configuration/cto/7D5YCTO1WW?hardwareType=lifttool) [dcsc.lenovo.com/#/configuration/cto/7D5YCTO1WW?hardwareType=lifttool](https://dcsc.lenovo.com/#/configuration/cto/7D5YCTO1WW?hardwareType=lifttool). Asegúrese de incluir el freno de liberación con el pie y la plataforma de carga al pedir el Genie Lift GL-8 material lift.
- El servidor admite hasta dos placas posteriores de unidad de 2,5 pulgadas con la siguiente numeración de placa posterior de unidad correspondiente.

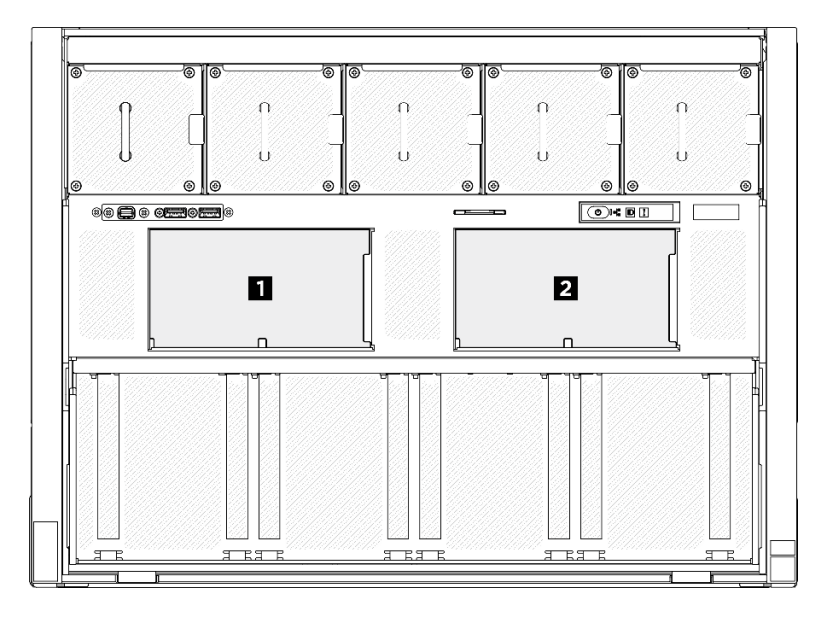

Figura 125. Numeración de la placa posterior de unidad de 2,5 pulgadas

Descarga de firmware y controlador: es posible que deba actualizar el firmware o el controlador después de sustituir un componente.

- Vaya a [https://datacentersupport.lenovo.com/tw/en/products/servers/thinksystem/sr680av3/7dhe/downloads/](https://datacentersupport.lenovo.com/tw/en/products/servers/thinksystem/sr680av3/7dhe/downloads/driver-list/)  [driver-list/](https://datacentersupport.lenovo.com/tw/en/products/servers/thinksystem/sr680av3/7dhe/downloads/driver-list/) para ver las actualizaciones más recientes de firmware y controlador para su servidor.
- Vaya a ["Actualización del firmware" en la página 261](#page-270-0) para obtener más información sobre las herramientas de actualización de firmware.

## Procedimiento

- Paso 1. Alinee las pestañas de la parte inferior de la placa posterior de la unidad de 2,5 pulgadas con las ranuras de la Lanzadera de GPU 8U e insértelas en las ranuras.
- Paso 2. <sup>2</sup> Presione la parte superior de la placa posterior hacia delante hasta que encaje en su lugar.

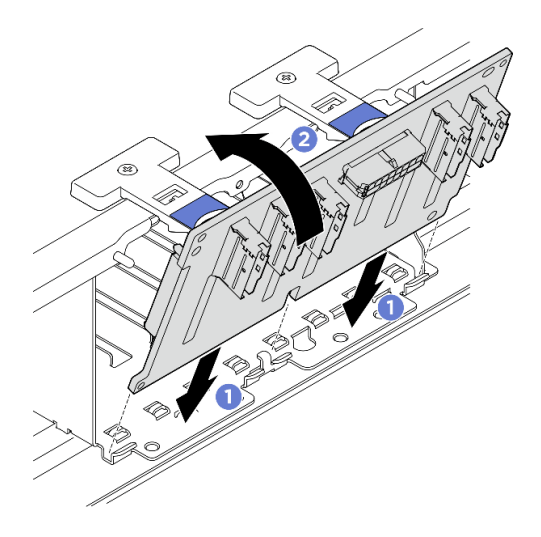

Figura 126. Instalación de la placa posterior de la unidad de 2,5 pulgadas

- Paso 3. Si es necesario, pegue las etiquetas a ambos extremos de los cables de señal.
	- a. **O** Pegue el espacio blanco de la etiqueta a un extremo del cable.
	- b. <sup>2</sup> Enrolle la etiqueta alrededor del cable y fíjela a la parte del espacio en blanco.
	- c. Repita este procedimiento para pegar la otra etiqueta al extremo opuesto del cable.

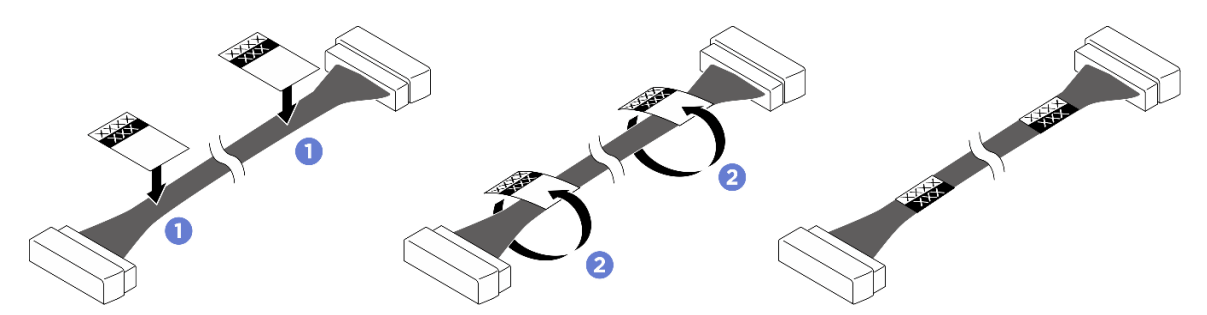

Figura 127. Aplicación de la etiqueta

Nota: Consulte la tabla siguiente para identificar las etiquetas correspondientes de los cables.

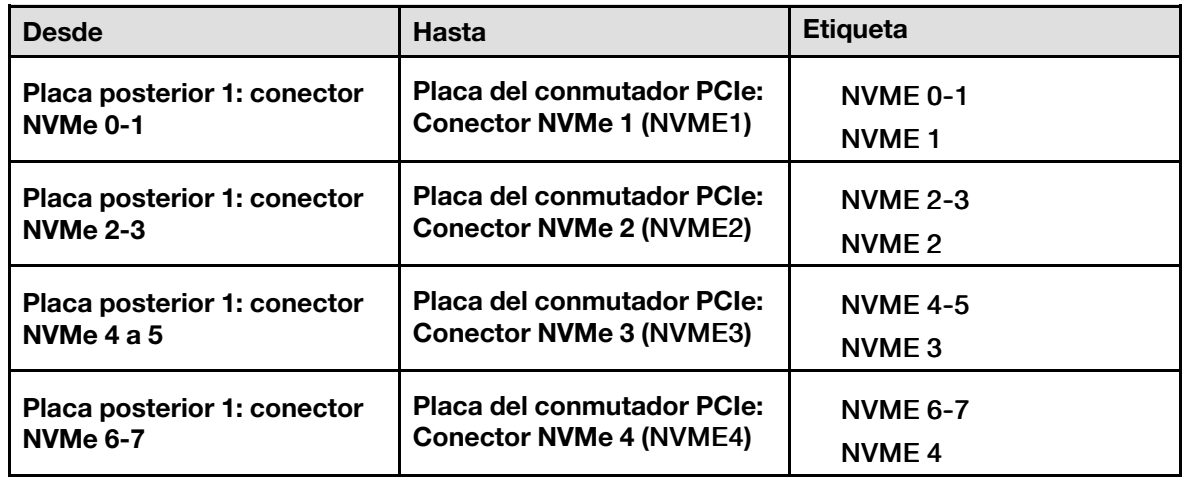

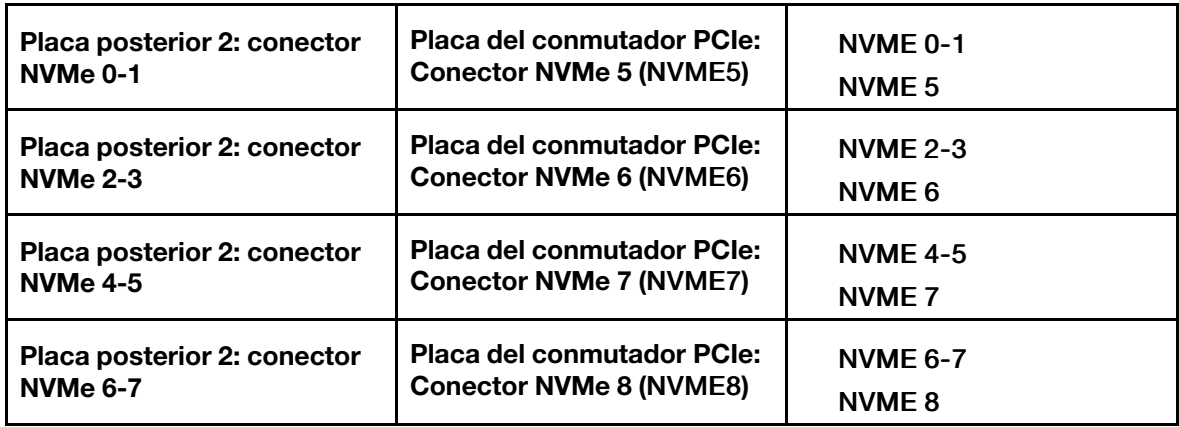

Paso 4. Conecte todos los cables a la placa posterior de la unidad de 2,5 pulgadas. Consulte ["Disposición](#page-257-0)  [de los cables de la placa posterior de unidad de 2,5 pulgadas" en la página 248](#page-257-0) para obtener más información.

# Después de finalizar

- 1. Vuelva a instalar la cubierta de E/S. Consulte ["Instalación de la cubierta de E/S" en la página 202](#page-211-0).
- 2. Vuelva a instalar la cubierta de cables. Consulte ["Instalación de la cubierta de cables" en la página 71](#page-80-0).
- 3. Vuelva a instalar el Lanzadera de GPU 8U. Consulte ["Instalación de la lanzadera de GPU 8U" en la](#page-76-0)  [página 67](#page-76-0).
- 4. Vuelva a instalar todas las unidades de intercambio en caliente de 2,5 pulgadas o los rellenos de la bahía de unidad (si los hay) en las bahías de unidad. Consulte ["Instalación de una unidad de 2,5](#page-70-0)  [pulgadas de intercambio en caliente" en la página 61](#page-70-0)
- 5. Vuelva a instalar todos los ventiladores frontales. Consulte ["Instalación de un ventilador de intercambio](#page-87-0)  [en caliente \(frontal y posterior\)" en la página 78](#page-87-0).
- 6. Vuelva a instalar todas las unidades de fuente de alimentación. Consulte ["Instalación de una unidad de](#page-130-0) [fuente de alimentación de intercambio en caliente" en la página 121.](#page-130-0)
- 7. Complete la sustitución de piezas. Consulte ["Completar la sustitución de piezas" en la página 230](#page-239-0).

# Sustitución del conducto de aire de GPU (solo un técnico de servicio especializado)

Siga las instrucciones que aparecen en esta sección para extraer e instalar un conducto de aire de GPU.

Importante: Esta tarea debe ser realizada por técnicos de servicio expertos certificados por el servicio de Lenovo. No intente extraer ni instalar la pieza sin la capacitación y calificación adecuadas.

# <span id="page-172-0"></span>Extracción de un conducto de aire de GPU H100/H200

Siga las instrucciones que aparecen en esta sección para extraer un conducto de aire de GPU H100/H200. El procedimiento debe ser realizado por un técnico capacitado.

# Acerca de esta tarea

### Atención:

- Lea ["Directrices de instalación" en la página 37](#page-46-1) y ["Lista de comprobación de inspección de seguridad" en](#page-48-0) [la página 39](#page-48-0) para asegurarse de que trabaja con seguridad.
- Apague el servidor y los dispositivos periféricos y desconecte los cables de alimentación y todos los cables externos. Consulte ["Apagado del servidor" en la página 44.](#page-53-0)

• Para realizar este procedimiento se requieren dos personas y un dispositivo de elevación en el sitio que soporte hasta 400 lb (181 kg). Si todavía no tiene un dispositivo de elevación disponible, Lenovo ofrece el Genie Lift GL-8 material lift que se puede comprar en Data Center Solution Configurator: [https://](https://dcsc.lenovo.com/#/configuration/cto/7D5YCTO1WW?hardwareType=lifttool)  [dcsc.lenovo.com/#/configuration/cto/7D5YCTO1WW?hardwareType=lifttool](https://dcsc.lenovo.com/#/configuration/cto/7D5YCTO1WW?hardwareType=lifttool). Asegúrese de incluir el freno de liberación con el pie y la plataforma de carga al pedir el Genie Lift GL-8 material lift.

# Procedimiento

Paso 1. Prepárese para esta tarea.

- a. Quite todas las unidades de fuente de alimentación. Consulte ["Extracción de una unidad de](#page-128-0)  [fuente de alimentación de intercambio en caliente" en la página 119](#page-128-0).
- b. Extraiga todos los ventiladores frontales. Consulte ["Extracción de un ventilador de intercambio](#page-85-0)  [en caliente \(frontal y posterior\)" en la página 76](#page-85-0).
- c. Extraiga todas las unidades de intercambio en caliente de 2,5 pulgadas y los rellenos de la bahía de unidad (si los hay) de las bahías de unidad. Consulte ["Extracción de una unidad de](#page-69-0) [intercambio en caliente de 2,5 pulgadas" en la página 60](#page-69-0).
- d. Extraiga la Lanzadera de GPU 8U del chasis y colóquela en la plataforma elevadora. Consulte ["Extracción de la lanzadera de GPU 8U" en la página 65](#page-74-0).
- e. Extraiga el complejo de alimentación. Consulte ["Extracción del complejo de alimentación" en](#page-120-0) [la página 111](#page-120-0).
- Paso 2. Sostenga las dos asas en la parte superior del conducto de aire de GPU y, a continuación, levante el conducto de aire de GPU para extraerlo de la Lanzadera de GPU 8U.

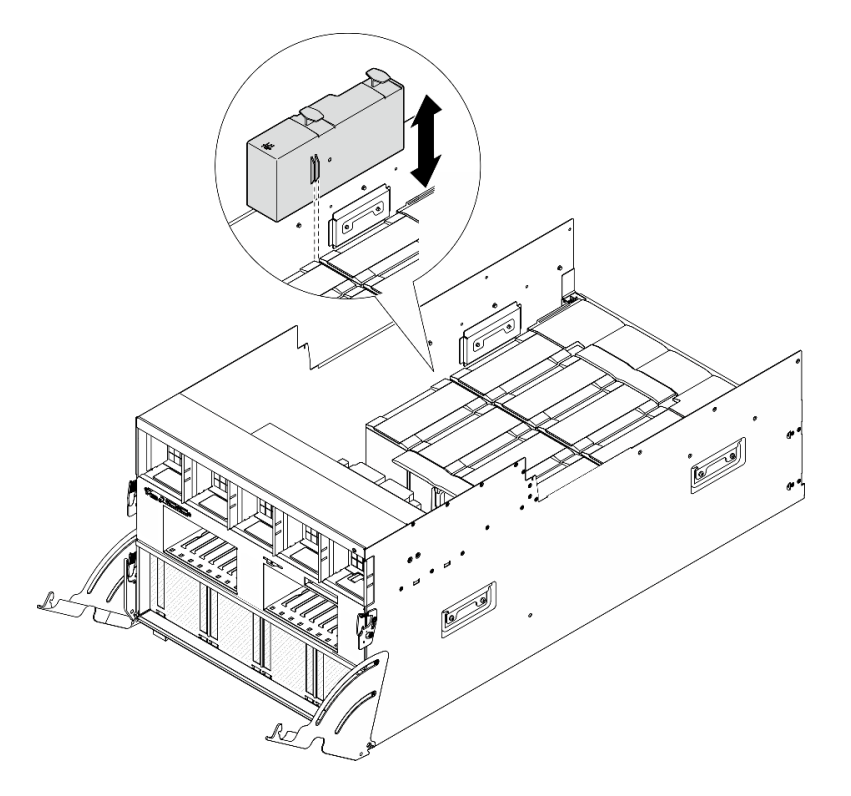

Figura 128. Extracción del conducto de aire de GPU

# Después de finalizar

Si se le indica que devuelva el componente o dispositivo opcional, siga todas las instrucciones del embalaje y utilice los materiales de embalaje para el envío que se le suministraron.

# Instalación de un conducto de aire de GPU H100/H200

Siga las instrucciones de esta sección para instalar un conducto de aire de GPU H100/H200. El procedimiento debe ser realizado por un técnico capacitado.

## Acerca de esta tarea

#### Atención:

- Lea ["Directrices de instalación" en la página 37](#page-46-1) y ["Lista de comprobación de inspección de seguridad" en](#page-48-0) [la página 39](#page-48-0) para asegurarse de que trabaja con seguridad.
- Ponga en contacto la bolsa antiestática que contiene el componente con cualquier superficie metálica no pintada del servidor y, a continuación, quite el componente de la bolsa y colóquelo en una superficie antiestática.
- Para realizar este procedimiento se requieren dos personas y un dispositivo de elevación en el sitio que soporte hasta 400 lb (181 kg). Si todavía no tiene un dispositivo de elevación disponible, Lenovo ofrece el Genie Lift GL-8 material lift que se puede comprar en Data Center Solution Configurator: [https://](https://dcsc.lenovo.com/#/configuration/cto/7D5YCTO1WW?hardwareType=lifttool) [dcsc.lenovo.com/#/configuration/cto/7D5YCTO1WW?hardwareType=lifttool](https://dcsc.lenovo.com/#/configuration/cto/7D5YCTO1WW?hardwareType=lifttool). Asegúrese de incluir el freno de liberación con el pie y la plataforma de carga al pedir el Genie Lift GL-8 material lift.
- No mezcle los conductos de aire de GPU izquierdo y derecho.
	- Instale el conducto de aire de GPU con la marca "LH" en el lado izquierdo (mirando la Lanzadera de GPU 8U desde la parte frontal).
	- Instale el conducto de aire de GPU con la marca "RH" en el lado derecho (mirando la Lanzadera de GPU 8U desde la parte frontal).

## Procedimiento

- Paso 1. Asegúrese de que la marca "TOP" en el conducto de aire de GPU esté mirando hacia arriba.
- Paso 2. Sostenga las dos asas en la parte superior del conducto de aire de GPU y, a continuación, inserte el conducto de aire de GPU en el área que hay entre los dos módulos de disipador de calor y GPU más externos hasta que quede bien colocado en su lugar.

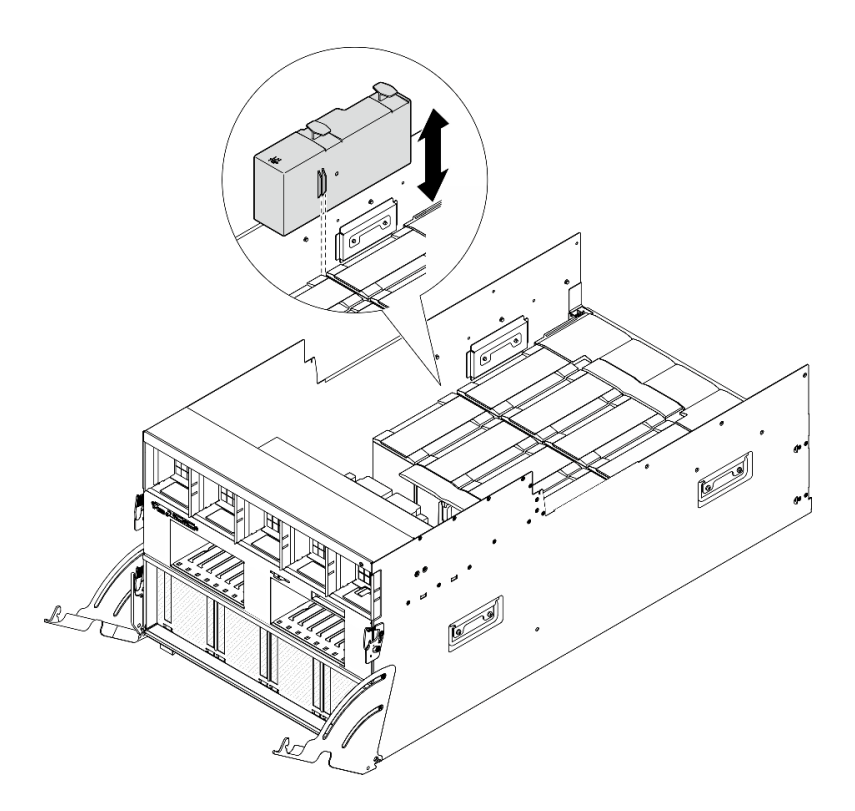

Figura 129. Instalación del conducto de aire de GPU

# Después de finalizar

- 1. Vuelva a instalar el complejo de alimentación. Consulte ["Instalación del complejo de alimentación" en la](#page-122-0) [página 113.](#page-122-0)
- 2. Vuelva a instalar el Lanzadera de GPU 8U. Consulte ["Instalación de la lanzadera de GPU 8U" en la](#page-76-0)  [página 67](#page-76-0).
- 3. Vuelva a instalar todas las unidades de intercambio en caliente de 2,5 pulgadas o los rellenos de la bahía de unidad (si los hay) en las bahías de unidad. Consulte ["Instalación de una unidad de 2,5](#page-70-0) [pulgadas de intercambio en caliente" en la página 61](#page-70-0)
- 4. Vuelva a instalar todos los ventiladores frontales. Consulte ["Instalación de un ventilador de intercambio](#page-87-0) [en caliente \(frontal y posterior\)" en la página 78.](#page-87-0)
- 5. Vuelva a instalar todas las unidades de fuente de alimentación. Consulte ["Instalación de una unidad de](#page-130-0) [fuente de alimentación de intercambio en caliente" en la página 121.](#page-130-0)
- 6. Complete la sustitución de piezas. Consulte ["Completar la sustitución de piezas" en la página 230.](#page-239-0)

# Sustitución de la placa base de GPU (solo un técnico de servicio especializado)

Siga las instrucciones de esta sección para quitar o instalar la placa base de GPU.

Importante: Esta tarea debe ser realizada por técnicos de servicio expertos certificados por el servicio de Lenovo. No intente extraer ni instalar la pieza sin la capacitación y calificación adecuadas.

# Extracción de la placa base de GPU H100/H200

Siga las instrucciones que aparecen en esta sección para extraer la placa base de la GPU H100/H200. El procedimiento debe ser realizado por un técnico capacitado.

# Acerca de esta tarea

#### Atención:

- Lea ["Directrices de instalación" en la página 37](#page-46-1) y ["Lista de comprobación de inspección de seguridad" en](#page-48-0) [la página 39](#page-48-0) para asegurarse de que trabaja con seguridad.
- Apague el servidor y los dispositivos periféricos y desconecte los cables de alimentación y todos los cables externos. Consulte ["Apagado del servidor" en la página 44.](#page-53-0)
- Para realizar este procedimiento se requieren dos personas y un dispositivo de elevación en el sitio que soporte hasta 400 lb (181 kg). Si todavía no tiene un dispositivo de elevación disponible, Lenovo ofrece el Genie Lift GL-8 material lift que se puede comprar en Data Center Solution Configurator: [https://](https://dcsc.lenovo.com/#/configuration/cto/7D5YCTO1WW?hardwareType=lifttool) [dcsc.lenovo.com/#/configuration/cto/7D5YCTO1WW?hardwareType=lifttool](https://dcsc.lenovo.com/#/configuration/cto/7D5YCTO1WW?hardwareType=lifttool). Asegúrese de incluir el freno de liberación con el pie y la plataforma de carga al pedir el Genie Lift GL-8 material lift.

Notas: Asegúrese de que tiene a mano las herramientas requeridas que aparecen a continuación para sustituir correctamente el componente:

- Destornillador con regulación de par que se puede establecer en 0,6 newton-metros, 5,3 pulgadas-libras
- Broca extendida Torx T15 (6 pulgadas de largo)

## Procedimiento

- Paso 1. Prepárese para esta tarea.
	- a. Quite todas las unidades de fuente de alimentación. Consulte ["Extracción de una unidad de](#page-128-0) [fuente de alimentación de intercambio en caliente" en la página 119](#page-128-0).
	- b. Extraiga todos los ventiladores frontales. Consulte ["Extracción de un ventilador de intercambio](#page-85-0)  [en caliente \(frontal y posterior\)" en la página 76](#page-85-0).
	- c. Extraiga todas las unidades de intercambio en caliente de 2,5 pulgadas y los rellenos de la bahía de unidad (si los hay) de las bahías de unidad. Consulte ["Extracción de una unidad de](#page-69-0)  [intercambio en caliente de 2,5 pulgadas" en la página 60.](#page-69-0)
	- d. Extraiga la Lanzadera de GPU 8U del chasis y colóquela en la plataforma elevadora. Consulte ["Extracción de la lanzadera de GPU 8U" en la página 65.](#page-74-0)
	- e. Quite la cubierta de cables. Consulte ["Extracción de la cubierta de cables" en la página 69.](#page-78-0)
	- f. Extraiga el complejo de alimentación. Consulte ["Extracción del complejo de alimentación" en](#page-120-0) [la página 111.](#page-120-0)
	- g. Extraiga todos los conjuntos de control del ventilador posteriores. Consulte ["Extracción de un](#page-93-0) [conjunto de la placa de control del ventilador posterior" en la página 84.](#page-93-0)
	- h. Quite todos los conductos de aire de GPU. Consulte ["Extracción de un conducto de aire de](#page-172-0) [GPU H100/H200" en la página 163](#page-172-0).
	- i. Desconecte los cables de la Placa base de GPU.
	- j. Extraiga todos los Módulos de disipador de calor y GPU. Consulte ["Extracción del módulo de](#page-199-0) [disipador de calor y GPU H100/H200" en la página 190.](#page-199-0)
- Paso 2. Desenganche la Lanzadera del conmutador PCIe del Lanzadera de GPU 8U.
	- a. **O** Presione los dos pestillos de liberación azules.
	- b. Gire las dos palancas de liberación hasta que estén perpendiculares al Lanzadera del conmutador PCIe.
	- c. **Tire de la Lanzadera del conmutador PCIe hacia delante hasta que se detenga.**

Nota: Empuje las dos palancas de liberación hacia atrás hasta que se bloqueen en su lugar después de extraer la Lanzadera del conmutador PCIe para evitar daños.

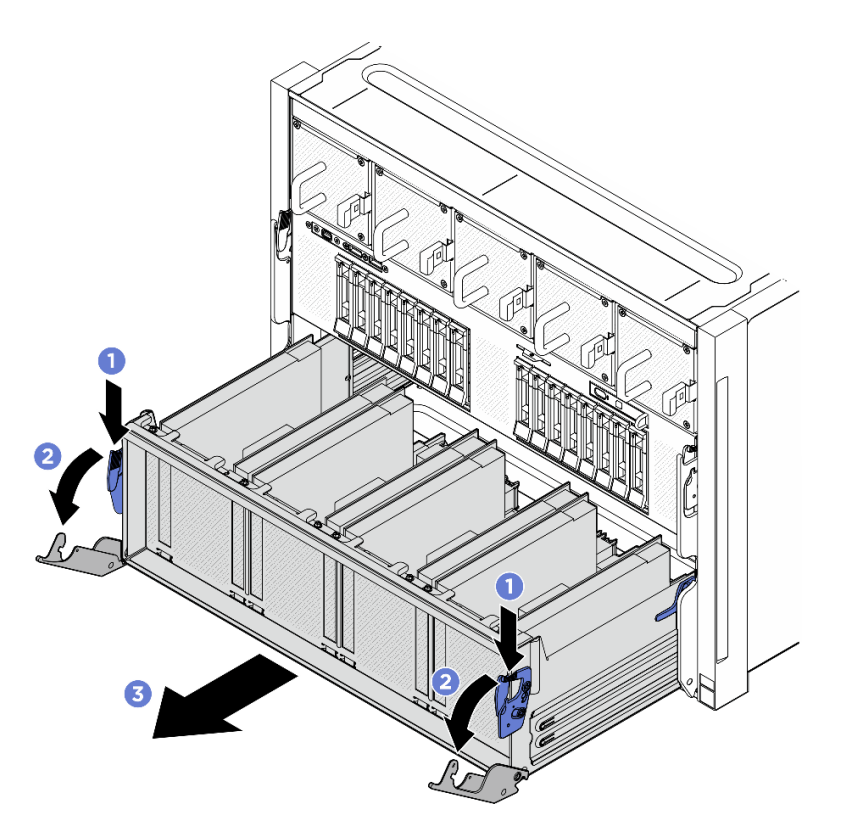

Figura 130. Extracción de la Lanzadera del conmutador PCIe hasta la posición de parada

- Paso 3. Gire el arnés de cables del conmutador PCIe frontal.
	- a. Desatornille los diez tornillos marcados con C en ambos lados de la Lanzadera de GPU 8U.
	- b. Gire el arnés de cables del conmutador PCIe frontal y colóquelo suavemente en la cubierta de E/S.

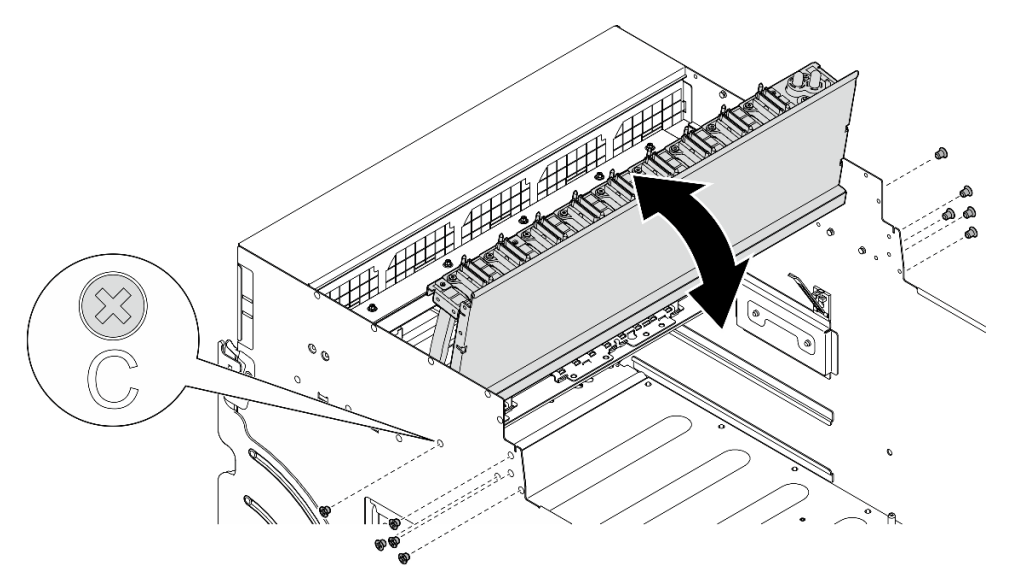

Figura 131. Giro del arnés de cables del conmutador PCIe frontal

Paso 4. Desatornille los diecisiete tornillos de fijación Torx T15 de la Placa base de GPU.

Nota: Afloje o apriete los tornillos con un destornillador de par con el par correspondiente. Como referencia, el par necesario para que los tornillos se desatornillen o aprieten completamente es de 0,6 newton-metros, 5,3 pulgadas-libra.

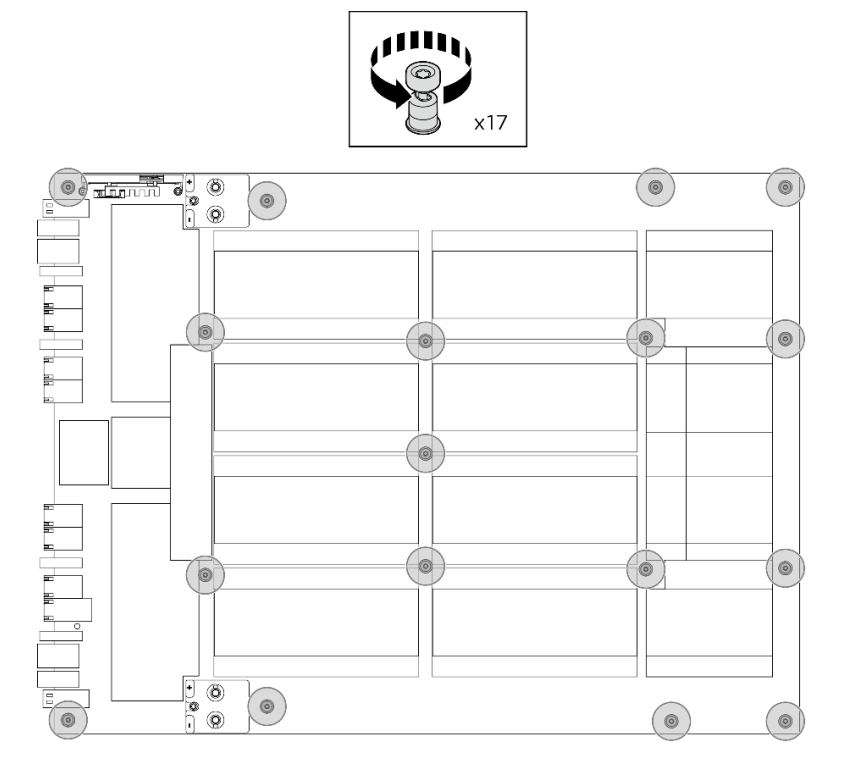

Figura 132. Extracción de tornillos

- Paso 5. Extracción de la Placa base de GPU.
	- a. **I** Extienda las dos asas (**1**) en ambos lados de la Placa base de GPU.
	- b. **@** Sostenga las dos asas ( $\blacksquare$ ) y levante la Placa base de GPU hacia fuera de la Lanzadera de GPU 8U.

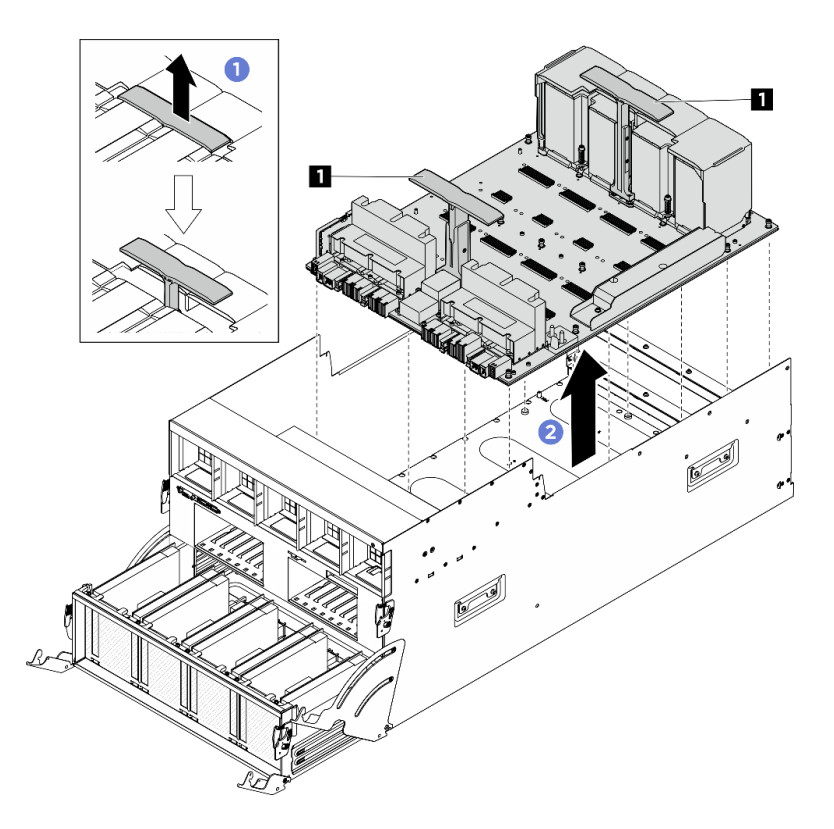

Figura 133. Extracción del Placa base de GPU

## Después de finalizar

Si se le indica que devuelva el componente o dispositivo opcional, siga todas las instrucciones del embalaje y utilice los materiales de embalaje para el envío que se le suministraron.

### Instalación de la placa base de GPU H100/H200

Siga las instrucciones de esta sección para instalar la placa base de GPU H100/H200. El procedimiento debe ser realizado por un técnico capacitado.

### Acerca de esta tarea

#### Atención:

- Lea ["Directrices de instalación" en la página 37](#page-46-1) y ["Lista de comprobación de inspección de seguridad" en](#page-48-0)  [la página 39](#page-48-0) para asegurarse de que trabaja con seguridad.
- Ponga en contacto la bolsa antiestática que contiene el componente con cualquier superficie metálica no pintada del servidor y, a continuación, quite el componente de la bolsa y colóquelo en una superficie antiestática.
- Para realizar este procedimiento se requieren dos personas y un dispositivo de elevación en el sitio que soporte hasta 400 lb (181 kg). Si todavía no tiene un dispositivo de elevación disponible, Lenovo ofrece el Genie Lift GL-8 material lift que se puede comprar en Data Center Solution Configurator: [https://](https://dcsc.lenovo.com/#/configuration/cto/7D5YCTO1WW?hardwareType=lifttool)  [dcsc.lenovo.com/#/configuration/cto/7D5YCTO1WW?hardwareType=lifttool](https://dcsc.lenovo.com/#/configuration/cto/7D5YCTO1WW?hardwareType=lifttool). Asegúrese de incluir el freno de liberación con el pie y la plataforma de carga al pedir el Genie Lift GL-8 material lift.
- Asegúrese de inspeccionar los conectores y zócalos de la GPU y la Placa base de GPU. No utilice la GPU ni el Placa base de GPU si sus conectores están dañados o faltan, o si hay suciedad en los zócalos. Sustituya la GPU o la Placa base de GPU por una nueva antes de continuar con el procedimiento de instalación.
Notas: Asegúrese de que tiene a mano las herramientas requeridas que aparecen a continuación para sustituir correctamente el componente:

- Destornillador con regulación de par que se puede establecer en 0,6 newton-metros, 5,3 pulgadas-libras
- Broca extendida Torx T15 (6 pulgadas de largo)

Descarga de firmware y controlador: es posible que deba actualizar el firmware o el controlador después de sustituir un componente.

- Vaya a [https://datacentersupport.lenovo.com/tw/en/products/servers/thinksystem/sr680av3/7dhe/downloads/](https://datacentersupport.lenovo.com/tw/en/products/servers/thinksystem/sr680av3/7dhe/downloads/driver-list/)  [driver-list/](https://datacentersupport.lenovo.com/tw/en/products/servers/thinksystem/sr680av3/7dhe/downloads/driver-list/) para ver las actualizaciones más recientes de firmware y controlador para su servidor.
- Vaya a ["Actualización del firmware" en la página 261](#page-270-0) para obtener más información sobre las herramientas de actualización de firmware.

#### Procedimiento

Paso 1. (Opcional) Extraiga la nueva Placa base de GPU de la caja del paquete.

- a. Extienda las dos asas en ambos lados de la Placa base de GPU.
- b. **@** Sostenga las dos asas y extraiga la Placa base de GPU de la caja del paquete.

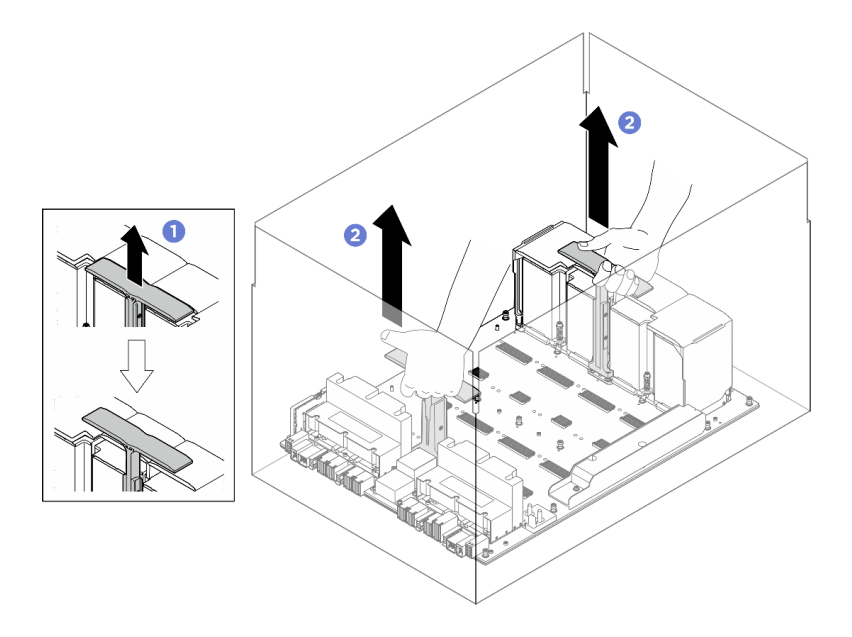

Figura 134. Extracción de la Placa base de GPU de la caja del paquete

- Paso 2. Instalación de Placa base de GPU.
	- a. **O** Sostenga las asas ( $\blacksquare$ ) en ambos lados de la Placa base de GPU en la orientación correcta, tal como se muestra en la ilustración y, a continuación, alinee la Placa base de GPU con los diecisiete separadores aislantes de la Placa del adaptador del complejo de GPU y colóquela suavemente en la placa del adaptador.
	- b. Empuje las dos asas ( **1** ) hacia abajo.

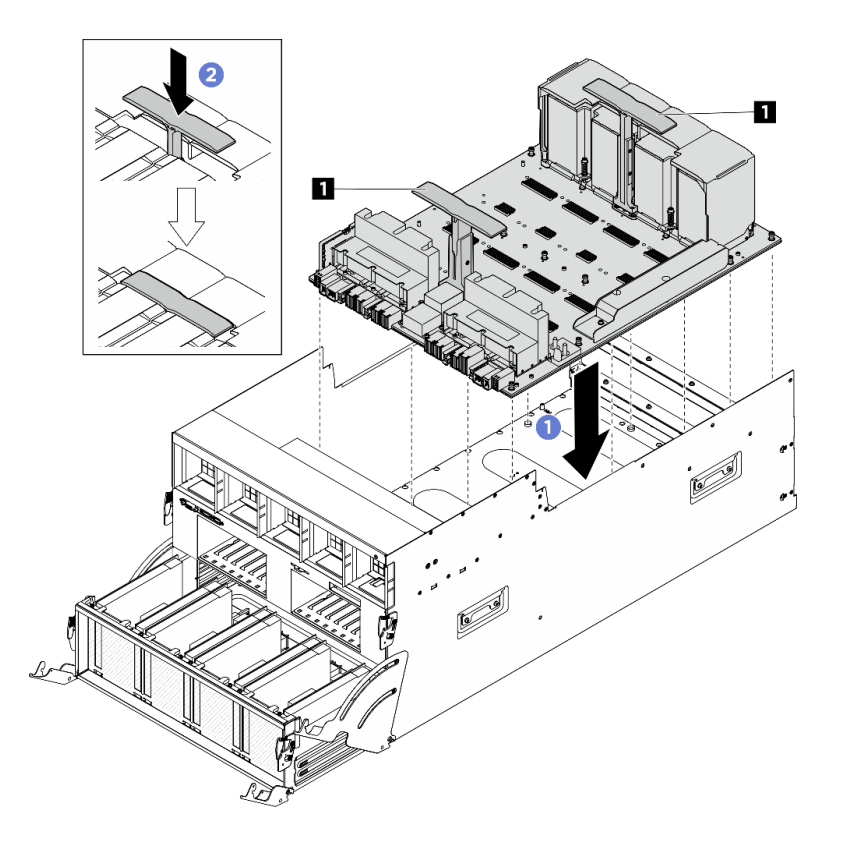

Figura 135. Instalación del Placa base de GPU

Paso 3. Siga la secuencia que se muestra en la siguiente ilustración para apretar los diecisiete tornillos de fijación Torx T15 para fijar la Placa base de GPU.

Importante: No ajuste de más los tornillos para evitar daños.

Nota: Afloje o apriete los tornillos con un destornillador de par con el par correspondiente. Como referencia, el par necesario para que los tornillos se desatornillen o aprieten completamente es de 0,6 newton-metros, 5,3 pulgadas-libra.

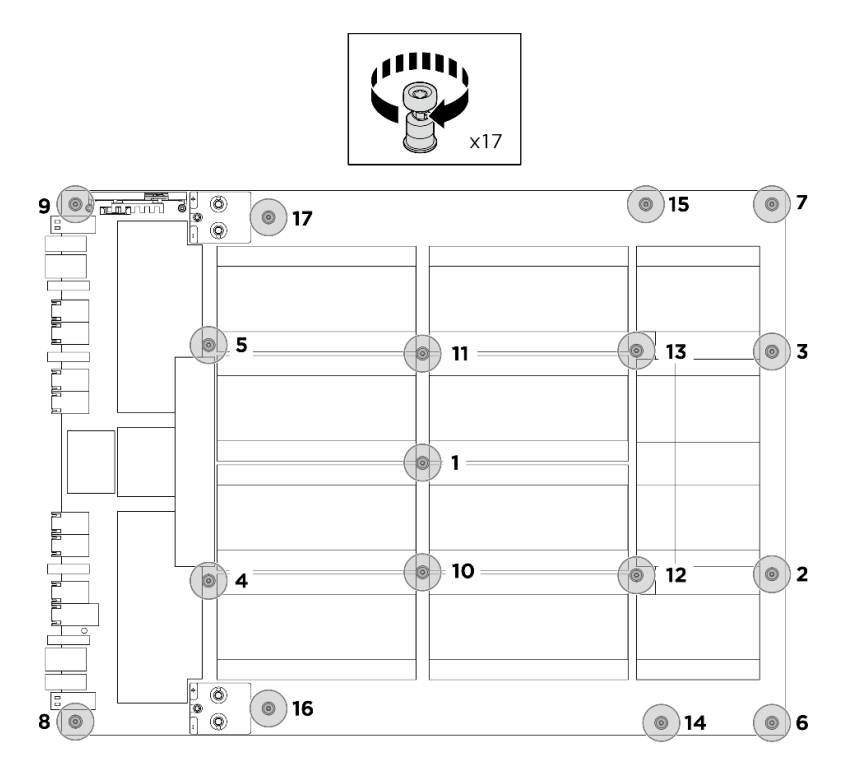

Figura 136. Instalación del tornillo

- Paso 4. Gire el arnés de cables del conmutador PCIe frontal.
	- a. Voltee la arnés de cables del conmutador PCIe frontal parte y asegúrese de que se encaje correctamente a las cuatro patillas guía del Lanzadera de GPU 8U.
	- b. Ubique los diez orificios de tornillos marcados con C en ambos lados de la Lanzadera de GPU 8U y, a continuación, apriete los diez tornillos para fijar el arnés de cables del conmutador PCIe frontal.

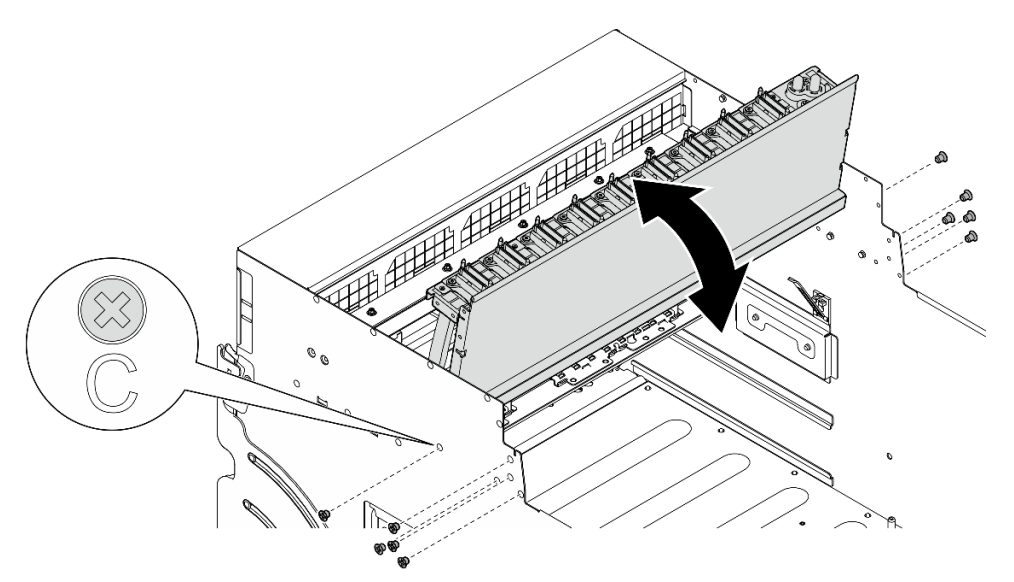

Figura 137. Giro del arnés de cables del conmutador PCIe frontal

- Paso 5. Instalación de Lanzadera del conmutador PCIe.
	- a. Presione los dos pestillos de bloqueo a ambos lados de la Lanzadera del conmutador PCIe.
- b. **@** Empuje la Lanzadera del conmutador PCIe hacia dentro de la Lanzadera de GPU 8U hasta que se detenga.
- c. G Gire las dos palancas de liberación hasta que se bloqueen en su lugar.

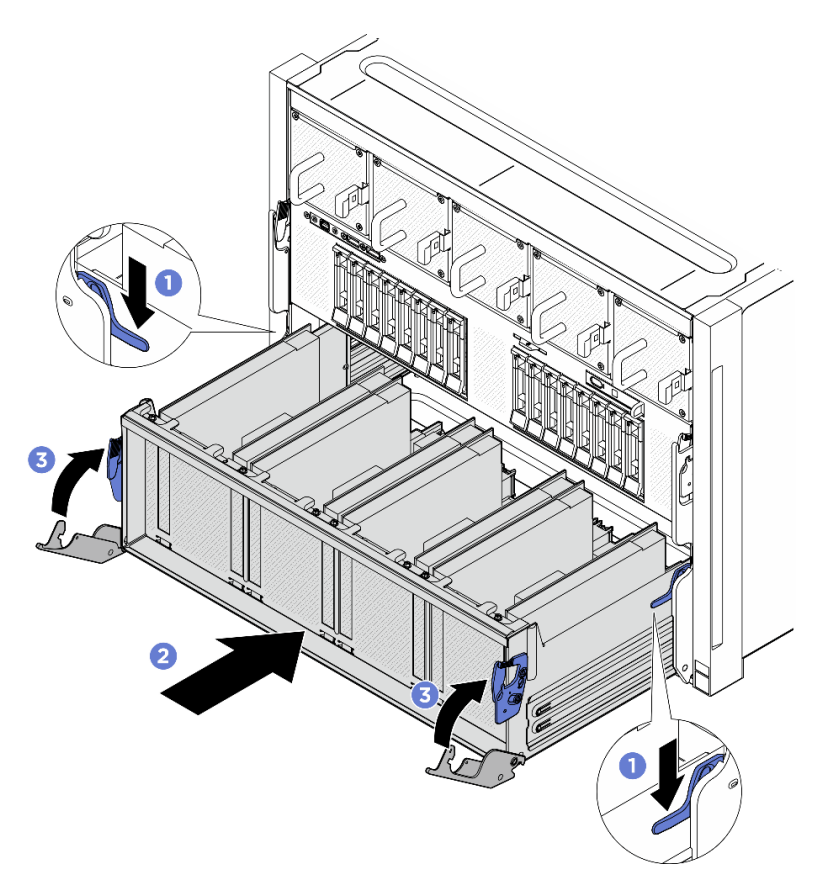

Figura 138. Instalación de la Lanzadera del conmutador PCIe en la Lanzadera de GPU 8U

- 1. Vuelva a instalar todos los Módulos de disipador de calor y GPU. Consulte ["Instalación del módulo de](#page-202-0)  [disipador de calor y GPU H100/H200" en la página 193](#page-202-0).
- 2. Vuelva a conectar los cables a la Placa base de GPU. Consulte ["Disposición de los cables de la placa](#page-260-0)  [base de la GPU" en la página 251](#page-260-0) para obtener más información.
- 3. Vuelva a instalar todos los conductos de aire de GPU. Consulte ["Instalación de un conducto de aire de](#page-174-0) [GPU H100/H200" en la página 165](#page-174-0).
- 4. Vuelva a instalar todos los conjuntos de la placa del control del ventilador posterior. Consulte ["Instalación de un conjunto de la placa de control del ventilador posterior" en la página 86](#page-95-0).
- 5. Vuelva a instalar el complejo de alimentación. Consulte ["Instalación del complejo de alimentación" en la](#page-122-0) [página 113.](#page-122-0)
- 6. Vuelva a instalar la cubierta de cables. Consulte ["Instalación de la cubierta de cables" en la página 71.](#page-80-0)
- 7. Vuelva a instalar el Lanzadera de GPU 8U. Consulte ["Instalación de la lanzadera de GPU 8U" en la](#page-76-0)  [página 67](#page-76-0).
- 8. Vuelva a instalar todas las unidades de intercambio en caliente de 2,5 pulgadas o los rellenos de la bahía de unidad (si los hay) en las bahías de unidad. Consulte ["Instalación de una unidad de 2,5](#page-70-0) [pulgadas de intercambio en caliente" en la página 61](#page-70-0)
- 9. Vuelva a instalar todos los ventiladores frontales. Consulte ["Instalación de un ventilador de intercambio](#page-87-0)  [en caliente \(frontal y posterior\)" en la página 78](#page-87-0).
- 10. Vuelva a instalar todas las unidades de fuente de alimentación. Consulte ["Instalación de una unidad de](#page-130-0) [fuente de alimentación de intercambio en caliente" en la página 121.](#page-130-0)
- 11. Complete la sustitución de piezas. Consulte ["Completar la sustitución de piezas" en la página 230](#page-239-0).

## Sustitución del complejo de GPU (solo un técnico de servicio especializado)

Siga las instrucciones de esta sección para extraer o instalar el complejo de GPU.

Importante: Esta tarea debe ser realizada por técnicos de servicio expertos certificados por el servicio de Lenovo. No intente extraer ni instalar la pieza sin la capacitación y calificación adecuadas.

#### <span id="page-184-0"></span>Extracción del complejo de GPU H100/H200

Siga las instrucciones que aparecen en esta sección para extraer el complejo de GPU H100/H200. El procedimiento debe ser realizado por un técnico capacitado.

#### Acerca de esta tarea

S036

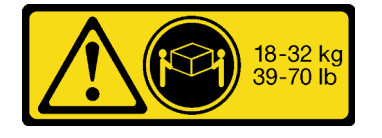

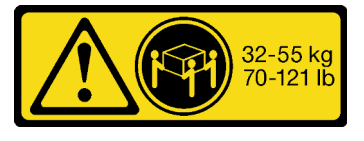

18 - 32 kg (39 - 70 lb) 32 - 55 kg (70 - 121 lb)

# PRECAUCIÓN:

Utilice métodos seguros cuando lo levante.

#### Atención:

- Lea ["Directrices de instalación" en la página 37](#page-46-1) y ["Lista de comprobación de inspección de seguridad" en](#page-48-0) [la página 39](#page-48-0) para asegurarse de que trabaja con seguridad.
- Apague el servidor y los dispositivos periféricos y desconecte los cables de alimentación y todos los cables externos. Consulte ["Apagado del servidor" en la página 44.](#page-53-0)
- Para realizar este procedimiento se requieren dos personas y un dispositivo de elevación en el sitio que soporte hasta 400 lb (181 kg). Si todavía no tiene un dispositivo de elevación disponible, Lenovo ofrece el Genie Lift GL-8 material lift que se puede comprar en Data Center Solution Configurator: [https://](https://dcsc.lenovo.com/#/configuration/cto/7D5YCTO1WW?hardwareType=lifttool) [dcsc.lenovo.com/#/configuration/cto/7D5YCTO1WW?hardwareType=lifttool](https://dcsc.lenovo.com/#/configuration/cto/7D5YCTO1WW?hardwareType=lifttool). Asegúrese de incluir el freno de liberación con el pie y la plataforma de carga al pedir el Genie Lift GL-8 material lift.

Notas: Asegúrese de que tiene a mano las herramientas requeridas que aparecen a continuación para sustituir correctamente el componente:

- Destornillador con regulación de par que se puede establecer en 0,6 newton-metros, 5,3 pulgadas-libras
- Broca extendida Torx T15 (6 pulgadas de largo)

### Procedimiento

Paso 1. Prepárese para esta tarea.

- a. Quite todas las unidades de fuente de alimentación. Consulte ["Extracción de una unidad de](#page-128-0)  [fuente de alimentación de intercambio en caliente" en la página 119](#page-128-0).
- b. Extraiga todos los ventiladores frontales. Consulte ["Extracción de un ventilador de intercambio](#page-85-0)  [en caliente \(frontal y posterior\)" en la página 76](#page-85-0).
- c. Extraiga todas las unidades de intercambio en caliente de 2,5 pulgadas y los rellenos de la bahía de unidad (si los hay) de las bahías de unidad. Consulte ["Extracción de una unidad de](#page-69-0) [intercambio en caliente de 2,5 pulgadas" en la página 60](#page-69-0).
- d. Extraiga la Lanzadera de GPU 8U del chasis y colóquela en la plataforma elevadora. Consulte ["Extracción de la lanzadera de GPU 8U" en la página 65](#page-74-0).
- e. Quite la cubierta de cables. Consulte ["Extracción de la cubierta de cables" en la página 69](#page-78-0).
- f. Extraiga el complejo de alimentación. Consulte ["Extracción del complejo de alimentación" en](#page-120-0) [la página 111](#page-120-0).
- g. Extraiga todos los conjuntos de control del ventilador posteriores. Consulte ["Extracción de un](#page-93-0)  [conjunto de la placa de control del ventilador posterior" en la página 84.](#page-93-0)
- h. Quite todos los conductos de aire de GPU. Consulte ["Extracción de un conducto de aire de](#page-172-0)  [GPU H100/H200" en la página 163.](#page-172-0)
- i. Desconecte los cables de la Placa base de GPU.
- Paso 2. Desenganche la Lanzadera del conmutador PCIe del Lanzadera de GPU 8U.
	- a. **O** Presione los dos pestillos de liberación azules.
	- b. Gire las dos palancas de liberación hasta que estén perpendiculares al Lanzadera del conmutador PCIe.
	- c. **Tire de la Lanzadera del conmutador PCIe hacia delante hasta que se detenga.**

Nota: Empuje las dos palancas de liberación hacia atrás hasta que se bloqueen en su lugar después de extraer la Lanzadera del conmutador PCIe para evitar daños.

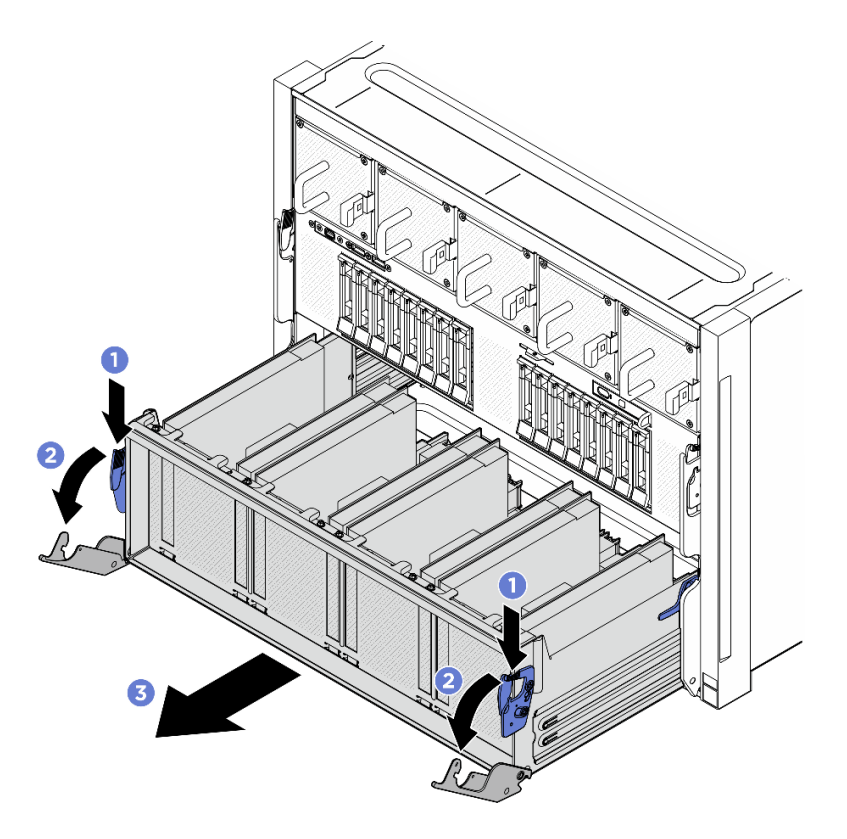

Figura 139. Extracción de la Lanzadera del conmutador PCIe hasta la posición de parada

- Paso 3. Gire el arnés de cables del conmutador PCIe frontal.
	- a. Desatornille los diez tornillos marcados con C en ambos lados de la Lanzadera de GPU 8U.
	- b. Gire el arnés de cables del conmutador PCIe frontal y colóquelo suavemente en la cubierta de E/S.

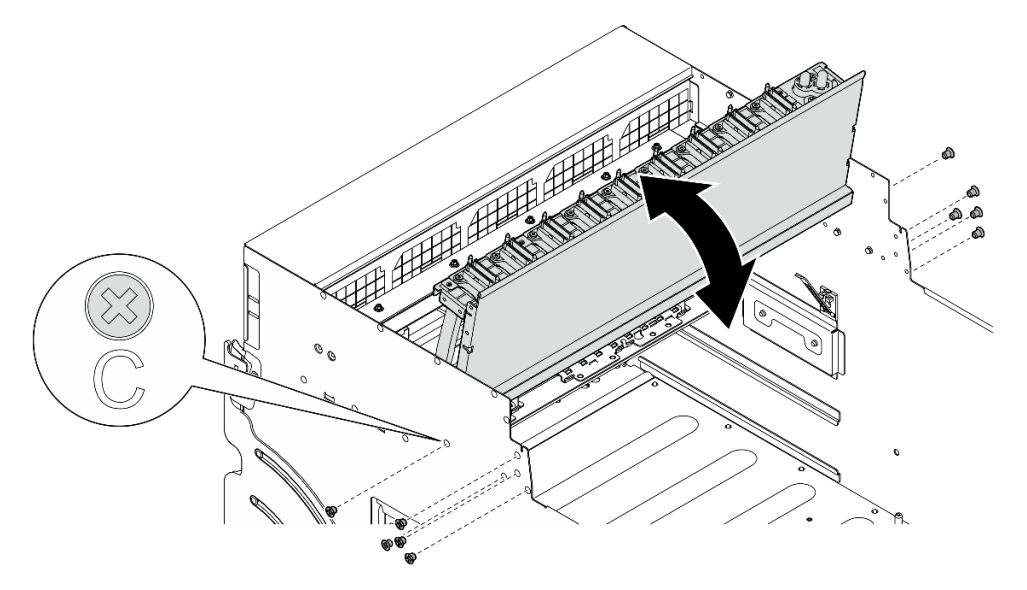

Figura 140. Giro del arnés de cables del conmutador PCIe frontal

Paso 4. Desatornille los diecisiete tornillos de fijación Torx T15 de la Placa base de GPU.

Nota: Afloje o apriete los tornillos con un destornillador de par con el par correspondiente. Como referencia, el par necesario para que los tornillos se desatornillen o aprieten completamente es de 0,6 newton-metros, 5,3 pulgadas-libra.

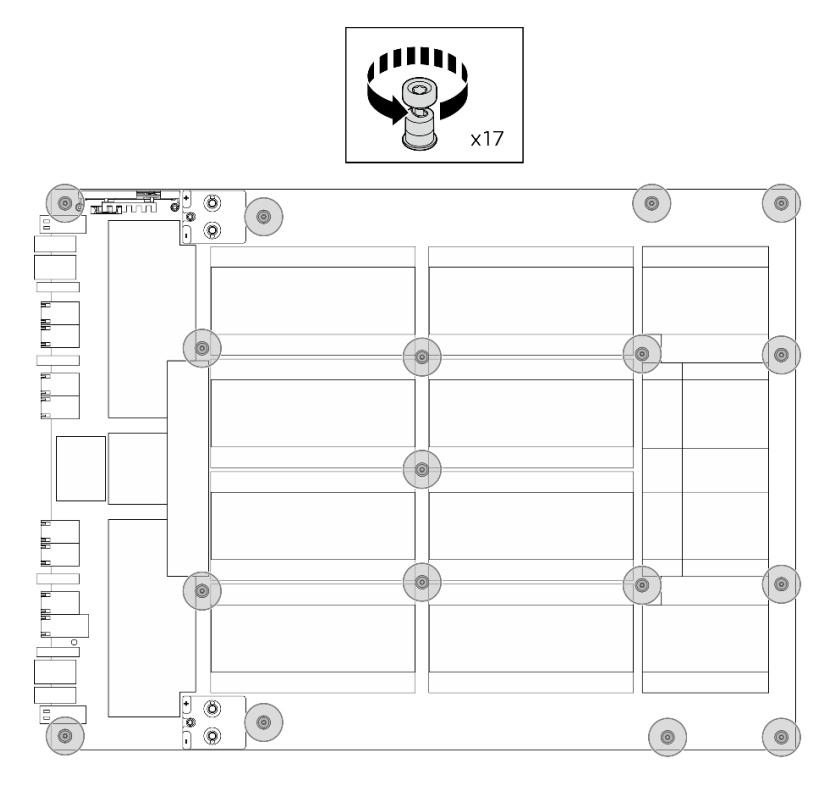

Figura 141. Extracción de tornillos

- Paso 5. Extraiga el Complejo de GPU.
	- a. **I** Extienda las dos asas (**1**) en ambos lados de la Placa base de GPU.
	- b. **@** Sostenga las dos asas ( $\blacksquare$ ) y levante el Complejo de GPU para extraerlo de la Lanzadera de GPU 8U.

Atención: Asegúrese de que dos personas estén a ambos lados del Complejo de GPU y levántenlo sujetando las dos asas ( **1** ).

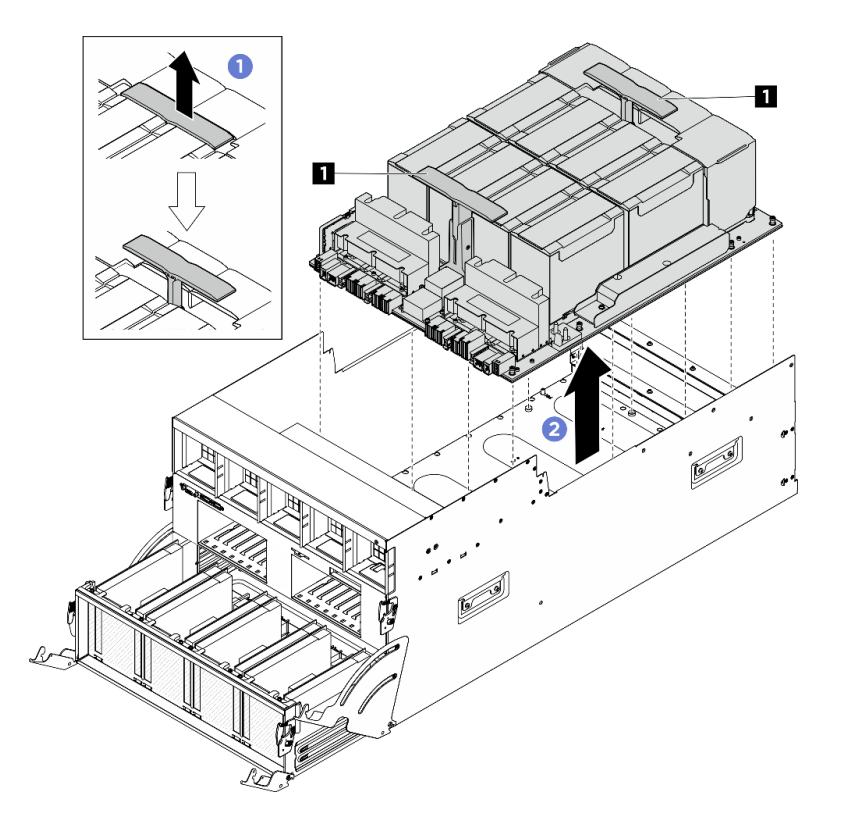

Figura 142. Extracción del Complejo de GPU

Si se le indica que devuelva el componente o dispositivo opcional, siga todas las instrucciones del embalaje y utilice los materiales de embalaje para el envío que se le suministraron.

### <span id="page-188-0"></span>Instalación del complejo de GPU H100/H200

Siga las instrucciones de esta sección para instalar el complejo de GPU H100/H200. El procedimiento debe ser realizado por un técnico capacitado.

### Acerca de esta tarea

S036

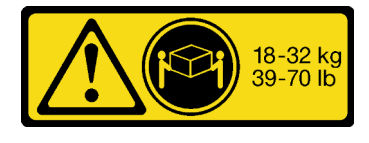

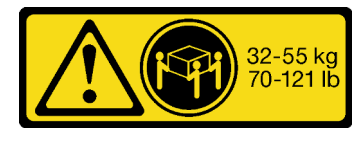

18 - 32 kg (39 - 70 lb) 32 - 55 kg (70 - 121 lb)

PRECAUCIÓN: Utilice métodos seguros cuando lo levante.

#### Atención:

• Lea ["Directrices de instalación" en la página 37](#page-46-1) y ["Lista de comprobación de inspección de seguridad" en](#page-48-0) [la página 39](#page-48-0) para asegurarse de que trabaja con seguridad.

- Ponga en contacto la bolsa antiestática que contiene el componente con cualquier superficie metálica no pintada del servidor y, a continuación, quite el componente de la bolsa y colóquelo en una superficie antiestática.
- Para realizar este procedimiento se requieren dos personas y un dispositivo de elevación en el sitio que soporte hasta 400 lb (181 kg). Si todavía no tiene un dispositivo de elevación disponible, Lenovo ofrece el Genie Lift GL-8 material lift que se puede comprar en Data Center Solution Configurator: [https://](https://dcsc.lenovo.com/#/configuration/cto/7D5YCTO1WW?hardwareType=lifttool)  [dcsc.lenovo.com/#/configuration/cto/7D5YCTO1WW?hardwareType=lifttool](https://dcsc.lenovo.com/#/configuration/cto/7D5YCTO1WW?hardwareType=lifttool). Asegúrese de incluir el freno de liberación con el pie y la plataforma de carga al pedir el Genie Lift GL-8 material lift.

Notas: Asegúrese de que tiene a mano las herramientas requeridas que aparecen a continuación para sustituir correctamente el componente:

- Destornillador con regulación de par que se puede establecer en 0,6 newton-metros, 5,3 pulgadas-libras
- Broca extendida Torx T15 (6 pulgadas de largo)

Descarga de firmware y controlador: es posible que deba actualizar el firmware o el controlador después de sustituir un componente.

- Vaya a [https://datacentersupport.lenovo.com/tw/en/products/servers/thinksystem/sr680av3/7dhe/downloads/](https://datacentersupport.lenovo.com/tw/en/products/servers/thinksystem/sr680av3/7dhe/downloads/driver-list/) [driver-list/](https://datacentersupport.lenovo.com/tw/en/products/servers/thinksystem/sr680av3/7dhe/downloads/driver-list/) para ver las actualizaciones más recientes de firmware y controlador para su servidor.
- Vaya a ["Actualización del firmware" en la página 261](#page-270-0) para obtener más información sobre las herramientas de actualización de firmware.

#### Procedimiento

Paso 1. (Opcional) Extraiga el nuevo Complejo de GPU de la caja del paquete.

- a. Extienda las dos asas en ambos lados de la Placa base de GPU.
- b. **@** Sostenga las dos asas y extraiga el Complejo de GPU de la caja del paquete.

Atención: Asegúrese de que dos personas estén a ambos lados del Complejo de GPU y levántenlo sujetando las dos asas.

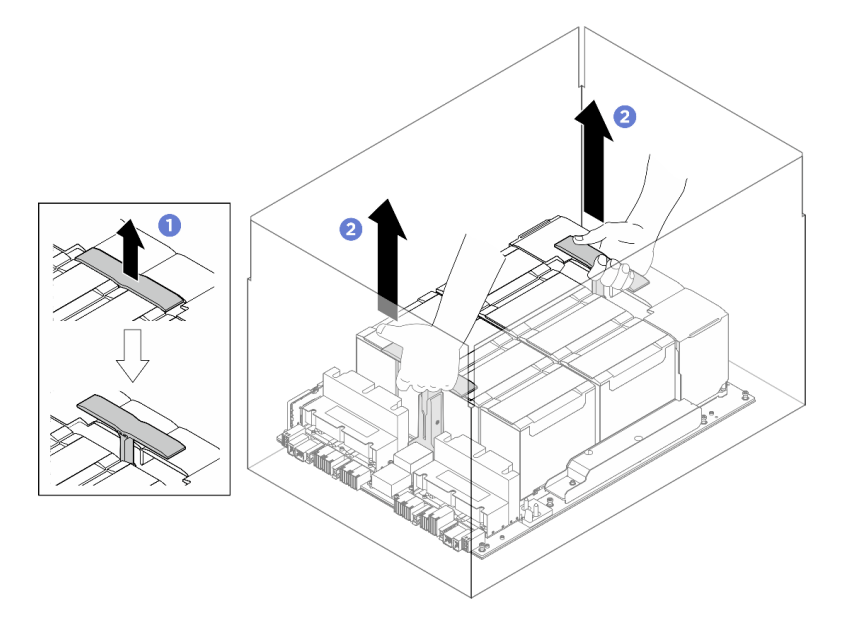

Figura 143. Extracción del Complejo de GPU de la caja del paquete

Paso 2. Instalación de Complejo de GPU.

- a. **O** Sostenga las asas ( $\blacksquare$ ) en ambos lados de la Placa base de GPU en la orientación correcta, tal como se muestra en la ilustración y, a continuación, alinee la Complejo de GPU con los diecisiete separadores aislantes de la Placa del adaptador del complejo de GPU y colóquela suavemente en la placa del adaptador.
- b. **@** Empuje las dos asas (**1**) hacia abajo.

Atención: Asegúrese de que dos personas estén a ambos lados del Complejo de GPU y levántenlo sujetando las dos asas (**1**).

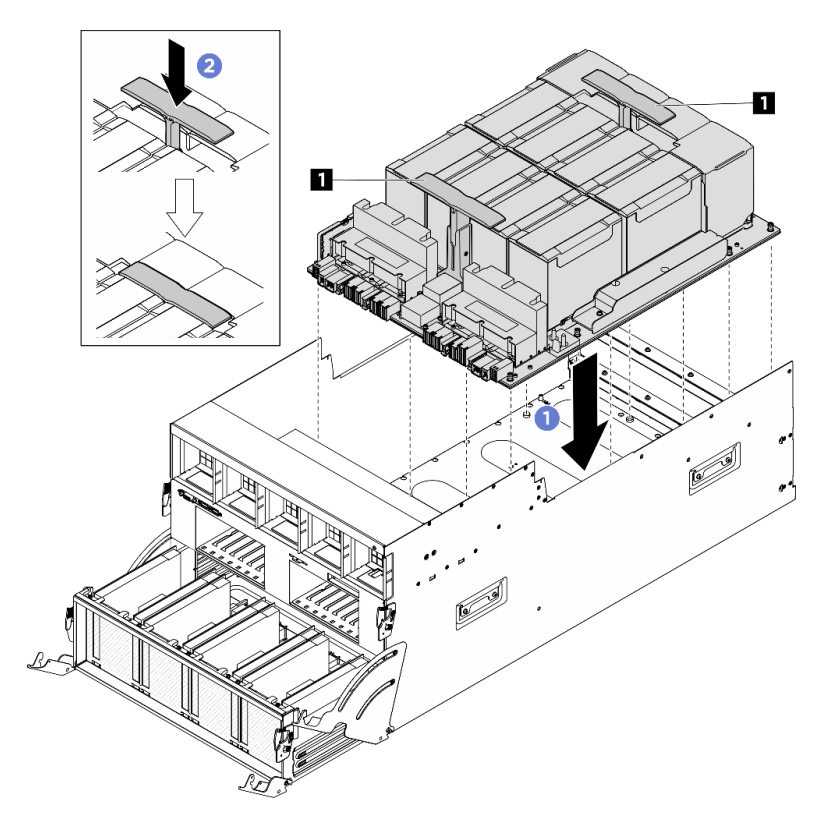

Figura 144. Instalación del Complejo de GPU

Paso 3. Siga la secuencia que se muestra en la siguiente ilustración para apretar los diecisiete tornillos de fijación Torx T15 para fijar la Complejo de GPU.

Importante: No ajuste de más los tornillos para evitar daños.

Nota: Afloje o apriete los tornillos con un destornillador de par con el par correspondiente. Como referencia, el par necesario para que los tornillos se desatornillen o aprieten completamente es de 0,6 newton-metros, 5,3 pulgadas-libra.

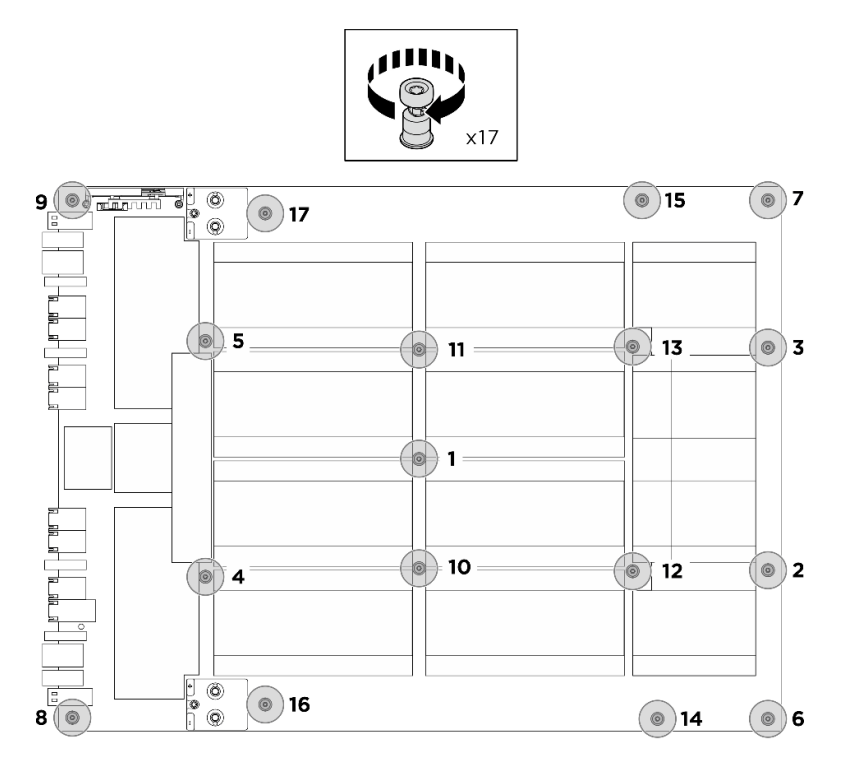

Figura 145. Instalación del tornillo

- Paso 4. Gire el arnés de cables del conmutador PCIe frontal.
	- a. Voltee la arnés de cables del conmutador PCIe frontal parte y asegúrese de que se encaje correctamente a las cuatro patillas guía del Lanzadera de GPU 8U.
	- b. Ubique los diez orificios de tornillos marcados con C en ambos lados de la Lanzadera de GPU 8U y, a continuación, apriete los diez tornillos para fijar el arnés de cables del conmutador PCIe frontal.

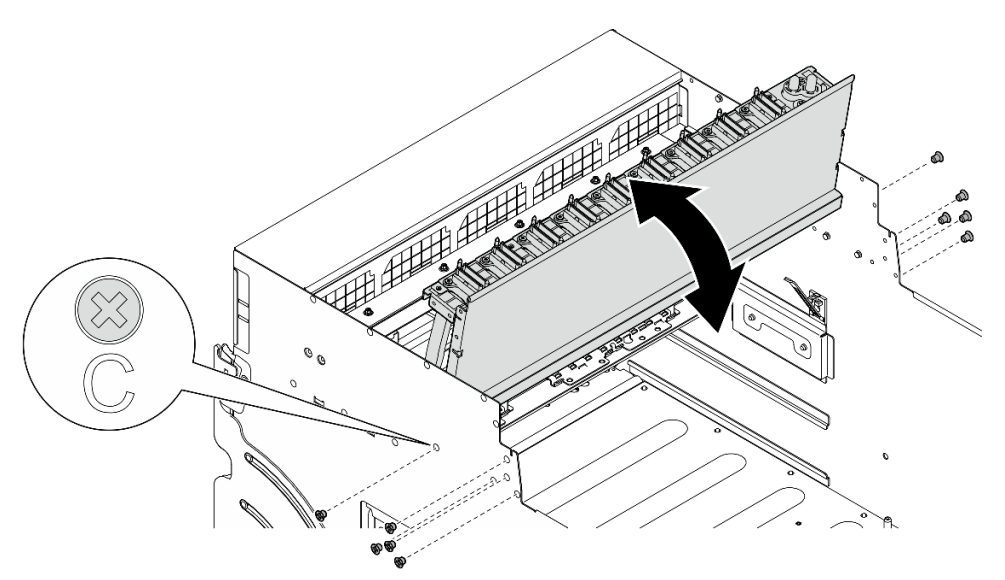

Figura 146. Giro del arnés de cables del conmutador PCIe frontal

- Paso 5. Instalación de Lanzadera del conmutador PCIe.
	- a. Presione los dos pestillos de bloqueo a ambos lados de la Lanzadera del conmutador PCIe.
- b. Empuje la Lanzadera del conmutador PCIe hacia dentro de la Lanzadera de GPU 8U hasta que se detenga.
- c. Gire las dos palancas de liberación hasta que se bloqueen en su lugar.

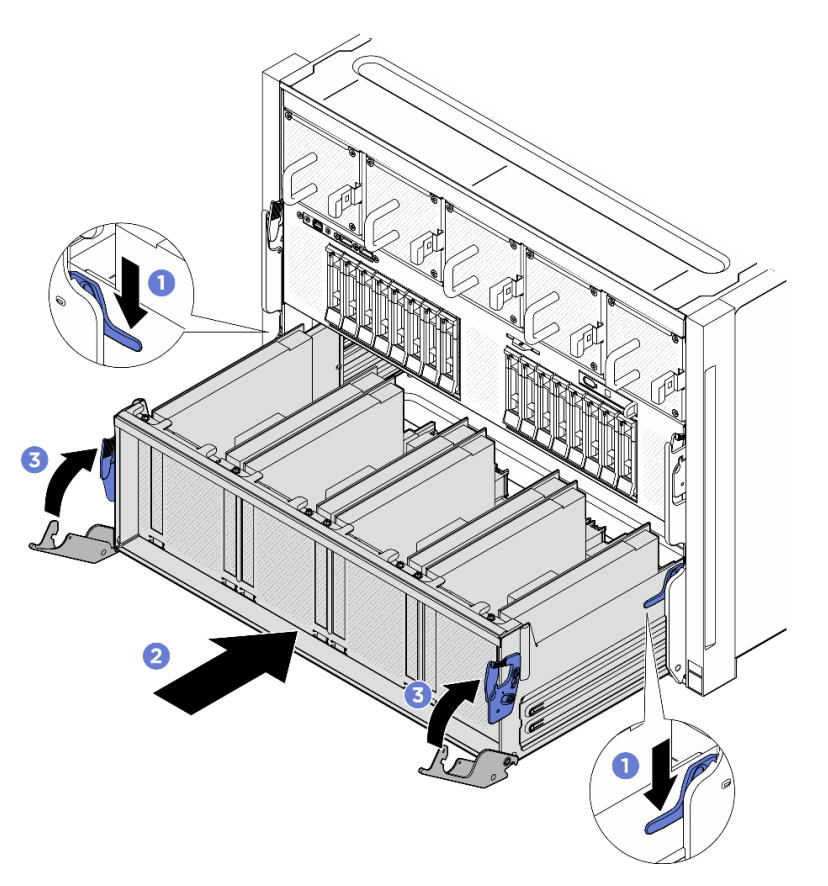

Figura 147. Instalación de la Lanzadera del conmutador PCIe en la Lanzadera de GPU 8U

- 1. Vuelva a conectar los cables a la Placa base de GPU. Consulte ["Disposición de los cables de la placa](#page-260-0) [base de la GPU" en la página 251](#page-260-0) para obtener más información.
- 2. Vuelva a instalar todos los conductos de aire de GPU. Consulte ["Instalación de un conducto de aire de](#page-174-0)  [GPU H100/H200" en la página 165.](#page-174-0)
- 3. Vuelva a instalar todos los conjuntos de la placa del control del ventilador posterior. Consulte ["Instalación de un conjunto de la placa de control del ventilador posterior" en la página 86](#page-95-0).
- 4. Vuelva a instalar el complejo de alimentación. Consulte ["Instalación del complejo de alimentación" en la](#page-122-0) [página 113.](#page-122-0)
- 5. Vuelva a instalar la cubierta de cables. Consulte ["Instalación de la cubierta de cables" en la página 71](#page-80-0).
- 6. Vuelva a instalar el Lanzadera de GPU 8U. Consulte ["Instalación de la lanzadera de GPU 8U" en la](#page-76-0)  [página 67](#page-76-0).
- 7. Vuelva a instalar todas las unidades de intercambio en caliente de 2,5 pulgadas o los rellenos de la bahía de unidad (si los hay) en las bahías de unidad. Consulte ["Instalación de una unidad de 2,5](#page-70-0)  [pulgadas de intercambio en caliente" en la página 61](#page-70-0)
- 8. Vuelva a instalar todos los ventiladores frontales. Consulte ["Instalación de un ventilador de intercambio](#page-87-0)  [en caliente \(frontal y posterior\)" en la página 78](#page-87-0).
- 9. Vuelva a instalar todas las unidades de fuente de alimentación. Consulte ["Instalación de una unidad de](#page-130-0) [fuente de alimentación de intercambio en caliente" en la página 121.](#page-130-0)
- 10. Complete la sustitución de piezas. Consulte ["Completar la sustitución de piezas" en la página 230.](#page-239-0)

## Sustitución de la placa del adaptador del complejo de GPU (solo un técnico de servicio especializado)

Siga las instrucciones de esta sección para quitar o instalar la placa del adaptador del complejo de GPU.

Importante: Esta tarea debe ser realizada por técnicos de servicio expertos certificados por el servicio de Lenovo. No intente extraer ni instalar la pieza sin la capacitación y calificación adecuadas.

### Extracción de la placa del adaptador del complejo de GPU

Siga las instrucciones de esta sección para quitar la placa del adaptador del complejo de GPU. El procedimiento debe ser realizado por un técnico capacitado.

### Acerca de esta tarea

#### Atención:

- Lea ["Directrices de instalación" en la página 37](#page-46-1) y ["Lista de comprobación de inspección de seguridad" en](#page-48-0)  [la página 39](#page-48-0) para asegurarse de que trabaja con seguridad.
- Apague el servidor y los dispositivos periféricos y desconecte los cables de alimentación y todos los cables externos. Consulte ["Apagado del servidor" en la página 44](#page-53-0).
- Para realizar este procedimiento se requieren dos personas y un dispositivo de elevación en el sitio que soporte hasta 400 lb (181 kg). Si todavía no tiene un dispositivo de elevación disponible, Lenovo ofrece el Genie Lift GL-8 material lift que se puede comprar en Data Center Solution Configurator: [https://](https://dcsc.lenovo.com/#/configuration/cto/7D5YCTO1WW?hardwareType=lifttool)  [dcsc.lenovo.com/#/configuration/cto/7D5YCTO1WW?hardwareType=lifttool](https://dcsc.lenovo.com/#/configuration/cto/7D5YCTO1WW?hardwareType=lifttool). Asegúrese de incluir el freno de liberación con el pie y la plataforma de carga al pedir el Genie Lift GL-8 material lift.

Notas: Asegúrese de que tiene a mano las herramientas requeridas que aparecen a continuación para sustituir correctamente el componente:

- Destornillador con regulación de par que se puede establecer en 0,6 newton-metros, 5,3 pulgadas-libras (para H100/H200 Complejo de GPU).
- Broca extendida Torx T15 (6 pulgadas de largo)

### Procedimiento

Paso 1. Prepárese para esta tarea.

- a. Quite todas las unidades de fuente de alimentación. Consulte ["Extracción de una unidad de](#page-128-0)  [fuente de alimentación de intercambio en caliente" en la página 119](#page-128-0).
- b. Extraiga todos los ventiladores frontales. Consulte ["Extracción de un ventilador de intercambio](#page-85-0)  [en caliente \(frontal y posterior\)" en la página 76](#page-85-0).
- c. Extraiga todas las unidades de intercambio en caliente de 2,5 pulgadas y los rellenos de la bahía de unidad (si los hay) de las bahías de unidad. Consulte ["Extracción de una unidad de](#page-69-0) [intercambio en caliente de 2,5 pulgadas" en la página 60](#page-69-0).
- d. Extraiga la Lanzadera de GPU 8U del chasis y colóquela en la plataforma elevadora. Consulte ["Extracción de la lanzadera de GPU 8U" en la página 65](#page-74-0).
- e. Quite la cubierta de cables. Consulte ["Extracción de la cubierta de cables" en la página 69](#page-78-0).
- f. Extraiga el complejo de alimentación. Consulte ["Extracción del complejo de alimentación" en](#page-120-0) [la página 111](#page-120-0).
- g. Extraiga todos los conjuntos de control del ventilador posteriores. Consulte ["Extracción de un](#page-93-0) [conjunto de la placa de control del ventilador posterior" en la página 84.](#page-93-0)
- h. Quite todos los conductos de aire de GPU. Consulte ["Extracción de un conducto de aire de](#page-172-0) [GPU H100/H200" en la página 163](#page-172-0).
- Paso 2. Desenganche la Lanzadera del conmutador PCIe del Lanzadera de GPU 8U.
	- a. **O** Presione los dos pestillos de liberación azules.
	- b. Gire las dos palancas de liberación hasta que estén perpendiculares al Lanzadera del conmutador PCIe.
	- c. **Tire de la Lanzadera del conmutador PCIe hacia delante hasta que se detenga.**

Nota: Empuje las dos palancas de liberación hacia atrás hasta que se bloqueen en su lugar después de extraer la Lanzadera del conmutador PCIe para evitar daños.

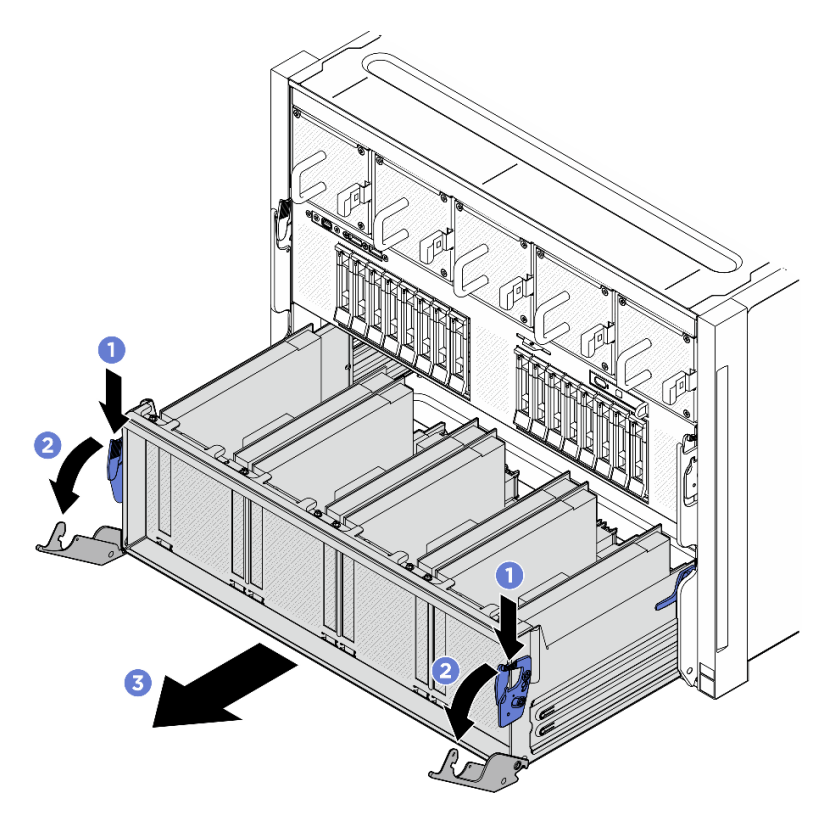

Figura 148. Extracción de la Lanzadera del conmutador PCIe hasta la posición de parada

- Paso 3. Gire el arnés de cables del conmutador PCIe frontal.
	- a. Desatornille los diez tornillos marcados con C en ambos lados de la Lanzadera de GPU 8U.
	- b. Gire el arnés de cables del conmutador PCIe frontal y colóquelo suavemente en la cubierta de E/S.

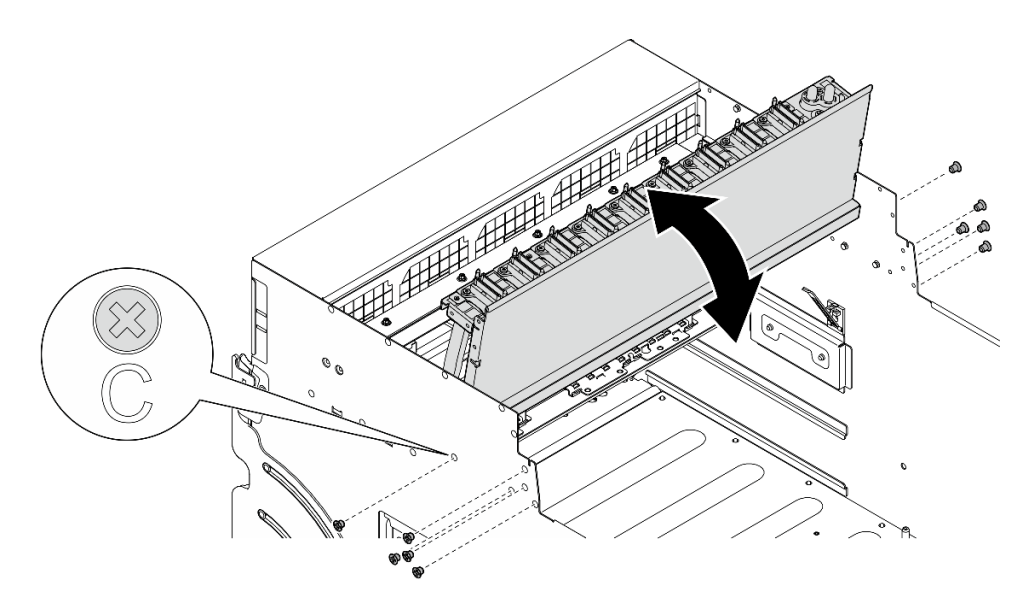

Figura 149. Giro del arnés de cables del conmutador PCIe frontal

- Paso 4. Extraiga el Complejo de GPU. Consulte ["Extracción del complejo de GPU H100/H200" en la página](#page-184-0)  [175.](#page-184-0)
- Paso 5. Desatornille los catorce tornillos marcados con una flecha en la Placa del adaptador del complejo de GPU y, a continuación, levante la Placa del adaptador del complejo de GPU para extraerla de la Lanzadera de GPU 8U.

Nota: El aspecto de la Placa del adaptador del complejo de GPU puede ser diferente de la ilustración.

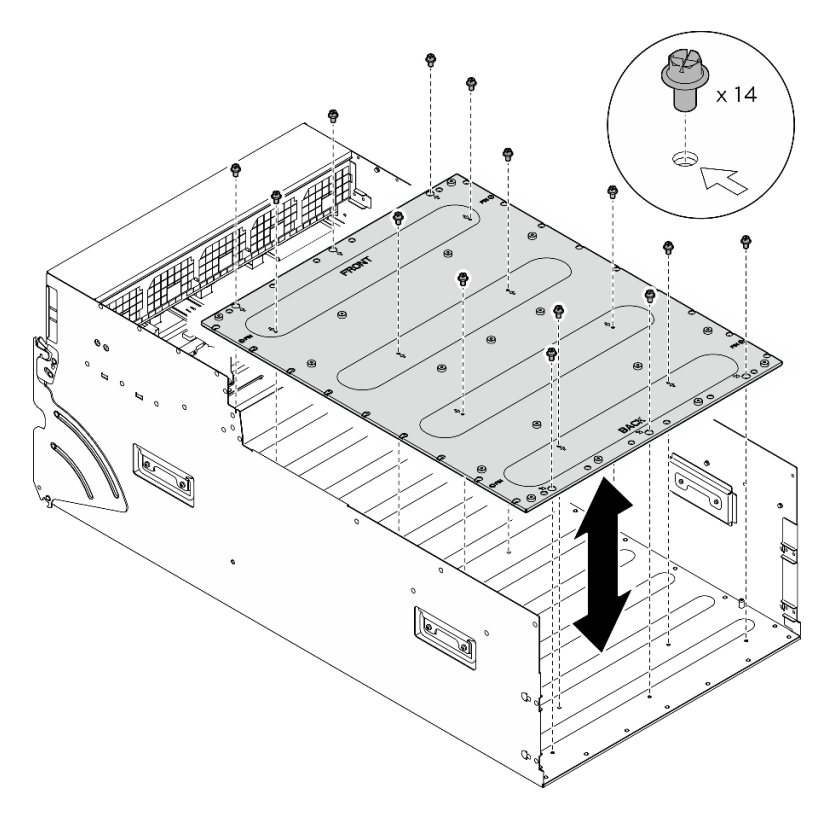

Figura 150. Extracción del Placa del adaptador del complejo de GPU

Si se le indica que devuelva el componente o dispositivo opcional, siga todas las instrucciones del embalaje y utilice los materiales de embalaje para el envío que se le suministraron.

### Instalación de la placa del adaptador del complejo de GPU

Siga las instrucciones de esta sección para instalar la placa del adaptador del complejo de GPU. El procedimiento debe ser realizado por un técnico capacitado.

### Acerca de esta tarea

#### Atención:

- Lea ["Directrices de instalación" en la página 37](#page-46-1) y ["Lista de comprobación de inspección de seguridad" en](#page-48-0) [la página 39](#page-48-0) para asegurarse de que trabaja con seguridad.
- Ponga en contacto la bolsa antiestática que contiene el componente con cualquier superficie metálica no pintada del servidor y, a continuación, quite el componente de la bolsa y colóquelo en una superficie antiestática.
- Para realizar este procedimiento se requieren dos personas y un dispositivo de elevación en el sitio que soporte hasta 400 lb (181 kg). Si todavía no tiene un dispositivo de elevación disponible, Lenovo ofrece el Genie Lift GL-8 material lift que se puede comprar en Data Center Solution Configurator: [https://](https://dcsc.lenovo.com/#/configuration/cto/7D5YCTO1WW?hardwareType=lifttool) [dcsc.lenovo.com/#/configuration/cto/7D5YCTO1WW?hardwareType=lifttool](https://dcsc.lenovo.com/#/configuration/cto/7D5YCTO1WW?hardwareType=lifttool). Asegúrese de incluir el freno de liberación con el pie y la plataforma de carga al pedir el Genie Lift GL-8 material lift.

Notas: Asegúrese de que tiene a mano las herramientas requeridas que aparecen a continuación para sustituir correctamente el componente:

- Destornillador con regulación de par que se puede establecer en 0,6 newton-metros, 5,3 pulgadas-libras (para H100/H200 Complejo de GPU).
- Broca extendida Torx T15 (6 pulgadas de largo)

#### Procedimiento

- Paso 1. Alinee la Placa del adaptador del complejo de GPU con las cuatro patillas guía de la parte inferior de la Lanzadera de GPU 8U y, a continuación, baje la Placa del adaptador del complejo de GPU hasta la Lanzadera de GPU 8U.
- Paso 2. Localice los catorce orificios de tornillos marcados con una flecha; a continuación, apriete los catorce tornillos para asegurar la Placa del adaptador del complejo de GPU.

Nota: El aspecto de la Placa del adaptador del complejo de GPU puede ser diferente de la ilustración.

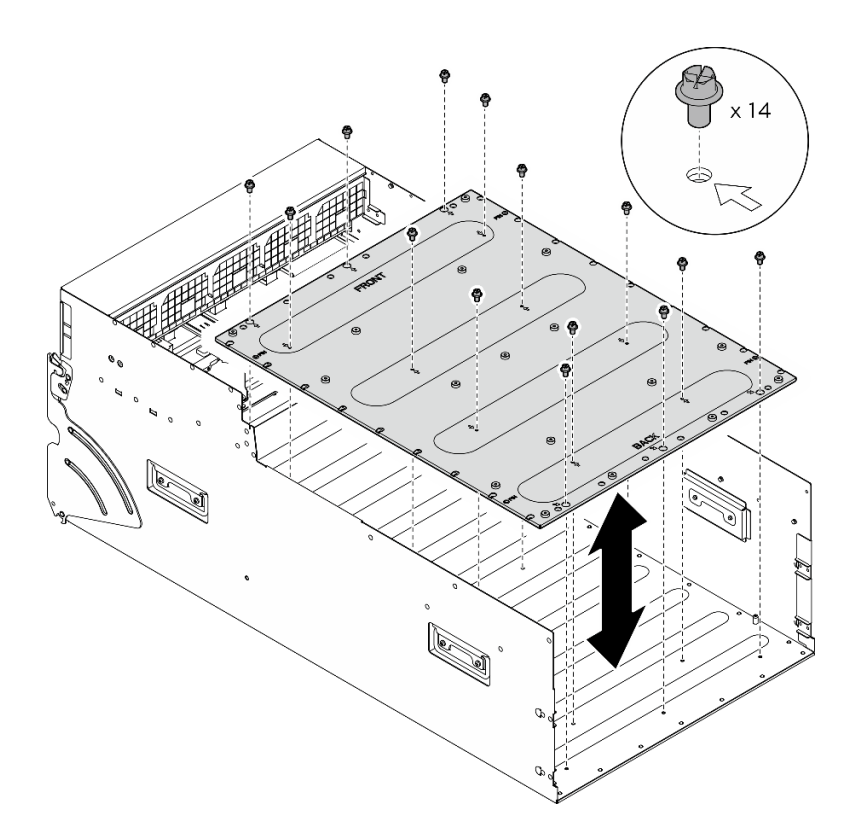

Figura 151. Instalación del Placa del adaptador del complejo de GPU

- Paso 3. Instalación de Complejo de GPU. Consulte ["Instalación del complejo de GPU H100/H200" en la](#page-188-0) [página 179](#page-188-0).
- Paso 4. Gire el arnés de cables del conmutador PCIe frontal.
	- a. Voltee la arnés de cables del conmutador PCIe frontal parte y asegúrese de que se encaje correctamente a las cuatro patillas guía del Lanzadera de GPU 8U.
	- b. Ubique los diez orificios de tornillos marcados con C en ambos lados de la Lanzadera de GPU 8U y, a continuación, apriete los diez tornillos para fijar el arnés de cables del conmutador PCIe frontal.

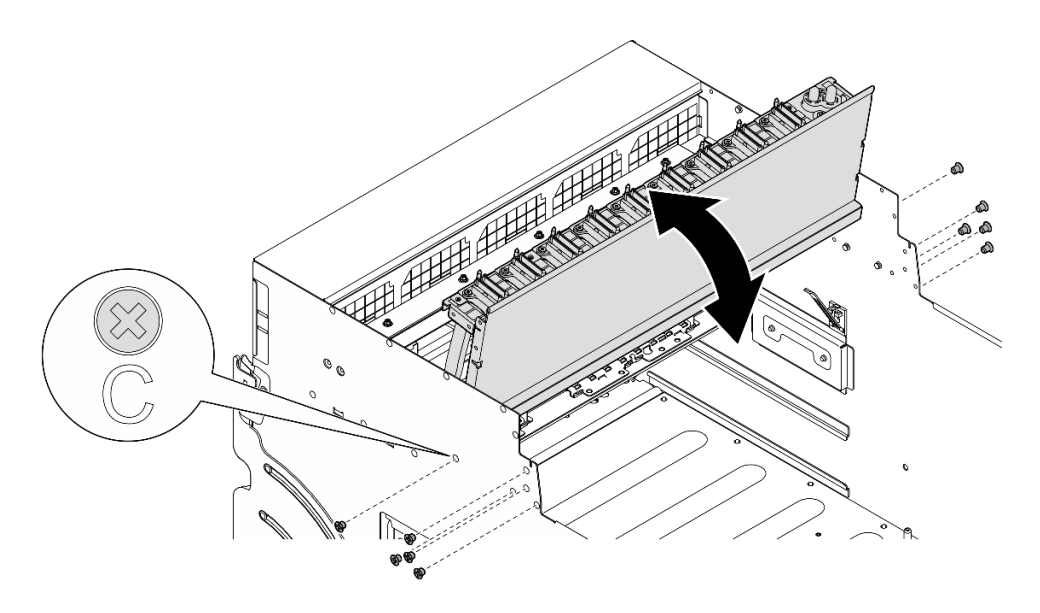

Figura 152. Giro del arnés de cables del conmutador PCIe frontal

- Paso 5. Instalación de Lanzadera del conmutador PCIe.
	- a. Presione los dos pestillos de bloqueo a ambos lados de la Lanzadera del conmutador PCIe.
	- b. <sup>2</sup> Empuje la Lanzadera del conmutador PCIe hacia dentro de la Lanzadera de GPU 8U hasta que se detenga.
	- c. Gire las dos palancas de liberación hasta que se bloqueen en su lugar.

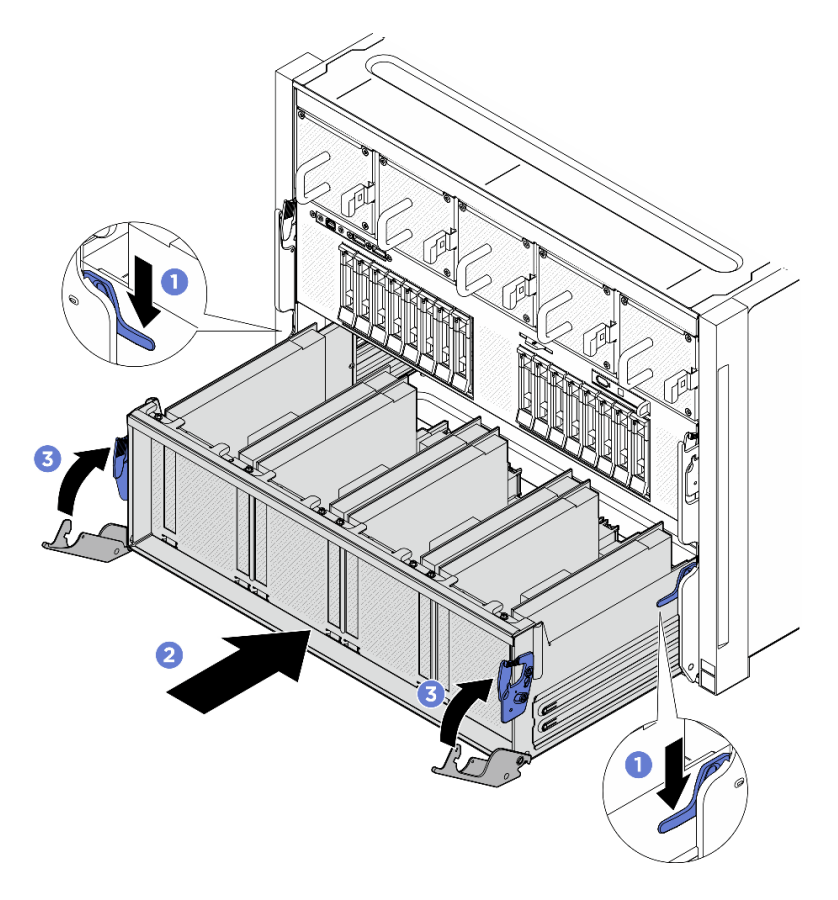

Figura 153. Instalación de la Lanzadera del conmutador PCIe en la Lanzadera de GPU 8U

- 1. Vuelva a instalar todos los conductos de aire de GPU. Consulte ["Instalación de un conducto de aire de](#page-174-0) [GPU H100/H200" en la página 165](#page-174-0).
- 2. Vuelva a instalar todos los conjuntos de la placa del control del ventilador posterior. Consulte ["Instalación de un conjunto de la placa de control del ventilador posterior" en la página 86](#page-95-0).
- 3. Vuelva a instalar el complejo de alimentación. Consulte ["Instalación del complejo de alimentación" en la](#page-122-0) [página 113.](#page-122-0)
- 4. Vuelva a instalar la cubierta de cables. Consulte ["Instalación de la cubierta de cables" en la página 71.](#page-80-0)
- 5. Vuelva a instalar el Lanzadera de GPU 8U. Consulte ["Instalación de la lanzadera de GPU 8U" en la](#page-76-0)  [página 67](#page-76-0).
- 6. Vuelva a instalar todas las unidades de intercambio en caliente de 2,5 pulgadas o los rellenos de la bahía de unidad (si los hay) en las bahías de unidad. Consulte ["Instalación de una unidad de 2,5](#page-70-0) [pulgadas de intercambio en caliente" en la página 61](#page-70-0)
- 7. Vuelva a instalar todos los ventiladores frontales. Consulte ["Instalación de un ventilador de intercambio](#page-87-0) [en caliente \(frontal y posterior\)" en la página 78.](#page-87-0)
- 8. Vuelva a instalar todas las unidades de fuente de alimentación. Consulte ["Instalación de una unidad de](#page-130-0) [fuente de alimentación de intercambio en caliente" en la página 121.](#page-130-0)
- 9. Complete la sustitución de piezas. Consulte ["Completar la sustitución de piezas" en la página 230.](#page-239-0)

## Sustitución del módulo de disipador de calor y GPU (solo un técnico de servicio especializado)

Siga las instrucciones de esta sección para quitar o instalar una GPU y un módulo de disipador de calor.

Importante: Esta tarea debe ser realizada por técnicos de servicio expertos certificados por el servicio de Lenovo. No intente extraer ni instalar la pieza sin la capacitación y calificación adecuadas.

### Extracción del módulo de disipador de calor y GPU H100/H200

Siga las instrucciones que aparecen en esta sección para quitar un módulo de disipador de calor y GPU H100/H200. El procedimiento debe ser realizado por un técnico capacitado.

### Acerca de esta tarea

#### Atención:

- Lea ["Directrices de instalación" en la página 37](#page-46-1) y ["Lista de comprobación de inspección de seguridad" en](#page-48-0)  [la página 39](#page-48-0) para asegurarse de que trabaja con seguridad.
- Apague el servidor y los dispositivos periféricos y desconecte los cables de alimentación y todos los cables externos. Consulte ["Apagado del servidor" en la página 44](#page-53-0).
- Para realizar este procedimiento se requieren dos personas y un dispositivo de elevación en el sitio que soporte hasta 400 lb (181 kg). Si todavía no tiene un dispositivo de elevación disponible, Lenovo ofrece el Genie Lift GL-8 material lift que se puede comprar en Data Center Solution Configurator: [https://](https://dcsc.lenovo.com/#/configuration/cto/7D5YCTO1WW?hardwareType=lifttool)  [dcsc.lenovo.com/#/configuration/cto/7D5YCTO1WW?hardwareType=lifttool](https://dcsc.lenovo.com/#/configuration/cto/7D5YCTO1WW?hardwareType=lifttool). Asegúrese de incluir el freno de liberación con el pie y la plataforma de carga al pedir el Genie Lift GL-8 material lift.
- Asegúrese de inspeccionar los conectores y zócalos de la GPU y la Placa base de GPU. No utilice la GPU ni el Placa base de GPU si sus conectores están dañados o faltan, o si hay suciedad en los zócalos. Sustituya la GPU o la Placa base de GPU por una nueva antes de continuar con el procedimiento de instalación.
- El disipador de calor y la GPU son una pieza. No extraiga el disipador de calor de la GPU.

• La siguiente ilustración muestra la numeración Módulo de disipador de calor y GPU y la numeración de ranura correspondiente en XCC.

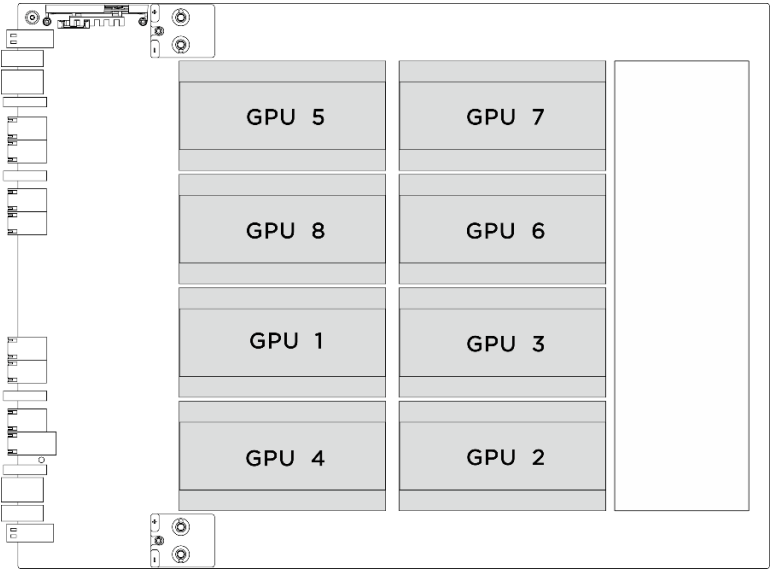

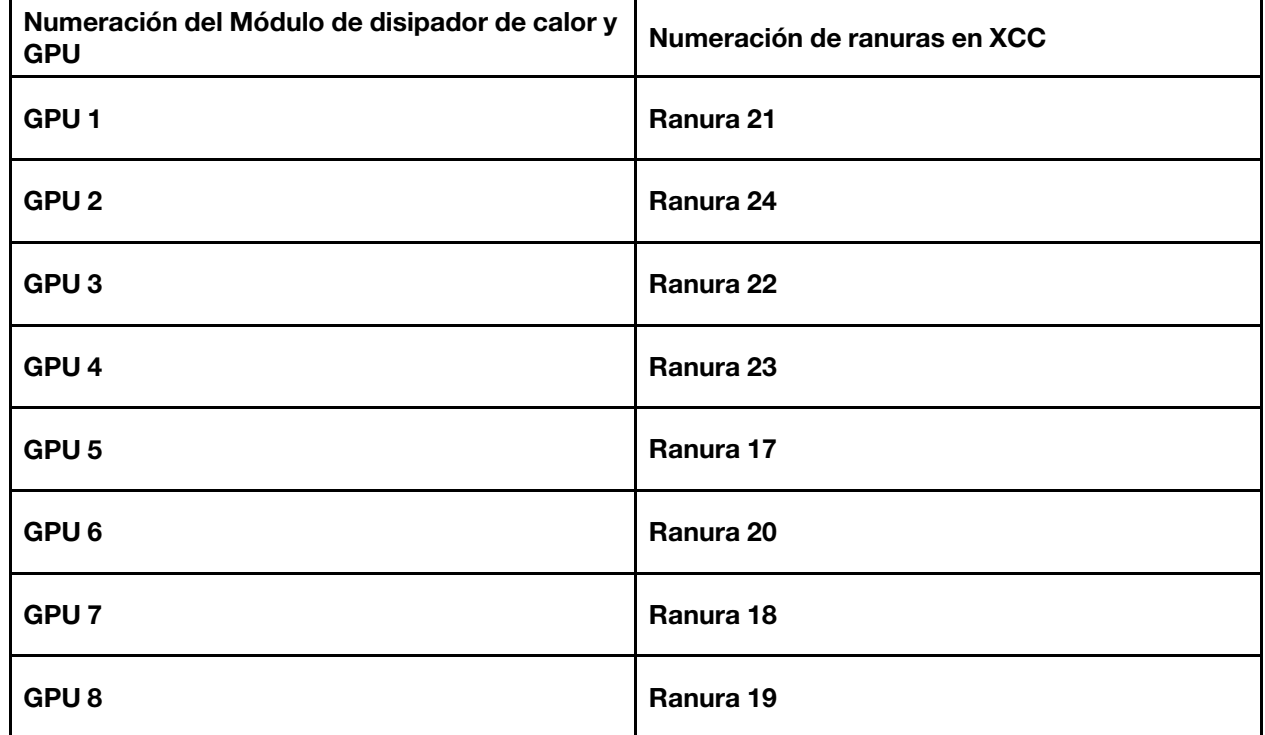

Notas: Asegúrese de que tiene a mano las herramientas requeridas que aparecen a continuación para sustituir correctamente el componente:

- Destornillador con regulación de par que se puede establecer en 0,6 newton-metros, 5,3 pulgadas-libras
- Broca extendida Torx T15 (6 pulgadas de largo)

#### Procedimiento

Paso 1. Prepárese para esta tarea.

- a. Quite todas las unidades de fuente de alimentación. Consulte ["Extracción de una unidad de](#page-128-0)  [fuente de alimentación de intercambio en caliente" en la página 119](#page-128-0).
- b. Extraiga todos los ventiladores frontales. Consulte ["Extracción de un ventilador de intercambio](#page-85-0)  [en caliente \(frontal y posterior\)" en la página 76](#page-85-0).
- c. Extraiga todas las unidades de intercambio en caliente de 2,5 pulgadas y los rellenos de la bahía de unidad (si los hay) de las bahías de unidad. Consulte ["Extracción de una unidad de](#page-69-0) [intercambio en caliente de 2,5 pulgadas" en la página 60](#page-69-0).
- d. Extraiga la Lanzadera de GPU 8U del chasis y colóquela en la plataforma elevadora. Consulte ["Extracción de la lanzadera de GPU 8U" en la página 65](#page-74-0).
- e. Extraiga el complejo de alimentación. Consulte ["Extracción del complejo de alimentación" en](#page-120-0) [la página 111](#page-120-0).
- f. (Módulo de disipador de calor y GPU 2, 4, 5 y 7 solamente). Extraiga el conducto de aire de GPU. Consulte ["Extracción de un conducto de aire de GPU H100/H200" en la página 163.](#page-172-0)
- Paso 2. Quite la cubierta de plástico del Módulo de disipador de calor y GPU.

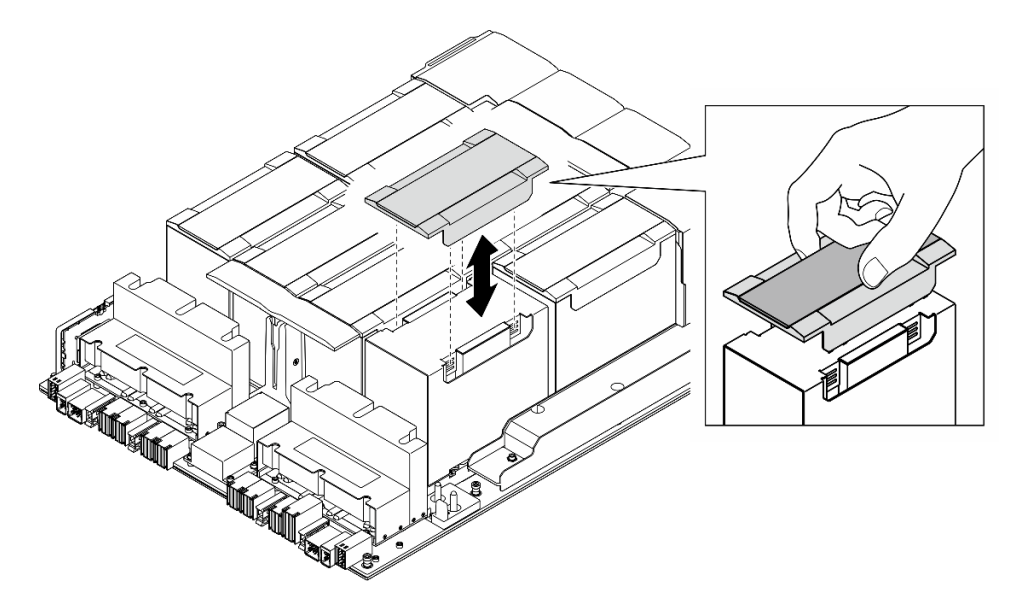

Figura 154. Extracción de la cubierta de plástico

- Paso 3. Extraiga el módulo de disipador de calor y GPU.
	- a. **O 960** Suelte los cuatro tornillos Torx T15 en la secuencia que se muestra en la siguiente ilustración.

#### Notas:

- Afloje o apriete los tornillos con un destornillador de par con el par correspondiente. Como referencia, el par necesario para que los tornillos se desatornillen o aprieten completamente es de 0,6 newton-metros, 5,3 pulgadas-libra.
- Una linterna ayuda a ubicar los tornillos.
- b. **O** Use ambas manos para levantar el Módulo de disipador de calor y GPU y extraerlo de la Placa base de GPU.

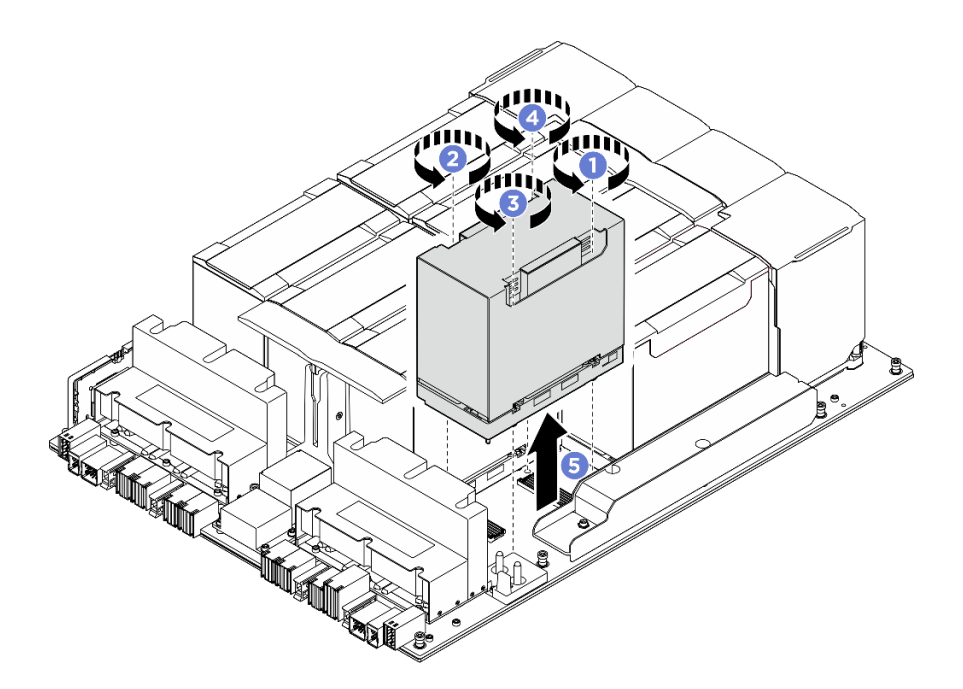

Figura 155. Extracción del Módulo de disipador de calor y GPU

Si se le indica que devuelva el componente o dispositivo opcional, siga todas las instrucciones del embalaje y utilice los materiales de embalaje para el envío que se le suministraron.

### <span id="page-202-0"></span>Instalación del módulo de disipador de calor y GPU H100/H200

Siga las instrucciones que aparecen en esta sección para instalar el módulo de disipador de calor y GPU H100/H200. El procedimiento debe ser realizado por un técnico capacitado.

### Acerca de esta tarea

#### Atención:

- Lea ["Directrices de instalación" en la página 37](#page-46-1) y ["Lista de comprobación de inspección de seguridad" en](#page-48-0) [la página 39](#page-48-0) para asegurarse de que trabaja con seguridad.
- Ponga en contacto la bolsa antiestática que contiene el componente con cualquier superficie metálica no pintada del servidor y, a continuación, quite el componente de la bolsa y colóquelo en una superficie antiestática.
- Para realizar este procedimiento se requieren dos personas y un dispositivo de elevación en el sitio que soporte hasta 400 lb (181 kg). Si todavía no tiene un dispositivo de elevación disponible, Lenovo ofrece el Genie Lift GL-8 material lift que se puede comprar en Data Center Solution Configurator: [https://](https://dcsc.lenovo.com/#/configuration/cto/7D5YCTO1WW?hardwareType=lifttool) [dcsc.lenovo.com/#/configuration/cto/7D5YCTO1WW?hardwareType=lifttool](https://dcsc.lenovo.com/#/configuration/cto/7D5YCTO1WW?hardwareType=lifttool). Asegúrese de incluir el freno de liberación con el pie y la plataforma de carga al pedir el Genie Lift GL-8 material lift.
- Asegúrese de inspeccionar los conectores y zócalos de la GPU y la Placa base de GPU. No utilice la GPU ni el Placa base de GPU si sus conectores están dañados o faltan, o si hay suciedad en los zócalos. Sustituya la GPU o la Placa base de GPU por una nueva antes de continuar con el procedimiento de instalación.
- El disipador de calor y la GPU son una pieza. No extraiga el disipador de calor de la GPU.
- La siguiente ilustración muestra la numeración Módulo de disipador de calor y GPU y la numeración de ranura correspondiente en XCC.

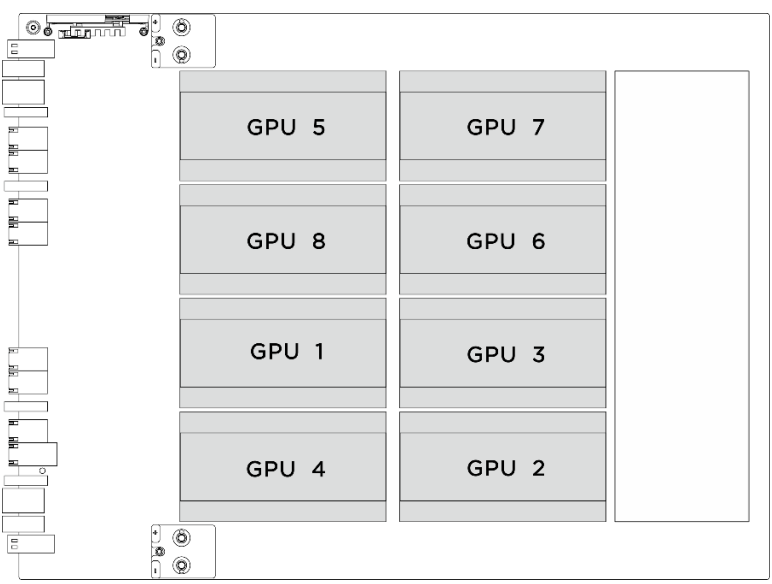

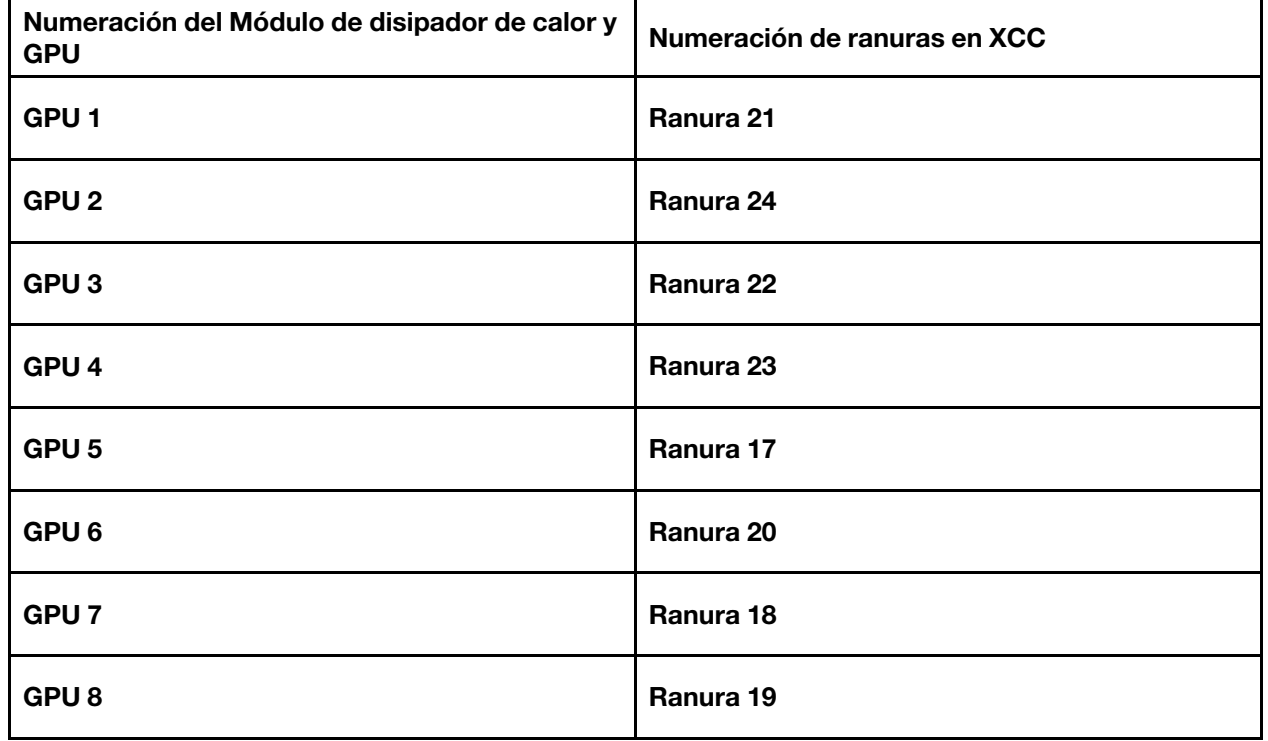

Notas: Asegúrese de que tiene a mano las herramientas requeridas que aparecen a continuación para sustituir correctamente el componente:

- Destornillador con regulación de par que se puede establecer en 0,6 newton-metros, 5,3 pulgadas-libras
- Broca extendida Torx T15 (6 pulgadas de largo)

Descarga de firmware y controlador: es posible que deba actualizar el firmware o el controlador después de sustituir un componente.

• Vaya a [https://datacentersupport.lenovo.com/tw/en/products/servers/thinksystem/sr680av3/7dhe/downloads/](https://datacentersupport.lenovo.com/tw/en/products/servers/thinksystem/sr680av3/7dhe/downloads/driver-list/) [driver-list/](https://datacentersupport.lenovo.com/tw/en/products/servers/thinksystem/sr680av3/7dhe/downloads/driver-list/) para ver las actualizaciones más recientes de firmware y controlador para su servidor.

• Vaya a ["Actualización del firmware" en la página 261](#page-270-0) para obtener más información sobre las herramientas de actualización de firmware.

### Procedimiento

Paso 1. (Opcional) Extraiga los siguientes componentes del nuevo Módulo de disipador de calor y GPU.

- Cubiertas del conector en la parte inferior
- Película protectora
- Cubierta de plástico

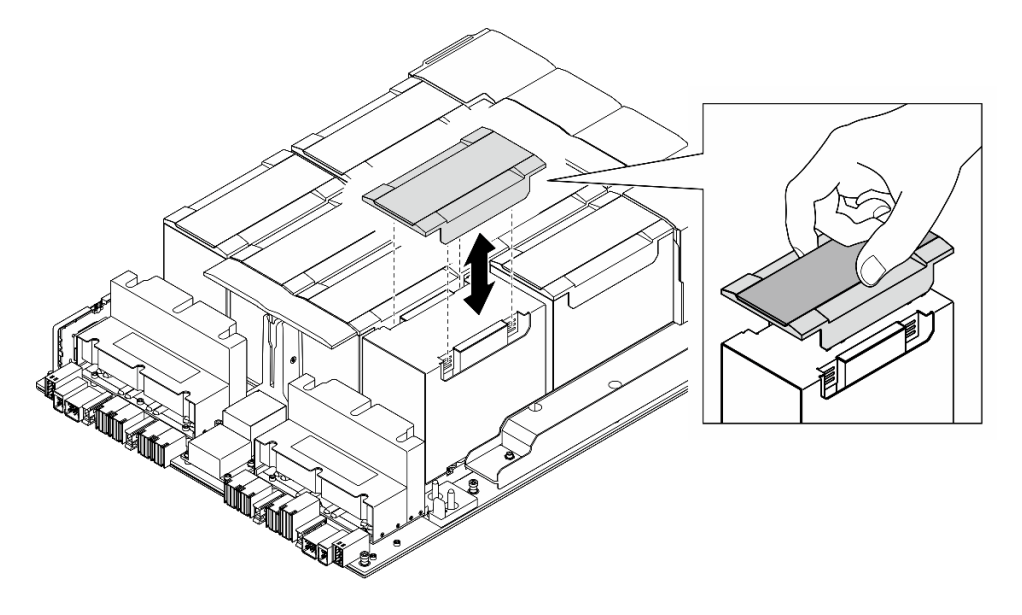

Figura 156. Extracción de la cubierta de plástico

Paso 2. Sujete el Módulo de disipador de calor y GPU con ambas manos; luego, alinee el Módulo de disipador de calor y GPU con los dos orificios guía de la Placa base de GPU y colóquelo suavemente sobre la Placa base de GPU.

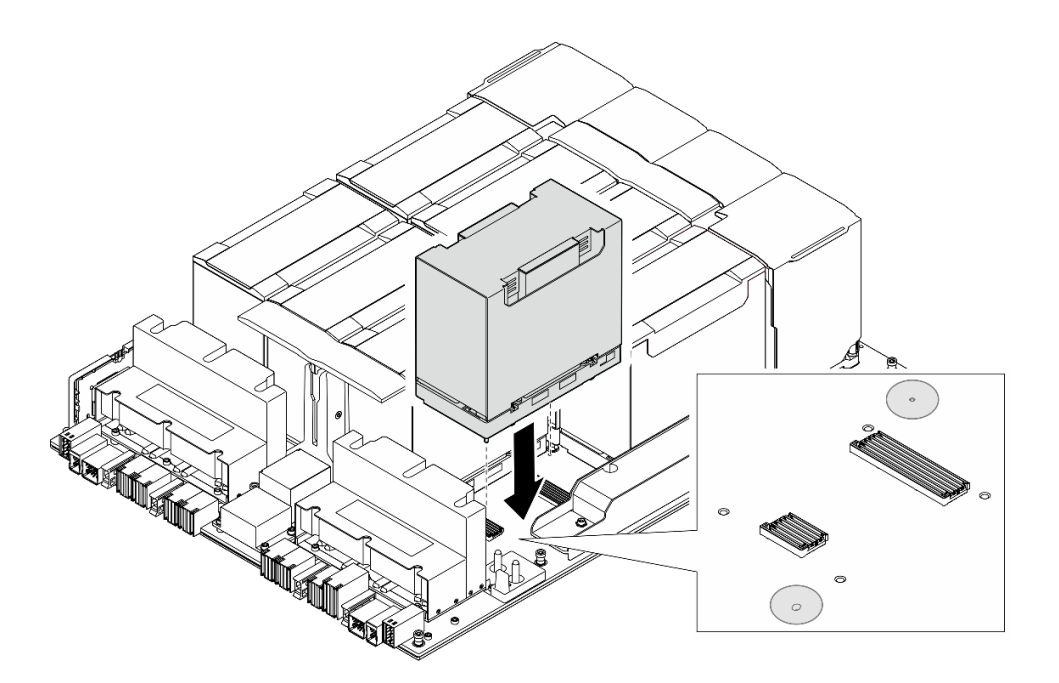

Figura 157. Instalación del Módulo de disipador de calor y GPU

Paso 3. **O000** Siga la secuencia que se muestra en la siguiente ilustración para apretar los cuatro tornillos Torx T15 para fijar el Módulo de disipador de calor y GPU.

#### Notas:

- Afloje o apriete los tornillos con un destornillador de par con el par correspondiente. Como referencia, el par necesario para que los tornillos se desatornillen o aprieten completamente es de 0,6 newton-metros, 5,3 pulgadas-libra.
- Una linterna ayuda a ubicar los orificios de tornillos.

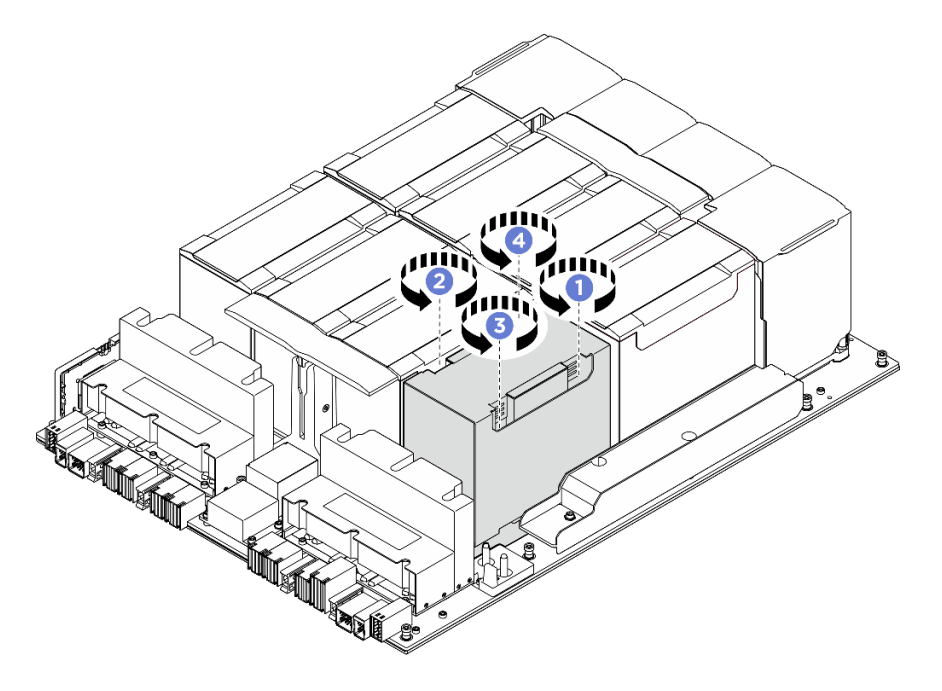

Figura 158. Secuencia de apriete de tornillos

Paso 4. Coloque la cubierta de plástico sobre el Módulo de disipador de calor y GPU hasta que quede bien colocado.

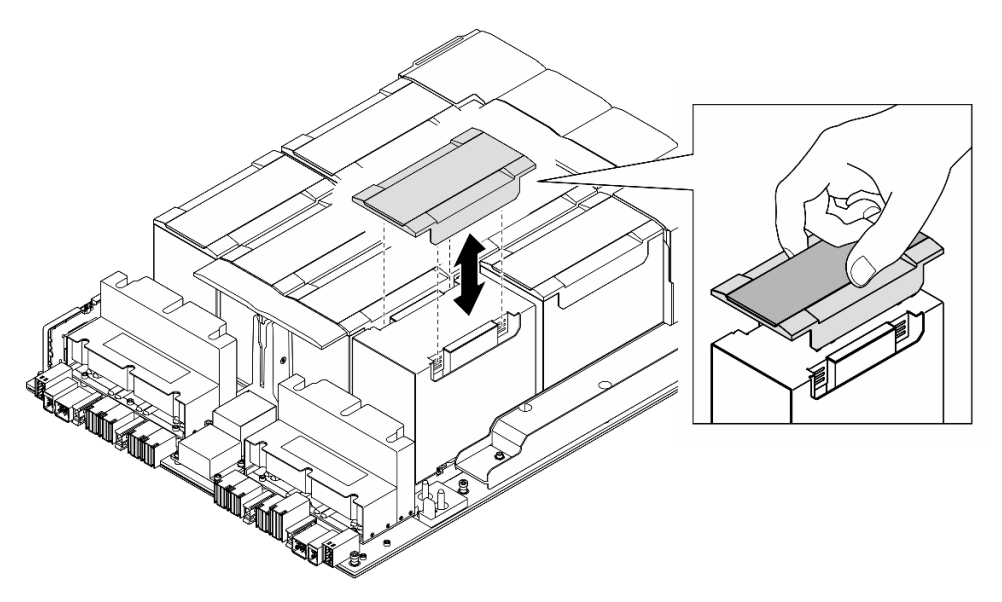

Figura 159. Instalación de la cubierta de plástico

### Después de finalizar

- 1. (Módulo de disipador de calor y GPU 2, 4, 5 y 7 solamente) Vuelva a instalar el conducto de aire de GPU. Consulte ["Instalación de un conducto de aire de GPU H100/H200" en la página 165](#page-174-0).
- 2. Vuelva a instalar el complejo de alimentación. Consulte ["Instalación del complejo de alimentación" en la](#page-122-0) [página 113.](#page-122-0)
- 3. Vuelva a instalar el Lanzadera de GPU 8U. Consulte ["Instalación de la lanzadera de GPU 8U" en la](#page-76-0)  [página 67](#page-76-0).
- 4. Vuelva a instalar todas las unidades de intercambio en caliente de 2,5 pulgadas o los rellenos de la bahía de unidad (si los hay) en las bahías de unidad. Consulte ["Instalación de una unidad de 2,5](#page-70-0)  [pulgadas de intercambio en caliente" en la página 61](#page-70-0)
- 5. Vuelva a instalar todos los ventiladores frontales. Consulte ["Instalación de un ventilador de intercambio](#page-87-0)  [en caliente \(frontal y posterior\)" en la página 78](#page-87-0).
- 6. Vuelva a instalar todas las unidades de fuente de alimentación. Consulte ["Instalación de una unidad de](#page-130-0) [fuente de alimentación de intercambio en caliente" en la página 121.](#page-130-0)
- 7. Complete la sustitución de piezas. Consulte ["Completar la sustitución de piezas" en la página 230](#page-239-0).

## Sustitución de la tarjeta HMC (solo un técnico de servicio especializado)

Siga las instrucciones que aparecen en esta sección para extraer o instalar la tarjeta HMC.

Importante: Esta tarea debe ser realizada por técnicos de servicio expertos certificados por el servicio de Lenovo. No intente extraer ni instalar la pieza sin la capacitación y calificación adecuadas.

### Extracción de la tarjeta HMC

Siga las instrucciones que aparecen en esta sección para extraer la tarjeta HMC. El procedimiento debe ser realizado por un técnico capacitado.

#### Acerca de esta tarea

#### Atención:

- Lea ["Directrices de instalación" en la página 37](#page-46-1) y ["Lista de comprobación de inspección de seguridad" en](#page-48-0)  [la página 39](#page-48-0) para asegurarse de que trabaja con seguridad.
- Apague el servidor y los dispositivos periféricos y desconecte los cables de alimentación y todos los cables externos. Consulte ["Apagado del servidor" en la página 44](#page-53-0).
- Para realizar este procedimiento se requieren dos personas y un dispositivo de elevación en el sitio que soporte hasta 400 lb (181 kg). Si todavía no tiene un dispositivo de elevación disponible, Lenovo ofrece el Genie Lift GL-8 material lift que se puede comprar en Data Center Solution Configurator: [https://](https://dcsc.lenovo.com/#/configuration/cto/7D5YCTO1WW?hardwareType=lifttool)  [dcsc.lenovo.com/#/configuration/cto/7D5YCTO1WW?hardwareType=lifttool](https://dcsc.lenovo.com/#/configuration/cto/7D5YCTO1WW?hardwareType=lifttool). Asegúrese de incluir el freno de liberación con el pie y la plataforma de carga al pedir el Genie Lift GL-8 material lift.

### Procedimiento

Paso 1. Prepárese para esta tarea.

- a. Quite todas las unidades de fuente de alimentación. Consulte ["Extracción de una unidad de](#page-128-0)  [fuente de alimentación de intercambio en caliente" en la página 119](#page-128-0).
- b. Extraiga todos los ventiladores frontales. Consulte ["Extracción de un ventilador de intercambio](#page-85-0)  [en caliente \(frontal y posterior\)" en la página 76](#page-85-0).
- c. Extraiga todas las unidades de intercambio en caliente de 2,5 pulgadas y los rellenos de la bahía de unidad (si los hay) de las bahías de unidad. Consulte ["Extracción de una unidad de](#page-69-0) [intercambio en caliente de 2,5 pulgadas" en la página 60](#page-69-0).
- d. Extraiga la Lanzadera de GPU 8U del chasis y colóquela en la plataforma elevadora. Consulte ["Extracción de la lanzadera de GPU 8U" en la página 65](#page-74-0).
- e. Extraiga el complejo de alimentación. Consulte ["Extracción del complejo de alimentación" en](#page-120-0) [la página 111](#page-120-0).
- Paso 2. Desatornille los dos tornillos para extraer la tarjeta HMC de la Placa base de GPU.

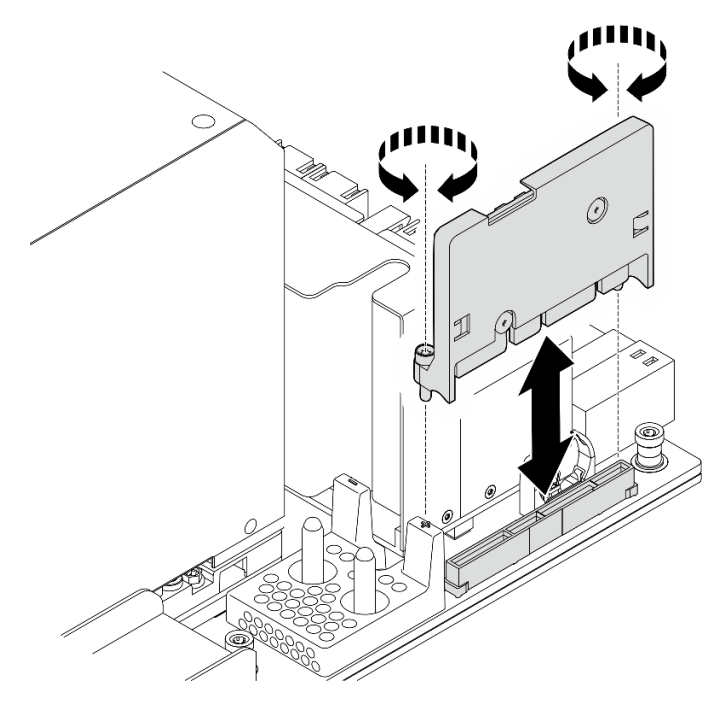

Figura 160. Extracción de la tarjeta HMC

### Después de finalizar

Si se le indica que devuelva el componente o dispositivo opcional, siga todas las instrucciones del embalaje y utilice los materiales de embalaje para el envío que se le suministraron.

### Instalación de la tarjeta HMC

Siga las instrucciones de esta sección para instalar la tarjeta HMC. El procedimiento debe ser realizado por un técnico capacitado.

### Acerca de esta tarea

#### Atención:

- Lea ["Directrices de instalación" en la página 37](#page-46-1) y ["Lista de comprobación de inspección de seguridad" en](#page-48-0) [la página 39](#page-48-0) para asegurarse de que trabaja con seguridad.
- Ponga en contacto la bolsa antiestática que contiene el componente con cualquier superficie metálica no pintada del servidor y, a continuación, quite el componente de la bolsa y colóquelo en una superficie antiestática.
- Para realizar este procedimiento se requieren dos personas y un dispositivo de elevación en el sitio que soporte hasta 400 lb (181 kg). Si todavía no tiene un dispositivo de elevación disponible, Lenovo ofrece el Genie Lift GL-8 material lift que se puede comprar en Data Center Solution Configurator: [https://](https://dcsc.lenovo.com/#/configuration/cto/7D5YCTO1WW?hardwareType=lifttool) [dcsc.lenovo.com/#/configuration/cto/7D5YCTO1WW?hardwareType=lifttool](https://dcsc.lenovo.com/#/configuration/cto/7D5YCTO1WW?hardwareType=lifttool). Asegúrese de incluir el freno de liberación con el pie y la plataforma de carga al pedir el Genie Lift GL-8 material lift.

Descarga de firmware y controlador: es posible que deba actualizar el firmware o el controlador después de sustituir un componente.

- Vaya a [https://datacentersupport.lenovo.com/tw/en/products/servers/thinksystem/sr680av3/7dhe/downloads/](https://datacentersupport.lenovo.com/tw/en/products/servers/thinksystem/sr680av3/7dhe/downloads/driver-list/)  [driver-list/](https://datacentersupport.lenovo.com/tw/en/products/servers/thinksystem/sr680av3/7dhe/downloads/driver-list/) para ver las actualizaciones más recientes de firmware y controlador para su servidor.
- Vaya a ["Actualización del firmware" en la página 261](#page-270-0) para obtener más información sobre las herramientas de actualización de firmware.

### Procedimiento

- Paso 1. Alinee la tarjeta HMC con su conector de la Placa base de GPU y, a continuación, presione la tarjeta HMC en el conector hasta que quede bien colocada.
- Paso 2. Apriete los dos tornillos para fijar la tarjeta HMC.

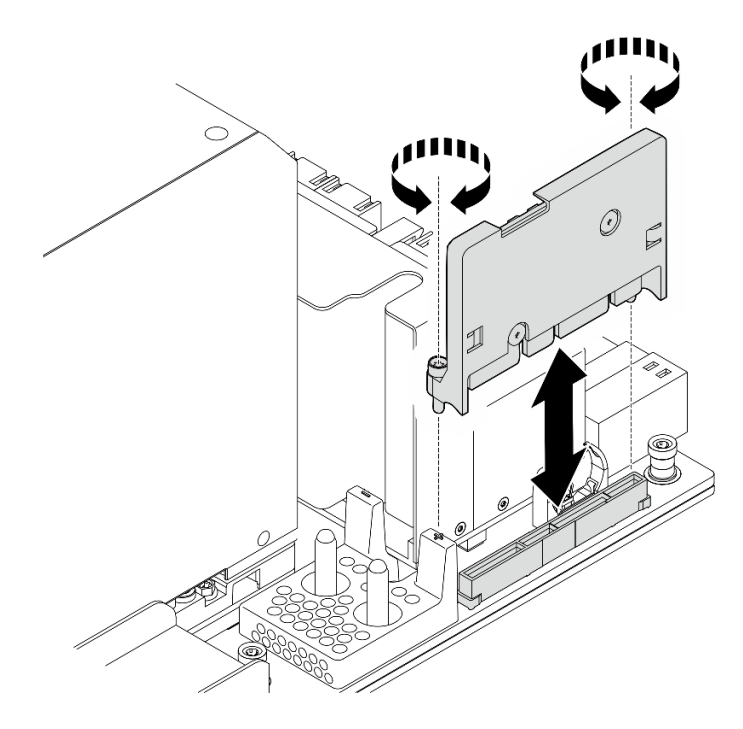

Figura 161. Instalación de la tarjeta HMC

- 1. Vuelva a instalar el complejo de alimentación. Consulte ["Instalación del complejo de alimentación" en la](#page-122-0) [página 113.](#page-122-0)
- 2. Vuelva a instalar el Lanzadera de GPU 8U. Consulte ["Instalación de la lanzadera de GPU 8U" en la](#page-76-0)  [página 67](#page-76-0).
- 3. Vuelva a instalar todas las unidades de intercambio en caliente de 2,5 pulgadas o los rellenos de la bahía de unidad (si los hay) en las bahías de unidad. Consulte ["Instalación de una unidad de 2,5](#page-70-0) [pulgadas de intercambio en caliente" en la página 61](#page-70-0)
- 4. Vuelva a instalar todos los ventiladores frontales. Consulte ["Instalación de un ventilador de intercambio](#page-87-0) [en caliente \(frontal y posterior\)" en la página 78.](#page-87-0)
- 5. Vuelva a instalar todas las unidades de fuente de alimentación. Consulte ["Instalación de una unidad de](#page-130-0) [fuente de alimentación de intercambio en caliente" en la página 121.](#page-130-0)
- 6. Complete la sustitución de piezas. Consulte ["Completar la sustitución de piezas" en la página 230.](#page-239-0)

## Sustitución de la cubierta de E/S (solo un técnico de servicio especializado)

Siga las instrucciones de esta sección para extraer e instalar la cubierta de E/S.

Importante: Esta tarea debe ser realizada por técnicos de servicio expertos certificados por el servicio de Lenovo. No intente extraer ni instalar la pieza sin la capacitación y calificación adecuadas.

### Extracción de la cubierta de E/S

Siga las instrucciones que aparecen en esta sección para extraer la cubierta de E/S. El procedimiento debe ser realizado por un técnico capacitado.

#### Acerca de esta tarea

#### Atención:

- Lea ["Directrices de instalación" en la página 37](#page-46-1) y ["Lista de comprobación de inspección de seguridad" en](#page-48-0) [la página 39](#page-48-0) para asegurarse de que trabaja con seguridad.
- Apague el servidor y los dispositivos periféricos y desconecte los cables de alimentación y todos los cables externos. Consulte ["Apagado del servidor" en la página 44.](#page-53-0)
- Para realizar este procedimiento se requieren dos personas y un dispositivo de elevación en el sitio que soporte hasta 400 lb (181 kg). Si todavía no tiene un dispositivo de elevación disponible, Lenovo ofrece el Genie Lift GL-8 material lift que se puede comprar en Data Center Solution Configurator: [https://](https://dcsc.lenovo.com/#/configuration/cto/7D5YCTO1WW?hardwareType=lifttool) [dcsc.lenovo.com/#/configuration/cto/7D5YCTO1WW?hardwareType=lifttool](https://dcsc.lenovo.com/#/configuration/cto/7D5YCTO1WW?hardwareType=lifttool). Asegúrese de incluir el freno de liberación con el pie y la plataforma de carga al pedir el Genie Lift GL-8 material lift.

### Procedimiento

Paso 1. Prepárese para esta tarea.

- a. Quite todas las unidades de fuente de alimentación. Consulte ["Extracción de una unidad de](#page-128-0) [fuente de alimentación de intercambio en caliente" en la página 119](#page-128-0).
- b. Extraiga todos los ventiladores frontales. Consulte ["Extracción de un ventilador de intercambio](#page-85-0)  [en caliente \(frontal y posterior\)" en la página 76](#page-85-0).
- c. Extraiga todas las unidades de intercambio en caliente de 2,5 pulgadas y los rellenos de la bahía de unidad (si los hay) de las bahías de unidad. Consulte ["Extracción de una unidad de](#page-69-0)  [intercambio en caliente de 2,5 pulgadas" en la página 60.](#page-69-0)
- d. Extraiga la Lanzadera de GPU 8U del chasis y colóquela en la plataforma elevadora. Consulte ["Extracción de la lanzadera de GPU 8U" en la página 65.](#page-74-0)
- e. Quite la cubierta de cables. Consulte ["Extracción de la cubierta de cables" en la página 69.](#page-78-0)
- Paso 2. Extraiga la cubierta de E/S.
	- a. Desatornille los seis tornillos marcados con D en ambos lados de la Lanzadera de GPU 8U.
	- b. <sup>2</sup> Deslice la cubierta de E/S hacia atrás y levántela para extraerla de la Lanzadera de GPU 8U.

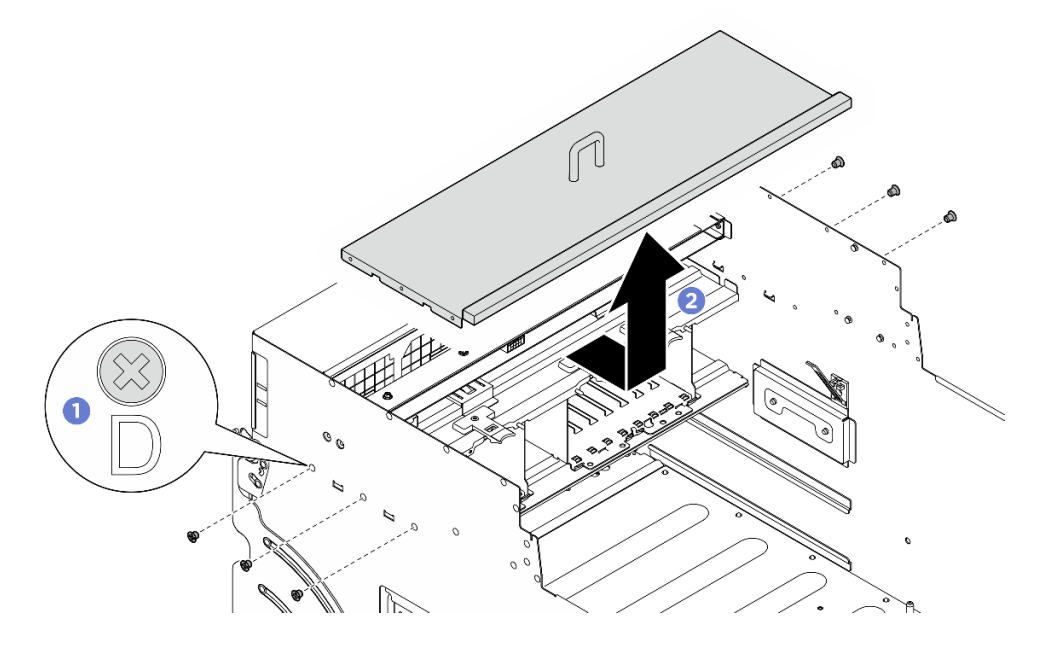

Figura 162. Extracción de la cubierta de E/S

#### Después de finalizar

Si se le indica que devuelva el componente o dispositivo opcional, siga todas las instrucciones del embalaje y utilice los materiales de embalaje para el envío que se le suministraron.

### Instalación de la cubierta de E/S

Siga las instrucciones de esta sección para instalar la cubierta de E/S. El procedimiento debe ser realizado por un técnico capacitado.

### Acerca de esta tarea

#### Atención:

- Lea ["Directrices de instalación" en la página 37](#page-46-1) y ["Lista de comprobación de inspección de seguridad" en](#page-48-0)  [la página 39](#page-48-0) para asegurarse de que trabaja con seguridad.
- Ponga en contacto la bolsa antiestática que contiene el componente con cualquier superficie metálica no pintada del servidor y, a continuación, quite el componente de la bolsa y colóquelo en una superficie antiestática.
- Para realizar este procedimiento se requieren dos personas y un dispositivo de elevación en el sitio que soporte hasta 400 lb (181 kg). Si todavía no tiene un dispositivo de elevación disponible, Lenovo ofrece el Genie Lift GL-8 material lift que se puede comprar en Data Center Solution Configurator: [https://](https://dcsc.lenovo.com/#/configuration/cto/7D5YCTO1WW?hardwareType=lifttool)  [dcsc.lenovo.com/#/configuration/cto/7D5YCTO1WW?hardwareType=lifttool](https://dcsc.lenovo.com/#/configuration/cto/7D5YCTO1WW?hardwareType=lifttool). Asegúrese de incluir el freno de liberación con el pie y la plataforma de carga al pedir el Genie Lift GL-8 material lift.

#### Procedimiento

- Paso 1. <sup>O</sup> Baje la cubierta de E/S hacia la Lanzadera de GPU 8U y, a continuación, deslice la cubierta de E/ S hacia delante para alinearla con las cuatro pestañas de la Lanzadera de GPU 8U hasta que quede bien colocada.
- Paso 2. **O** Ubique los seis orificios de tornillos marcados con **D** en ambos lados de la Lanzadera de GPU 8U y, a continuación, apriete los seis tornillos para fijar la cubierta de E/S.

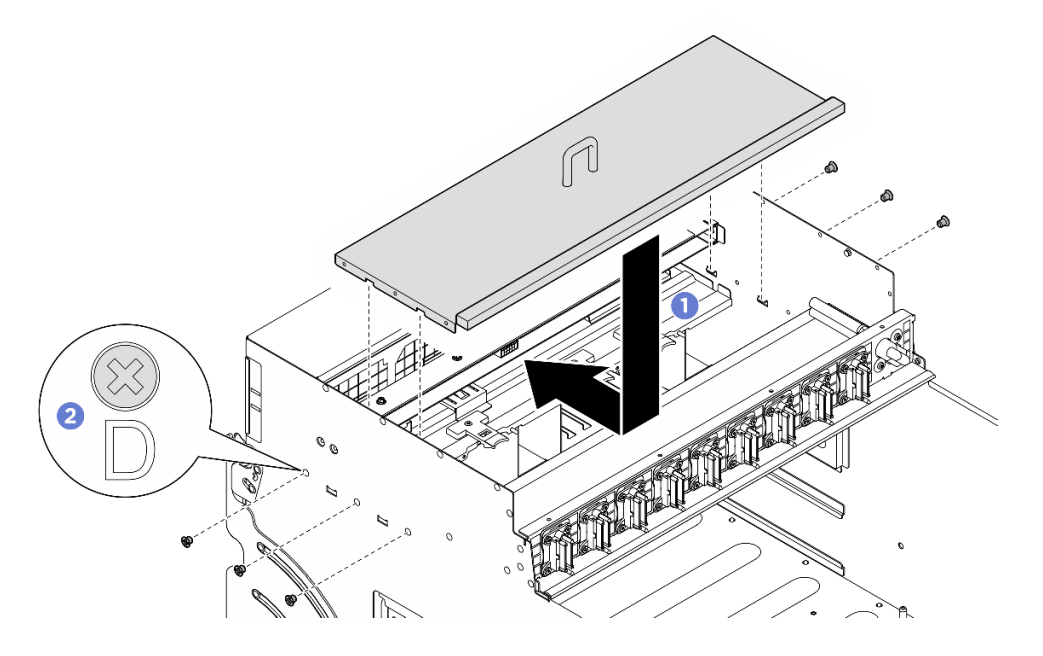

Figura 163. Instalación de la cubierta de E/S

#### Después de finalizar

- 1. Vuelva a instalar la cubierta de cables. Consulte ["Instalación de la cubierta de cables" en la página 71](#page-80-0).
- 2. Vuelva a instalar el Lanzadera de GPU 8U. Consulte ["Instalación de la lanzadera de GPU 8U" en la](#page-76-0)  [página 67](#page-76-0).
- 3. Vuelva a instalar todas las unidades de intercambio en caliente de 2,5 pulgadas o los rellenos de la bahía de unidad (si los hay) en las bahías de unidad. Consulte ["Instalación de una unidad de 2,5](#page-70-0)  [pulgadas de intercambio en caliente" en la página 61](#page-70-0)
- 4. Vuelva a instalar todos los ventiladores frontales. Consulte ["Instalación de un ventilador de intercambio](#page-87-0)  [en caliente \(frontal y posterior\)" en la página 78](#page-87-0).
- 5. Vuelva a instalar todas las unidades de fuente de alimentación. Consulte ["Instalación de una unidad de](#page-130-0) [fuente de alimentación de intercambio en caliente" en la página 121.](#page-130-0)
- 6. Complete la sustitución de piezas. Consulte ["Completar la sustitución de piezas" en la página 230](#page-239-0).

## Sustitución de la placa del conmutador PCIe y el disipador de calor (solo un técnico de servicio especializado)

Siga las instrucciones de esta sección para extraer e instalar la placa del conmutador PCIe y un disipador de calor de la placa del conmutador PCIe.

Importante: Esta tarea debe ser realizada por técnicos de servicio expertos certificados por el servicio de Lenovo. No intente extraer ni instalar la pieza sin la capacitación y calificación adecuadas.

#### <span id="page-212-0"></span>Extracción del disipador de calor de la placa del conmutador PCIe

Siga las instrucciones que aparecen en esta sección para extraer un disipador de calor de la placa del conmutador PCIe. El procedimiento debe ser realizado por un técnico capacitado.

#### Acerca de esta tarea

#### Atención:

- Lea ["Directrices de instalación" en la página 37](#page-46-1) y ["Lista de comprobación de inspección de seguridad" en](#page-48-0) [la página 39](#page-48-0) para asegurarse de que trabaja con seguridad.
- Apague el servidor y los dispositivos periféricos y desconecte los cables de alimentación y todos los cables externos. Consulte ["Apagado del servidor" en la página 44.](#page-53-0)

#### Procedimiento

Paso 1. Prepárese para esta tarea.

- a. Extraiga el Lanzadera del conmutador PCIe. Consulte ["Extracción de la lanzadera del](#page-235-0)  [conmutador PCIe" en la página 226.](#page-235-0)
- b. Extraiga todos los adaptadores PCIe frontales. Consulte ["Extracción de un adaptador PCIe](#page-217-0)  [frontal" en la página 208.](#page-217-0)
- Paso 2. Extraiga el Disipador de calor de la placa del conmutador PCIe.
	- a. **C** Afloje completamente todos los tornillos del disipador de calor en la secuencia de extracción indicada en la etiqueta del disipador de calor.
	- b. Levante con cuidado el disipador de calor de la Placa del conmutador PCIe.

Nota: Afloje o apriete los tornillos con un destornillador de par con el par correspondiente. Como referencia, el par necesario para que los tornillos se desatornillen o aprieten completamente es de 0,9 newton-metros, 8 pulgadas-libra.

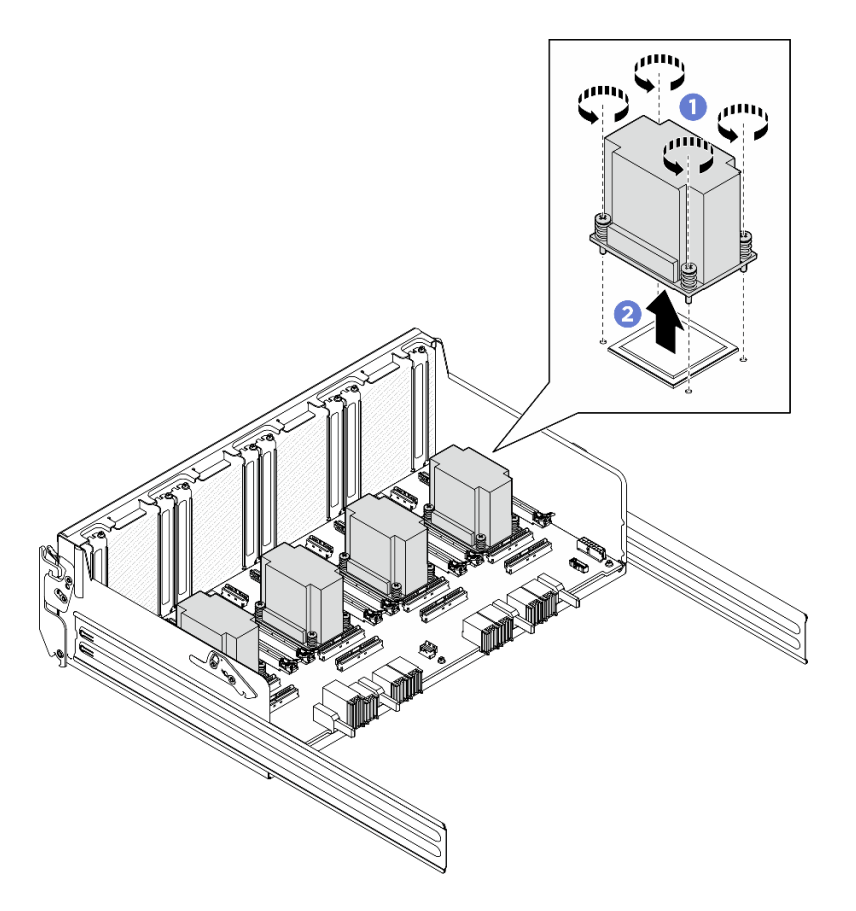

Figura 164. Extracción del Disipador de calor de la placa del conmutador PCIe

- Paso 3. Con una toallita de limpieza con alcohol, limpie cualquier grasa térmica de los siguientes componentes:
	- Disipador de calor en la Placa del conmutador PCIe
	- Parte inferior del Disipador de calor de la placa del conmutador PCIe

- 1. Si sustituye un Disipador de calor de la placa del conmutador PCIe, instale un nuevo. Consulte ["Instalación de un disipador de calor de la placa del conmutador PCIe" en la página 206.](#page-215-0)
- 2. Si sustituye la Placa del conmutador PCIe, extráigala. Consulte ["Extracción de la placa del conmutador](#page-213-0)  [PCIe" en la página 204](#page-213-0).
- 3. Si se le indica que devuelva el componente o dispositivo opcional, siga todas las instrucciones del embalaje y utilice los materiales de embalaje para el envío que se le suministraron.

#### <span id="page-213-0"></span>Extracción de la placa del conmutador PCIe

Siga las instrucciones que aparecen en esta sección para extraer la placa del conmutador PCIe. El procedimiento debe ser realizado por un técnico capacitado.

#### Acerca de esta tarea

#### Atención:

• Lea ["Directrices de instalación" en la página 37](#page-46-1) y ["Lista de comprobación de inspección de seguridad" en](#page-48-0)  [la página 39](#page-48-0) para asegurarse de que trabaja con seguridad.

• Apague el servidor y los dispositivos periféricos y desconecte los cables de alimentación y todos los cables externos. Consulte ["Apagado del servidor" en la página 44.](#page-53-0)

### Procedimiento

Paso 1. Prepárese para esta tarea.

- a. Extraiga el Lanzadera del conmutador PCIe. Consulte ["Extracción de la lanzadera del](#page-235-0)  [conmutador PCIe" en la página 226.](#page-235-0)
- b. Extraiga todos los adaptadores PCIe frontales. Consulte ["Extracción de un adaptador PCIe](#page-217-0)  [frontal" en la página 208.](#page-217-0)
- c. Extraiga todos los disipadores de calor de la placa del conmutador PCIe. Consulte ["Extracción](#page-212-0) [del disipador de calor de la placa del conmutador PCIe" en la página 203](#page-212-0).
- Paso 2. Desatornille los seis tornillos de la Placa del conmutador PCIe y, a continuación, levante la Placa del conmutador PCIe de la Lanzadera del conmutador PCIe.

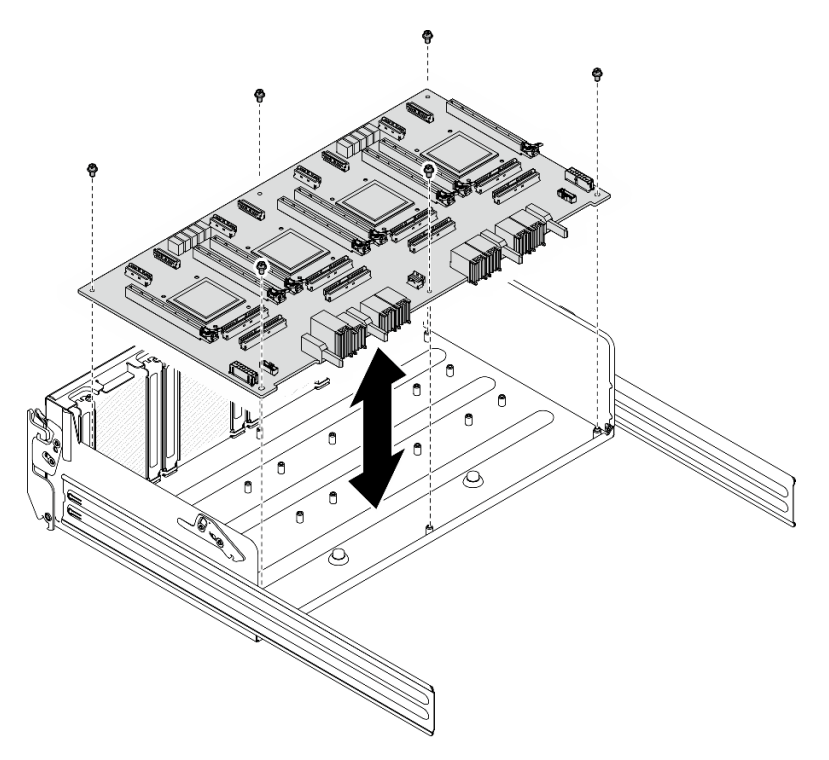

Figura 165. Extracción del Placa del conmutador PCIe

### Después de finalizar

Si se le indica que devuelva el componente o dispositivo opcional, siga todas las instrucciones del embalaje y utilice los materiales de embalaje para el envío que se le suministraron.

### Instalación de la placa del conmutador PCIe

Siga las instrucciones de esta sección para instalar la placa del conmutador PCIe. El procedimiento debe ser realizado por un técnico capacitado.

#### Acerca de esta tarea

Atención:

- Lea ["Directrices de instalación" en la página 37](#page-46-1) y ["Lista de comprobación de inspección de seguridad" en](#page-48-0)  [la página 39](#page-48-0) para asegurarse de que trabaja con seguridad.
- Ponga en contacto la bolsa antiestática que contiene el componente con cualquier superficie metálica no pintada del servidor y, a continuación, quite el componente de la bolsa y colóquelo en una superficie antiestática.

### Procedimiento

Paso 1. Sostenga la Placa del conmutador PCIe en la orientación correcta, como se muestra y, a continuación, alinee la Placa del conmutador PCIe con los seis separadores aislantes de la Lanzadera del conmutador PCIe y colóquela suavemente sobre la Lanzadera del conmutador PCIe.

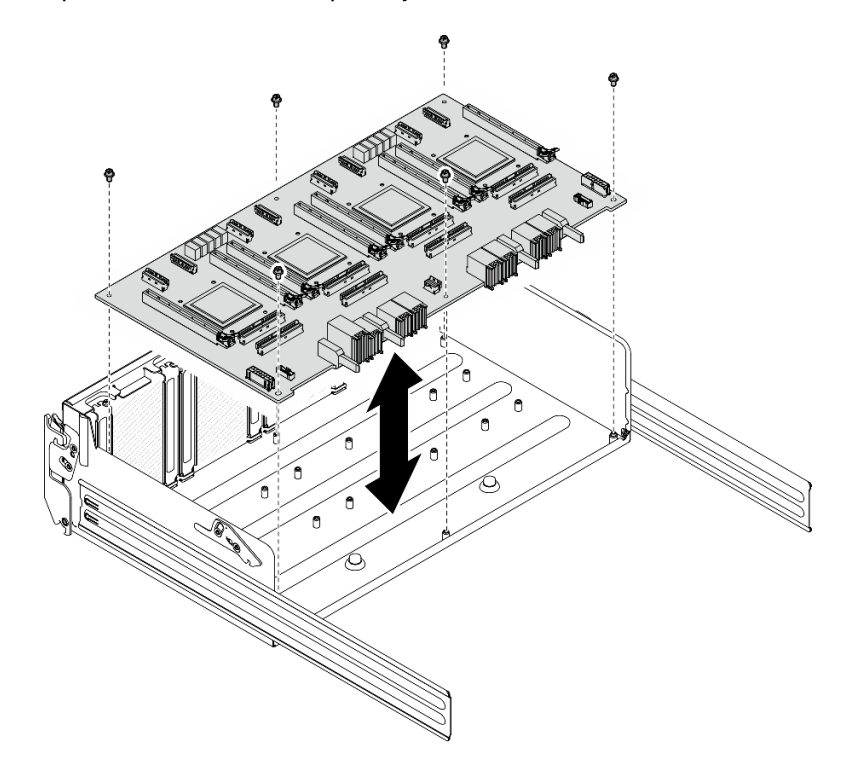

Paso 2. Apriete los seis tornillos para fijar el Placa del conmutador PCIe.

Figura 166. Instalación del Placa del conmutador PCIe

#### Después de finalizar

- 1. Vuelva a instalar todos los disipadores de calor de la placa del conmutador PCIe. Consulte ["Instalación](#page-215-0)  [de un disipador de calor de la placa del conmutador PCIe" en la página 206.](#page-215-0)
- 2. Vuelva a instalar todos los adaptadores PCIe frontales. Consulte ["Instalación de un adaptador PCIe](#page-219-0) [frontal" en la página 210](#page-219-0).
- 3. Vuelva a instalar el Lanzadera del conmutador PCIe. Consulte ["Instalación de la lanzadera del](#page-237-0) [conmutador PCIe" en la página 228.](#page-237-0)
- 4. Complete la sustitución de piezas. Consulte ["Completar la sustitución de piezas" en la página 230.](#page-239-0)

### <span id="page-215-0"></span>Instalación de un disipador de calor de la placa del conmutador PCIe

Siga las instrucciones que aparecen en esta sección para instalar un disipador de calor de la placa del conmutador PCIe. El procedimiento debe ser realizado por un técnico capacitado.
### Acerca de esta tarea

#### Atención:

- Lea ["Directrices de instalación" en la página 37](#page-46-0) y ["Lista de comprobación de inspección de seguridad" en](#page-48-0) [la página 39](#page-48-0) para asegurarse de que trabaja con seguridad.
- Ponga en contacto la bolsa antiestática que contiene el componente con cualquier superficie metálica no pintada del servidor y, a continuación, quite el componente de la bolsa y colóquelo en una superficie antiestática.

#### Procedimiento

Paso 1. Aplique una gota de grasa térmica nueva (0,3 ml) sobre el centro del disipador de calor.

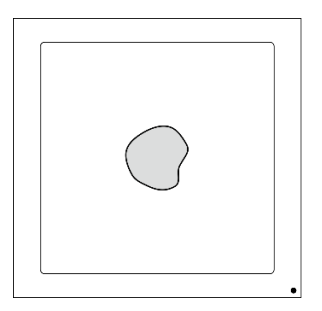

Figura 167. Aplicación de grasa térmica

- Paso 2. Instalación de Disipador de calor de la placa del conmutador PCIe.
	- a. **C** Alinee el Disipador de calor de la placa del conmutador PCIe con los cuatro orificios de tornillos de la Placa del conmutador PCIe y, a continuación, coloque suavemente el Disipador de calor de la placa del conmutador PCIe en la Placa del conmutador PCIe.
	- b. <sup>2</sup> Apriete los cuatro tornillos *en la secuencia de instalación indicada* en la etiqueta del disipador de calor.

Nota: Afloje o apriete los tornillos con un destornillador de par con el par correspondiente. Como referencia, el par necesario para que los tornillos se desatornillen o aprieten completamente es de 0,9 newton-metros, 8 pulgadas-libra.

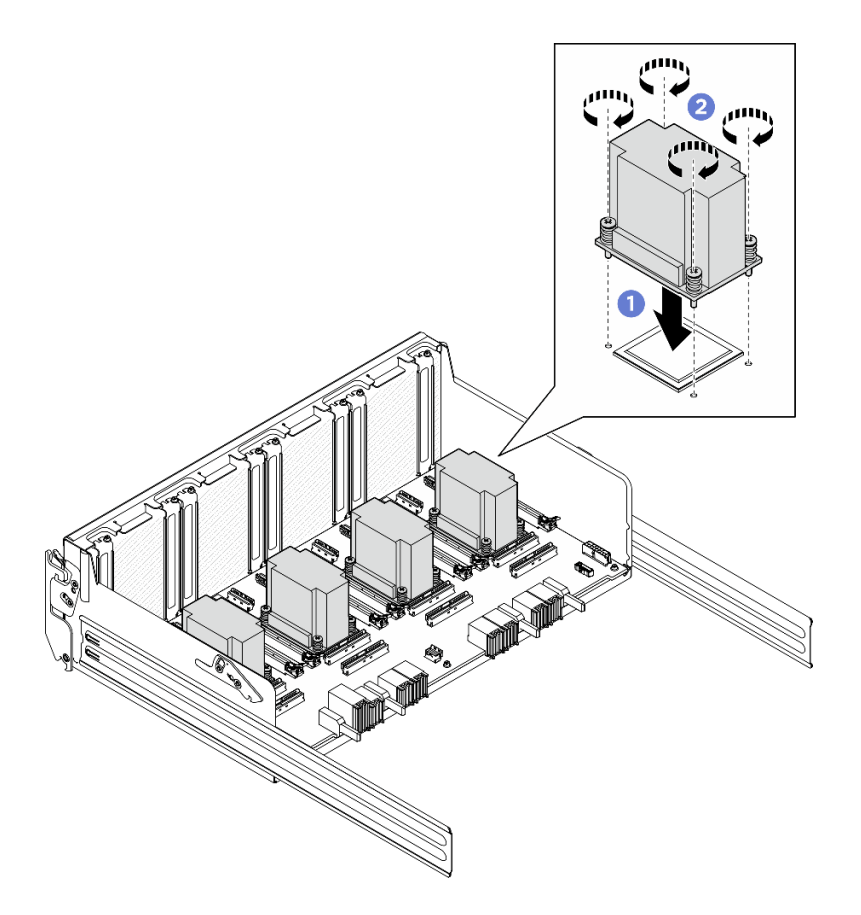

Figura 168. Instalación del Disipador de calor de la placa del conmutador PCIe

#### Después de finalizar

- 1. Vuelva a instalar todos los adaptadores PCIe frontales. Consulte ["Instalación de un adaptador PCIe](#page-219-0) [frontal" en la página 210](#page-219-0).
- 2. Vuelva a instalar el Lanzadera del conmutador PCIe. Consulte ["Instalación de la lanzadera del](#page-237-0) [conmutador PCIe" en la página 228.](#page-237-0)
- 3. Complete la sustitución de piezas. Consulte ["Completar la sustitución de piezas" en la página 230.](#page-239-0)

### Sustitución del adaptador PCIe (solo un técnico de servicio especializado)

Siga las instrucciones que aparecen en esta sección para quitar e instalar un adaptador PCIe.

Importante: Esta tarea debe ser realizada por técnicos de servicio expertos certificados por el servicio de Lenovo. No intente extraer ni instalar la pieza sin la capacitación y calificación adecuadas.

#### Extracción de un adaptador PCIe frontal

Siga las instrucciones que aparecen en esta sección para extraer un adaptador PCIe frontal. El procedimiento debe ser realizado por un técnico capacitado.

#### Acerca de esta tarea

#### Atención:

• Lea ["Directrices de instalación" en la página 37](#page-46-0) y ["Lista de comprobación de inspección de seguridad" en](#page-48-0)  [la página 39](#page-48-0) para asegurarse de que trabaja con seguridad.

• Apague el servidor y los dispositivos periféricos y desconecte los cables de alimentación y todos los cables externos. Consulte ["Apagado del servidor" en la página 44.](#page-53-0)

#### Procedimiento

Paso 1. Desenganche la Lanzadera del conmutador PCIe del Lanzadera de GPU 8U.

- a. **O** Presione los dos pestillos de liberación azules.
- b. Gire las dos palancas de liberación hasta que estén perpendiculares al Lanzadera del conmutador PCIe.
- c. **O** Tire de la Lanzadera del conmutador PCIe hacia delante hasta que se detenga.

Nota: Empuje las dos palancas de liberación hacia atrás hasta que se bloqueen en su lugar después de extraer la Lanzadera del conmutador PCIe para evitar daños.

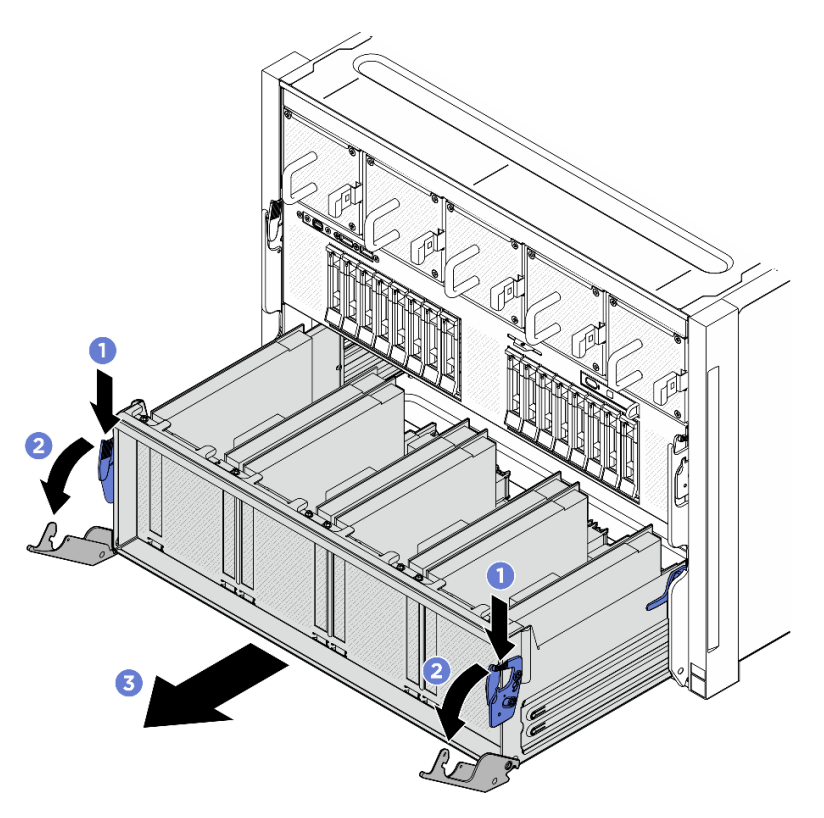

Figura 169. Extracción de la Lanzadera del conmutador PCIe hasta la posición de parada

Paso 2. Desatornille el tornillo que fija el adaptador PCIe frontal a la Lanzadera del conmutador PCIe y, a continuación, levante el adaptador PCIe frontal y extráigalo de la ranura de PCIe.

Nota: El aspecto del adaptador PCIe puede ser ligeramente diferente al de la ilustración.

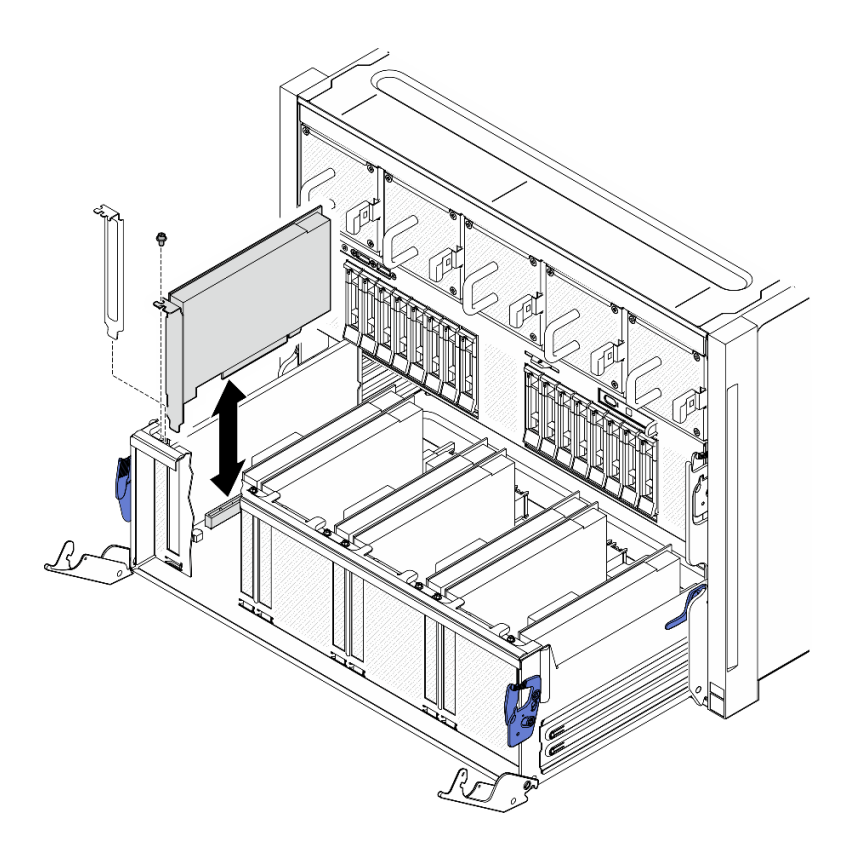

Figura 170. Extracción del adaptador PCIe frontal

#### Después de finalizar

Si se le indica que devuelva el componente o dispositivo opcional, siga todas las instrucciones del embalaje y utilice los materiales de embalaje para el envío que se le suministraron.

#### <span id="page-219-0"></span>Instalación de un adaptador PCIe frontal

Siga las instrucciones de esta sección para instalar un adaptador PCIe frontal. El procedimiento debe ser realizado por un técnico capacitado.

#### Acerca de esta tarea

#### Atención:

- Lea ["Directrices de instalación" en la página 37](#page-46-0) y ["Lista de comprobación de inspección de seguridad" en](#page-48-0)  [la página 39](#page-48-0) para asegurarse de que trabaja con seguridad.
- Ponga en contacto la bolsa antiestática que contiene el componente con cualquier superficie metálica no pintada del servidor y, a continuación, quite el componente de la bolsa y colóquelo en una superficie antiestática.

#### Procedimiento

- Paso 1. Alinee el adaptador PCIe frontal con la ranura de PCIe en la Placa del conmutador PCIe y, a continuación, presione el adaptador PCIe frontal en la ranura hasta que esté bien colocado.
- Paso 2. Apriete el tornillo para fijar el adaptador PCIe frontal.

Nota: El aspecto del adaptador PCIe puede ser ligeramente diferente al de la ilustración.

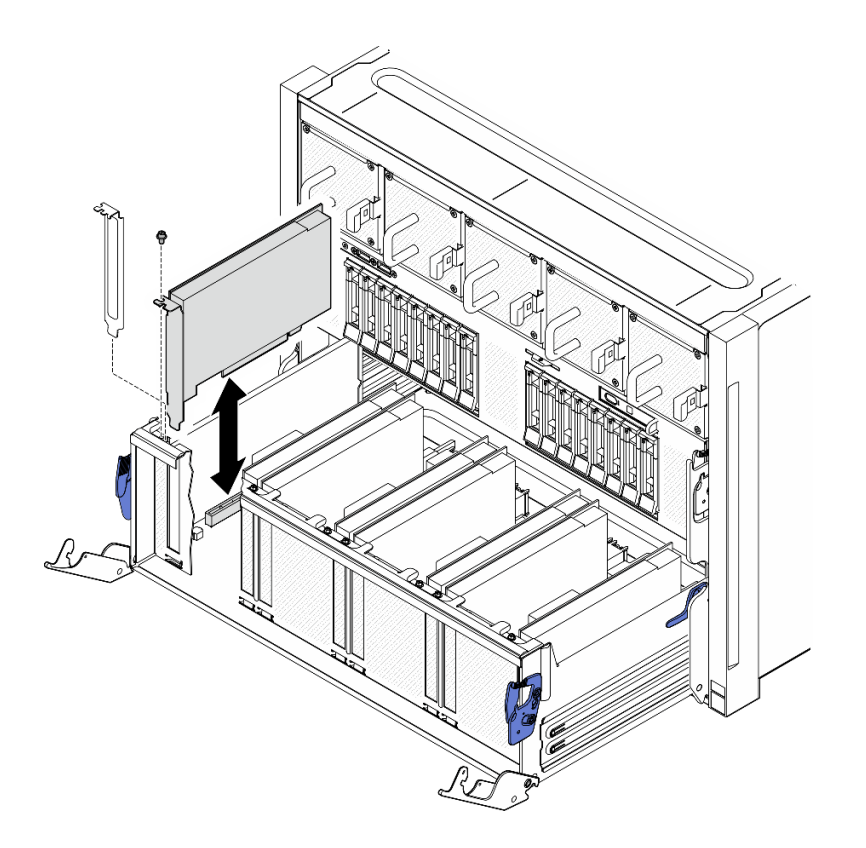

Figura 171. Instalación del adaptador PCIe frontal

- Paso 3. Instalación de Lanzadera del conmutador PCIe.
	- a. <sup>O</sup> Presione los dos pestillos de bloqueo a ambos lados de la Lanzadera del conmutador PCIe.
	- b. Empuje la Lanzadera del conmutador PCIe hacia dentro de la Lanzadera de GPU 8U hasta que se detenga.
	- c. Gire las dos palancas de liberación hasta que se bloqueen en su lugar.

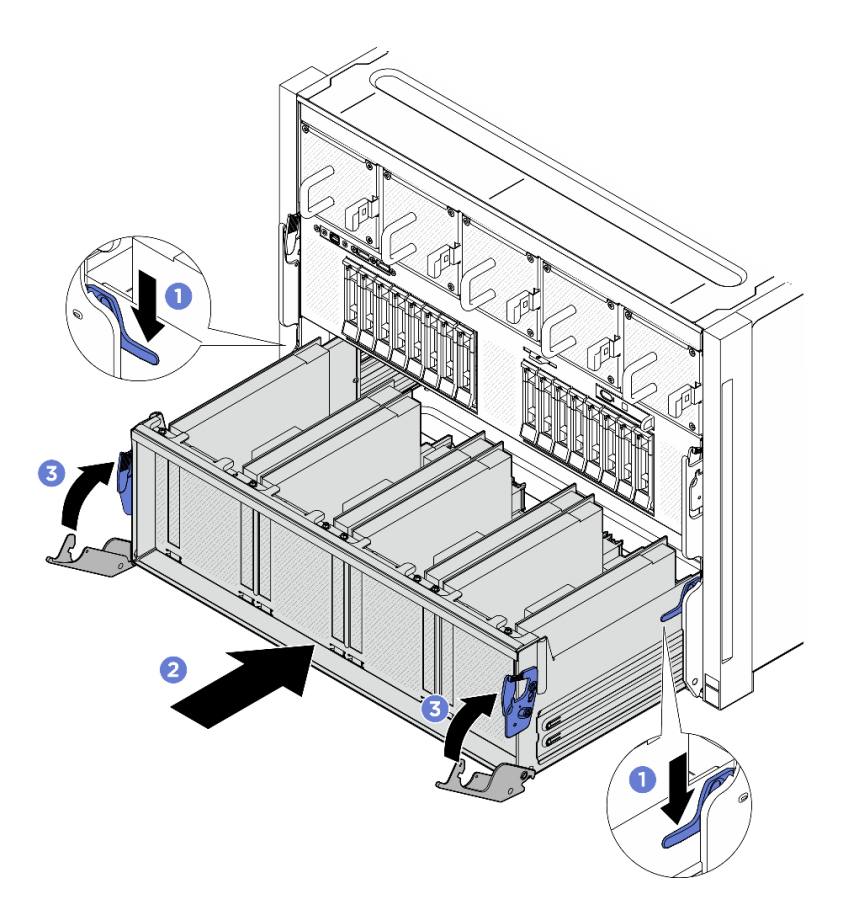

Figura 172. Instalación de la Lanzadera del conmutador PCIe en la Lanzadera de GPU 8U

#### Después de finalizar

Realice la sustitución de piezas. Consulte ["Completar la sustitución de piezas" en la página 230](#page-239-0).

#### Extracción de un adaptador PCIe posterior

Siga las instrucciones que aparecen en esta sección para quitar el adaptador PCIe posterior. El procedimiento debe ser realizado por un técnico capacitado.

#### Acerca de esta tarea

#### Atención:

- Lea ["Directrices de instalación" en la página 37](#page-46-0) y ["Lista de comprobación de inspección de seguridad" en](#page-48-0)  [la página 39](#page-48-0) para asegurarse de que trabaja con seguridad.
- Apague el servidor y los dispositivos periféricos y desconecte los cables de alimentación y todos los cables externos. Consulte ["Apagado del servidor" en la página 44](#page-53-0).

#### Procedimiento

Paso 1. Prepárese para esta tarea.

- a. Extraiga el Lanzadera de cálculo 2U. Consulte ["Extracción de la lanzadera de cálculo 2U" en la](#page-72-0)  [página 63.](#page-72-0)
- b. Quite el conjunto de expansión de PCIe. Consulte ["Extracción de un conjunto de expansión de](#page-115-0) [PCIe" en la página 106.](#page-115-0)
- Paso 2. Desconecte el cable del adaptador PCIe posterior.
- Paso 3. Extraiga el adaptador PCIe posterior.
	- a. Guelte el tornillo que fija el adaptador PCIe posterior en la expansión PCIe.
	- b. <sup>2</sup> Sujete el adaptador PCIe posterior por los bordes y tire de él con cuidado hacia fuera de la ranura de PCIe.

Nota: El aspecto del adaptador PCIe puede ser ligeramente diferente al de la ilustración.

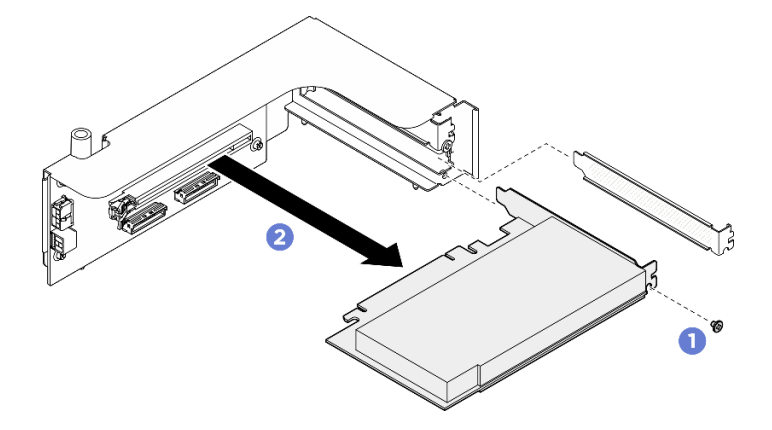

Figura 173. Extracción de un adaptador PCIe posterior

#### Después de finalizar

Si se le indica que devuelva el componente o dispositivo opcional, siga todas las instrucciones del embalaje y utilice los materiales de embalaje para el envío que se le suministraron.

#### Instalación de un adaptador PCIe posterior

Siga las instrucciones que aparecen en esta sección para instalar el adaptador PCIe posterior. El procedimiento debe ser realizado por un técnico capacitado.

#### Acerca de esta tarea

#### Atención:

- Lea ["Directrices de instalación" en la página 37](#page-46-0) y ["Lista de comprobación de inspección de seguridad" en](#page-48-0) [la página 39](#page-48-0) para asegurarse de que trabaja con seguridad.
- Ponga en contacto la bolsa antiestática que contiene el componente con cualquier superficie metálica no pintada del servidor y, a continuación, quite el componente de la bolsa y colóquelo en una superficie antiestática.

#### Procedimiento

- Paso 1. **Inserte el adaptador PCIe posterior en la expansión de PCIe.**
- Paso 2. <sup>2</sup> Apriete el tornillo para fijar el adaptador PCIe posterior.

Nota: El aspecto del adaptador PCIe puede ser ligeramente diferente al de la ilustración.

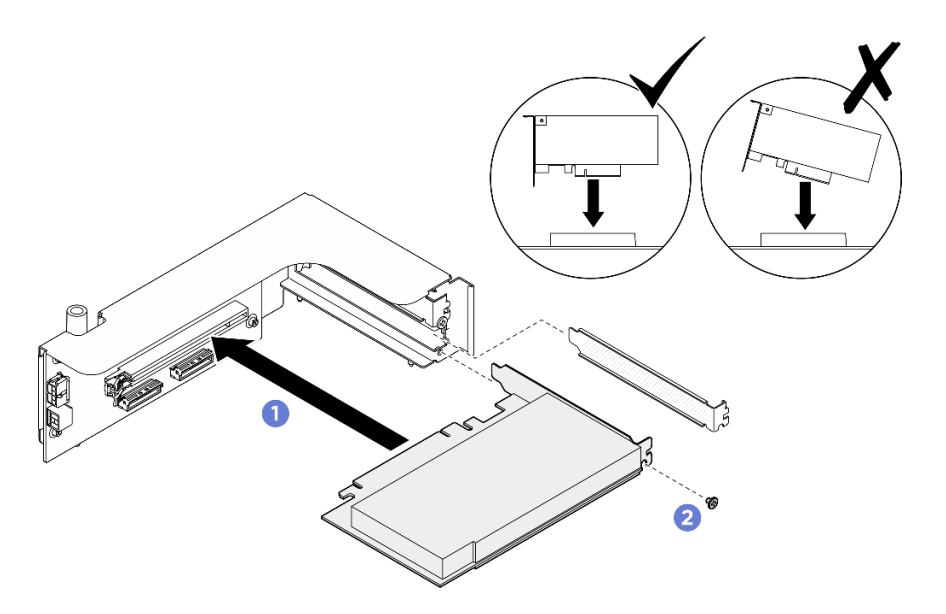

Figura 174. Instalación del adaptador PCIe posterior

Paso 3. Conecte el cable al adaptador PCIe posterior.

#### Después de finalizar

- 1. Vuelva a instalar el conjunto de expansión de PCIe. Consulte ["Instalación de un conjunto de expansión](#page-117-0)  [PCIe" en la página 108](#page-117-0).
- 2. Vuelva a instalar el Lanzadera de cálculo 2U. Consulte ["Instalación de la lanzadera de cálculo 2U" en la](#page-73-0)  [página 64](#page-73-0).
- 3. Complete la sustitución de piezas. Consulte ["Completar la sustitución de piezas" en la página 230.](#page-239-0)

### Sustitución del arnés de cables del conmutador PCIe (solo un técnico de servicio especializado)

Siga las instrucciones que aparecen en esta sección para extraer e instalar un arnés de cables del conmutador de PCIe posterior.

Importante: Esta tarea debe ser realizada por técnicos de servicio expertos certificados por el servicio de Lenovo. No intente extraer ni instalar la pieza sin la capacitación y calificación adecuadas.

#### Extracción del arnés de cables del conmutador PCIe frontal

Siga las instrucciones que aparecen en esta sección para extraer el arnés de cables del conmutador PCIe frontal. El procedimiento debe ser realizado por un técnico capacitado.

#### Acerca de esta tarea

#### Atención:

- Lea ["Directrices de instalación" en la página 37](#page-46-0) y ["Lista de comprobación de inspección de seguridad" en](#page-48-0)  [la página 39](#page-48-0) para asegurarse de que trabaja con seguridad.
- Apague el servidor y los dispositivos periféricos y desconecte los cables de alimentación y todos los cables externos. Consulte ["Apagado del servidor" en la página 44](#page-53-0).
- Para realizar este procedimiento se requieren dos personas y un dispositivo de elevación en el sitio que soporte hasta 400 lb (181 kg). Si todavía no tiene un dispositivo de elevación disponible, Lenovo ofrece el

Genie Lift GL-8 material lift que se puede comprar en Data Center Solution Configurator: [https://](https://dcsc.lenovo.com/#/configuration/cto/7D5YCTO1WW?hardwareType=lifttool) [dcsc.lenovo.com/#/configuration/cto/7D5YCTO1WW?hardwareType=lifttool](https://dcsc.lenovo.com/#/configuration/cto/7D5YCTO1WW?hardwareType=lifttool). Asegúrese de incluir el freno de liberación con el pie y la plataforma de carga al pedir el Genie Lift GL-8 material lift.

Nota: Asegúrese de que dispone de un destornillador de zócalo hexadecimal de 5 mm para sustituir correctamente el componente:

#### Procedimiento

Paso 1. Prepárese para esta tarea.

- a. Quite todas las unidades de fuente de alimentación. Consulte ["Extracción de una unidad de](#page-128-0) [fuente de alimentación de intercambio en caliente" en la página 119](#page-128-0).
- b. Extraiga todos los ventiladores frontales. Consulte ["Extracción de un ventilador de intercambio](#page-85-0)  [en caliente \(frontal y posterior\)" en la página 76](#page-85-0).
- c. Extraiga todas las unidades de intercambio en caliente de 2,5 pulgadas y los rellenos de la bahía de unidad (si los hay) de las bahías de unidad. Consulte ["Extracción de una unidad de](#page-69-0)  [intercambio en caliente de 2,5 pulgadas" en la página 60.](#page-69-0)
- d. Extraiga la Lanzadera de GPU 8U del chasis y colóquela en la plataforma elevadora. Consulte ["Extracción de la lanzadera de GPU 8U" en la página 65.](#page-74-0)
- e. Quite la cubierta de cables. Consulte ["Extracción de la cubierta de cables" en la página 69.](#page-78-0)
- f. Extraiga la cubierta de E/S. Consulte ["Extracción de la cubierta de E/S" en la página 200](#page-209-0).
- g. Quite el panel de diagnóstico integrado. Consulte ["Extracción del panel de diagnóstico](#page-100-0)  [integrado" en la página 91](#page-100-0).
- Paso 2. Desconecte los cables que están conectados del arnés de cables del conmutador PCIe frontal a la Placa del conmutador PCIe y al Tarjeta de interposición de PSU.
- Paso 3. Extracción del módulo de E/S frontal.
	- a. Desatornille los dos tornillos externos en el módulo de E/S frontal.
	- b. **@** Desatornille el tornillo interno en el módulo de E/S frontal.
	- c. **O** Deslice el módulo de E/S frontal hacia atrás.

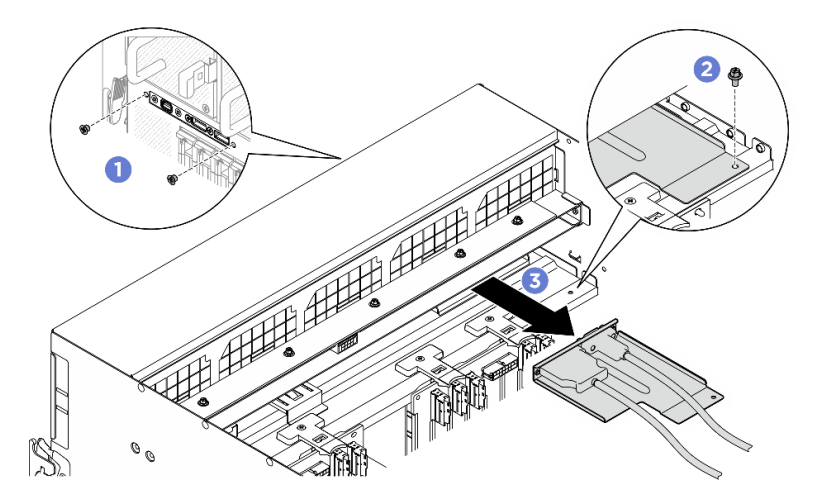

Figura 175. Extracción del módulo de E/S frontal

- Paso 4. Extraiga los siguientes cables del módulo de E/S frontal.
	- Desatornille las dos tuercas hexagonales ( **1** ) para quitar el cable Mini DisplayPort del soporte de E/S frontal.

• Desatornille los dos tornillos (2) para quitar el cable USB del soporte de E/S frontal.

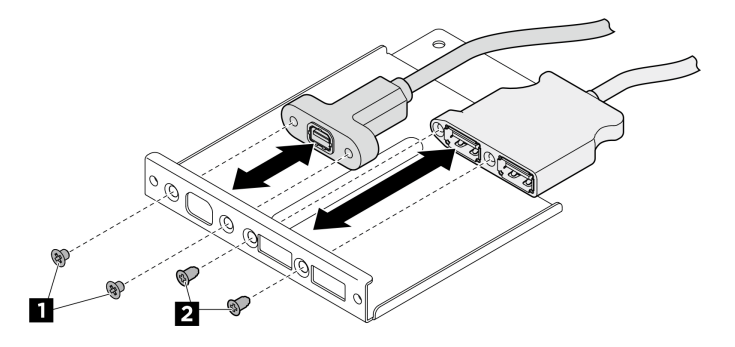

Figura 176. Extracción de los cables del módulo de E/S frontal

- Paso 5. Extraiga el arnés de cables del conmutador PCIe frontal.
	- a. Desatornille los diez tornillos marcados con C en ambos lados de la Lanzadera de GPU 8U.
	- b. <sup>2</sup> Levante el arnés de cables del conmutador PCIe frontal para extraerlo de la Lanzadera de GPU 8U.

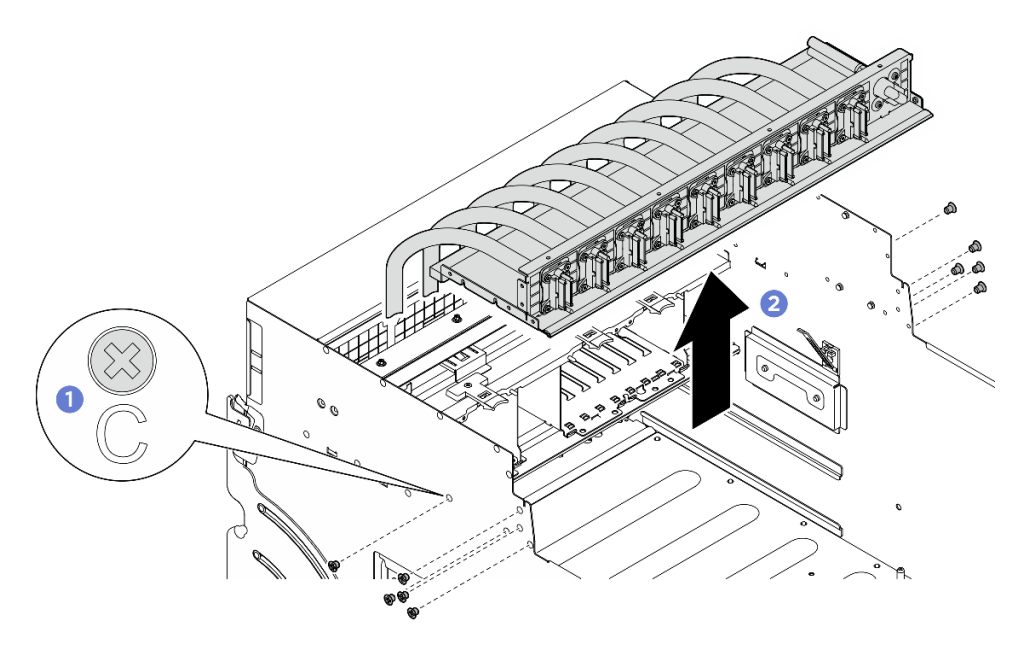

Figura 177. Extracción del Arnés de cables del conmutador PCIe frontal

- Paso 6. Si es necesario, quite los cables del arnés de cables del conmutador PCIe frontal.
	- Cable del módulo de E/S frontal, del panel de diagnóstico integrado, de gestión de la GPU o de señal

Desatornille los cuatro tornillos para quitar el cable del arnés de cables del conmutador PCIe frontal.

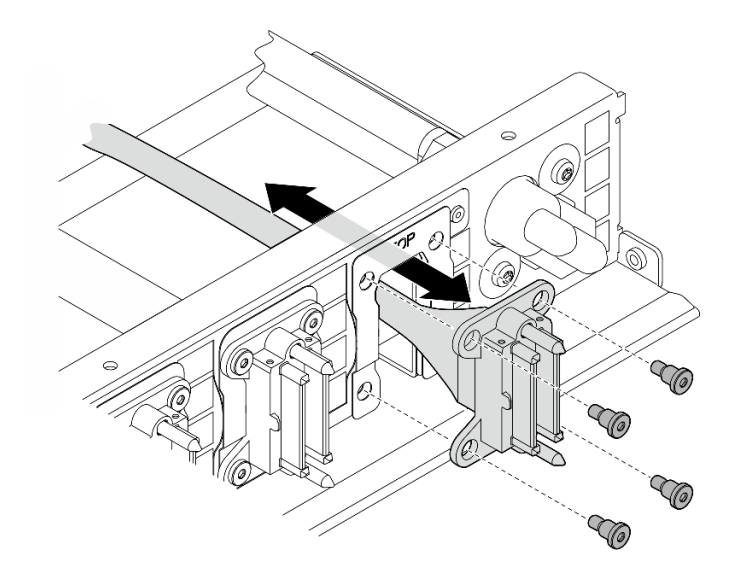

Figura 178. Extracción del cable del módulo de E/S frontal, del panel de diagnóstico integrado, de gestión de GPU o de señal

#### • Cable de alimentación

- 1. Quite los dos tornillos y las dos arandelas del arnés de cables del conmutador PCIe frontal.
- 2. Extraiga el cable del arnés de cables del conmutador PCIe frontal.

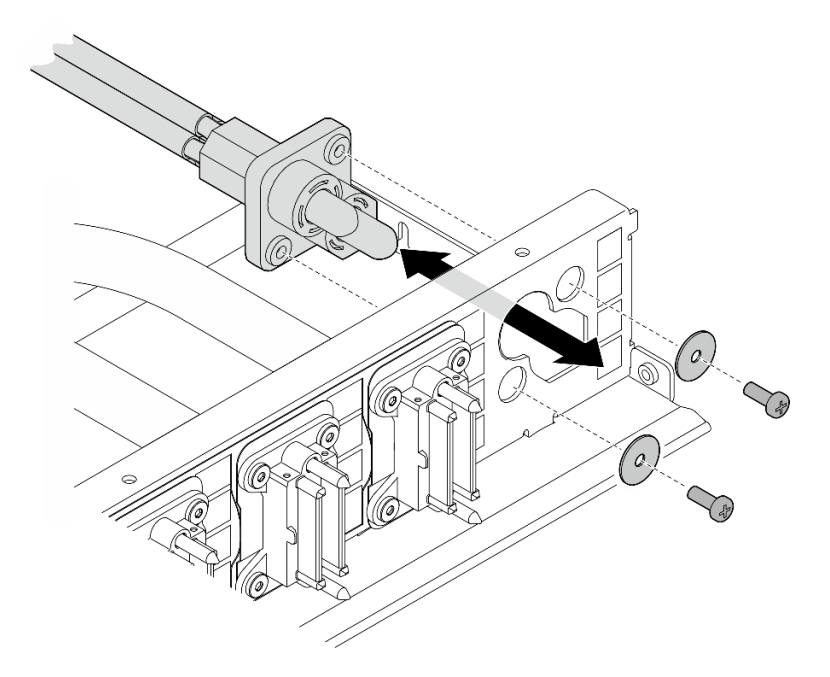

Figura 179. Extracción del cable de alimentación

#### Después de finalizar

Si se le indica que devuelva el componente o dispositivo opcional, siga todas las instrucciones del embalaje y utilice los materiales de embalaje para el envío que se le suministraron.

### Instalación del arnés de cables del conmutador PCIe frontal

Siga las instrucciones que aparecen en esta sección para instalar el arnés de cables del conmutador PCIe frontal. El procedimiento debe ser realizado por un técnico capacitado.

#### Acerca de esta tarea

#### Atención:

- Lea ["Directrices de instalación" en la página 37](#page-46-0) y ["Lista de comprobación de inspección de seguridad" en](#page-48-0)  [la página 39](#page-48-0) para asegurarse de que trabaja con seguridad.
- Ponga en contacto la bolsa antiestática que contiene el componente con cualquier superficie metálica no pintada del servidor y, a continuación, quite el componente de la bolsa y colóquelo en una superficie antiestática.
- Para realizar este procedimiento se requieren dos personas y un dispositivo de elevación en el sitio que soporte hasta 400 lb (181 kg). Si todavía no tiene un dispositivo de elevación disponible, Lenovo ofrece el Genie Lift GL-8 material lift que se puede comprar en Data Center Solution Configurator: [https://](https://dcsc.lenovo.com/#/configuration/cto/7D5YCTO1WW?hardwareType=lifttool)  [dcsc.lenovo.com/#/configuration/cto/7D5YCTO1WW?hardwareType=lifttool](https://dcsc.lenovo.com/#/configuration/cto/7D5YCTO1WW?hardwareType=lifttool). Asegúrese de incluir el freno de liberación con el pie y la plataforma de carga al pedir el Genie Lift GL-8 material lift.

Nota: Asegúrese de que dispone de un destornillador de zócalo hexadecimal de 5 mm para sustituir correctamente el componente:

#### Procedimiento

Paso 1. Si es necesario, pegue la etiqueta a los cables de señal.

- a. Pegue la parte en blanco de la etiqueta al extremo del cable que se conecta a la Placa del conmutador PCIe.
- b. Enrolle la etiqueta alrededor del cable y fíjela a la parte del espacio en blanco.

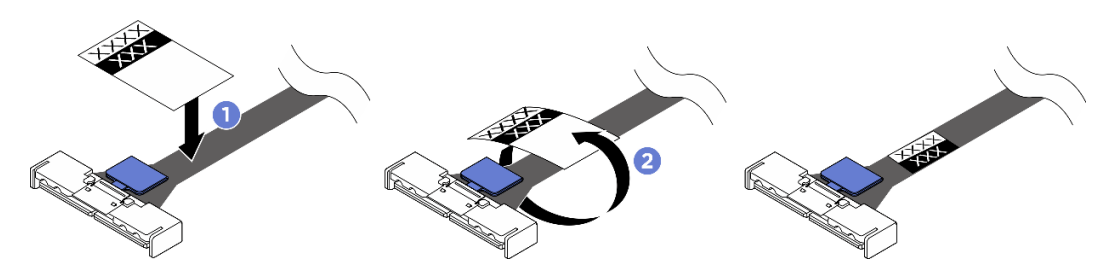

Figura 180. Aplicación de la etiqueta

Nota: Consulte la tabla siguiente para identificar las etiquetas correspondientes de los cables.

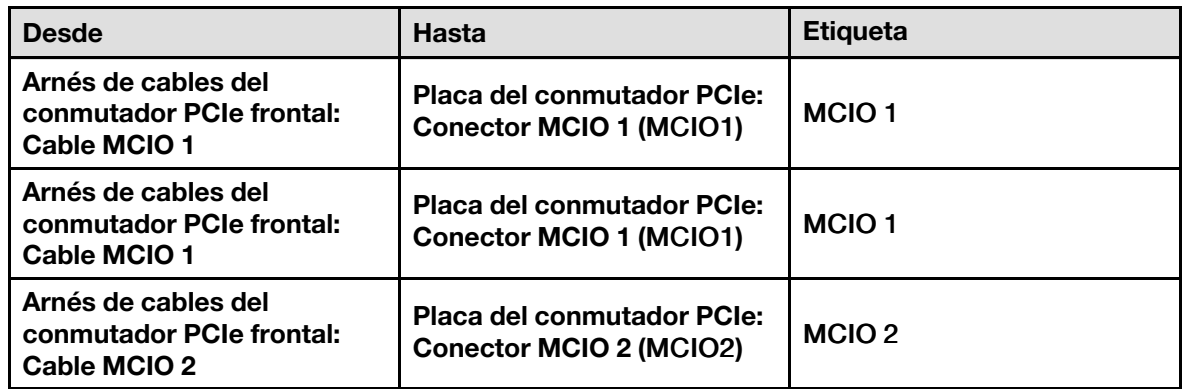

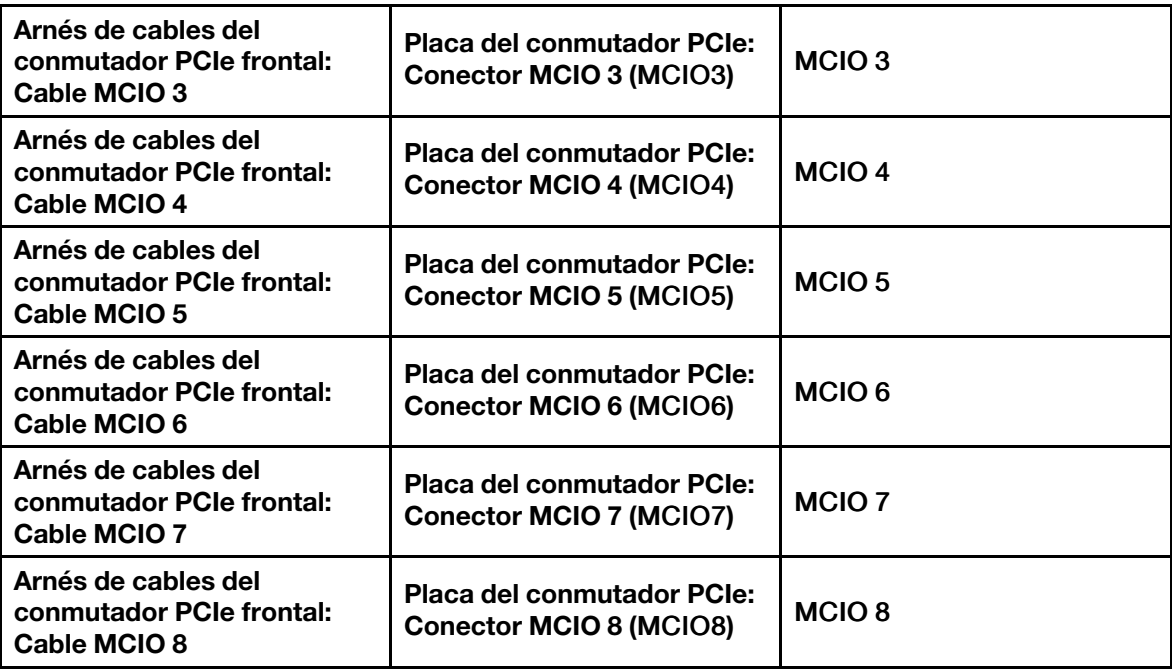

Paso 2. De ser necesario, instale los cables en el arnés de cables del conmutador PCIe frontal.

#### • Cable del módulo de E/S frontal, del panel de diagnóstico integrado, de gestión de la GPU o de señal

Alinee el cable con el orificio del arnés de cables del conmutador PCIe frontal e insértelo; a continuación, apriete los cuatro tornillos para fijar el cable.

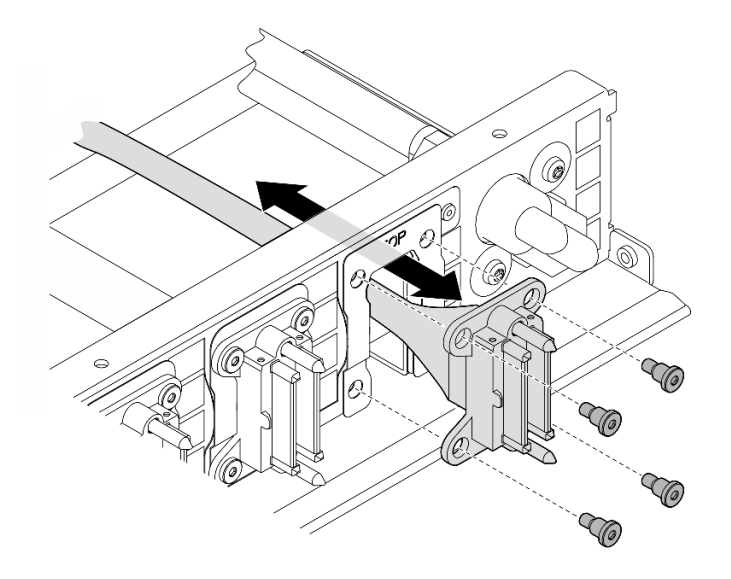

Figura 181. Instalación del cable del módulo de E/S frontal, del panel de diagnóstico integrado, de gestión de la GPU o de señal

#### • Cable de alimentación

- 1. Alinee el cable con el orificio del arnés de cables del conmutador PCIe frontal e insértelo.
- 2. Inserte las dos arandelas y los dos tornillos en los orificios y apriételos para fijar el cable.

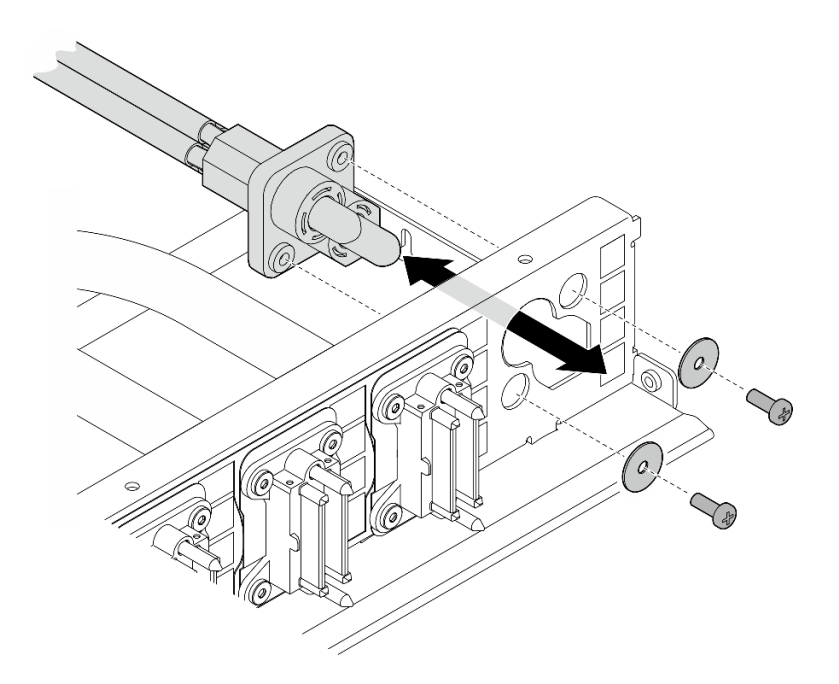

Figura 182. Instalación del cable de alimentación

- Paso 3. Instalación de arnés de cables del conmutador PCIe frontal.
	- a. <sup>O</sup> Alinee el arnés de cables del conmutador PCIe frontal con las cuatro patillas guía de la Lanzadera de GPU 8U y, a continuación, baje el arnés de cables del conmutador PCIe frontal hacia dentro de la Lanzadera de GPU 8U hasta que esté bien enganchado.
	- b. <sup>2</sup> Ubique los diez orificios de tornillos marcados con C en ambos lados de la Lanzadera de GPU 8U y, a continuación, apriete los diez tornillos para fijar el arnés de cables del conmutador PCIe frontal.

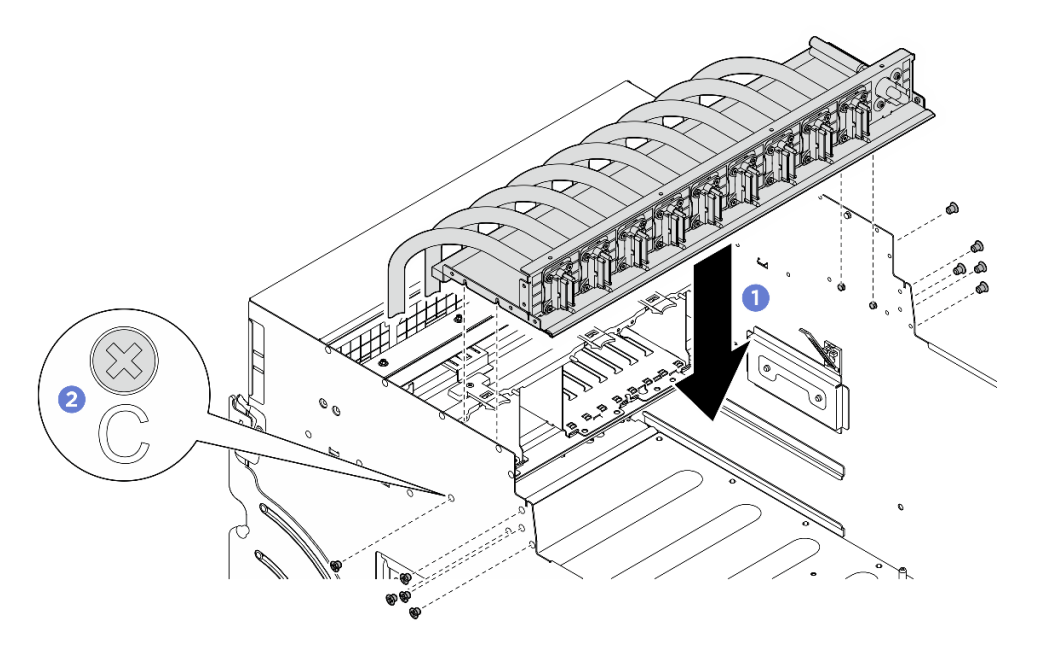

Figura 183. Instalación del Arnés de cables del conmutador PCIe frontal

- Paso 4. Conecte los cables a la Placa del conmutador PCIe y al Tarjeta de interposición de PSU. Para obtener más información, consulte ["Disposición de los cables de la placa del conmutador PCIe" en](#page-261-0) [la página 252](#page-261-0) y ["Disposición de los cables de alimentación" en la página 246.](#page-255-0)
- Paso 5. Instale los siguientes cables del módulo de E/S frontal.
	- Apriete las dos tuercas hexagonales ( **1** ) para instalar el cable Mini DisplayPort en el soporte de E/S frontal.
	- **•** Apriete los dos tornillos (**2**) para instalar el cable USB a la abrazadera de E/S frontal.

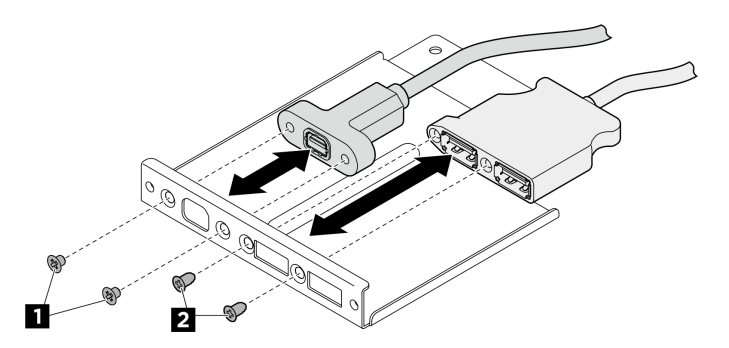

Figura 184. Instalación de los cables del módulo de E/S frontal

- Paso 6. Instalación del módulo de E/S frontal.
	- a. **Inserte el módulo de E/S frontal en la ranura del módulo de E/S frontal.**
	- b. <sup>@</sup> Apriete el tornillo interno para fijar el módulo de E/S frontal.
	- c. **C** Apriete los dos tornillos externos para fijar el módulo de E/S frontal.

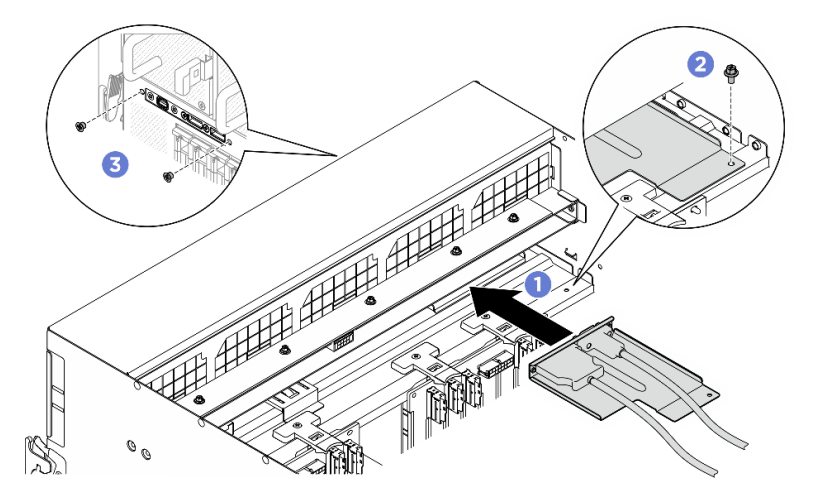

Figura 185. Instalación del módulo de E/S frontal

#### Después de finalizar

- 1. Vuelva a instalar el panel de diagnóstico integrado. Consulte ["Instalación del panel de diagnóstico](#page-101-0) [integrado" en la página 92.](#page-101-0)
- 2. Vuelva a instalar la cubierta de E/S. Consulte ["Instalación de la cubierta de E/S" en la página 202](#page-211-0).
- 3. Vuelva a instalar la cubierta de cables. Consulte ["Instalación de la cubierta de cables" en la página 71](#page-80-0).
- 4. Vuelva a instalar el Lanzadera de GPU 8U. Consulte ["Instalación de la lanzadera de GPU 8U" en la](#page-76-0)  [página 67](#page-76-0).
- 5. Vuelva a instalar todas las unidades de intercambio en caliente de 2,5 pulgadas o los rellenos de la bahía de unidad (si los hay) en las bahías de unidad. Consulte ["Instalación de una unidad de 2,5](#page-70-0) [pulgadas de intercambio en caliente" en la página 61](#page-70-0)
- 6. Vuelva a instalar todos los ventiladores frontales. Consulte ["Instalación de un ventilador de intercambio](#page-87-0) [en caliente \(frontal y posterior\)" en la página 78.](#page-87-0)
- 7. Vuelva a instalar todas las unidades de fuente de alimentación. Consulte ["Instalación de una unidad de](#page-130-0) [fuente de alimentación de intercambio en caliente" en la página 121.](#page-130-0)
- 8. Complete la sustitución de piezas. Consulte ["Completar la sustitución de piezas" en la página 230.](#page-239-0)

#### Extracción del arnés de cables del conmutador PCIe posterior

Siga las instrucciones que aparecen en esta sección para extraer el arnés de cables del conmutador PCIe posterior. El procedimiento debe ser realizado por un técnico capacitado.

#### Acerca de esta tarea

#### Atención:

- Lea ["Directrices de instalación" en la página 37](#page-46-0) y ["Lista de comprobación de inspección de seguridad" en](#page-48-0)  [la página 39](#page-48-0) para asegurarse de que trabaja con seguridad.
- Apague el servidor y los dispositivos periféricos y desconecte los cables de alimentación y todos los cables externos. Consulte ["Apagado del servidor" en la página 44](#page-53-0).

#### Procedimiento

- Paso 1. Extraiga el Lanzadera de cálculo 2U. Consulte ["Extracción de la lanzadera de cálculo 2U" en la](#page-72-0)  [página 63.](#page-72-0)
- Paso 2. Desconecte los cables que se conectaron de la arnés de cables del conmutador PCIe posterior al conjunto de la placa del sistema.
- Paso 3. Extraiga el arnés de cables del conmutador PCIe posterior.
	- a. Desatornille los seis tornillos en ambos lados de la Lanzadera de cálculo 2U.
	- b. <sup>@</sup> Quite la arnés de cables del conmutador PCIe posterior de la Lanzadera de cálculo 2U.

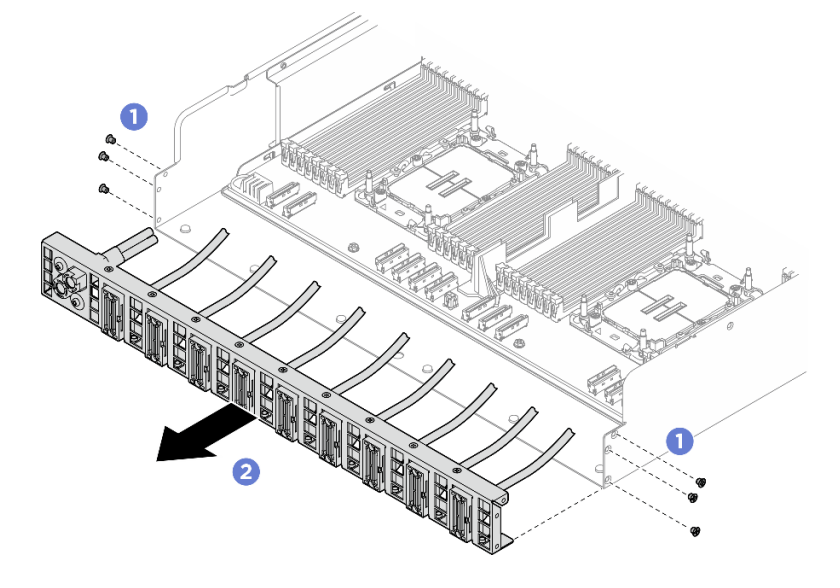

Figura 186. Extracción del Arnés de cables del conmutador PCIe posterior

Paso 4. Si es necesario, quite los cables de la arnés de cables del conmutador PCIe posterior.

- Cable del módulo de E/S frontal, del panel de diagnóstico integrado, de gestión de la GPU o de señal
	- 1. <sup>O</sup> Desatornille los dos tornillos que fijan el soporte a la arnés de cables del conmutador PCIe posterior.
	- 2. <sup>2</sup> Deslice el soporte hacia fuera de la arnés de cables del conmutador PCIe posterior.
	- 3. Extraiga el cable de la arnés de cables del conmutador PCIe posterior.

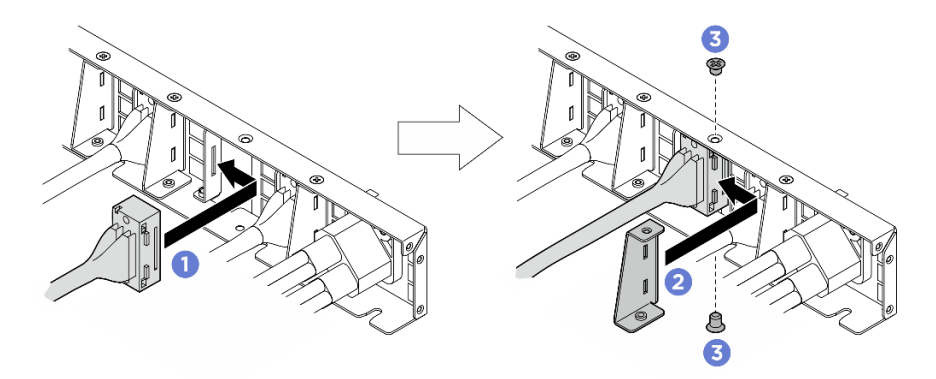

Figura 187. Extracción del cable del módulo de E/S frontal, del panel de diagnóstico integrado, de gestión de GPU o de señal

#### • Cable de alimentación

- 1. Quite los dos tornillos y las dos arandelas de la arnés de cables del conmutador PCIe posterior.
- 2. Extraiga el cable de la arnés de cables del conmutador PCIe posterior.

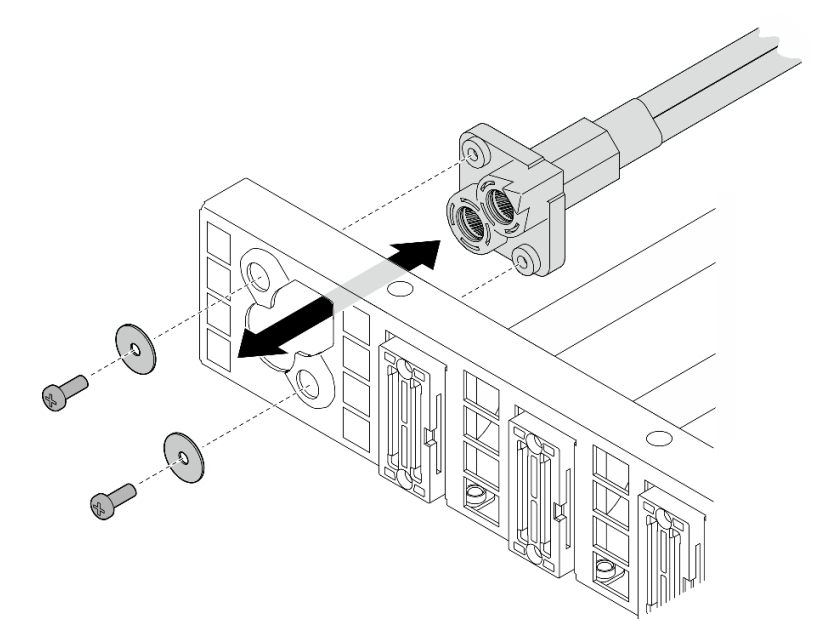

Figura 188. Extracción del cable de alimentación

#### Después de finalizar

Si se le indica que devuelva el componente o dispositivo opcional, siga todas las instrucciones del embalaje y utilice los materiales de embalaje para el envío que se le suministraron.

#### Instalación del arnés de cables del conmutador PCIe posterior

Siga las instrucciones que aparecen en esta sección para instalar el arnés de cables del conmutador PCIe posterior. El procedimiento debe ser realizado por un técnico capacitado.

#### Acerca de esta tarea

#### Atención:

- Lea ["Directrices de instalación" en la página 37](#page-46-0) y ["Lista de comprobación de inspección de seguridad" en](#page-48-0)  [la página 39](#page-48-0) para asegurarse de que trabaja con seguridad.
- Ponga en contacto la bolsa antiestática que contiene el componente con cualquier superficie metálica no pintada del servidor y, a continuación, quite el componente de la bolsa y colóquelo en una superficie antiestática.

#### Procedimiento

Paso 1. De ser necesario, instale los cables en el arnés de cables del conmutador PCIe posterior.

- Cable del módulo de E/S frontal, del panel de diagnóstico integrado, de gestión de la GPU o de señal
	- 1. <sup>O</sup> Alinee el cable con la ranura en la abrazadera que está montada en la arnés de cables del conmutador PCIe posterior e insértelo.
	- 2. <sup>2</sup> Alinee el soporte con las dos pestañas del cable e insértelo.
	- 3. <sup>6</sup> Apriete los dos tornillos para fijar el soporte y el cable.

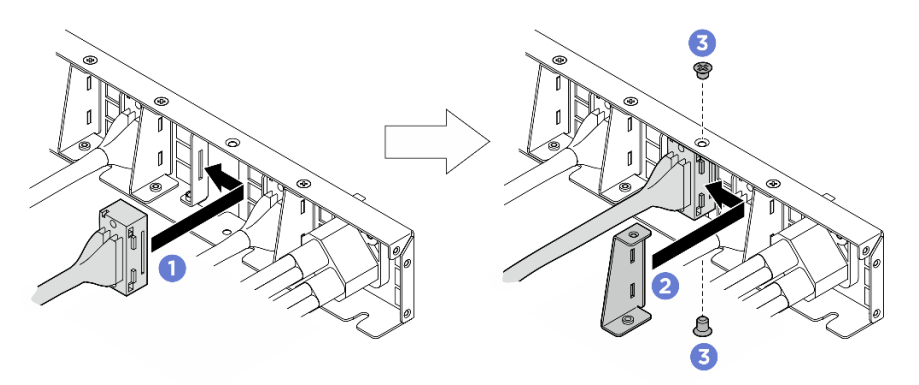

Figura 189. Instalación del cable del módulo de E/S frontal, del panel de diagnóstico integrado, de gestión de la GPU o de señal

#### • Cable de alimentación

- 1. Alinee el cable con el orificio de la arnés de cables del conmutador PCIe posterior e insértelo.
- 2. Inserte las dos arandelas y los dos tornillos en los orificios y apriételos para fijar el cable.

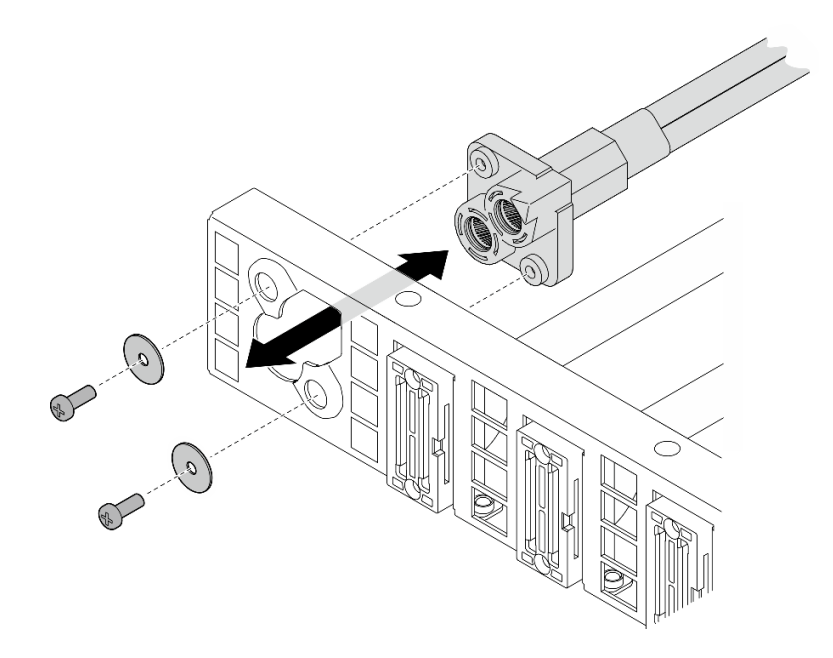

Figura 190. Instalación del cable de alimentación

- Paso 2. Instalación de arnés de cables del conmutador PCIe posterior.
	- a. **I** Alinee la arnés de cables del conmutador PCIe posterior con las seis patillas quía de la Lanzadera de cálculo 2U y, a continuación, inserte la arnés de cables del conmutador PCIe posterior en la Lanzadera de cálculo 2U hasta que quede bien colocada.
	- b. Apriete los seis tornillos para fijar la arnés de cables del conmutador PCIe posterior.

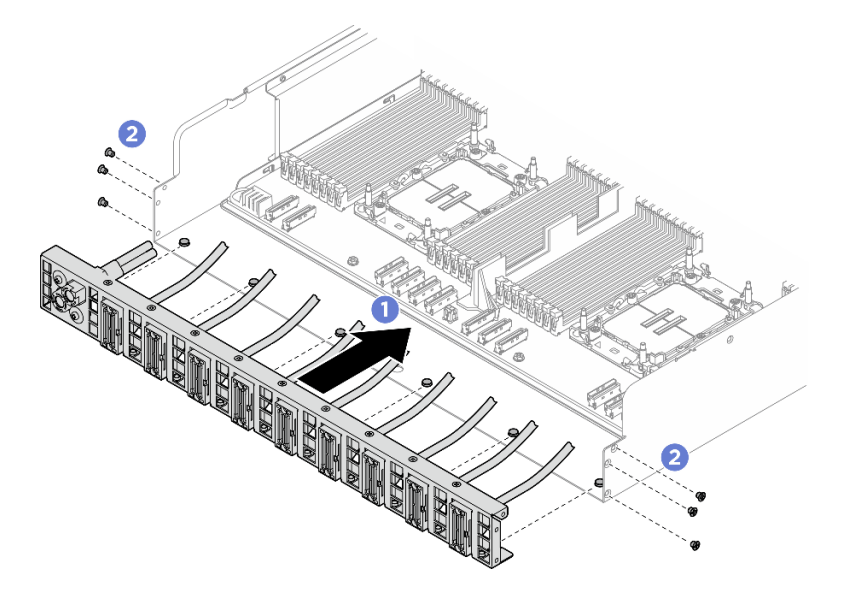

Figura 191. Instalación del Arnés de cables del conmutador PCIe posterior

Paso 3. Conecte los cables al conjunto de la placa del sistema. Consulte ["Disposición de los cables del](#page-253-0) [módulo de E/S frontal y del panel de diagnóstico integrado" en la página 244](#page-253-0), ["Disposición de los](#page-261-0)  [cables de la placa del conmutador PCIe" en la página 252](#page-261-0) y ["Disposición de los cables de](#page-255-0)  [alimentación" en la página 246](#page-255-0) para obtener más información.

### Después de finalizar

- 1. Vuelva a instalar el Lanzadera de cálculo 2U. Consulte ["Instalación de la lanzadera de cálculo 2U" en la](#page-73-0)  [página 64](#page-73-0).
- 2. Complete la sustitución de piezas. Consulte ["Completar la sustitución de piezas" en la página 230.](#page-239-0)

# Sustitución de la lanzadera del conmutador PCIe (solo un técnico de servicio especializado)

Siga las instrucciones que aparecen en esta sección para extraer e instalar la lanzadera del conmutador PCIe.

Importante: Esta tarea debe ser realizada por técnicos de servicio expertos certificados por el servicio de Lenovo. No intente extraer ni instalar la pieza sin la capacitación y calificación adecuadas.

### Extracción de la lanzadera del conmutador PCIe

Siga las instrucciones que aparecen en esta sección para extraer la lanzadera del conmutador PCIe. El procedimiento debe ser realizado por un técnico capacitado.

### Acerca de esta tarea

#### Atención:

- Lea ["Directrices de instalación" en la página 37](#page-46-0) y ["Lista de comprobación de inspección de seguridad" en](#page-48-0)  [la página 39](#page-48-0) para asegurarse de que trabaja con seguridad.
- Apague el servidor y los dispositivos periféricos y desconecte los cables de alimentación y todos los cables externos. Consulte ["Apagado del servidor" en la página 44](#page-53-0).
- Se recomienda utilizar guantes antiestáticos como precaución al desconectar los cables de la Placa del conmutador PCIe.

#### Procedimiento

Paso 1. Desenganche la Lanzadera del conmutador PCIe del Lanzadera de GPU 8U.

- a. **O** Presione los dos pestillos de liberación azules.
- b. <sup>@</sup> Gire las dos palancas de liberación hasta que estén perpendiculares al Lanzadera del conmutador PCIe.
- c. **Tire de la Lanzadera del conmutador PCIe hacia delante hasta que se detenga.**

Nota: Empuje las dos palancas de liberación hacia atrás hasta que se bloqueen en su lugar después de extraer la Lanzadera del conmutador PCIe para evitar daños.

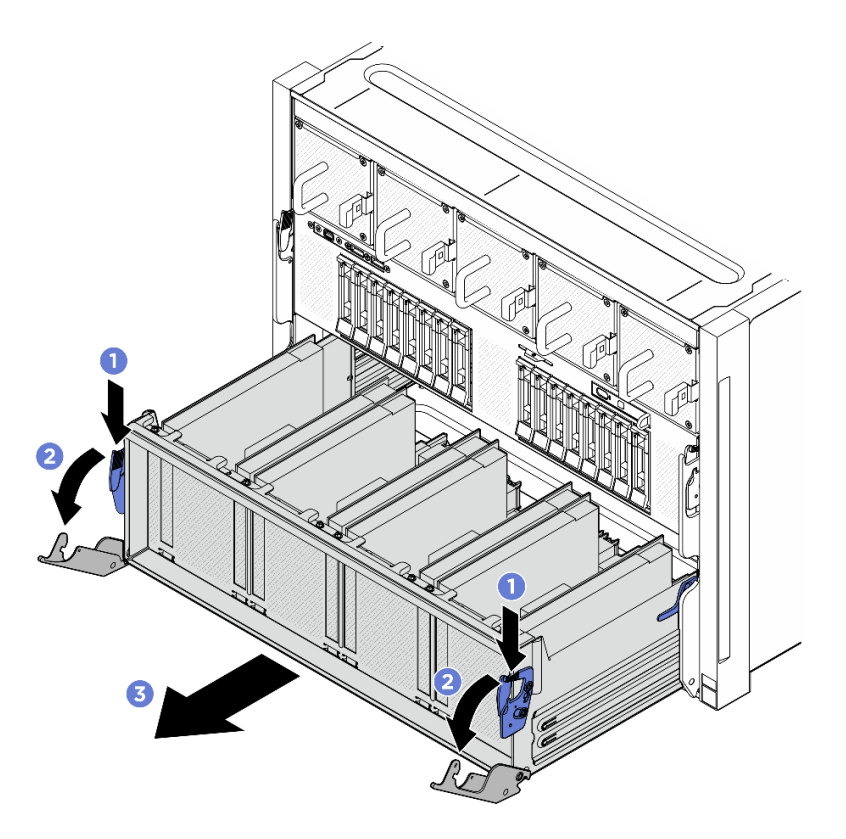

Figura 192. Extracción de la Lanzadera del conmutador PCIe hasta la posición de parada

- Paso 2. Desconecte los cables de la Placa del conmutador PCIe.
- Paso 3. Extraiga el Lanzadera del conmutador PCIe.
	- a. <sup>O</sup> Presione los dos pestillos de bloqueo a ambos lados de la Lanzadera del conmutador PCIe.
	- b. <sup>2</sup> Deslice completamente la Lanzadera del conmutador PCIe hacia delante y extráigala de la Lanzadera de GPU 8U.

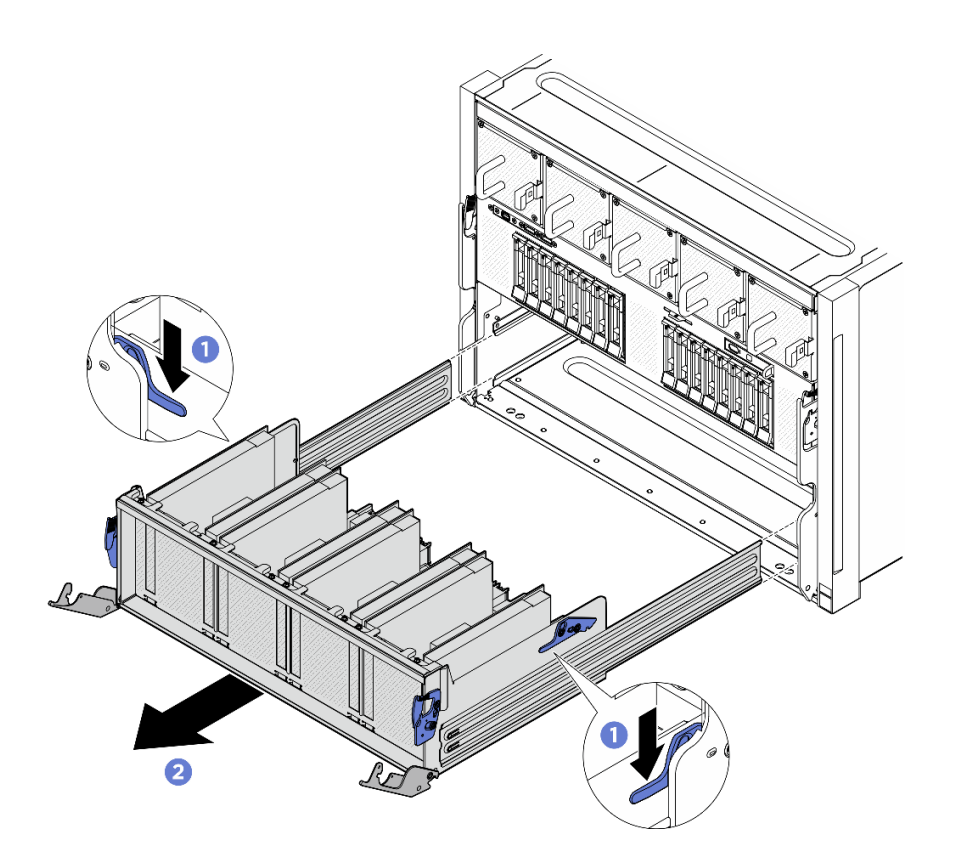

Figura 193. Extracción de la Lanzadera del conmutador PCIe de la Lanzadera de GPU 8U

### Después de finalizar

Si se le indica que devuelva el componente o dispositivo opcional, siga todas las instrucciones del embalaje y utilice los materiales de embalaje para el envío que se le suministraron.

#### <span id="page-237-0"></span>Instalación de la lanzadera del conmutador PCIe

Siga las instrucciones que aparecen en esta sección para instalar la lanzadera del conmutador PCIe. El procedimiento debe ser realizado por un técnico capacitado.

#### Acerca de esta tarea

#### Atención:

- Lea ["Directrices de instalación" en la página 37](#page-46-0) y ["Lista de comprobación de inspección de seguridad" en](#page-48-0)  [la página 39](#page-48-0) para asegurarse de que trabaja con seguridad.
- Ponga en contacto la bolsa antiestática que contiene el componente con cualquier superficie metálica no pintada del servidor y, a continuación, quite el componente de la bolsa y colóquelo en una superficie antiestática.
- Se recomienda utilizar guantes antiestáticos como precaución al conectar los cables a la Placa del conmutador PCIe.

#### Procedimiento

Paso 1. Abra completamente las dos palancas de liberación; a continuación, alinee la Lanzadera del conmutador PCIe con la abertura de la parte frontal de la Lanzadera de GPU 8U y deslícela hacia dentro de la Lanzadera de GPU 8U hasta que quede bien colocada.

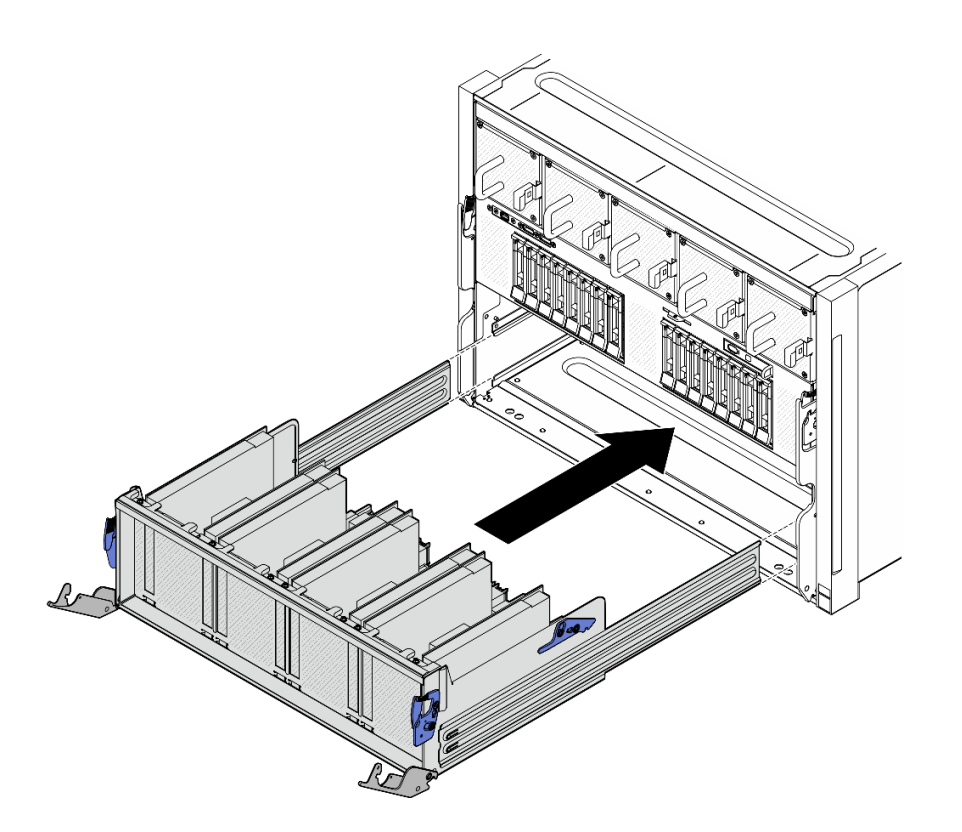

Figura 194. Instalación de la Lanzadera del conmutador PCIe hasta la posición de parada

- Paso 2. Conecte los cables a la Placa del conmutador PCIe. Consulte "Disposición de los cables de la [placa posterior de unidad de 2,5 pulgadas" en la página 248](#page-257-0) y ["Disposición de los cables de la](#page-261-0)  [placa del conmutador PCIe" en la página 252](#page-261-0) para obtener más información.
- Paso 3. Instalación de Lanzadera del conmutador PCIe.
	- a. Presione los dos pestillos de bloqueo a ambos lados de la Lanzadera del conmutador PCIe.
	- b. Empuje la Lanzadera del conmutador PCIe hacia dentro de la Lanzadera de GPU 8U hasta que se detenga.
	- c. G Gire las dos palancas de liberación hasta que se bloqueen en su lugar.

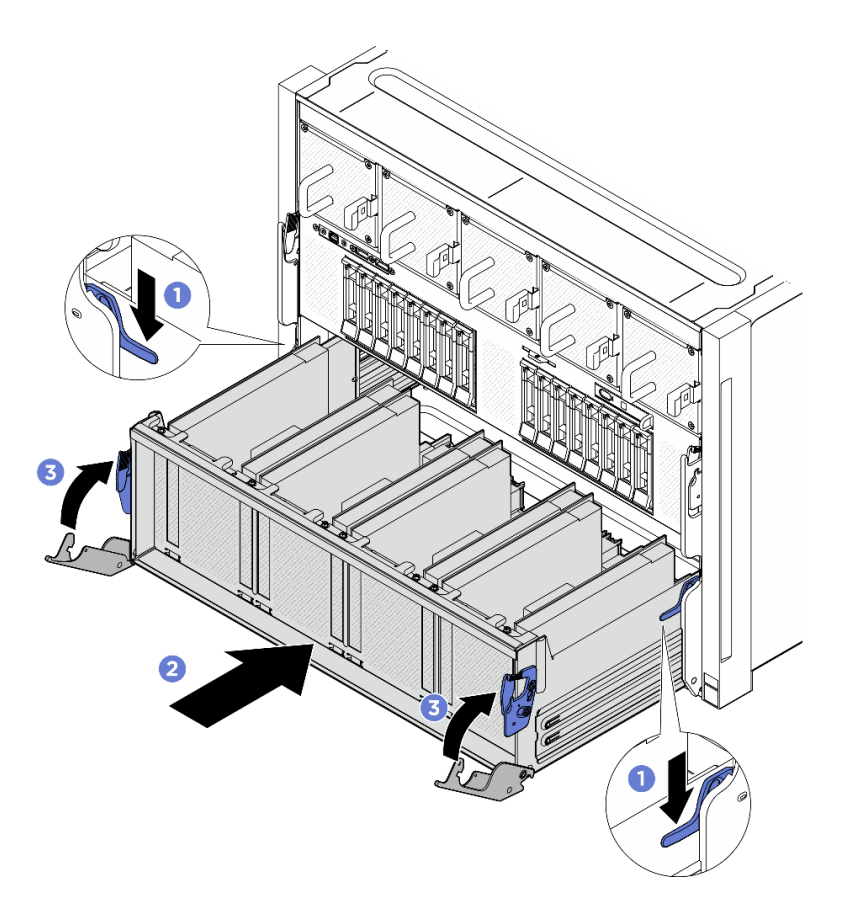

Figura 195. Instalación de la Lanzadera del conmutador PCIe en la Lanzadera de GPU 8U

### Después de finalizar

<span id="page-239-0"></span>Realice la sustitución de piezas. Consulte ["Completar la sustitución de piezas" en la página 230](#page-239-0).

## Completar la sustitución de piezas

Repase la lista de comprobación para completar la sustitución de piezas

Para llevar a cabo la sustitución de piezas, haga lo siguiente:

- 1. Asegúrese de que todos los componentes se hayan vuelto a montar correctamente y de que no haya quedado ninguna herramienta ni ningún tornillo flojo en el interior del servidor.
- 2. Tienda y fije correctamente los cables del servidor. Consulte la información de conexión y disposición de los cables para cada componente.
- 3. Vuelva a conectar los cables de alimentación y los demás cables que haya extraído.
- 4. Encienda el servidor y los dispositivos periféricos. Consulte ["Encendido del servidor" en la página 44.](#page-53-1)
- 5. Actualice la configuración del servidor.
	- Descargue e instale los controladores de dispositivos más recientes: [http://](http://datacentersupport.lenovo.com) [datacentersupport.lenovo.com](http://datacentersupport.lenovo.com).
	- Actualice el firmware del sistema. Consulte ["Actualización del firmware" en la página 261](#page-270-0).
	- Actualice la configuración de UEFI. Consulte <https://pubs.lenovo.com/uefi-overview/>.

• Vuelva a configurar las matrices de discos si se ha instalado o quitado una unidad de intercambio en caliente. Busque la documentación de LXPM compatible con su servidor en [https://pubs.lenovo.com/](https://pubs.lenovo.com/lxpm-overview/) [lxpm-overview/](https://pubs.lenovo.com/lxpm-overview/).

# <span id="page-242-1"></span>Capítulo 6. Disposición interna de los cables

Consulte esta sección para establecer la disposición de los cables para componentes específicos.

Nota: Desacople todos los pestillos, las pestañas de liberación o los bloqueos de los conectores de los cables cuando desconecte los cables de la placa del sistema. Si no los libera antes de retirar los cables, los zócalos de los cables de la placa del sistema, los cuales son frágiles, resultarán dañados. Cualquier daño a los zócalos de los cables podría requerir la sustitución de la placa del sistema.

## Identificación de los conectores

Consulte esta sección para ubicar e identificar los conectores de los tableros eléctricos.

# Conectores de la placa posterior de la unidad

Consulte esta sección para ubicar los conectores en la placa posterior.

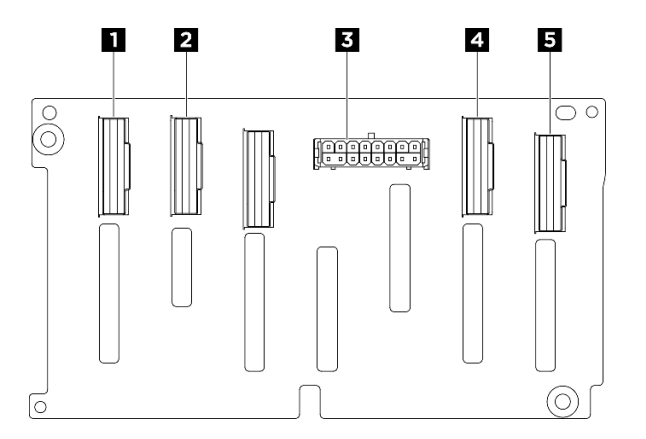

Figura 196. Conectores de placa posterior NVMe de 2,5 pulgadas

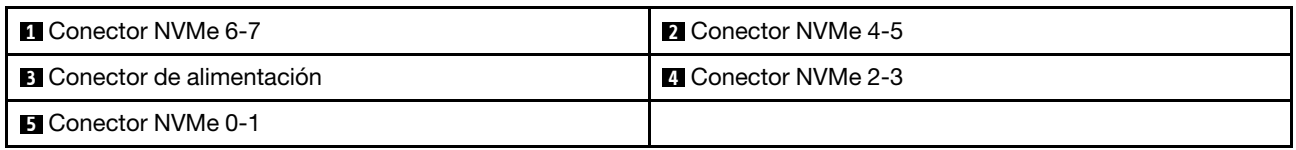

# Conectores de la placa de control del ventilador

Consulte esta sección para localizar los conectores en la placa de control del ventilador.

- ["Placa de control del ventilador frontal" en la página 233](#page-242-0)
- ["Placa de control del ventilador posterior" en la página 234](#page-243-0)

#### <span id="page-242-0"></span>Placa de control del ventilador frontal

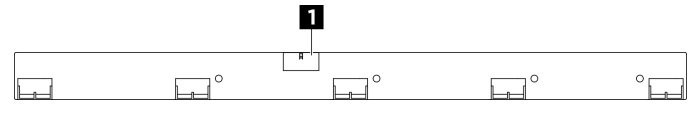

Figura 197. Conector de placa de control del ventilador frontal

**1** Conector de alimentación

#### <span id="page-243-0"></span>Placa de control del ventilador posterior

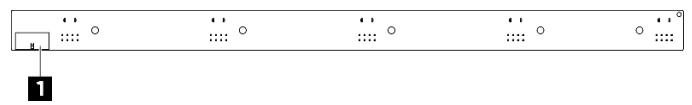

Figura 198. Conector de placa de control del ventilador posterior

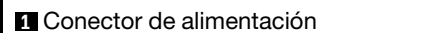

## Conectores de la tarjeta de expansión PCIe

Consulte esta sección para localizar los conectores en la tarjeta de expansión PCIe.

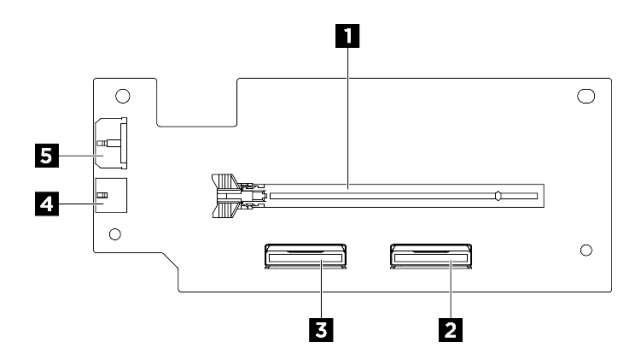

Figura 199. Conectores de la tarjeta de expansión PCIe

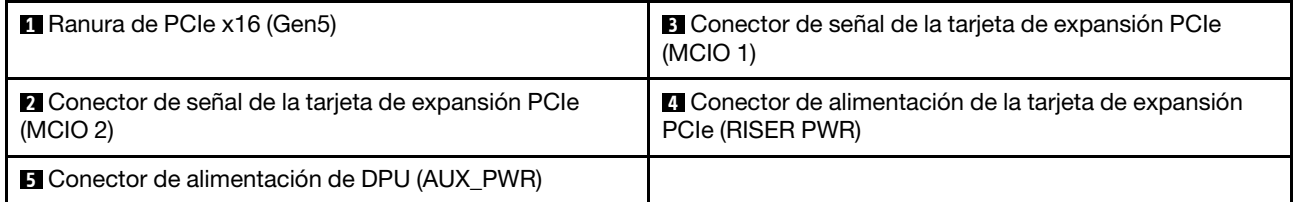

## Conectores de la placa del conmutador PCIe

Consulte esta sección para localizar los conectores en la placa del conmutador PCIe.

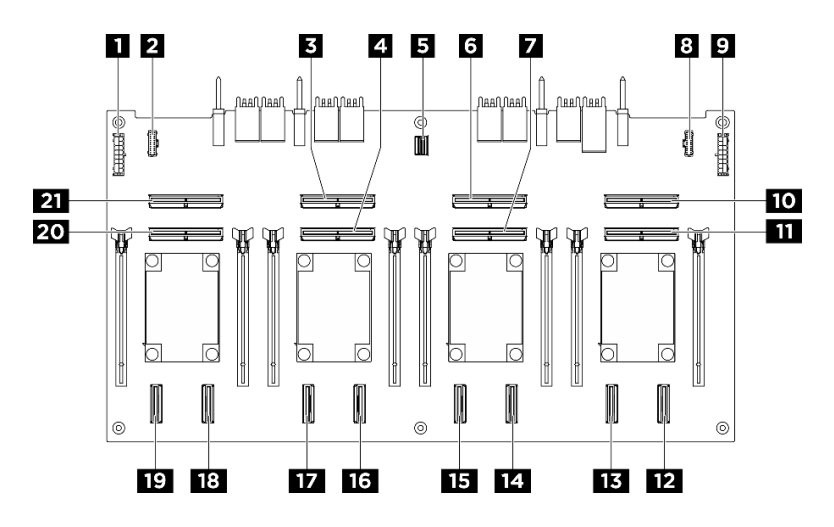

Figura 200. Conectores de Placa del conmutador PCIe

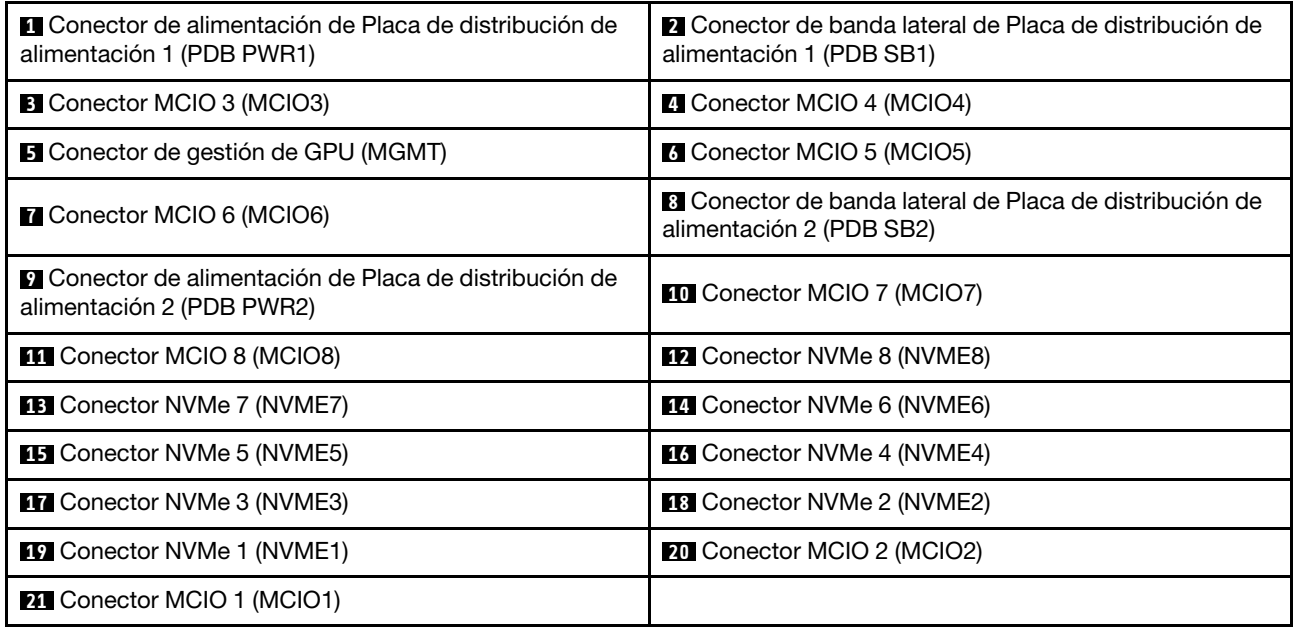

### Cables del arnés de cables del conmutador PCIe

Consulte esta sección para ubicar los cables en el arnés de cables del conmutador PCIe.

- ["Arnés de cables del conmutador PCIe frontal" en la página 236](#page-245-0)
- ["Arnés de cables del conmutador PCIe posterior" en la página 236](#page-245-1)

#### <span id="page-245-0"></span>Arnés de cables del conmutador PCIe frontal  $\blacksquare$  $\overline{\mathbf{2}}$  $\overline{\mathbf{3}}$  $\overline{4}$ 5 6  $\overline{\mathbf{z}}$ 8  $9$  $10$ ەللەر<br>پاللار ہشتہ ہشائے ېشل ېشر ؠٟ۩۠۩۪ ېش ېش đħ  $\Box$ Ů. Ů" W,  $\overline{\mathbb{M}}^*$ ŢT  $\overline{\mathbb{M}}^*$ ľÏ W, ľÏ  $\Box$  $\begin{array}{c}\n\mathsf{MCIO1} \\
\hline\n\end{array}$  $\begin{array}{c}\n\text{MClO 4} \\
\hline\n\end{array}$  $\begin{array}{c}\n\mathsf{MCIO} & 5 \\
\hline\n\end{array}$  $\begin{array}{c}\n\mathsf{MCIO} & 6 \\
\hline\n\end{array}$  $\overline{\mathbf{v}}$  $MClO<sub>2</sub>$  $\begin{picture}(20,20) \put(0,0){\line(1,0){15}} \put(15,0){\line(1,0){15}} \put(15,0){\line(1,0){15}} \put(15,0){\line(1,0){15}} \put(15,0){\line(1,0){15}} \put(15,0){\line(1,0){15}} \put(15,0){\line(1,0){15}} \put(15,0){\line(1,0){15}} \put(15,0){\line(1,0){15}} \put(15,0){\line(1,0){15}} \put(15,0){\line(1,0){15}} \put(15,0){\line(1$  $\begin{array}{c}\n\mathsf{MCIO} \mathsf{7} \\
\hline\n\end{array}$

#### Figura 201. Cables del arnés de cables del conmutador PCIe frontal

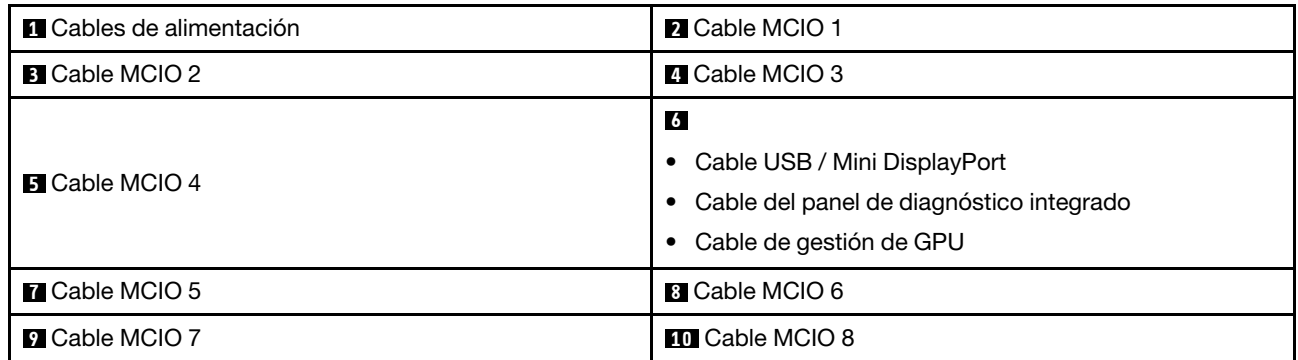

#### <span id="page-245-1"></span>Arnés de cables del conmutador PCIe posterior

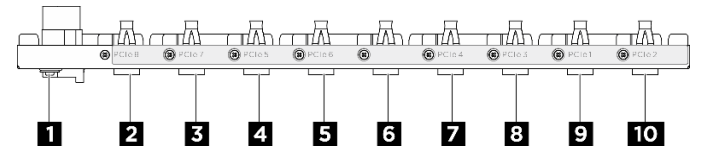

Figura 202. Cables del arnés de cables del conmutador PCIe posterior

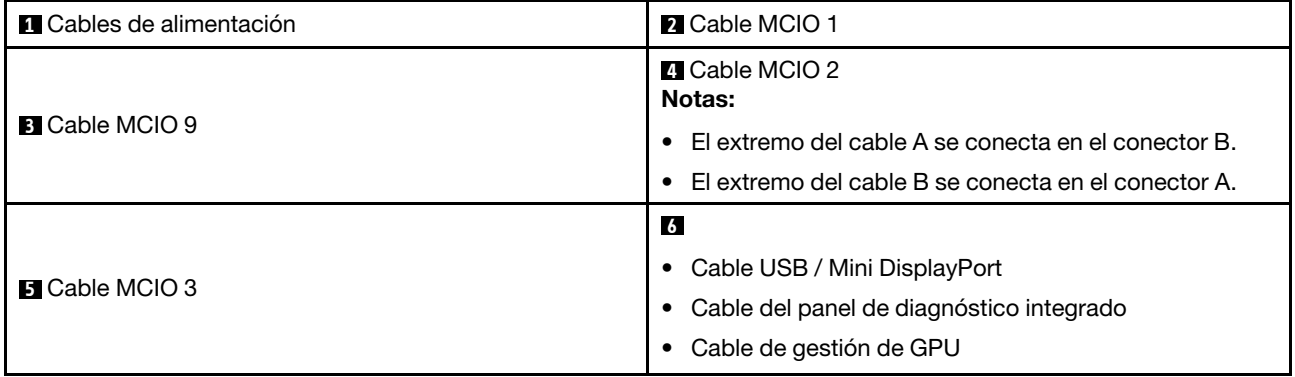

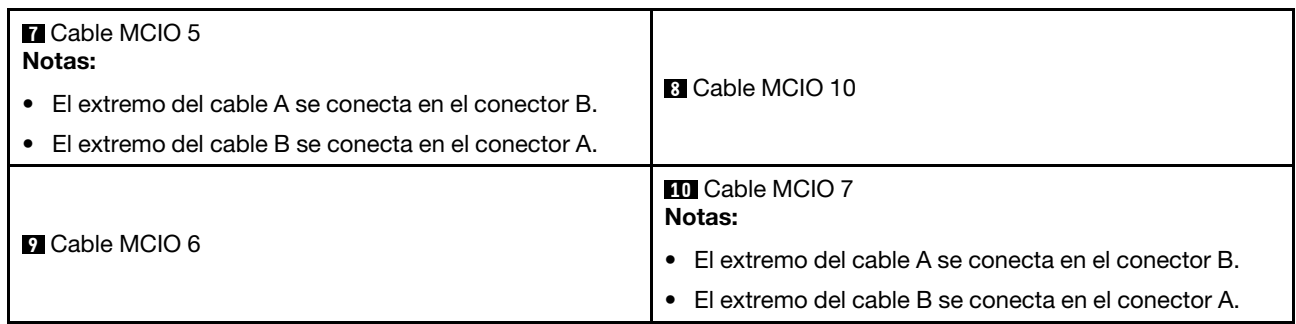

# Conectores de placa de distribución de alimentación

Consulte esta sección para localizar los conectores en la placa de distribución de alimentación.

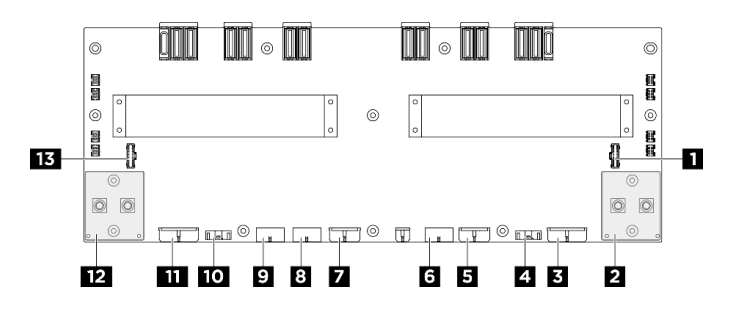

Figura 203. Conectores de placa de distribución de alimentación

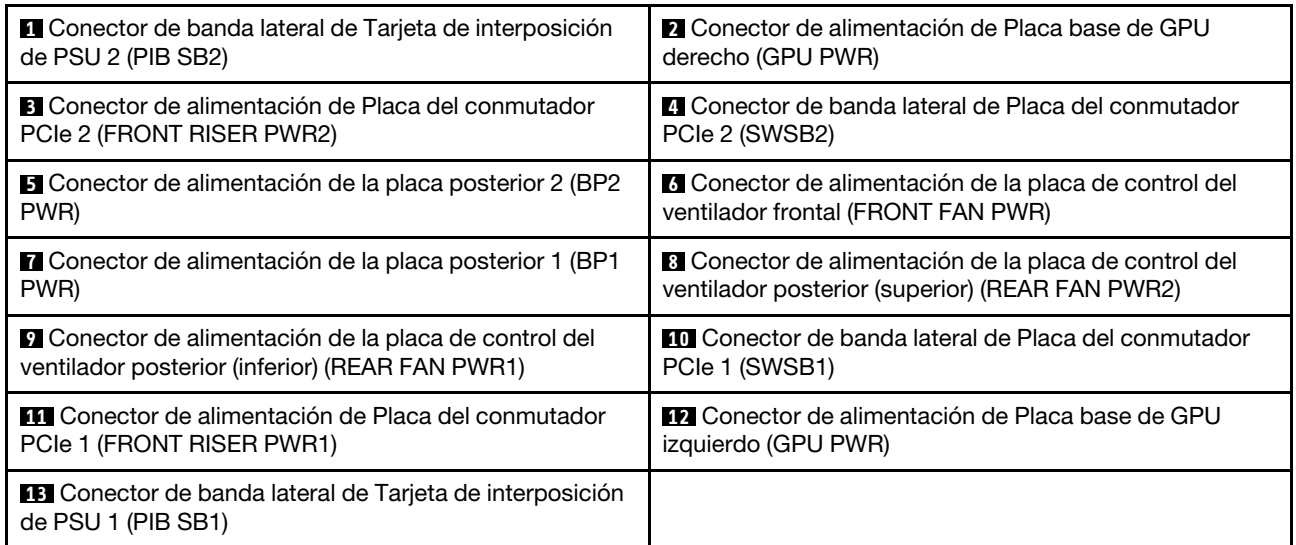

# Conectores de la tarjeta de interposición de PSU

Consulte esta sección para localizar los conectores en la tarjeta de interposición de la PSU.

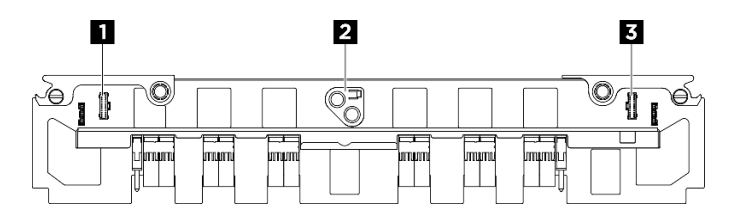

Figura 204. Conectores de Tarjeta de interposición de PSU

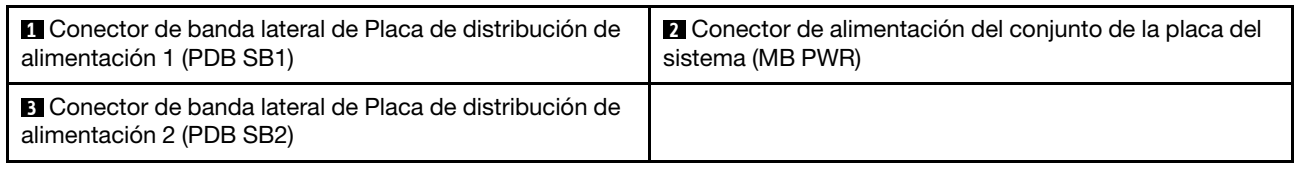

# Conectores de la placa del sistema para la disposición de los cables

Las siguientes ilustraciones muestran los conectores internos de la placa del sistema que se utilizan para la disposición interna de los cables.

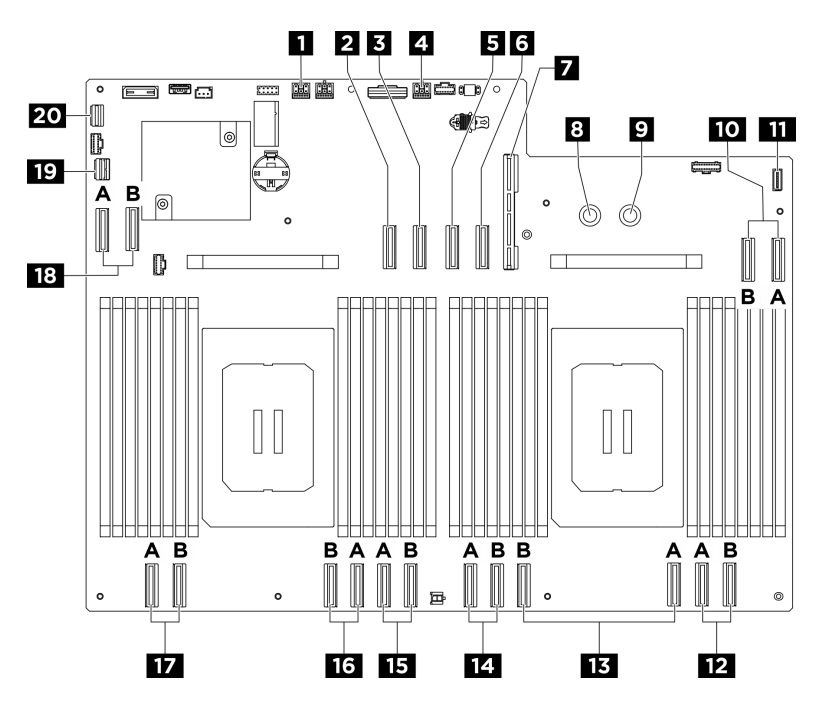

Figura 205. Conectores de la placa del sistema para la disposición de los cables

Tabla 17. Conectores de la placa del sistema para la disposición de los cables

| <b>El Conector de banda lateral y alimentación de la tarjeta</b> | <b>2</b> Conector de señal de la tarjeta de expansión PCIe 2 |
|------------------------------------------------------------------|--------------------------------------------------------------|
| de expansión PCIe 2 (BP PWR/SIG 2)                               | (MCIO4B)                                                     |
| <b>El Conector de señal de la tarjeta de expansión PCIe 2</b>    | Conector de banda lateral y alimentación de la tarjeta       |
| (MCIO4A)                                                         | de expansión PCIe 1 (BP PWR/SIG 3)                           |
| <b>B</b> Conector de señal de la tarjeta de expansión PCIe 1     | <b>6</b> Conector de señal de la tarieta de expansión PCIe 1 |
| (MCIO8A)                                                         | (MCIO8B)                                                     |
| Conector de la placa de E/S del sistema (DC-SCM)                 | <b>B</b> Conector PDB 0V (PSU GND)                           |
| <b>D</b> Conector PDB_P12V (PSU_P12V)                            | Conector MCIO 7 (MCIO7A/MCIO7B)                              |

Tabla 17. Conectores de la placa del sistema para la disposición de los cables (continuación)

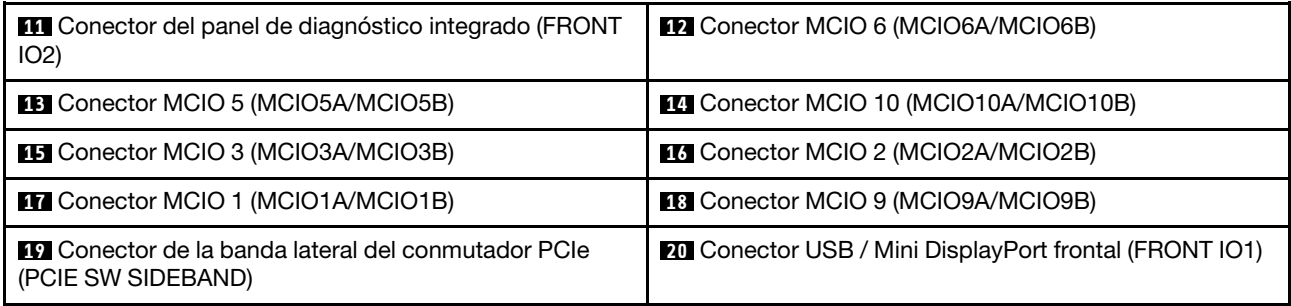

### Disposición de los cables de los componentes comunes

Siga las instrucciones que aparecen en esta sección para saber cómo trazar la disposición común de los cables de los componentes.

- ["Disposición de los cables de la placa de control del ventilador" en la página 242](#page-251-0)
- ["Disposición de los cables del módulo de E/S frontal y del panel de diagnóstico integrado" en la página](#page-253-0)  [244](#page-253-0)
- ["Disposición de los cables de alimentación" en la página 246](#page-255-0)
- ["Disposición de los cables de la tarjeta de interposición de PSU" en la página 247](#page-256-0)
- ["Disposición de los cables de la placa de E/S del sistema" en la página 245](#page-254-0)
- ["Disposición de cables de la expansión PCIe" en la página 239](#page-248-0)

## <span id="page-248-0"></span>Disposición de cables de la expansión PCIe

Use esta sección para comprender la disposición de los cables para las tarjetas de expansión PCIe.

#### Notas:

- Conexiones entre conectores; **1** ↔ **1** , **2** ↔ **2** , **3** ↔ **3** , ... **n** ↔ **n**
- Al disponer los cables, asegúrese de que todos los cables se dirijan de forma adecuada a través de las guías de cables.
- Una etiqueta en cada cable de señal indica el origen y el destino de la conexión. Esta información está en formato RY-X y P Z. Donde Y indica el número de expansión de PCIe, X indica el conector en la tarieta de expansión y Z indica el conector en el conjunto de la placa del sistema.

#### Disposición de cables de la expansión PCIe

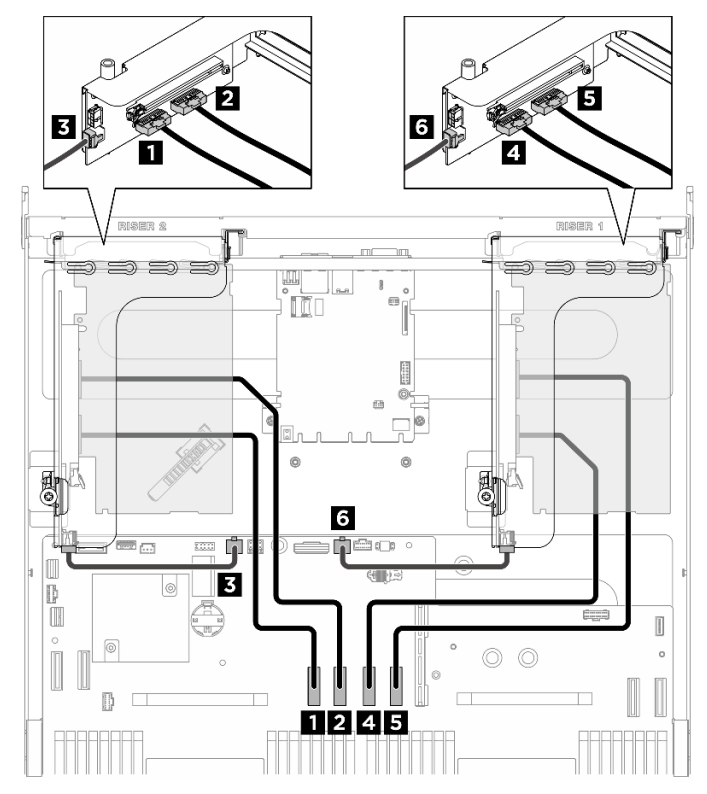

Figura 206. Disposición de cables de la expansión PCIe

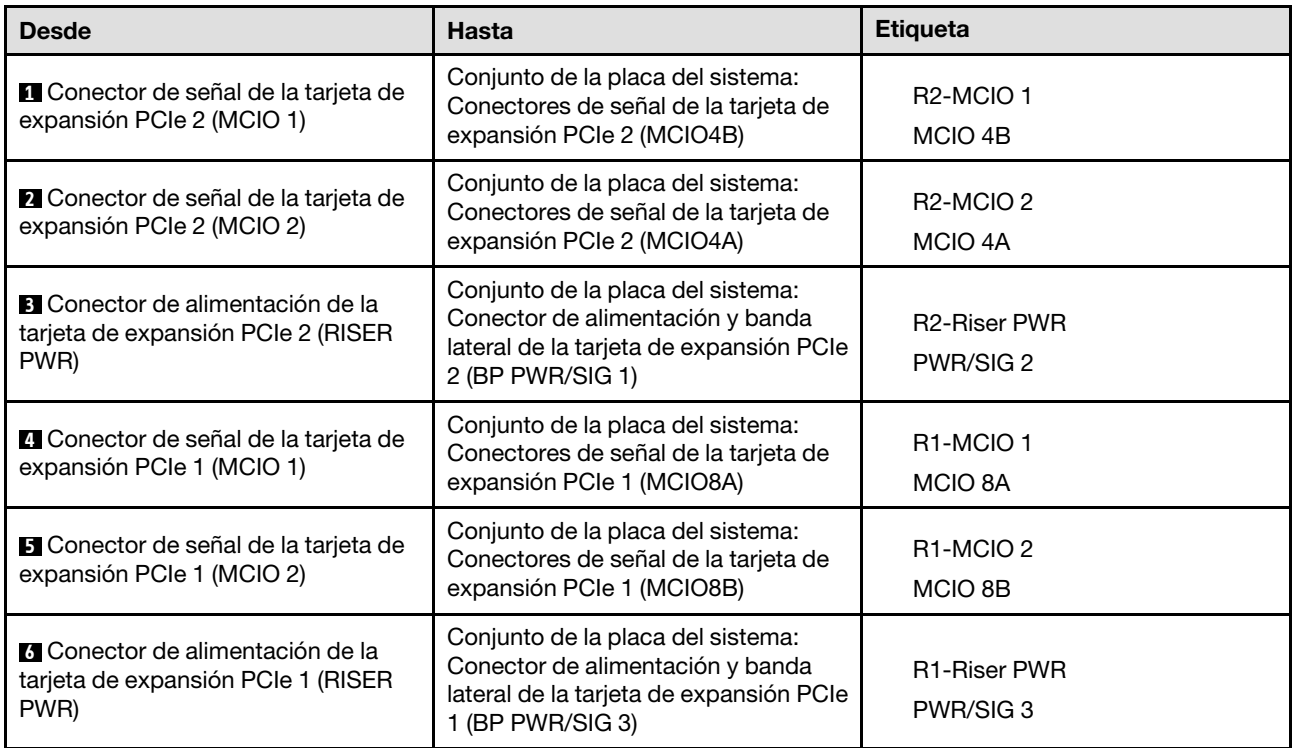

#### П 5 S S ∍  $\overline{a}$ IJ.  $\overline{3}$ Iũo  $\boxed{\circ}$ H ¢  $^{\circ}$  $\odot$  $\boxed{\blacksquare}$ 團 8 **BB** ⊙ ← BB ·  $\odot$  $\Box$  $\oplus$ İ  $|$ © Œ  $\begin{tabular}{|c|c|} \hline \rule{0.3cm}{.04cm} \rule{0.3cm}{.04cm} \rule{0.3cm}{.0$ Ĭ  $\circledcirc$  $\circ$ D 0 riser 5 쁰 5  $\Rightarrow$  $\Rightarrow$  $\Rightarrow$ ∍ F  $\frac{1}{\sqrt{2}}$ ÌĪ  $\overline{\circ}$ I ø **B**  $^{\circ}$  $\circledcirc$  $\blacksquare$  $\mathbb{R}$ **E** G  $0 \rightleftharpoons 0$ ≣∩ 脚車  $\overline{\text{200}}$  $\equiv \Xi \equiv \frac{1}{\pi}$  $\odot$  $\oplus$  $\circ$ Egg3  $\overline{\mathbb{I}}$  $\begin{array}{c} \circ \\ \hline \end{array}$  $\circledcirc$  $\circledcirc$  $\circledcirc$ D

### Disposición de los cables de alimentación de DPU

Figura 207. Disposición de los cables de alimentación de DPU

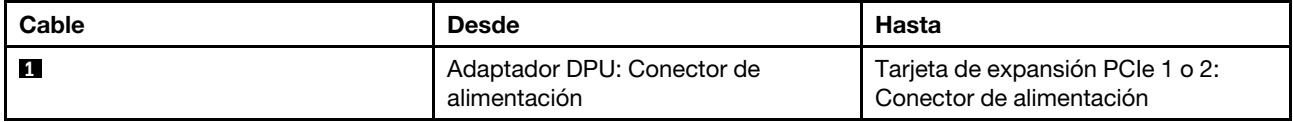

# <span id="page-251-0"></span>Disposición de los cables de la placa de control del ventilador

Utilice esta sección para comprender la disposición de los cables para la placa de control del ventilador frontal o posterior.

Según la ubicación de la placa de control del ventilador, seleccione el plan de disposición correspondiente:

- ["Placa de control del ventilador frontal" en la página 242](#page-251-1)
- ["Placa de control del ventilador posterior \(superior\)" en la página 243](#page-252-0)
- ["Placa de control del ventilador posterior \(inferior\)" en la página 243](#page-252-1)

#### <span id="page-251-1"></span>Placa de control del ventilador frontal

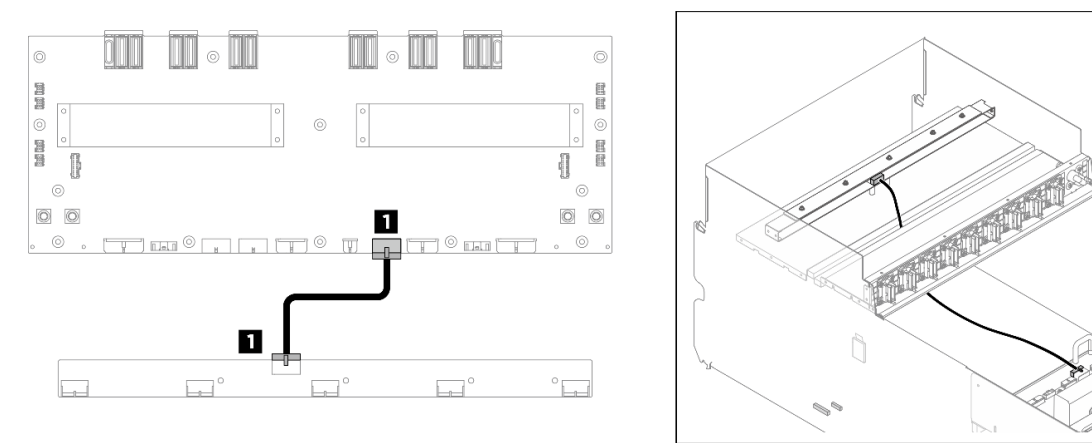

Figura 208. Disposición de los cables de la placa de control del ventilador frontal

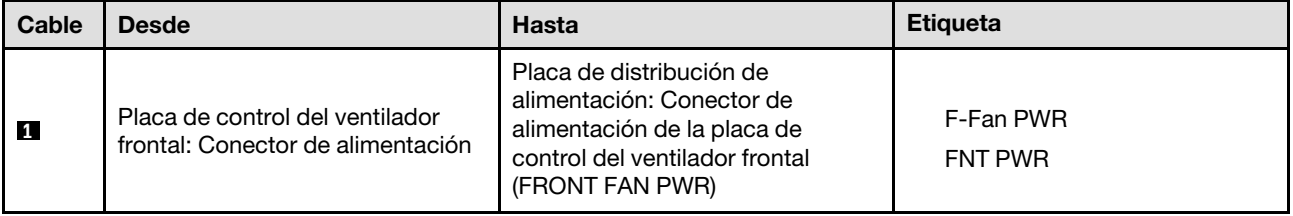
### Placa de control del ventilador posterior (superior)

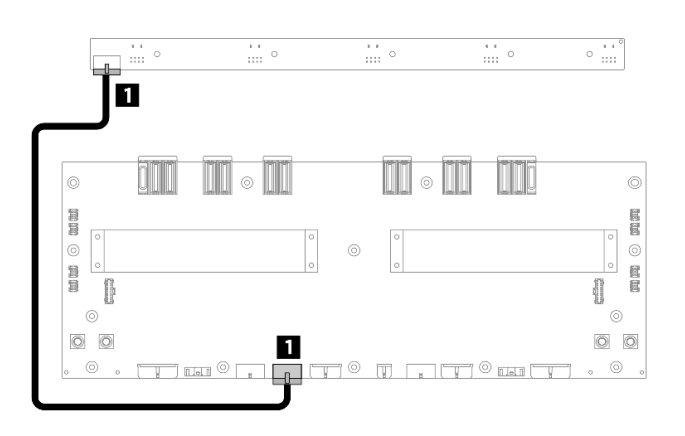

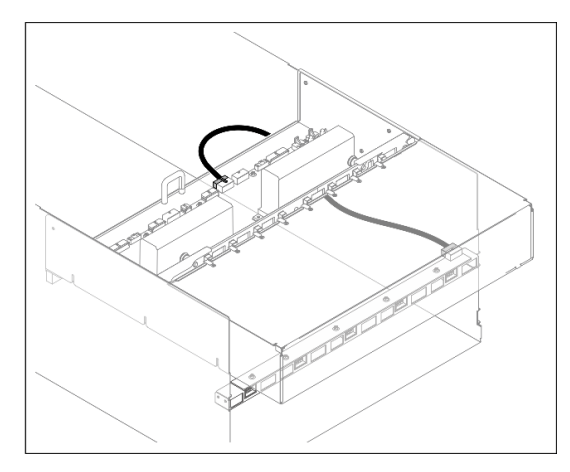

Figura 209. Disposición de los cables de la placa de control del ventilador posterior (superior)

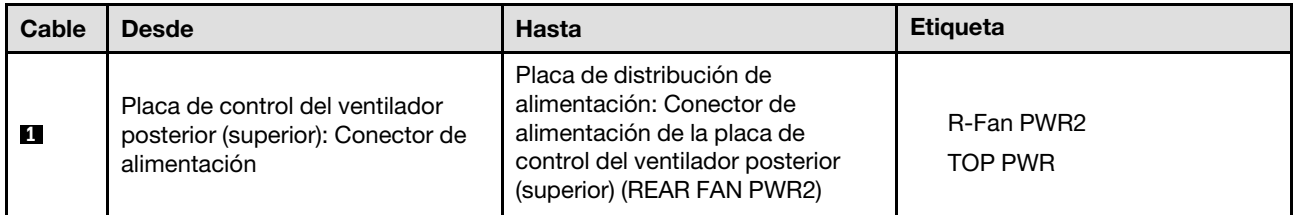

### Placa de control del ventilador posterior (inferior)

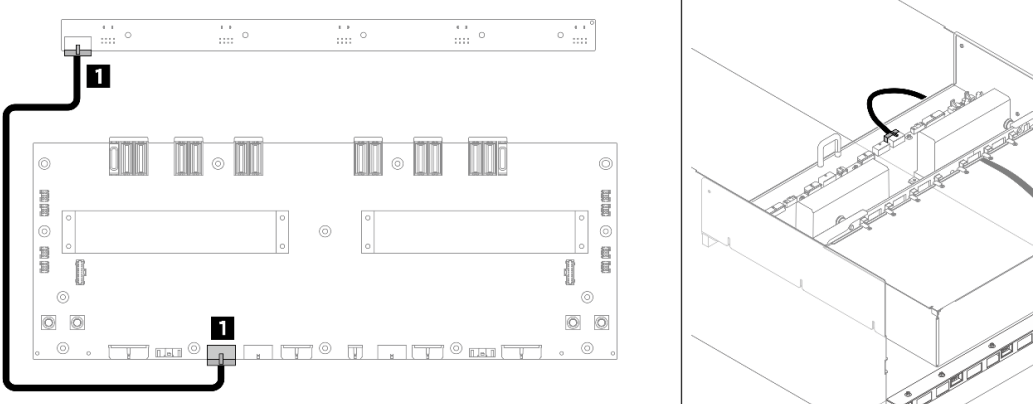

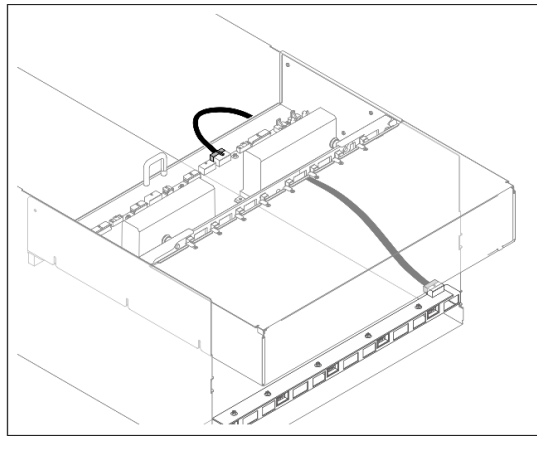

Figura 210. Disposición de los cables de la placa de control del ventilador posterior (inferior)

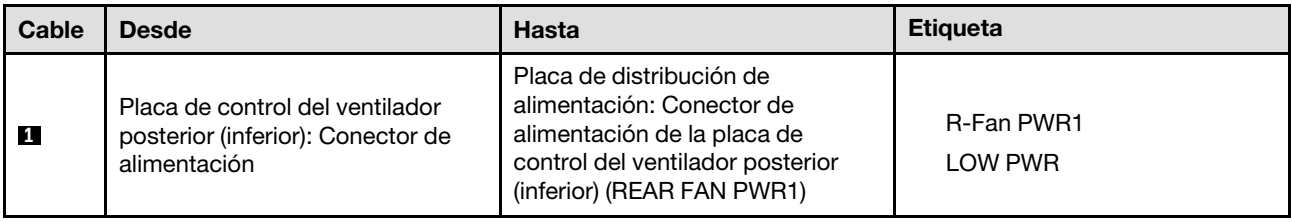

# <span id="page-253-1"></span>Disposición de los cables del módulo de E/S frontal y del panel de diagnóstico integrado

Utilice la sección para comprender la disposición de los cables para el módulo de E/S frontal y el panel de diagnóstico integrado.

En función de la ubicación, seleccione el plan de disposición correspondiente:

- ["En la lanzadera de cálculo 2U" en la página 244](#page-253-0)
- ["En lanzadera de GPU 8U" en la página 245](#page-254-0)

### <span id="page-253-0"></span>En la lanzadera de cálculo 2U

Nota: Asegúrese de disponer los cables a través de la guía de cables como se muestra.

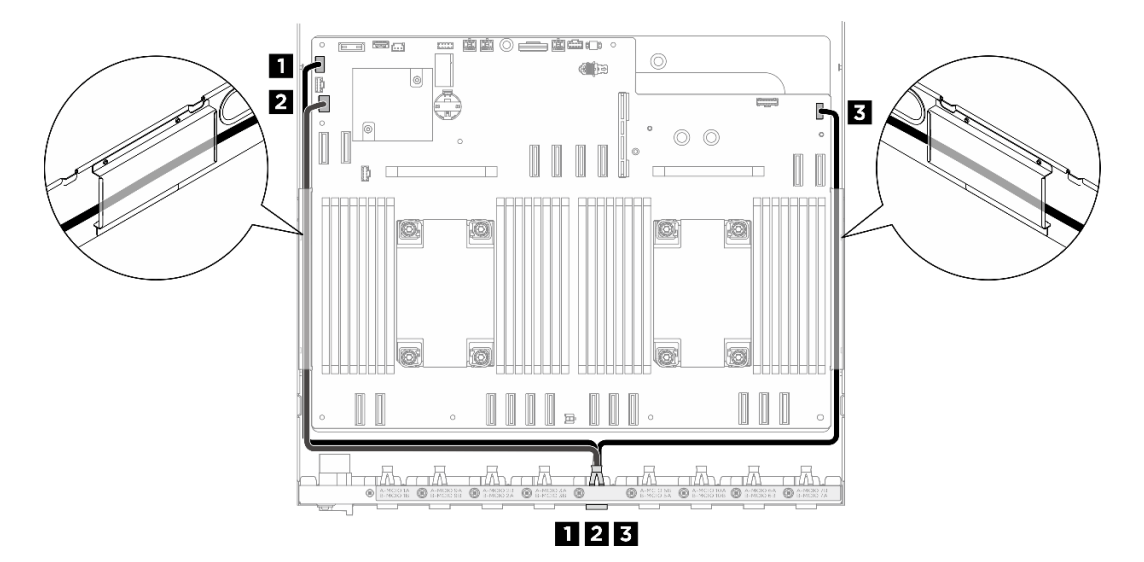

Figura 211. Disposición de los cables del módulo de E/S frontal y del panel de diagnóstico integrado

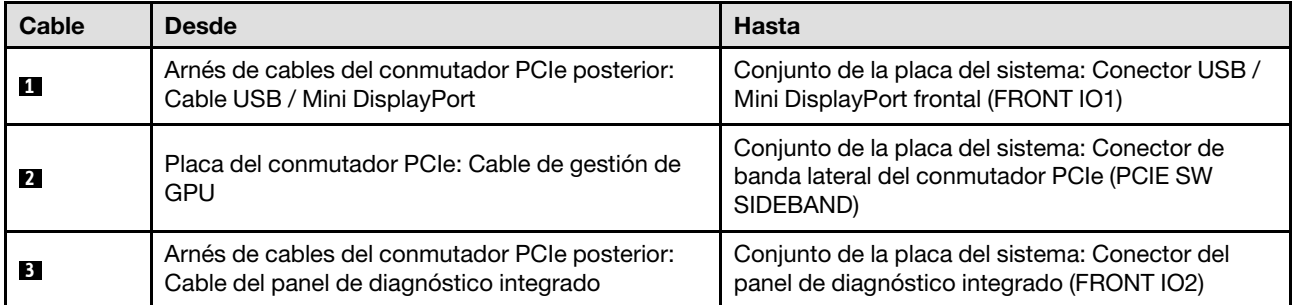

Para obtener información sobre la disposición de los cables de gestión de GPU en la placa del conmutador PCIe, consulte ["Disposición de los cables de la placa del conmutador PCIe" en la página 252.](#page-261-0)

### <span id="page-254-0"></span>En lanzadera de GPU 8U

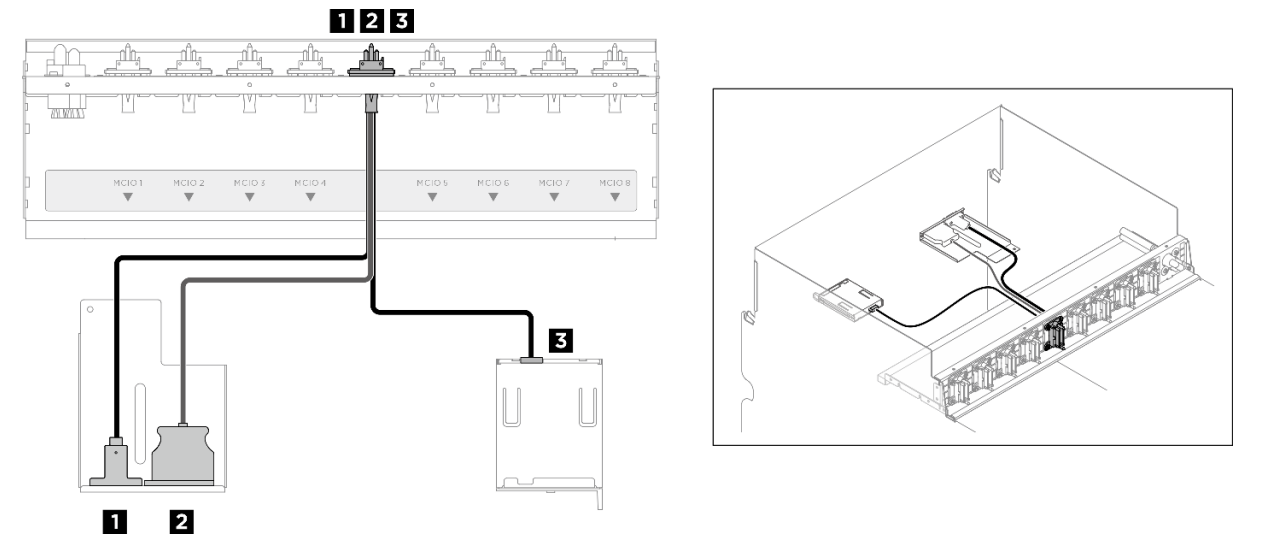

Figura 212. Disposición de los cables del módulo de E/S frontal y del panel de diagnóstico integrado

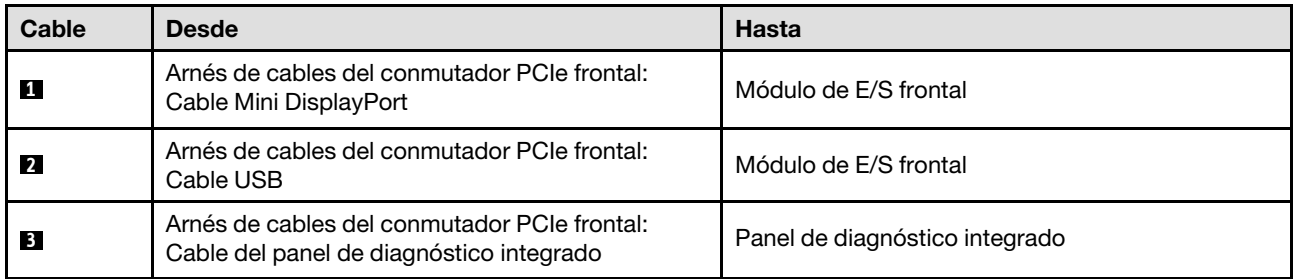

# Disposición de los cables de la placa de E/S del sistema

Use esta sección para comprender la disposición de los cables para la placa de E/S del sistema.

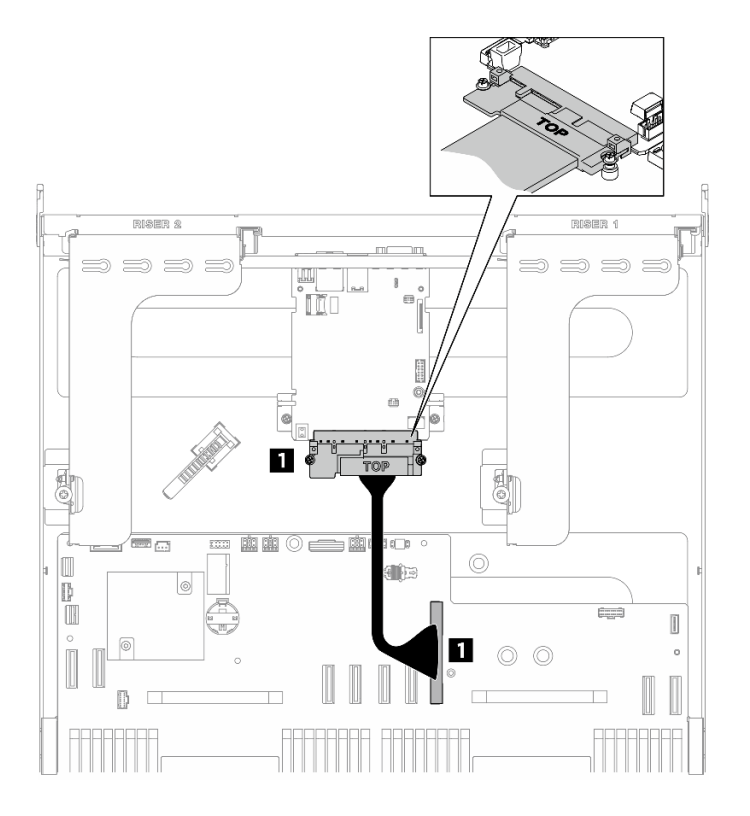

Figura 213. Disposición de los cables de la placa de E/S del sistema

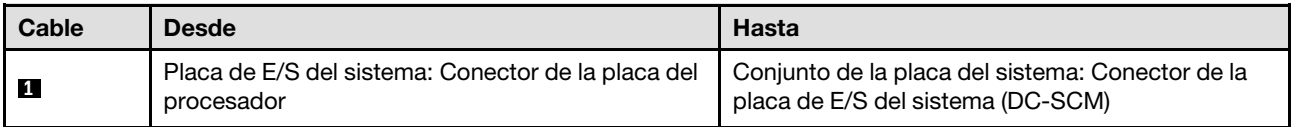

# Disposición de los cables de alimentación

Utilice esta sección para comprender la disposición de los cables de alimentación en la placa del sistema.

### Notas:

- Conexiones entre conectores; **1** ↔ **1** , **2** ↔ **2** , **3** ↔ **3** , ... **n** ↔ **n**
- Al disponer los cables, asegúrese de que todos los cables se dirijan de forma adecuada a través de las guías de cables.

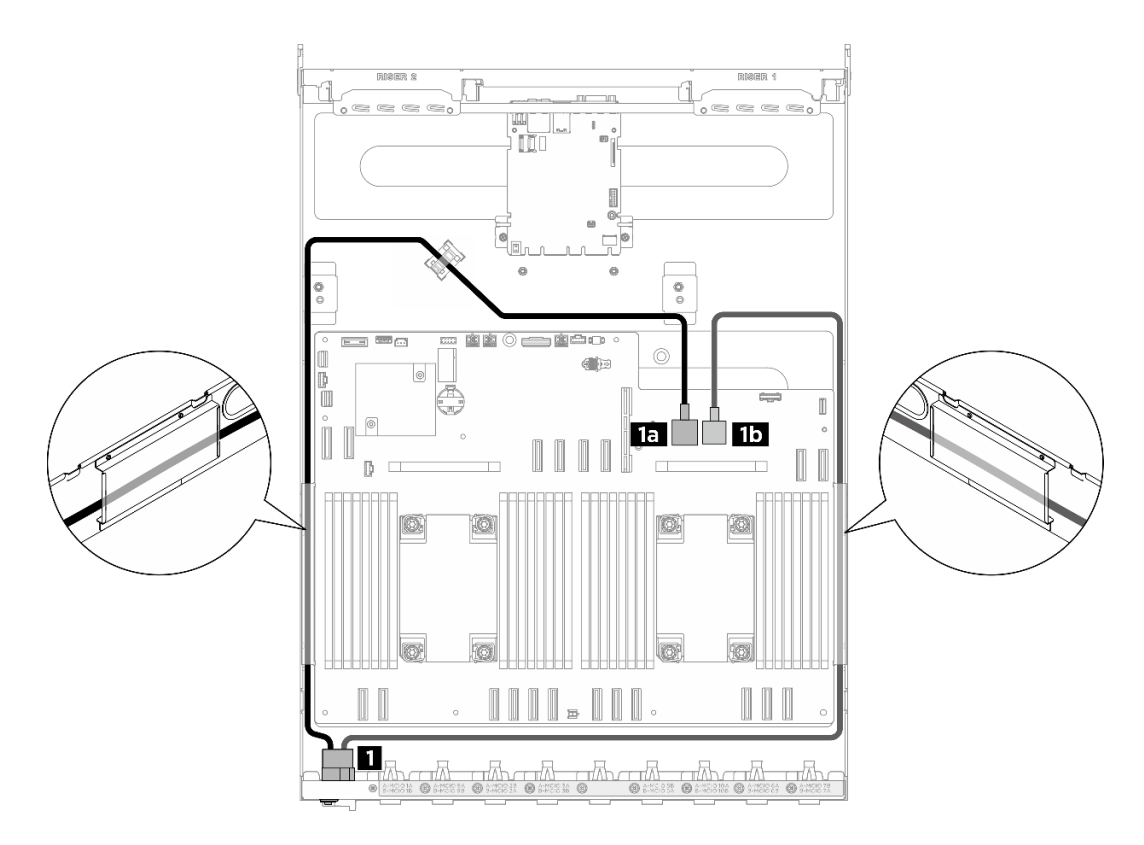

Figura 214. Disposición de los cables de alimentación

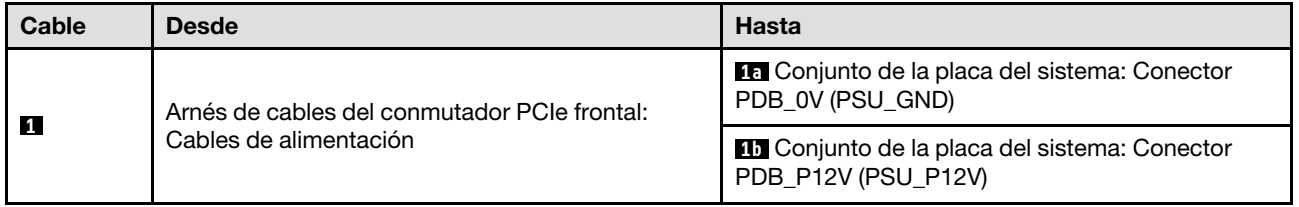

# Disposición de los cables de la tarjeta de interposición de PSU

Utilice esta sección para comprender la disposición de los cables de la tarjeta de interposición de PSU.

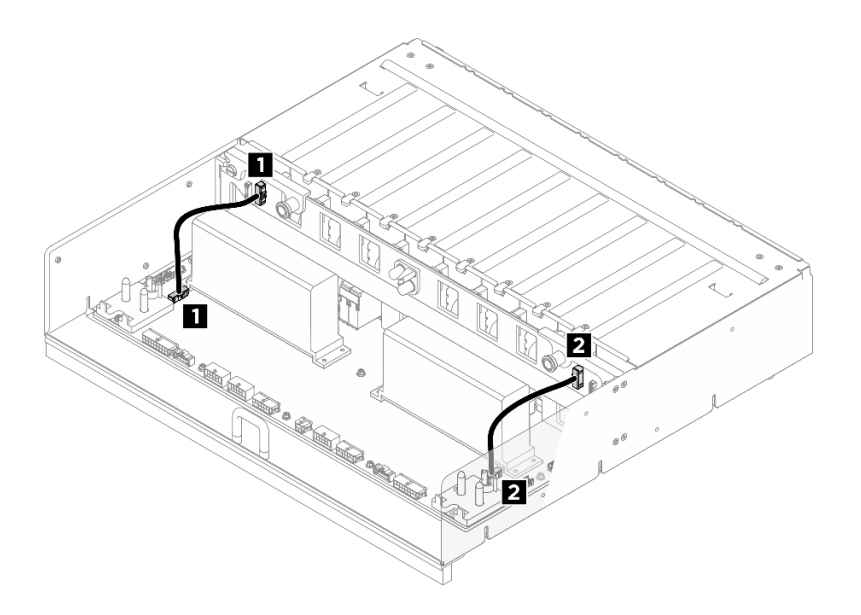

Figura 215. Disposición de los cables de Tarjeta de interposición de PSU

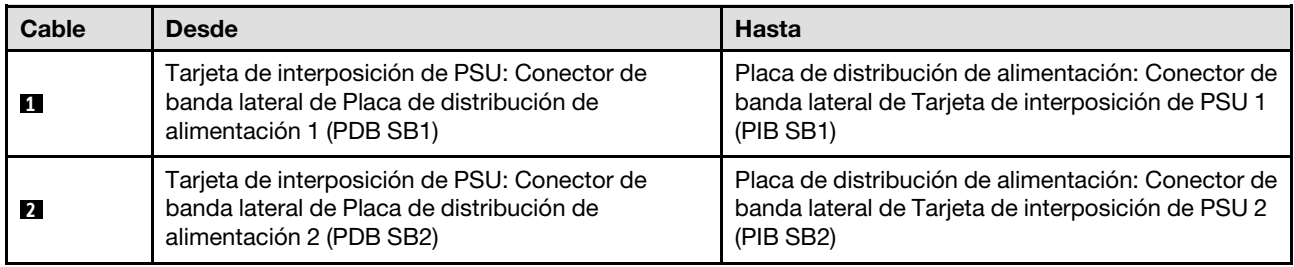

# Disposición de los cables para el modelo de GPU H100/H200

Utilice la sección para comprender la disposición de los cables para el módulo de GPU H100/H200.

Nota: Visite las siguientes secciones en ["Identificación de los conectores" en la página 233](#page-242-1) para adquirir la información necesaria antes de comenzar con la disposición de los cables.

- ["Disposición de los cables de la placa posterior de unidad de 2,5 pulgadas" en la página 248](#page-257-0)
- ["Disposición de los cables de la placa base de la GPU" en la página 251](#page-260-0)
- ["Disposición de los cables de la placa del conmutador PCIe" en la página 252](#page-261-0)

# <span id="page-257-0"></span>Disposición de los cables de la placa posterior de unidad de 2,5 pulgadas

Use la sección para comprender la disposición de los cables para la placa posterior de la unidad de 2,5 pulgadas.

Según la ubicación de la placa posterior de la unidad, seleccione el plan de disposición correspondiente:

- ["Placa posterior 1" en la página 249](#page-258-0)
- ["Placa posterior 2" en la página 250](#page-259-0)

### <span id="page-258-0"></span>Placa posterior 1

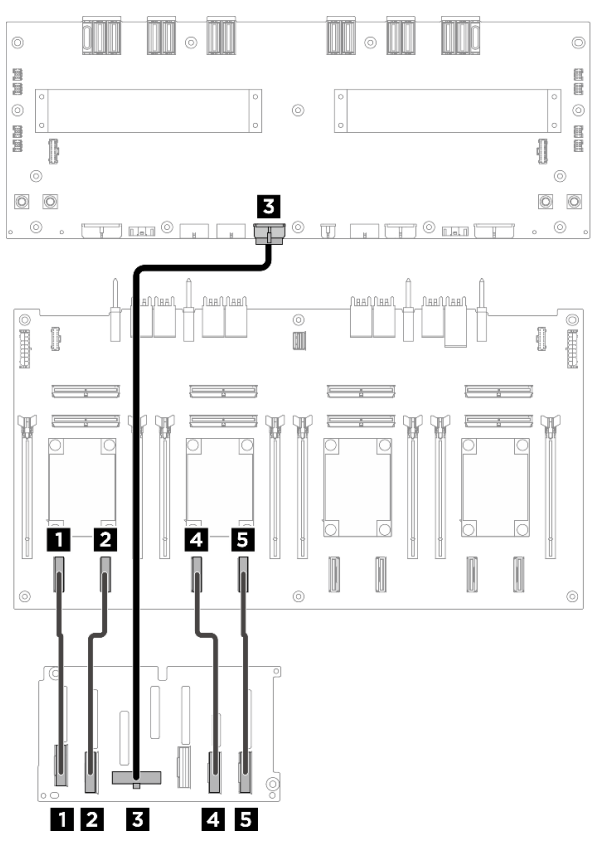

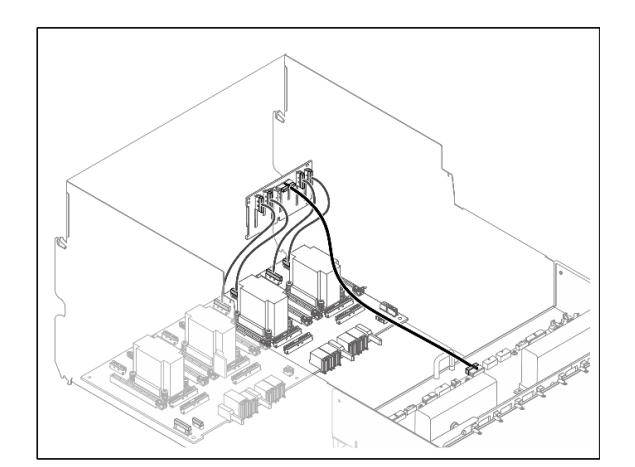

Figura 216. Disposición de los cables de la placa posterior 1

| Cable          | <b>Desde</b>                                   | <b>Hasta</b>                                                                                               | <b>Etiqueta</b>   |
|----------------|------------------------------------------------|----------------------------------------------------------------------------------------------------|-------------------|
| И              | Placa posterior 1: conector NVMe               | Placa del conmutador PCIe:                                                                                 | NVME 0-1          |
|                | $0 - 1$                                        | Conector NVMe 1 (NVME1)                                                                                    | NVME <sub>1</sub> |
| 2              | Placa posterior 1: conector NVMe               | Placa del conmutador PCIe:                                                                                 | <b>NVME 2-3</b>   |
|                | $2 - 3$                                        | Conector NVMe 2 (NVME2)                                                                                    | NVME <sub>2</sub> |
| $\overline{3}$ | Placa posterior 1: conector de<br>alimentación | Placa de distribución de<br>alimentación: Conector de<br>alimentación de la placa posterior<br>1 (BP1 PWR) | N/A               |
| $\mathbf{A}$   | Placa posterior 1: conector NVMe               | Placa del conmutador PCIe:                                                                                 | <b>NVME 4-5</b>   |
|                | 4a5                                            | Conector NVMe 3 (NVME3)                                                                                    | NVME <sub>3</sub> |
| 15             | Placa posterior 1: conector NVMe               | Placa del conmutador PCIe:                                                                                 | <b>NVME 6-7</b>   |
|                | $6 - 7$                                        | Conector NVMe 4 (NVME4)                                                                                    | NVME <sub>4</sub> |

### <span id="page-259-0"></span>Placa posterior 2

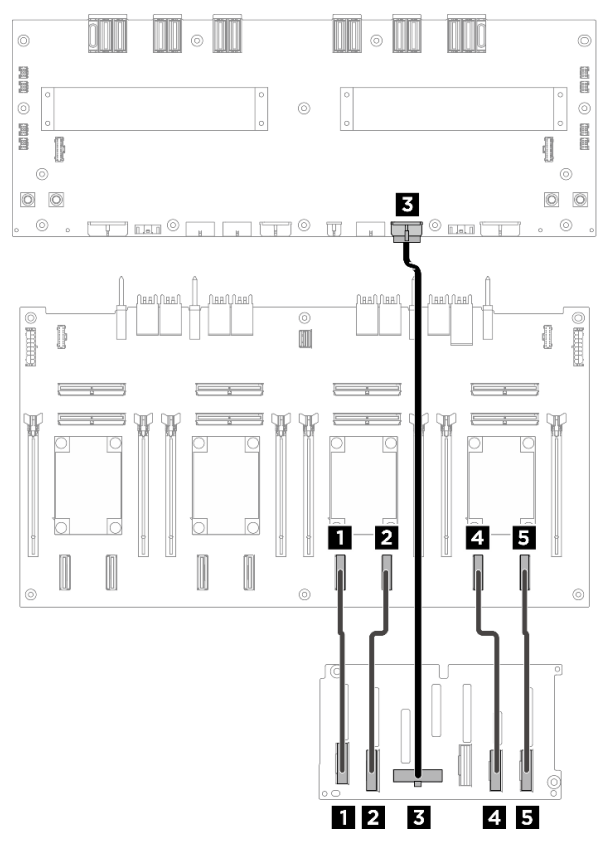

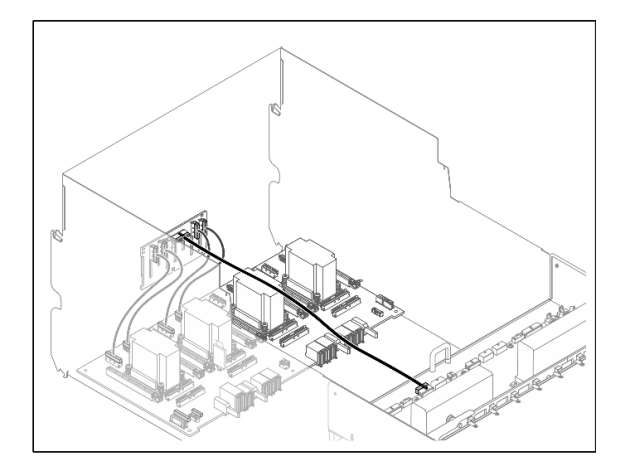

Figura 217. Disposición de los cables de la placa posterior 2

| Cable    | <b>Desde</b>                                   | Hasta                                                                                                    | <b>Etiqueta</b>   |
|----------|------------------------------------------------|----------------------------------------------------------------------------------------------------|-------------------|
| П        | Placa posterior 2: conector NVMe               | Placa del conmutador PCIe:                                                                                 | NVME 0-1          |
|          | $0 - 1$                                        | Conector NVMe 5 (NVME5)                                                                                    | NVME <sub>5</sub> |
| <b>2</b> | Placa posterior 2: conector NVMe               | Placa del conmutador PCIe:                                                                                 | <b>NVME 2-3</b>   |
|          | $2 - 3$                                        | Conector NVMe 6 (NVME6)                                                                                    | NVME 6            |
| 3        | Placa posterior 2: conector de<br>alimentación | Placa de distribución de<br>alimentación: Conector de<br>alimentación de la placa posterior<br>2 (BP2 PWR) | N/A               |
| 4        | Placa posterior 2: conector NVMe               | Placa del conmutador PCIe:                                                                                 | <b>NVME 4-5</b>   |
|          | $4 - 5$                                        | Conector NVMe 7 (NVME7)                                                                                    | NVME <sub>7</sub> |
| 15       | Placa posterior 2: conector NVMe               | Placa del conmutador PCIe:                                                                                 | <b>NVME 6-7</b>   |
|          | $6 - 7$                                        | Conector NVMe 8 (NVME8)                                                                                    | NVME <sub>8</sub> |

# Después de finalizar

Divida los cables conectados a la Placa del conmutador PCIe en cuatro haces y fíjelos con bridas para cables.

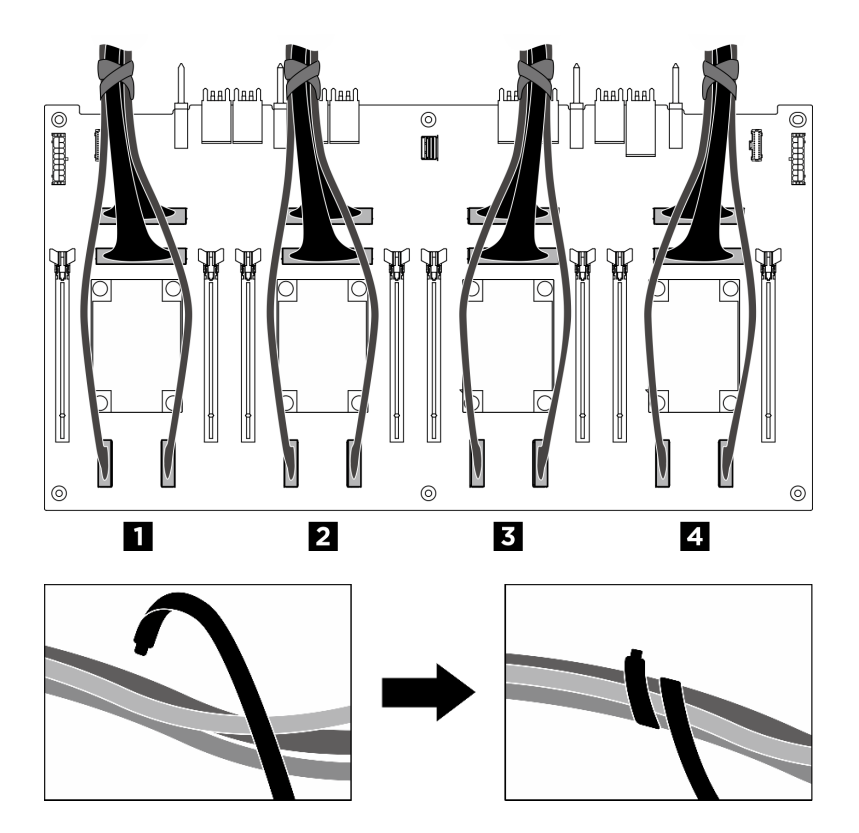

Figura 218. Fijación de los cables con las bridas de cables

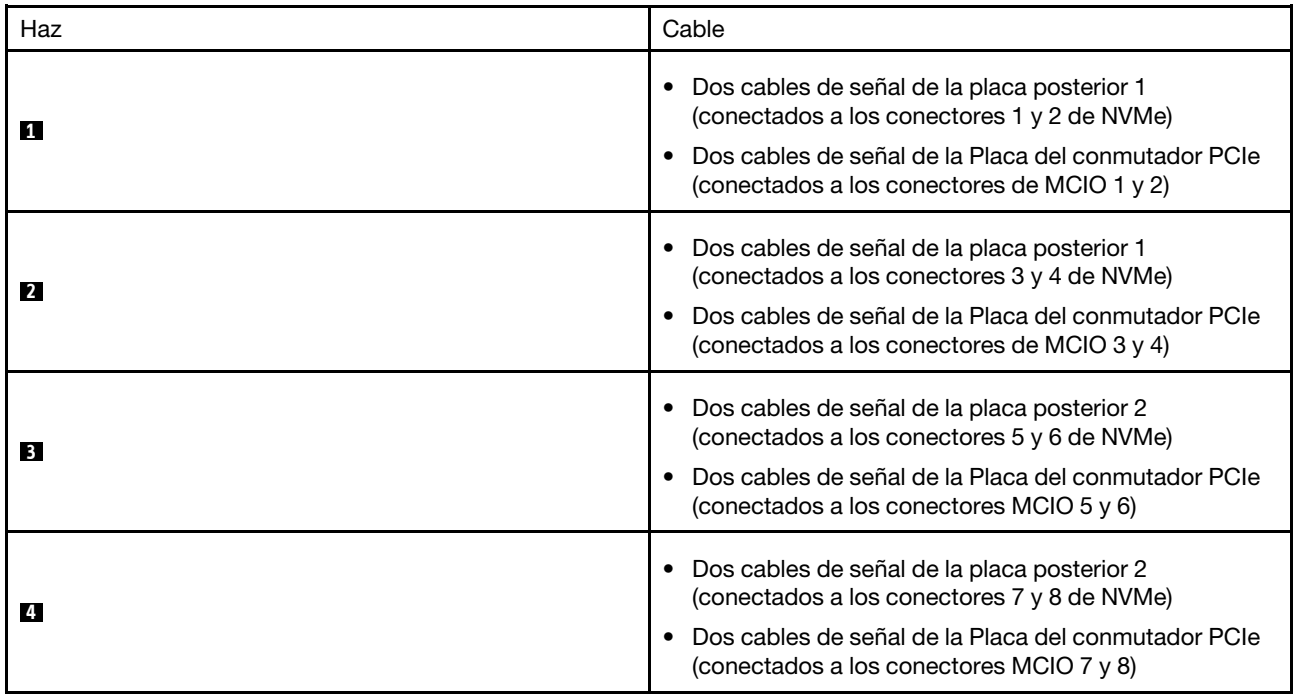

# <span id="page-260-0"></span>Disposición de los cables de la placa base de la GPU

Utilice la sección para comprender la disposición de los cables para la placa base de la GPU.

Nota: Asegúrese de pasar los cables a través de los clips para cables como se muestra.

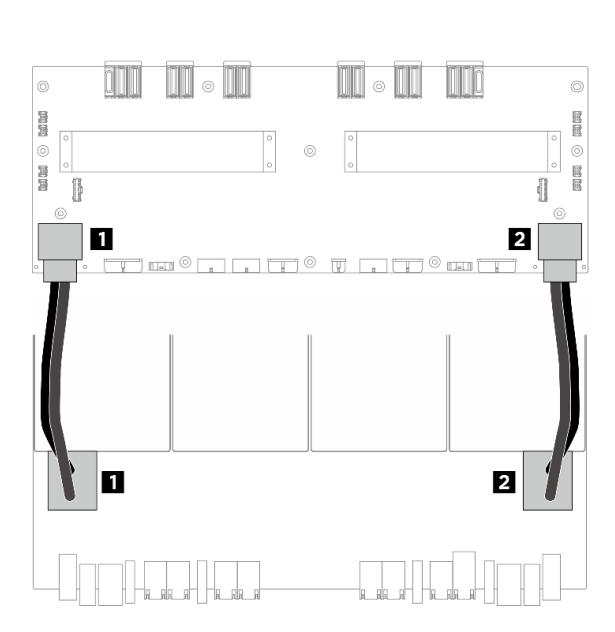

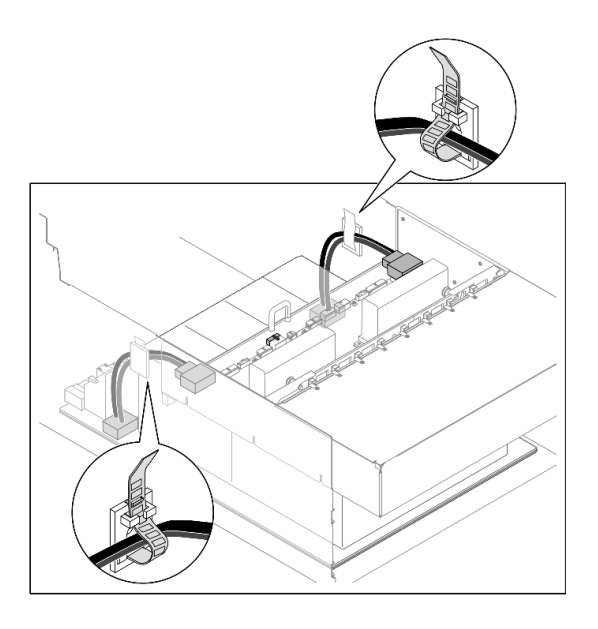

Figura 219. Disposición de los cables de Placa base de GPU

| Cable          | <b>Desde</b>                                             | <b>Hasta</b>                                                                                                   |
|----------------|----------------------------------------------------------|----------------------------------------------------------------------------------------------------|
|                | Placa base de GPU: Conector de alimentación<br>izauierdo | Placa de distribución de alimentación: Conector de<br>alimentación de Placa base de GPU izquierdo<br>(GPU PWR) |
| $\overline{2}$ | Placa base de GPU: Conector de alimentación<br>derecho   | Placa de distribución de alimentación: Conector de<br>alimentación de Placa base de GPU derecho (GPU<br>PWR)   |

# <span id="page-261-0"></span>Disposición de los cables de la placa del conmutador PCIe

Use esta sección para comprender la disposición de los cables para la placa del conmutador PCIe.

En función de la ubicación, seleccione el plan de disposición correspondiente:

- ["En la lanzadera de cálculo 2U" en la página 252](#page-261-1)
- ["En lanzadera de GPU 8U" en la página 254](#page-263-0)

### <span id="page-261-1"></span>En la lanzadera de cálculo 2U

- [Cables de señal](#page-261-2)
- <span id="page-261-2"></span>• [Cable de gestión de GPU](#page-263-1)

### Cables de señal

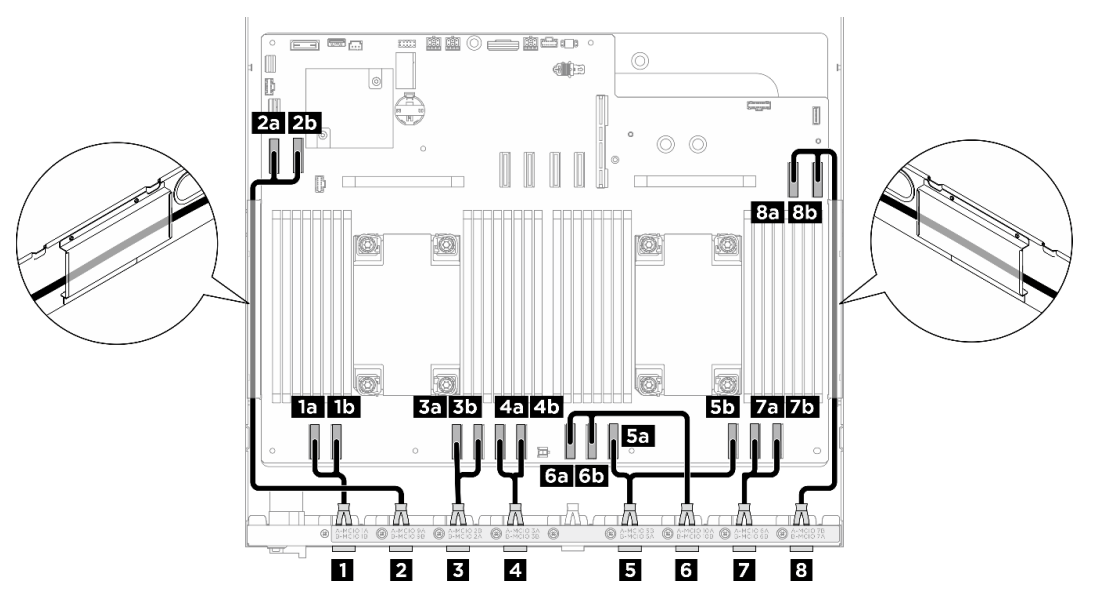

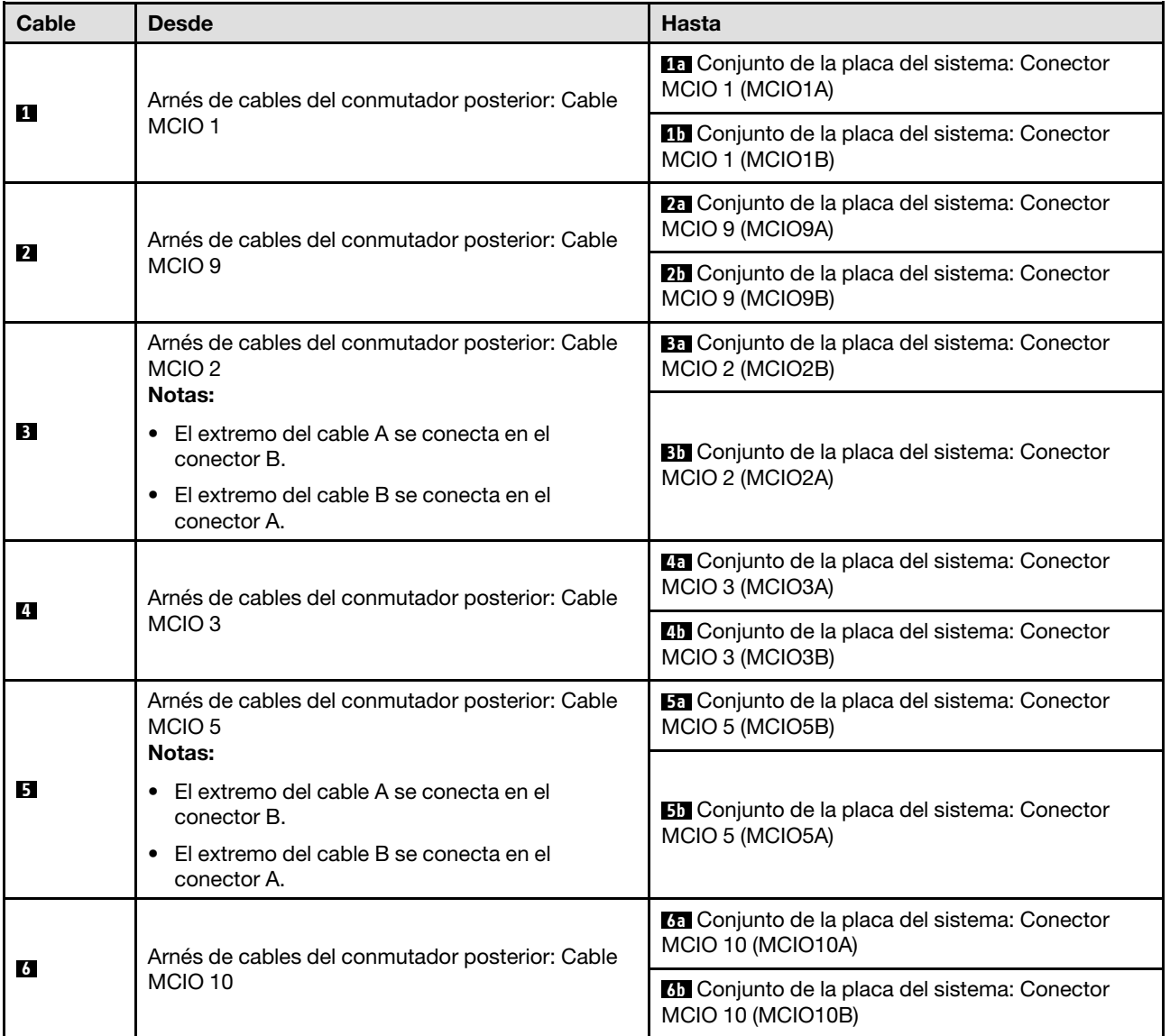

<span id="page-263-1"></span>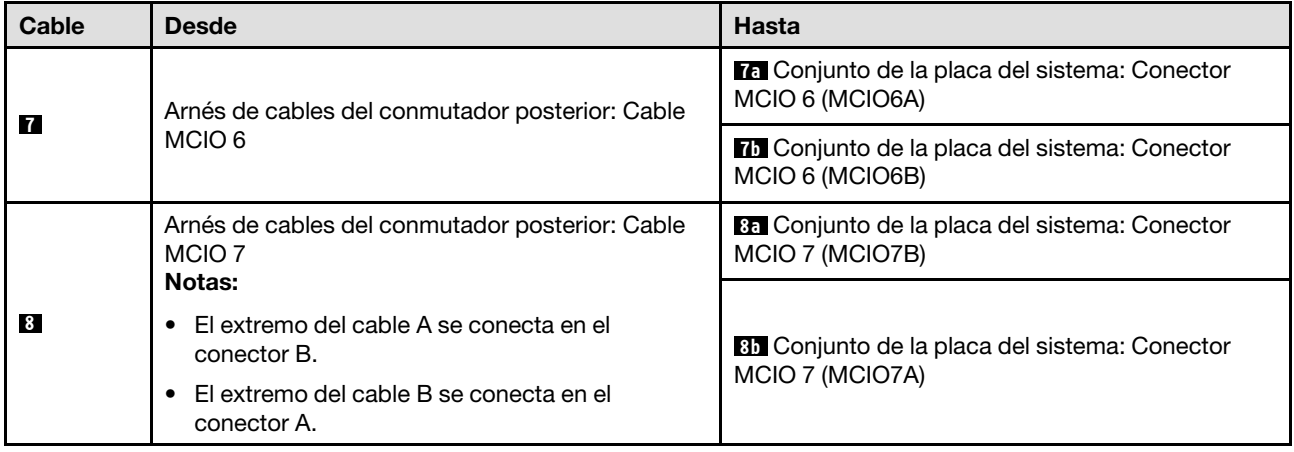

### <span id="page-263-0"></span>En lanzadera de GPU 8U

- [Cables de señal](#page-265-0)
- [Cable de gestión de GPU](#page-266-0)
- [Cables de alimentación y banda lateral](#page-267-0)

### Cables de señal

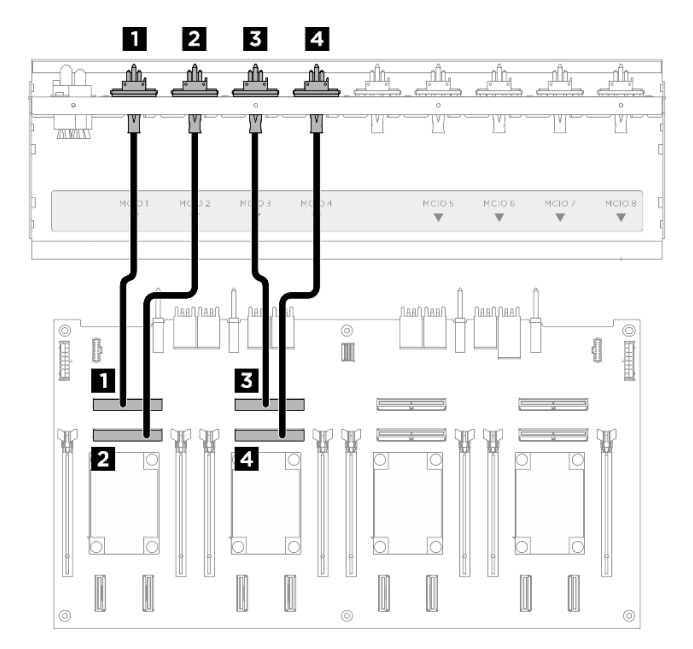

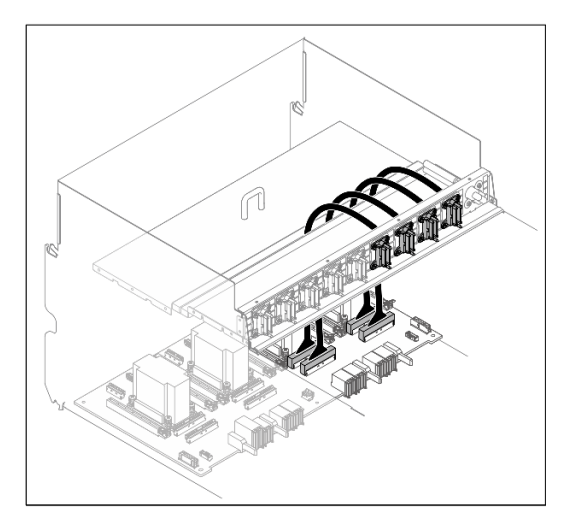

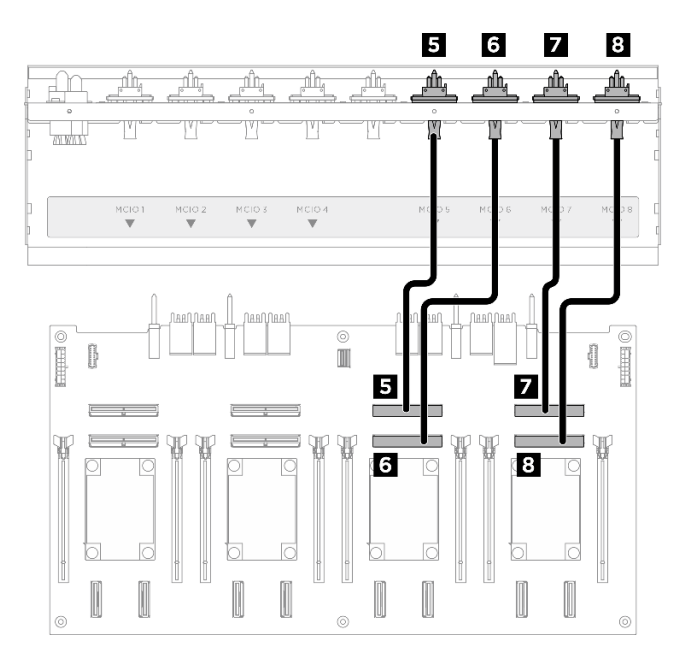

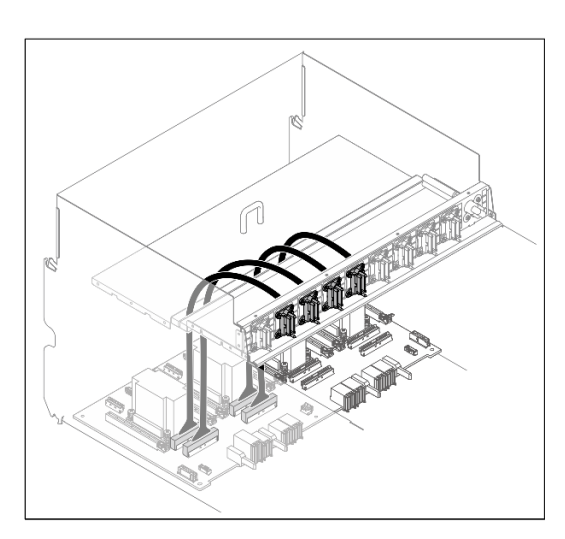

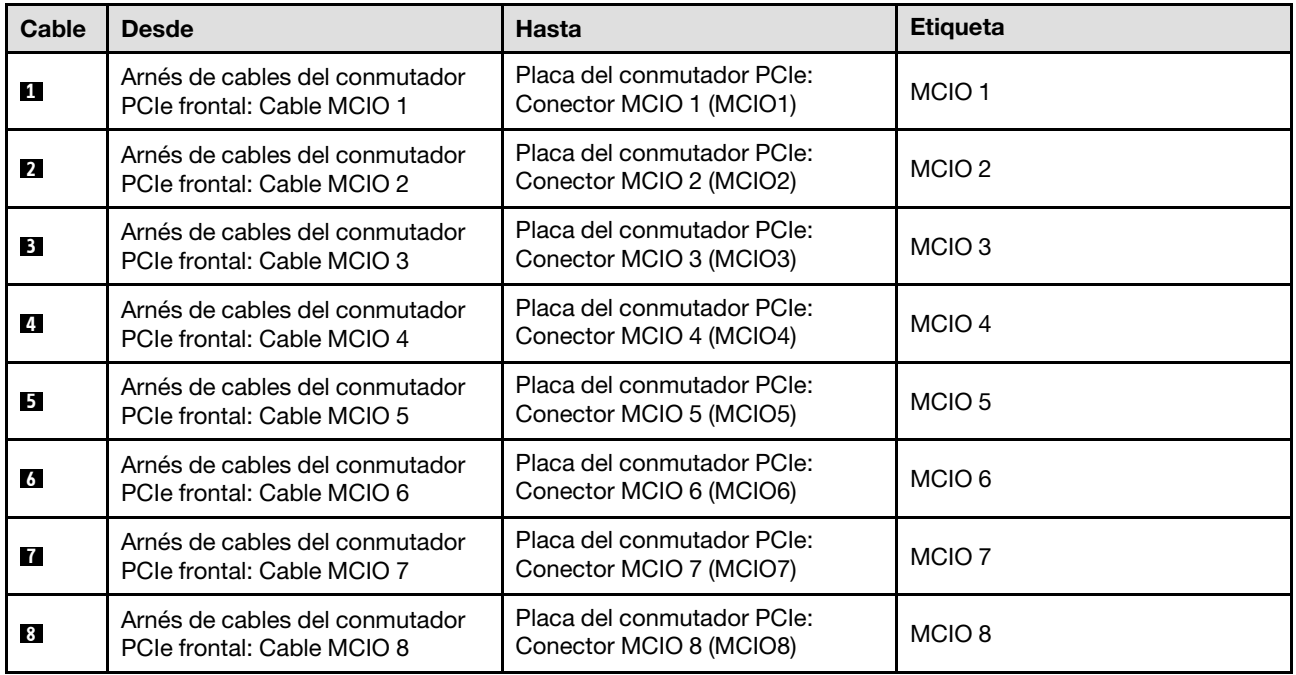

Divida los cables conectados a la Placa del conmutador PCIe en cuatro haces y fíjelos con bridas para cables.

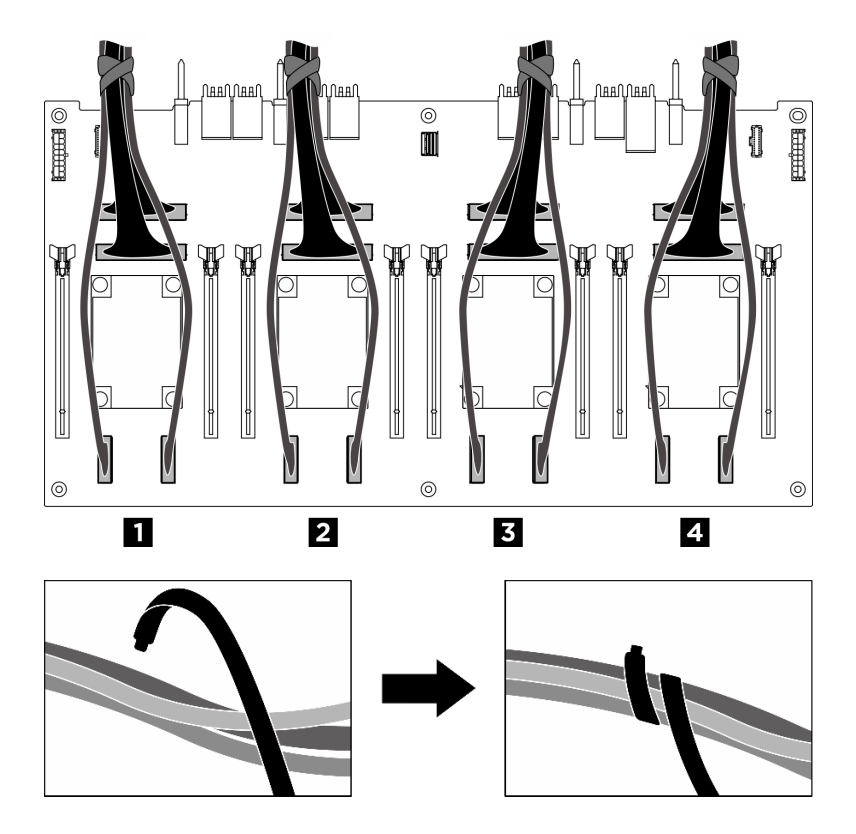

<span id="page-265-0"></span>Figura 220. Fijación de los cables con las bridas de cables

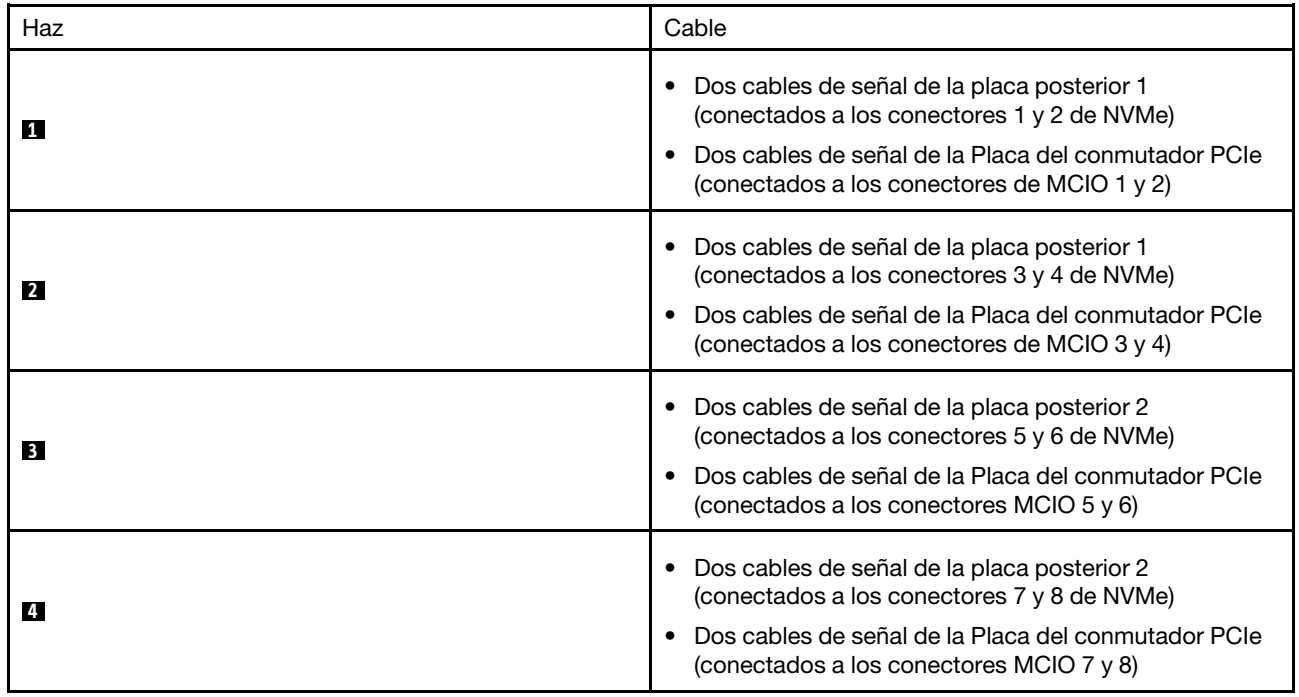

Cable de gestión de GPU

<span id="page-266-0"></span>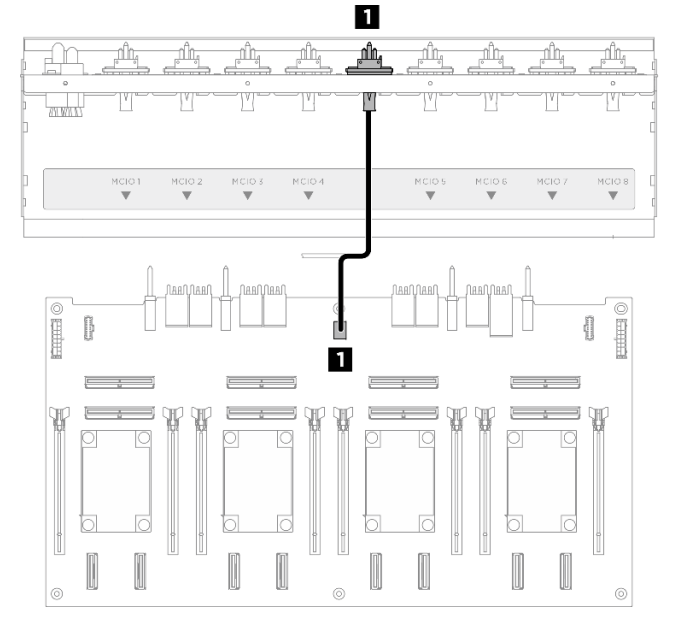

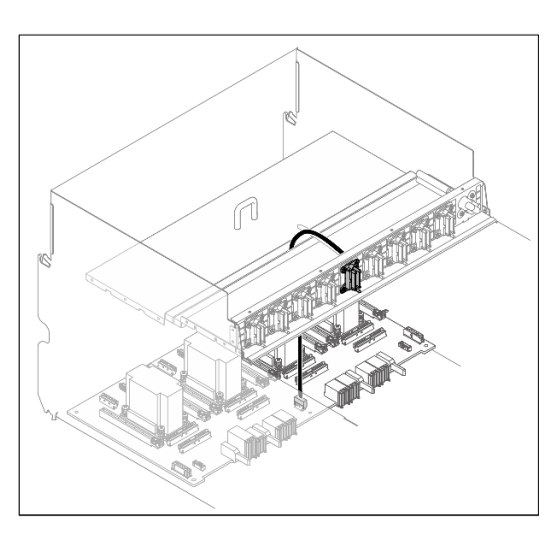

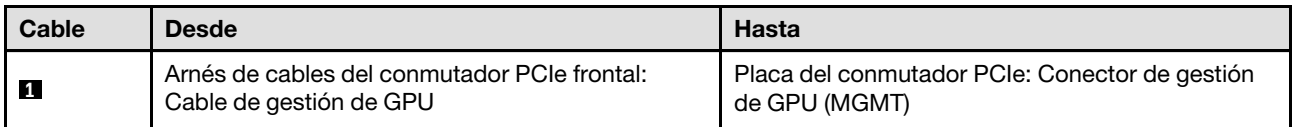

Figura 221. Disposición de los cables de la Placa del conmutador PCIe (cable de gestión de GPU)

Para obtener información sobre la disposición de los cables de gestión de GPU en el conjunto de la placa del sistema, consulte ["Disposición de los cables del módulo de E/S frontal y del panel de diagnóstico integrado"](#page-253-1) [en la página 244](#page-253-1).

#### Cables de alimentación y banda lateral

Nota: Asegúrese de pasar los cables a través de los clips para cables como se muestra.

<span id="page-267-0"></span>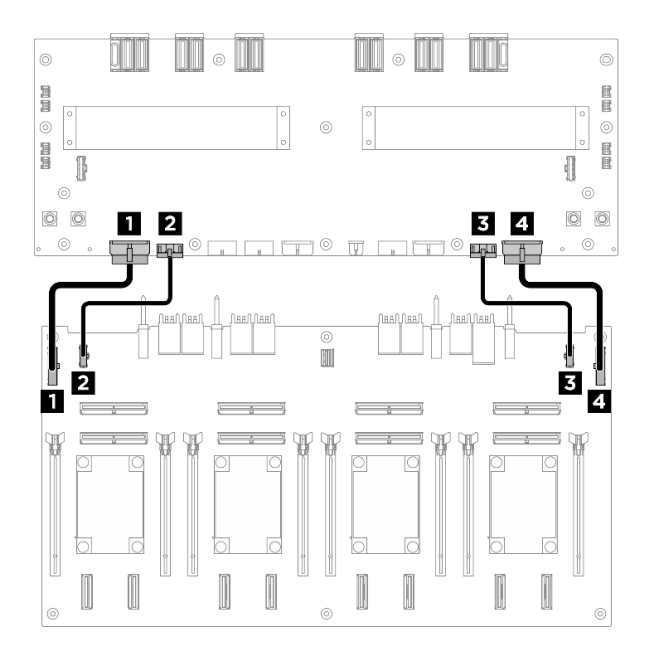

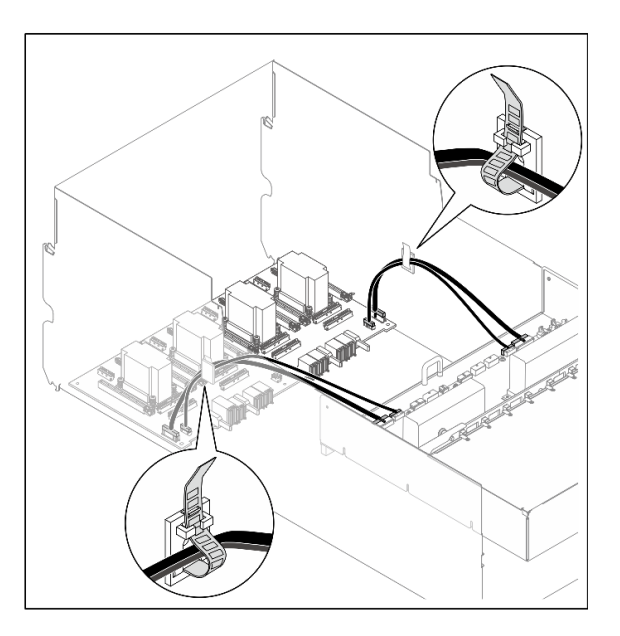

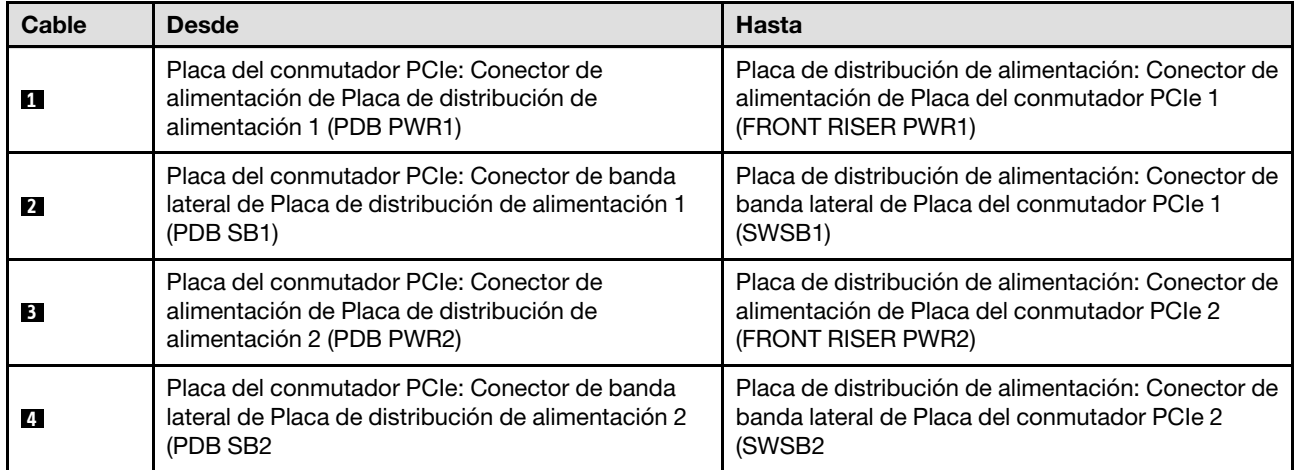

Figura 222. Disposición de los cables de la Placa del conmutador PCIe (cables de alimentación y banda lateral)

# <span id="page-268-0"></span>Capítulo 7. Configuración del sistema

Complete estos procedimientos para configurar su sistema.

# Configuración de conexión de red para Lenovo XClarity Controller

Antes de poder acceder a Lenovo XClarity Controller por la red, deberá especificar cómo Lenovo XClarity Controller se conecta a la red. En función de cómo se implementa la conexión de red, es posible que también deba especificar una dirección IP estática.

Existen los siguientes métodos para establecer la conexión de red para el Lenovo XClarity Controller si no está utilizando DHCP:

• Si hay un monitor conectado al servidor, puede utilizar Lenovo XClarity Provisioning Manager para establecer la conexión de red.

Lleve a cabo los pasos siguientes para conectar el Lenovo XClarity Controller a la red usando Lenovo XClarity Provisioning Manager.

- 1. Inicie el servidor.
- 2. Presione la tecla especificada en las instrucciones en pantalla para mostrar la interfaz de Lenovo XClarity Provisioning Manager. (Para obtener más información, consulte la sección "Arranque" en la documentación de LXPM compatible con su servidor en <https://pubs.lenovo.com/lxpm-overview/>.)
- 3. Vaya a LXPM → Configuración UEFI → Valores de BMC para especificar cómo Lenovo XClarity Controller se conectará a la red.
	- Si elige una conexión de dirección IP estática, asegúrese de especificar una dirección IPv4 o IPv6 que esté disponible en la red.
	- Si escoge una conexión DHCP, asegúrese de que la dirección MAC del servidor esté configurada en el servidor DHCP.
- 4. Haga clic en **Aceptar** para aplicar la configuración y espere dos o tres minutos.
- 5. Utilice una dirección IPv4 o IPv6 para conectarse a Lenovo XClarity Controller.

Importante: El Lenovo XClarity Controller se establece inicialmente con un nombre de usuario de USERID y una contraseña de PASSW0RD (con un cero, no con la letra O). Esta configuración de usuario predeterminada tiene acceso de supervisor. Con el fin de obtener una seguridad ampliada, se debe cambiar este nombre de usuario y esta contraseña durante la configuración inicial.

• Si no hay un monitor conectado al servidor, puede establecer la conexión de red mediante la interfaz Lenovo XClarity Controller. Conecte un cable Ethernet desde su portátil a Puerto de gestión del sistema XCC (10/100/1000 Mbps RJ-45) en el servidor. Consulte [Capítulo 2 "Componentes del servidor" en la](#page-22-0) [página 13](#page-22-0) para conocer la ubicación de Puerto de gestión del sistema XCC (10/100/1000 Mbps RJ-45).

Nota: Asegúrese de modificar los valores IP del portátil de modo que esté en la misma red que los valores predeterminados del servidor.

La dirección IPv4 y la dirección local de enlace (LLA) de IPv6 predeterminada se proporciona en la etiqueta de acceso de red de Lenovo XClarity Controller adherida a la pestaña de información extraíble. Consulte ["Identificación del servidor y acceso a Lenovo XClarity Controller" en la página 31.](#page-40-0)

• Si está utilizando la aplicación móvil Lenovo XClarity Administrator desde un dispositivo móvil, puede conectarse a la Lenovo XClarity Controller a través del conector USB de Lenovo XClarity Controller en el servidor. Para conocer la ubicación del conector USB Lenovo XClarity Controller, consulte Capítulo 2 ["Componentes del servidor" en la página 13.](#page-22-0)

Nota: El modo de conector USB Lenovo XClarity Controller debe configurarse para gestionar el Lenovo XClarity Controller (en lugar del modo USB normal). Para pasar del modo normal al modo de gestión Lenovo XClarity Controller, mantenga presionado el botón de ID en el servidor por al menos 3 segundos, hasta que el LED parpadee lentamente (una vez cada par de segundos). Para conocer la ubicación del botón de ID, consulte [Capítulo 2 "Componentes del servidor" en la página 13](#page-22-0).

Para conectarse usando la aplicación móvil Lenovo XClarity Administrator:

- 1. Conecte el cable USB de su dispositivo móvil al conector USB Lenovo XClarity Controller en el servidor.
- 2. En su dispositivo móvil, habilite el anclaje USB.
- 3. En su dispositivo móvil, inicie la aplicación móvil Lenovo XClarity Administrator.
- 4. Si la detección automática está deshabilitada, haga clic en **Detección** en la página Detección de USB para conectarse a Lenovo XClarity Controller.

Para obtener más información acerca de cómo utilizar la aplicación móvil Lenovo XClarity Administrator, consulte:

[https://pubs.lenovo.com/lxca/lxca\\_usemobileapp](https://pubs.lenovo.com/lxca/lxca_usemobileapp)

# Configuración del puerto USB para la conexión con Lenovo XClarity **Controller**

Antes de acceder a Lenovo XClarity Controller por medio del puerto USB, se debe configurar el puerto USB para la conexión con Lenovo XClarity Controller.

#### Soporte del servidor

Para ver si el servidor admite el acceso a Lenovo XClarity Controller a través del puerto USB, consulte uno de los siguientes elementos:

- Consulte [Capítulo 2 "Componentes del servidor" en la página 13](#page-22-0).
- Si hay un icono de llave en el puerto USB de su servidor, puede configurar el puerto USB de gestión para que se conecte con Lenovo XClarity Controller. También es el único puerto USB que admite la actualización de automatización USB del firmware y el módulo de seguridad de RoT.

#### Configuración del puerto USB para la conexión de Lenovo XClarity Controller

Puede cambiar el puerto USB entre la operación normal y de gestión de Lenovo XClarity Controller mediante uno de los siguientes pasos.

- Mantenga presionado el botón de ID por al menos 3 segundos, hasta que el LED parpadee lentamente (una vez cada par de segundos). Consulte [Capítulo 2 "Componentes del servidor" en la página 13](#page-22-0) para conocer la ubicación del botón ID.
- En la CLI del controlador de gestión de Lenovo XClarity Controller, ejecute el comando usbfp. Para obtener información sobre el uso de la CLI de Lenovo XClarity Controller, consulte la sección "Interfaz de la línea de comandos" en la documentación de XCC compatible con su servidor en [https://](https://pubs.lenovo.com/lxcc-overview/)  [pubs.lenovo.com/lxcc-overview/](https://pubs.lenovo.com/lxcc-overview/).
- En la interfaz web del controlador de gestión de Lenovo XClarity Controller, haga clic en Configuración de BMC ➙ Red ➙ Asignación de puerto de gestión USB. Para obtener información sobre las funciones de interfaz de red Lenovo XClarity Controller, consulte la sección "Descripción de las funciones de XClarity Controller en la interfaz web" en la versión de documentación de XCC compatible con su servidor en <https://pubs.lenovo.com/lxcc-overview/>.

### Comprobación de la configuración actual del puerto USB

También puede comprobar la configuración actual del puerto USB, utilizando el CLI del controlador de gestión de Lenovo XClarity Controller (comando usbfp) o la interfaz web del controlador de gestión de Lenovo XClarity Controller (Configuración de BMC → Red → Asignación de puerto de gestión USB). Consulte las secciones "Interfaz de línea de comando" y "Descripción de las funciones de XClarity Controller en la interfaz web" en la versión de documentación de XCC compatible con su servidor en https:// [pubs.lenovo.com/lxcc-overview/](https://pubs.lenovo.com/lxcc-overview/).

# Actualización del firmware

Existen varias opciones disponibles para actualizar el firmware para el servidor.

Puede utilizar las herramientas listadas aquí para actualizar el firmware más reciente del servidor y de los dispositivos instalados en él.

- Las prácticas recomendadas relacionadas con la actualización del firmware están disponibles en el siguiente sitio:
	- <https://lenovopress.lenovo.com/lp0656-lenovo-thinksystem-firmware-and-driver-update-best-practices>
- El firmware más reciente se puede encontrar en el siguiente sitio:
	- [https://datacentersupport.lenovo.com/tw/en/products/servers/thinksystem/sr680av3/7dhe/downloads/](https://datacentersupport.lenovo.com/tw/en/products/servers/thinksystem/sr680av3/7dhe/downloads/driver-list/)  [driver-list/](https://datacentersupport.lenovo.com/tw/en/products/servers/thinksystem/sr680av3/7dhe/downloads/driver-list/)
- Puede suscribirse a la notificación del producto para mantener las actualizaciones de firmware actualizadas:
	- <https://datacentersupport.lenovo.com/solutions/ht509500>

#### Paquetes de actualizaciones (Service Packs)

Lenovo generalmente lanza firmware en paquetes denominados paquetes de actualizaciones (Service Packs). Para asegurarse de que todas las actualizaciones de firmware son compatibles, debe actualizar todo el firmware al mismo tiempo. Si está actualizando el firmware para el Lenovo XClarity Controller y UEFI, actualice el firmware de Lenovo XClarity Controller, en primer lugar.

#### Terminología del método de actualización

- Actualización en banda. La instalación o actualización se realiza mediante una herramienta o aplicación dentro de un sistema operativo que se ejecuta en la CPU base del servidor.
- Actualización fuera de banda. Lenovo XClarity Controller lleva a cabo la instalación o actualización que recopila la actualización y luego dirige la actualización al subsistema o dispositivo de destino. Las actualizaciones fuera de banda no tienen dependencia de un sistema operativo en ejecución en una CPU base. Sin embargo, la mayoría de las operaciones fuera de banda requieren que el servidor esté en el estado de alimentación S0 (encendido).
- Actualización en destino. La instalación o actualización se inicia desde un sistema operativo instalado que se ejecuta en el servidor de destino.
- Actualización fuera de destino. La instalación o actualización se inicia desde un dispositivo informático que interactúa directamente con el Lenovo XClarity Controller del servidor.
- Paquetes de actualizaciones (Service Packs). Los paquetes de actualizaciones (Service Packs) son paquetes de actualizaciones diseñados y probados para brindar un nivel interdependiente de funcionalidad, rendimiento y compatibilidad. Los paquetes de actualizaciones (Service Packs) están configurados para equipos específicos y están diseñados (con actualizaciones de firmware y de controladores de dispositivo) para admitir distribuciones específicas de los sistemas operativos Windows

Server, Red Hat Enterprise Linux (RHEL) y SUSE Linux Enterprise Server (SLES). También están disponibles los paquetes de actualizaciones (Service Packs) específicos del tipo de equipo.

# Herramientas de actualización del firmware

Consulte la tabla siguiente para determinar la herramienta óptima de Lenovo para instalar y configurar el firmware:

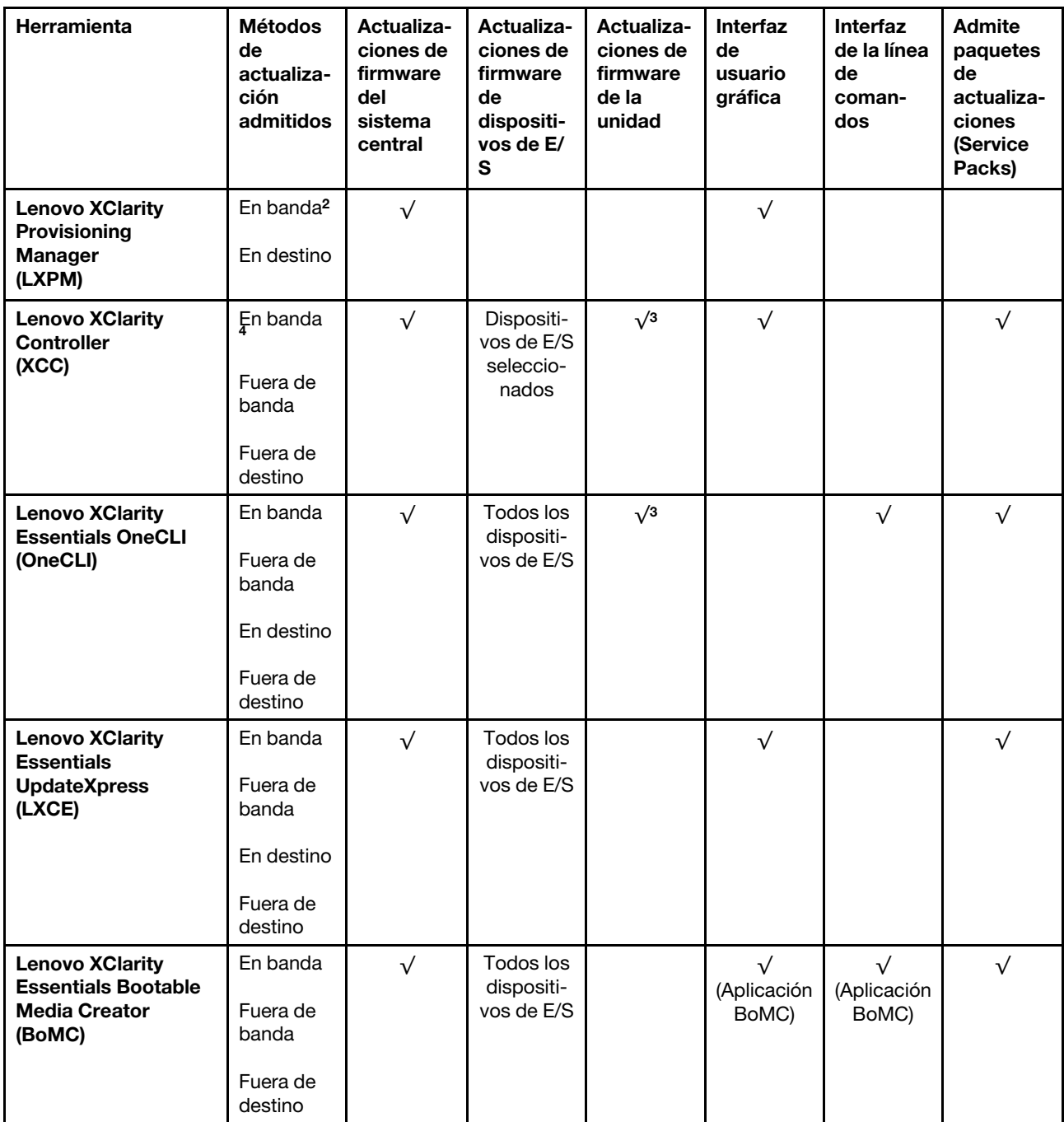

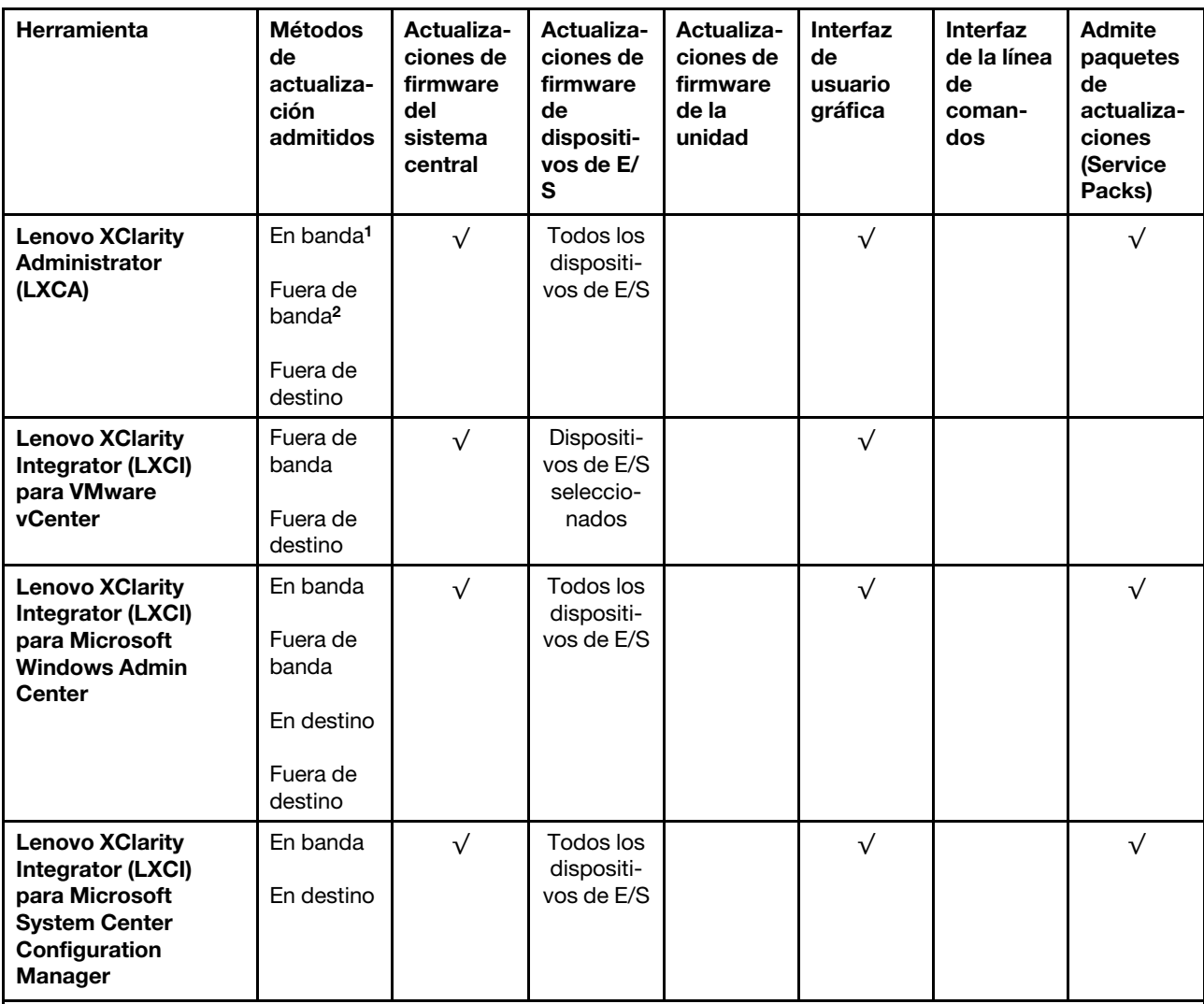

#### Notas:

1. Para actualizaciones de firmware de E/S.

2. Para actualizaciones de firmware de BMC y UEFI.

- 3. La actualización de firmware de la unidad solo es compatible con las herramientas y métodos que se indican a continuación:
	- XCC Actualización de máquina vacía (BMU): en banda y requiere reinicio del sistema.
	- Lenovo XClarity Essentials OneCLI:
		- Para las unidades compatibles con los productos ThinkSystem V2 y V3 (unidades heredadas): en banda y no requiere reinicio del sistema.
		- Para las unidades compatibles únicamente con los productos ThinkSystem V3 (nuevas unidades): almacenamiento provisional en XCC y completar la actualización con XCC BMU (en banda y requiere reinicio del sistema).
- 4. Solo actualización de máquina vacía (BMU).

#### • Lenovo XClarity Provisioning Manager

Desde Lenovo XClarity Provisioning Manager, puede actualizar el firmware de Lenovo XClarity Controller, el firmware de la UEFI y el software de Lenovo XClarity Provisioning Manager.

Nota: De forma predeterminada, se muestra la interfaz gráfica de usuario de Lenovo XClarity Provisioning Manager al iniciar el servidor y presionar la tecla especificada en las instrucciones que aparecen en pantalla. Si cambió el valor predeterminado a configuración de sistema por texto, puede abrir la interfaz gráfica de usuario a partir de la interfaz de configuración de sistema por texto.

Para obtener información adicional acerca del uso de Lenovo XClarity Provisioning Manager para actualizar firmware, consulte:

La sección "Actualización del firmware" en la documentación de LXPM compatible con su servidor en <https://pubs.lenovo.com/lxpm-overview/>

#### • Lenovo XClarity Controller

Si necesita instalar una actualización específica, puede utilizar la interfaz de Lenovo XClarity Controller para un servidor específico.

#### Notas:

– Para realizar una actualización en banda a través de Windows o Linux, se debe instalar el controlador del sistema operativo y habilitar la interfaz Ethernet sobre USB (también conocido como LAN sobre USB).

Para obtener información adicional acerca de la configuración de Ethernet sobre USB, consulte:

La sección "Configuración de Ethernet sobre USB" en la versión de documentación de XCC compatible con el servidor en <https://pubs.lenovo.com/lxcc-overview/>

– Si actualiza el firmware mediante Lenovo XClarity Controller, asegúrese de haber descargado e instalado los controladores del dispositivo para el sistema operativo que se está ejecutando en el servidor.

Para obtener información adicional acerca del uso de Lenovo XClarity Controller para actualizar firmware, consulte:

La sección "Actualización de firmware del servidor" en la documentación de XCC compatible con su servidor en <https://pubs.lenovo.com/lxcc-overview/>

#### • Lenovo XClarity Essentials OneCLI

Lenovo XClarity Essentials OneCLI es una colección de varias aplicaciones de línea de comandos, que pueden utilizarse para gestionar servidores Lenovo. Su aplicación de actualización se puede usar para actualizar el firmware y los controladores de dispositivos para sus servidores. Puede realizar la actualización en el sistema operativo del host del servidor (en banda) o de forma remota mediante el BMC del servidor (fuera de banda).

Para obtener información adicional acerca del uso de Lenovo XClarity Essentials OneCLI para actualizar firmware, consulte:

[https://pubs.lenovo.com/lxce-onecli/onecli\\_c\\_update](https://pubs.lenovo.com/lxce-onecli/onecli_c_update)

#### • Lenovo XClarity Essentials UpdateXpress

Lenovo XClarity Essentials UpdateXpress proporciona la mayor parte de las funciones de actualización de OneCLI a través de una interfaz de usuario gráfica (GUI). Se puede utilizar para adquirir e implementar paquetes de actualizaciones (Service Packs) y de actualizaciones individuales. Los paquetes de actualizaciones (Service Packs) contienen actualizaciones de firmware y de controladores de dispositivo para Microsoft Windows y para Linux.

Puede obtener Lenovo XClarity Essentials UpdateXpress de la ubicación siguiente:

<https://datacentersupport.lenovo.com/solutions/lnvo-xpress>

#### • Lenovo XClarity Essentials Bootable Media Creator

Puede utilizar Lenovo XClarity Essentials Bootable Media Creator (BoMC) para crear un medio de arranque que sea adecuado para las actualizaciones de firmware, las actualizaciones de VPD, el inventario y la recopilación de FFDC, la configuración avanzada del sistema, la gestión de claves, el borrado seguro, la configuración RAID y los diagnósticos de los servidores compatibles.

Puede obtener Lenovo XClarity Essentials BoMC en la siguiente ubicación:

<https://datacentersupport.lenovo.com/solutions/lnvo-bomc>

#### • Lenovo XClarity Administrator

Si gestiona varios servidores mediante Lenovo XClarity Administrator, puede actualizar el firmware para todos los servidores gestionados a través de esa interfaz. La gestión del firmware se simplifica asignando políticas de cumplimiento de firmware a los puntos finales gestionados. Cuando crea y asigna una política de cumplimiento a los puntos finales gestionados, Lenovo XClarity Administrator supervisa los cambios en el inventario correspondiente a dichos puntos finales y señala los puntos finales que no cumplen dicha política.

Para obtener información adicional acerca del uso de Lenovo XClarity Administrator para actualizar firmware, consulte:

#### [https://pubs.lenovo.com/lxca/update\\_fw](https://pubs.lenovo.com/lxca/update_fw)

#### • Ofertas de Lenovo XClarity Integrator

Las ofertas de Lenovo XClarity Integrator pueden integrar las funciones de gestión de Lenovo XClarity Administrator y su servidor con el software utilizado en una infraestructura de despliegue determinada, como VMware vCenter, Microsoft Admin Center o Microsoft System Center.

Para obtener información adicional acerca del uso de Lenovo XClarity Integrator para actualizar firmware, consulte:

<https://pubs.lenovo.com/lxci-overview/>

# Configuración de firmware

Existen varias opciones disponibles para instalar y configurar el firmware para el servidor.

Importante: Lenovo no recomienda configurar la opción de ROM con el valor Heredado, pero puede realizar esta configuración si es necesario. Tenga en cuenta que este valor impide que los controladores UEFI para los dispositivos de la ranura se carguen, lo que puede provocar efectos secundarios negativos para el software de Lenovo, como LXCA, OneCLI y XCC. Entre estos efectos secundarios se incluye el no poder determinar los detalles de la tarjeta de adaptador, como los niveles de firmware y el nombre del modelo. Por ejemplo, puede mostrarse "ThinkSystem RAID 930-16i 4 GB Flash" como "Adaptador 06:00:00". En algunos casos, puede que la funcionalidad de un adaptador PCIe específico no esté habilitada correctamente.

#### • Lenovo XClarity Provisioning Manager (LXPM)

Desde Lenovo XClarity Provisioning Manager, puede configurar los valores de UEFI para el servidor.

Notas: Lenovo XClarity Provisioning Manager proporciona una interfaz gráfica de usuario para configurar un servidor. La interfaz basada en texto de configuración del sistema (Setup Utility) también está disponible. Desde Lenovo XClarity Provisioning Manager, puede elegir reiniciar el servidor y acceder a la interfaz por texto. Además, puede especificar que la interfaz por texto sea la predeterminada al visualizar al iniciar LXPM. Para hacerlo, vaya a Lenovo XClarity Provisioning Manager → Configuración de UEFI ➙ Valores del sistema ➙ <F1> Control de inicio ➙ Configuración por texto. Para iniciar el servidor con la interfaz del usuario gráfica, seleccione Automático o Conjunto de herramientas.

Consulte las siguientes documentaciones para obtener más información:

- Busque la versión LXPM de la documentación compatible con su servidor en [https://pubs.lenovo.com/](https://pubs.lenovo.com/lxpm-overview/) [lxpm-overview/](https://pubs.lenovo.com/lxpm-overview/)
- Guía del usuario de UEFI en <https://pubs.lenovo.com/uefi-overview/>

#### • Lenovo XClarity Essentials OneCLI

Puede utilizar la aplicación de configuración y los comandos para ver los valores actuales de configuración del sistema y para realizar cambios en Lenovo XClarity Controller y UEFI. La información de configuración guardada se puede utilizar para replicar o restaurar otros sistemas.

Para obtener información acerca de la configuración del servidor mediante Lenovo XClarity Essentials OneCLI, consulte:

[https://pubs.lenovo.com/lxce-onecli/onecli\\_c\\_settings\\_info\\_commands](https://pubs.lenovo.com/lxce-onecli/onecli_c_settings_info_commands)

#### • Lenovo XClarity Administrator

Puede aprovisionar y preaprovisionar con rapidez todos sus servidores utilizando una configuración coherente. Los valores de configuración (como el almacenamiento local, los adaptadores de E/S, los valores de arranque, el firmware, los puertos y los valores del Lenovo XClarity Controller y la UEFI) se guardan como patrón del servidor, que puede aplicarse a uno o varios servidores gestionados. Cuando los patrones de servidor se actualizan, los cambios se despliegan automáticamente en los servidores aplicados.

Los detalles específicos acerca de la actualización del firmware mediante Lenovo XClarity Administrator están disponibles en:

[https://pubs.lenovo.com/lxca/server\\_configuring](https://pubs.lenovo.com/lxca/server_configuring)

#### • Lenovo XClarity Controller

Puede configurar el procesador de gestión del servidor a través de la interfaz web de Lenovo XClarity Controller o a través de la interfaz de la línea de comandos o la API de Redfish.

Para obtener información acerca de la configuración del servidor mediante Lenovo XClarity Controller, consulte:

La sección "Configuración del servidor" en la documentación de XCC compatible con su servidor en <https://pubs.lenovo.com/lxcc-overview/>

# Configuración del módulo de memoria

El rendimiento de memoria depende de un número de variables, como modalidad de memoria, velocidad de memoria, filas de memoria, llenado de memoria y procesador.

Hay información sobre la optimización del rendimiento de memoria y configuración de memoria disponible en el sitio web de Lenovo Press:

<https://lenovopress.lenovo.com/servers/options/memory>

Además, puede aprovechar un configurador de memoria, que está disponible en el siguiente sitio:

[https://dcsc.lenovo.com/#/memory\\_configuration](https://dcsc.lenovo.com/#/memory_configuration)

# Habilitar Software Guard Extensions (SGX)

Intel® Extensiones de protección de software (Intel® SGX) funciona bajo la suposición de que la información de seguridad incluye solo los componentes internos del paquete de CPU y deja la DRAM como no confiable.

Lleva a cabo los siguientes pasos para activar el SGX.

- Paso 1. Asegúrese de consultar la sección ["Reglas y orden de instalación de un módulo de memoria" en la](#page-51-0) [página 42](#page-51-0), donde se especifica si el servidor admite SGX y se indica la secuencia de llenado del módulo de memoria de la configuración de SGX. (La configuración de DIMM debe tener al menos 8 DIMM por zócalo para admitir SGX).
- Paso 2. Reinicie el sistema. Antes de que se inicie el sistema operativo, presione la tecla especificada en las instrucciones en pantalla para ingresar a Setup Utility. (Para obtener más información, consulte la sección "Arranque" en la documentación de LXPM compatible con su servidor en [https://](https://pubs.lenovo.com/lxpm-overview/)  [pubs.lenovo.com/lxpm-overview/](https://pubs.lenovo.com/lxpm-overview/).)
- Paso 3. Vaya a Valores del sistema → Procesadores → Agrupación en clústeres basada en UMA y desactive la opción.
- Paso 4. Vaya a Valores del sistema  $\rightarrow$  Procesadores  $\rightarrow$  Cifrado de memoria total (TME) y active la opción.
- Paso 5. Guarde los cambios, luego vaya a Valores del sistema → Procesadores → SW Guard Extension (SGX) y active la opción.

# Configuración de RAID

El uso de una matriz redundante de discos independientes (RAID) para almacenar datos sigue siendo uno de los métodos más comunes y más rentables de aumentar el rendimiento, la disponibilidad y la capacidad de almacenamiento del servidor.

RAID aumenta el rendimiento al permitir que varias unidades procesen solicitudes de E/S simultáneamente. RAID también previene la pérdida de datos en caso de un fallo de unidad al reconstruir (o recompilar) los datos faltantes de la unidad que presenta fallas mediante los datos de las unidades restantes.

Una matriz RAID (también denominada grupo de unidades RAID) es un grupo de varias unidades físicas que utilizan un método común para distribuir datos entre las unidades. Una unidad virtual (también denominada disco virtual o unidad lógica) es una partición en el grupo de unidades que se compone de segmentos de datos contiguos en las unidades. La unidad virtual se presenta al sistema operativo del host como un disco físico en el que se puede crear particiones para crear unidades lógicas de SO o volúmenes.

Una introducción a RAID está disponible en el siguiente sitio web de Lenovo Press:

#### <https://lenovopress.lenovo.com/lp0578-lenovo-raid-introduction>

Existe información detallada acerca de las herramientas de gestión y recursos de RAID disponible en el sitio web siguiente de Lenovo Press:

<https://lenovopress.lenovo.com/lp0579-lenovo-raid-management-tools-and-resources>

#### Intel VROC

#### Habilitación de Intel VROC

Antes de configurar RAID para las unidades NVMe, siga los pasos siguientes para habilitar VROC:

- 1. Reinicie el sistema. Antes de que se inicie el sistema operativo, presione la tecla especificada en las instrucciones en pantalla para ingresar a Setup Utility. (Para obtener más información, consulte la sección "Arranque" en la documentación de LXPM compatible con su servidor en [https://](https://pubs.lenovo.com/lxpm-overview/) [pubs.lenovo.com/lxpm-overview/](https://pubs.lenovo.com/lxpm-overview/).)
- 2. Vaya a Valores del sistema → Dispositivos y puertos de E/S → Tecnología Intel® VMD → Habilitar/ deshabilitar Intel® VMD y habilite la opción.
- 3. Guarde los cambios y reinicie el sistema.

## Configuraciones de Intel VROC

Intel ofrece diversas configuraciones de VROC con diferentes niveles RAID y soporte de SSD. Consulte lo siguiente para obtener más detalles.

#### Notas:

- Los niveles de RAID admitidos varían según el modelo. Para ver el nivel RAID admitido por SR680a V3, consulte [Especificaciones técnicas.](#page-13-0)
- Para obtener más información sobre la adquisición e instalación de la clave de activación, consulte <https://fod.lenovo.com/lkms>.

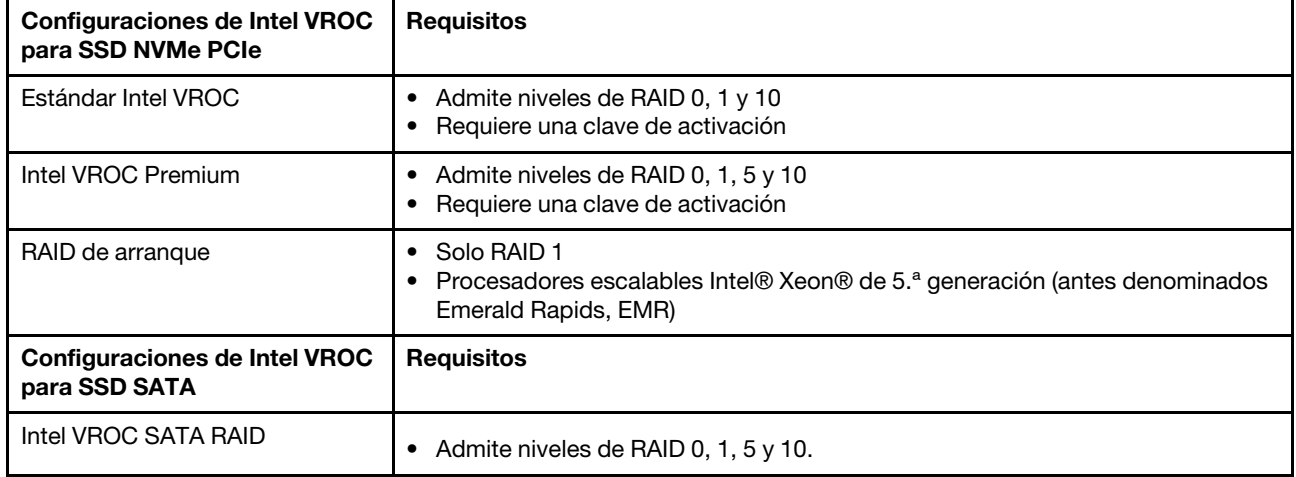

# Despliegue del sistema operativo

Existen varias opciones disponibles para desplegar un sistema operativo en el servidor.

#### Sistemas operativos disponibles

• Canonical Ubuntu

Lista completa de los sistemas operativos disponibles: <https://lenovopress.lenovo.com/osig>.

### Despliegue basado en la herramienta

• Varios servidores

Herramientas disponibles:

– Lenovo XClarity Administrator

[https://pubs.lenovo.com/lxca/compute\\_node\\_image\\_deployment](https://pubs.lenovo.com/lxca/compute_node_image_deployment)

– Lenovo XClarity Essentials OneCLI

[https://pubs.lenovo.com/lxce-onecli/onecli\\_r\\_uxspi\\_proxy\\_tool](https://pubs.lenovo.com/lxce-onecli/onecli_r_uxspi_proxy_tool)

– Paquete de despliegue de Lenovo XClarity Integrator para SCCM (solo para el sistema operativo Windows)

[https://pubs.lenovo.com/lxci-deploypack-sccm/dpsccm\\_c\\_endtoend\\_deploy\\_scenario](https://pubs.lenovo.com/lxci-deploypack-sccm/dpsccm_c_endtoend_deploy_scenario)

• Servidor único

Herramientas disponibles:

– Lenovo XClarity Provisioning Manager

Sección "Instalación del SO" de la documentación de LXPM compatible con su servidor en https:// [pubs.lenovo.com/lxpm-overview/](https://pubs.lenovo.com/lxpm-overview/)

– Lenovo XClarity Essentials OneCLI

[https://pubs.lenovo.com/lxce-onecli/onecli\\_r\\_uxspi\\_proxy\\_tool](https://pubs.lenovo.com/lxce-onecli/onecli_r_uxspi_proxy_tool)

– Paquete de despliegue de Lenovo XClarity Integrator para SCCM (solo para el sistema operativo Windows)

[https://pubs.lenovo.com/lxci-deploypack-sccm/dpsccm\\_c\\_endtoend\\_deploy\\_scenario](https://pubs.lenovo.com/lxci-deploypack-sccm/dpsccm_c_endtoend_deploy_scenario)

#### Despliegue manual

Si no puede acceder a las herramientas anteriores, siga las instrucciones que se incluyen a continuación, descargue la Guía de instalación del SO correspondiente y, a continuación, despliegue el sistema operativo manualmente haciendo referencia a la guía.

- 1. Visite la página siguiente: <https://datacentersupport.lenovo.com/solutions/server-os>.
- 2. Seleccione un sistema operativo en el panel de navegación y haga clic en Resources (Recursos).
- 3. Ubique el área de "Guías de instalación del SO" y haga clic en las instrucciones de instalación. A continuación, siga las instrucciones para completar la tarea de despliegue del sistema operativo.

# Creación de copia de seguridad de la configuración de servidores

Después de especificar el servidor o de modificar la configuración, es recomendable realizar una copia de seguridad completa de la configuración de servidor.

Asegúrese de crear copias de seguridad para los siguientes componentes del servidor:

#### • Procesador de gestión

Puede crear una copia de seguridad de la configuración de procesador de gestión mediante la interfaz del Lenovo XClarity Controller. Para obtener más información sobre crear copias de seguridad de la configuración del procesador de gestión, consulte:

"Sección de Copia de seguridad de la configuración del BMC" de la documentación de XCC compatible con su servidor en <https://pubs.lenovo.com/lxcc-overview/>.

Como alternativa, puede utilizar el comando save de Lenovo XClarity Essentials OneCLI para crear una copia de seguridad de todos los valores de configuración. Para obtener más información sobre el comando save, consulte:

[https://pubs.lenovo.com/lxce-onecli/onecli\\_r\\_save\\_command](https://pubs.lenovo.com/lxce-onecli/onecli_r_save_command)

#### • Sistema operativo

Utilice sus métodos de copia de seguridad para crear una copia de seguridad del sistema operativo y de los datos de usuario para el servidor.

# Habilitar Intel® On Demand

Un procesador está equipado con diversas capacidades informáticas. Las capacidades básicas están disponibles en la instalación inicial del procesador, mientras que otras permanecen desactivadas. A medida que el entorno de desarrollo y las tareas evolucionan, las demandas informáticas pueden acelerarse y requerir el aprovechamiento de las capacidades del procesador previamente desactivadas. En tales casos, el usuario puede seleccionar las capacidades del procesador que desee y activarlas mediante la función Intel On Demand, una función que permite al usuario personalizar las capacidades del procesador según el entorno y las tareas que esté manejando. En la siguiente sección se especifican los requisitos de hardware y software del sistema, los procedimientos de activación y transferencia de Intel On Demand y la lista de capacidades del procesador.

En esta documentación se incluyen las secciones siguientes:

- ["Procesador compatible" en la página 270](#page-279-0)
- ["Herramienta de instalación" en la página 270](#page-279-1)
- Procedimientos para ["Habilitar las características de Intel On Demand" en la página 271](#page-280-0)
- Procedimientos para ["Transferir las características de Intel On Demand" en la página 272](#page-281-0)
- Instrucciones de XCC y LXCE OneCLI para:
	- ["Lectura del PPIN" en la página 273](#page-282-0)
	- ["Instalación de Intel On Demand en el procesador" en la página 274](#page-283-0)
	- ["Adquisición y carga del informe de estado de Intel On Demand" en la página 275](#page-284-0)
	- ["Comprobación de las funciones de Intel On Demand instaladas en un procesador" en la página 277](#page-286-0)

Nota: En función del modelo, el diseño de la GUI web de XCC puede ser ligeramente diferente de las ilustraciones de este documento.

#### <span id="page-279-0"></span>Procesador compatible

Intel On Demand solo es compatible con procesadores con capacidad Intel On Demand. Para obtener más información sobre los procesadores con capacidad Intel On Demand compatibles con SR680a V3, consulte <https://lenovopress.lenovo.com/lp1909-thinksystem-sr680a-v3-server>.

Nota: Todos los procesadores de un sistema deben instalarse con la misma característica Intel On Demand.

#### <span id="page-279-1"></span>Herramienta de instalación

Intel On Demand se puede instalar a través de Lenovo XClarity Controller (XCC) y Lenovo XClarity Essentials OneCLI (LXCE OneCLI). Después de confirmar que su procesador admite Intel On Demand, también tiene que asegurarse de que XCC y LXCE OneCLI instalados en el sistema admiten la instalación de Intel On Demand.

- 1. Compruebe si Lenovo XClarity Controller (XCC) admite la instalación de Intel On Demand (se proporcionan dos métodos):
	- A través de GUI web de XCC

Vaya a Configuración de BMC → Licencia, si hay una sección denominada Capacidades de On Demand para Intel CPU en la página, indica que el XCC actual admite la instalación de Intel On Demand; de lo contrario, deberá actualizar el firmware de XCC a la versión más reciente para garantizar que sea compatible con la instalación de Intel On Demand.

| Clarity Controller 2 <           | O                                                                                                    | ÷.<br><b>Brownstand</b> | <b>System Name:</b> | $\triangle$ Service Log |  |
|----------------------------------|----------------------------------------------------------------------------------------------------|-------------------------|---------------------|-------------------------|--|
| <b>Z</b> Remote Console          |                                                                                                    |                         |                     |                         |  |
| <b>Firmware Update</b><br>±      |                                                                                                    |                         |                     |                         |  |
| Θ<br>Storage<br>$\checkmark$     | $\bigcirc$                                                                                                    | <b>The Co</b>           |                     |                         |  |
| Server Configuration $\vee$<br>a | On Demand Capabilities for Intel CPU<br>The following tabel shows the CPU features that were activated by the user |                         |                     |                         |  |
| BMC Configuration ^<br>∣∿∣       |                                                                                                    |                         |                     |                         |  |
| <b>Backup and Restore</b>        | <u><sup> ● Upgrade License</sup></u><br>Export State Report                                                        |                         |                     |                         |  |
| License                          |                                                                                                    | <b>Socket</b>           | <b>UniquelDs</b>    | <b>License Features</b> |  |
| <b>Network</b>                   |                                                                                                    |                         |                     |                         |  |
| <b>Security</b>                  |                                                                                                    |                         |                     |                         |  |

Figura 223. Capacidades de On Demand para Intel CPU en la GUI web de XCC

# • A través de la API REST de XCC

- a. Utilice el método GET con la siguiente URL de solicitud: GET https://bmc\_ip/redfish/v1/LicenseService/Licenses/
- b. En el objeto JSON de respuesta, el campo Members incluye la API, como /redfish/v1/ LicenseService/Licenses/CPUX\_OnDemandCapability, dónde X es la numeración de la CPU, indica que el XCC actual admite la instalación de Intel On Demand; de lo contrario, deberá actualizar el firmware de XCC a la versión más reciente para asegurarse de que admite la instalación de Intel On Demand.

```
Por ejemplo: 
  "Members": [ 
         { 
             "@odata.id": "/redfish/v1/LicenseService/Licenses/CPU1_OnDemandCapability" 
         }, 
         { 
             "@odata.id": "/redfish/v1/LicenseService/Licenses/CPU2_OnDemandCapability" 
         }, 
    ]
```
- 2. Compruebe si LXCE OneCLI admite la instalación de Intel On Demand
	- La versión de LXCE OneCLI debe ser la 4.2.0 o posterior.

### <span id="page-280-0"></span>Habilitar las características de Intel On Demand

- 1. Seleccione las funciones de Intel On Demand que cumplan con sus necesidades de carga de trabajo, consulte ["Características de Intel On Demand" en la página 279](#page-288-0).
- 2. Después de completar el pedido de las características, recibirá un código de autorización por correo electrónico.
- 3. PPIN es una información obligatoria para habilitar las características. Lea el PPIN del procesador que se va a instalar con las características. Consulte ["Lectura del PPIN" en la página 273.](#page-282-0)
- 4. Vaya a <https://fod.lenovo.com/lkms> e introduzca el código de autorización para adquirir la clave de activación.
- 5. En el sitio web, introduzca el tipo de equipo, el número de serie del equipo y el PPIN.
- 6. El sitio web generará la clave de activación. Descargue la clave de activación.
- 7. Instale las características en el procesador con la clave de activación a través de XCC o LXCE OneCLI. Consulte ["Instalación de Intel On Demand en el procesador" en la página 274.](#page-283-0)

Nota: Si se adquieren más de una clave de activación, es obligatorio instalarlas en el orden secuencial que se adquirieron. Por ejemplo, comience con la instalación de la primera clave adquirida y continúe con la segunda clave adquirida y así sucesivamente.

- 8. Realice un ciclo de CA del servidor.
- 9. (Opcional) Cargue el informe de estado de Intel On Demand. Consulte ["Adquisición y carga del informe](#page-284-0)  [de estado de Intel On Demand" en la página 275.](#page-284-0)

El informe de estado representa el estado de configuración actual de los procesadores con capacidad Intel On Demand. Lenovo acepta los informes de estado de los clientes para informarse del estado actual de los procesadores compatibles con Intel On Demand.

10. Para ver las características instaladas en un procesador, consulte ["Comprobación de las funciones de](#page-286-0)  [Intel On Demand instaladas en un procesador" en la página 277](#page-286-0).

Para referencia, consulte [https://pubs.lenovo.com/lenovo\\_fod](https://pubs.lenovo.com/lenovo_fod).

#### <span id="page-281-0"></span>Transferir las características de Intel On Demand

Después de sustituir un procesador, es posible que deba transferir las características del procesador defectuoso al nuevo procesador. Siga estos pasos para transferir las características al nuevo procesador.

- 1. Antes de extraer el procesador defectuoso del sistema, lea el PPIN del procesador defectuoso. Consulte ["Lectura del PPIN" en la página 273.](#page-282-0)
- 2. Después de instalar el nuevo procesador, lea el PPIN del nuevo procesador. Consulte ["Lectura del](#page-282-0)  [PPIN" en la página 273](#page-282-0).
- 3. Vaya a <https://fod.lenovo.com/lkms> e introduzca el PPIN del procesador defectuoso. (PPIN de entrada en la sección UID.)
- 4. Seleccione las características que se van a transferir.
- 5. Introduzca el PPIN del nuevo procesador.
- 6. El sitio web generará la nueva clave de activación. Descargue la nueva clave de activación. Consulte ["Instalación de Intel On Demand en el procesador" en la página 274.](#page-283-0)
- 7. Instale las características en el nuevo procesador con la nueva clave de activación a través de XCC o LXCE OneCLI
- 8. Realice un ciclo de CA del servidor.
- 9. (Opcional) Cargue el informe de estado de Intel On Demand. Consulte ["Adquisición y carga del informe](#page-284-0)  [de estado de Intel On Demand" en la página 275.](#page-284-0)

El informe de estado representa el estado de configuración actual de los procesadores con capacidad Intel On Demand. Lenovo acepta los informes de estado de los clientes para informarse del estado actual de los procesadores compatibles con Intel On Demand.

10. Para ver las características instaladas en un procesador, consulte ["Comprobación de las funciones de](#page-286-0)  [Intel On Demand instaladas en un procesador" en la página 277](#page-286-0).

Para referencia, consulte [https://pubs.lenovo.com/lenovo\\_fod](https://pubs.lenovo.com/lenovo_fod).

### <span id="page-282-0"></span>Lectura del PPIN

El número de inventario de procesador protegido o PPIN es una información obligatoria para habilitar Intel On Demand. El PPIN puede leerse a través de la GUI web de XCC, la API REST de XCC y LXCE OneCLI. Para obtener más información, consulte lo siguiente.

#### Lectura de la PPIN a través de la GUI web de XCC

Abra la GUI web de XCC, vaya a la página Inventario → pestaña CPU → Expandir → PPIN

| XClarity Controller 2 <      | $\bullet$ : $\textcolor{red}{\bullet}$ | <b>System Name:</b>  |                           | Service Log |
|------------------------------|----------------------------------------|----------------------|---------------------------|-------------|
| ⋔<br>Home                    | <b>Socket</b><br><b>Model</b>          |                      | <b>Max Cores</b>          | Part ID     |
| Events<br>E.                 | CPU <sub>1</sub>                       | .                    | ٠                         |             |
| $\mathbf{E}$ Inventory       |                                        |                      |                           |             |
|                              | <b>FRU Name</b>                        | CPU <sub>1</sub>     | L1 Data Cache Size        | $\Box$      |
| Utilization<br>ш             | Manufacturer                           | Intel(R) Corporation | L1 Instruction Cache Size |             |
| <b>Z</b> Remote Console      | Max Speed                              |                      | L <sub>2</sub> Cache Size | . .         |
|                              | Maximum Data Width                     |                      | L3 Cache Size             |             |
| Firmware Update<br>≏         | Capable                                |                      |                           |             |
|                              | Family                                 |                      | Voltage                   | ш.          |
| 8<br>Storage<br>$\checkmark$ | <b>Max Threads</b>                     | ٠                    | <b>External Clock</b>     | .           |
|                              | <b>PPIN</b>                            |                      |                           |             |

Figura 224. Lectura de la PPIN a través de la GUI web de XCC

### Lectura de PPIN a través de la API REST XCC

- 1. Utilice el método GET con la siguiente URL de solicitud: GET https://bmc\_ip/redfish/v1/Systems/1/Processors Por ejemplo: GET https://bmc\_ip/redfish/v1/Systems/1/Processors
- 2. En el objeto JSON de respuesta, el campo Members muestra un enlace de referencia a un elemento del recurso del procesador.

```
Por ejemplo: 
"Members":[ 
{ 
@odata.id: "/redfish/v1/Systems/1/Processors/1" 
}, 
{ 
@odata.id: "/redfish/v1/Systems/1/Processors/2" 
} 
],
```
- 3. Seleccione el procesador desde el que desea leer el PPIN. Utilice el método GET con la siguiente URL de solicitud, donde x es la numeración de la CPU: GET https://bmc\_ip/redfish/v1/Systems/1/Processors/x Por ejemplo, para leer el PPIN del procesador 1, consulte lo siguiente: GET https://bmc\_ip/redfish/v1/Systems/1/Processors/1
- 4. En el objeto JSON de respuesta, el campo ProcessorId muestra el campo ProtectedIdentificationNumber, que es la información de PPIN de la CPU solicitada.

```
Por ejemplo:
"ProcessorId":{ 
  "ProtectedIdentificationNumber":"1234567890xxxyyy" 
},
```
Lectura de PPIN a través de LXCE OneCLI

Introduzca el siguiente comando: OneCli.exe fod showppin -b XCC\_USER:XCC\_PASSW0RD@XCC\_HOST

La salida muestra la información de PPIN. Por ejemplo: Machine Type: 7D75 Serail Number: 7D75012345 FoD PPIN result: ====================================== | Socket ID | PPIN | | Processor 1 | 1234567890xxxyyy | | Processor 2 | 9876543210zzzyyy | ======================================

#### <span id="page-283-0"></span>Instalación de Intel On Demand en el procesador

Instale las funciones Intel On Demand en el procesador con la clave de activación descargada desde [https://](https://fod.lenovo.com/lkms)  [fod.lenovo.com/lkms](https://fod.lenovo.com/lkms) mediante la GUI web de XCC, API REST XCC o LXCE OneCLI.

#### Usar la GUI web de XCC para instalar Intel On Demand

1. Abra la GUI web de XCC, vaya a Configuración de BMC → Licencia → Capacidades de On Demand para Intel CPU ➙ Licencia de actualización ➙ Examinar ➙ Importar para cargar la clave de activación

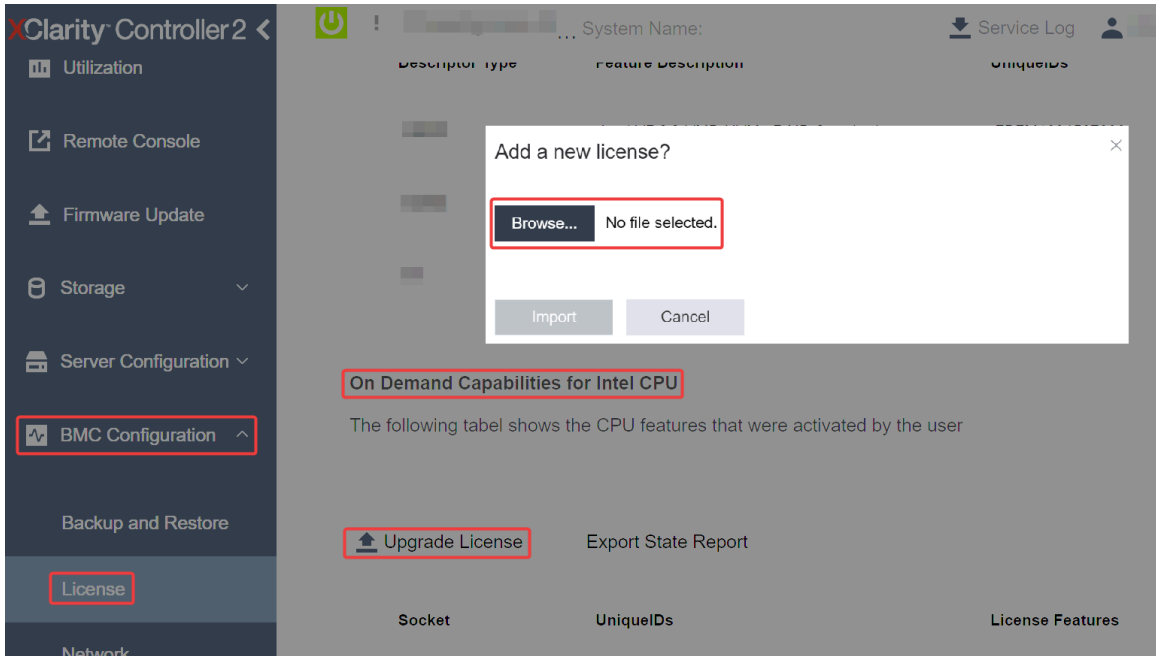

Figura 225. Carga de la clave de activación a través de la GUI web de XCC

2. Si la instalación se realiza correctamente, la GUI web mostrará una ventana emergente con el mensaje "License key upgraded successfully. The features will be activated on the processor after system power cycle".

De lo contrario, consulte ["Habilitar la resolución de problemas de Intel](#page-289-0)® On Demand" en la página 280.

#### Usar API REST de XCC para instalar Intel On Demand

- 1. Utilice el método POST con la siguiente URL de solicitud: POST https://bmc\_ip/redfish/v1/LicenseService/Licenses
- 2. Transfiera la clave de activación a la cadena base64 primero y rellene en el campo LicenseString como datos POST.

```
{ 
     "LicenseString": "" 
}
```
3. Si la instalación se realiza correctamente, la API REST de XCC muestra el mensaje "License key upgraded successfully. The features will be activated on the processor after system power cycle".

De lo contrario, consulte ["Habilitar la resolución de problemas de Intel](#page-289-0)® On Demand" en la página 280.

### Usar LXCE OneCLI para instalar Intel On Demand

```
Introduzca el siguiente comando, donde <key_file> especifica la clave de activación:
OneCli.exe fod install --keyfile <key_file>
```
Si se ha instalado correctamente, la respuesta muestra: Successfully install key

Llame al soporte de Lenovo si la respuesta muestra lo siguiente: Failed to install key

#### <span id="page-284-0"></span>Adquisición y carga del informe de estado de Intel On Demand

Después de completar la habilitación o transferencia de Intel On Demand, adquiera y cargue el informe de estado a través de la GUI web de XCC, la API REST de XCC y LXCE OneCLI. Para obtener más información, consulte lo siguiente.

#### Usar la GUI web de XCC para cargar el informe de estado

1. Abra la GUI web de XCC, vaya a Configuración de BMC  $\rightarrow$  Licencia  $\rightarrow$  Capacidades de On Demand para Intel CPU ➙ Seleccionar CPU ➙ Exportar informe de estado

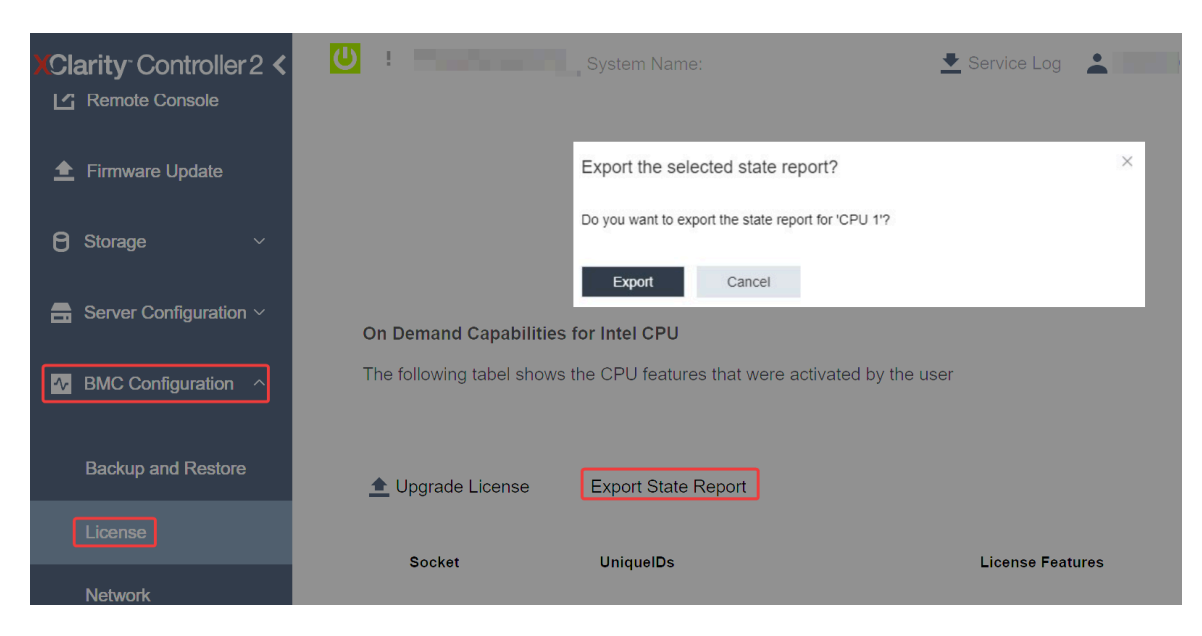

Figura 226. Exportar informe de estado a través de la GUI web de XCC

2. Cargue el informe de estado mediante la sección "Comentarios de On Demand" de [https://](https://fod.lenovo.com/lkms)  [fod.lenovo.com/lkms](https://fod.lenovo.com/lkms).

### Usar API REST de XCC para cargar el informe de estado

- 1. Utilice el método GET con la siguiente URL de solicitud para recuperar la API de informe de estado de la CPU, donde X es la numeración de la CPU: GET https://bmc\_ip/redfish/v1/LicenseService/Licenses/CPUX\_OnDemandCapability Por ejemplo, para recuperar la API de informe de estado de la CPU 1, consulte lo siguiente: GET https://bmc\_ip/redfish/v1/LicenseService/Licenses/CPU1\_OnDemandCapability
- 2. En el objeto JSON de respuesta, la respuesta del campo target del campo LenovoLicense. ExportStateReport es la API de informe de estado de la CPU, donde X es la numeración de la CPU:

```
"Actions": { 
    "Oem": { 
         "#LenovoLicense.ExportStateReport": { 
              "title": "ExportStateReport", 
              "target": "/redfish/v1/LicenseService/Licenses/CPUX_OnDemandCapability/Actions/Oem/LenovoLicense.ExportStateReport" 
         } 
    } 
},
```
En el siguiente ejemplo, la respuesta del campo target es la API de informe de estado de la CPU 1. Copie la API de informe de estado de la CPU 1.

```
"Actions": { 
    "Oem": { 
         "#LenovoLicense.ExportStateReport": { 
             "title": "ExportStateReport", 
             "target": "/redfish/v1/LicenseService/Licenses/CPU1_OnDemandCapability/Actions/Oem/LenovoLicense.ExportStateReport" 
        } 
    } 
},
```
- 3. Recupere el informe de estado.
	- a. Utilice el método POST con la siguiente URL de solicitud con la API de informe de estado de la CPU para recuperar el informe de estado, donde X es la numeración de la CPU: POST https://bmc\_ip/redfish/v1/LicenseService/Licenses/CPUX\_OnDemandCapability/Actions/Oem/ LenovoLicense.ExportStateReport Por ejemplo, para recuperar el informe de estado de la CPU 1, consulte lo siguiente: POST https://bmc\_ip/redfish/v1/LicenseService/Licenses/CPU1\_OnDemandCapability/Actions/Oem/ LenovoLicense.ExportStateReport
	- b. Utilice un objeto JSON vacío como datos POST. Cuando utilice una herramienta de API como Postman, rellene un objeto JSON vacío en Cuerpo → Sin procesar → JSON, complete un obieto NULL '{}' en un archivo JSON.

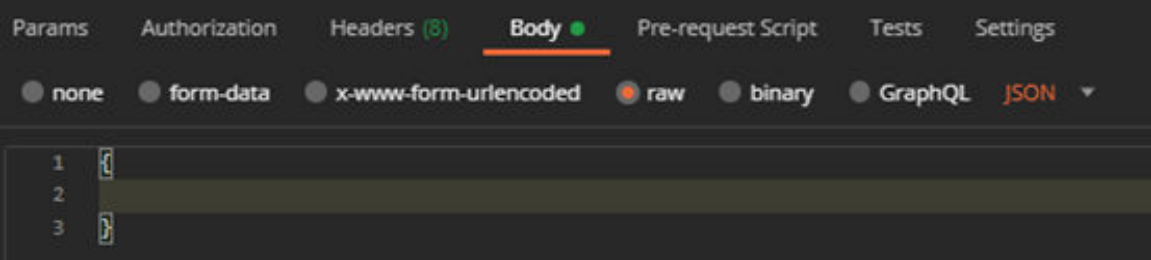

4. En la respuesta, recupere el informe de estado en el campo stateReports.

```
"stateReports": [ 
    { 
          "syntaxVersion": "1.0", 
         "timestamp": "",
```
{

```
"objectId": "", 
              "hardwareComponentData": [ 
                   { 
                        "hardwareId": { 
                             "type": "PPIN", 
                             "value": "" 
                        }, 
                        "stateCertificate": { 
                             "pendingCapabilityActivationPayloadCount": , 
                             "value": "" 
                        }, 
                        "hardwareType": "CPU" 
                   } 
              ] 
         } 
    ] 
}
```
5. Cargue el informe de estado mediante la sección "Comentarios de On Demand" de [https://](https://fod.lenovo.com/lkms) [fod.lenovo.com/lkms](https://fod.lenovo.com/lkms).

#### Usar LXCE OneCLI para cargar el informe de estado

- 1. Adquiera el informe de estado con el siguiente comando: OneCli.exe fod exportreport -b XCC\_USER:XCC\_PASSWORD@XCC\_HOST
- 2. Cargue el informe de estado con el siguiente comando: OneCli.exe fod uploadreport --file CPU1\_xxxxxx\_StateReport.json --kmsid KMS\_USER:KMS\_PASSWORD Donde:

CPU1\_xxxxxx StateReport.json es el nombre del archivo descargado desde el comando fod exportreport en el paso 1.

KMS USER y KMS PASSWORD son su ID y contraseña en <https://fod.lenovo.com/lkms>.

#### <span id="page-286-0"></span>Comprobación de las funciones de Intel On Demand instaladas en un procesador

Puede comprobar las funciones de Intel On Demand instaladas en un procesador a través de la GUI web de XCC, API REST de XCC y LXCE OneCLI. Para obtener más información, consulte lo siguiente.

Nota: Si el procesador no se ha instalado con ninguna licencia, no aparecería en la sección Capacidades de On Demand para Intel CPU en la GUI web de XCC.

Usar la GUI web de XCC para comprobar las funciones de Intel On Demand instaladas en un procesador

Vaya a Configuración de BMC  $\rightarrow$  Licencia  $\rightarrow$  Capacidades de On Demand para Intel CPU  $\rightarrow$ Seleccionar CPU  $\rightarrow$  Características de licencia, donde se enumeran las características instaladas.

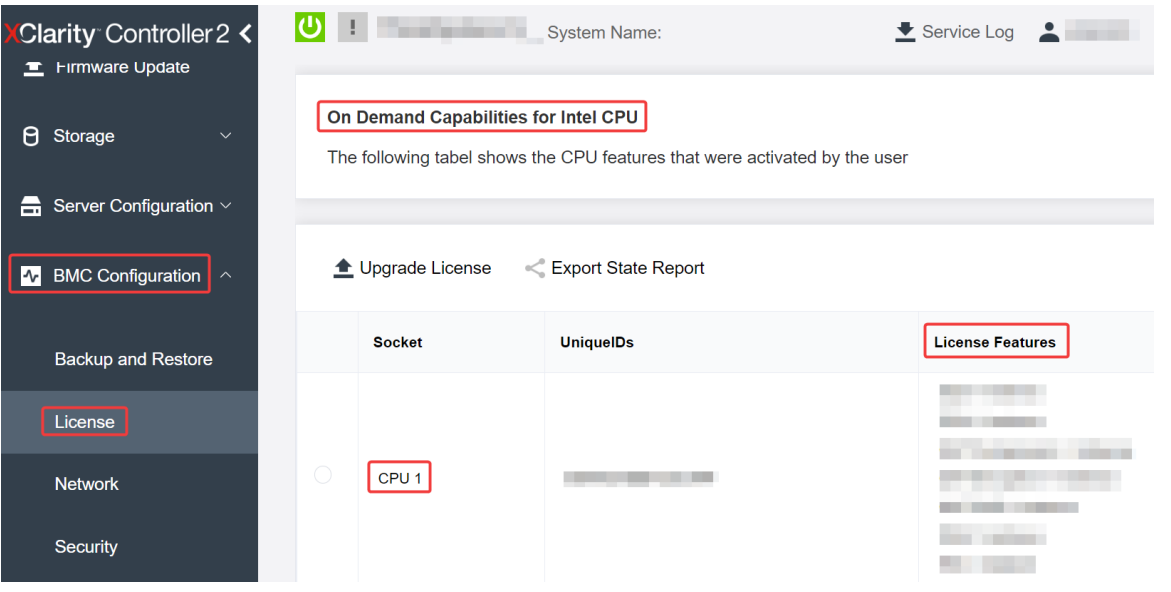

Figura 227. Comprobación de las funciones de Intel On Demand instaladas en un procesador en la GUI web de XCC

## Usar API REST de XCC para comprobar las funciones de Intel On Demand instaladas en un procesador

- 1. Use el método GET con la siguiente URL de solicitud para recuperar las características Intel On Demand instaladas en la CPU X, donde X es la numeración de la CPU: GET https://bmc\_ip/redfish/v1/LicenseService/Licenses/CPUX\_OnDemandCapability Por ejemplo, para recuperar las características de Intel On Demand instaladas en la CPU 1, consulte lo siguiente: GET https://bmc\_ip/redfish/v1/LicenseService/Licenses/CPU1\_OnDemandCapability
- 2. En el objeto JSON de respuesta, el campo FeatureList contiene las características de Intel On Demand instaladas en este procesador.

```
"Oem": { 
  "Lenovo":{ 
     "FeatureList":[] 
     "@odata.type":
  } 
},
```
Usar LXCE OneCLI para comprobar las funciones de Intel On Demand instaladas en un procesador

- 1. Compruebe las características instaladas con el siguiente comando: OneCli.exe fod report -b XCC\_USER:XCC\_PASSWORD@XCC\_HOST
- 2. La salida muestra todas las licencias, incluidas las funciones de Intel On Demand. Por ejemplo:
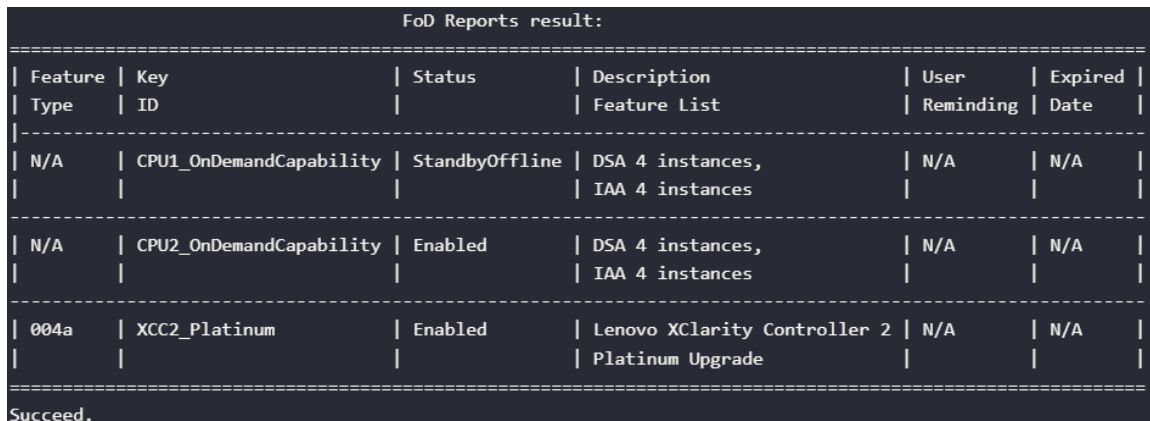

## Características de Intel On Demand

A continuación se enumeran las características de Intel On Demand. Las características compatibles varían según el producto; para obtener más información, consulte [https://lenovopress.lenovo.com/lp1909](https://lenovopress.lenovo.com/lp1909-thinksystem-sr680a-v3-server) [thinksystem-sr680a-v3-server](https://lenovopress.lenovo.com/lp1909-thinksystem-sr680a-v3-server).

### **Características**

## • Intel Quick Assist Technology (Intel QAT)<sup>1</sup>

Intel® QAT, que ayuda a liberar núcleos del procesador descargando el cifrado, el descifrado y la compresión para que los sistemas puedan atender a un mayor número de clientes o consumir menos energía. Con Intel QAT, los procesadores Intel Xeon Scalable de 4ª generación son las CPU de mayor rendimiento que pueden comprimir y cifrar en un único flujo de datos.

### • Intel Dynamic Load Balancer (Intel DLB)<sup>2</sup>

Intel DLB es un sistema de colas y árbitros gestionado por hardware que conecta a productores y consumidores. Se trata de un dispositivo PCI previsto para residir en el uncore de la CPU del servidor y que puede interactuar con el software que se ejecuta en los núcleos y, potencialmente, con otros dispositivos.

### • Intel Data Streaming Accelerator (Intel DSA)<sup>1</sup>

Intel DSA impulsa un alto rendimiento de las cargas de trabajo de almacenamiento, redes y uso intensivo de datos al mejorar las operaciones de movimiento y transformación de datos en transmisión. Diseñado para descargar las tareas de movimiento de datos más comunes que causan sobrecarga en las implementaciones a escala del centro de datos, Intel DSA ayuda a acelerar el movimiento de datos a través de la CPU, la memoria, las cachés, toda la memoria conectada, el almacenamiento y los dispositivos de red.

### • Intel In Memory Accelerator (Intel IAA)<sup>1</sup>

Intel IAA ayuda a ejecutar cargas de trabajo de bases de datos y análisis más rápidamente, con una eficiencia energética potencialmente mayor. Este acelerador integrado aumenta el rendimiento de las consultas y reduce la huella de memoria para las cargas de trabajo de bases de datos en memoria y análisis de big data. Intel IAA es ideal para bases de datos en memoria y bases de datos de origen.

### • Intel Software Guard Extensions (Intel SGX) 512  $GB<sup>3</sup>$

Intel® SGX ofrece un cifrado de memoria basado en hardware que aísla el código y los datos de aplicaciones específicas en la memoria. Intel SGX permite que el código de nivel de usuario asigne regiones privadas de memoria, denominadas enclaves, que están diseñadas para estar protegidas de los procesos que se ejecutan en niveles de privilegio superiores.

### **Referencias**

- <sup>1</sup>Achieve Performance Advantage with Intel oneAPI, AI Tools, and 4th Gen Intel® Xeon® Scalable Processors Featuring Built-in Accelerator Engines, (n.d.). Intel. https://www.intel.com/content/www/us/en/ developer/articles/technical/performance-advantage-with-xeon-and-oneapi-tools.html
- <sup>2</sup> Intel® Dynamic Load Balancer, (23 de mayo de 2023) Intel. https://www.intel.com/content/www/us/en/ download/686372/intel-dynamic-load-balancer.html
- <sup>3</sup> Intel® Software Guard Extensions (Intel® SGX), (n.d.) Intel. https://www.intel.com/content/www/us/en/ architecture-and-technology/software-guard-extensions.html

# Habilitar la resolución de problemas de Intel® On Demand

Consulte la siguiente tabla para ver los mensajes de error de instalación de Intel On Demand y las acciones del usuario.

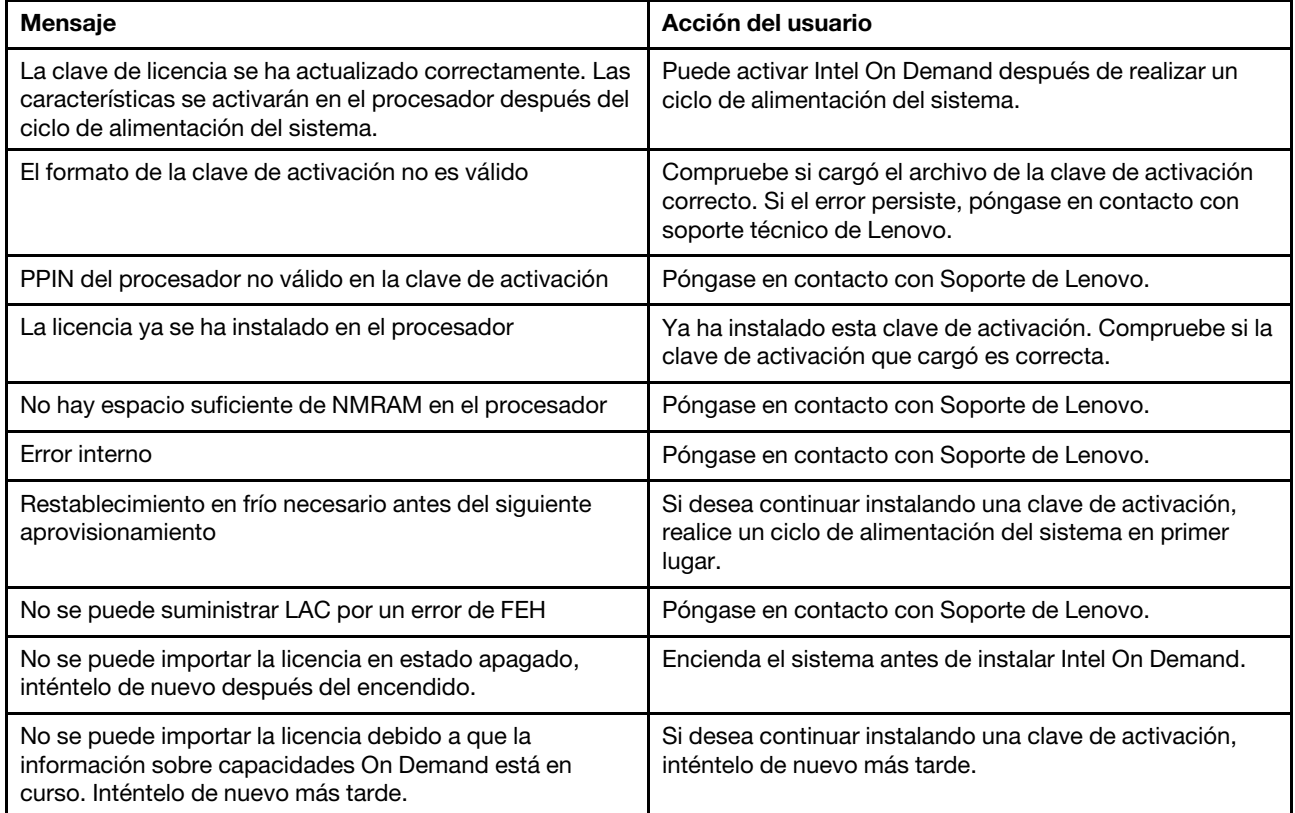

Tabla 18. Mensajes de instalación de Intel On Demand y acciones del usuario

# <span id="page-290-0"></span>Capítulo 8. Determinación de problemas

Utilice la información de esta sección para aislar y solucionar los problemas que pueda encontrar mientras usa su servidor.

Los servidores Lenovo se pueden configurar para notificar automáticamente a Soporte de Lenovo si ocurren ciertos eventos. Puede configurar notificaciones automáticas, también denominadas Llamar a casa, desde aplicaciones de gestión tales como Lenovo XClarity Administrator. Si configura la notificación automática de problemas, Soporte de Lenovo se enterará automáticamente cuando le ocurra un evento con posible alto impacto al servidor.

Para aislar un problema, debe comenzar desde el registro de eventos de la aplicación que está gestionando el servidor:

- Si gestiona el servidor desde Lenovo XClarity Administrator, comience con el registro de eventos de Lenovo XClarity Administrator.
- Si está utilizando alguna otra aplicación de gestión, comience con el registro de eventos de Lenovo XClarity Controller.

### Recursos Web

• Sugerencias de tecnología

Lenovo actualiza continuamente el sitio web de soporte con los consejos y técnicas más recientes que puede aplicar para resolver problemas que pueda tener con el servidor. Estas sugerencias de tecnología (también llamados consejos RETAIN o boletines de servicio) proporcionan procedimientos para solucionar o resolver problemas relacionados con la operación de su servidor.

Para buscar las sugerencias de tecnología disponibles para el servidor:

- 1. Vaya a <http://datacentersupport.lenovo.com> y navegue a la página de soporte correspondiente a su servidor.
- 2. Haga clic en **How To's (Cómo)** en el panel de navegación.
- 3. Haga clic en Article Type (Tipo de artículo)  $\rightarrow$  Solution (Solución) en el menú desplegable.

Siga las instrucciones de la pantalla para elegir la categoría del problema que tiene.

- Foro del centro de datos de Lenovo
	- Visite [https://forums.lenovo.com/t5/Datacenter-Systems/ct-p/sv\\_eg](https://forums.lenovo.com/t5/Datacenter-Systems/ct-p/sv_eg) para ver si otra persona se encontró con un problema similar.

## <span id="page-290-1"></span>Registros de sucesos

Una *alerta* es un mensaje u otra indicación que señala un evento o un evento inminente. Lenovo XClarity Controller o UEFI generan las alertas en los servidores. Estas alertas se almacenan en el registro de eventos de Lenovo XClarity Controller. Si Chassis Management Module 2 o Lenovo XClarity Administrator gestiona al servidor, las alertas se envían automáticamente a dichas aplicaciones de gestión.

Nota: Para ver una lista de sucesos, que incluye acciones de usuario posiblemente necesarias se para la recuperación de un suceso, consulte Mensajes y códigos de referencia, disponible en [https://](https://pubs.lenovo.com/sr680a-v3/pdf_files.html) [pubs.lenovo.com/sr680a-v3/pdf\\_files.html](https://pubs.lenovo.com/sr680a-v3/pdf_files.html).

## Registro de eventos de Lenovo XClarity Administrator

Si está utilizando Lenovo XClarity Administrator para gestionar el servidor, la red y el hardware de almacenamiento, puede ver los sucesos de todos los dispositivos gestionados con XClarity Administrator.

#### Logs

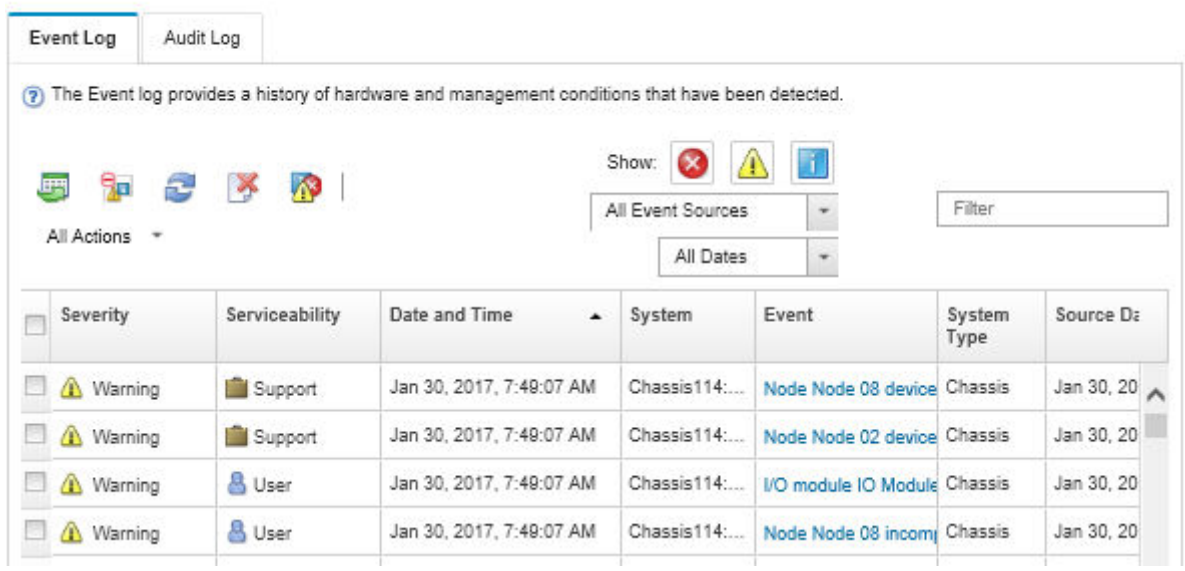

Figura 228. Registro de eventos de Lenovo XClarity Administrator

Para obtener más información cómo trabajar sobre los eventos de XClarity Administrator, consulte:

### [https://pubs.lenovo.com/lxca/events\\_vieweventlog](https://pubs.lenovo.com/lxca/events_vieweventlog)

### Registro de eventos de Lenovo XClarity Controller

Lenovo XClarity Controller supervisa el estado físico del servidor y sus componentes mediante sus sensores, los cuales miden variables físicas internas como la temperatura, los voltajes de las fuentes de alimentación, las velocidades de los ventiladores y el estado de los componentes. Lenovo XClarity Controller proporciona distintas interfaces con el software de gestión de sistemas y a los administradores y usuarios del sistema para habilitar la gestión y el control remotos de un servidor.

Lenovo XClarity Controller supervisa todos los componentes del servidor de cálculo y publica los eventos en el registro de eventos de Lenovo XClarity Controller.

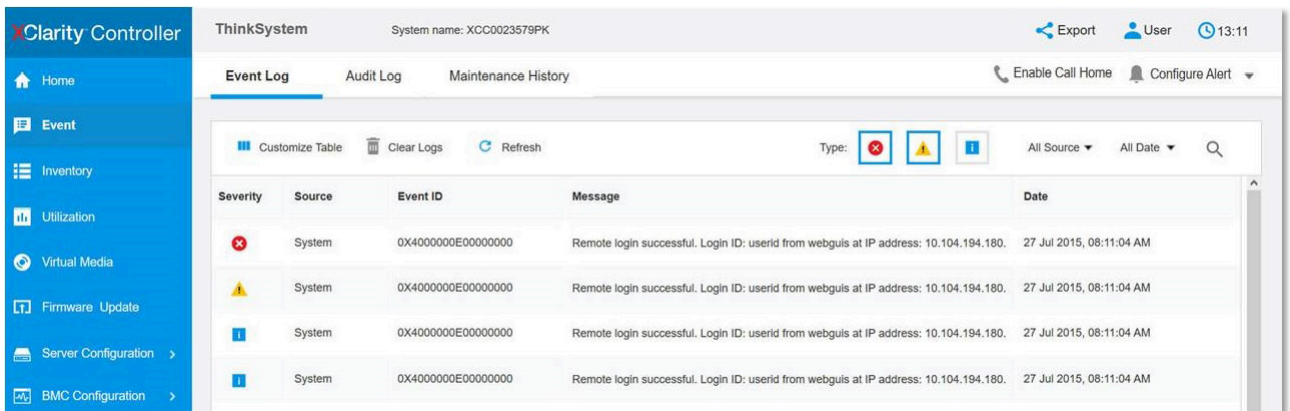

Figura 229. Registro de sucesos de Lenovo XClarity Controller

Para obtener más información sobre cómo acceder al registro de sucesos de Lenovo XClarity Controller, consulte:

La sección "Visualización de los registros de eventos" en la documentación de XCC compatible con su servidor en <https://pubs.lenovo.com/lxcc-overview/>

## <span id="page-292-0"></span>Resolución de problemas mediante LED de sistema y pantalla de diagnóstico

Consulte la sección siguiente para obtener información sobre los LED de sistema y la pantalla de diagnóstico disponibles.

## LED de la unidad

Este tema proporciona información sobre los LED de la unidad.

En la tabla siguiente se describen los problemas que se indican en el LED de actividad de la unidad y el LED de estado de la unidad.

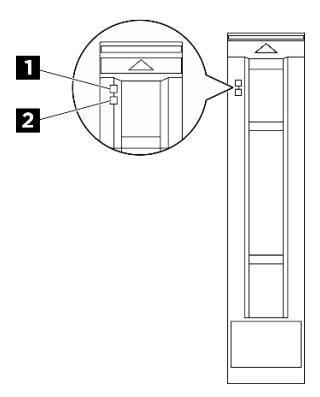

Figura 230. LED de la unidad

Tabla 19. LED de la unidad

| <b>LED</b>                                                 | <b>Descripción</b>                                                                                                    |  |
|------------------------------------------------------------|----------------------------------------------------------------------------------------------------|--|
| $\blacksquare$ LED de<br>actividad de la<br>unidad (verde) | Cada unidad de intercambio en caliente incluye un LED de actividad. Cuando este LED<br>parpadea, indica que la unidad está en uso. |  |
| <b>2</b> LED de estado<br>de la unidad<br>(amarillo)       | El LED de estado de la unidad indica el siguiente estado:                                                                          |  |
|                                                            | El LED está encendido: la unidad ha fallado.<br>$\bullet$                                                                          |  |
|                                                            | El LED parpadea lentamente (una vez por segundo): la unidad se está reconstruyendo.                                                |  |
|                                                            | El LED parpadea rápidamente (tres veces por segundo): se está identificando la unidad.                                             |  |

## LED del suministro de alimentación

Este tema proporciona información acerca de varios estados de LED de fuente de alimentación y sugerencias de acciones correspondientes.

Es necesaria la siguiente configuración mínima para que se inicie el servidor:

- Dos procesadores
- Treinta y dos módulos de memoria
- Ocho fuentes de alimentación
- Una unidad M.2 (si el sistema operativo se necesita mediante una depuración)
- Quince ventiladores del sistema
- Adaptador Ethernet PCIe de 2 puertos ConnectX-6 SFP28 posterior (si se requiere red)

En la tabla siguiente se describen los problemas que se indican mediante diversas combinaciones de los LED de la fuente de alimentación y el LED de encendido, así como las acciones sugeridas para corregir los problemas detectados.

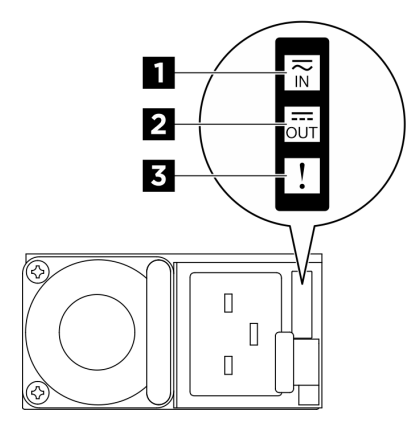

Figura 231. LED de fuente de alimentación CFFv4

Tabla 20. LED de fuente de alimentación CFFv4

| <b>LED</b>                    | <b>Descripción</b>                                                                                                    |  |
|-------------------------------|----------------------------------------------------------------------------------------------------|--|
| <b>n</b> Estado de<br>entrada | El LED de estado de entrada puede estar en uno de los siguientes estados:                                                                                                    |  |
|                               | Apagado: la fuente de alimentación está desconectada de la fuente de alimentación de CA.                                                                                                    |  |
|                               | Verde: la fuente de alimentación está conectada a la fuente de alimentación de CA.<br>$\bullet$                                                                                                    |  |
| <b>2</b> Estado de<br>salida  | El LED de estado de salida puede estar en uno de los siguientes estados:                                                                                                    |  |
|                               | • Apagado: el servidor está desactivado o la fuente de alimentación no funciona correctamente.<br>Si el servidor esté encendido pero el LED de estado de salida está apagado, sustituya la<br>fuente de alimentación.   |  |
|                               | • Verde parpadeante lento (cerca de un destello cada dos segundos): la fuente de alimentación<br>está en modo activo de redundancia en frío.                                                                            |  |
|                               | • Verde parpadeante rápido (aproximadamente 2 destellos cada segundo): la fuente de<br>alimentación está en modalidad de suspensión frío de redundancia.                                                                |  |
|                               | • Verde: el servidor está encendido y la fuente de alimentación funciona normalmente.                                                                                                    |  |
| <b>El</b> LED de error        | • Apagado: la fuente de alimentación funciona normalmente.                                                                                                    |  |
|                               | • Ambar: la fuente de alimentación puede haber fallado. Vuelque el registro de FFDC del<br>sistema y póngase en contacto con el equipo de soporte de back end de Lenovo para revisar<br>el registro de datos de la PSU. |  |

## LED del sistema posterior

En este tema se proporciona información sobre los LED del sistema ubicados en la parte posterior del servidor.

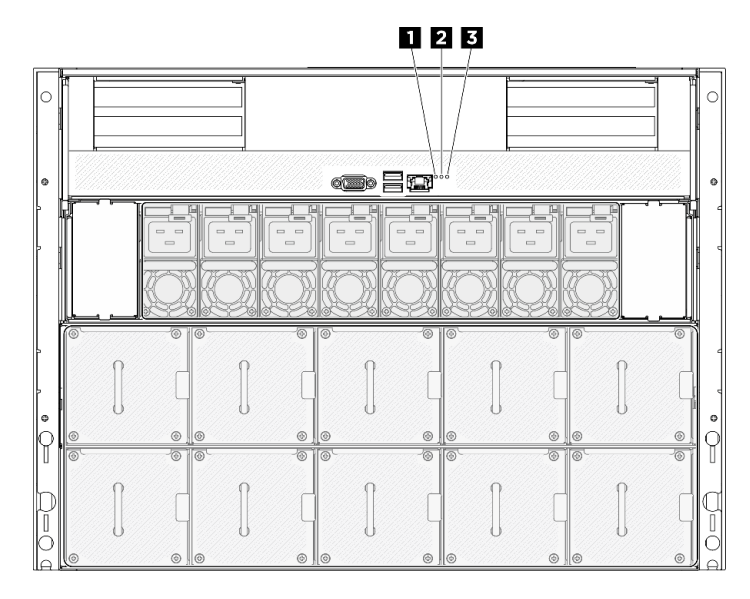

Figura 232. LED de sistema en la vista posterior

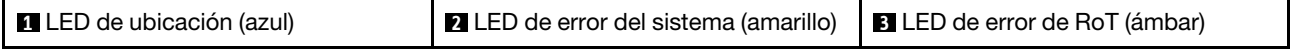

Tabla 21. LED de sistema en la vista posterior

| <b>LED</b>                                   | Descripción y acciones                                                                                                    |
|----------------------------------------------|----------------------------------------------------------------------------------------------------|
| <b>1</b> LED de ubicación (azul)             | Este LED se utiliza como LED de detección de presencia.<br>Puede utilizar Lenovo XClarity Controller para iluminar<br>este LED de forma remota. Utilice este LED para localizar<br>visualmente el servidor entre otros servidores. |
|                                              | LED encendido: se ha producido un error. Siga los<br>siguientes pasos:                                                                                                    |
|                                              | 1. Compruebe el LED de identificación y compruebe el<br>LED de registro de verificación y siga las<br>instrucciones.                                                                                                    |
| <b>2</b> LED de error del sistema (amarillo) | 2. Compruebe el registro de eventos y el registro de<br>errores del sistema de Lenovo XClarity Controller<br>para obtener información sobre el error.                                                                              |
|                                              | 3. Guarde el registro de ser necesario y borre el registro<br>posteriormente.                                                                                                    |
| <b>B</b> LED de error de RoT (ámbar)         | El LED de error de RoT indica que hay una anomalía de<br>raíz de confianza en la imagen de UEFI o XCC.                                                                                                    |

## LED del puerto de gestión del sistema XCC

En este tema se proporciona información sobre los LED del Puerto de gestión del sistema XCC (10/100/ 1000 Mbps RJ-45).

En la tabla siguiente se describen los problemas que indican los LED en el Puerto de gestión del sistema XCC (10/100/1000 Mbps RJ-45).

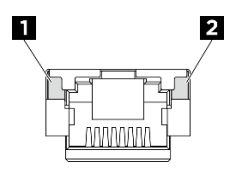

Figura 233. Puerto de gestión del sistema XCC (10/100/1000 Mbps RJ-45) LED

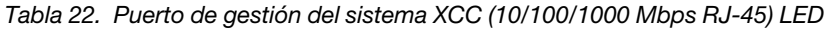

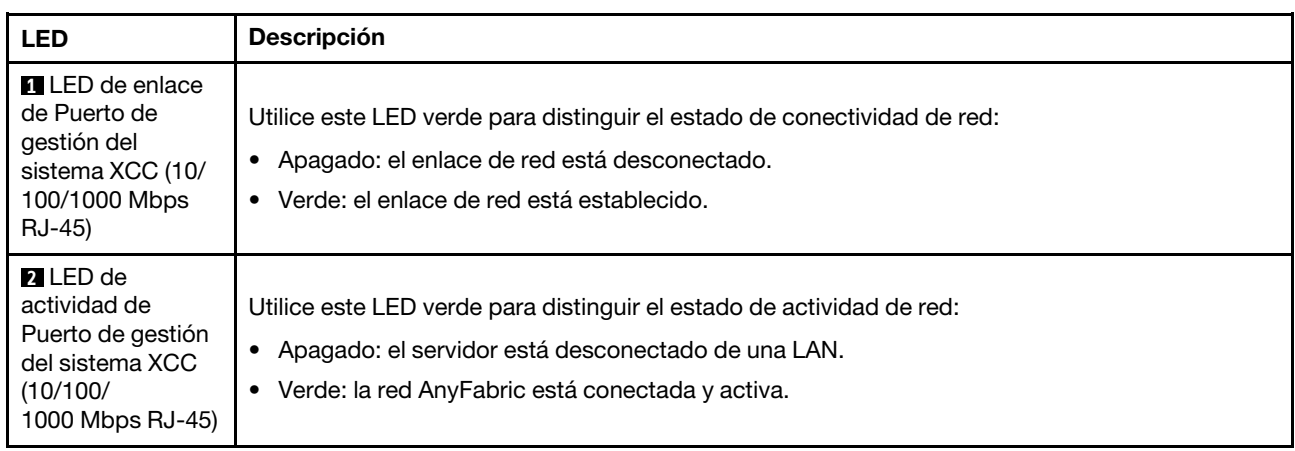

# Panel de diagnóstico integrado

El panel de diagnóstico integrado está conectado a la parte frontal del servidor, a la vez que permite tener acceso rápido a información del sistema, como los errores, el estado del sistema, el firmware, la red y la información del estado. El panel de diagnóstico integrado también puede proporcionar una función del panel frontal del operador.

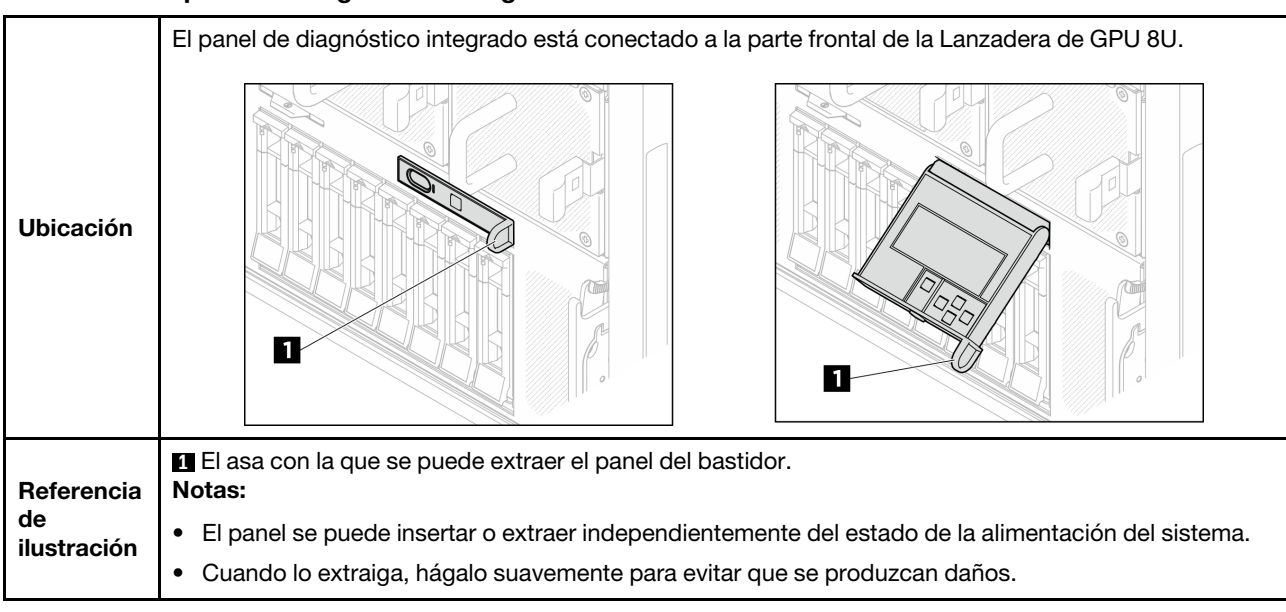

### Ubicación del panel de diagnóstico integrado

## Visión general del panel de la pantalla

El dispositivo de diagnósticos consta de una pantalla LCD y 5 botones de navegación.

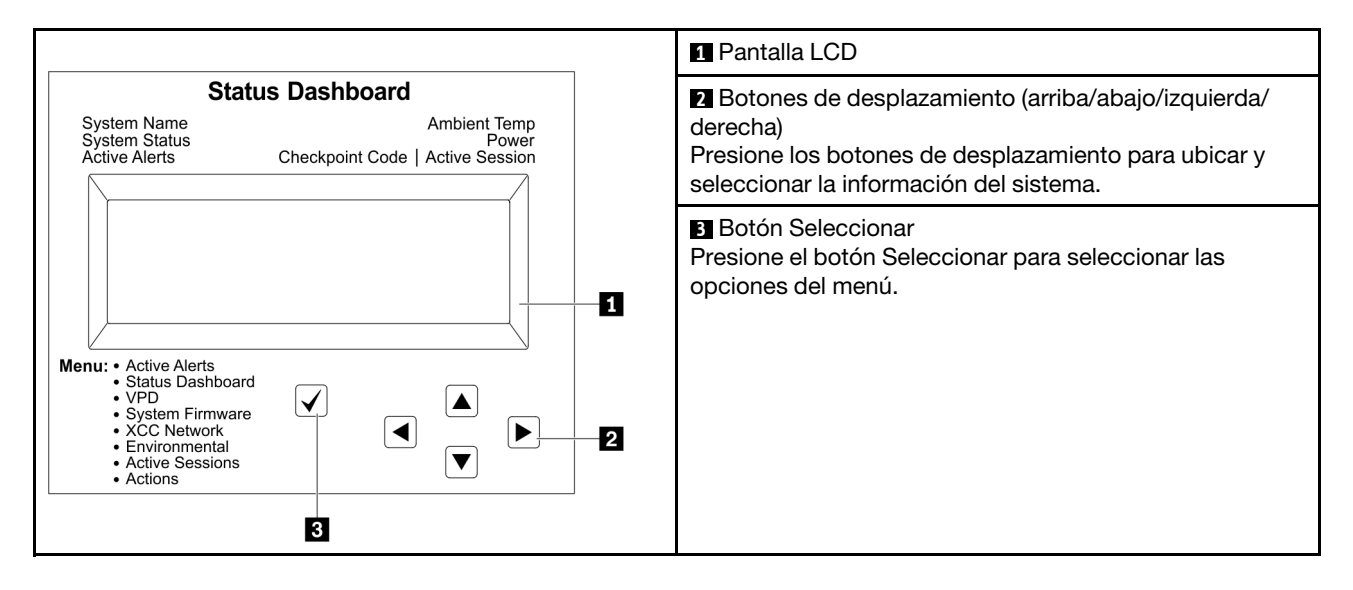

## Diagrama de flujo de las opciones

El panel LCD muestra distintos tipos de información del sistema. Desplácese por las opciones con las teclas de desplazamiento.

En función del modelo, las opciones y las entradas de la pantalla LCD pueden ser distintas.

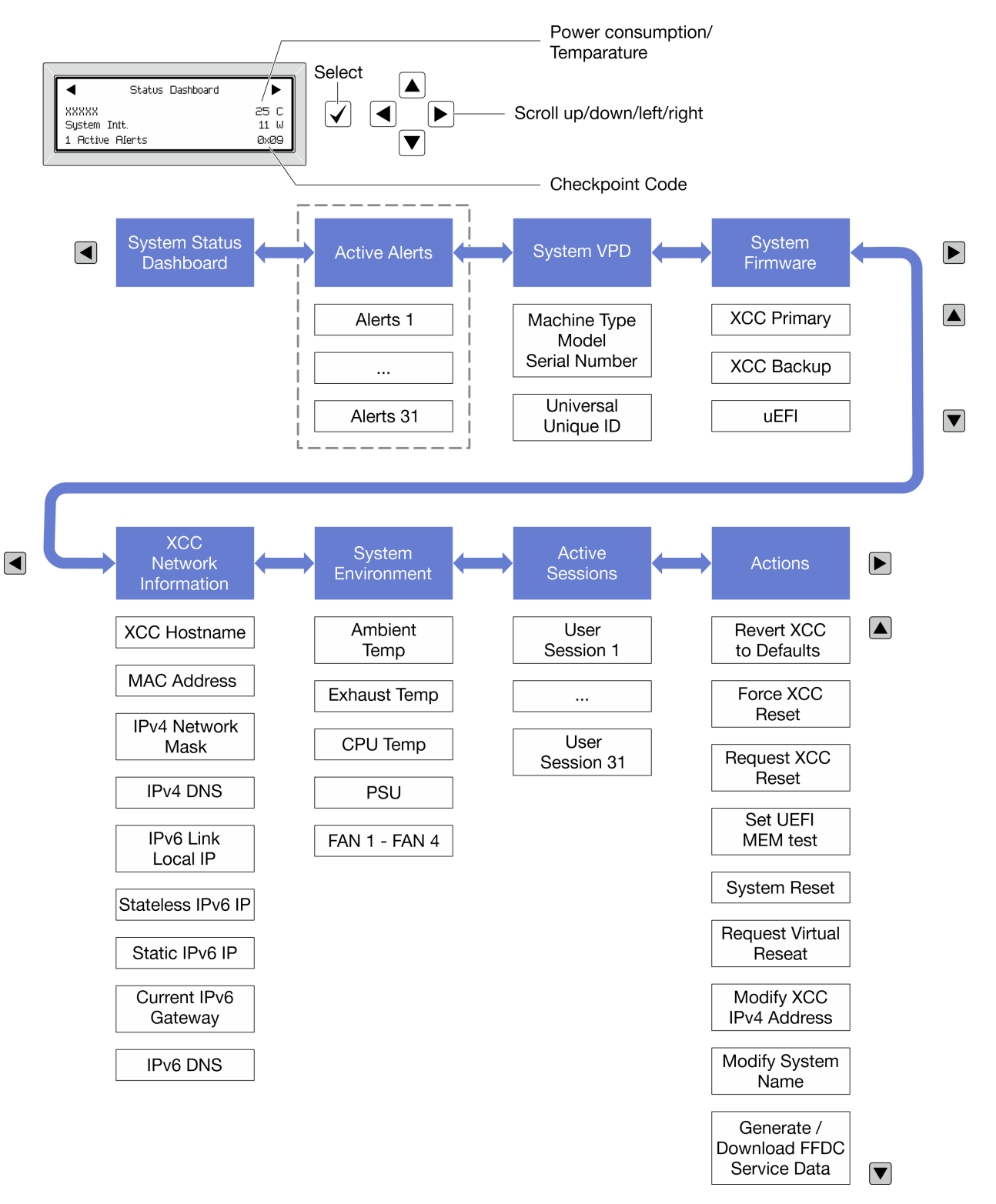

## Lista de menú completa

A continuación se muestra la lista de las opciones disponibles. Alterne entre una opción y las entradas subordinadas de información con el botón Seleccionar y alterne entre las opciones o las entradas de información con los botones de desplazamiento.

En función del modelo, las opciones y las entradas de la pantalla LCD pueden ser distintas.

## Menú de inicio (panel de estado del sistema)

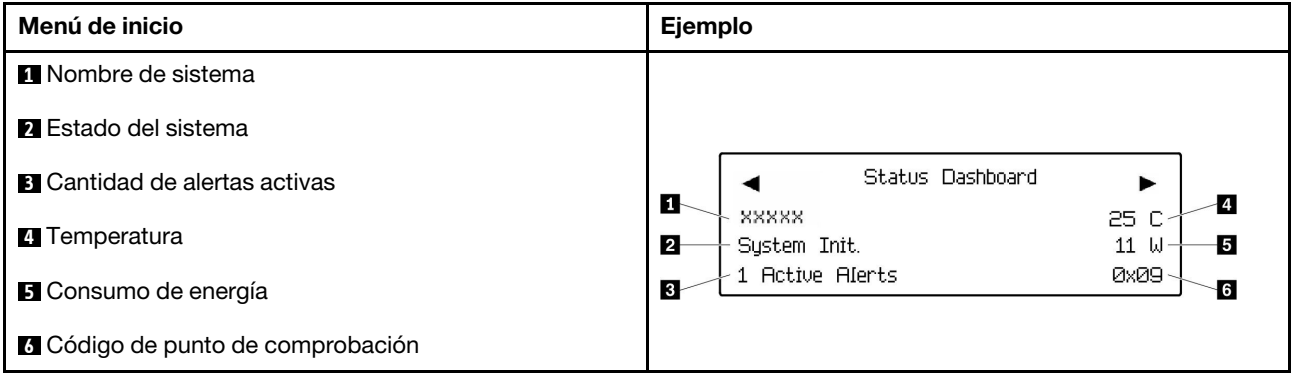

## Alertas activas

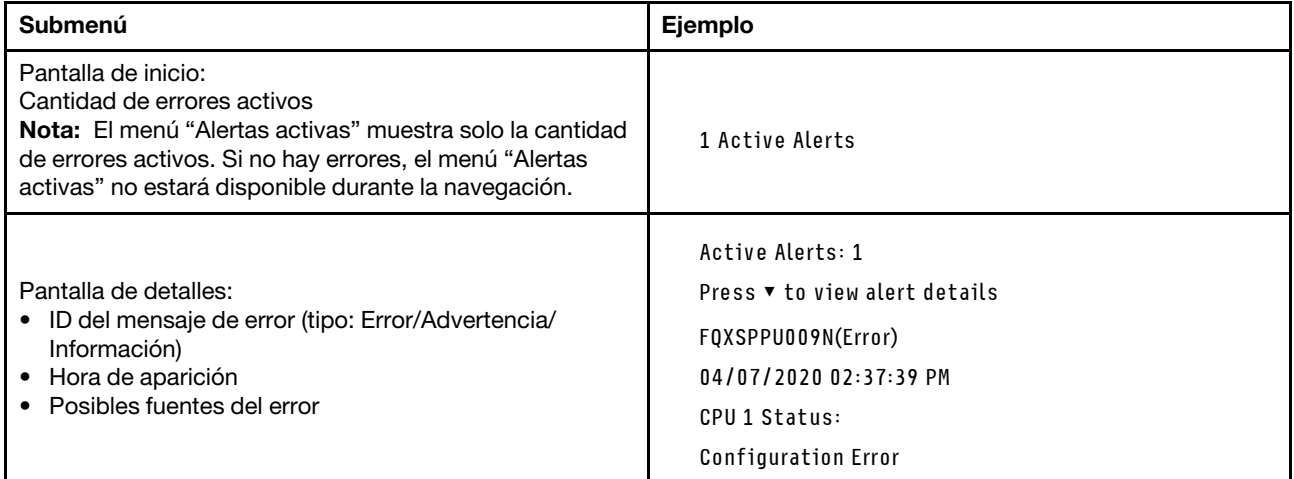

## Información de VPD de sistema

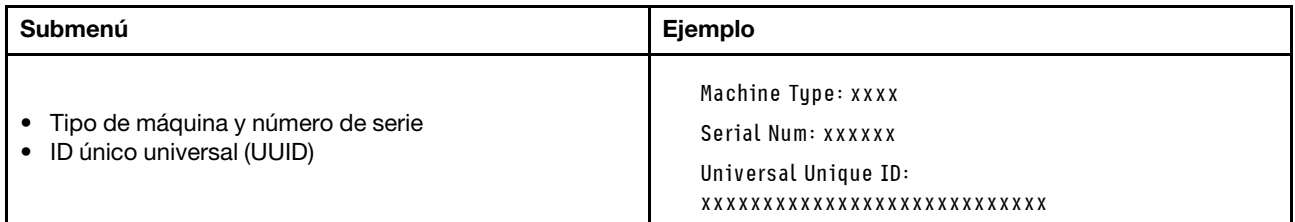

## Firmware del sistema

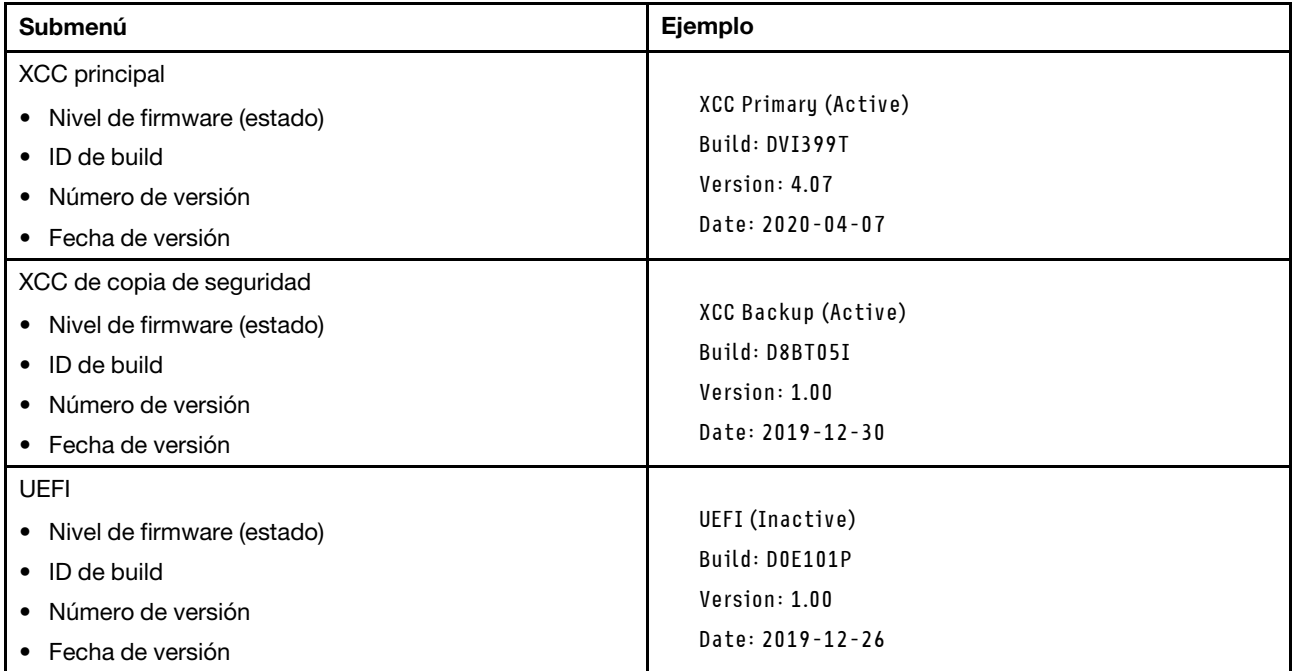

## Información de la red XCC

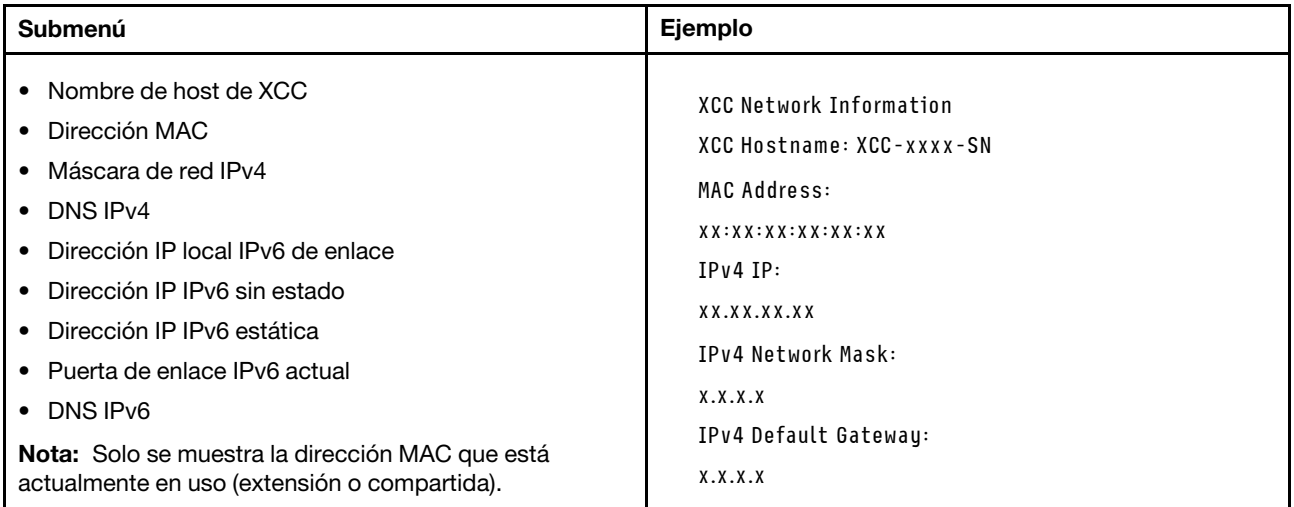

### Información del entorno del sistema

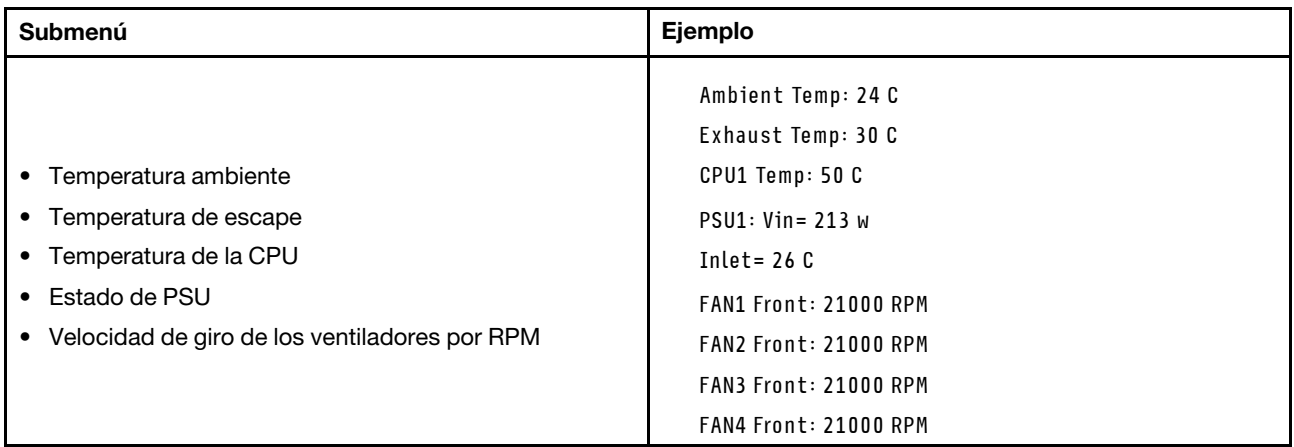

### Sesiones activas

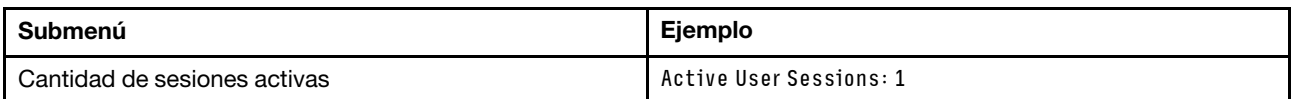

## Acciones

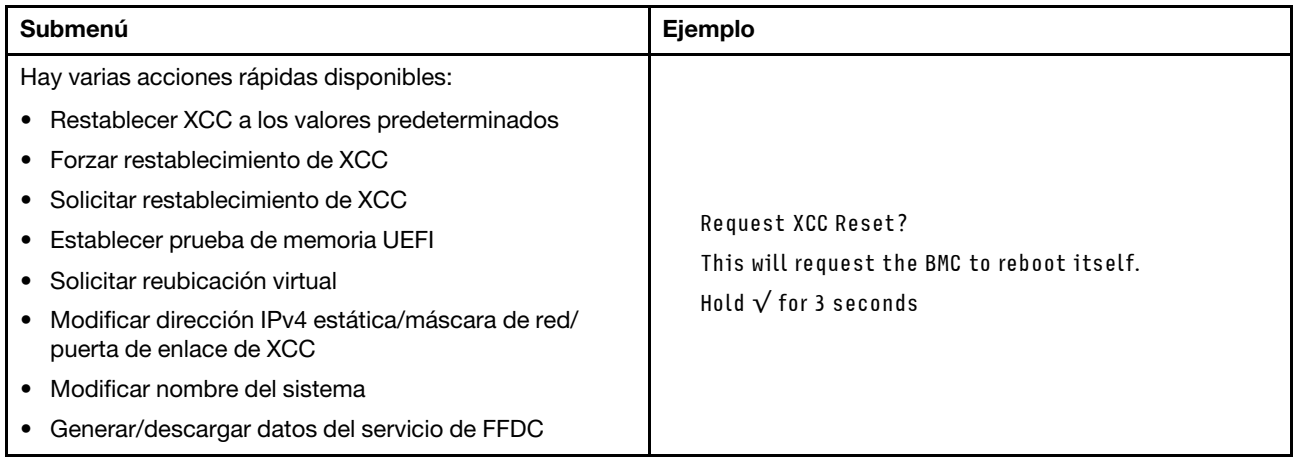

## Procedimientos generales para la determinación de problemas

Utilice la información de esta sección para la resolución de problemas si el registro de eventos no contiene errores específicos o el servidor no funciona.

Si no está seguro sobre la causa de un problema y las fuentes de alimentación funcionan correctamente, siga los pasos que se indican a continuación para intentar resolver el problema:

- 1. Apague el servidor.
- 2. Asegúrese de que los cables del servidor estén tendidos correctamente.
- 3. Si corresponde, quite o desconecte los siguientes dispositivos, uno a uno, hasta encontrar el error. Encienda y configure el servidor cada vez que quite o desconecte un dispositivo.
	- Cualquier dispositivo externo.
	- Dispositivo supresor de sobrecarga (en el servidor).
	- Impresora, mouse y dispositivos que no sean de Lenovo.
- Todos los adaptadores.
- Unidades de disco duro.
- Módulos de memoria hasta que se alcance la configuración mínima para depuración admitida para el servidor.

Para determinar la configuración mínima del servidor, consulte "Configuración mínima de depuración" en ["Especificaciones técnicas" en la página 4](#page-13-0).

4. Encienda el servidor.

Si el problema se resuelve al quitar un adaptador del servidor, pero vuelve a producirse cuando instala el mismo adaptador de nuevo, compruebe si hay errores en el adaptador. Si vuelve a producirse al sustituir el adaptador por uno distinto, pruebe otra ranura de PCIe.

Si el problema parece ser uno de conexión de red y el servidor pasa todas las pruebas del sistema, es posible que exista un problema ajeno al servidor.

## Resolución de posibles problemas de alimentación

Los problemas de alimentación pueden resultar difíciles de solucionar. Por ejemplo, puede producirse un cortocircuito en cualquiera de los buses de distribución de alimentación. Normalmente, los cortocircuitos provocan que el subsistema de alimentación se apague debido a una condición de sobreintensidad.

Siga los pasos siguientes para diagnosticar y solucionar la sospecha de un problema de alimentación.

Paso 1. Revise el registro de eventos y solucione cualquier error relacionado con la alimentación.

Nota: Comience con el registro de eventos de la aplicación que gestiona el servidor. Para obtener más información acerca de los registros de eventos, consulte ["Registros de sucesos" en la página](#page-290-1) [281.](#page-290-1)

- Paso 2. Compruebe si hay cortocircuitos, por ejemplo, si un tornillo suelto está causando un cortocircuito en la placa del circuito.
- Paso 3. Quite los adaptadores y desconecte los cables y los cables de alimentación de todos los dispositivos, internos y externos, hasta que el servidor se encuentre en la configuración mínima para depuración necesaria para que el servidor se inicie. Para determinar la configuración mínima del servidor, consulte "Configuración mínima de depuración" en ["Especificaciones técnicas" en la](#page-13-0)  [página 4](#page-13-0).
- Paso 4. Vuelva a conectar todos los cables de alimentación de CA y encienda el servidor. Si el servidor se inicia correctamente, vuelva a colocar los adaptadores y los dispositivos, de uno en uno, hasta que el problema esté aislado.

Si el servidor no se inicie desde la configuración mínima, vuelva a colocar los componentes de la configuración mínima de uno en uno, hasta que el problema esté aislado.

## Resolución de posibles problemas del controlador de Ethernet

El método utilizado para probar el controlador Ethernet depende del sistema operativo que esté utilizando. Para obtener información acerca de los controladores Ethernet, consulte la documentación del sistema operativo; consulte asimismo el archivo readme del controlador de dispositivo del controlador Ethernet.

Siga estos pasos para intentar solucionar posibles problemas del controlador Ethernet.

- Paso 1. Asegúrese de que se hayan instalado los controladores de dispositivo correctos proporcionados con el servidor y de que se encuentren en el máximo nivel.
- Paso 2. Asegúrese de que el cable Ethernet se haya instalado correctamente.
- El cable debe estar correctamente ajustado en todas las conexiones. Si el cable está conectado, pero el problema persiste, pruebe con otro cable.
- Si establece el controlador Ethernet para que funcione a 100 Mbps o 1000 Mbps, debe utilizar el cableado de Categoría 5.
- Paso 3. Determine si el concentrador admite la negociación automática. Si no es así, intente configurar manualmente el controlador Ethernet integrado para hacer coincidir la velocidad y el modo dúplex del concentrador.
- Paso 4. Compruebe los LED del controlador Ethernet del servidor. Estos LED indican si hay un problema con el conector, en el cable o en el concentrador.

Las ubicaciones de los LED del controlador Ethernet se especifican en ["Resolución de problemas](#page-292-0) [mediante LED de sistema y pantalla de diagnóstico" en la página 283](#page-292-0).

- El LED de estado del enlace Ethernet se enciende cuando el controlador Ethernet recibe un pulso de enlace del concentrador. Si el LED está apagado, puede que haya un conector o un cable defectuoso, o bien un problema con el concentrador.
- El LED de actividad de transmisión/recepción de Ethernet se enciende cuando el controlador Ethernet envía o recibe datos a través de la red Ethernet. Si la actividad de transmisión/ recepción Ethernet está apagada, asegúrese de que el concentrador y la red estén funcionando y de que se hayan instalado los controladores de dispositivo correctos.
- Paso 5. Compruebe el LED de actividad de red del servidor. El LED de actividad de red se enciende cuando hay datos activos en la red Ethernet. Si el LED de actividad de red está apagado, asegúrese de que el concentrador y la red estén en funcionamiento y de que se hayan instalado los controladores de dispositivos correctos.

La ubicación del LED de actividad de red se especifica en ["Resolución de problemas mediante](#page-292-0)  [LED de sistema y pantalla de diagnóstico" en la página 283](#page-292-0).

- Paso 6. Verifique si existen causas específicas del sistema operativo y asegúrese de que los controladores del sistema operativo se instalaron de manera correcta.
- Paso 7. Asegúrese de que los controladores de dispositivos del cliente y del servidor utilicen el mismo protocolo.

Si el controlador Ethernet no puede conectarse a la red, pero el hardware parece funcionar, el administrador de la red debe investigar si hay otras posibles causas del error.

## Resolución de problemas por síntoma

Utilice esta información para buscar soluciones a los problemas con síntomas identificables.

Para utilizar la información de resolución de problemas basada en los síntomas que se ofrece en esta sección, lleve a cabo los siguientes pasos:

- 1. Revise el registro de eventos de la aplicación que está gestionando el servidor y siga las acciones sugeridas para resolver los códigos de eventos.
	- Si gestiona el servidor desde Lenovo XClarity Administrator, comience con el registro de eventos de Lenovo XClarity Administrator.
	- Si está utilizando alguna otra aplicación de gestión, comience con el registro de eventos de Lenovo XClarity Controller.

Para obtener más información acerca de los registros de eventos, consulte ["Registros de sucesos" en la](#page-290-1) [página 281.](#page-290-1)

- 2. Revise esta sección para encontrar los síntomas que está experimentando y siga las acciones que se sugieren para resolver el problema.
- 3. Si el problema continúa, póngase en contacto con el centro de soporte (consulte ["Ponerse en contacto](#page-334-0)  [con soporte" en la página 325](#page-334-0)).

## Problemas de GPU

Utilice esta información para resolver problemas relacionados con los módulos de disipador de calor y GPU, la placa base de GPU y la tarjeta HMC.

• ["Problemas de GPU H100/H200" en la página 296](#page-305-0)

## <span id="page-305-0"></span>Problemas de GPU H100/H200

Utilice esta información para resolver problemas relacionados con los módulos de disipador de calor y GPU, la placa base de GPU y la tarjeta HMC.

- ["Comprobación de estado de los módulos de disipador de calor y GPU" en la página 296](#page-305-1)
- ["El sistema no puede detectar un módulo de disipador de calor y GPU específico" en la página 297](#page-306-0)
- ["El sistema no puede detectar la placa base de la GPU" en la página 297](#page-306-1)
- ["El sistema no puede detectar la tarjeta HMC" en la página 298](#page-307-0)

Nota: Asegúrese de actualizar el controlador de GPU, que incluye la utilidad nvidia-smi necesaria para la determinación de problemas. Puede encontrar el controlador más reciente en [https://](https://datacentersupport.lenovo.com/tw/en/products/servers/thinksystem/sr680av3/7dhe/downloads/driver-list/) [datacentersupport.lenovo.com/tw/en/products/servers/thinksystem/sr680av3/7dhe/downloads/driver-list/](https://datacentersupport.lenovo.com/tw/en/products/servers/thinksystem/sr680av3/7dhe/downloads/driver-list/).

## <span id="page-305-1"></span>Comprobación de estado de los módulos de disipador de calor y GPU

El resumen de la utilidad nvidia-smi indica que hay ocho módulos de disipador de calor y GPU en línea.

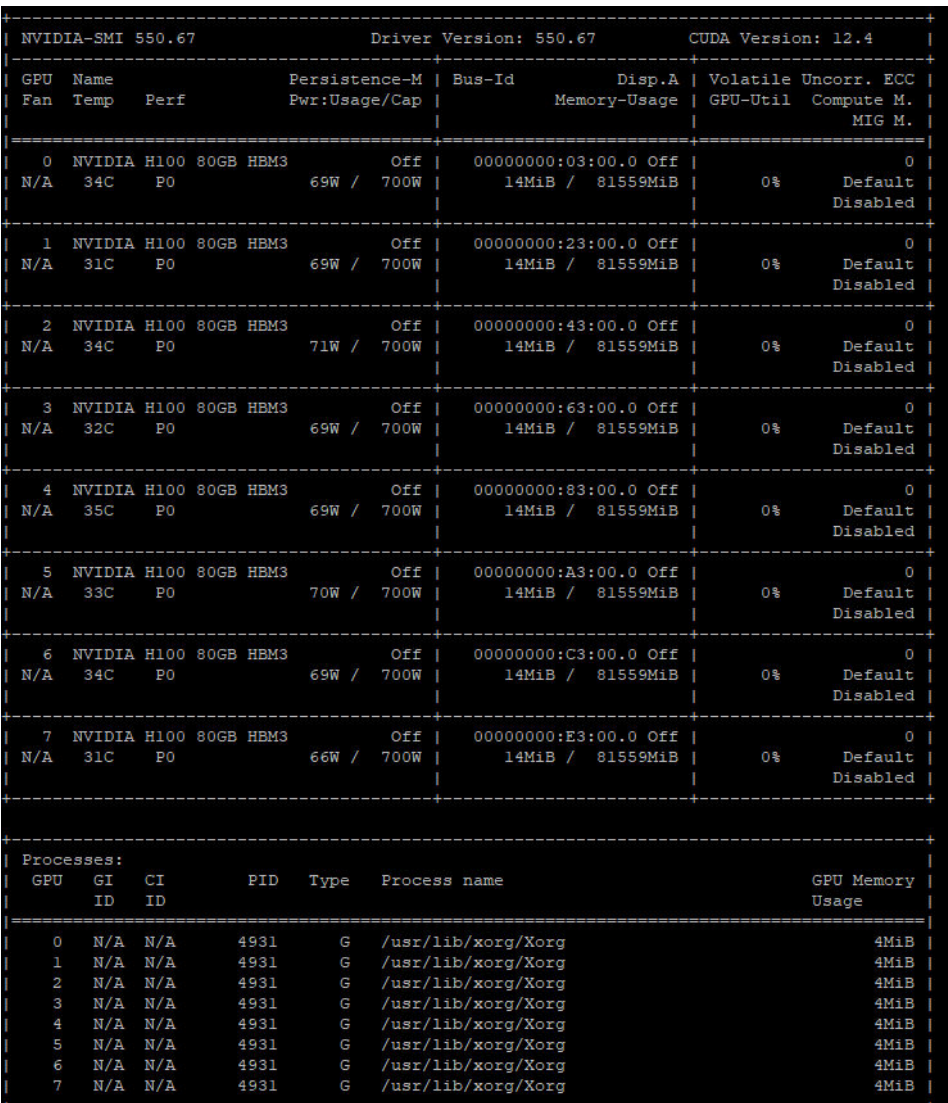

Figura 234. nvidia-smi

## <span id="page-306-0"></span>El sistema no puede detectar un módulo de disipador de calor y GPU específico

Siga estos pasos para resolver el problema.

- 1. Realice un ciclo de alimentación del sistema.
- 2. Compruebe los sucesos relacionados con la entrada de alimentación en XCC.
- 3. Compruebe la temperatura del sistema.
- 4. Reinicie el sistema y ejecute la utilidad nvidia-smi para comprobar el estado (consulte ["Comprobación](#page-305-1) [de estado de los módulos de disipador de calor y GPU" en la página 296\)](#page-305-1).
- 5. No obstante, si el problema persiste, siga estos pasos:
	- a. Recopile los datos de servicio de XCC (consulte ["Recopilación de datos de servicio" en la página](#page-333-0) [324](#page-333-0)).
	- b. Póngase en contacto con el servicio de Lenovo.

### <span id="page-306-1"></span>El sistema no puede detectar la placa base de la GPU

Siga estos pasos para resolver el problema.

## <span id="page-307-0"></span>El sistema no puede detectar la tarjeta HMC

Siga estos pasos para resolver el problema.

## Problemas intermitentes

Utilice esta información para resolver los problemas intermitentes.

- ["Problemas de dispositivos externos intermitentes" en la página 298](#page-307-1)
- ["Problemas de KVM intermitentes" en la página 298](#page-307-2)
- ["Reinicios inesperados e intermitentes" en la página 299](#page-308-0)

## <span id="page-307-1"></span>Problemas de dispositivos externos intermitentes

Lleve a cabo los siguientes pasos hasta que se solucione el problema.

- 1. Actualice UEFI y el firmware de XCC a la versión más reciente.
- 2. Asegúrese de que se instalaron los controladores de dispositivos apropiados. Consulte el sitio web del fabricante para acceder a la documentación.
- 3. Para un dispositivo USB:
	- a. Asegúrese de que el dispositivo esté correctamente configurado.

Reinicie el servidor y presione la tecla de acuerdo con las instrucciones en pantalla para mostrar la interfaz de configuración LXPM del sistema. (Para obtener más información, consulte la sección "Arranque" en la documentación de LXPM compatible con su servidor en [https://pubs.lenovo.com/](https://pubs.lenovo.com/lxpm-overview/)  [lxpm-overview/](https://pubs.lenovo.com/lxpm-overview/)). Después, haga clic en Valores del sistema → Dispositivos y puertos de E/S → Configuración de USB.

b. Conecte el dispositivo a otro puerto. Si utiliza un concentrador USB, quite el concentrador y conecte el dispositivo directamente al servidor. Asegúrese de que el dispositivo esté correctamente configurado para el puerto.

### <span id="page-307-2"></span>Problemas de KVM intermitentes

Lleve a cabo los siguientes pasos hasta que se solucione el problema.

### Problemas de video:

- 1. Asegúrese de que todos los cables y el cable multiconector de la consola estén conectados correctamente y de manera segura.
- 2. Asegúrese de que el monitor esté funcionando adecuadamente, probándolo en otro servidor.
- 3. Pruebe el cable multiconector de la consola en un servidor en funcionamiento para garantizar que esté funcionando adecuadamente. Sustituya el cable multiconector de la consola si está defectuoso.

### Problemas de teclado:

Asegúrese de que todos los cables y el cable multiconector de la consola estén conectados correctamente y de manera segura.

### Problemas del mouse:

Asegúrese de que todos los cables y el cable multiconector de la consola estén conectados correctamente y de manera segura.

## <span id="page-308-0"></span>Reinicios inesperados e intermitentes

Nota: Algunos errores incorregibles requieren que se reinicie el servidor para que pueda deshabilitar un dispositivo, como un DIMM de memoria o un procesador, para permitir que la máquina arranque correctamente.

1. Si el reinicio se produce durante POST y se habilita el temporizador de vigilancia de POST, asegúrese de que el valor de tiempo de espera por inactividad del temporizador de vigilancia sea suficiente (temporizador guardián de POST).

Para comprobar el tiempo de vigilancia de POST, reinicie el servidor y presione la tecla de acuerdo con las instrucciones en pantalla para mostrar la interfaz de configuración LXPM del sistema. (Para obtener más información, consulte la sección "Arranque" en la documentación de LXPM compatible con su servidor en <https://pubs.lenovo.com/lxpm-overview/>). A continuación, haga clic en **Valores de BMC →** Temporizador guardián de POST.

- 2. Se el restablecimiento se produce después de que se inicia el sistema operativo, lleve a cabo una de las siguientes acciones:
	- Ingrese al sistema operativo cuando el sistema opere con normalidad y configure el proceso de descarga del núcleo del sistema operativo (los sistemas operativos Windows y Linux básicos utilizarán un método distinto). Ingrese los menús de configuración de UEFI y deshabilite la característica o deshabilítela con el siguiente mandato OneCli. OneCli.exe config set SystemRecovery.RebootSystemOnNMI Disable --bmc XCC\_USER:XCC\_PASSWORD@XCC\_IPAddress
	- Deshabilite los programas de utilidad ASR (reinicio automático del servidor), como por ejemplo Automatic Server Restart IPMI Application para Windows, o en cualquier dispositivo ASR que esté instalado.
- 3. Consulte el registro de eventos del controlador de gestión para comprobar si hay un código de evento que indique un prearranque. Consulte ["Registros de sucesos" en la página 281](#page-290-1) para obtener más información sobre la visualización del registro de eventos. Si está utilizando un sistema operativo base Linux, vuelva a capturar todos los registros al soporte de Lenovo para realizar más investigaciones.

## Problemas del teclado, del mouse, conmutador KVM o del dispositivo USB

Utilice esta información para resolver problemas asociados con teclados, mouse, conmutador KVM o dispositivos USB.

- ["Algunas teclas del teclado no funcionan \(o no funciona ninguna\)" en la página 299](#page-308-1)
- ["El mouse no funciona" en la página 300](#page-309-0)
- ["Problemas de conmutador KVM" en la página 300](#page-309-1)
- ["El dispositivo USB no funciona" en la página 300](#page-309-2)

### <span id="page-308-1"></span>Algunas teclas del teclado no funcionan (o no funciona ninguna)

- 1. Asegúrese de que:
	- El cable del teclado está bien conectado.
	- El servidor y el monitor están encendidos.
- 2. Si está utilizando un teclado USB, ejecute el programa Setup Utility y habilite el funcionamiento sin teclado.
- 3. Si está utilizando un teclado USB que está conectado a un concentrador USB, desconecte el teclado del concentrador y conéctelo directamente al servidor.
- 4. Sustituya el teclado.

## <span id="page-309-0"></span>El mouse no funciona

- 1. Asegúrese de que:
	- El cable del mouse está conectado de forma segura al servidor.
	- Los controladores del mouse están instalados correctamente.
	- El servidor y el monitor están encendidos.
	- La opción del ratón esté habilitada en Setup Utility.
- 2. Si está utilizando un mouse USB que está conectado a un concentrador USB, desconecte el mouse del concentrador y conéctelo directamente al servidor.
- 3. Sustituya el mouse.

## <span id="page-309-1"></span>Problemas de conmutador KVM

- 1. Asegúrese de que el servidor admita el conmutador KVM.
- 2. Asegúrese de que el conmutador KVM esté correctamente encendido.
- 3. Si el teclado, el mouse o el monitor pueden funcionar con normalidad con conexión directa al servidor, sustituya el conmutador KVM.

## <span id="page-309-2"></span>El dispositivo USB no funciona

- 1. Asegúrese de que:
	- Se ha instalado el controlador de dispositivo USB correcto.
	- El sistema operativo admite dispositivos USB.
- 2. Asegúrese de que las opciones de configuración de USB se hayan establecido correctamente en el System Setup.

Reinicie el servidor y presione la tecla de acuerdo con las instrucciones en pantalla para mostrar la interfaz de configuración LXPM del sistema. (Para obtener más información, consulte la sección "Arranque" en la documentación de LXPM compatible con su servidor en [https://pubs.lenovo.com/lxpm](https://pubs.lenovo.com/lxpm-overview/)[overview/](https://pubs.lenovo.com/lxpm-overview/)). Después, haga clic en Valores del sistema  $\rightarrow$  Dispositivos y puertos de E/S  $\rightarrow$ Configuración de USB.

3. Si está utilizando un concentrador USB, desconecte el dispositivo USB del concentrador y conéctelo directamente al servidor.

## Problemas de memoria

Consulte esta sección para resolver problemas asociados con memoria.

### Problemas comunes de memoria

- ["Se identifican fallas en varios módulos de memoria en un canal" en la página 300](#page-309-3)
- ["Memoria física mostrada es menos que la memoria física instalada" en la página 301](#page-310-0)
- ["Se detectó un llenado de memoria no válido" en la página 302](#page-311-0)

## <span id="page-309-3"></span>Se identifican fallas en varios módulos de memoria en un canal

Nota: Cada vez que se instala o quita un módulo de memoria, debe desconectar el servidor de la fuente de alimentación; a continuación, espere 10 segundos antes de reiniciar el servidor.

Lleve a cabo el siguiente procedimiento para solucionar el problema.

- 1. Vuelva a instalar los módulos de memoria y, a continuación, reinicie el servidor.
- 2. Sustituya el módulo de memoria de número más alto de los que se han identificado y sustitúyalo por un módulo de memoria que funcione correctamente; a continuación, reinicie el servidor. Repita este

procedimiento según sea necesario. Si las anomalías prosiguen tras sustituir todos los módulos de memoria identificados, vaya al paso 4.

- 3. Vuelva a colocar los módulos de memoria eliminados, un par cada vez, en sus conectores, reiniciando el servidor después de cada módulo, hasta que falle uno. Sustituya cada módulo de memoria que presente errores por uno idéntico que sepa con certeza que está en buenas condiciones, reiniciando el servidor después de cada sustitución. Repita el paso 3 hasta que haya probado todos los módulos de memoria eliminados.
- 4. Sustituya el módulo de memoria con los números más altos por los que se han identificado; a continuación, reinicie el servidor. Repita este procedimiento según sea necesario.
- 5. Invierta los módulos entre los canales (del mismo procesador) y reinicie el servidor. Si el problema está asociado a un módulo de memoria, sustitúyalo.
- 6. (Solamente para técnicos de servicio expertos) Instale el módulo de memoria con errores en un conector de módulo de memoria para el procesador 2 (si está instalado) para verificar que el problema no es el procesador ni el conector del módulo de memoria.
- 7. (Solo técnico de soporte experto) Sustituya la placa del sistema (conjunto de la placa del sistema).

#### <span id="page-310-0"></span>Memoria física mostrada es menos que la memoria física instalada

Lleve a cabo el siguiente procedimiento para solucionar el problema.

Nota: Cada vez que se instala o quita un módulo de memoria, debe desconectar el servidor de la fuente de alimentación; a continuación, espere 10 segundos antes de reiniciar el servidor.

- 1. Asegúrese de que:
	- No hay ningún LED de error encendido. Consulte ["Resolución de problemas mediante LED de](#page-292-0) [sistema y pantalla de diagnóstico" en la página 283](#page-292-0).
	- No hay ningún LED de error de módulo de memoria encendido en la placa del sistema (conjunto de la placa del sistema).
	- El canal duplicado de memoria no justifica la discrepancia.
	- Los módulos de memoria están colocados correctamente.
	- Ha instalado el tipo de módulo de memoria correcto (consulte ["Reglas y orden de instalación de un](#page-51-0)  [módulo de memoria" en la página 42](#page-51-0) para obtener los requisitos).
	- Después de cambiar o sustituir un módulo de memoria, la configuración de memoria se actualiza en el programa Setup Utility.
	- Todos los bancos de memoria están habilitados. Es posible que el servidor haya deshabilitado automáticamente un banco de memoria al detectar un problema, o que un banco de memoria se haya deshabilitado manualmente.
	- No existe ninguna discrepancia de memoria cuando el servidor está en la configuración mínima de la memoria.
- 2. Vuelva a colocar los módulos de memoria y, a continuación, reinicie el servidor.
- 3. Revise el registro de errores de la POST:
	- Si una interrupción de gestión del sistema (SMI) ha deshabilitado un módulo de memoria, sustituya dicho módulo.
	- Si el usuario o la POST han deshabilitado un módulo de memoria, vuelva a colocar el módulo y, a continuación, ejecute el programa Setup Utility para habilitarlo.
- 4. Vuelva a habilitar todos los módulos de memoria mediante el programa Setup Utility y, a continuación, reinicie el servidor.
- 5. (Solamente para técnicos de servicio expertos) Instale el módulo de memoria con errores en un conector de módulo de memoria para el procesador 2 (si está instalado) para verificar que el problema no es el procesador ni el conector del módulo de memoria.
- 6. (Solo técnico de soporte experto) Sustituya la placa del sistema (conjunto de la placa del sistema).

## <span id="page-311-0"></span>Se detectó un llenado de memoria no válido

Si aparece este mensaje de advertencia, lleve a cabo los siguientes pasos:

Invalid memory population (unsupported DIMM population) detected. Please verify memory configuration is valid.

- 1. Consulte ["Reglas y orden de instalación de un módulo de memoria" en la página 42](#page-51-0) para asegurarse de que se admite la secuencia de llenado del módulo de memoria actual.
- 2. Si la secuencia actual es realmente compatible, compruebe si alguno de los módulos se muestra como "deshabilitado" en Setup Utility.
- 3. Vuelva a colocar el módulo que se muestra como "deshabilitado" y luego reinicie el sistema.
- 4. Si el problema continúa, sustituya el módulo de memoria.

## Problemas de monitor y de video

Utilice esta información para resolver problemas asociados a un monitor o a video.

- ["Se muestran caracteres incorrectos" en la página 302](#page-311-1)
- ["La pantalla aparece en blanco" en la página 302](#page-311-2)
- ["La pantalla queda en blanco al iniciar algunos programa de aplicación" en la página 303](#page-312-0)
- ["El monitor presenta una pantalla inestable, o bien la imagen de la pantalla aparece ondulada, ilegible,](#page-312-1)  [girada o distorsionada" en la página 303](#page-312-1)
- ["Aparecen caracteres incorrectos en la pantalla" en la página 303](#page-312-2)

### <span id="page-311-1"></span>Se muestran caracteres incorrectos

Lleve a cabo los siguientes pasos:

- 1. Verifique que los valores de localidad e idioma sean correctos para el teclado y el sistema operativo.
- 2. Si se muestra el idioma incorrecto, actualice el firmware del servidor a la versión más reciente. Consulte ["Actualización del firmware" en la página 261](#page-270-0).

### <span id="page-311-2"></span>La pantalla aparece en blanco

Nota: Asegúrese de que el modo de arranque esperado no se haya cambiado de UEFI a valores heredados o viceversa.

- 1. Si el servidor está conectado a un conmutador KVM, omita el conmutador KVM para descartarlo como causa posible del problema: conecte el cable del monitor directamente al conector correcto situado en la parte posterior del servidor.
- 2. La función de presencia remota del controlador de gestión se deshabilita si se instala un adaptador de video opcional. Para utilizar la función de presencia remota del controlador de gestión, quite el adaptador de video opcional.
- 3. Si el servidor está instalado con los adaptadores gráficos instalados al encender el servidor, el logotipo de Lenovo se visualiza en la pantalla después de aproximadamente 3 minutos. Se trata de funcionamiento normal al cargar el sistema.
- 4. Asegúrese de que:
	- El servidor está encendido y se suministra alimentación al servidor.
	- Los cables del monitor están conectados correctamente.
	- El monitor está encendido y los controles de brillo y contraste están ajustados correctamente.
- 5. Si procede, asegúrese de que el servidor correcto está controlando el monitor.
- 6. Asegúrese de que la salida de video no se vea afectada por firmware de servidor dañado; consulte ["Actualización del firmware" en la página 261.](#page-270-0)
- 7. Si el problema continúa, póngase en contacto con soporte técnico de Lenovo.

## <span id="page-312-0"></span>La pantalla queda en blanco al iniciar algunos programa de aplicación

- 1. Asegúrese de que:
	- El programa de aplicación no establece un modo de visualización más alto que la capacidad del monitor.
	- Ha instalado los controladores de dispositivos necesarios para la aplicación.

### <span id="page-312-1"></span>El monitor presenta una pantalla inestable, o bien la imagen de la pantalla aparece ondulada, ilegible, girada o distorsionada

1. Si las pruebas automáticas del monitor muestran que este funciona correctamente, compruebe la ubicación del mismo. Los campos magnéticos que se encuentran junto a otros dispositivos (por ejemplo, transformadores, aparatos eléctricos, fluorescentes y otros monitores) pueden provocar una distorsión de la pantalla o imágenes poco claras, borrosas, difusas o confusas. Si esto ocurre, apague el monitor.

Atención: Mover un monitor en color mientras está encendido puede producir una decoloración de la pantalla.

Coloque el dispositivo y el monitor a una distancia mínima de 305 mm (12 pulgadas) entre ellos y encienda el monitor.

## Notas:

- a. Para evitar errores de lectura/escritura de la unidad de disquetes, asegúrese de que la distancia entre el monitor y cualquier unidad de disquetes externa sea de al menos 76 mm (3 pulgadas).
- b. Los cables de monitor que no son de Lenovo pueden producir problemas imprevisibles.
- 2. Vuelva a colocar el cable del monitor.
- 3. Sustituya los componentes mencionados en el paso 2 uno por uno, en el orden en el que aparecen, y reiniciando el servidor cada vez:
	- a. Cable del monitor
	- b. Adaptador de video (si hay uno instalado)
	- c. Monitor
	- d. (Solo técnico de soporte experto) Placa del sistema (conjunto de la placa del sistema)

### <span id="page-312-2"></span>Aparecen caracteres incorrectos en la pantalla

Siga los siguientes pasos hasta que se solucione el problema:

- 1. Verifique que los valores de localidad e idioma sean correctos para el teclado y el sistema operativo.
- 2. Si se muestra el idioma incorrecto, actualice el firmware del servidor a la versión más reciente. Consulte ["Actualización del firmware" en la página 261.](#page-270-0)

## Problemas de red

Utilice esta información para resolver problemas asociados con redes.

- ["No se puede activar el servidor mediante Wake on LAN" en la página 304](#page-313-0)
- ["No se puede iniciar usando la cuenta LDAP con SSL habilitado" en la página 304](#page-313-1)

### <span id="page-313-0"></span>No se puede activar el servidor mediante Wake on LAN

Lleve a cabo los siguientes pasos hasta que se solucione el problema:

- 1. Si está utilizando el adaptador de red de puerto dual y el servidor está conectado a la red utilizando el conector Ethernet 5, compruebe el registro de errores del sistema o el registro de sucesos del sistema de IMM2 (consulte ["Registros de sucesos" en la página 281](#page-290-1)). Asegúrese de lo siguiente:
	- a. El ventilador 3 está en modalidad de espera, si el adaptador incorporado Emulex 10GBase-T de puerto dual está instalado.
	- b. La temperatura ambiente no sea demasiado alta (consulte ["Especificaciones" en la página 3\)](#page-12-0).
	- c. Los conductos de ventilación no están bloqueados.
	- d. El deflector de aire está bien instalado.
- 2. Vuelva a colocar el adaptador de red de puerto dual.
- 3. Apague el servidor y desconéctelo del servidor de la fuente de alimentación y, a continuación, esperar 10 segundos antes de reiniciarlo.
- 4. Si el problema persiste, sustituya el adaptador de red de puerto dual.

#### <span id="page-313-1"></span>No se puede iniciar usando la cuenta LDAP con SSL habilitado

Lleve a cabo los siguientes pasos hasta que se solucione el problema:

- 1. Asegúrese de que la clave de licencia es válida.
- 2. Genere una clave de licencia nueva y vuelva a iniciar la sesión.

## Problemas observables

Utilice esta información para resolver los problemas observables.

- ["El servidor se congela durante el proceso de arranque UEFI" en la página 304](#page-313-2)
- ["El servidor muestra inmediatamente el visor de sucesos de la POST cuando está encendido" en la](#page-314-0) [página 305](#page-314-0)
- ["El servidor no responde \(POST completa y sistema operativo en ejecución\)" en la página 305](#page-314-1)
- ["El servidor no responde \(POST falló y no puede iniciar la configuración del sistema\)" en la página 306](#page-315-0)
- ["El error de voltaje de la placa se muestra en el registro de eventos" en la página 306](#page-315-1)
- ["Olor inusual" en la página 306](#page-315-2)
- ["El servidor parece estar caliente" en la página 306](#page-315-3)
- ["Piezas agrietadas o chasis agrietado" en la página 307](#page-316-0)

#### <span id="page-313-2"></span>El servidor se congela durante el proceso de arranque UEFI

Si el sistema se congela durante el proceso de arranque UEFI con el mensaje UEFI: DXE INITen la pantalla, asegúrese de que las ROM opcionales no se hayan configurado en **Heredado**. Puede ver la configuración actual de la ROM opcional de forma remota ejecutando el siguiente comando utilizando el Lenovo XClarity Essentials OneCLI:

onecli config show EnableDisableAdapterOptionROMSupport --bmc xcc\_userid:xcc password@xcc\_jpaddress

Para recuperar un sistema que se congela durante el proceso de arranque con la configuración Heredado de la ROM opcional, consulte la siguiente sugerencia de tecnología:

<https://datacentersupport.lenovo.com/solutions/ht506118>

Si es necesario utilizar las ROM opcionales, no configure las ROM opcionales de ranura en Heredado en el menú de dispositivos y puertos de E/S. En su lugar, configure las ROM opcionales de ranura en Automático (valor predeterminado) y defina el modo de arranque del sistema en Modo heredado. Las ROM opcionales en Heredado se invocan poco antes del arranque del sistema.

## <span id="page-314-0"></span>El servidor muestra inmediatamente el visor de sucesos de la POST cuando está encendido

Lleve a cabo los siguientes pasos hasta que se solucione el problema.

- 1. Corrija los errores que se indican en los LED del sistema y la pantalla de diagnóstico.
- 2. Asegúrese de que el servidor admita a todos los procesadores y que los procesadores coinciden en velocidad y tamaño de la memoria caché.

Puede ver los detalles del procesador desde la configuración del sistema.

Para determinar si el procesador es compatible para el servidor, consulte [https://](https://serverproven.lenovo.com)  [serverproven.lenovo.com](https://serverproven.lenovo.com).

- 3. (Solo un técnico de servicio experto) Asegúrese de que el procesador 1 esté colocado correctamente.
- 4. (Solo un técnico de servicio experto) Quite el procesador 2 y reinicie el servidor.
- 5. Sustituya los siguientes componentes de uno en uno, en el orden mostrado y reiniciando el servidor cada vez:
	- a. (Solamente para técnicos de servicio expertos) Procesador
	- b. (Solo técnico de soporte experto) Placa del sistema (conjunto de la placa del sistema)

### <span id="page-314-1"></span>El servidor no responde (POST completa y sistema operativo en ejecución)

Lleve a cabo los siguientes pasos hasta que se solucione el problema.

- Si se encuentra en la misma ubicación del nodo de cálculo, lleve a cabo los siguientes pasos:
	- 1. Si está utilizando una conexión KVM, asegúrese de que la conexión esté funcionando correctamente. De lo contrario, asegúrese de que el teclado y el mouse estén funcionando correctamente.
	- 2. Si es posible, inicie sesión en el nodo de cálculo y verifique que todas las aplicaciones estén en ejecución (que no haya aplicaciones colgadas).
	- 3. Reinicie el nodo de cálculo.
	- 4. Si el problema continúa, asegúrese de que el software nuevo se haya instalado y configurado correctamente.
	- 5. Póngase en contacto con el establecimiento de compra del software o con su proveedor de software.
- Lleve a cabo los siguientes pasos si está accediendo al nodo de cálculo desde una ubicación remota:
	- 1. Asegúrese de que todas las aplicaciones estén en ejecución (que no haya aplicaciones colgadas).
	- 2. Intente cerrar la sesión del sistema e iniciar la sesión de nuevo.
	- 3. Valide el acceso de red haciendo ping o ejecutando una ruta de rastreo hasta el nodo de cálculo desde una línea de mandatos.
		- a. Si no puede obtener una respuesta durante una prueba de ping, intente hacer ping en otro nodo de cálculo en el alojamiento para determinar si se trata de un problema de conexión o del nodo de cálculo.
		- b. Ejecute una ruta de rastreo para determinar dónde se interrumpe la conexión. Intente resolver un problema de conexión con la VPN o el punto en el que se interrumpe la conexión.
	- 4. Reinicie el nodo de cálculo remotamente a través de la interfaz de gestión.
	- 5. Si el problema continúa, verifique que el software nuevo se haya instalado y configurado correctamente.
	- 6. Póngase en contacto con el establecimiento de compra del software o con su proveedor de software.

## <span id="page-315-0"></span>El servidor no responde (POST falló y no puede iniciar la configuración del sistema)

Los cambios de la configuración, como la adición de dispositivos y las actualizaciones de firmware del adaptador, y los problemas de código del firmware o la aplicación pueden hacer que el servidor no pase satisfactoriamente la POST (autoprueba de encendido).

Si esto ocurre, el servidor responde de alguna de las siguientes maneras:

- El servidor se reinicia automáticamente e intenta pasar la POST nuevamente.
- El servidor se cuelga y usted debe reiniciar manualmente el servidor para que intente pasar la POST nuevamente.

Después de un número especificado de intentos consecutivos (automáticos o manuales), el servidor se revierte a la configuración UEFI predeterminada e inicia la configuración del sistema, de modo que pueda hacer las correcciones necesarias a la configuración y reinicie el servidor. Si el servidor no puede completar la POST satisfactoriamente con la configuración predeterminada, es posible que haya un problema con la placa del sistema (conjunto de la placa del sistema).

Puede especificar el número de intentos de reinicio consecutivos en la configuración del sistema. Reinicie el servidor y presione la tecla de acuerdo con las instrucciones en pantalla para mostrar la interfaz de configuración LXPM del sistema. (Para obtener más información, consulte la sección "Arranque" en la documentación de LXPM compatible con su servidor en <https://pubs.lenovo.com/lxpm-overview/>). Luego, haga clic en Valores del sistema → Recuperación y RAS → Intentos de POST → Límite de intentos de POST. Las opciones disponibles son 3, 6, 9 y Disable.

## <span id="page-315-1"></span>El error de voltaje de la placa se muestra en el registro de eventos

Lleve a cabo los siguientes pasos hasta que se solucione el problema.

- 1. Restaure el sistema a la configuración mínima. Consulte ["Especificaciones" en la página 3](#page-12-0) para obtener información acerca del número mínimo de procesadores y DIMM.
- 2. Reinicie el sistema.
	- Si se reinicia del sistema, agregue los elementos que quitó, uno a la vez y reinicie el sistema después de cada instalación, hasta que se produzca el error. Sustituya el elemento que causa el error.
	- Si el sistema no se reinicia, puede que la placa del sistema (conjunto de la placa del sistema) produzca el problema.

### <span id="page-315-2"></span>Olor inusual

Lleve a cabo los siguientes pasos hasta que se solucione el problema.

- 1. Un olor inusual podría provenir del equipo recientemente instalado.
- 2. Si el problema continúa, póngase en contacto con soporte técnico de Lenovo.

### <span id="page-315-3"></span>El servidor parece estar caliente

Lleve a cabo los siguientes pasos hasta que se solucione el problema.

Múltiples nodos de cálculo o chasis:

- 1. Asegúrese de que le temperatura de la sala se encuentre dentro del rango especificado (consulte ["Especificaciones" en la página 3\)](#page-12-0).
- 2. Asegúrese de que los ventiladores estén instalados correctamente.
- 3. Actualice UEFI y XCC a las versiones más recientes.
- 4. Asegúrese de que los rellenos del servidor estén instalados correctamente (consulte [Capítulo 5](#page-46-0)  ["Procedimientos de sustitución del hardware" en la página 37](#page-46-0) para ver los procedimientos de instalación detallados).

5. Utilice el comando IPMI para aumentar la velocidad del ventilador a la velocidad completa del ventilador para ver si se puede resolver el problema.

Nota: El comando crudo IPMI solo debe ser utilizado por un técnico de servicio experto y cada sistema tiene su propio comando crudo PMI.

6. Compruebe el registro de sucesos del procesador de gestión para buscar mensajes de sucesos de alza de temperatura. Si no hay eventos de temperatura en aumento, el nodo de cálculo se está ejecutando dentro de las temperaturas de funcionamiento normales. Tenga en cuenta que cierta variación en la temperatura es previsible.

#### <span id="page-316-0"></span>Piezas agrietadas o chasis agrietado

Póngase en contacto con Soporte de Lenovo.

## Problemas de los dispositivos opcionales

Utilice esta información para resolver problemas asociados a dispositivos opcionales.

- ["El dispositivo USB externo no se reconoce" en la página 307](#page-316-1)
- ["No se reconoce o no funciona el adaptador PCIe" en la página 307](#page-316-2)
- ["Se detectó una insuficiencia de recursos de PCIe." en la página 308](#page-317-0)
- ["Un dispositivo opcional de Lenovo recién instalado no funciona." en la página 308](#page-317-1)
- ["Un dispositivo opcional de Lenovo que funcionaba antes ha dejado de funcionar." en la página 308](#page-317-2)

### <span id="page-316-1"></span>El dispositivo USB externo no se reconoce

Lleve a cabo los siguientes pasos hasta que se solucione el problema:

- 1. Actualice el firmware UEFI a la versión más reciente.
- 2. Asegúrese de que se instalaron los controladores apropiados en el nodo de cálculo. Para obtener información sobre los controladores de dispositivos, consulte la documentación del producto proporcionada para el dispositivo USB.
- 3. Utilice Setup Utility para verificar que el dispositivo está configurado de manera correcta.
- 4. Si el dispositivo USB está conectado a un concentrador o a un cable multiconector de la consola, desconecte el dispositivo y conéctelo directamente al puerto USB en la parte frontal del nodo de cálculo.

### <span id="page-316-2"></span>No se reconoce o no funciona el adaptador PCIe

Lleve a cabo los siguientes pasos hasta que se solucione el problema:

- 1. Actualice el firmware UEFI a la versión más reciente.
- 2. Compruebe el registro de eventos y solucione cualquier problema relacionado con el dispositivo.
- 3. Valide que el dispositivo se diseñó para el servidor (consulte <https://serverproven.lenovo.com>). Asegúrese de que el nivel de firmware del dispositivo tenga el nivel más reciente admitido y actualice el firmware, si corresponde.
- 4. Asegúrese de que el adaptador esté instalado en una ranura correcta.
- 5. Asegúrese de que los controladores de dispositivos correspondientes estén instalados para el dispositivo.
- 6. Resuelva cualquier conflicto de recursos si está ejecutando el modo heredado (UEFI). Compruebe las órdenes de arranque de la ROM heredada y modifique la configuración de UEFI para la base MM config.

Nota: Asegúrese de modificar el orden de arranque de la ROM asociado con el adaptador PCIe en el primer orden de ejecución.

- 7. Revise <http://datacentersupport.lenovo.com> para ver si existe algún sugerencia técnica (también conocida como consejos RETAIN o boletín de servicio) relacionada con el adaptador.
- 8. Asegúrese de que las conexiones externas del adaptador sean las correctas y que los conectores no estén dañados físicamente.
- 9. Asegúrese de que el adaptador PCIe esté instalado con el sistema operativo compatible.

### <span id="page-317-0"></span>Se detectó una insuficiencia de recursos de PCIe.

Si ve un mensaje de error que indica "Se detectó una insuficiencia de recursos de PCI", lleve a cabo los siguientes pasos hasta que se resuelva el problema:

- 1. Presione Intro para acceder a Setup Utility del sistema.
- 2. Seleccione Valores del sistema  $\rightarrow$  Dispositivos y puertos de E/S  $\rightarrow$  Base config MM; luego, modifique el valor para incrementar los recursos del dispositivo. Por ejemplo, modifique 3 GB a 2 GB o modifique 2 GB a 1 GB.
- 3. Guarde la configuración y reinicie el sistema.
- 4. Si el error persiste con la configuración más alta de recursos para el dispositivo (1 GB), apague el sistema y retire algunos dispositivos PCIe; a continuación, encienda el sistema.
- 5. Si se producen errores en el reinicio, repita los paso 1 al 4.
- 6. Si el error persiste, presione Intro para acceder a Setup Utility del sistema.
- 7. Seleccione Valores del sistema → Dispositivos y puertos de E/S → Asignación de recursos de 64 bits a PCI; luego, modifique el valor de Automático a Habilitar.
- 8. Si el dispositivo de arranque no admite MMIO sobre 4 GB para arranque heredado, use el modo de arranque de UEFI o retire o deshabilite algunos dispositivos PCIe.
- 9. Realice un ciclo de CC del sistema y asegúrese de que el sistema ingrese al menú de arranque de UEFI o al sistema operativo; a continuación, capture el registro de FFDC.
- 10. Póngase en contacto con el soporte técnico de Lenovo.

#### <span id="page-317-1"></span>Un dispositivo opcional de Lenovo recién instalado no funciona.

- 1. Asegúrese de que:
	- El servidor admite el dispositivo (consulte <https://serverproven.lenovo.com>).
	- Ha seguido las instrucciones de instalación que venían con el dispositivo y el dispositivo se ha instalado correctamente.
	- No ha soltado otros dispositivos instalados ni otros cables.
	- Ha actualizado la información de la configuración en configuración del sistema. Cuando reinicie un servidor y presione la tecla de acuerdo con las instrucciones en pantalla para mostrar Setup Utility. (Para obtener más información, consulte la sección "Arranque" en la documentación de LXPM compatible con su servidor en <https://pubs.lenovo.com/lxpm-overview/>). Siempre que cambie la memoria o cualquier otro dispositivo, debe actualizar la configuración.
- 2. Vuelva a colocar el dispositivo que acaba de instalar.
- 3. Sustituya el dispositivo que acaba de instalar.
- 4. Vuelva a colocar la conexión del cable y asegúrese de que no hay daño físico en el cable.
- 5. Si hay algún daño en los cables, sustituya el cable.

### <span id="page-317-2"></span>Un dispositivo opcional de Lenovo que funcionaba antes ha dejado de funcionar.

- 1. Asegúrese de que todas las conexiones de cable del dispositivo estén bien sujetas.
- 2. Si el dispositivo se suministra con instrucciones de comprobación, siga estas para probar el dispositivo.
- 3. Vuelva a colocar la conexión del cable y compruebe si alguna pieza física está dañada.
- 4. Sustituya el cable.
- 5. Vuelva a colocar el dispositivo que presenta el error.
- 6. Sustituya el dispositivo que presenta el error.

## Problemas de rendimiento

Utilice esta información para resolver los problemas de rendimiento.

- ["Rendimiento de red" en la página 309](#page-318-0)
- ["Rendimiento del sistema operativo" en la página 309](#page-318-1)

## <span id="page-318-0"></span>Rendimiento de red

Siga los siguientes pasos hasta que se solucione el problema:

- 1. Aísle la red (como almacenamiento, datos o gestión) que funcione en forma lenta. Tal vez le resulte útil usar herramientas ping o herramientas del sistema operativo como un gestor de tareas o gestor de recursos.
- 2. Compruebe la congestión del tráfico de la red.
- 3. Actualice el controlador de dispositivo de NIC o el controlador de dispositivo de almacenamiento.
- 4. Use las herramientas de diagnóstico de tráfico proporcionadas por el fabricante de módulo E/S.

## <span id="page-318-1"></span>Rendimiento del sistema operativo

Lleve a cabo los siguientes pasos hasta que se solucione el problema:

- 1. Si recientemente realizó cambios al nodo de cálculo (por ejemplo, controladores de dispositivos actualizados o aplicaciones de software instaladas) quite los cambios.
- 2. Compruebe que no haya problemas de red.
- 3. Compruebe los registros del sistema operativo para ver si hay errores relacionados con el rendimiento.
- 4. Compruebe los eventos relacionados con altas temperaturas y problemas de alimentación, ya que el nodo de cálculo puede estar regulado para ayudar con la refrigeración. Si está regulado, reduzca la carga de trabajo del nodo de cálculo para ayudar a mejorar el rendimiento.
- 5. Compruebe si hay eventos relacionados para los DIMM deshabilitados. Si no tiene suficiente memoria para la carga de trabajo de la aplicación, su sistema operativo tendrá un rendimiento deficiente.
- 6. Asegúrese de que la carga de trabajo no sea demasiado alta para la configuración.

## Problemas de encendido y apagado

Utilice esta información para resolver problemas al encender o al apagar el servidor.

- ["El botón de alimentación no funciona \(el servidor no se inicia\)" en la página 309](#page-318-2)
- ["El servidor no enciende" en la página 310](#page-319-0)

### <span id="page-318-2"></span>El botón de alimentación no funciona (el servidor no se inicia)

Nota: El botón de alimentación no funcionará hasta aproximadamente 1 a 3 minutos después de que el servidor se haya conectado a la alimentación de CA para permitir que BMC tenga tiempo para inicializarse.

Lleve a cabo los siguientes pasos hasta que se solucione el problema:

- 1. Asegúrese de que el botón de encendido del servidor funcione correctamente:
	- a. Desconecte los cables de alimentación del servidor.
	- b. Vuelva a conectar los cables de alimentación del servidor.
	- c. Vuelva a colocar el cable del panel de diagnóstico integrado y luego repita los pasos 1a y 2b.
- Si el servidor se inicia, vuelva a colocar el panel de diagnóstico integrado.
- Si el problema persiste, sustituya el panel de diagnóstico integrado.
- 2. Asegúrese de que:
	- Los cables de alimentación están conectados correctamente al servidor y a una toma de corriente que funcione.
	- Los LED de la fuente de alimentación no indican ningún problema.
	- El LED del botón de inicio/apagado está encendido y parpadea lentamente.
	- La fuerza de empuje es suficiente y con la respuesta de fuerza de botón.
- 3. Si el LED del botón de encendido no se enciende o no parpadea correctamente, vuelva a colocar todas las fuentes de alimentación y asegúrese de que el LED de CA de la PSU esté encendido.
- 4. Si acaba de instalar un dispositivo opcional, quítelo y reinicie el servidor.
- 5. Si el problema persiste o si no se enciende el LED del botón de inicio/apagado, implemente la configuración mínima para comprobar si algún componente específico bloquea el permiso de alimentación. Sustituya la fuente de alimentación y compruebe la función del botón de encendido después de instalarlos.
- 6. Si se sigue realizando todo y el problema no se puede resolver, recopile la información de error con los registros del sistema capturados y contacte al soporte de Lenovo.

### <span id="page-319-0"></span>El servidor no enciende

Lleve a cabo los siguientes pasos hasta que se solucione el problema:

- 1. Compruebe el registro de eventos para ver si hay sucesos relacionados con el servidor que no se enciende.
- 2. Compruebe si hay algún LED que brille de forma parpadeante en color ámbar.
- 3. Revise los LED de alimentación en la placa del sistema (conjunto de la placa del sistema).
- 4. Compruebe que el LED de alimentación de CA esté encendido o que el LED ámbar esté encendido en la parte posterior de PSU.
- 5. Realice un ciclo de CA del sistema.
- 6. Quite la batería CMOS por al menos diez segundos y luego vuelva a instalar la batería CMOS.
- 7. Intente encender el sistema mediante el comando IPMI mediante XCC o con el botón de inicio/apagado.
- 8. Implemente la configuración mínima (consulte ["Especificaciones técnicas" en la página 4](#page-13-0)).
- 9. Vuelva a colocar todas las fuentes de alimentación y asegúrese de que los LED de CA de la parte posterior de la fuente de alimentación estén encendidos.
- 10. Sustituya la fuente de alimentación y compruebe la función del botón de encendido después de instalarlos.
- 11. Si el problema no puede resolverse mediante las acciones anteriores, llame al servicio para revisar el síntoma del problema y ver si es necesaria la sustitución de la placa del sistema (conjunto de la placa del sistema).

## Problemas de alimentación

Utilice esta información para resolver problemas asociados con la alimentación.

### El LED de error del sistema está encendido y se muestra el registro de sucesos "Fuente de alimentación perdió la entrada"

Para resolver el problema, asegúrese de que:

1. La fuente de alimentación se encuentre conectada correctamente con un cable de alimentación.

- 2. El cable de alimentación está conectado una toma eléctrica correctamente conectada a tierra para el servidor.
- 3. Asegúrese de que la fuente de alimentación de CA esté estable dentro del rango admitido.
- 4. Intercambie la fuente de alimentación para ver si el problema persiste con la fuente de alimentación, si sigue a la fuente de alimentación y luego sustituya la que falla.
- 5. Revise el registro de eventos de y vea cómo es el problema para en seguir las acciones del registro de eventos para resolver los problemas.

## Problemas de dispositivo serie

Utilice esta información para resolver los problemas de puertos o dispositivos serie.

- ["El número de puertos serie mostrado es menos que el número de puertos serie instalados" en la página](#page-320-0) [311](#page-320-0)
- ["Un dispositivo serie no funciona" en la página 311](#page-320-1)

### <span id="page-320-0"></span>El número de puertos serie mostrado es menos que el número de puertos serie instalados

Lleve a cabo los siguientes pasos hasta que se solucione el problema.

- 1. Asegúrese de que:
	- Cada puerto tiene asignada una dirección exclusiva en el programa Setup Utility y ninguno de los puertos serie está deshabilitado.
	- El adaptador de puerto serie (si se dispone de uno) está colocado correctamente.
- 2. Vuelva a colocar el adaptador del puerto serie.
- 3. Sustituya el adaptador del puerto serie.

### <span id="page-320-1"></span>Un dispositivo serie no funciona

- 1. Asegúrese de que:
	- El dispositivo es compatible con el servidor.
	- El puerto serie está habilitado y tiene asignada una dirección única.
	- El dispositivo está conectado al conector correcto (consulte ["Conectores de la placa del sistema" en](#page-29-0) [la página 20\)](#page-29-0).
- 2. Vuelva a colocar los siguientes componentes:
	- a. Dispositivo serie que presenta errores.
	- b. Cable serie.
- 3. Sustituya los siguientes componentes:
	- a. Dispositivo serie que presenta errores.
	- b. Cable serie.
- 4. (Solo técnico de soporte experto) Sustituya la placa del sistema (conjunto de la placa del sistema).

## Problemas de software

Utilice esta información para resolver los problemas de software.

- 1. Para averiguar si el problema está ocasionado por el software, asegúrese de que:
	- El servidor tiene la memoria mínima que se necesita para utilizar el software. Para conocer los requisitos de memoria, consulte la información que se proporciona con el software.

Nota: Si acaba de instalar un adaptador o una memoria, es posible que el servidor tenga un conflicto de dirección de memoria.

- El software está diseñado para funcionar en el servidor.
- Otro software funciona en el servidor.
- El software funciona en otro servidor.
- 2. Si recibe mensajes de error al utilizar el software, consulte la información que se proporciona con el software para ver una descripción de los mensajes y las soluciones sugeridas para el problema.
- 3. Póngase en contacto con el lugar donde adquirió el software.

## Problemas de la unidad de almacenamiento

Use esta información para resolver problemas relacionados con las unidades de almacenamiento.

- ["El servidor no reconoce una unidad" en la página 312](#page-321-0)
- ["Varias unidades presentan errores" en la página 313](#page-322-0)
- ["Varias unidades están fuera de línea" en la página 313](#page-322-1)
- ["Una unidad sustituta no se reconstruye" en la página 313](#page-322-2)
- ["El LED verde de actividad de la unidad no representa el estado real de la unidad asociada" en la página](#page-322-3) [313](#page-322-3)
- ["El LED amarillo de actividad de la unidad no representa el estado real de la unidad asociada" en la](#page-323-0)  [página 314](#page-323-0)
- ["La unidad U.3 NVMe se puede detectar en la conexión NVMe, pero no se puede detectar en el modo](#page-323-1) [triple" en la página 314](#page-323-1)

## <span id="page-321-0"></span>El servidor no reconoce una unidad

Lleve a cabo los siguientes pasos hasta que se solucione el problema.

- 1. Fíjese en el LED amarillo de estado de la unidad asociado. Si el LED está encendido, significa que hay un error la unidad.
- 2. Si el LED de estado está iluminado, extraiga la unidad de la bahía, espere 45 segundos y vuelva a insertar la unidad, asegurándose de que el conjunto de la unidad se conecta a la placa posterior de la unidad.
- 3. Observe el LED verde de actividad de la unidad y el LED amarillo de estado correspondientes y lleve a cabo las operaciones correspondientes en distintas situaciones:
	- Si el LED verde de actividad parpadea y el LED amarillo de estado no está iluminado, significa que el controlador reconoce la unidad y que esta funciona correctamente. Ejecute las pruebas de diagnóstico para las unidades. Cuando inicia un servidor y presiona la tecla especificada en las instrucciones en pantalla, se muestra la LXPM de forma predeterminada. (Para obtener más información, consulte la sección "Arranque" en la documentación de LXPM compatible con su servidor en <https://pubs.lenovo.com/lxpm-overview/>). Puede realizar diagnósticos de la unidad desde esta interfaz. Desde la página Diagnóstico, haga clic en Ejecutar diagnóstico → Prueba de unidad de disco.
	- Si el LED verde de actividad parpadea y el LED amarillo de estado parpadea lentamente, significa que el controlador reconoce la unidad y que esta se reconstruye.
	- Si ninguno de los LED parpadea ni está encendido, compruebe si la placa posterior de la unidad está colocada correctamente. Para obtener más detalles, vaya al paso 4.
	- Si el LED verde de actividad parpadea y el LED amarillo de estado está iluminado, sustituya la unidad.
- 4. Asegúrese de que la placa posterior de la unidad esté colocada correctamente. Cuando está bien colocada, los conjuntos de la unidad se conectan correctamente a la placa posterior sin que esta se doble o se mueva.
- 5. Vuelva a colocar el cable de alimentación de la placa posterior y repita los pasos 1 a 3.
- 6. Vuelva a colocar el cable de señal de la placa posterior y repita los pasos 1 a 3.
- 7. Si sospecha que existe un daño en el cable de señal de la placa posterior o en la placa posterior:
	- Sustituya el cable de señal afectado de la placa posterior.
	- Sustituya la placa posterior afectada.
- 8. Ejecute las pruebas de diagnóstico para las unidades. Cuando inicia un servidor y presiona la tecla especificada en las instrucciones en pantalla, se muestra la LXPM de forma predeterminada. (Para obtener más información, consulte la sección "Arranque" en la documentación de LXPM compatible con su servidor en <https://pubs.lenovo.com/lxpm-overview/>). Puede realizar diagnósticos de la unidad desde esta interfaz. Desde la página Diagnóstico, haga clic en Ejecutar diagnóstico → Prueba de unidad de disco.

Sobre la base de esas pruebas:

- Si la placa posterior pasa la prueba pero no se reconocen las unidades, sustituya el cable de señal de la placa posterior y vuelva a ejecutar las pruebas.
- Sustituya la placa posterior.
- Si el adaptador no pasa la prueba, desconecte el cable de señal de la placa posterior del adaptador y ejecute las pruebas de nuevo.
- Si el adaptador no pasa la prueba, sustitúyalo.

#### <span id="page-322-0"></span>Varias unidades presentan errores

Lleve a cabo los siguientes pasos hasta que se solucione el problema:

- Vea el registro de sucesos de Lenovo XClarity Controller para ver si hay otros sucesos relacionados con las fuentes de alimentación o problemas de vibración, en caso afirmativo, resuélvalos primero.
- Asegúrese de que los controladores de dispositivos y el firmware de la unidad y del servidor están actualizados a la versión más reciente.

Importante: Algunas soluciones de clúster requieren niveles de código específicos o actualizaciones de código coordinadas. Si el dispositivo forma parte de una solución de clúster, verifique que el nivel de código más reciente se admita para la solución de clúster antes de actualizar el código.

### <span id="page-322-1"></span>Varias unidades están fuera de línea

Siga los siguientes pasos hasta que se solucione el problema:

- Vea el registro de eventos de Lenovo XClarity Controller para ver si hay otros eventos relacionados con las fuentes de alimentación o problemas de vibración, en caso afirmativo, resuélvalos primero.
- Consulte el registro del subsistema de almacenamiento para los sucesos relacionados con el subsistema de almacenamiento y resuélvalos.

### <span id="page-322-2"></span>Una unidad sustituta no se reconstruye

Complete el paso siguiente hasta que se resuelva el problema:

1. Compruebe que el adaptador reconoce la unidad (el LED verde de actividad de la unidad parpadea).

### <span id="page-322-3"></span>El LED verde de actividad de la unidad no representa el estado real de la unidad asociada

Siga los siguientes pasos hasta que se solucione el problema:

- 1. Si el LED verde de actividad de la unidad no parpadea cuando se está utilizando dicha unidad, ejecute las pruebas de diagnóstico para las unidades. Cuando inicia un servidor y presiona la tecla especificada en las instrucciones en pantalla, se muestra la LXPM de forma predeterminada. (Para obtener más información, consulte la sección "Arranque" en la documentación de LXPM compatible con su servidor en <https://pubs.lenovo.com/lxpm-overview/>). Puede realizar diagnósticos de la unidad desde esta interfaz. Desde la página Diagnóstico, haga clic en Ejecutar diagnóstico → Prueba de unidad de disco.
- 2. Si la unidad pasa la prueba, sustituya la placa posterior.
- 3. Si la unidad no pasa la prueba, sustitúyala.

## <span id="page-323-0"></span>El LED amarillo de actividad de la unidad no representa el estado real de la unidad asociada

Lleve a cabo los siguientes pasos hasta que se solucione el problema:

- 1. Apague el servidor.
- 2. Vuelva a colocar el adaptador SAS/SATA.
- 3. Vuelva a colocar el cable de señal de la placa posterior y el cable de alimentación de la placa posterior.
- 4. Vuelva a colocar la unidad.
- 5. Encienda el servidor y fíjese en la actividad de los LED de las unidades.

## <span id="page-323-1"></span>La unidad U.3 NVMe se puede detectar en la conexión NVMe, pero no se puede detectar en el modo triple

En el modo triple, las unidades NVMe están conectadas al controlador a través de un enlace PCIe x1. Para admitir el modo triple con unidades U.3 NVMe, debe estar habilitado el modo U.3 x1 para las ranuras de unidad seleccionadas en la placa posterior a través de la GUI web de XCC. De forma predeterminada, la configuración de la placa posterior es el modo U.2 x4.

Lleva a cabo los siguientes pasos para activar el **modo U.3 x1**:

- 1. Inicie sesión en la GUI web de XCC y elija Almacenamiento → Detalle en el árbol de navegación que se encuentra a la izquierda.
- 2. En la ventana que se muestra, haga clic en el icono in junto a Placa posterior.
- 3. En el cuadro de diálogo que se muestra, seleccione las ranuras de la unidad de destino y haga clic en Aplicar.
- 4. Lleve a cabo un ciclo de alimentación de CC para que la configuración surta efecto.
# <span id="page-324-0"></span>Apéndice A. Desensamblaje de hardware para reciclaje

Siga las instrucciones de esta sección para reciclar los componentes en cumplimiento con las leyes o regulaciones locales.

## Desensamblaje de la lanzadera de cálculo 2U

Siga las instrucciones de esta sección para desensamblar la lanzadera de cálculo 2U antes de reciclar.

#### Acerca de esta tarea

Consulte los reglamentos locales, de desechos o de eliminación para asegurar el cumplimiento.

#### Procedimiento

- Paso 1. Extraiga el Lanzadera de cálculo 2U. Consulte ["Extracción de la lanzadera de cálculo 2U" en la](#page-72-0) [página 63](#page-72-0).
- Paso 2. Extraiga el deflector de aire del procesador. Consulte ["Extracción del deflector de aire del](#page-131-0) [procesador" en la página 122.](#page-131-0)
- Paso 3. Extraiga el arnés de cables del conmutador PCIe posterior. Consulte ["Extracción del arnés de](#page-231-0)  [cables del conmutador PCIe posterior" en la página 222.](#page-231-0)
- Paso 4. Si procede, extraiga los conjuntos de expansión de PCIe. Consulte ["Extracción de un conjunto de](#page-115-0)  [expansión de PCIe" en la página 106](#page-115-0).
- Paso 5. Si corresponde, extraiga la placa de E/S del sistema. Consulte ["Extracción de la placa de E/S del](#page-134-0) [sistema" en la página 125](#page-134-0).
- Paso 6. Extraiga todos los procesadores y disipadores de calor. Consulte ["Extracción de procesadores y](#page-139-0)  [disipadores de calor" en la página 130.](#page-139-0)
- Paso 7. Extraiga todos los módulos de memoria. Consulte ["Extracción de un módulo de memoria" en la](#page-107-0)  [página 98](#page-107-0).
- Paso 8. Extracción de la batería CMOS (CR2032). Consulte ["Extracción de la batería CMOS \(CR2032\)" en](#page-81-0) [la página 72](#page-81-0).
- Paso 9. Sustituya el conjunto de la placa del sistema. Consulte ["Extracción de la placa del sistema" en la](#page-158-0) [página 149.](#page-158-0)

#### Después de finalizar

Después de desensamblar la Lanzadera de cálculo 2U, recicle la unidad según lo estipulado en la normativa local.

## Desensamblaje de la lanzadera de GPU 8U

Siga las instrucciones que aparecen en esta sección para desensamblar la lanzadera de GPU 8U antes de reciclar.

#### Acerca de esta tarea

Consulte los reglamentos locales, de desechos o de eliminación para asegurar el cumplimiento.

### Procedimiento

- Paso 1. Quite todas las unidades de fuente de alimentación. Consulte ["Extracción de una unidad de fuente](#page-128-0) [de alimentación de intercambio en caliente" en la página 119.](#page-128-0)
- Paso 2. Extraiga todos los ventiladores posteriores. Consulte ["Extracción de un ventilador de intercambio](#page-85-0) [en caliente \(frontal y posterior\)" en la página 76](#page-85-0).
- Paso 3. Extraiga todos los ventiladores frontales. Consulte ["Extracción de un ventilador de intercambio en](#page-85-0)  [caliente \(frontal y posterior\)" en la página 76.](#page-85-0)
- Paso 4. Extraiga todas las unidades de intercambio en caliente de 2,5 pulgadas y los rellenos de la bahía de unidad (si los hay) de las bahías de unidad. Consulte ["Extracción de una unidad de intercambio](#page-69-0)  [en caliente de 2,5 pulgadas" en la página 60](#page-69-0).
- Paso 5. Extraiga el Lanzadera del conmutador PCIe. Consulte ["Extracción de la lanzadera del conmutador](#page-235-0)  [PCIe" en la página 226.](#page-235-0)
- Paso 6. Extraiga la Lanzadera de GPU 8U del chasis y colóquela en la plataforma elevadora. Consulte ["Extracción de la lanzadera de GPU 8U" en la página 65](#page-74-0).
- Paso 7. Quite la cubierta de cables. Consulte ["Extracción de la cubierta de cables" en la página 69](#page-78-0).
- Paso 8. Quite el conjunto de la placa de control del ventilador frontal. Consulte "Extracción del conjunto de [la placa de control del ventilador" en la página 80](#page-89-0).
- Paso 9. Extraiga la cubierta de E/S. Consulte ["Extracción de la cubierta de E/S" en la página 200.](#page-209-0)
- Paso 10. Extraiga todas las placas posteriores de la unidad de 2,5 pulgadas. Consulte ["Extracción de una](#page-168-0)  [placa posterior de la unidad de 2,5 pulgadas" en la página 159](#page-168-0).
- Paso 11. Quite el panel de diagnóstico integrado. Consulte ["Extracción del panel de diagnóstico integrado"](#page-100-0) [en la página 91](#page-100-0).
- Paso 12. Extraiga el arnés de cables del conmutador PCIe frontal. Consulte ["Extracción del arnés de cables](#page-223-0) [del conmutador PCIe frontal" en la página 214](#page-223-0).
- Paso 13. Extraiga el complejo de alimentación. Consulte ["Extracción del complejo de alimentación" en la](#page-120-0) [página 111](#page-120-0).
- Paso 14. Extraiga todos los conjuntos de control del ventilador posteriores. Consulte ["Extracción de un](#page-93-0) [conjunto de la placa de control del ventilador posterior" en la página 84.](#page-93-0)
- Paso 15. Quite todos los conductos de aire de GPU. Consulte ["Extracción de un conducto de aire de GPU](#page-172-0)  [H100/H200" en la página 163](#page-172-0).
- Paso 16. Extraiga el Complejo de GPU. Consulte ["Extracción del complejo de GPU H100/H200" en la página](#page-184-0)  [175.](#page-184-0)
- Paso 17. Extraiga el Placa del adaptador del complejo de GPU. Consulte ["Extracción de la placa del](#page-193-0) [adaptador del complejo de GPU" en la página 184](#page-193-0).

### Después de finalizar

Después de desensamblar la Lanzadera de GPU 8U, recicle la unidad según lo estipulado en la normativa local.

## Desensamblaje del conjunto de la placa del sistema para el reciclaje

Siga las instrucciones de esta sección para desensamblar el conjunto de la placa del sistema antes de reciclar.

#### Acerca de esta tarea

Antes de desensamblar el conjunto de la placa del sistema:

- 1. Extraiga el Lanzadera de cálculo 2U. Consulte ["Extracción de la lanzadera de cálculo 2U" en la página](#page-72-0) [63.](#page-72-0)
- 2. Extraiga el deflector de aire del procesador. Consulte ["Extracción del deflector de aire del procesador"](#page-131-0)  [en la página 122](#page-131-0).
- 3. Si procede, extraiga los conjuntos de expansión de PCIe. Consulte ["Extracción de un conjunto de](#page-115-0) [expansión de PCIe" en la página 106.](#page-115-0)
- 4. Si corresponde, extraiga la placa de E/S del sistema. Consulte ["Extracción de la placa de E/S del](#page-134-0) [sistema" en la página 125.](#page-134-0)
- 5. Extraiga todos los procesadores y disipadores de calor. Consulte ["Extracción de procesadores y](#page-139-0) [disipadores de calor" en la página 130](#page-139-0).
- 6. Extraiga todos los módulos de memoria. Consulte ["Extracción de un módulo de memoria" en la página](#page-107-0) [98.](#page-107-0)
- 7. Extracción de la batería CMOS (CR2032). Consulte ["Extracción de la batería CMOS \(CR2032\)" en la](#page-81-0)  [página 72](#page-81-0).
- 8. Consulte los reglamentos locales, de desechos o de eliminación para asegurar el cumplimiento.

#### Procedimiento

Paso 1. Quite las dos guías de cables.

a. Suelte los dos tornillos que fijan la guía de cables a la Lanzadera de cálculo 2U y, a continuación, levante la guía de cables para extraerla de la Lanzadera de cálculo 2U.

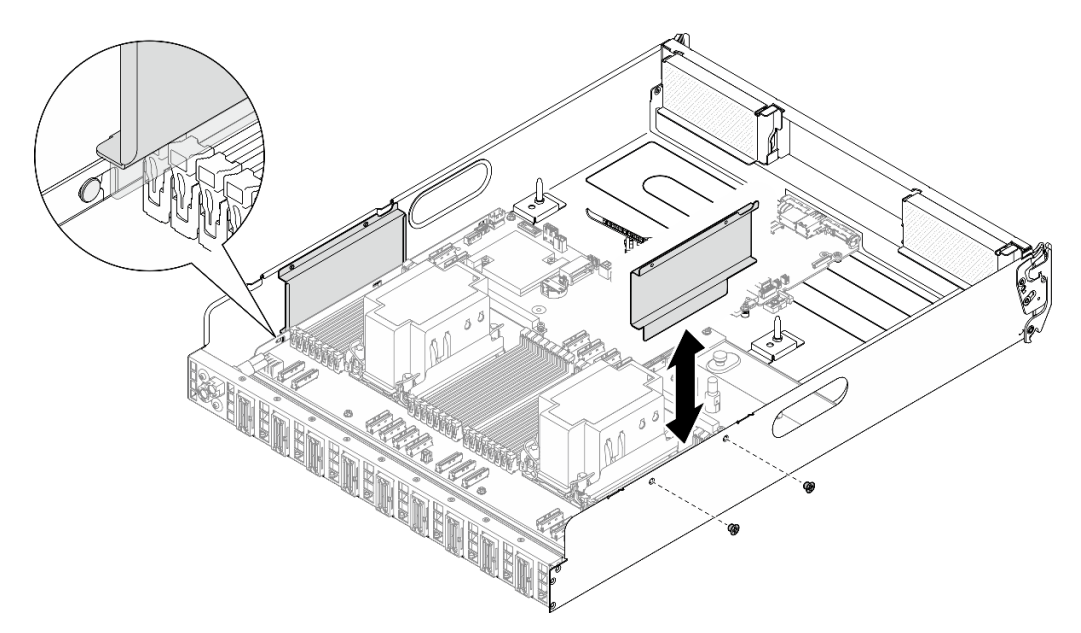

Figura 235. Extracción de la guía de cables

- b. Repita el procedimiento para quitar la otra guía de cables.
- Paso 2. Desenganche la placa del sistema.
	- a. **O** Suelte el tornillo de mano (**1**) para liberar la placa del sistema.
	- b. <sup>2</sup> Deslice la placa del sistema hacia la parte frontal de la Lanzadera de cálculo 2U, tal como se muestra, para separarla de la lanzadera.

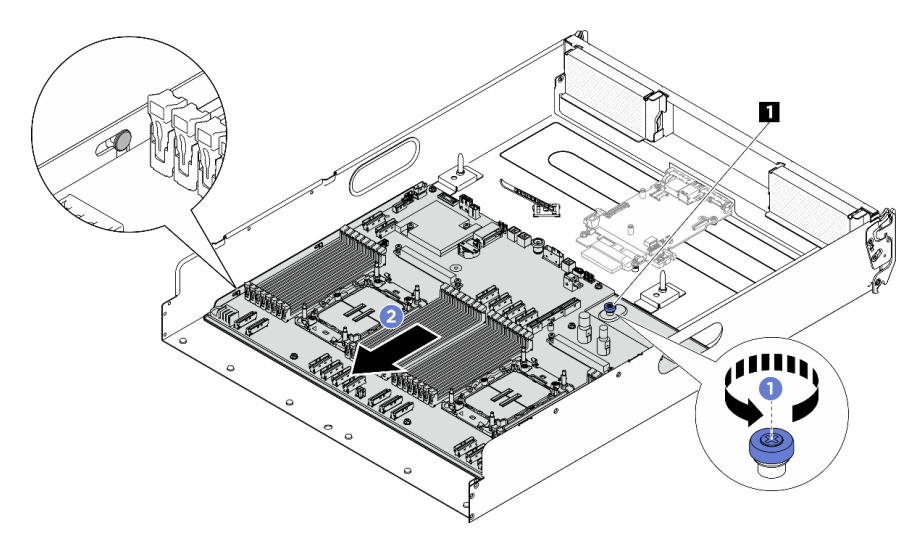

Figura 236. Desenganche de la placa del sistema

**1** Tornillo ajustable

Paso 3. Quite la placa del sistema de la Lanzadera de cálculo 2U.

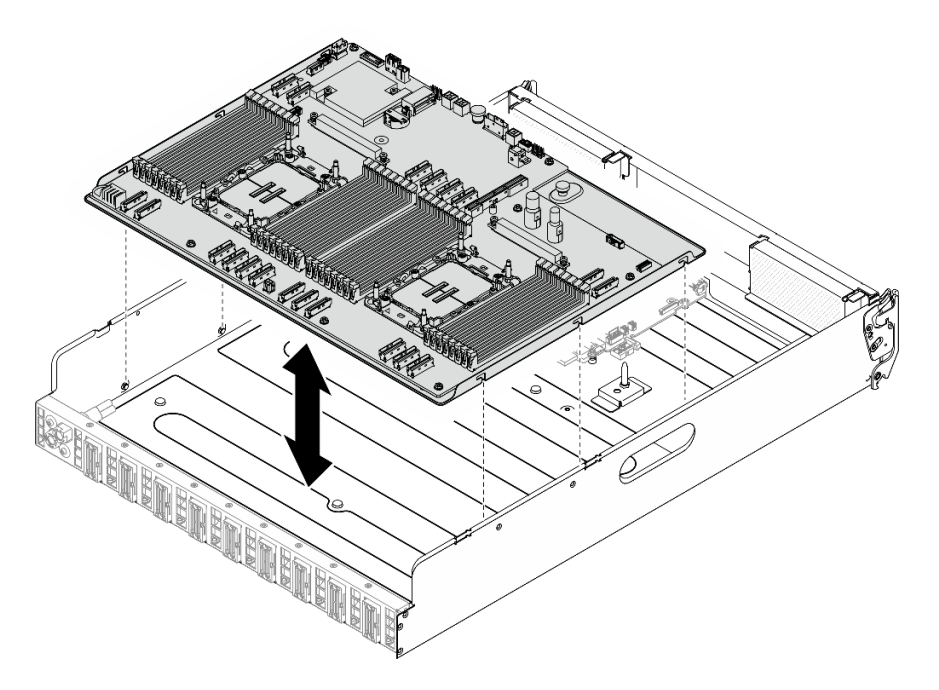

Figura 237. Extracción de la placa del sistema

- Paso 4. Separe la placa del sistema de la chapa de soporte.
	- 1. Gire boca abajo el conjunto de la placa del sistema cuidadosamente.

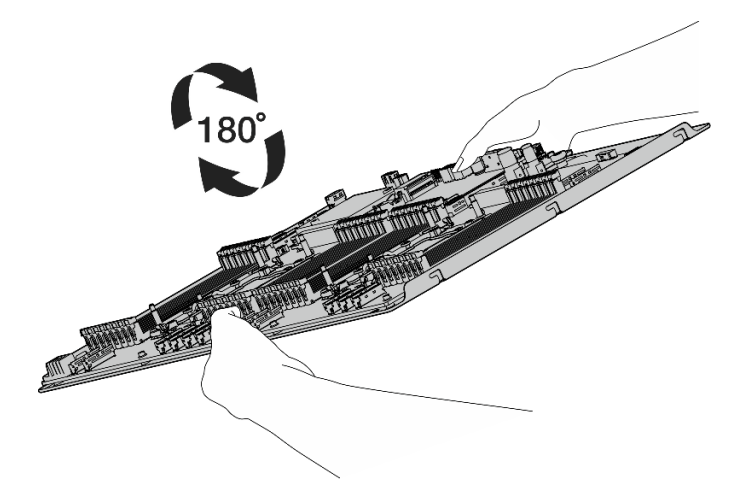

Figura 238. Giro boca abajo del conjunto de la placa del sistema

2. Suelte los dos tornillos de la parte inferior de la chapa de soporte para quitar los conectores de alimentación.

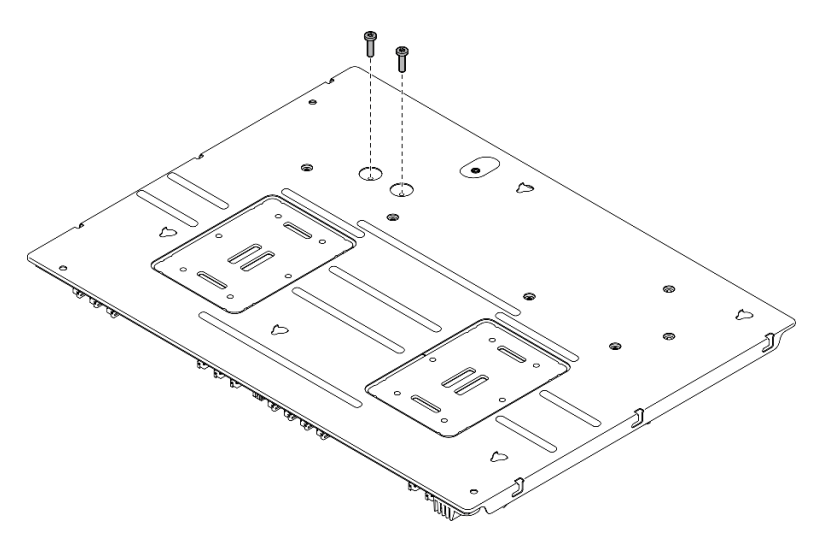

Figura 239. Extracción de tornillos

3. Gire boca arriba el conjunto de la placa del sistema cuidadosamente.

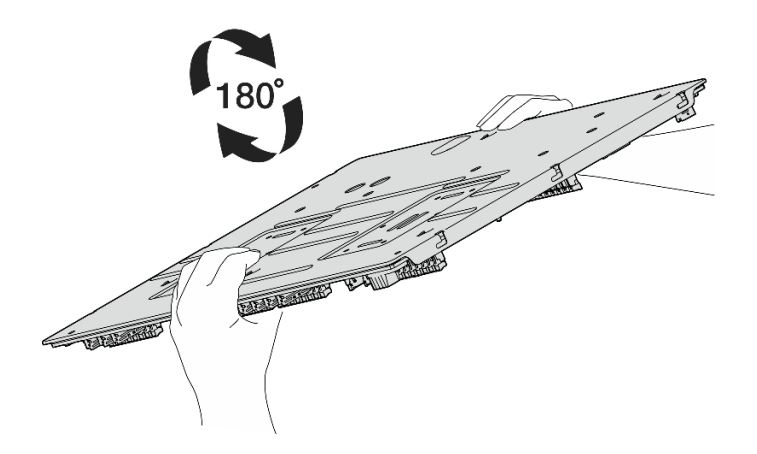

Figura 240. Giro boca arriba del conjunto de la placa del sistema

4. Quite el tornillo de mano y los diez tornillos del conjunto de la placa del sistema, tal como se muestra:

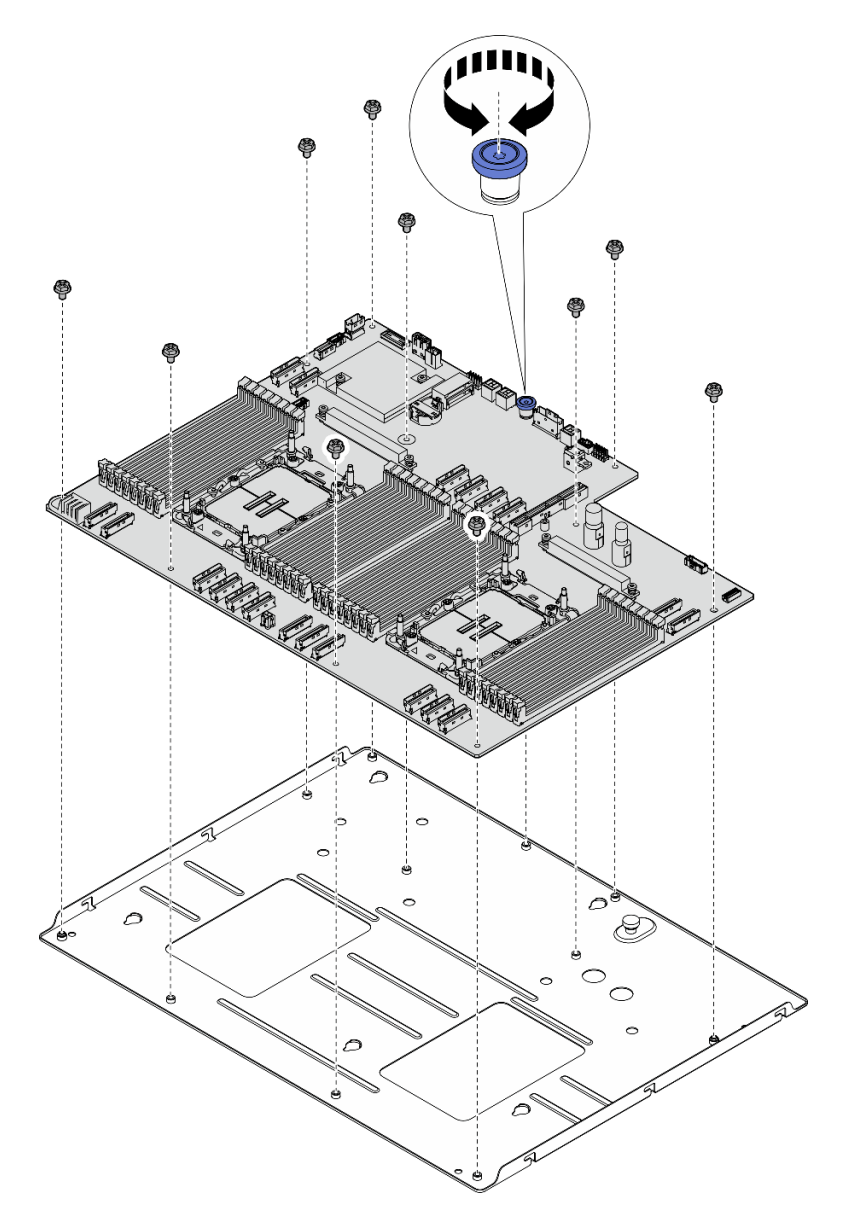

Figura 241. Extracción del componente

5. Separe el conjunto de la placa del sistema de la chapa metálica de soporte.

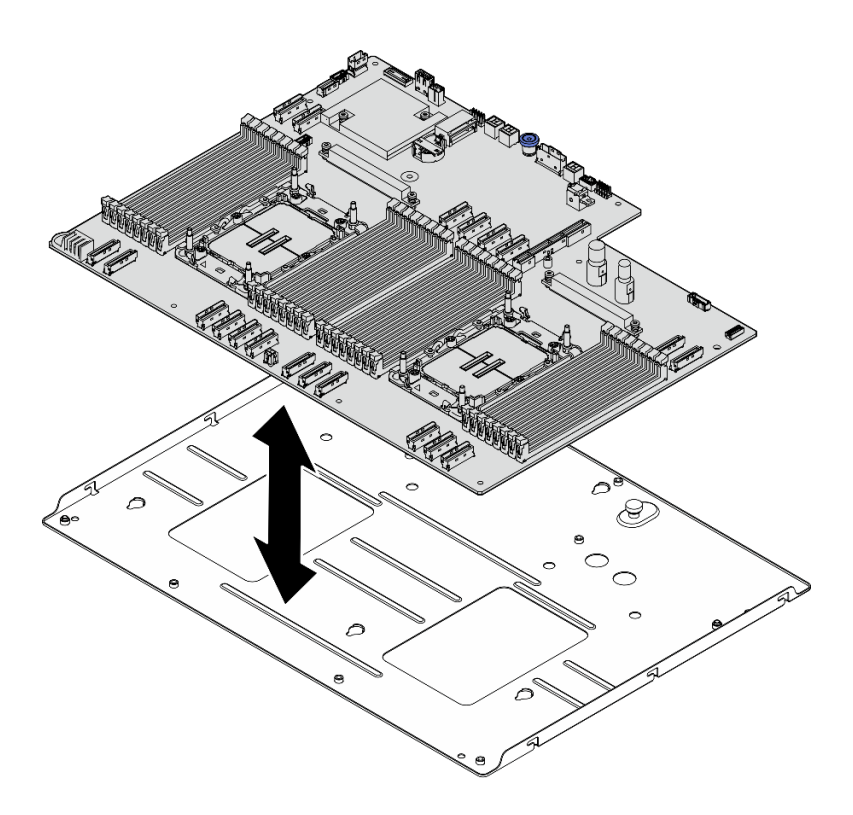

Figura 242. Desensamblaje del conjunto de la placa del sistema

### Después de finalizar

Después de desensamblar el conjunto de la placa del sistema, recicle la unidad según lo estipulado en la normativa local.

# <span id="page-332-0"></span>Apéndice B. Obtención de ayuda y asistencia técnica

Si necesita ayuda, servicio o asistencia técnica, o simplemente desea obtener más información acerca de los productos de Lenovo, encontrará una amplia variedad de fuentes disponibles en Lenovo que le asistirán.

En la siguiente dirección de la World Wide Web, encontrará información actualizada acerca de los sistemas, los dispositivos opcionales, los servicios y el soporte de Lenovo:

#### <http://datacentersupport.lenovo.com>

Nota: IBM es el proveedor de servicios preferido de Lenovo para ThinkSystem

### Antes de llamar

Antes de llamar, existen varios pasos que debe tomar para intentar resolver el problema usted mismo. Si decide que necesita solicitar asistencia, recopile la información necesaria para el técnico de servicio para facilitar la resolución expedita del problema.

#### Intente resolver el problema usted mismo

Usted puede resolver muchos problemas sin asistencia externa siguiendo los procedimientos de resolución de problemas que Lenovo proporciona en la ayuda en línea o en la documentación del producto Lenovo. La ayuda en línea también describe las pruebas de diagnóstico que usted puede realizar. La documentación de la mayoría de sistemas, sistemas operativos y programas contiene procedimientos de resolución de problemas y explicaciones de mensajes de error y códigos de error. Si sospecha que tiene un problema de software, consulte la documentación del sistema operativo o del programa.

Encontrará documentación de producto para los productos ThinkSystem en la siguiente ubicación:

#### <https://pubs.lenovo.com/>

Puede realizar estos pasos para intentar solucionar el problema usted mismo:

- Compruebe todos los cables para asegurarse de que están correctamente conectados.
- Compruebe los interruptores de alimentación para asegurarse de que el sistema y los posibles dispositivos opcionales están encendidos.
- Revise los controladores de dispositivo actualizados de software, firmware y sistema operativo para su producto Lenovo. (Consulte los siguientes enlaces) Los términos y condiciones de Lenovo Warranty establecen que usted, el propietario del producto Lenovo, es responsable del mantenimiento y la actualización de todo el software y firmware para el producto (excepto que esté cubierto por un contrato de mantenimiento adicional). Su técnico de servicio le solicitará que actualice su software y firmware si el problema posee una solución documentada dentro de una actualización de software.
	- Descargas de controladores y software
		- [https://datacentersupport.lenovo.com/tw/en/products/servers/thinksystem/sr680av3/7dhe/downloads/](https://datacentersupport.lenovo.com/tw/en/products/servers/thinksystem/sr680av3/7dhe/downloads/driver-list/) [driver-list/](https://datacentersupport.lenovo.com/tw/en/products/servers/thinksystem/sr680av3/7dhe/downloads/driver-list/)
	- Centro de soporte de sistema operativo
		- <https://datacentersupport.lenovo.com/solutions/server-os>
	- Instrucciones de instalación del sistema operativo
		- <https://pubs.lenovo.com/thinksystem#os-installation>
- Si ha instalado hardware o software nuevos en su entorno, revise <https://serverproven.lenovo.com> para asegurarse de que el hardware y software son compatibles con su producto.
- Consulte [Capítulo 8 "Determinación de problemas" en la página 281](#page-290-0) para obtener instrucciones sobre aislamiento y resolución de problemas.
- Vaya a <http://datacentersupport.lenovo.com> y revise la información sobre cómo resolver el problema.

Para buscar las sugerencias de tecnología disponibles para el servidor:

- 1. Vaya a <http://datacentersupport.lenovo.com> y navegue a la página de soporte correspondiente a su servidor.
- 2. Haga clic en How To's (Cómo) en el panel de navegación.
- 3. Haga clic en Article Type (Tipo de artículo)  $\rightarrow$  Solution (Solución) en el menú desplegable.

Siga las instrucciones de la pantalla para elegir la categoría del problema que tiene.

• Visite el Foros del centro de datos de Lenovo en [https://forums.lenovo.com/t5/Datacenter-Systems/ct-p/sv\\_](https://forums.lenovo.com/t5/Datacenter-Systems/ct-p/sv_eg)  [eg](https://forums.lenovo.com/t5/Datacenter-Systems/ct-p/sv_eg) para ver si otra persona se encontró con un problema similar.

#### Recopilación de información necesaria para llamar a Soporte

Si requiere servicio de garantía para su producto Lenovo, los técnicos de servicio estarán disponibles para ayudarlo de forma más eficaz si usted se prepara la información apropiada antes de llamar. También puede visitar <http://datacentersupport.lenovo.com/warrantylookup> para obtener más información sobre la garantía del producto.

Reúna la siguiente información para proporcionar al técnico de servicio. Esta información ayudará al técnico de servicio a proporcionar rápidamente una solución para su problema y asegurar que usted reciba el nivel de servicio que ha contratado.

- Números de contrato del acuerdo de Mantenimiento de hardware y software, si corresponde
- Número del tipo de equipo (identificador de 4 dígitos del equipo Lenovo). El número de tipo de equipo se puede encontrar en la etiqueta de ID, consulte ["Identificación del servidor y acceso a Lenovo XClarity](#page-40-0)  [Controller" en la página 31.](#page-40-0)
- Número de modelo
- Número de serie
- Niveles de firmware para el sistema actual y UEFI
- Otra información pertinente, como mensajes y registros de errores

Como alternativa a llamar a soporte de Lenovo, puede ir a <https://support.lenovo.com/servicerequest> para enviar una solicitud de servicio electrónico. Al enviar una Solicitud de servicio electrónico se inicia el proceso para determinar una solución a su problema poniendo la información relevante a disposición de los técnicos de servicio. Los técnicos de servicio de Lenovo podrán empezar a trabajar en la búsqueda de una solución en cuanto haya completado y enviado una Solicitud de servicio electrónico.

## Recopilación de datos de servicio

Para identificar claramente la causa de un problema de servidor o para atender a una petición de Lenovo Support, es posible que deba recopilar datos del servicio que se pueden utilizar para un análisis posterior. Los datos de servicio incluyen información como registros de eventos e inventario de hardware.

Los datos de servicio se pueden recopilar a través de las siguientes herramientas:

• Lenovo XClarity Provisioning Manager

Utilice la función de recopilación de datos del servicio de Lenovo XClarity Provisioning Manager para recopilar datos del servicio del sistema. Puede recopilar datos existentes del registro del sistema o ejecutar un nuevo diagnóstico para recopilar nuevos datos.

#### • Lenovo XClarity Controller

Puede utilizar la interfaz web de Lenovo XClarity Controller o la CLI para recopilar datos de servicio del servidor. El archivo se puede guardar y enviar a Lenovo Support.

- Para obtener más información acerca del uso de la interfaz web para recopilar datos del servicio, consulte la sección "Copia de seguridad de la configuración del BMC" en la documentación de XCC compatible con su servidor en <https://pubs.lenovo.com/lxcc-overview/>.
- Para obtener más información acerca del uso de la CLI para recopilar datos del servicio, consulte la sección "Comando ffdc de XCC" en la documentación de XCC compatible con su servidor en https:// [pubs.lenovo.com/lxcc-overview/](https://pubs.lenovo.com/lxcc-overview/).

#### • Lenovo XClarity Administrator

Lenovo XClarity Administrator se puede configurar para que automáticamente recopile y envíe archivos de diagnóstico a Lenovo Support cuando ocurran ciertos eventos de mantenimiento en Lenovo XClarity Administrator y en los puntos finales gestionados. Puede elegir enviar los archivos de diagnóstico a Soporte técnico de Lenovo mediante Call Home o a otro proveedor de servicio mediante SFTP. También puede recopilar los archivos de diagnóstico de forma manual, abrir un registro de problemas y enviar archivos de diagnóstico a Soporte técnico de Lenovo.

Puede encontrar más información acerca de la configuración de notificaciones automáticas en Lenovo XClarity Administrator en [https://pubs.lenovo.com/lxca/admin\\_setupcallhome](https://pubs.lenovo.com/lxca/admin_setupcallhome).

#### • Lenovo XClarity Essentials OneCLI

Lenovo XClarity Essentials OneCLI tiene la aplicación de inventario para recopilar datos del servicio. Puede ejecutarse en banda y fuera de banda. Cuando funcione en banda dentro del sistema operativo del host en el servidor, OneCLI puede recopilar información acerca del sistema operativo, como el registro de eventos del sistema operativo, adicionalmente a los datos de servicio del hardware.

Para obtener datos del servicio, puede ejecutar el comando *getinfor*. Para obtener más información acerca de la ejecución de getinfor, consulte https://pubs.lenovo.com/lxce-onecli/onecli\_r\_getinfor\_ [command](https://pubs.lenovo.com/lxce-onecli/onecli_r_getinfor_command).

## Ponerse en contacto con soporte

Puede ponerse en contacto con soporte para obtener ayuda para su problema.

Puede recibir servicio para hardware a través de un proveedor de servicio autorizado de Lenovo. Para localizar a un proveedor de servicio autorizado por Lenovo para prestar servicio de garantía, visite la página <https://datacentersupport.lenovo.com/serviceprovider> y use los filtros de búsqueda para diferentes países. Para obtener los números de teléfono de soporte de Lenovo, consulte [https://datacentersupport.lenovo.com/](https://datacentersupport.lenovo.com/supportphonelist)  [supportphonelist](https://datacentersupport.lenovo.com/supportphonelist) para ver los detalles de soporte de su región.

# Apéndice C. Documentos y respaldos

Esta sección proporciona documentos prácticos, descargas de controladores y de firmware, así como recursos de soporte.

## Descarga de documentos

En esta sección se proporciona una introducción y un enlace de descarga de documentos prácticos.

#### **Documentos**

Descargue la siguiente documentación de productos en:

[https://pubs.lenovo.com/sr680a-v3/pdf\\_files.html](https://pubs.lenovo.com/sr680a-v3/pdf_files.html)

- Guías de instalación de rieles
	- Instalación del riel en un bastidor
- Guía del usuario
	- Visión general completa, configuración del sistema, sustitución de componentes de hardware y resolución de problemas.

Capítulos seleccionados de la Guía del usuario:

- Guía de configuración del sistema: visión general del servidor, identificación de componentes, LED del sistema y pantalla de diagnóstico, desembalaje de productos, instalación y configuración del servidor.
- Guía de mantenimiento de hardware: instalación de componentes de hardware, disposición de los cables y resolución de problemas.
- Mensajes y códigos de referencia
	- Sucesos de XClarity Controller, LXPM y UEFI
- Manual de UEFI
	- Introducción a la configuración de UEFI

### Sitios web de soporte

En esta sección se proporcionan descargas de controladores y de firmware, así como recursos de soporte.

#### Soporte y descargas

- Sitio web de descarga de controladores y software para ThinkSystem SR680a V3
	- [https://datacentersupport.lenovo.com/tw/en/products/servers/thinksystem/sr680av3/7dhe/downloads/](https://datacentersupport.lenovo.com/tw/en/products/servers/thinksystem/sr680av3/7dhe/downloads/driver-list/)  [driver-list/](https://datacentersupport.lenovo.com/tw/en/products/servers/thinksystem/sr680av3/7dhe/downloads/driver-list/)
- Foros de Lenovo Data Center
	- [https://forums.lenovo.com/t5/Datacenter-Systems/ct-p/sv\\_eg](https://forums.lenovo.com/t5/Datacenter-Systems/ct-p/sv_eg)
- Soporte de Lenovo Data Center para ThinkSystem SR680a V3
	- <https://datacentersupport.lenovo.com/products/servers/thinksystem/sr680av3/7dhe>
- Documentos de información de la licencia de Lenovo
	- <https://datacentersupport.lenovo.com/documents/lnvo-eula>
- Sitio web de Lenovo Press (Guías de productos/Hojas de datos/Documentos)
	- <https://lenovopress.lenovo.com/>
- Declaración de privacidad de Lenovo
	- <https://www.lenovo.com/privacy>
- Avisos de seguridad del producto Lenovo
	- [https://datacentersupport.lenovo.com/product\\_security/home](https://datacentersupport.lenovo.com/product_security/home)
- Planes de garantía de producto de Lenovo
	- <http://datacentersupport.lenovo.com/warrantylookup>
- Sitio web del Centro de soporte de sistemas operativos de Lenovo Server
	- <https://datacentersupport.lenovo.com/solutions/server-os>
- Sitio web de Lenovo ServerProven (búsqueda de compatibilidad de opciones)
	- <https://serverproven.lenovo.com>
- Instrucciones de instalación del sistema operativo
	- <https://pubs.lenovo.com/thinksystem#os-installation>
- Enviar un boleto electrónico (solicitud de servicio)
	- <https://support.lenovo.com/servicerequest>
- Suscribirse a las notificaciones de productos de Lenovo Data Center Group (mantenga las actualizaciones de firmware actualizadas)
	- <https://datacentersupport.lenovo.com/solutions/ht509500>

# <span id="page-338-0"></span>Apéndice D. Avisos

Puede que Lenovo no comercialice en todos los países los productos, servicios o características a los que se hace referencia en este documento. Póngase en contacto con su representante local de Lenovo para obtener información acerca de los productos y servicios disponibles actualmente en su zona.

Las referencias a productos, programas o servicios de Lenovo no pretenden afirmar ni implicar que solo puedan utilizarse esos productos, programas o servicios de Lenovo. En su lugar, puede utilizarse cualquier producto, programa o servicio funcionalmente equivalente que no infrinja ninguno de los derechos de propiedad intelectual de Lenovo. Sin embargo, es responsabilidad del usuario evaluar y verificar el funcionamiento de cualquier otro producto, programa o servicio.

Lenovo puede tener patentes o solicitudes de patentes pendientes que aborden temas descritos en este documento. La posesión de documento no constituye una oferta y no le otorga ninguna licencia sobre ninguna patente o solicitud de patente. Puede enviar sus consultas, por escrito, a:

Lenovo (United States), Inc. 8001 Development Drive Morrisville, NC 27560 U.S.A. Attention: Lenovo Director of Licensing

LENOVO PROPORCIONA ESTA PUBLICACIÓN "TAL CUAL" SIN GARANTÍA DE NINGUNA CLASE, NI EXPLÍCITA NI IMPLÍCITA, INCLUIDAS, PERO SIN LIMITARSE A, LAS GARANTÍAS IMPLÍCITAS DE NO VULNERACIÓN DE DERECHOS, COMERCIABILIDAD O IDONEIDAD PARA UNA FINALIDAD DETERMINADA. Algunas legislaciones no contemplan la exclusión de garantías, ni implícitas ni explícitas, por lo que puede haber usuarios a los que no afecte dicha norma.

Esta información podría incluir inexactitudes técnicas o errores tipográficos. La información aquí contenida está sometida a modificaciones periódicas, las cuales se incorporarán en nuevas ediciones de la publicación. Lenovo se reserva el derecho a realizar, si lo considera oportuno, cualquier modificación o mejora en los productos o programas que se describen en esta publicación.

Los productos descritos en este documento no están previstos para su utilización en implantes ni otras aplicaciones de reanimación en las que el funcionamiento incorrecto podría provocar lesiones o la muerte a personas. La información contenida en este documento no cambia ni afecta a las especificaciones o garantías del producto de Lenovo. Ninguna parte de este documento deberá regir como licencia explícita o implícita o indemnización bajo los derechos de propiedad intelectual de Lenovo o de terceros. Toda la información contenida en este documento se ha obtenido en entornos específicos y se presenta a título ilustrativo. Los resultados obtenidos en otros entornos operativos pueden variar.

Lenovo puede utilizar o distribuir la información que le suministre el cliente de la forma que crea oportuna, sin incurrir con ello en ninguna obligación con el cliente.

Las referencias realizadas en esta publicación a sitios web que no son de Lenovo se proporcionan únicamente en aras de la comodidad del usuario y de ningún modo pretenden constituir un respaldo de los mismos. La información de esos sitios web no forma parte de la información para este producto de Lenovo, por lo que la utilización de dichos sitios web es responsabilidad del usuario.

Los datos de rendimiento incluidos en este documento se han obtenido en un entorno controlado. Así pues, los resultados obtenidos en otros entornos operativos pueden variar de forma significativa. Es posible que algunas mediciones se hayan realizado en sistemas en desarrollo, por lo que no existen garantías de que estas sean las mismas en los sistemas de disponibilidad general. Además, es posible que la estimación de

algunas mediciones se haya realizado mediante extrapolación. Los resultados reales pueden variar. Los usuarios de la presente publicación deben verificar los datos pertinentes en su entorno de trabajo específico.

## Marcas registradas

LENOVO y THINKSYSTEM son marcas registradas de Lenovo.

El resto de las marcas registradas son propiedad de sus propietarios respectivos.

## Notas importantes

La velocidad del procesador indica la velocidad del reloj interno del procesador; también hay otros factores que afectan al rendimiento de la aplicación.

La velocidad de la unidad de CD o DVD es la velocidad de lectura variable. Las velocidades reales varían y con frecuencia son inferiores a la velocidad máxima posible.

Cuando se hace referencia al almacenamiento del procesador, al almacenamiento real y virtual o al volumen del canal, KB representa 1.024 bytes, MB representa 1.048.576 bytes y GB representa 1.073.741.824 bytes.

Cuando se hace referencia a la capacidad de la unidad de disco duro o al volumen de comunicaciones, MB representa 1 000 000 bytes y GB representa 1 000 000 000 bytes. La capacidad total a la que puede acceder el usuario puede variar en función de los entornos operativos.

Las capacidades máximas de las unidades de disco internas suponen sustituir cualquier unidad de disco duro estándar y llenar todas las bahías de unidad de disco duro con las unidades de mayor tamaño admitidas actualmente y disponibles en Lenovo.

Es posible que la memoria máxima requiera la sustitución de la memoria estándar por un módulo de memoria opcional.

Cada celda de memoria de estado sólido cuenta con un número finito e intrínseco de ciclos de escritura en los que la celda puede incurrir. Por lo tanto, un dispositivo de estado sólido tiene un número máximo de ciclos de escritura a los que puede estar sujeto. Estos se expresan como total bytes written (total de bytes escritos, TBW). Un dispositivo que excede este límite puede no responder a los mandatos generados por el sistema o bien no se podrá escribir en él. Lenovo no se hace responsable de la sustitución de un dispositivo que haya excedido el número garantizado máximo de ciclos de programa/eliminación, como está documentado en las Especificaciones oficiales publicadas para el dispositivo.

Lenovo no ofrece declaraciones ni garantía de ningún tipo respecto a productos que no sean de Lenovo. El soporte (si existe) para productos que no sean de Lenovo lo proporcionan terceros y no Lenovo.

Es posible que parte del software difiera de su versión minorista (si está disponible) y que no incluya manuales de usuario o todas las funciones del programa.

# Avisos de emisiones electrónicas

Cuando fija un monitor al equipo, debe utilizar el cable de monitor asignado y todos los dispositivos de supresión de interferencia que se proveen con él.

Los avisos electrónicos adicionales acerca de las emisiones están disponibles en:

[https://pubs.lenovo.com/important\\_notices/](https://pubs.lenovo.com/important_notices/)

# Declaración de RoHS de BSMI de la región de Taiwán

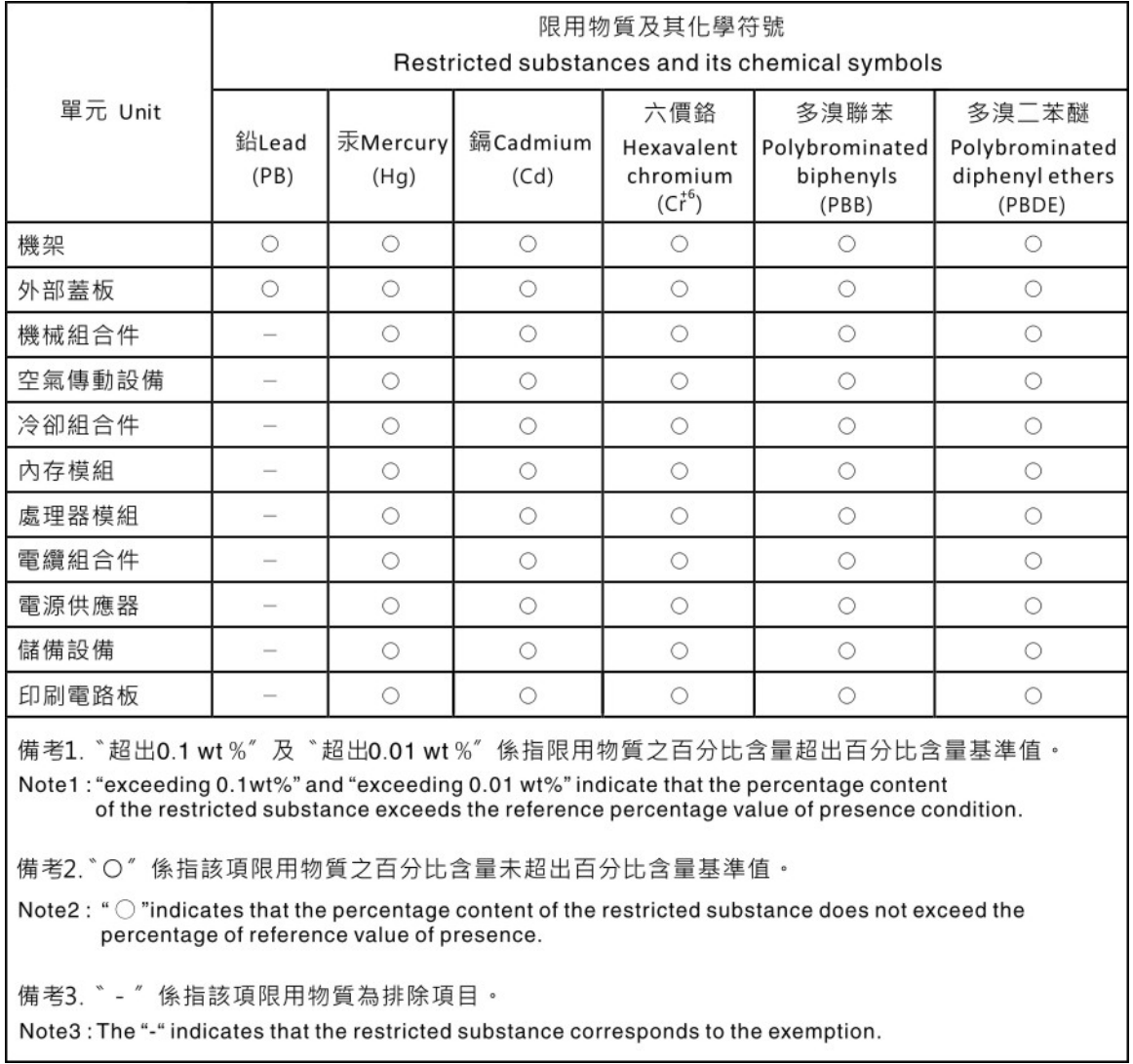

# Información de contacto de importación y exportación de la región de Taiwán

Existen contactos disponibles para la información de importación y exportación para la región de Taiwán.

# 委製商/進口商名稱: 台灣聯想環球科技股份有限公司 進口商地址:台北市南港區三重路 66號 8樓 進口商電話: 0800-000-702

# Lenovo.